## **opentext**\*

## **Dimensions RM**

**Software version: 24.3 (12.12)** 

## **RM Browser User's Guide**

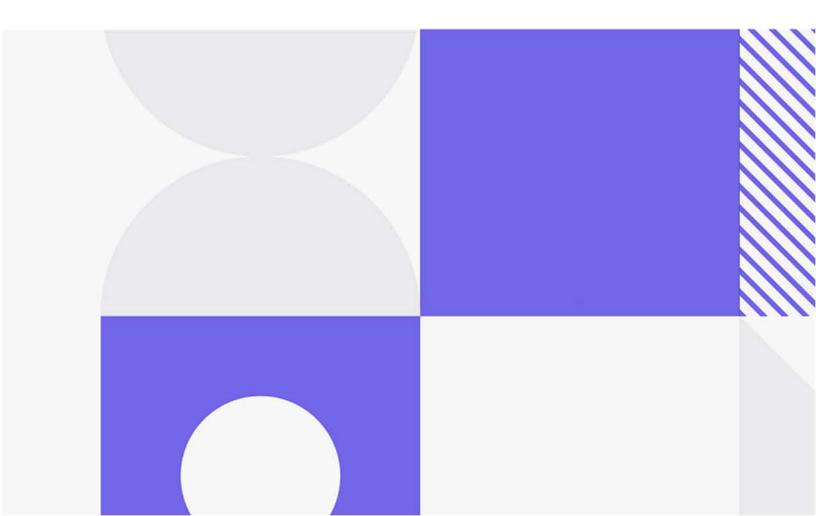

Copyright © 2024 Open Text.

The only warranties for products and services of Open Text and its affiliates and licensors ("Open Text") are as may be set forth in the express warranty statements accompanying such products and services. Nothing herein should be construed as constituting an additional warranty. Open Text shall not be liable for technical or editorial errors or omissions contained herein. The information contained herein is subject to change without notice.

Product version: 24.3 (12.12)

Last updated: June 21, 2024

## **Table of Contents**

|           | Preface                                       | L3 |
|-----------|-----------------------------------------------|----|
|           | Contacting Technical Support                  | 13 |
| Chapter 1 | RM Browser Basics                             | L5 |
|           | Functionality Overview                        | 16 |
|           | Common Terms                                  | 16 |
|           |                                               | 18 |
|           | Sample Instances                              | 19 |
|           | Main Pages of the RM Browser Interface        | 21 |
|           | General Navigation and Controls in RM Browser | 22 |
|           | Welcome Menu                                  | 22 |
|           | Menu Bar                                      | 23 |
|           | RM Instance Bread Crumb                       | 24 |
|           | Categories Pane                               | 25 |
|           | Recent Items                                  | 26 |
|           | Actions Pane                                  | 27 |
|           | Editable Grid, Grid, and Form Views           | 31 |
|           | Editable Grid View                            | 32 |
|           | Grid View                                     | 34 |
|           | Selecting Multiple Requirements               | 35 |
|           | Common Dialog Controls                        | 36 |
|           | Category Drop-Down List                       | 36 |
|           | Attributes to Display List                    | 36 |
|           | Sorting Order List                            | 37 |
|           | HTML Text Formatting Toolbar                  | 38 |
|           | Find & Select Dialog                          | 45 |
|           | Attribute Constraints Tab                     | 46 |
|           | Relationship Constraints Tab                  | 51 |
|           | Display Options Tab!                          | 53 |
|           | Accessing Dimensions RM                       | 59 |
|           | Logging Out                                   | 61 |
|           | Switching to Another RM Instance              | 61 |
|           | Changing Your Password                        | 62 |
|           | Getting Help                                  | 62 |
|           | User Notifications                            | 63 |
|           | Glossary                                      | 64 |
|           |                                               | 64 |
|           |                                               | 64 |
|           |                                               | 65 |
|           | , ,                                           | 66 |
|           | •                                             | 66 |
|           |                                               | 67 |

|           | Managing Comments in Requirements                       | <br>68     |
|-----------|---------------------------------------------------------|------------|
|           | Adding a Comment from the Actions Pane                  | <br>69     |
|           | Adding a Comment from a Discussion                      | <br>70     |
|           | Opening the Full Interface                              | <br>70     |
|           | Viewing Version and System Information                  | <br>70     |
|           | Using Spell Check in RM Browser                         | <br>71     |
|           | Configuring Internet Explorer                           | <br>71     |
|           | Configuring Edge                                        | <br>71     |
|           | Configuring Firefox                                     | <br>72     |
|           | Configuring Chrome                                      | <br>73     |
| Chapter 2 | Dimensions RM Settings                                  | <br>75     |
|           | User Settings Versus Instance Settings                  | 76         |
|           | Configuring Settings                                    | 76         |
|           | General Settings                                        | 77         |
|           | Home Settings                                           | 78         |
|           | Requirements Settings                                   | 80         |
|           | Quick Search Settings                                   | 86         |
|           | Hierarchy Settings                                      | 87         |
|           | Document Settings                                       | 88         |
|           | Report Settings                                         | 90         |
|           | Link Browser Settings                                   | 91         |
|           | Split View Settings                                     | 92         |
|           | Notification Settings                                   | 93         |
|           | Risk Management Settings                                | 93         |
|           | Test Management                                         | 95         |
|           | Branch/Sync View Settings                               | 96         |
|           | Security                                                | 97         |
|           | Configuring Actions Pane Defaults                       | 99         |
| Chapter 3 | Working with Documents                                  | 101        |
| chapter 5 | _                                                       |            |
|           | About Documents                                         | 102<br>102 |
|           | Document Basics                                         |            |
|           | Navigation Pane                                         | 103        |
|           | Detail Pane                                             | 104        |
|           | Document View Mades                                     | 105        |
|           | Document View Modes                                     | 109        |
|           | Opening Documents or Snapshots                          | 111        |
|           | No Permission to View one or more Objects               | 112        |
|           | Working with Document Changes                           | 112        |
|           | Finding and Replacing Character Strings                 | 113        |
|           | Moving a Document or Snapshot to a different Category . | 115        |
|           | Copying the URL of a Document to the Clipboard          | 115        |
|           | Working with Documents                                  | 117        |
|           | Creating a New Document                                 | 117        |
|           | Creating a New Document from the Hierarchy View         | 120        |
|           | Deleting a Document                                     | 120        |
|           | Undeleting a Document                                   | <br>121    |

|           | Removing a Document                                             | 21 |
|-----------|-----------------------------------------------------------------|----|
|           | Saving a Copy of a Document Under a New Name 1                  | 22 |
|           | Document Settings                                               | 23 |
|           |                                                                 | 31 |
|           |                                                                 | 32 |
|           | 3 3                                                             | 35 |
|           | , ,                                                             |    |
|           | ·                                                               | 35 |
|           |                                                                 | 38 |
|           | Editing a Chapter or Requirement in Entire Document View Mode 1 | 38 |
|           | Deleting a Chapter                                              | 39 |
|           | Copying Chapters                                                | 40 |
|           | Formatting Chapters                                             | 41 |
|           | ·                                                               | 42 |
|           | ·                                                               | 43 |
|           | · ·                                                             | 43 |
|           | • .                                                             | 45 |
|           | ,                                                               |    |
|           |                                                                 | 45 |
|           |                                                                 | 45 |
|           | , , , , , , , , , , , , , , , , , , , ,                         | 47 |
|           | Using Comments in Documents                                     | 49 |
|           | Assigning an ECP to a Document                                  | 49 |
|           | Exchange Requirement Version in a Document                      | 50 |
|           | Using Placeholders in Documents                                 | 51 |
|           | Merging Chapter Changes                                         | 54 |
|           |                                                                 | 57 |
|           | ·                                                               | 57 |
|           | ·                                                               | 58 |
|           |                                                                 | 59 |
|           |                                                                 |    |
|           | , ,                                                             | 59 |
|           | , ,                                                             | 60 |
|           | ,                                                               | 61 |
|           | , ,                                                             | 61 |
|           | Viewing a Snapshot or Document                                  | 62 |
|           | Exporting Documents                                             | 62 |
|           | Using Workflows with Documents                                  | 68 |
|           | Assigning a Document to a Workflow                              | 69 |
|           |                                                                 | 69 |
|           |                                                                 | 69 |
|           |                                                                 |    |
| Chapter 4 | Working with Requirements                                       | 71 |
|           | Requirement Basics                                              | 72 |
|           | Save, Update, Delete, Remove Functions                          | 79 |
|           |                                                                 | 80 |
|           |                                                                 | 80 |
|           |                                                                 | 81 |
|           |                                                                 | 82 |
|           |                                                                 | 82 |
|           | ,                                                               |    |
|           | About Requirement Locks                                         | 83 |
|           |                                                                 |    |

| Workflows                                                               | 83        |
|-------------------------------------------------------------------------|-----------|
| Copying the URL of a Requirement to the Clipboard 18                    | 86        |
| Working with the Hierarchy View                                         | 87        |
| Working with Requirements                                               | 88        |
| Creating a New Requirement                                              | 88        |
| Mass Creating Requirements                                              | 90        |
| Proposing a New Requirement                                             | 91        |
| Editing a Requirement                                                   | 92        |
|                                                                         | 94        |
| Using the Expand Feature                                                | 95        |
|                                                                         | 95        |
| - ,                                                                     | 96        |
| - ,                                                                     | 96        |
|                                                                         | 96        |
| - ,                                                                     | 97        |
| Viewing the Requirements in a Category, Document, Report, Collection, o | r         |
|                                                                         | 97        |
| Submitting a Change Request                                             | 98        |
|                                                                         | 99        |
| Exporting Requirements                                                  | 00        |
|                                                                         | 00        |
| ·                                                                       | 01        |
|                                                                         | 01        |
| ·                                                                       | 02        |
| •                                                                       | 05        |
| ·                                                                       | 05        |
| ·                                                                       | 06        |
| •                                                                       | 07        |
| '                                                                       | 07        |
| , , , , , , , , , , , , , , , , , , , ,                                 | 07        |
| 3                                                                       | 09        |
| 3                                                                       | 09        |
|                                                                         | 12        |
|                                                                         | <br>14    |
| 3                                                                       | 14        |
|                                                                         | - ·<br>15 |
|                                                                         | <br>15    |
| 5                                                                       | -6<br>16  |
|                                                                         | - 0<br>16 |
| •                                                                       | 16        |
|                                                                         | 17        |
|                                                                         | - ,<br>20 |
|                                                                         | 21        |
|                                                                         | <br>22    |
| 3                                                                       | 25        |
| 5                                                                       | 25<br>25  |
| - · · · · · · · · · · · · · · · · · · ·                                 | 26        |
| 3 ,                                                                     | 26        |
|                                                                         |           |

|           | Inherited Containers                                                        | <br>226    |
|-----------|-----------------------------------------------------------------------------|------------|
|           | Container Properties                                                        | <br>227    |
|           | Adding Requirements to an Existing Collection .                             | <br>227    |
|           | Removing Requirements from a Collection                                     | <br>228    |
|           | Working with File Attachments                                               | <br>228    |
|           | Working with Group Attributes                                               | <br>229    |
|           | Viewing Requirement History                                                 | <br>231    |
|           | Viewing History Differences                                                 | <br>232    |
|           | Making a Previous Version Current                                           | <br>233    |
|           | Changing the Display in the History Section                                 | <br>234    |
|           | Changing Requirement Versions in Documents .                                | <br>234    |
|           | Using Pedigree View                                                         | <br>235    |
|           | Merging Requirement Changes                                                 | <br>237    |
|           | Merge Status                                                                | <br>239    |
|           | Viewing Prior Versions of the Requirement                                   | <br>239    |
|           | Merging Changes                                                             | <br>240    |
|           | Branching and Merging Requirements                                          | <br>240    |
|           | Creating a New Product or Project                                           | <br>241    |
|           | Editing a Product or Project                                                | <br>243    |
|           | Branching a Single Requirement                                              | <br>245    |
|           | Deleting a Single Requirement from a Branch                                 | <br>245    |
|           | The Branch View                                                             | <br>246    |
|           | Synchronizing                                                               | 248        |
|           | Polling                                                                     | <br>251    |
|           | Creating a Poll                                                             | <br>251    |
|           | Modifying a Poll                                                            | 252        |
|           | Closing a Poll                                                              | 253        |
|           | Casting a Vote                                                              | 253        |
|           | Viewing Polling Results                                                     | 253        |
|           | Adding Active Polls to My Work Dashboard                                    | 254        |
|           | Participating in Discussions                                                | 254        |
|           | NLP Complexity Analysis                                                     | 255        |
|           | NLP Similarity Analysis                                                     | 256        |
|           | Activating Risk Management                                                  | <br>257    |
| Chanter F | Working with the Home View                                                  | 261        |
| Chapter 5 | Working with the Home View                                                  |            |
|           | About the Home View                                                         | 262        |
|           | Dashboard                                                                   | 263        |
|           | Using Dashboard Widgets                                                     | 263<br>265 |
|           | Using Dashboard Widgets                                                     |            |
|           | Creating a Dashboard                                                        | 266<br>267 |
|           | Adding a Craphical Report to the Dashboard                                  |            |
|           | Adding a Graphical Report to the Dashboard                                  | 268<br>268 |
|           | Using Reports with Runtime Parameters                                       | 268<br>269 |
|           | Adding a Calendar Report to the Dashboard Adding a Website to the Dashboard | 269        |
|           | _                                                                           | 209        |
|           | Copying a Dashboard                                                         | 270        |
|           | Luiting a Dashboard                                                         | <br>2/0    |

|           | Deleting a Dashboard                                    | _  |
|-----------|---------------------------------------------------------|----|
|           | Default Dashboards                                      | 72 |
|           | Boards Tab                                              |    |
|           | Creating a Board                                        |    |
|           | Deleting a Board                                        |    |
|           | Documents Tab                                           |    |
|           | Requirements Tab                                        |    |
|           | Reports Tab                                             |    |
|           | Collections Tab                                         |    |
|           | Baselines Tab                                           |    |
| Chapter 6 | Working with Reports                                    | 3  |
|           | About Reports                                           | 34 |
|           | Relationship Reports                                    | 35 |
|           | Traceability Reports                                    | 36 |
|           | Running a Report with Runtime Parameters                | 36 |
|           | Creating Reports                                        | 38 |
|           | Creating a Class Report                                 | 38 |
|           | Creating a Graphical Report                             |    |
|           | Creating a Relationship Report                          |    |
|           | Creating a Traceability Report                          |    |
|           | Working in the Traceability Work Page                   |    |
|           | Editing a Report                                        |    |
|           | Renaming Reports                                        |    |
|           | Deleting Reports                                        |    |
|           | Exporting Reports                                       |    |
|           | Copying the URL of a Report to the Clipboard            |    |
|           | Compliance Reporting                                    |    |
|           | Creating a Simple Compliance Report                     |    |
|           | Expanding a Compliance Report                           |    |
| Chapter 7 | Working with Collections and Baselines                  | .9 |
|           | About Collections                                       | 20 |
|           | About Baselines                                         | 25 |
|           | Working with Parent Collections                         | 27 |
|           | Baseline and Collection Related Functions               |    |
| Chapter 8 | Importing Requirements                                  | 35 |
|           | Importing Requirements from Microsoft Word Documents 33 | 36 |
|           | Should I Use RM Browser or RM Import?                   | 36 |
|           | Formatting Requirements for Import                      | 37 |
|           | Formatting an Entire Word Document for Import           | 39 |
|           | Importing a Word File 33                                | 39 |
|           | Category Import Formats                                 | 12 |

|            | Date Import Formats                                     | 342                                                  |
|------------|---------------------------------------------------------|------------------------------------------------------|
|            | Importing a Roundtrip Document                          |                                                      |
|            | Importing Requirements from an XML File                 |                                                      |
|            | Category Import Formats                                 |                                                      |
|            | Date Import Formats                                     |                                                      |
|            | Importing Requirements from a CSV or Excel File         |                                                      |
|            | Category Import Formats                                 |                                                      |
|            | Date Import Formats                                     |                                                      |
|            | Importing Test Cases with Test Steps                    |                                                      |
|            | Importing Requirements Exported from RM                 |                                                      |
|            | The Import Result Dialog                                |                                                      |
|            | Importing Requirements from a ReqIF File                |                                                      |
|            | ReqIF Import Dialog - Setup                             |                                                      |
|            | ReqIF Import Dialog - Mapping                           |                                                      |
|            | Requirempore biding Trapping Transfer Transfer Transfer | 330                                                  |
| Chapter 9  | Test Management                                         | 361                                                  |
| ,          | Working with Test Management                            | 362                                                  |
|            | The Test View                                           |                                                      |
|            | Creating Test Cases and Steps                           |                                                      |
|            | Create and Execute a Test Run                           |                                                      |
|            | Create, Populate and Execute a Test Suite               |                                                      |
|            | Create Test Suite Baseline                              |                                                      |
|            | Configuring Test Management                             |                                                      |
|            | AI Generated Test Cases                                 |                                                      |
|            | At Generated Test cases                                 | . 3/1                                                |
| Chapter 10 | Agile                                                   | 375                                                  |
| ,          | Before you start                                        | 376                                                  |
|            | Agile Basics                                            |                                                      |
|            | Comparing Requirements Management and Agile Approaches  |                                                      |
|            | Accessing Agile                                         |                                                      |
|            | About Products                                          |                                                      |
|            | About Releases                                          |                                                      |
|            | About Stories                                           |                                                      |
|            | About Sprints                                           |                                                      |
|            | About Features                                          |                                                      |
|            | About Epics                                             |                                                      |
|            | About Tasks                                             |                                                      |
|            | About Mapped Classes                                    |                                                      |
|            | About happed classes                                    | 3,3                                                  |
|            | About Badges                                            | 379                                                  |
|            | About Capacity                                          |                                                      |
|            | About Capacity                                          | 380                                                  |
|            | About Capacity                                          | 380<br>380                                           |
|            | About Capacity                                          | 380<br>380<br>380                                    |
|            | About Capacity                                          | 380<br>380<br>380<br>381                             |
|            | About Capacity                                          | 380<br>380<br>380<br>381<br>382                      |
|            | About Capacity                                          | 380<br>380<br>380<br>381<br>382<br>382               |
|            | About Capacity                                          | 380<br>380<br>380<br>381<br>382<br>382<br>382        |
|            | About Capacity                                          | 380<br>380<br>380<br>381<br>382<br>382<br>382<br>382 |

|            | Story Map Tab                                  | 385 |
|------------|------------------------------------------------|-----|
|            | Product Storyboard Tab                         | 386 |
|            | Sprint Planning Tab                            | 386 |
|            | Sprint Storyboard Tab                          | 387 |
|            | Taskboard Tab                                  | 388 |
|            | Using Agile                                    | 390 |
|            | Adding Agile Products                          | 390 |
|            | Editing Agile Products                         | 390 |
|            | Using Releases                                 | 392 |
|            | Using Epics                                    | 393 |
|            | Using Features                                 | 393 |
|            | Using Stories                                  | 394 |
|            | Using Sprints                                  | 395 |
|            | Using Teams with Agile                         | 396 |
|            | Viewing Linking History of an Item             |     |
|            | Filters                                        | 397 |
|            | Sorting                                        |     |
|            |                                                |     |
| Chapter 11 | Administration                                 | 399 |
|            | About Administration                           | 400 |
|            | Managing Users                                 | 400 |
|            | Creating a New User                            | 401 |
|            | Copying an Existing User                       | 401 |
|            | Editing a User                                 | 402 |
|            | Changing the Login of a User                   | 402 |
|            | Assigning a User to one or several Groups      | 403 |
|            | Un-Assigning a User from one or several Groups | 403 |
|            | Deleting a User                                | 403 |
|            | Managing Groups                                | 404 |
|            | Creating a New Group                           | 404 |
|            | Editing a Group                                | 404 |
|            | Copying a Group                                | 405 |
|            | Deleting a Group                               | 405 |
|            | Assigning Users to a Group                     | 405 |
|            | Un-Assigning Users from a Group                | 406 |
|            | Setting Default Group Permissions              | 406 |
|            | Managing Teams                                 | 410 |
|            | Creating a New Team                            | 411 |
|            | Editing a Team                                 | 411 |
|            | Copying an Existing Team                       | 412 |
|            | Deleting a Team                                | 412 |
|            | Assigning Users to a Team                      | 412 |
|            | Un-Assigning Users from a Team                 | 413 |
|            | Managing Categories                            | 413 |
|            | Category Naming Conventions                    |     |
|            | Adding a Category                              | 414 |
|            | Deleting a Category                            | 415 |
|            | Renaming a Category                            | 415 |

| Adding a Category Icon                         | 415 |
|------------------------------------------------|-----|
| Activating or Deactivating a Category          | 416 |
| Moving a Category                              | 417 |
| Manage Category Assignment                     | 417 |
| Copy Category Content                          | 420 |
| Moving Requirements Between Categories         | 420 |
| Managing Document Locks                        | 421 |
| Managing Requirement Locks                     | 421 |
| Managing Notifications                         | 422 |
| Notification Rules                             | 422 |
| Attribute Definition                           | 425 |
| Hiding an Attribute                            | 427 |
| Deleting an Attribute                          | 428 |
| <del>-</del>                                   | 428 |
| Alphanumeric Attribute                         | _   |
| Date Attribute                                 | 429 |
| File Attachment Attribute                      | 430 |
| Group Attribute                                | 431 |
| List Attribute                                 | 433 |
| Lookup Attribute                               | 439 |
| Numeric Attribute                              | 440 |
| Text Attribute                                 | 441 |
| URL Attribute                                  | 442 |
| User Attribute                                 | 442 |
| PUID Attribute                                 | 444 |
| Managing List Attribute Values                 | 445 |
| Adding List Values                             | 445 |
| Deleting List Values                           | 446 |
| Ordering List Values                           | 446 |
| Changing a List Value in Existing Data         | 447 |
| Category List Attribute Values                 | 448 |
| Default List Values in Categories              | 448 |
| Default User Values in Categories              | 448 |
| Configuring Calculated Attributes              | 449 |
| Creating a Calculated Attribute                | 450 |
| Editing a Calculated Attribute                 | 450 |
| Deleting a Calculated Attribute                | 450 |
| About Formulas                                 | 451 |
| Defining Web Forms                             | 453 |
| Configuring Agile                              | 455 |
| Products                                       | 456 |
| Releases                                       | 456 |
| Sprints                                        | 456 |
| Epics                                          | 457 |
| Features                                       | 457 |
|                                                |     |
| Stories                                        | 457 |
| Clearing Agile Mappings                        | 458 |
| An Overview of the RM Schema                   | 458 |
| Missing Features in the Instance Schema Editor | 461 |

|            | Schema Class Creation                          | 463        |
|------------|------------------------------------------------|------------|
|            | Defining a Class                               | 464        |
|            | Defining Relationships                         | 471        |
|            | Creating Product and Project Classes           | 477        |
|            | Supporting Comments                            | 479        |
|            | Editing Workflows                              | 480        |
|            | Creating or Editing a Workflow                 | 481        |
|            | Workflow States                                | 482        |
|            | Workflow Transitions                           | 484        |
|            | Deleting a Workflow                            | 492        |
|            | Using Containers with Workflows                | 493        |
|            | Updating Tomcat Server Certificate             | 493        |
|            | Prerequisites                                  | 493        |
|            | Updating the Certificate                       | 494        |
|            | Updating SSO Certificates                      | 495        |
|            | Prerequisites                                  | 495        |
|            | Updating the SSO Certificates                  | 495        |
|            | Managing RM Services                           | 496        |
|            | RM Process Log                                 | 496        |
|            | Accessing Log Files                            | 497        |
|            | Accessing Administrative Audit                 | 497        |
|            | Schema Related Naming Conventions              | 498        |
|            | Naming Conventions for Instances               | 498        |
|            | Naming Conventions for Classes                 | 499        |
|            | Naming Conventions for Attribute Display Names | 499        |
|            | Naming Conventions for Attribute Names         | 499        |
|            | Naming Conventions for Relationships           | 500        |
|            | Naming Conventions for Workflow States         | 500        |
|            | Naming Conventions for Workflow Transitions    | 500        |
|            | Dimensions RM Reserved Words                   | 500        |
|            |                                                |            |
| Chapter 12 | Script Syntax                                  | <b>509</b> |
|            | Overview                                       | 510        |
|            | SELECT Statement                               | 510        |
|            | DTPtag                                         | 511        |
|            | DTP_TEXT Display Item                          | 511        |
|            | RTM_KEYWORD Display Item                       | 512        |
|            | WHERE Clause                                   | 512        |
|            | ORDER BY Clause                                | 519        |
|            | CALCULATE Statement                            | 521        |
|            | XREF Statement                                 | 522        |
|            | PLUS Statement                                 | 524        |
|            | COMMENT Statement                              | 524        |
|            | Adding Rich Format Text to Query Prompts       | 525        |
|            | Classer                                        | F20        |
|            | Glossary                                       | 529        |
|            | Index                                          | 539        |
|            | Index                                          | JJ3        |

## **Preface**

This document describes how to use the RM Browser client for Dimensions RM, a comprehensive requirements management package that allows development teams to capture, engineer, and manage requirements throughout the product lifecycle.

## **Objective**

The purpose of this document is to describe how to use Dimensions RM after the product is installed.

## **Audience**

This document is intended for members of product development teams who use Dimensions RM to create, manage, and track requirements during the product lifecycle.

## **Contacting Technical Support**

Open Text provides technical support for all registered users of this product, including limited installation support for the first 30 days. If you need support after that time, contact Open Text Support at the following URL and follow the instructions:

http://supportline.microfocus.com

Language-specific technical support is available during local business hours. For all other hours, technical support is provided in English.

The Open Text Support web page can also be used to:

- Report problems and ask questions.
- Obtain up-to-date technical support information, including that shared by our customers via the Web, automatic e-mail notification, newsgroups, and regional user groups.
- Access a knowledge base, which contains how-to information and allows you to search on keywords for technical bulletins.
- Download fix releases for your Open Text products.

# **License and Copyright Information for Third-Party Software**

For license and copyright information of third-party software included in this release, check the file Third\_Party\_Licenses.txt, which can be found in the Dimensions RM installation directory, e.g. C:\Program Files\Open Text\Dimensions 24.3\RM.

## Chapter 1

## **RM Browser Basics**

| functionality Overview                        |    |
|-----------------------------------------------|----|
| Common Terms                                  |    |
| Sample Instances                              | 19 |
| Main Pages of the RM Browser Interface        | 21 |
| General Navigation and Controls in RM Browser | 22 |
| Editable Grid, Grid, and Form Views           | 31 |
| Common Dialog Controls                        | 36 |
| Accessing Dimensions RM                       | 59 |
| Switching to Another RM Instance              | 61 |
| Changing Your Password                        | 62 |
| Getting Help                                  | 62 |
| User Notifications                            | 63 |
| Glossary                                      | 64 |
| Graph Editor                                  | 64 |
| Norking with Comments                         |    |
| Opening the Full Interface                    | 70 |
| Viewing Version and System Information        | 70 |
| sing Spell Check in RM Browser                |    |

## **Functionality Overview**

Requirements help to ensure that product development goals are met. Dimensions RM provides the facilities to make that happen.

With Dimensions RM, the organization is able to:

- Import requirements from stakeholders collected via word documents or spread sheets
- Maintain requirement information using local naming conventions
- Create, update, replace, and retire requirements
- Review and revise requirements under history control
- Create and traverse links between requirements
- Assess change impact
- · View and clear links considered "suspect"
- Document end-to-end traceability
- · Prioritize requirements
- Track discussion threads
- Support a comprehensive workflow process tracking both status and approval
- Communicate status using report wizards to create dashboards and graphical reports
- View, create, and modify requirements and chapters in a hierarchical document structure
- Baseline requirement releases
- Support variants through parent/child documents and/or release branching
- Review and merge changes from variants
- Export documents to Microsoft Word, Excel, PDF or RegIF
- Publish roundtrip documents to submit for review and re-submission
- Utilize test management to verify and validate system requirements
- View the history of a requirement or a document
- Provide facilities for notification via email or targeted browser alerts
- A schema definition that is, like the requirements stored within it, open to change.

### **Common Terms**

The following section describe the most important terms in detail. These and other RM related terms are included in the "Glossary" on page 529.

#### Collection

A labeled set of requirements gathered from one or more classes. Collections provide methods for organizing requirements for use in standard reporting, or in building graphical reports for release tracking. See "About Collections" on page 320.

#### **Parent Collection**

Parent Collections are created and populated from multiple collections, baselines, and/or the requirements contained in a document or snapshot. A parent collection, identified by the term "(parent)" in its description, will reflect changes made to the containers from which it was populated. See "Working with Parent Collections" on page 327.

#### **Baseline**

A baseline is a labeled and frozen set of requirements. Creating baselines from a collection or the content of a document ensures that the object versions, as well as the links shared among them will not change. Baselines remain available for comparison or reporting. See "About Baselines" on page 325.

#### **Documents**

Documents provide the facility to import requirements and document structure or to arrange requirements into chapters and subchapters with free form text added as description. Working in documents allows users to create and to publish reports such as system or software requirement specifications. Requirement modifications and/or additions may continue within the document view. For further information see "About Documents" on page 102.

#### **Snapshot**

A snapshot is a "frozen" version of a document. Document snapshots are typically created prior to distributing documents for review. The compare facility provides the ability to include a cover sheet detailing the changes between distributions, enabling reviewers to focus on the changes. See "Document Snapshots" on page 157.

#### Container

Container is the term applied to the various labeled sets of requirements: Collection, Baseline, Documents, or Snapshot. Containers are not restricted by requirement types and may span the entire instance.

#### Reports

The input to reports consists of a list of objects, filtered according to needs, the output can take many forms: detailed listings, requirement traceability from request to test, progress reports displayed graphically, or complex trend reports. Dimensions RM report wizards have been developed to help users to track, understand and to disseminate status. For more information see chapters "Working with Reports" on page 283.

Database information may also be queried using a SQL like script language, for more information see "Script Syntax" on page 509.

#### **Categories**

Categories are represented by a hierarchical structure within each Dimensions RM instance, with sub-categories supported. Categories work like folders on a file system, assisting in the management and access to requirements by component or functional area. Group permissions are also assigned through categories.

"Favorites" may be identified such that an individual user can set and easily access defaults. For further details about categories, see chapter "Managing Categories" on page 413.

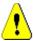

**CAUTION!** Access rights are often assigned using categories, such that certain user groups may not be able to modify or even to view requirements contained in selected categories. When a container includes requirements from a range of categories, users will only see requirements in categories to which they have access

## **Edit Attributes Dialog**

Each object stored within RM, whether a requirement, test case, glossary or information object is generally referred to as a requirement and opened using XML forms, defined with a common structure. Each object is selected and opened using the **Open** Action from the Actions Pane.

These open dialogs are typically referred to as the **Edit Attributes or Edit Requirements Dialogs** although, the objects may simply be opened for viewing. In many cases the dialog may be **read-only** due to workflow status, baselining, or the user may have no permission to the class or its containing category. For consistency, any open Class form is typically referred to as the Edit Attributes Dialog.

Each form displays attributes defined by both system and team, informing the viewer concerning the object itself as well as the data used to track its history, progress and priority.

#### **Attributes**

An attribute is a property used to manage each of the characteristics associated with the various types managed using RM Classes. There are standard attributes, e.g., title, description, priority as well as properties specific to a class, e.g., risk level or test status. Attributes can be stored in a text box, list, or other format (see chapters "Common Dialog Controls" on page 36 and "Attribute Types" on page 28). Typically only Instance Administrators can define attributes.

#### System Attributes

System attributes are those defined and managed by Dimensions RM, for example, who created or modified a requirement, what was added or modified, and when. System attributes are shown in section **System Attributes** of the **Edit Attributes** dialog (see chapter "Editing a Requirement" on page 192).

These system attributes exist in Dimensions RM:

| Display Name         | Internal Name        | Description                                                                    |
|----------------------|----------------------|--------------------------------------------------------------------------------|
| Created By           | CREATED_BY           | Shows the user name who created the version of the requirement.                |
| Current Status       | STATUS               | Shows the status of the requirement, e.g. Current, Replaced, Proposed.         |
| Initial Created By   | INITIAL_CREATED_BY   | Shows the user name who created the first version of the requirement.          |
| Initial Time Created | INITIAL_TIME_CREATED | Shows the date and time when the first version of the requirement was created. |

18

| Display Name        | Internal Name     | Description                                                                                                    |
|---------------------|-------------------|----------------------------------------------------------------------------------------------------|
| Modified By         | MODIFIED_BY       | Shows the user name who updated or replaced the current version of the requirement.                            |
| Notification        | RTM_NOTIFICATION  | Indicates the configuration status of e-mail or browser notification. Possible values:                         |
|                     |                   | ■ Yes: Enabled                                                                                                 |
|                     |                   | ■ No: Disabled                                                                                                 |
|                     |                   | If no value has been specified, notification has not been configured.                                          |
| Object ID           | OBJECT_ID         | Shows the ID for the requirement.                                                                              |
| Object Version ID   | OBJECT_VERSION_ID | Shows the version count for the requirement. Each "Save" operation increases this ID.                          |
| Requirement Link    | REQUIREMENT_LINK  | A link which allows you to access the requirement directly.                                                    |
| Suspect             | SUSPECT           | Shows if a requirement is considered suspicious. See chapter "Suspect Links" on page 217 for more information. |
| Time Created        | TIME_CREATED      | Shows the date and time the current version of the requirement was created.                                    |
| Time Modified       | TIME_MODIFIED     | Shows the date and time the requirement was updated or replaced.                                               |
| <may vary=""></may> | PUID              | The PUID is a persistent unique identifier. It is often prefixed, e.g. MRKT_ for "Marketing Requirement".      |

## **Sample Instances**

Four sample instances are included with each Dimensions RM distribution. Each with its own set of features, these samples provide a convenient way to get acquainted with the features of Dimensions RM. The samples can also be used by veterans to submit questions or issues using an instance that can be reproduced by support.

These samples are available to a Dimensions RM System Administrator for installation and access by the user community. They should never be used as a basis for creating a production instance.

#### The instance samples are:

 QLARIUS\_RM - uses a simple process for managing requirements for a fictional insurance company.

- RMDEMO uses a fictional photo sharing application. This sample expands the basic process to include a process initiated with Engineering Change Proposals (ECPs), with workflow included in the Product\_Requirements class. RMDEMO also introduces product branching capabilities.
- ALM\_DEMO uses ePhoto to demonstrate the use of the workflow process, and as the use of Test Cases.
- AGILE\_RMDEMO uses the same photo sharing application to include a rich set of Agile Dimensions RM features and functionality.

## Main Pages of the RM Browser Interface

The RM Browser displays a Menu Bar that provides access to a series of menus (dropdown lists) and the buttons responsible for changing the page or view. The following describes the the major settings:

**Home:** Often referred to as the "Home View", this is the browser page used to select and set the Category, to define and display Dashboards, to open and/or review a Document, Requirements, Reports, Collections, or Baselines. Dependent upon the object type accessed, relevant operations may be selected from the Actions pane. To display the Home View, click ...

**Category**: The category (or categories) selected from the Home View will limit the objects to be included for selection and/or display from any RM view or filter.

Home View tabs can include: **Dashboards**, **Documents**, **Requirements**, **Reports**, **Collections**, **Baselines**, **Boards**, and **Glossary**. The tabs displayed are dependent on both Instance and User selections. The objects displayed within a selected tab are dependent on the **Category** selected. The creation, modification and display for all are described in detail elsewhere in this document.

- **Dashboards:** A selected set of reports intended to show User, Team and/or Project status.
- **Documents**: The document tab presents a list of available documents. Once a document is selected and opened, the view provides a document-like presentation of requirements, with a table of contents, chapters, and subchapters. From an open document, users can add, delete, move, and edit chapters and requirements. The left pane of the document view displays the navigation tree that represents the table of contents. The middle pane is the detail pane, and displays information based on the user selection. The right pane is the Actions pane, and displays relevant functions.
- **Requirements:** The requirement tab brings Quick Search to the home page in a display that includes access to standard filters as well as distribution graphs.
- **Reports:** Lists Public and User reports of type **Class, Relationship, and Traceability.** Individual reports can be selected and run, with the results listed in Editable Grid, Grid, or Form view.
- **Collections:** Displays the list of Collections available for selection, once selected the list can be viewed in Editable Grid, Grid, or Form view.
- **Baselines:** Displays the list of baselines available for selection, once selected the list can be viewed in Editable Grid, Grid, or Form view.
- Boards: Lists available as Kanban reports.
- Glossary: Lists objects contained in the Glossary class.

Tabs **Documents**, **Collections**, **Baselines**, **Reports**, and **Boards** provide the following information for each object listed:

- **Name:** The name of the document, snapshot, collection, or baseline.
- **Time Created:** The date and time the document, collection, or baseline was created.
- Time Modified: The date and time of the most recent change of the document, collection, or baseline.

- **Modified By:** The name and/or user name of the person who made the most recent change of the document, collection, or baseline.
- **Owner:** The name and/or user name of the person who created the document, collection, or baseline or to whom it was assigned in a workflow..
- **State:** The Workflow state, if defined, of the document, collection, or baseline.

**Views:** Displays providing users with the ability to list, sort, review and modify requirements from the main requirement pool are listed under **Views** on the Main Page. Selecting **Quick Search** under the Views tab provides a facility to list all requirements, irrespective of their container. Also accessible from this tab is the **Split View**, listing requirements on both sides of a selected relationship, and the **Document Split View**, listing objects from two selected documents. From either split view selection, links can be created using drag and drop or highlight and selection, deleted or removed.

If branching is in use, selections for Branch View and Synchronize View will also be available.

## **General Navigation and Controls in RM Browser**

See the following subsections for an overview of the main navigational and control elements of the RM Browser interface:

- "Welcome Menu" on page 22
- "Menu Bar" on page 23
- "RM Instance Bread Crumb" on page 24
- "Categories Pane" on page 25
- "Recent Items" on page 26
- "Actions Pane" on page 27
- "Favorites" on page 27
- "Attribute Types" on page 28

#### **Welcome Menu**

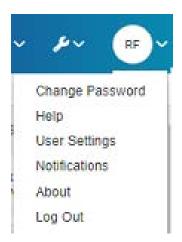

Clicking on your initials in the upper right of the Menu Bar provides access to the following:

- **Change Password:** This opens the **Change Password** page. See "Changing Your Password" on page 62.
- **Help:** This opens the RM Browser help. See "Getting Help" on page 62.
- **User Settings:** This opens the **User Settings** dialog, where users can override the instance settings, e.g. which attributes are displayed in the **Quick Search** results. See "RM Browser Basics" on page 15.
- **Notifications:** This opens the **Notifications** dialog, where email and/or browser notifications can be enabled or disabled, see "User Notifications" on page 63. Also listed on this dialog are objects that you are following.
- About: This opens the About Dimensions RM dialog. It displays information such as the version of Dimensions RM and the operating system of the server. When submitting a support case, including the information from this display will help to expedite your question or issue. See "Viewing Version and System Information" on page 70.
- **Log Out:** This ends your RM Browser session and displays the **Log In** page. See "Logging Out" on page 61.

#### Menu Bar

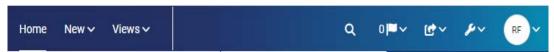

The Menu Bar appears at the top of all RM Browser pages. It includes the following menus and buttons:

- **Home:** Opens the Home View. For more information on the Home View, see chapter "Working with the Home View" on page 261.
- **New:** This menu opens the dialogs used to create new items, such as requirements, reports, documents, collections, and baselines.
- **Views:** This button opens the views to support Quick Search, for collecting, editing and exporting requirements, as well as Split View and Document Split View. For further information see chapters "Finding Requirements with Quick Search" on page 172 and "Linking Existing Requirements through Split View" on page 212.
- **Agile (optional):** This button is only available, if it has been enabled by your administrator. Clicking this button opens the Agile View. For further information about Agile, see chapter "Agile" on page 375.
- Test (optional): This button is only available, if the functionality has been enabled by your administrator. Clicking this button opens the view into Test Management.
- **Global Search:** This icon opens a dialog to search for a term used within any requirement or in the title of any container or report; filters can be applied. See chapter "Global Search" on page 178.
- Notification Flag: This icon appears if Browser notifications have been enabled. It indicates the number of notifications available to be read (see "User Notifications" on page 63.

- **Import:** This menu opens the dialogs to import external content, such as CSV, Microsoft Word, and XML files, into RM requirements. See chapter "Importing Requirements" on page 335.
- Administration: Opens dialogs for administrative functions, such as managing and organizing categories, schema definition, configuring default and/or higher level settings for RM Browser behavior (which is the behavior all users see unless they override it with their own local user settings). See chapter "About Administration" on page 400.
- Welcome Menu: The small circle contains the user initials as well as access to some regularly used actions (see "Welcome Menu" on page 22).

#### **RM Instance Bread Crumb**

The RM Instance Bread Crumb appears at the upper left of all RM Browser pages, just below the Menu Bar.

#### **Standard Bread Crumb:**

### RMDEMO > > E RMDEMO\Quality\Safety

- The left element displays the RM instance name. Clicking the arrow opens a list of RM instances. Selecting one of these instances switches to that instance. For further information about switching instances see "Switching to Another RM Instance" on page 61.
  - To see the database name for the current RM instance, hover over the instance name. This opens a tooltip that shows database name and instance name.
- The right element displays the full category path. If the root category was selected, then the second element will be the same as the left element: the name of the RM instance.
- It is also possible to display the name of the database on the far left. This is an instance setting and generally only applied when users are working in multiple database.

#### **Extended Bread Crumb:**

## RMDEMO → > ► RMDEMO > Collection > Engineering Hot List →

The extended mode is displayed for collections, baselines, and reports when opened through a direct URL.

- The left-most element displays the RM instance name. Clicking the arrow opens a list of RM instances available to the user. Selecting one of these instances switches to that instance. For further information about switching instances see "Switching to Another RM Instance" on page 61.
  - To open a tooltip showing the database and instance name, hover over the instance name.
- The second element is the name of the category that was selected on the Home View. If the selection includes subcategories, the name of the top-most selected category is displayed. If the root category was selected, then the second element will be the same as the first element: the name of the RM instance.
- The third element identifies the type of item that is currently open in the work page. For example, it would say **Collection** if a collection is open.

The fourth element is the name of the item that is currently open in the work page.
 It includes a drop-down list from which you can open other items of this type; if any others exist in the currently selected category.

## **Categories Pane**

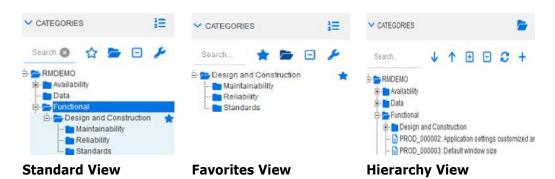

This appears on left side of the Home View. It is where you select the category or subcategories that you wish to work in. It includes the following elements:

- **Search:** This field limits the display in the category tree to those categories that match the search string. The search is dynamic, and increasingly narrows the displayed results as you enter more characters. Potential matches are shown in bold. To return to displaying the full category tree, delete the string from the Search field or click the **X** button in the Search field.
- **Switch Favorites View:** This button switches between Standard View and Favorite View.
- **Include sub categories:** When open, this toggle indicates that subcategories below the selected category will be included. When grayed out, it indicates that only the selected category will be included.
- **Expand all sub categories:** This button expands any closed branches of the selected category in the category tree.
- Collapse all sub categories: This button collapses any open branches of the selected category in category tree.
- **Switch to Hierarchy View:** This button shows the requirements of a category in the tree view. If the switch to the hierarchy view is make from a subcategory, the top of the visible tree will be that subcategory.
- **I** Move Upwards: From within the hierarchy view, extend the visible category tree.
- Switch to Category View: In Hierarchy View, click this button to switch to Category View.
- **C** Refresh: Reloads the list of requirements in Hierarchy View.
- Move down: In Hierarchy View, click this button to move an object down in the list.
- **Move up:** In Hierarchy View, click this button to move an object up in the list.
- New: This button is available in Hierarchy View only and opens a shortcut menu with these functions:

- New Child: Adds a new child to the selected category or requirement. The child is added as the last item of the selected parent.
- New Above: Opens an edit form for creating a new requirement with the same class as the selected requirement. The requirement will be shown above the selected requirement.
- New Below: Opens an edit form for creating a new requirement with the same class as the selected requirement. The requirement will be shown below the selected requirement.
- **New Category:** Opens a dialog for creating a new category. This function is only available for administrators.

#### To change the category for a document, snapshot, collection, or baseline:

- 1 Select the object to move in the Home View.
- **2** Drag and drop the object to the desired category in the tree.

#### To add a category to the Favorites View:

- **1** Move the mouse pointer over the desired category.
- 2 Click 🖈.

#### To remove a category from the Favorites View:

- **1** Move the mouse pointer over the desired category.
- 2 Click 🏠.

#### **Recent Items**

Users who choose to do so may select the objects to be listed as **Recent** below the Categories tree in the Home View. Choosing, for example, **Documents** will cause the most recent document(s) to be listed, making them easy to select for opening once again. The same is true for **Requirements**, **Reports**, or **Collections**.

The **Recent** list can be comprised of any or all of: documents, snapshots, requirements, reports, collections, or baselines.

#### To define the items in the Recent list, do the following:

- 1 Hover with the mouse pointer over the title of the Recent list. This shows a cog in the title bar.
- **2** Click the cog. This opens the **Settings** popup.
- 3 Select the options for items you want to appear in the **Recent** list.
- 4 Clear the options for items you do not want to appear in the **Recent** list.
- 5 Click OK.

Note that changing the settings in the **Settings** popup also modifies the settings shown in the **User Settings** dialog (see chapter "General Settings" on page 77).

#### **Actions Pane**

The Actions Pane appears on the right side of all RM Browser pages. In it are listed the **Actions** possible in the current context.

These actions are arranged in expandable/collapsible sections, and can be further modified by selecting the pencil icon in each section heading (see "Configuring Actions Pane Defaults" on page 99.

If an action is grayed out, either you do not have permission to perform this action, or the action does not apply to the requirement(s) selected.

The following list the Actions available from Quick Search and from the Document Tab on the Home View. The Actions available depend on user permissions, object selected and context; Execute Transition, for example, will be grayed out when highlighting an object from a class without defined workflow. Actions listed on Home View differ depending on the Tab selected as well as the object.

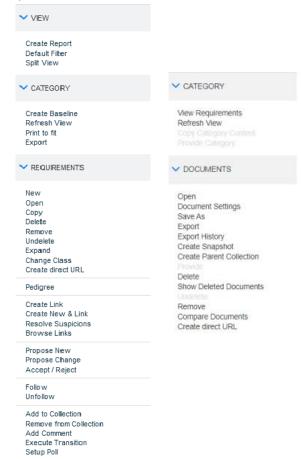

A set of requirement related actions is available from the Actions menu at the top right of a requirement opened in Edit mode. See "Edit Attributes Using the Actions Box" on page 180.

### **Favorites**

Favorites allow easier access to categories, or often used items (i.e. documents, reports, collections); each can be designated a favorite by marking the item with a star. Limit the Home View to your favorites by filling in the 🌣 at the top of the Category Pane.

#### To add an item to Favorites:

- **1** Move the mouse pointer over the desired item.
- 2 Click 👚.

#### To remove an item from Favorites:

- **1** Move the mouse pointer over the desired Favorite item.
- 2 Click 🌣 .

## **Attribute Types**

Dimensions RM allows users to enter data which are represented by different attribute types. The following table lists these attribute types and the controls through which you can access them.

| Attribute Type     | Description                                                                                                    |
|--------------------|----------------------------------------------------------------------------------------------------|
| Alphanumeric       | A single line of text up to 1000 characters.                                                                                                    |
| Calculated         | A read-only numeric attribute which is calculated when an attribute specified in the formula is changed.                                                                                                    |
| Date               | Allows to select either date or date and time. The date format is defined by the administrator.                                                                                                    |
| File<br>Attachment | The file attachment attribute can hold a single file or multiple files. File attachments are added, viewed, replaced, or deleted by clicking links.  To add a file attachment, click •.  To delete a file attachment, click •.  To view a file attachment, click the file name.  By default, file attachment attributes reside in the <b>Attachments</b> section of a requirement.  Depending on system configuration, not all file types can be uploaded. For details, see chapter "Quick Search Settings" on page 86. |

| Attribute Type      | Description                                                                                                    |
|---------------------|----------------------------------------------------------------------------------------------------|
| Group               | Like a list attribute, but composed of a series of sub attributes.<br>Each drop-down list box depends on its left neighbor.                                                                                                    |
|                     | <b>Example:</b> Assume, you have a group of 3 drop-down boxes. The middle drop-down box shows only those values which are related to the selected value of the left drop-down box. The right drop-down box shows only those values which are related to the selected value of the middle drop-down box. |
|                     | A group list box can have several rows.  To add a new (empty) row, click •.  To add a new row with the values of the selected row, click •.  To remove a row, click •.                                                                                                    |
| -\doc               | TIPS                                                                                                    |
| <b>1</b>            | <ul> <li>To have all values added, choose (Select all) from the drop-<br/>down list; if all are not selected, multi-select has not been<br/>activated for this group.</li> </ul>                                                                                                    |
|                     | <ul> <li>To query for an empty value, choose (None) from the drop-<br/>down list.</li> </ul>                                                                                                    |
|                     | When using a group attribute as a runtime parameter in a<br>report, you can select if any value must match (OR) or all<br>values must match (AND). This selection is available in a<br>drop-down list preceding the drop-down lists of the group<br>attribute.                                          |
| List (single value) | A list of values configured by the administrator. This list only allows selection of one value.                                                                                                    |
|                     | Select Value  Next to the list attribute, click the  button to open the Find & Select List Value dialog. For further info, see chapter "Find & Select Dialog" on page 45.                                                                                                    |

| Attribute Type         | Description                                                                                                    |  |
|------------------------|----------------------------------------------------------------------------------------------------|--|
| List (multiple values) | A list of values configured by the administrator. This list allows selection of multiple values.  Standard Mode                                                                                                    |  |
|                        | If selection of multiple values is allowed, use these modifier keys:                                                                                                    |  |
|                        | <ul> <li>Click: Makes a list value a selected value. All other<br/>selected values will be unselected.</li> </ul>                                                                                                    |  |
|                        | <ul> <li>Ctrl+Click: Add or remove a list value from the selected values.</li> </ul>                                                                                                    |  |
|                        | <ul> <li>Shift+Click: Adds all values between the previous<br/>selected value and the clicked value to the selected<br/>values.</li> </ul>                                                                                                    |  |
|                        | Assignment Box Mode                                                                                                    |  |
|                        | In Assignment Box mode, two lists are displayed which allow adding entries to the selection by clicking on and removing entries from the selection by clicking of .                                                                                                    |  |
|                        | Select Value                                                                                                    |  |
|                        | Next to the list attribute, click the Q button to open the <b>Find &amp; Select List Value</b> dialog. For further info, see chapter "Find & Select Dialog" on page 45.                                                                                                    |  |
| List (Tag Mode)        | Tag Mode is an additional feature for lists, both, single value and multiple values lists. In tag mode, any user having write access for a requirement and attribute can add values to that list. These added values will then be available for any other user for that attribute.  Typing into the list box shows entries matching the typed text. To |  |
|                        | specify a new value, simply enter a text that does not exist in the list of suggested entries.                                                                                                    |  |
| Check Box(es)          | A check box is used as a display option for a list attribute. It allows to easily select or de-select a value. When searching for requirements (e.g. in Quick Search), the related attribute shows the related value, e.g. Yes/No, Approved/Rejected or any other value your administrator defined for the attribute.                                  |  |
| Radio Buttons          | Radio buttons are used as a display option for a list attribute with more than two values that only allows to select a single value.                                                                                                    |  |
| Lookup                 | A lookup attributes allows to select one or several values (depends on the configuration of that attribute) that reference the PUID attribute or title attribute of any class. To open the linked requirement, click .                                                                                                    |  |
| Numeric                | Accepts only numeric values.                                                                                                    |  |

*30* 

| Attribute Type | Description                                                                                                    |  |
|----------------|----------------------------------------------------------------------------------------------------|--|
| Text           | A block of text up to 65.000 characters. Note that characters which need more than one byte (e.g. Chinese or Japanese characters) decrease the maximum number of characters.  If the text attribute has HTML functionality enabled, you can format                              |  |
|                | the contained text, e.g. text color or font style. For further information about HTML formatting see chapter "HTML Text Formatting Toolbar" on page 38.                                                                                                    |  |
| URL            | Depending on its configuration, the URL attribute can hold a single URL, or multiple URLs. For each URL, you can specify the actual URL and the display text. Your administrator may configure URL attributes to be validated (e.g. the URL must point to a specific server).   |  |
|                | To add a new URL, click • .  To change an existing URL, click • .  To remove an existing URL, click • .                                                                                                    |  |
| User           | User/Group Mode                                                                                                    |  |
|                | The User attribute is configured to display a list of user names available for assignment. Note that the user list seldom includes all instance users. These lists are used for assignment, or for reference and is generally limited to members of a certain group.  Examples: |  |
|                |                                                                                                    |  |
|                | <ul> <li>A user attribute named <b>Analyst</b> may be limited to<br/>members of the Business Analyst group.</li> </ul>                                                                                                    |  |
|                | <ul> <li>This list may be further limited to members of the Analyst<br/>group assigned to a specific category.</li> <li>Team Mode</li> </ul>                                                                                                    |  |
|                | The User attribute shows a list of teams. For more information about teams, see chapter "Managing Teams" on page 410.                                                                                                    |  |
|                | Selecting your own User Account                                                                                                    |  |
|                | If the current user is a member of a list, and should be assigned: click on <b>Me.</b> Find a User:                                                                                                    |  |
|                | The standard search icon can be found next to the user attribute. If the list is long, simply click the button to open the <b>Find &amp; Select User</b> dialog. For further info, see chapter "Find & Select Dialog" on page 45.                                               |  |

## **Editable Grid, Grid, and Form Views**

Requirement lists from the Quick Search View, or the Requirements tab in home view include the ability to toggle the format of the list using one of three buttons: Editable Grid, Grid, and Form.

- Editable Grid: Editable Grid View on page 32
- **Grid:** Grid View" on page 34
- Form: Form View" on page 35

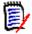

**NOTE** If a query returns more than one class, the Form view is not available.

#### **Editable Grid View**

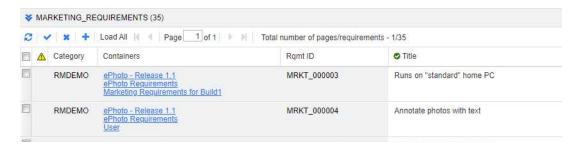

This is a tabular view of requirements with which you can directly edit requirement attributes for one or multiple requirements. For example, when assigning multiple requirements to a release, or changing the workflow state for one or more requirements, the task can be accomplished in the Editable Grid - without the opening in Edit dialog.

It includes the following controls:

- **Refresh:** This button repopulates the view with fresh data from the database.
- **Apply changes:** This button saves the changes you have made. Unsaved changes have a red triangle in the upper left.
- Undo changes: This button restores the original contents of the view, removing any unsaved changes you have made.
- Create new requirement: This button adds a blank row to the view, into
  which you enter the attributes the new requirement that you wish to create.
  System attributes, such as the requirement ID number, will be populated once you
  click the Apply changes button.
- Load All: this button is available only in Quick Search. By default, Dimensions RM does not load all requirements into the editable grid as to avoid long waiting times if a query results in a large number of requirements. Clicking Load All loads all requirements of the executed query into the editable grid.
- Page Controls: If the view contains multiple pages of content, you can select or enter a specific page to view in the Page field. Or you can browse through the pages in sequence with the First Page, Previous Page, Next Page, and Last Page controls.
- **Formatting Tool Bar:** If the selected attribute is HTML enabled, the text can be formatted, the following tool bar is raised above the requirement when double-clicked for editing.

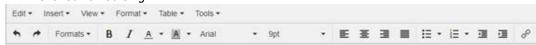

Click a column header to sort the requirements by that attribute. To edit an attribute, double-click it; the attribute's cell will then become editable.

#### The following attribute types are supported:

- **Date:** When selecting the date attribute, a calendar control opens. Depending on your Dimensions RM configuration, this calendar control may also allow to set the time.
- **List:** If the attribute is a selection from a predefined list, you will be presented with a drop-down list to select from. Note that the cell will still show a deleted list value, but the drop-down list will not.
- Numeric: Allows you to enter a numeric value.
- **Text:** If the attribute is a text value, a cursor will appear in the cell so you can edit the text as needed. If the attribute can accept text formatting, the Formatting Tool Bar appears in the cell. For text attributes, these sub-types exist:
  - **Simple Text Attributes** (Alphanumeric): A simple text attribute does not allow text formatting and does not allow line breaks.
  - **Multiline Text Attributes** (non-html enabled Text): A multiline text attribute (non-HTML enabled) does not allow text formatting, but allows the contained text to be on multiple lines. To start a new line, press **Enter**.
  - **HTML Text Attributes:** An HTML text attribute allows text formatting and line breaks. For text formatting, use the **Formatting Tool Bar** as described above.
- **User:** When selecting the user attribute, a list of users and/or groups opens. Note that the cell will still show a deleted user, but the drop-down list will not.

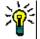

#### **TIPS**

- To set an attribute to the same value across multiple requirements, e.g., a list
  attribute: highlight the requirements to be changed, double-click into the cell of
  one instance of the attribute and set it to the desired value, click the cursor into
  another of the highlighted requirements.
- Except for HTML enabled text attributes, editable cells allow these shortcuts:
  - **Shift+Enter:** Apply changes to cell and navigate to the same cell in the row above.
  - **Ctrl+Enter:** Apply changes to cell and navigate to the same cell in the row below.
- **Workflow:** When selecting Workflow, if there are mandatory attributes associated with the target workflow, the user will be prompted to populate those attributes for the first requirement and those settings will be applied to all others.

To perform an action on the entire set of requirements, expand the selection and then select an action from the highlighted list on the Actions Pane, for example: Add to Collection, Change Class, etc.

#### Re-Filtering in the Editable Grid

In a filtered list or report, the list may be filtered a second time.

#### To filter the entries displayed in an editable grid, do the following:

- 1 Move the mouse pointer over the column title you want to filter. The ▼ icon appears.
- 2 Click **7** and select **Filters**.

3 In the sub-menu, select or enter the value for which you wish to filter the results.

#### Removing Columns from the Editable Grid Temporarily

#### To remove columns from an editable grid, do the following:

- Move the mouse pointer over the column title you want to filter. The ▼ icon appears.
- 2 Click and select Columns.
- 3 In the sub-menu, clear the boxes next to the column names you want to remove.

#### **Grid View**

This is a tabular view of requirements. Click a column header to sort the requirements by that attribute. To open a requirement for editing, double-click it; the requirement opens in the Edit Attributes dialog (see "Editing a Requirement" on page 192).

To perform other actions on the currently selected requirement or requirements, select the desired action from those highlighted below Requirements in the Actions pane.

To perform an action on the entire set of requirements, expand the selection and then select an action from the highlighted list on the Actions Pane, for example: Add to Collection, Change Class, etc.

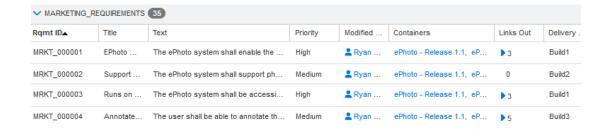

#### **Form View**

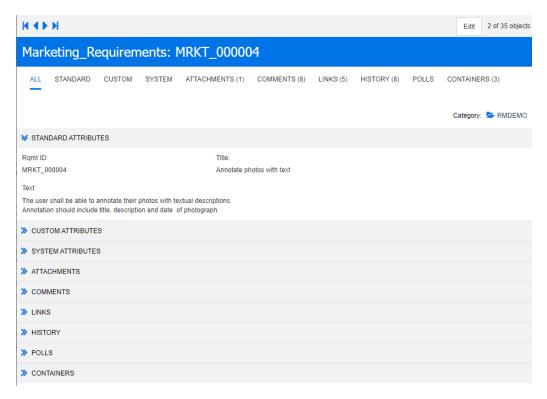

This view displays the attributes of one requirement at a time.

Attributes are grouped into expandable/collapsible sections by type. You can browse through the requirements in sequence with the **First**, **Previous**, **Next**, and **Last** controls.

To edit the current requirement, click the **Edit** button; the requirement opens in the Edit Attributes dialog (see "Editing a Requirement" on page 192).

To perform other actions on the current requirement, select the desired action from those listed below Requirements in the Actions pane.

## **Selecting Multiple Requirements**

In grid or editable grid view it is generally possible to select more than one requirement. The following selection methods are supported:

- **Ctrl+click** to multi-select
- Shift+click to select a block of requirements
- Ctrl+A to select all requirements

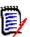

#### **NOTE**

- If the requirements are shown in sections (e.g. in Quick Search when searching over several/all classes), **Ctrl+A** only selects the requirements in the active section.
- When using Quick Search in Split View mode, multi-selection is only allowed for the referenced class.

## **Common Dialog Controls**

See the following subsections for an overview of the control elements common to many RM Browser dialogs:

- "Category Drop-Down List" on page 36
- "Attributes to Display List" on page 36
- "Sorting Order List" on page 37
- "HTML Text Formatting Toolbar" on page 38
- "Find & Select Dialog" on page 45
- "Attribute Constraints Tab" on page 46
- "Relationship Constraints Tab" on page 51
- "Display Options Tab" on page 53

## **Category Drop-Down List**

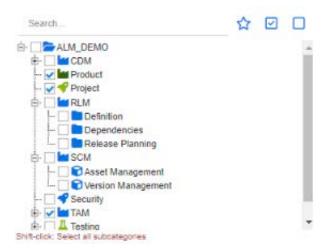

When creating reports you will often want to provide selected categories as input. The Choose Categories dialog is provided for category selection.

Click inside **Choose Categories** to expand and access the following features:

- **Search:** Enter a search string to dynamically find categories.
- To select multiple categories, press the CTRL key and check multiple check boxes. Multi-select is available only for operations, such as creating reports.
- **Shift-click** to select a parent and all sub-categories.

## **Attributes to Display List**

The **Attributes to Display** list defines which attributes of a requirement, document, report, collection, or baseline should be shown in a table or list. From Quick Search, and the requirements tab in the Home view, select the **Columns** raises the Quick Search tab

in User Settings. Choose the class for which the display list should be changed, and then choose the attributes to display.

There are selections beyond the standard class attributes that can be included in the display. For example, the collections in which the requirement is contained, or the documents.

For a list of special attributes see "Special Attributes" on page 57.

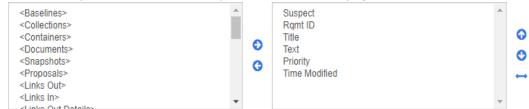

The **Attributes to Display** list provides the following functions:

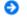

Adds the selected attribute(s) to the list of displayed attributes.

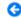

Removes the selected attribute(s) from the list of displayed attributes.

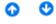

Changes the display order for the selected attribute(s).

This function is only available in the **Document Settings** dialog and allows you to specify the column width for an attribute if the requirement is displayed in Grid View or exported into a table. Note that this setting does not affect publish templates.

### To specify the column width, do the following:

- **1** Select one or several attributes in the list of displayed attributes.
- 2 Click → . This opens the **Set Column Width** dialog.
- **3** Enter the desired column width (in pixels).
- 4 Click OK.

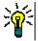

**TIP** Columns that have no width assigned, will use the remaining space.

### **Sorting Order List**

The **Sorting Order** list defines in which order requirements should be sorted. You can specify several attributes for sorting, e.g., ID within Category.

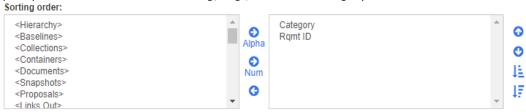

### To specify the sort type:

- **1** Select one or more attributes in the **Sorting Order** list.
- 2 Click one of the following buttons:

- Alphabetic button Alpha for a simple alphabetic sort.
- Numeric button for a numeric sort. This type of sort can be used for alphanumeric attributes such as paragraph numbers in outlines. For example, with a numeric sort, the numbers (10, 20, 1, and 2) are sorted as (1, 2, 10, 20) instead of (1, 10, 2, 20).

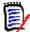

**NOTE** Alternatively, you can double-click an attribute to add it as an alphabetic sort to the sort list on the right.

### To specify the sort order:

- **1** Select an entry in the sort list.
- **2** To change the sort order, click one of the following buttons:
  - Button o to have the data sorted before other data.
  - Button o to have the data sorted after other data.

For example, select **Paragraph ID** if you want the query results to be sorted in the order presented in the original document, and click the **Numeric** button to sort by paragraph number. Then select **Priority** and click the **Alphabetic** button if you want the requirements with the same paragraph ID sorted by the priority assigned to them.

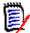

**NOTE** If you choose an attribute with the *Date* data type, the results are sorted in date order regardless of whether you chose **Alphabetic** or **Numeric**.

### To specify the sort direction:

- **1** Select an entry in the sort list.
- **2** To change the sort direction, click one of the following buttons:
  - Button ! to sort ascending (A-Z, 0-9).
  - Button If to sort descending (Z-A, 9-0).

### **HTML Text Formatting Toolbar**

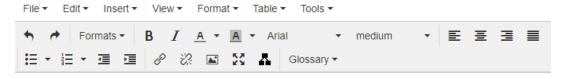

Figure 1-1. Standard HTML Text Formatting toolbar

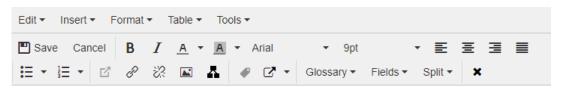

Figure 1-2. HTML Text Formatting toolbar in Entire Document View

- If a text attribute can accept HTML formatting (an option set by the administrator for each attribute), this toolbar appears when you click in the attribute's field. It includes the following controls listed in multiple rows:
- Street Undo and Redo
- · Select text formats
- **B /** Apply bold and italic formatting.
- A Select text color and background color.
- Select the font family and size.
- **■ ■** Align the text.
- E Apply list formatting.
- **Open link**: Click to open a selected link. Note that this button is only available in entire document view.
- Insert/edit link: To create a link or edit an existing link, select the text and click the Insert/edit link button. The Insert link dialog appears. Complete the fields as needed, and click OK.

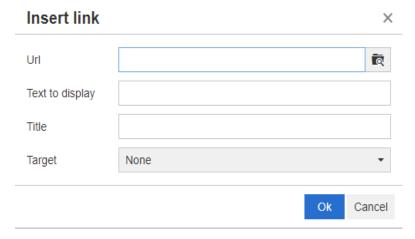

Depending on system configuration, not all file types can be uploaded. For details, see chapter "Quick Search Settings" on page 86.

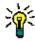

**TIP** If you want to upload a file or attachment, use the **Insert/edit link** function.

- **Remove link**: To remove an existing link, select the link and click the **Remove link** button.
- Insert/edit image: To insert a graphic into the attribute, place the cursor where you want to insert the image. To edit the HTML parameters of an existing

image, select the image element. Then click the **Insert/edit image** button. The **Insert/edit image** dialog opens. Complete the fields as needed and click **OK**.

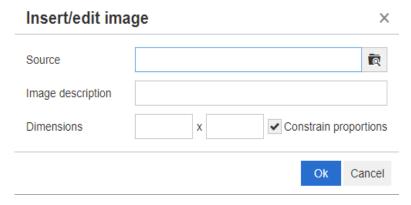

- **Toggle fullscreen mode:** Click to toggle between a dialog view and a full screen view of the text attribute you are editing.
- **Open graph editor:** Opens the graph editor. For further information about the graph editor, see chapter "Graph Editor" on page 64.
- Add caption: To add or rename a caption, select an image or a table and click the Add caption button. This opens the Add Caption dialog. Complete the fields as needed and click OK.

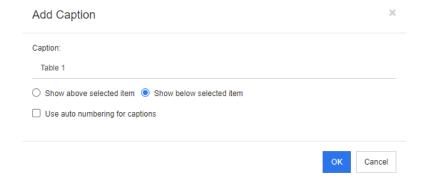

Enabling the **Use auto numbering for captions** will automatically create the number for all captions in the document. The number will be updated automatically whenever the document is loaded.

- Cross Reference: Clicking the triangle next to the button opens a menu with the following functions:
  - Insert: Selecting Insert or clicking the Cross Reference button opens the Add Cross Reference dialog, which allows users to insert a reference to a

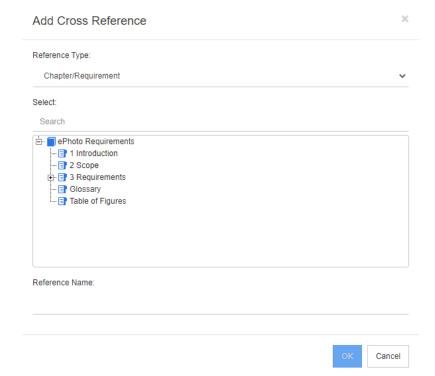

requirement, chapter, or an image or table with caption. Select/fill the fields as needed and click  $\mathbf{OK}$ .

### Reference Type:

- **Chapter/Requirement:** The **Select** box shows all chapters and requirements of the current document.
- **Figure:** The **Select** box shows all images with a caption.
- **Table:** The **Select** box shows all tables with a caption.
- **Select:** Depending on your choice of the **Reference Type** box, the **Select** box shows chapters, requirements, images, or tables.
- **Search**: For chapters and requirements, you can filter the entries in the **Select** box by typing parts of the text to search for.
- **Reference Name:** This is the text used for the reference link. By default, it is the title for chapters or requirements, or the caption for images and tables. Modify it as you see fit.
- Refresh: Updates the selected cross reference link.
- **Glossary menu**: The **Glossary** menu is only available if your administrator created the Glossary class as described in the *Administrator's Guide*. It contains the following menu entries:
  - **Insert entry:** Opens the **Insert Term** dialog, which allows to search for a term. To add it to the document, select it and click Insert. To find a term, type part of the term or description and click <a>\mathbb{Q}</a>.
  - Add entry: Opens the **New Term** dialog, which allows to add a new term to the glossary.

- Scan text: Scans the text for matching glossary entries. For each matching
  word, a tooltip provides the explanation of that word. To easily recognize a
  match, the word is shown in white text and cyan background color.
- **Fields menu**: The Fields menu provides users with the ability to include Placeholders that, like variables, will be replaced with their actual values during the export process. For further information, see chapter "Using Placeholders in Documents" on page 151.
- Save: Saves your modifications. Save is only available in Entire Document View.
- **Cancel:** Discards your modifications. **Cancel** is only available in Entire Document View.

### **Table Properties**

### To open the table properties, execute these steps:

- **1** Select the table.
- **2** Click in the popup toolbar. This opens the **Table Properties** dialog.

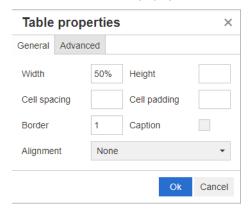

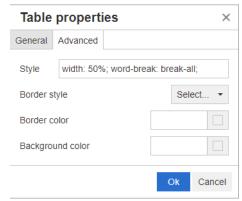

- **Width:** Specifies the width of the table. The width can be specified in % (e.g. 50%) or pixels (e.g. 75).
- **Height:** Specifies the height of the table. The height can be specified in % (e.g. 50%) or pixels (e.g. 75).
- Cell spacing: Defines the distance in pixels between two cells or the cell and the table border.
- Cell padding: Defines the distance in pixels between the cell content and the cell border.
- **Border:** Defines the width in pixels of the table border. A value of 0 means no border.
- Caption: Creates an extra row on top of the table in which you can enter a caption (heading) for the table. Note that this is not related to the function Add Caption (♥).
- **Alignment:** Allows you to select how the table should be aligned.
  - None: Uses the default alignment, usually left.
  - Left: Aligns the table to the left border of the window.
  - Center: Horizontally centers the table.

- **Right:** Aligns the table to the right border of the window.
- **Style:** This attribute allows to define CSS styles. Usually you do not need to edit this value.
- Border color: Defines the color of the table border. The value can be any HTML known color (e.g. red, green, blue) or color value (#FF0000, #00FF00, #0000FF). Not all browser may support this feature. Clicking the grey box opens the Color dialog which allows easy selection of the desired color.
- Background color: Defines the color of all table cells. The value can be any HTML known color (e.g. red, green, blue) or color value (#FF0000, #00FF00, #0000FF). Clicking the grey box opens the Color dialog which allows easy selection of the desired color.

### **Row Properties**

### To open the row properties, execute these steps:

- **1** Select a row in the table.
- 2 In the **Table** menu, point to **Row**, then select **Row properties**. This opens the **Row Properties** dialog.

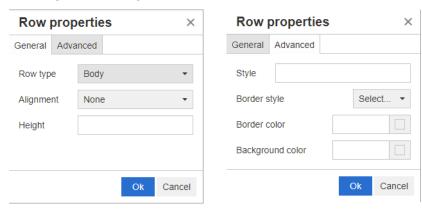

- **Row type:** Defines the type of a table row. This setting can be ignored.
  - Header: The row is a header row (in HTML this is a row within a THEAD tag).
     Selecting the Header type repeats the header on each new page in exported Word documents.
  - **Body:** The row is a regular body row. This is the default.
  - **Footer:** The row is a footer row (in HTML this is a row within a TFOOT tag).
- **Alignment:** Aligns the content of all cells in the row.
  - None: Uses the default alignment, usually left.
  - **Left:** Aligns all content to the left.
  - **Center:** Centers all content.
  - Right: Aligns all content to the right.
- **Height:** Specifies the height of the row. The height can be specified in % (e.g. 50%) or pixels (e.g. 75).
- **Style:** This attribute allows to define CSS styles. Usually you do not need to edit this value.

- **Border color:** Defines the color of the border of all cells in the selected row. The value can be any HTML known color (e.g. red, green, blue) or color value (#FF0000, #00FF00, #0000FF). Not all browser may support this feature. Clicking the grey box opens the **Color** dialog which allows easy selection of the desired color.
- **Background color:** Defines the color of all cells in the selected row. The value can be any HTML known color (e.g. red, green, blue) or color value (#FF0000, #00FF00, #0000FF). Clicking the grey box opens the **Color** dialog which allows easy selection of the desired color.

### **Cell Properties**

### To open the cell properties, execute these steps:

- **1** Select one or several cells in the table.
- 2 In the **Table** menu, point to **Cell**, then select **Cell properties**. This opens the **Row Properties** dialog.

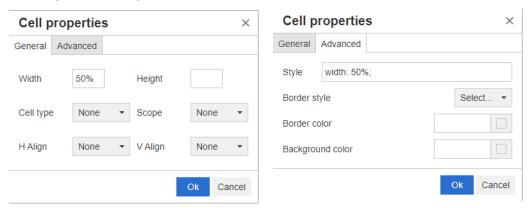

- **Width:** Specifies the width of the selected cells. The width can be specified in % (e.g. 50%) or pixels (e.g. 75).
- **Height:** Specifies the height of the selected cells. The height can be specified in % (e.g. 50%) or pixels (e.g. 75).
- **Cell type:** Specifies the type of the selected cells.
  - **Cell:** This is a regular cell.
  - **Header cell:** This is a header cell, which may apply additional formatting.
- **Scope:** Specifies the scope of the selected cells. Usually you do not need to change this setting.
  - **None:** There is no scope for this cell. This is the default.
  - **Row:** The cell is a header for a row.
  - **Column:** The cell is a header for a column.
  - Row group: The cell is a header for a group of rows.
  - **Column group:** The cell is a header for a group of columns.
- **H Align:** Horizontally aligns the content of the selected cells.
  - None: Uses the default alignment, usually left.
  - **Left:** Aligns all content to the left.

- Center: Centers all content.
- **Right:** Aligns all content to the right.
- V Align: Vertically aligns the content of the selected cells.
  - None: Uses the default alignment, usually middle.
  - **Top:** Aligns all content to the top of the cell.
  - Middle: Vertically centers the content within the cell.
  - **Bottom:** Aligns all content to the bottom of the cell.
- **Style:** This attribute allows to define CSS styles. Usually you do not need to edit this value.
- Border color: Defines the color of the border of the selected cells. The value can
  be any HTML known color (e.g. red, green, blue) or color value (#FF0000,
  #00FF00, #0000FF). Not all browser may support this feature. Clicking the grey
  box opens the Color dialog which allows easy selection of the desired color.
- Background color: Defines the color of the selected cell. The value can be any HTML known color (e.g. red, green, blue) or color value (#FF0000, #00FF00, #0000FF). Clicking the grey box opens the Color dialog which allows easy selection of the desired color.

### **Inserting Page Breaks**

When exporting a document, you may have page breaks within a chapter (or requirement), e.g. before a long table.

To insert a page break, select the **Insert** menu, then select otmaps **Page break**.

## Find & Select Dialog

For list attributes and user attributes, the **Find & Select** dialog is available when the lists get long. Click the icon next to the Attribute field, to raise the dialog that enables you to filter the list values or user values, thus allowing quicker and easier selection. While the dialog for list attribute only list the values, the dialog for user attributes displays user names along with their full names. The screenshot and steps below describe the dialog for user attributes.

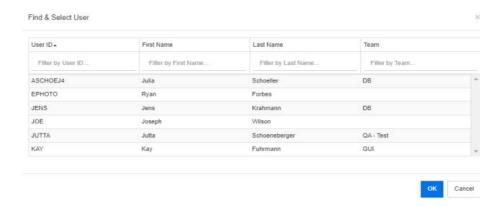

You can easily find a user by filtering the list using these boxes:

- **User ID:** Filter the list by entering part of the user ID.
- **First Name:** Filter the list by entering part of the first name.
- **Last Name:** Filter the list by entering part of the last name.
- **Team:** Filter the list by entering part of the team name. Note that this column is only available if Teams have been enabled by the administrator.

When the list shows the desired value, select it and click **OK**.

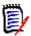

**NOTE** If a field allows multi-selection, the **Find & Select** dialog shows an additional column with check boxes. To select several entries, select the check boxes for the desired values.

### **Attribute Constraints Tab**

This tab uses relationship criteria to determine which requirements are included.

### To complete the Attribute Constraints tab:

- 1 Click the **Attribute Constraints** tab.
- 2 If you want to change the category or categories that are searched, select them in the **Category** list.
- With Traceability reports, select an entry from the **Class** list. You can choose the top class or any sub-class you selected on the **Related Classes to Display** tab.
- **4** With Class reports and Graphical reports, you can filter by attributes of linked items by executing the following steps:
  - a Click **Select Related Classes**, to open the dialog.
  - **b** Select one or several classes. If you wish to include a class that is linked to one of the listed classes, expand the class (by clicking the triangle next to the option box) and select the child class.
  - c Click Save.
  - **d** Select an entry from the **Class** list to allow setting the constraints for that class.
- **5** For each attribute in one of the following sections, specify a value.

Note the following:

- If you leave a field blank, any value for that attribute is retrieved in the query.
- If you select multiple values for attributes that are displayed in a list, any of the selected values are matched.
- You can use wildcards in the attributes constraints sections to query for a keyword. For example, if you want to find the requirements that contain the word "system" in the title, enter \*system\* in the **Title** Attribute
- **6** To enter values into the attribute boxes of more than one class, repeat steps 3 and 5.
- 7 Select the **Case sensitive search** check box to match case.

### Attribute Constraints Tab Controls

This section describes the controls associated with attributes on the **Attributes Constraints** tab.

### **Categories**

Category constraints describe categories to use when retrieving requirements. You can choose whether the user is to enter the category or categories at runtime (that is, at script execution time) or whether the category or categories are stored as part of the query. The category and runtime choices apply to all the classes in the traceability report.

### Perform one of the following steps:

- Click the down arrow to the right of the **Categories** list, and select **Enter now**. Select one or more categories from the **Categories** list, click the down arrow to the left of the **Categories** list, and select **in** or **not in** to specify whether the categories should be included in the query.
- Click the down arrow to the right of the **Categories** list, and select **Enter at runtime**.
- Click the down arrow to the left of the **Categories** list, and select **in** or **not in** to specify whether the category or categories should be included in the query.

For Category multi-select see "Category Drop-Down List" on page 36.

### **Group Attributes:**

Normally, all attributes have to match for making a query. As group attributes behave like a table with one or several values per row, Quick Search allows to define how the values in should be considered for the search. You can select one of the following:

- in (AND)
- in (OR)
- not in (AND)
- not in (OR)
- null
- not null

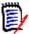

**NOTE** When specifying a single row in your query:

- in (AND) and in (OR) return the same results.
- not in (AND) and not in (OR) return the same results.

The following examples uses the **Tests** class of the **RMDEMO** instance.

### In (AND)

When choosing the **in (AND)** operator, a requirement is added to the result list if all values of the group attribute match all queried values.

### Example:

- 1 Select the class **Tests**.
- 2 Add the attribute **Operating System**.

- 3 In the group attribute boxes, select **Desktop**, **Windows**, **XP**.
- 4 Click 😌 .
- 5 In the group attribute boxes, select **Desktop**, **Windows**, **Vista**.
- 5 Click 😌 .
- 7 In the group attribute boxes, select **Desktop**, **Windows**, **7**.
- **8** Ensure that the operator selection shows **in (AND)**.
- **9** Run the report.

The result list contains requirements with the **Operating System** attribute having the combination of the following values: **Desktop-Windows-XP**, **Desktop-Windows-Vista** or **Desktop-Windows-7**.

### In (OR)

When choosing the **in (OR)** operator, a requirement is added to the result list if any of the values of the group attribute matches at least one of the queried values.

### Example:

- **1** Select the class **Tests**.
- 2 Add the attribute **Operating System**.
- 3 In the group attribute boxes, select **Desktop**, **Windows**, **XP**.
- 4 Click 🕶 .
- 5 In the group attribute boxes, select **Desktop**, **Windows**, **Vista**.
- 6 Click 😌 .
- 7 In the group attribute boxes, select **Desktop**, **Windows**, **7**.
- **8** Ensure that the operator selection shows **in (OR)**.
- **9** Run the report.

The result list contains requirements that contain either **Desktop-Windows-XP**, **Desktop-Windows-Vista** or **Desktop-Windows-7** (among other values) in its **Operating System** attribute.

### Not in (AND)

When choosing the **not in (AND)** operator, a requirement is added to the result list if the values of the group attribute do not match all of the queried values.

### Example:

- 1 Select the class **Tests**.
- 2 Add the attribute **Operating System**.
- 3 In the group attribute boxes, select **Desktop**, **Windows**, **XP**.

- 4 Click 🕶 .
- 5 In the group attribute boxes, select **Desktop**, **Windows**, **Vista**.
- **5** Click 😌 .
- 7 In the group attribute boxes, select **Desktop**, **Windows**, **7**.
- **8** Ensure that the operator selection shows **not in (AND)**.
- **9** Run the report.

The result list contains requirements with the **Operating System** attribute **not** having the combination of the following values: **Desktop-Windows-XP**, **Desktop-Windows-Vista** or **Desktop-Windows-7**.

### Not in (OR)

When choosing the **not in (OR)** operator, a requirement is added to the result list if the values of the group attribute do not match any of the queried values.

### Example:

- **1** Select the class **Tests**.
- 2 Add the attribute **Operating System**.
- 3 In the group attribute boxes, select **Desktop**, **Windows**, **XP**.
- 4 Click 👽 .
- 5 In the group attribute boxes, select **Desktop**, **Windows**, **Vista**.
- **6** Click 😌 .
- 7 In the group attribute boxes, select **Desktop**, **Windows**, **7**.
- **8** Ensure that the operator selection shows **not in (OR)**.
- **9** Run the report.

The result list contains requirements that contain neither **Desktop-Windows-XP**, **Desktop-Windows-Vista** or **Desktop-Windows-7** in its **Operating System** attribute.

#### Null

When choosing the **null** operator, a requirement is added to the result list if no group attribute value has been specified.

### **Not Null**

When choosing the **not null** operator, a requirement is added to the result list if any group attribute value has been specified.

### **Operators**

| Operator    | Description                                                                                                    |  |
|-------------|----------------------------------------------------------------------------------------------------|--|
| =           | The attribute equals the value you specify. The wildcard characters *, %, and _ are supported.  * or %: A wildcard character for any set of characters: A wildcard character for a single character.         |  |
| not =       | The attribute does not equal the value you specify. The wildcard characters *, %, and _ are supported.  * or %: A wildcard character for any set of characters: A wildcard character for a single character. |  |
| <           | The attribute is less than the value you specify.                                                                                                    |  |
| >           | The attribute is greater than the value you specify.                                                                                                    |  |
| <=          | The attribute is less than or equal to the value you specify.                                                                                                    |  |
| >=          | The attribute is greater than or equal to the value you specify.                                                                                                    |  |
| between     | The attribute is between the two values you specify. When you select the "between" operator, another field appears that allows you to type the second value.                                                 |  |
| not between | The attribute is not between the two values you specify. When you select the "not between" operator, another field appears that allows you to type the second value.                                         |  |
| null        | The attribute has not been set (not initialized).                                                                                                    |  |
| not null    | The value has been set (initialized).                                                                                                    |  |
| in          | The attribute equals one of the values you specify.                                                                                                    |  |
| not in      | The attribute does not equal one of the values you specify.                                                                                                    |  |

### **Runtime Choice**

If you hover over the down arrow — to the right of the attribute label, a list opens that lets you choose whether the attribute value is to be entered at runtime (that is, at script execution time) or stored as part of the query. The following table describes the choices in the list.

| Choice           | Description                                                                                                    |
|------------------|----------------------------------------------------------------------------------------------------|
| Enter now        | The attribute value is stored as part of the query.                                                                                                    |
| Enter at runtime | The user is prompted to enter the attribute value when the query runs. When applying runtime options, they may be saved by checking 'Remember these Parameters'.                       |
| Current Date     | This option is only available for date attributes. When running the report, the date field is compared to the date (and time) of the date attribute for which this option is selected. |

### **Date and Time Control**

The date and time shown in the date and time control matches the format specified in the attribute definition.

#### To use the date and time control:

Click the calendar icon ...

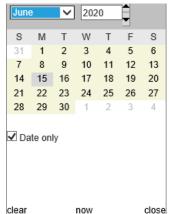

- **2** To include time in the selection: uncheck 'Date Only'
- **3** Click **Today**, resetting the time if necessary, and click OK
- **4** Or select a month, year, day, (and time) and then click OK.

## **Relationship Constraints Tab**

This tab uses relationship criteria to determine which requirements are included.

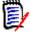

**NOTE** The constraints you select on the **Constraints** tab are combined using an AND operation. That is, the requirement must meet all the constraints that are specified before it is included in the report.

### To complete the Relationship Constraints tab:

- 1 Click the **Relationship Constraints** tab.
- **2** Traceability Report only: Relationships constraints may be applied individually, by class. To limit criteria to a specific class, uncheck 'Apply for all Classes' and choose the relevant class from the Class drop-down.
- 3 Collection constraints describe collection memberships to be applied when retrieving requirements. Select collections from the **Collections** list, and select from the constraint options to specify whether they should be included in the query. To select multiple collections in the list, hold down the Control key while you select the collections. To select a range of collections, select the first collection, press the Shift key, and then select the last collection. You can find collections by scrolling in the list, or by typing a substring of the collection name in the **Find collection** box.

The constraint options include:

- In any selected collection(s) to include requirements in any of the collections you have selected
- Not in any selected collection(s) to exclude requirements from any of the collections you selected

- In all selected collection(s) to include requirements that are in each of the collections you selected
- Not in all selected collection(s) to exclude requirements that are not in each of the collections you selected
- In any collection(s) to include requirements in any even just one of the collections you selected
- Not in any collection(s) to exclude requirements that are in any even just one
   of the collections you selected
- 4 Baseline constraints describe the baselined set of requirements used when retrieving requirements. Select baselines from the **Baselines** list, and select **In** or **Not In** to specify whether they should be included in the query. You can include more than one baseline constraint in the query. You can find baselines by scrolling in the list, or by typing a substring of the baseline name in the **Find baseline** box.

To select multiple baselines in the list, hold down the Control key while you select the baselines. To select a range of baselines, select the first baseline, press the Shift key, and then select the last baseline.

The constraint options include:

- In any selected baseline(s) to include requirements in any of the baselines you
  have selected
- Not in any selected baseline(s) to exclude requirements from any of the baselines you selected
- In any baseline(s) to include requirements in any even just one of the baselines you selected
- Not in any baseline(s) to exclude requirements that are in any even just one of the baselines you selected
- Document constraints describe documents to use when retrieving requirements. Select documents from the **Documents** list, and select **In** or **Not In** to specify whether they should be included in the query.

You can find documents by scrolling in the list, or by typing a substring of the document name in the **Find document** box.

To select multiple documents in the list, hold down the Control key while you select the documents. To select a range of documents, select the first document, press the Shift key, and then select the last document.

The constraint options include:

- In any selected document(s) to include requirements in any of the documents you have selected
- Not in any selected document(s) to exclude requirements from any of the documents you selected
- In any document(s) to include requirements in any even just one of the documents you selected
- Not in any document(s) to exclude requirements that are in any even just one
   of the documents you selected
- **6** A snapshot is a version of a document at a specific point in time. Snapshot constraints describe snapshots to use when retrieving requirements. Select snapshots from the

**Snapshots** list, and select **In** or **Not In** to specify whether they should be included in the query. You can include more than one snapshot constraint in the query. You can find snapshots by scrolling in the list, or by typing a substring of the snapshot name in the **Find snapshot** box.

To select multiple snapshots in the list, hold down the Control key while you select the snapshots. To select a range of snapshots, select the first snapshot, press the Shift key, and then select the last snapshot.

The constraint options include:

- In any selected snapshot(s) to include requirements in any of the snapshots you have selected
- Not in any selected snapshot(s) to exclude requirements from any of the snapshots you selected
- In any snapshot(s) to include requirements in any even just one of the snapshots you selected
- Not in any snapshot(s) to exclude requirements that are in any even just one of the snapshots you selected
- 7 Class, Graphical and Traceability Report only: Relationships connect a primary and a secondary class. Select relationships from the **Relationships** list, and select **In** or **Not In** to specify whether they should be included in the query. You can include only one relationship constraint in a query.

You can find relationships by scrolling in the list, or by typing a substring of the relationship name in the **Find relationship** box.

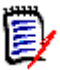

### NOTE

**Source>** and **Immediate>** are special relationships that are used to locate versions of requirements. The **Source>** relationship refers to the original requirement in a chain of versions. The **Immediate>** relationship refers to the immediate predecessor or successor of a requirement.

### **Display Options Tab**

This tab determines which attributes are displayed, how they are displayed and in what order. Slightly different versions of this tab appear in a number of dialogs.

To populate this tab:

- **1** Click the Display Options Tab.
- 2 In Traceability Report only: All classes are available for selection on the Display Options Tab, but only those selected in the "Related Classes to Display" are saved with the report.
- **3** The sort order can be set for each class.

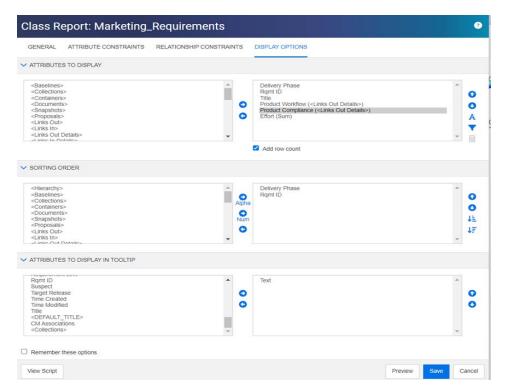

Figure 1-3. Selection for Class Report, including Workflow and Compliance from Linked Product Class. (Modified data from RMDEMO sample was used for this report.)

- **4** To specify the columns to display and their order, see "Attributes to Display List" on page 36.
- **5** Class, Relationship and Traceability reports have available the Add row count check box to display the total number of rows at the bottom of the report.
- **6** To specify the sort type and order, see chapter "Sorting Order List" on page 37.
- 7 Select the **Remember these options** check box to remember the settings on this tab the next time a dialog box is invoked. The settings are remembered if the same user invokes the dialog box from the same RM instance and reports on the same class or relationsor relationship. Remembered options are also available in **Link**, **Organize by Collections**, and **Add to Chapter** dialog boxes.

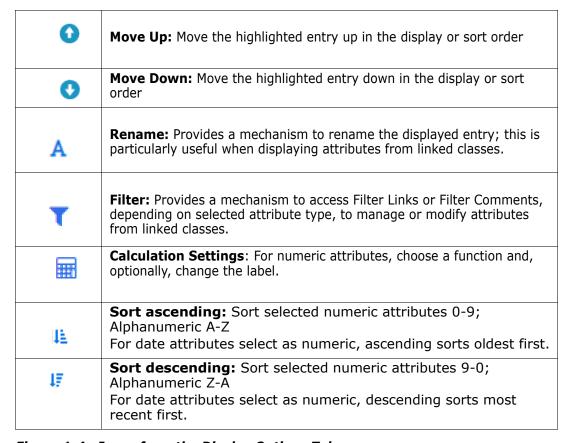

Figure 1-4. Icons from the Display Options Tab

### To include data using Links In or Links Out Details

- 1 Add <Links In Details> or <Links Out Details> to Attributes to Display; either may be selected multiple times if, for example, displaying multiple attributes from the same linked class.
- **2** Highlight the Attribute in the display attributes list.
- **3** Click **▼** . This opens the **Filter Links** dialog.
  - **a** From the 'Show Links to:' drop-down, choose the relevant class.
  - **b** From 'Display Attributes:' choose the attribute whose contents should be displayed, If a list attribute is selected checking Chart will chart rather than list the content. See Figure 1-5, Product Workflow and Product Compliance are list attributes, results indicate results from each linked Product Requirement.
  - c Click OK to close the dialog.
- **4** The column title to be displayed in the output can be modified using **Rename**.
  - **a** Choose the **Preview** button to review input prior to saving the report.

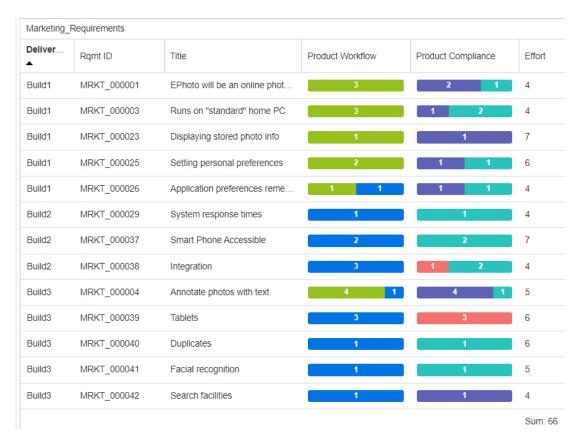

Figure 1-5. Report output using settings displayed in Figure 1-3.

### To include filtered comments do the following:

- **1** Add the **<Comments>** attribute to the list of displayed attributes.
- **2** Select the **<Comments>** attribute in the list of displayed attributes.
- **3** Click **\( \cdot\)**. This opens the **Filter Comments** dialog.
- **4** Select one of the predefined values from the list or enter the number of days to set the maximum age for comments to be included.
- **5** Click **OK**. This will close the **Filter Comments** dialog.

### **Calculating Numeric Attribute Values in Reports**

When creating a report, you may want to calculate sum, average, min, or max value of a numeric value (e.g. get the average processing time). The result will be shown at the end of the report in the same column as the attribute.

### To calculate an attribute value for report output, do the following:

- 1 Add the numerical attribute for which you want to calculate sum, average, min or max value to the list of displayed attributes.
- **2** Select the numerical attribute in the list of displayed attributes.
- 3 Click . This opens the **Calculation Settings** dialog:
  - From the **Function** box, select the desired function.

- If desired, change the text in the Label box.
- Click **OK** to close the Calculated Settings dialog.
- 4 The numeric attribute in the list of display attributes will contain the function selected in parenthesis, e.g. Dev Effort (Sum).

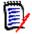

**NOTE** The wizard allows only one function per attribute. If you want to multiple functions to a single attribute, the script must be modified. For details, see chapter "CALCULATE Statement" on page 521.

5 The Function **SUM** was used to total the number attribute **Effort in the report display in Figure 1-5.** 

### **Special Attributes**

The lists contain some special attribute names which are enclosed by <>. These attributes are not class attributes, but contain collected or calculated values. The following list shows these attributes:

| <b>Attribute Name</b>               | Script Name              | Description                                                                                                    |
|-------------------------------------|--------------------------|----------------------------------------------------------------------------------------------------|
| <baselines></baselines>             | RTM_BASELINES            | The names of the baselines referencing the requirement.                                                                                                    |
| <collections></collections>         | RTM_COLLECTIONS          | The names of the collections referencing the requirement.                                                                                                    |
| <comments></comments>               | RTM_COMMENTS             | The comments related to the requirement.                                                                                                    |
| <containers></containers>           | RTM_KEYWORD              | The names of the containers referencing the requirement.                                                                                                    |
| <documents></documents>             | RTM_DOCUMENTS            | The names of the documents referencing the requirement.                                                                                                    |
| <linked></linked>                   | RTM_RELATION             | Counts the requirements for which the linked requirement(s) match the specified attribute constraints. For example, specifying a list attribute value in the attribute constraints of the linked class, would count all requirements where the linked requirement(s) match that list attribute value as "Linked" and all those that do not match as "Not Linked".  NOTE This attribute is only available in |
|                                     |                          | graphical reports.                                                                                                    |
| <links in<br="">Details&gt;</links> | RTM_LINKS_TO_DET<br>AILS | The PUIDs of requirements linked from other requirements to the requirement. In result lists (i.e. Quick Search, reports or documents in <b>Grid/Editable Grid Requirement Layout</b> mode), you can open a linked requirement by clicking the PUID.  Additional attributes can be included in <links details="" in="">, see "Link Browser Settings" on page 91 for instructions.</links>                   |

| Attribute Name                        | Script Name                | Description                                                                                                    |
|---------------------------------------|----------------------------|----------------------------------------------------------------------------------------------------|
| <links out<br="">Details&gt;</links>  | RTM_LINKS_FROM_<br>DETAILS | The PUIDs of requirements this requirement links to. In result lists (i.e. Quick Search, reports or documents in <b>Grid/Editable Grid Requirement Layout</b> mode), you can open a linked requirement by clicking the PUID.  Additional attributes can be included in <links details="" in="">, see "Link Browser Settings" on page 91 for instructions.  Note that when using <linked cases="" test="">, test cases will not be included in the <links details="" out=""> result list.</links></linked></links> |
| <linked test<br="">Cases&gt;</linked> | RTM_LINKED_TESTC<br>ASES   | The PUIDs of test cases (see chapter "Test Management" on page 361) this requirement links to. In result lists (i.e. Quick Search, reports or documents in <b>Grid/Editable Grid Requirement Layout</b> mode), linked requirements can be opened by clicking the PUID.  Note that by default, when using <linked cases="" test="">, test cases will not be listed in the <links details="" out=""> result list.</links></linked>                                                                                  |
| <links in=""></links>                 | RTM_LINKS_TO               | The number of links from other requirements to the requirement.  In result lists (i.e. Quick Search, reports or documents in <b>Grid/Editable Grid Requirement Layout</b> mode), you can open a list of linked requirements by clicking the arrow or number in the <b>Links In</b> column of a requirement in the result list. Clicking a requirement in the list opens that requirement for editing.                                                                                                    |
| <links out=""></links>                | RTM_LINKS_FROM             | The number of links from the requirement to other requirements, which includes the number of linked test cases.  In result lists (i.e. Quick Search, reports or documents in <b>Grid/Editable Grid Requirement Layout</b> mode), you can open a list of linked requirements by clicking the arrow or number in the <b>Links Out</b> column of a requirement in the result list. Clicking a requirement in the list opens that requirement for editing.                                                            |
| <notification></notification>         | NOTIFICATION               | Indicates the configuration status of notifications.  Possible values:  • Yes: Enabled  • No: Disabled  If no value has been specified, Notification has not been configured.                                                                                                    |

| Attribute Name                         | Script Name               | Description                                                                                                    |
|----------------------------------------|---------------------------|----------------------------------------------------------------------------------------------------|
| <proposals></proposals>                | RTM_PROPOSALS             | The number of proposals related to the requirement in status <b>Proposed</b> . Accepted or rejected proposals are not counted. Clicking the number opens the Accept Changes dialog which allows you to accept or reject the proposal. For details, see chapter "Reviewing a Change Request" on page 199. |
| <related<br>Container&gt;</related<br> | RTM_RELATED_CON<br>TAINER | Lists the containers associated with the related workflow item; included only with workflow. Opening a listed item will display the container type and detail.                                                                                                    |
| <snapshots></snapshots>                | RTM_SNAPSHOTS             | The names of the document snapshots referencing the requirement.                                                                                                    |
| <thread></thread>                      | RTM_COMMENTS_TH<br>READ   | Only available for Sorting Order for comments. If comments are ordered by thread, a reply follows the comment it replies to.                                                                                                    |

Script names are used when writing or modifying report scripts or accessing Dimensions RM Web Services. For further information about scripts see chapter "Script Syntax" on page 509. For further information about Dimensions RM Web Services refer to the Web Service and Rest Service Reference guide.

## **Accessing Dimensions RM**

### Logging In

The login process that you experience will depend upon which login source has been implemented by your administrator:

- "RM or LDAP Login" on page 60
- "Single Sign On Login" on page 60
- "Single Sign On with SmartCard Login" on page 60
- "Azure Login" on page 61

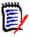

### **NOTE**

- Cookies must be enabled to log in to RM Browser.
- After a period of inactivity, an RM Browser session times out, and you are logged out of RM Browser. A login dialog opens so you can log in again. By default, the session timeout is 30 minutes. Your administrator can modify this value. It is recommended that you log out of RM Browser when you finish your work in it.
- If you are using the RM Login with Two-Factor Authentication (2FA), you need an authenticator (e.g. NetIQ Advanced Authenticator, Google Authenticator, or Microsoft Authenticator), which can be downloaded from Google Play Store or Apple App Store. To allow the authenticator to support the login process, open the Change password dialog (see chapter "Changing Your Password" on page 62) and scan the QR code.

## **RM or LDAP Login**

### To log in to RM Browser:

- Navigate to the URL provided by your administrator. The User Log in page opens.
- **2** Enter your user name and password.
- 3 Select the database in which you will be working; the first time you log in, the full list is included, after that the last database accessed is selected by default.
- **4** Select the RM instance in which you will be working. Only the RM instances to which you have access are displayed.
- **5** Click the **Login** button or press the **Enter** key.

## Single Sign On Login

### To log in via SSO:

- 1 Navigate to the URL provided by your administrator. The SSO sign in page opens.
- **2** Enter your user name and password.
- **3** Click the **Log In** button. The User Log in page opens.
- **4** Select the database in which you will be working; the first time you log in, the full list is included, after that the last database accessed is selected by default.
- **5** Select the instance in which you will be working. Only the instances to which you have access are displayed.
- **6** Click the **Login** button or press the Enter key.

## Single Sign On with SmartCard Login

### To log in via SmartCard:

- Navigate to the URL provided by your administrator. The SSO sign in page opens.
- **2** Ensure that your SmartCard is inserted into a reader, and click the **SmartCard Login** button.
- **3** Select a valid certificate from your SmartCard (CAC) and enter the appropriate PIN.
- **4** Click the **OK** button. The User Log in page opens with the **Username** field populated and read-only.
- Select the database in which you will be working; the first time you log in, the full list is included, after that the last database accessed is selected by default.
- Select the instance in which you will be working. Only the instances to which you have access are displayed.
- **7** Click the **Continue** button or press the Enter key.

## **Azure Login**

If your administrator configured login through Microsoft Azure, you may have to log in to Dimensions RM using Azure login credentials.

### To log in via Azure:

- Navigate to the URL provided by your administrator. Depending on the Dimensions RM environment configuration, either the Dimensions RM User Log in page, or the Azure login page opens.
- 2 If the Dimensions RM User Log in page opens, click the **Microsoft Azure Authentication** link, which is located under the **Login** button.
- 3 Enter your Azure user name and click **Next**.
- 4 Enter your password and click **Sign in**.
- **5** Select the database in which you will be working; the first time you log in, the full list is included, after that the last database accessed is selected by default.
- **6** Select the RM instance in which you will be working. Only the RM instances to which you have access are displayed.
- 7 Click the **Login** button or press the **Enter** key.

## **Logging Out**

### To log out of RM Browser:

Select **Log Out** from the **Welcome** menu. For more information on the Welcome menu, see chapter "Welcome Menu" on page 22

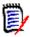

**NOTE** It is recommended that you log out of RM Browser when you finish working in it.

## **Switching to Another RM Instance**

To switch to another RM instance within the same database, click on the ▼ button next to the current RM instance name:

RMDEMO → > > RMDEMO

For switching to an RM instance in a different database, you must log out and then log into the desired database. See "Accessing Dimensions RM" on page 59.

## **Changing Your Password**

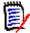

# NOTE The following affects only those organizations or users within organizations that are logging in using RM.

It is best security practice for users to change their passwords from time to time. The RM administrator can enforce this practice by setting the number of days a password lasts before it expires. Additionally, the RM administrator can enforce password quality requirements, such as the minimum length; minimum number of characters that must be different between the new and the old password; the minimum number of letters, numerals, and special characters; and the number of old passwords that are stored to ensure that a password is not reused too soon. Using the procedure below, you can view the password rules that are in effect for the RM database.

Before your current password is due to expire, you receive a warning dialog box that gives you the opportunity to change your password.

### To change your password:

- 1 Click the Welcome, UserID link in the upper right of the screen. The Change Password dialog box appears.
- 2 To view the password rules in effect for this RM database, click the **Password Rules** link.

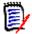

#### **NOTE**

- The rules apply to all RM instances in the database.
- The RM administrator can exempt individual users from the rules. However, exempt users will still see the rules if they click the Password Rules link.
- **3** Type your existing password in the **Old Password** field.
- **4** Type the new password in the **New Password** field.
- **5** Type the new password again in the **Confirm Password** field.
- 6 Click OK.

## **Getting Help**

You can get help specific to the page or dialog box you are currently using, or use the TOC and Search features of the full help system to look up information.

### To get help for the page or dialog box you are on:

- **Views:** (e.g. Home View, Document View, Quick Search), select **Help** from the **Welcome** menu. This opens the help topic for that view.
- **Dialogs:** Click the **Help** link at the top right of the dialog. This opens the help topic for that dialog.

## **User Notifications**

### **Enabling and Disabling Notifications**

Users may activate selected rules, from the drop-down under the User Icon at the top right corner of the Browser.

### To enable notifications, do the following:

- 1 Select **Notifications** from the user menu, this will open the Notifications dialog
- **2** From the list of **Inactive Notifications** expand the class by clicking the period name.
- 3 Highlight the relevant notification rule.
- 5 Click Save.
- **6** Click **Close** to exit the dialog.

### To disable notifications, do the following:

- **1** Select **Notifications** from the **user** menu.
- 2 From the **Active Notifications** list, expand the desired class by clicking per next to the class name.
- **3** Highlight the relevant notification rule.
- 4 Click to move it to the Inactive list.
- 5 Click Save.
- **6** Click **Close** to exit the dialog.

## **Creating Private Notification Rules**

Users may activate Notifications created by the Instance Administrator (see "Enabling and Disabling Notifications" on page 63) or create and maintain personal notifications.

Users may also create Private Notifications with behavior identical to the Notification Rules defined by the Instance Administrators. The only difference between Private Notifications and those available to all members of the group is that only the creator has access to the Private Notification.

To create a new Private Notification:

- 1 Select **Notifications** from the user menu, this will open the Notifications dialog.
- **2** For detailed instructions, see "Notification Rules" on page 422.

## **Glossary**

The glossary in Dimensions RM is only active if your administrator created the Glossary class as described in the *Administrator's Guide*.

With the glossary you can define your own entries. On HTML attribute and chapter texts, you can scan for glossary entries. For each matching word, a tooltip provides the explanation of that word. To recognize a match, the word is shown in white text and cyan background color.

The glossary may also contain expressions that are not recommended to be used. If a term is marked as **Not Recommended** and Glossary highlighting is enabled, the term is marked red. Not recommended expressions are not added to the Glossary chapter of a document.

The glossary is available

- as a tab on the Home View, see chapter "Glossary Tab" on page 279;
- on HTML attributes in requirements and document chapters, see chapter "HTML Text Formatting Toolbar" on page 38
- in documents, clicking the icon scans for glossary entries, see chapter
   "Detail Pane" on page 104

## **Graph Editor**

The graph editor allows you to create and modify sophisticated diagrams and graphs. This is a list of some of its features:

- Create new diagrams and graphs
- Edit existing diagrams and graphs
- Import Microsoft ® Visio files (in vsdx format)
- Provides a large number of shapes and charts
- Allows referencing of images (by URL)

For details see:

"Opening the Graph Editor" on page 64
"The Graph Editor Dialog" on page 65
"Graph Editor File Menu" on page 66

Additional information on the Graph Editor can be found at <a href="https://support.draw.io/display/D0/Draw.io+Online+User+Manual">https://support.draw.io/display/D0/Draw.io+Online+User+Manual</a>.

## **Opening the Graph Editor**

To open the graph editor in a requirement:

- 1 Open an existing requirement or create a new requirement.
- 2 Click into an HTML enabled text attribute.
- 3 Click .

### To open the graph editor in a document:

- 1 Open the chapter editor.
- **2** Click into the chapter description box.
- 3 Click .

## The Graph Editor Dialog

The Graph Editor dialog allows editing diagrams and graphs. It is divided into these sections:

- Menu Bar
- Toolbar
- Shapes Panel
- Edit Area
- Diagram Panel or Format Panel

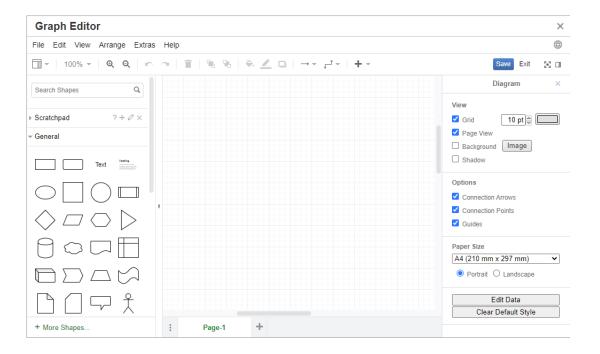

## **Graph Editor File Menu**

The **File** menu provides the following functions:

- **1 Import from:** Allows import of Microsoft ® Visio files in vsdx format and other file formats. The following file formats can be imported:
  - MS Visio in VSDX format; other Visio formats (e.g. VSD) are not supported
  - · Images in GIF, JPG and PNG format
  - HTML files

### To import a file, do the following:

- a On the File menu, point to Import from, then select the file location:
- **b Device...**: This opens the **Choose File to Upload** dialog. Then, select the file you wish to import and click **Open**.
- **c URL...**: Enter the URL of the file you wish to import into the **URL** box.
- d Click Import.
- 2 Export as: Allows users to export the graph into different formats.
- **3 Page Setup:** Opens a dialog which allows you to choose:
  - Paper size
  - Orientation
  - · Background color
  - Grid size (of the edit area)
- **4 Print:** Provides the following functions:
  - Printing
  - Preview
  - Scaling

## **Working with Comments**

Comments can be added to chapters or requirements. Comments allow to discuss topics regarding a requirement or chapter. Rather than just discussing the topics by e-mail or personally, this provides an ability for team members to follow comment threads and to review all comments during the review and approval process. Comments can be searched

for in Quick Search (for details, see chapter "Finding Requirements with Quick Search" on page 172).

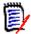

**NOTE** To add a comment or reply to a comment, users must have the following permissions:

- Create permission on the Comment class
- Read permission on the requirement class
- Create permission on the relationship between the Comment class and the requirement class.

#### For Details see:

- "Comments in Documents" on page 67
- "Managing Comments in Requirements" on page 68
- "Adding a Comment from the Actions Pane" on page 69
- "Adding a Comment from a Discussion" on page 70
- "Replying to a Comment" on page 67

### **Comments in Documents**

### To add a comment in a document, do the following:

- Open the desired document.
- **2** Expand the **Comments** set in the **Actions** pane.
- 3 Select the chapter or requirement in the document tree to which you want to add the comment.
- 4 Click + or click **Reply** for a specific comment. This adds the required attributes **Subject** and **Comment** to the dialog as well as other attributes your administrator configured.
- **5** Enter your comment and click **Save**.

### Replying to a Comment

In documents, you can quickly reply to a comment associated with a requirement or chapter by executing the steps below.

### To reply to a comment in a document:

- **1** Open the desired document.
- **2** Select the root chapter in the document tree.
- **3** Expand the **Comments** set of the **Actions** pane.
- **4** If desired, filter the comments (see "Comments in Documents" on page 67 for details).
- **5** For the desired comment, click **Reply**.
- **6** Enter your comment and click **Save**.

### **Adding a Comment to Text**

In documents, comments can be added to any word in a chapter or requirement. After the comment is added, the word to which the comment has been added is highlighted. By clicking the comment, you navigate to the related chapter or requirement in the Document View.

### To add a comment, do the following:

- **1** Select the word to which you want to add the comment.
- 2 In the Comments section of the Actions pane, click +.
- **3** Add your comment.
- 4 Click Save.

The **Comments** group provides these functions:

**Filtering:** By clicking **New**, **Active**, **Done**, **Accepted**, or **Rejected** buttons on top, you can filter by comments by state. The number on each state button shows the number of comments with that state.

- **Show My Comments:** By clicking it, all comment threads the user participated in are shown.
- Show All Comments: By clicking it, all comments in the document are shown. Clicking it again shows comments only for the selected chapter or requirement.
- **Show Deleted Comments:** By clicking it, all comments that belong to deleted requirements or chapters, or from requirements that were removed from the document, are shown. Note that this function is not available for snapshots.
- Add Comment: Opens a text input field at the end of the comment list.
   To confirm your comment, click Save.
   To discard your comment, click Cancel.
- **Refresh:** Reloads the comment list.
- **Previous Comment:** Selects the previous comment in the list.
- Next Comment: Selects the next comment in the list.

## **Managing Comments in Requirements**

The **Comments** group provides these functions:

**Filtering:** By clicking **New**, **Active**, **Done**, or **Rejected** buttons on top, you can filter by comments by state. The number on each state button shows the number of comments with that state.

- Add Comment: Opens inputs at the bottom of the Edit Attributes dialog.
   To confirm your comment, click Save.
   To discard your comment, click Close.
- Refresh: Reloads the comment list.

### **Comment States**

### A comment can have one of these states:

New: This comment has not been read by the current user.

**Read:** This comment has been read and has not been incorporated or rejected.

✔ Done: This comment has been incorporated.

**Accepted:** This comment has been accepted.

Rejected: This comment has been rejected.

#### Comment Functions

### A comment provides these functions:

**Incorporate:** Accepts/incorporates the comment.

**Accept:** This function is only available if your administrator configured to allow the Accept function. To accept a comment, you must first incorporate it.

Reject: Rejects the comment.

**Delete:** Deletes the comment. You can only delete a comment if it matches all of the following conditions:

- The comment is your own comment.
- There are no replies to this comment.

**Reply:** Adds a new comment as a reply. The text box to enter the comment is created within the comment.

To confirm your reply, click **Save**.

To discard your reply, click Cancel.

- Show Replies: Shows the replies within the comment.
- Hide replies: Hides the replies for the comment.
- **Select User:** When typing the **@** sign in a comment, a list is shown from which you can select users. If your administrator configured the notification service, users added to a comment will be notified of the change.

## **Adding a Comment from the Actions Pane**

### To add a comment to a requirement from the actions pane, do the following:

- 1 Select a requirement (e.g. on Home View, Quick Search or Document View).
- 2 Select **Add Comment** in the **Requirements** set of the **Actions** pane. This opens the **Add a Comment** dialog.
- **3** Enter a heading into the **Subject** box and your comment into the **Comment** box.

- **4** Fill out or select any other attributes as desired or required.
- **5** Click one of the following:
  - **Save:** Adds the comment to the selected requirement and keeps the dialog open.
  - Close: Adds the comment to the selected requirement and closes the dialog.

## Adding a Comment from a Discussion

To add a comment from within a discussion, do the following:

- **1** Open a requirement for editing.
- **2** Expand the **Comments** section.
- 3 Click + or click **Reply** for a specific comment. This adds the required attributes **Subject** and **Comment** to the dialog as well as other attributes your administrator configured.

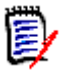

**NOTE** If you are starting a new discussion, type the subject of the discussion in the **Subject** box. If you are replying to a comment, the title is already filled in and has *Re.* pre-pended to it. If you change the title, the comment is no longer part of the original discussion thread, but will start a new discussion.

- **4** Fill out or select any other attributes as desired or required.
- **5** Click one of the following:
  - **Save:** Adds the comment to the selected requirement and keeps the dialog open.
  - Close: Closes the dialog without saving the comment.

## **Opening the Full Interface**

If you open an object (requirement, document, snapshot, collection, or baseline) through a link you receive from a third party, you may have to log in.

When logging in, you can enable the **Also open full interface** option, which displays the navigation elements for the related view as well as the object you opened. For Single Sign On (SSO), the **Also open full interface** option is not available.

If the object has been opened with the limited interface (either because the **Also open full interface** option was not selected or due to SSO log in), click **Open in full view** in the top right corner of the screen to show the full interface.

## **Viewing Version and System Information**

### To view version and system information:

1 Click the About link in the upper right of RM Browser. The About Dimensions RM dialog box opens.

The following information is displayed:

- **Version:** The exact version of Dimensions RM you are using.
- **Web Server:** The type of Web server that is hosting RM. For example, Apache Tomcat/9.0.68
- Web Server OS: The operating system in use on the Web server.
- **Database:** The Database in use, with the version number and configuration.
- Client: Database Client information.
- **Browser Name:** The name of browser software you are using.
- Browser Agent: Version specific information about the browser and its configuration.
- For links to the Micro Focus home page, Micro Focus contact information, and other useful links, see the **Contact Information** tab.

## **Using Spell Check in RM Browser**

Dimensions RM supports spell checking in these requirement input fields:

- Text boxes
- HTML Text boxes in Edit Attributes dialog or Editable Grid

### **Configuring Internet Explorer**

Internet Explorer allows spell check for several languages. Note that only one language can be used at a time. The default language for spell check is either the language of your Windows installation or English.

### To configure Spell Check in Internet Explorer 11, execute these steps:

- 1 Do one of the following
  - Click the cog, then select **Manage add-ons** from the shortcut menu.
  - Press the Alt key and release it, then select Manage add-ons from the Tools menu.
- 2 In the Add-on Types list, select Spelling Correction.
- **3** Ensure that the **Enable spelling correction** option is selected.
- To change the spell check language, right-click the desired language and select **Set as default** in the shortcut menu.
- 5 Click Close.

## **Configuring Edge**

Edge allows spell check for any dictionary installed to Windows. Note that only one language can be used at a time. The default language for spell check is the language of

your Windows installation. To install additional dictionaries, see chapter "Installing additional Dictionaries" on page 72.

### To correct a word in the current language:

- **1** Right-click the incorrect word. This opens a shortcut menu.
- **2** Select the correct spelling from the shortcut menu.

# To correct a word in a different language for which a dictionary has been installed:

- Select the incorrect word (left-click).
- In systray, click the language shortcut next to the keyboard symbol (near the clock in the Windows taskbar). This opens a list of the installed languages and input methods.
- **3** Select the language you want to use for the spell check.
- **4** Right-click the incorrect word. This opens a shortcut menu.
- **5** Select the correct spelling from the shortcut menu.

### Installing additional Dictionaries

### To install dictionaries, do the following:

- 1 Click the Windows start menu button.
- **2** Select the cog (Settings).
- 3 Select **Time & language**.
- 4 Select Region & language.
- **5** Click **Add a language**. This opens a list of available languages.
- 6 Select the desired language from the list. This starts the download and installs the dictionary.

### **Configuring Firefox**

Firefox allows spell check for several languages. Note that only one language can be used at a time. The default language for spell check is the language of your Firefox installation.

### To configure Spell Check in Firefox 61, execute these steps:

- 1 Do one of the following
  - Click = , then select **Options** from the menu.
  - Press the **Alt** key and release it, then select **Options** from the **Tools** menu.
- **2** Type **Spelling** into the search box.

3 Ensure that the **Check your spelling as you type** option is selected.

# Installing additional Dictionaries

# To install dictionaries, execute these steps:

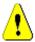

**CAUTION!** Dictionaries in Firefox are add-ons. Only install dictionaries if the policies of your organization allow installation of add-ons.

- **1** Do one of the following
  - Click = , then select **Add-ons** from the menu.
  - Press the **Alt** key and release it, then select **Add-ons** from the **Tools** menu.
- **2** Select **Extensions** from the left pane.
- **3** Type a search expression into the search box, e.g. *German dictionary*.
- 4 Click one of the results which matches your preferred dictionary. This opens the Addons page for that dictionary.
- 5 Click Add to Firefox.
- **6** After download is complete, click **Add**.

# **Using Spell Check**

Firefox allows spell checking for any language a dictionary has been installed. To install dictionaries, see chapter "Installing additional Dictionaries" on page 73.

# To check the spelling of a text field, execute these steps:

- 1 Right-click the text field you want to check.
- **2** From the shortcut menu, select **Check Spelling**. This uses the language of your most recent spell check.
- **3** To repeat the spell check with a different language, execute these steps:
  - **a** Right-click the text field you want to check.
  - **b** In the **Languages** menu, select the language you want to use for your spell check.

# **Configuring Chrome**

Chrome allows spell checking for any language a dictionary has been installed. To install dictionaries, see chapter "Installing additional Dictionaries" on page 74.

## To enable or disable spell check in Chrome 78, execute these steps:

- 1 Click , then select **Settings** from the menu.
- 2 Click Advanced.
- 3 Select Languages.

- 4 Expand the Language section.
- **5** To enable or disable spell check, switch the slider next to the word **Spell check**. Spell check is enabled when the switch is on the right.

# Installing additional Dictionaries

# To add a dictionary to Chrome 78, execute these steps:

- **1** Click , then select **Settings** from the menu.
- **2** Browse to the end of the page and click **Advanced**.
- **3** Select **Languages**.
- **4** Expand the **Language** section.
- 5 Click Add languages.
- 6 In the **Languages** list, select the language you want to use. Note that not all languages can be used for spell checking.
- 7 Click Add.
- **8** To enable or disable spell check, switch the slider next to the word **Spell check**. Spell check is enabled when the switch is on the right.

# Chapter 2

# **Dimensions RM Settings**

| User Settings Versus Instance Settings | 76 |
|----------------------------------------|----|
| Configuring Settings                   | 76 |

# **User Settings Versus Instance Settings**

Instance Settings are those established and maintained by the instance administrator. Many of these settings may be overridden by individual users in order to create an environment that addresses their own needs. A user, for example, may change the language used by the Browser, may limit the requirement types available by default, as well as the attributes displayed by each type.

The following sections define all settings, with detail included for those that may be modified by users. The Instance-wide settings, those available only to administrators, are included in this section.

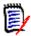

# **NOTE**

- In some sections, the **Quick Search** tab for example, each class selected is first display with the '**Use Instance settings'** box checked, this box must be cleared before changes can be made.
- Some settings are instance-wide. They are grayed out and cannot be edited in the User Settings dialog.
- Each of the User Settings tabs provides, at the bottom left, a button to Reset to Instance Settings.

# **Configuring Settings**

**The User Settings and Instance Settings** dialogs are similar, although the focus of this section is to describe the function and application of **User Settings**, **Instance Settings** are also listed. Users may not be able to change these settings, but they will want to understand them and, perhaps, request changes.

**User Settings** are accessed from the Welcome menu at the top right corner of the screen. **Instance Settings** are accessed from the Administration Menu.

The main Settings dialog consists of a list of tabs, *General, Home, Requirements, etc.* Within each tab, a set of options relative to the tab are listed. Users and/or Adminstrators may choose the defaults for each tab.

Once change(s) has been made:

- the **OK** button saves the changes and exits the Settings dialog,
- · the Apply button saves the changes,
- Cancel cancels changes and exits the Settings dialog.

The Tabs and their descriptions are as follows:

- "General Settings" on page 77.
- "Home Settings" on page 78.
- "Requirements Settings" on page 80.
- "Quick Search Settings" on page 86.
- "Hierarchy Settings" on page 87.

- "Document Settings" on page 88.
- "Report Settings" on page 90.
- "Link Browser Settings" on page 91.
- "Split View Settings" on page 92.
- "Branch/Sync View Settings" on page 96.
- "Notification Settings" on page 93.
- "Risk Management Settings" on page 93.
- "Test Management" on page 95.
- "Security" on page 97.

Not all Tabs are available with all implementations. If, for example, Test Management has not been implemented, the settings will not be listed.

# **General Settings**

The following are set from the **General** tab in User Settings (under the Welcome Menu) or Instance Settings (from the Administration Menu).

#### Locale

Administrators or Users have the ability to localize the UI: to change the default language. Available languages include: Chinese, English, German, Japanese, Spanish, and Brazilian Portuguese.

#### **Theme**

Administrators or Users have the ability to choose an RM Browser Theme. The choices include the default Open Text Blue, the legacy RM Blue, Cyan or Green.

# **Categories: Show Inactive Categories**

An Administrator may choose to deactivate selected categories; this is typically done for completed projects or retired components. Once deactivated, categories are, by default, hidden in the category tree and in query dialogs. All objects (requirements, documents, collections, baselines and reports) contained in an inactive category are read-only.

If displayed, inactive categories and the subcategories within them are represented by folder icons in gray, with the name in gray and italic text.

To activate or deactivate categories, see chapter "Activating or Deactivating a Category" on page 416.

Users may choose to enable or disable the display of inactive categories:

# • Enable: Show Inactive Categories

When this option is **enabled**, the category tree will display inactive categories and all query dialogs will include their content.

# • Disable: Show Inactive Categories

If this option is **disabled**, the category tree will not display inactive categories and query dialogs will not include their content.

# **Categories: Use Default Category from Breadcrumb**

This option defines how the category for new objects (i.e. requirements, proposals, documents, collections, baselines, and reports) is set in the dialog.

#### • Enable:

When this option is **enabled**, the category attribute for new objects will be **prepopulated** with the category displayed in the bread crumb.

#### • Disable:

When **disabled**, the prepopulated category for new objects will be identical to the **category last used** in any dialog or tab.

#### **Breadcrumb**

This setting can only be changed in the **Instance Settings** dialog.

The administrator may choose to include the database name in the breadcrumb. This is useful for teams working in multiple instances.

#### • Enable - Show Database Name

# **Collection: Automatic Refresh**

Users may choose whether **report-based collections** (e.g.,collections created based on a query) should be automatically refreshed when opened.

- **Enabled** report based collections are refreshed when the collection is opened. When report based collections are used to support active integrations, we recommend that this setting is enabled.
- **Disabled** collections must be manually refreshed. For further information see "Refreshing the Contents of a Collection" on page 324.

#### **Teams**

This setting can only be changed in the Instance Settings dialog.

Teams provide a facility for assigning tasks to a groups defined as a Team (see "Managing Teams" on page 410)

• Enabled: Teams functionality is enabled

# **Agile**

This setting can only be changed in the **Instance Settings** dialog.

Dimensions RM provides support for Agile Development. For detail, see "Agile" on page 375).

# **Home Settings**

The following are set from the **Home** tab in User Settings (under the Welcome Menu) or Instance Settings (from the Administration Menu).

# Tabs

Lists the tabs available to users from the **Home** view, the order in which they are listed as well as the labels assigned

All tabs available for use are included in the **Available Tabs l**ist. However, users may choose a subset of those available to include on the **Visible Tabs** list.

Items that appear on the **Visible** list may be selected and moved to the **Available** list, and returned, should the need arise.

All tab names in the **Visible Tabs** list will appear in the Home View in list order (top entry in the list is the left-most tab in the Home View).

# **Modifying Tab Labels:**

The **Instance Administrator or users** may modify the tab names to conform to a project specific process language. For example, if Risks are referred to as Hazards, or Dashboards as Corporate Status, these labels can be applied.

To modify a tab label, highlight a tab from the list of **Visible Tabs** and then select the letter **A** located below the arrows used to order the tabs.

#### **Default View**

The listing in the leftmost panel of the home page, the Category pane, may be set to one of two displays:

- Enable Category View list categories and subcategories like folders on the
  file system. In the category view, a folder is selected, objects are listed relative
  to the selected category and New objects will be, by default, created within
  that folder.
- **Enable Hierarchy View** also displays categories, as folders, but the display expands to list the objects (requirements, documents, etc.) contained within the folders, arranged as a hierarchy. Many organizations choose to manage requirements in this hierarchical format with header requirements offset from the detail, below, in a document-like structure. In fact, documents can be created and populated directly from the hierarchy structure.

It is typical for all team members maintaining a requirement hierarchy to choose the hierarchy view for object creation and modification. This will ensure the maintenance of the hierarchical structure.

#### **Recent Items**

Users check one or more boxes to select the type of recently modified objects to be included under **Recent** on the Home View. When modifying or reviewing a set of requirements or executing favorite reports, **Recent** allows users to easily return to an object for further consideration or for linking.

Using the gear to the right of Recent allows users to change the setting while they work in order to limit the view to what is important - now:

- Document / Snapshots.
- Requirements
- Reports
- Collections / Baselines

# **Documents: Show only most recent Snapshots**

**Enabled:** Only the most recent document snapshot is displayed in Home View. By clearing this option, all document snapshots are listed.

#### **Pagination**

**Enabled:** List views in Documents Collections and Baseline tabs will be limited by the **Page Size** specified.

# **Requirements Settings**

The following are set from the **Requirements** tab in User Settings (under the Welcome Menu) or Instance Settings (from the Administration Menu).

Details for the Requirement tab settings can be accessed as follows:

- Concurrent Editing,
- Display Settings for Classes,
- Display Settings for User Attributes,
- Display Settings for Lists,
- · Workflow,
- Text Field Height,
- · Copy Options,
- Change Proposal,
- Suspect Links,
- Change Class,
- · Comments,
- · Complexity Analysis,
- Similarity Analysis,
- Default Links View.

# Concurrent Editing

This setting can only be changed in the **Instance Settings** dialog.

**Enable:** Lock Requirements while editing - users will not be able to open a requirement object for editing while it is locked (i.e., open by a team member in edit mode). Users *are* notified that the item is locked and by whom.

**Enable: Allow concurrent editing and merging** - multiple users are allowed to modify an object at the same time. When concurrent editing is allowed, a dialog is raised when the second user saves the file. See "Merging Requirement Changes" on page 237.

Most organizations choose concurrent editing, as the merge facility works well.

# Display Settings for Classes

This setting can be changed in **Instance** or **User Settings**.

Limits the classes displayed, by default, and controls the order in which they are displayed. This allows analysts, for example, to list Functional requirements first, and to limit the default list to exclude test cases and defects.

Users must Disable: **Use Instance Settings** in order to make modifications.

All classes available for access are included in the **Available Classes** list on the left. Users may choose a subset of those available to include on the **Selected Classes** list on the right. The up and down arrows may be used to change the order of display.

When a subset of classes are selected for display, choosing **All Classes** in dialogs including Quick Search, the selected classes are listed in order. The **Show More** button **is** available at the bottom of the list to include all remaining classes

## To Modify Display settings by Class within Category:

Below the Selected classes list is the **Settings per Category** box which raises the dialog to specify a different set of classes within selected categories. To modify class settings within category:

- 1. Click the **Settings per Category box.**
- 2. Select the category for which you want to change the displayed classes.
- 3. Clear the **Inherit from parent category** option.
- 4. Select the desired classes
- 5. Repeat 2-4 for every category to be modified.
- 6. Click Save.

# Display Settings for User Attributes

This setting can only be changed in the **Instance Settings** dialog.

The Display setting for User Attributes defines how the content of attributes containing user identifiers are displayed throughout the system. This setting affects not only attributes defined locally, e.g., list of users assigned as reviewers or testers, but also the system attributes used to display the user who initially created an object (**Initial Created By**) and who created or modified an object version (**Created By and Modified by**).

#### To change the display settings execute these steps:

- 1. Select **Instance Settings** from the **Administration** menu.
- 2. Select Requirements.
- 3. In the Display Settings for User Attributes section, select one of these options:

**Show User ID**: Shows only the user ID, e.g. Corporate Identifier.

**Show User Full Name**: Shows only the user's full name, e.g. Ryan Forbes

**Show User Full Name and User ID**: Shows the user's full name and ID, e.g. Ryan Forbes (Corporate Identifier).

**Show User ID and User Full Name**: Shows the user ID and the full name, e.g. Corporate Identifier (Ryan Forbes).

# **Display Settings for Categories**

This setting can only be changed in the **Instance Settings** dialog.

The Display setting for Categories allows the administrator to choose the most reasonable setting for category paths based on the format and depth of the structure defined for the instance.

In the **Display Settings for Category** section choose one of the following radio buttons:

- Show Full Path: Always display the full category path,e.g. RMDEMO\TAM\Doc\Administration
- Show Name only: Display only the tip, e.g.: Administration
- **Show Name with 'n' parent(s):** Display the tip plus a selected number of parents, e.g. with one parent selected: Doc\Administration

# **Display Settings for Lists**

This setting can only be changed in the **Instance Settings** dialog.

This option defines how multi-line text attributes behave in any list of requirements: e.g., a Quick Search including a description of other multi-line text attribute, Requirement tab in Home view, a collection or report.

**Enable: Display all lines** will display full content.

**Enable: Display first line only** will display the first line of each entry

**Enable: Display first line only - expand on select** will display the first line, when the entry is selected the full content will be visible.

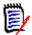

**NOTE** Attributes that allow selection of multiple values will attempt to show all values on one line with a character separating those values:

- **List attribute: Multi-Select List** attribute values are separated by a pipe (|) character.
- **User attribute:** User attributes values are separated by a comma.
- Group attribute: Group attribute value sets are separated by a comma.
- Virtual attributes: Values of virtual attributes (e.g. <Collections>,
   <Baselines>, <Documents>, <Snapshots>, <Containers>) are separated by a comma.

#### Workflow

This setting can only be changed in the **Instance Settings** dialog.

In workflow definition, the process applied may include **Automatic Transitions**. For example, rules may dictate that once a functional requirement has been assigned a title, a description, and a development effort, the object will be transitioned to the next state, without user intervention.

As designed, this automatic transition is only applied to the latest (current) version of an object. This setting provides the facility to allow automatic transition on non-current objects (e.g. requirements with current status "Replaced").

**Enable: Execute automatic transition on non-current objects** to allow automatic transitions to be applied to objects with a current status that is not current.

# **Text Field Height**

This setting can only be changed in the **Instance Settings** dialog.

The **Text Field Height** setting defines the default height applied to the each text box (e.g., description).

The following options are available:

Auto: The default behavior.

**Fixed:** Selecting this option allows the instance administrator to enter the height of text box in pixels. Values must be between 50 and 2147483647.

# **Copy Options**

This setting can only be changed in the **Instance Settings** dialog.

The **Copy Options** settings establish whether or not the default behavior for a requirement created using the **Copy** action, to be added to the collection(s) and/or document(s) in which the source is a member. This setting also sets the default for any links associated with the object will be included in the copied object.

This setting establishes the default for the **Copy** Action, it is possible to change the default as part of the **copy** dialog.

Enabling the copied requirement setting as the default depends very much on the process in place for the organization. Teams that are, for example, document focused (i.e., perform most functions from within a document) will, generally, intend that a copied requirement will be modified and remain part of the document, as well as any collections in which the source is contained.

The following options are available and are independent of one another - all may be enabled.

**Enable: Add copied requirements to same collections as original requirements -** will cause, as the default, the option to include a newly created object to be included in all collections in which the original is a member.

**Enable: Add copied requirements to same documents as original requirements** - will cause, as the default, the option to include a newly created object to be included in all documents in which the original is a member.

**Enable: Copy links from original requirements -** will cause, as the default, the option to include all links in a newly created object that were associated with the original.

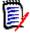

**NOTE** When creating a document using the option to copy **Chapters and Requirements** from an existing document, these options will not apply.

### Change Proposal

These settings can only be changed in the **Instance Settings** dialog.

These settings apply only when the organization using the Actions **Propose New** and **Propose Change** as part of their process. The process surrounding these actions involves allowing users to propose new requirements, rather than to create them, and to propose changes to existing requirements rather than to make the change. Proposed requirements and/or changes can be reviewed and accepted by team leads prior to acceptance. A similar process can be adopted using **workflow**.

For further information about proposing requirements, see chapter "Proposing a New Requirement" on page 191.

The following options are available and are independent of one another - all may be enabled.

**Enable: Make Change Reason mandatory for Propose New -** will force the user to include the reason for the change when using the Action **Propose New** to propose, rather than to create, a new requirement.

**Enable: Make Change Reason mandatory for Propose Change -** will force the user to include the reason for the change (attribute Change Reason) when using the Action **Propose Change** to proposing a change to an existing requirement.

**Enable: Propose Change for non-current objects -** Allows user to propose a change to a non-current object (e.g. requirements with current status "Replaced").

# Suspect Links

Please note that the first two settings can only be changed in the **Instance Settings** dialog.

However, if the administrator has chosen to enable the option 'New Version Automatically Clears Suspect Links', the cautious users may choose to override that setting in **User Settings** by requiring confirmation.

Suspicion is raised when a related requirement is changed, for details see "Suspect Links" on page 217. A Business requirement may elicit a dozen functional requirements, but what happens when the business requirement is changed? The implemented process may decree that each of these linked requirements become **suspect**.

Suspect is a system attribute maintained in every class; this attribute is set to 'True' when change to a linked object raises suspicion which suggests a review.

The following options are independent of one another - both may be enabled.

**Enable: Visualize upstream and downstream suspect links -** an arrow, rather than the suspect triangle, will display the direction of the requirement that caused suspicion to be raised. If the requirement is upstream a down arrow will be displayed to mark suspicion, it downstream an uparrow.

**Enable: New Version Automatically Clears Suspect Links -** When this option is enabled, suspect links are automatically cleared when the suspected requirement is modified and saved. If this option is not enabled, suspect links must be cleared manually when saving a modified requirement.

The following setting is only actionable by the user if the 'New version Automatically Clears...' has been enabled in **Instance** Settings.

**Enable: Confirm clearing suspect links on Save -** When enabled, a dialog is raised which allows the user the opportunity to review and confirm the clearing of the suspect link.

# Change Class

These settings can only be changed in the **Instance Settings** dialog.

These **Change Class** settings define the behavior when changing the class of a requirement. "Changing the Class of a Requirement" on page 197).

The following options are available and are independent of one another - all may be enabled.

**Enable: Retain Workflow State** - The **Workflow** state of the originating object is applied to the new class, provided that both the new class and the originating class have a workflow state with the same name.

**Enable: Retain Links** - Links will be preserved, provided that matching relationships exist in the new class. The **Links** section of **Change Class** dialog shows which links can be retained and which links will be removed when executing the change. If not enabled, no links are retained.

# **Comments**

This setting can only be changed in the **Instance** Settings dialog.

**Enable: Include Accepted state -** Allows the **Accepted** workflow state to be applied to comments, as well as providing a mechanism for filtering comments in the accepted state.

# Complexity Analysis

This setting can only be changed in the **Instance** Settings dialog.

Natural Language Processing based on the Flesch–Kincaid readability tests, has been implemented in order to review and to raise warnings concerning the complexity of requirements. For a complete description of these settings, please see "NLP Complexity Analysis" on page 255.

# Similarity Analysis

This setting can only be changed in the **Instance** Settings dialog.

Natural Language processes designed to analyze sentence similarity or semantic textual similarity has been implemented. For a complete description of these settings, please see "NLP Similarity Analysis" on page 256.

# **Default Links View**

This setting may be changed in both **Instance** and **User Settings**.

There are two ways to display links in the **Links** section of the Edit dialog.

**Enable: Quick View** - Lists all linked requirements, no matter the class, in a single table, with only common attributes available for display.

**Enable: Extended View** - List linked requirements by class, with the properties function available to list any and all attributes in the class.

# Display Setting for Requirement Header

This setting can only be changed in the **Instance** Settings dialog.

The **Requirement Header Options** establish the attributes to be displayed when a versioned object (e.g., requirement, test case, etc.) is opened for viewing or editing. It is possible to enable one, two, three or none of the options listed below.

**Enable: Class Name -** Includes the **Class Name** in the header of an open object.

Enable: Rqmt ID - Includes the Rqmt ID in the header of an open object.

**Enable: Title -** Includes the **Title** in the header of an open object.

Test\_Case: TC\_0017 - Define Release Dependencies 🖴

Figure 2-1. Header for Test Case, with Rgmt. ID (PUID) and Title enabled.

# **Quick Search Settings**

The following are set from the **Quick Search** tab in User Settings (under the Welcome Menu) or Instance Settings (from the Administration Menu).

Select a Class and choose the Attributes to Display, Sort Order, and Tool Tip

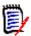

**NOTE** The **Use Instance settings** checkbox that applies to class attributes to display is located just below the '**Attributes to display in the tooltip'** setting. The checkbox must be cleared for each class, before class settings can be modified.

To change the attributes (columns) displayed in Quick Search results:

- Select a class from the Choose a class list. The current settings for Attributes To Display, Sorting Order and tooltip are displayed.
- Use the arrows to move attributes on or off the display list (For additional detail see "Attributes to Display List" on page 36.
- Use the arrows to choose sort order, for additional detail see"Sorting Order List" on page 37.

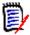

**NOTE** You do not have to click **Apply** before you select another class. The changes made are remembered as long as the dialog box is open.

#### **Additional Settings**

**Automatically run default query:** Select this checkbox to execute the most recently used search when the page is opened. If this feature is not enabled, the Quick Search fields will be populated, but the search will not be executed until the search button is clicked.

**Use Instance settings:** Select this checkbox to override your local pagination settings with those set by your administrator at the instance level.

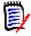

**NOTE** This second **Use Instance settings** checkbox appears in the lower portion of the dialog and applies only to the pagination settings. You cannot edit these settings until you disable this checkbox.

**Activate Pagination:** Check this box to apply instance defaults for pagination, uncheck it to specify the **Page Size** (number of records displayed per page).

## **Split View**

For settings relating to **Split View** and **Document Split View**, see chapter "Split View Settings" on page 92.

# **Hierarchy Settings**

The following are set from the **Hierarchy Settings** tab in User Settings (under the Welcome Menu) or Instance Settings (from the Administration Menu).

# Hierarchy Tree, Tooltips, and Export

The **Hierarchy** settings define which attributes are displayed in the hierarchy tree, the attributes displayed when a user mouses over the hierarchy entry, and the attributes to be included in an export.

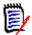

**NOTE** The **Use Instance settings** checkbox that applies to class attributes to display is located just below the '**Attributes to Export'** section. The setting must be cleared for each class, before class related settings can be changed.

To change the attributes (columns) displayed:

- Select a class in the Choose a class list. The current settings for Attributes
   To Display, Attributes to Display in the Tooltip, and Attributes to Export
   are displayed.
- To specify the columns to display, see chapter "Attributes to Display List" on page 36.
- To specify the attributes to be displayed in the tooltip, choose those attributes
  most helpful when mousing over entries in the Hierarchy tree. List selection
  works much the same way as described in chapter "Attributes to Display List"
  on page 36.
- To allow modification of the Attributes to export list, see chapter "Attributes
  to Display List" on page 36.

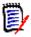

**NOTE** When modifying multiple classes, you do not have to click **Apply** before you select another class. The changes made are remembered as long as the dialog box is open.

#### Add Requirements at

The **Add Requirements at** option defines at which position in the hierarchy requirements are added when no designation is clear (i.e., add child, add below, etc.):

- **Start of hierarchy:** Adds the requirement as the first requirement.
- **End of hierarchy:** Adds the requirement as the last requirement.

#### Order

The **Order** option defines how the Hierarchy View displays folders and requirements.

- **Folders before requirements:** Categories are displayed first, requirements follow the last category.
- **Requirements before folders:** Requirements are displayed first, categories follow the last requirement.

# **Document Settings**

The following can be set from the **Document** tab in User Settings (under the Welcome Menu) with exceptions noted, or Instance Settings (from the Administration Menu).

The document settings include:

- Export Options,
- Lock Document During Edit
- Default Requirement Layout,
- Default Document View Mode,
- Add Requirements at,
- · Default Workflow,
- Move Objects,
- · Inline Editing.

# **Export Options**

In Documents View in RM Browser, requirements and chapters are typically numbered by default. When a document is exported using Microsoft® Word the Word document will include the numbers as displayed in Documents View, unless this setting is overridden by the administrator. If, in instance settings, the administrator has not checked the "Export Chapter Title numbering" box, chapter numbering will not be exported. The same is true for Requirement Title numbering.

As Dimensions RM supports many approaches to chapter and requirement numbering when exporting documents using Word, it is recommended that this single setting should not be relied upon to control chapter or title numbering for all. Please see: "Exporting Documents" on page 162.

- **1 Use Instance settings:** When this checkbox is cleared by a user, the actual instance settings for the two associated boxes will be displayed; these may be cleared or checked.
- **Export Chapter Title numbering:** Clear this check box to clear automatic numbering, allowing the user to use Word settings to assign chapter numbers.
- **3 Export Requirement Title numbering:** Clear this check box to clear automatic requirement numbering, allowing the user to use Word settings to assign numbers to listed requirements.
- 4 Click OK.

# Autoloading Documents

Selecting autoload will cause the document that was opened in the previous RM Browser session to be automatically opened.

# To set autoloading of documents:

- 1 Select or clear the **Auto load document** check box.
- 2 Click OK.

# Lock Document During Edit

This setting can only be changed in the Instance Settings dialog.

If this option is enabled, the system automatically ensures that only one person can open a document in edit mode. A concurrent user opening the document is notified that the document is locked.

If this option is **not** enabled, an open document may be manually locked or, in the event that several users simultaneously edit a document, edits may be merged.

# Manually Locking an individual document:

Users may 'declare' ownership of a document over time by selecting the **Lock** function under the **Actions** pane. The document will remain locked, even across multiple edit sessions, until the user chooses to unlock it. Should the user inadvertently leave the document locked, an administrator may unlock it (see "Managing Requirement Locks" on page 421).

While a document is manually locked, other users opening the document will receive a warning that the document has been opened in read only mode; the name of the user responsible for locking the document is displayed to the right of the document title.

# Merging document edits:

The following discusses the merge operation, should 2 users modify the document simultaneously. The users in this example are JOE and EPHOTO:

# Example 1:

JOE adds a chapter. EPHOTO adds a chapter after JOE.

EPHOTO will find JOE's chapter in his document tree, but JOE will not find EPHOTO's chapter in his document tree.

Resolution: JOE must click of to refresh the document tree.

#### Example 2:

Both, JOE and EPHOTO, open the same chapter for editing. JOE saves his modifications first.

EPHOTO receives a warning that JOE made changes and that his changes can only be saved after the conflict has been resolved. For further information about resolving conflicts, see chapter "Merging Chapter Changes" on page 154.

# Default Requirement Layout

The **Default Requirement Layout** option defines the initial layout for requirements in a document.

# To change the default requirement layout:

- 1 In the **Document Settings** section, select one of these options from the **Default** Requirement Layout list box:
  - · Editable Grid

- Grid
- Paragraph

#### 2 Click OK.

Additional changes to the layout may be applied using the **Format Document** or **Format Chapter** settings as described in chapters "Formatting Documents" on page 125 and "Formatting Chapters" on page 141.

#### **Default Document View Mode**

The **Default Document View Mode** defines how documents will be viewed when first opened.

- Chapter: Limits the display to a single highlighted chapter or sub-chapter with its content.
- **Entire Document:** Allows the user to scroll through the entire document.

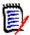

**NOTE** You can also change the setting in Document View (see chapter "Detail Pane" on page 104). If you do, this updates the setting within the User Settings.

# Add Requirements at

The **Add Requirements at** option defines at which position in a chapter the requirements are added when the chapter is selected:

- **Start of chapter:** Adds the requirement as the first requirement.
- **End of chapter:** Adds the requirement as the last requirement.

#### Default Workflow

The **Default Workflow** setting allows users to select a default from among workflows defined for documents and snapshots. This default can be changed during document creation.

# **Move Objects**

Checking the **Move Objects** box protects against erroneous moves using drag and drop. Once checked, the system will require confirmation when using drag and drop to relocate objects.

#### Inline Editing

Checking the **Inline Editing** box restricts document editing, essentially making the document read only, while allowing reviewers to add comments.

# **Report Settings**

# **Relationship Constraint Mode Settings**

This setting can only be changed in the **Instance Settings** dialog.

With the **Relationship Constraint Mode** setting, the Instance administrator defines how the relationship (specified as a **Relationship Constraint** for the executed report) between two requirements is evaluated.

By default, the **Only Current** setting is off. This means that a report will return a related requirement, even if its Status is other than "Current".

By turning on the **Only Current** setting, a report will only return related requirements with Status "Current".

This setting affects the relationship evaluation in either direction, outgoing relationship (e.g. from Business requirement to Functional) and incoming relationship (from Functional to Business).

# **Traceability Default View**

Traceability reports can be displayed in either Gap View (an excel report that displays the missing links) or a structured Outline View.

To set the default view:

- 1. In **Traceability Default View**, select **Gap** or **Outline** from the list box.
- 2. Click OK.

# **Link Browser Settings**

The Link Browser Settings control the color, format and attributes of the display, as well as the attributes displayed for Links In and Links Out details.

Users must Disable: **Use Instance Settings** in order to make modifications.

#### **Link Browser Display**

To change the class color using predefined colors:

- 1 Select a class name from the **Choose a class** list.
- 2 Select a color from the **Choose a color** list.
- 3 Click OK.

#### **Color Picker**

The color picker allows you to select or define a color by entering values.

#### To change the class color by using the color picker:

1 Select a class name from the **Choose a class** list.

# 2 Do one of the following:

- **a** From the vertical color bar, select the color range. Then, select the color in the preview box.
- **b** Enter the desired values into the **H** (hue), **S** (saturation), and **V** (brightness) boxes.
  - H: Valid range 0 to 359
  - S: Valid range 0 to 100
  - V: Valid range 0 to 100

- **c** Enter the desired values into the R (red), G (green), and B (blue) box. The valid range for R, G, and B is 0 to 255.
- **d** Enter the hex value for the color. The hex value follows the RGB schema. Each color is represented by 2 characters, e.g. #ffeedd means R (ff)=255, G (ee)=238 B (dd)=221.
- 3 Click OK.

# To change the node radius:

- **1** Ensure that the **Use Instance Settings** box is cleared before changing.
- **2** Do one of the following:
  - **a** Enter a number (minimum 40) into the **Node radius (px)**.
  - **b** Or Select the **Fit to PUID** check box. This will adjust the node radius to fit the attributes selected for display.
- 3 Click OK.

#### To change the Attributes to Display

To allow modification of the **Attributes to display** or **Attributes to display in tooltip** lists, ensure that the **Use Instance settings** box is cleared.

The Items selected for Attributes to Display are included in Links In and Links Out Details.

The selection of Attribute in both links display and tool tips work in the same way as described in "Attributes to Display List" on page 36. However, for this **Attributes to display** list, the following restrictions apply:

- It can only display up to 3 attributes as to avoid too much text in the requirement node.
- Virtual attributes (e.g. <Collection>) are not supported.

# **Split View Settings**

The settings for the Split View mode of Quick Search may be modified from the **Split View** tab in User Settings (under the Welcome Menu) or Instance Settings (from the Administration Menu).

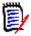

**NOTE** The **Use Instance settings** checkbox must be cleared for each class, before class settings can be modified.

# To change the columns displayed in Split View:

- Select a class in the Choose a class list.
   The Attributes To Display and Sorting Order sections are displayed.
- 2 To specify the columns to display, see chapter "Attributes to Display List" on page 36.
- **3** To specify the sort order, see chapter "Sorting Order List" on page 37.

**4** Select another class, if necessary, and repeat the preceding steps...

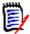

**NOTE** You do not have to click **Apply** before you select another class. The changes you make are remembered as long as the dialog box is open.

**5 Auto Run Query:** Check to run the most recently used search criteria when the page is opened.

If this feature is not enabled, the Quick Search fields will be populated with the criteria of the most recent search, but no results will be displayed until you click the Search button.

- **6 Limit Number Of Records Displayed In Grid:** Specify the maximum number of records to be displayed.
- 7 Click OK.

# **Notification Settings**

This section defines the high-level settings for notifications generated by user choices to **Follow** objects.

These settings can only be set or modified in the **Instance Settings** dialog.

User's may activate selected Notification Rules from the Notifications tab under the Welcome Menu. Please see "User Notifications" on page 63

# Notification (Delivery Method):

The method chosen for delivery method may be via email, browser alert or both.

Email - Notifications will be sent via email.

Browser - Alerts will be raised in the browser.

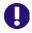

**IMPORTANT!** E-mails will only be sent if the Open Text Mail Service has been configured and is running. For further information see chapter "RM Mail Service" in the Dimensions RM Administrator's Guide.

**Type**: Notification text may be configured for messages relating to Requirement objects (General), Chapters, and Comments.

**Email Subject**: The subject text may be localized, however the placeholder (e.g, <#PUID#>) should remain unchanged.

**Email Text**: The text of the message may be localized, and additional placeholders may be included.

# **Risk Management Settings**

The Risk settings define the configuration for the additional tab that may be made available from the Home View.

This tab may only be configured from the **Instance Settings**.

Risk Management Reporting uses the attribute names defined locally in schema definition. The reports were designed to use color coding to calculate and to display the current risk threat.

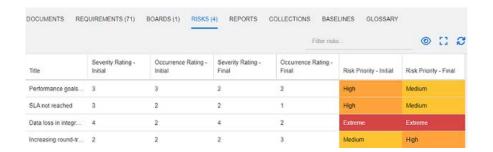

#### To define and activate the Risks tab in Home View:

Name the levels of risk impact and use the color bar to reflect those levels.
The icons to the right allow the deletion of a row, or the re-ordering of the display.

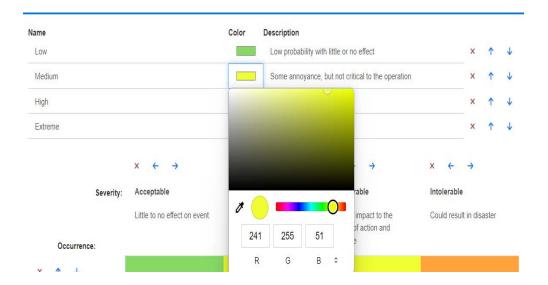

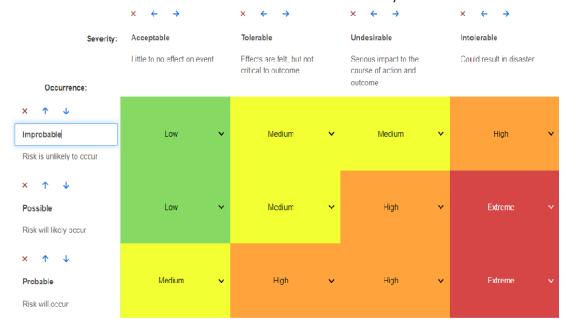

The matrix calculation is based on Occurrence and Severity Initial and Final.

**3** Names and Descriptions may be modified.

# **Test Management**

The Test Management settings define the configuration for the additional tab that may be made available from the Home View.

#### **Enable**

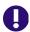

Before enabling Test Management, ensure that all required classes and relationships have been created by your Administrator. For further information see chapter "Test Case Management" in the Dimensions RM Administrator's Guide.

For additional details see "Working with Test Management" on page 362.

This setting can only be changed in the **Instance Settings** dialog.

When **Test Management** has been enabled, the **Test** view will be visible and available on the menu bar:

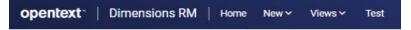

# **Runtime Dialog**

This setting can only be changed in the **Instance Settings** dialog.

When enabled the estimated and actual run times will be tracked and displayed after all Test Steps have been completed.

#### **Pagination**

**U**sers may enable this option to break the list display in the **Test** view into multiple pages should the list exceed the quantity entered in the **Page Size** field.

# **Open Objects**

This setting is used to control the opening of Test Management classes within the Test View. For example, when editing attributes, test related classes may be opened using the standard Edit Requirement dialog, however the recommended practice is to choose "Open in Test Management View" Select one:

- Open in Edit Dialog
- Open in Test Management View
- Always ask how to open

#### **Status Colors**

This setting can only be changed in the **Instance Settings** dialog.

The **Execution Status** is a list attribute defined in the **Test Run** class. In our example, this list includes: Blocked, Executed, Failed, In Progress, Not Executed, Not Planned, Passed, Passed with Deviations.

Administrators may apply local naming conventions to the states defined. For each state, a color code may be selected to further classify the state name.

Select **Instance Settings** from the **Administration** menu. Select the **Test Management** tab. Select/click on the color to the right of the State Name, the color selection chart is raised and available for modification.

# **Branch/Sync View Settings**

# **Displayed Columns**

A separate set of columns can be selected for display in the Branch View mode of Quick Search.

#### To change the columns displayed in Branch View mode:

- **1** Select a class in the **Choose a class** list. The following sections are displayed:
  - Attributes To Display
  - Sorting Order
  - Attributes to provide/merge from Project to Product
  - Attributes to provide/merge from Product to Project
- **2 Use Instance settings:** Deselect this checkbox to override the display and order settings set by your administrator at the instance level for the selected class.
- **3** To specify the columns to display, see chapter "Attributes to Display List" on page 36.
- **4** To specify the sort order, see chapter "Sorting Order List" on page 37.

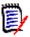

**NOTE** You do not have to click **Apply** before you select another class. The changes you make are remembered as long as the dialog box remains open.

- **5** Select another class, if necessary, and repeat the preceding steps.
- 6 Click OK.

# Copying selected Attribute Values on Provide/Merge

This setting is only available on the **Instance Settings** dialog.

# To change the attributes copied by provide/merge:

- **1** Select a class in the **Choose a class** list. The following sections are displayed:
  - Attributes To Display
  - Sorting Order
  - Attributes to provide/merge from Project to Product
  - Attributes to provide/merge from Product to Project
- 2 Select the desired attributes in the Attributes to provide/merge from Project to Product and/or Attributes to provide/merge from Product to Project lists.
- **3** Select another class, if necessary, and repeat the preceding steps.

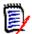

**NOTE** You do not have to click **Apply** before you select another class. The changes you make are remembered as long as the dialog box is open.

4 Click OK.

# **Additional Settings**

**Provide with Links:** Selecting this option defines the default of the option with the same name on the **Provide** dialog.

**Activate Pagination:** Select this option to break the results up into multiple pages if they exceed a certain quantity. Specify that quantity in the **Page Size** field.

# **Security**

This section defines settings associated with application security. These settings can only be changed in the **Instance Settings** dialog.

These settings include:

- Client Idle Timeout
- Upload File Restrictions
- Attachment
- Sanitize HTML Code
- · Show Last Login Date for User

# Client Idle Timeout

After a period of inactivity, an RM Browser session times out, and users are logged out of RM Browser. A login dialog opens to allow users to log in again. By default, the session timeout is 30 minutes.

# To specify the RM Browser session time out value:

Select Instance Settings from the Administration menu. This opens the Instance Settings dialog.

- 2 Select Security.
- 3 Type the number of minutes in the Client session idle timeout (minutes) box.
- 4 Click OK.

# **Upload File Restrictions**

By selecting this function, administrators can define file types users are allowed to upload.

## To modify the Upload File Restrictions setting, execute these steps:

- 1 Select **Instance Settings** from the **Administration** menu. This opens the **Instance Settings** dialog.
- 2 Select **Security**.
- **3** Select the desired setting:
  - **Allow all file types:** This setting allows users to upload files of any type, which means that they can also upload potentially dangerous files (e.g. executables)
  - **Allow these file types:** This setting allows users to upload files of the specified file types. Any other file type cannot be uploaded.
  - **Disallow these file types:** This setting forbids users to upload files of any of the specified file types. Any other file type can be uploaded.
- 4 Click OK.

#### Attachment

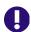

**IMPORTANT!** For reasons of safety and security, disabling automatic opening forces RM Browser users to save file attachments before opening.

To FORCE users to save attachments locally before they can be opened, automatic opening must be disabled. To do so execute these steps:

- 1 Select **Instance Settings** from the **Administration** menu. This opens the **Instance Settings** dialog.
- 2 Select **Security**.
- 3 At the **Attachment** option, highlight the tab **Disable automatic opening**.
- 4 Click **OK**.

### Sanitize HTML Code

To enable the examination of HTML documents, preserving only those tags and attributes designated "safe", execute the following steps:

- **1** Select **Instance Settings** from the **Administration** menu.
- 2 Select Security.
- **3** At the **Sanitize HTML code** option, highlight the tab **Enable**.
- 4 Click OK.

# Show Last Login Date for User

To enable the display of the user's last login date in the browser footer:

- 1 Select **Instance Settings** from the **Administration** menu.
- 2 Select **Security**.
- 3 At the **Show Last Login Date for User** option, highlight the tab **Enable**.
- 4 Click OK.

# **Configuring Actions Pane Defaults**

Administrators or Users have the ability to select the actions listed in the Actions pane. This allows non-common functions to be hidden, e.g. the *Remove* command for removing requirements, an Action that is almost never allowed.

# To configure actions, do the following:

- 1 Move the mouse pointer over the section title of the action set you wish to edit.
- **2** Select the mode for editing
  - : Click to edit instance settings. This option is only available for administrators.
  - : Click to edit user settings.
- **3** To show a command, select its option box. To hide a command, clear its option box. For user settings, the option **Use Instance Settings** deactivates all other options and will show the options as defined by your administrator.
- **4** Click **✓** to confirm your configuration.

# Chapter 3

# **Working with Documents**

| About Documents                        | 102 |
|----------------------------------------|-----|
| Document Basics                        | 102 |
| Working with Documents                 | 117 |
| Working with Chapters and Requirements | 135 |
| Document Snapshots                     | 157 |
| Exporting Documents                    | 162 |
| Using Workflows with Documents         | 168 |

# **About Documents**

Documents provide the facility to create structure by arranging requirements into chapters and subchapters with free form text added as description. Working in documents allows users to create and to publish reports such as system or software requirement specifications. Requirements can be added to, removed from or created within the document.

# **Parent and Child Documents**

A child document inherits its layout from a parent document. Changes to the parent document can be propagated immediately to any related child document. In a child document, any parts inherited from the parent document are read-only and thus cannot be modified. The following image shows a use case for parent/child documents.

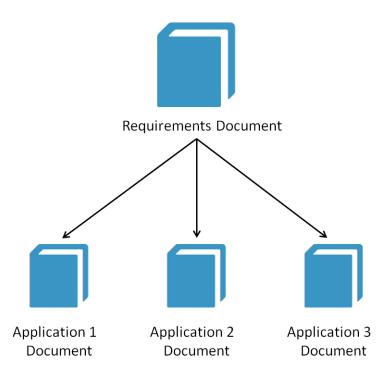

# **Document Basics**

"Navigation Pane" on page 103

"Detail Pane" on page 104

"Document Filtering" on page 105

"Document Layouts" on page 107

"Opening Documents or Snapshots" on page 111

# **Navigation Pane**

The left pane in the document view appears as a Table of Contents:

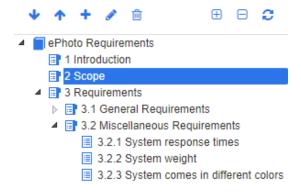

The icons above and beside elements indicate the following:

- **Down/Up:** These buttons move the selected chapter or requirement down or up in the document's structure.
  - New chapter: This button invokes the New Chapter. dialog. The new chapter will be placed at the same level as the currently selected chapter, unless the **Add as subchapter** checkbox is enabled or the root of the document is currently selected. See "Creating a New Chapter" on page 135.
  - Edit chapter: This button invokes the Edit Chapter dialog of the selected chapter. The Edit Chapter dialog allows changes to the chapter title, content or formatting. See "Editing a Chapter" on page 138 and "Formatting Chapters" on page 141.
  - **Delete chapter:** This button deletes the currently selected chapter. To complete the operation, click **OK** on the resulting confirmation dialog. See "Deleting a Chapter" on page 139.
  - **Expand all chapters:** This button expands all chapters in the document tree.
  - **Collapse all chapters:** This button collapses all sub-chapters, leaving only the root-chapters visible.
  - **Reload this document:** This button retrieves the currently open document from the server and reloads it into the work page.
  - **Root:** This is the root level of the document.
  - **Chapter:** This a chapter in the document.
  - **Auto Refresh:** This chapter is based on a report and hierarchy and is refreshed automatically. All structure changes (e.g. adding or removing requirements) to child objects (i.e. sub-chapters or requirements) are reverted when the chapter is refreshed.
  - **Requirement:** This is a requirement in the document.

**Requirement with CR:** This is a requirement with a CR in state "Proposed".

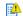

**Suspect Link:** This is a requirement that has a suspect link.

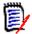

**NOTE** The Foreword, if there is one, is located in the root of the document. It typically contains items such as the company logo, copyright information, and a history table. It does not include the Table of Contents.

When the document is exported, the Foreword is displayed before the Table of Contents.

Note the following functional aspects of the Navigation pane:

- Chapters and requirements are automatically numbered using a hierarchical outline format. This numbering updates whenever a change is applied to the structure or order of the document's contents.
- To make a requirement a sub-requirement of a requirement, select the requirement's name and drag it to the parent requirement.
- To make a chapter a subchapter of another chapter, select the chapter and drag it to the parent chapter.
- The classes that the document or a chapter can include are displayed as a tool tip when you hover your cursor over the name of the document or chapter.
- The PUID and object ID of each requirement is displayed as a tool tip when you hover your cursor over the requirement name.
- The contents of the element selected in the Navigation pane will be displayed in the Detail pane.

# **Detail Pane**

The look of the Detail pane depends on what element is selected in the Navigation pane, what layout is selected in the Detail pane, as well as the format settings in effect at the document and chapter levels.

If the selected chapter or document root contains:

- **Only requirements**, it can be displayed with either the Grid or Paragraph layouts. The user can switch between the layouts as desired, as well as set the default layout used for a given chapter or the entire document.
- Only chapters, it is displayed with the Paragraph layout.
- Both chapters and requirements, the chapters are displayed with the Paragraph layout, but the requirements section can be switched between the Grid and Paragraph layouts as desired.

Chapters can be viewed in these modes:

- Document Layouts: Shows the chapter and requirements in book style.
- Grid Layout: Shows the requirements in table format.
- Editable Grid Layout: Shows the requirements in table format. In this mode you can edit the displayed attributes without opening the Edit dialog.

Users can switch between **Paragraph**, **Grid** and **Editable Grid** Layout by selecting the desired layout in the Format Chapter tab of the Edit Chapter dialog.

# **Detail Pane Icons (excluding those associated with Document Filtering)**

The following icons indicate document change status:

- ■ Save document changes or select checkbox to initiate auto save.
- Disable Inline Editing select this icon to disallow change during review, comments may be created but no edits may be introduced.
- Select/Deselect all requirements in the document in order to execute permitted Actions such as "Add to Collection".
- No changes: The document has not changed since the last visit.
- Changed: The document changed since the last visit. Clicking the Changed bulb lists recent changes. For further information on document changes, see chapter "Working with Document Changes" on page 112.
- **Scan for glossary entries:** Scans the text for glossary entries. Depending on the Document View mode, scans either the selected chapter or the whole document. Note, that this function is only available if your administrator created the Glossary class. For further information on the glossary, see chapter "Glossary" on page 64.
- **Entire Document View:** One of two possible view modes, the Entire Document View allows users to scroll through the whole document. See "Document View Modes" on page 109.
- Chapter Content View: Changes the document view to the Chapter Content view, which allows you to scroll through individual chapters. See "Document View Modes" on page 109.
- **Q** Find and replace: This button invokes the Find and Replace in Document dialog so you can search the document or the selected chapter for a string. See "Finding and Replacing Character Strings" on page 113.
- Print: This button invokes your system's Print dialog to print the current contents of the Details pane. See "Printing" on page 110.
- Refresh: This button repopulates the Detail pane with fresh data from the database.

# **Document Filtering**

- It is possible to limit the document display based on a Filter string entered to the left of the options tab.
- The Options drop-down allows the Filter string entered to be applied only to the PUID (Requirement ID), title or description. For example, if the word *system* is entered into the Filter string, and the Description is checked in the Options list, the search will be limited to requirement description or statement (i.e. the Default Description Attribute).
- If **Include Chapters** is enabled under Options, the chapter title and/or description will be included in the search.
- if **Show context** is enabled, and the search is applied in **Entire Document View** the document chapter will be displayed in the results.

- Filters may be created and saved for reuse, or existing filters may be selected and edited. A filter created in **Quick Search** may be applied to documents, with or without additional edits. If edited and saved with the same name, the edits will be applied to **Quick Search**.
- To create a new filter, clear the filter selection (select None) and click on the pencil; this will raise the New Filter dialog. Apply the search criteria and assign a Filter Name. For a complete description of the Quick Search functionality see "Finding Requirements with Quick Search" on page 172.
- To raise the **Edit Filter** dialog, select the filter from the list and click on the pencil

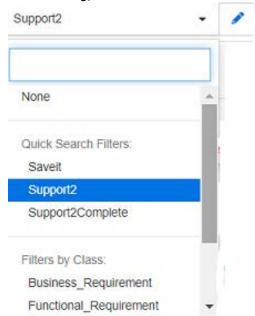

Figure 3-1. From the Document View, choose a Filter to edit

# **Document Layouts**

# **Paragraph Layout**

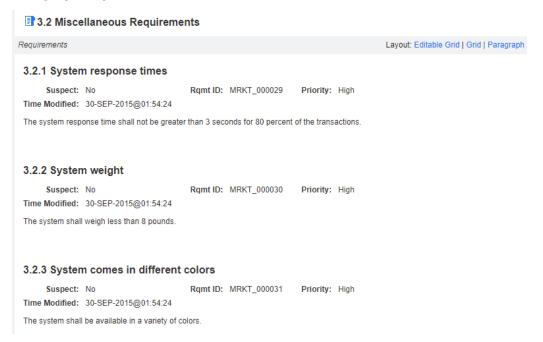

To perform an action on a requirement listed in the Paragraph layout, select the requirement and then select the desired action from the **Requirements** group of the **Actions** pane.

# **Grid Layout**

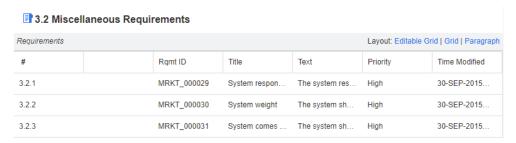

# Grid Layout provides:

- **Sorting:** Click a column heading to sort by that attribute.
- **Requirement Editing:** Double click a requirement open the *attributes* dialog.

To perform any action on a requirement listed in the Grid Layout, select the requirement and then click on the desired action from the **Requirements** group of the **Actions** pane.

# **Editable Grid Layout**

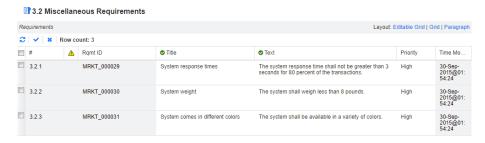

# Editable Grid Layout provides:

- Sorting: Click a column heading to sort by that attribute.
- **Attribute Editing:** Double click the table cell to edit the attribute of the requirement.
- **Requirement Editing:** Double click the Requirement ID or select the requirement and click **Open** from the Actions pane.

To perform any action on a requirement listed in the Editable Grid Layout, select the requirement and then click on the desired action from the **Requirements** group of the **Actions** pane.

# Form Layout

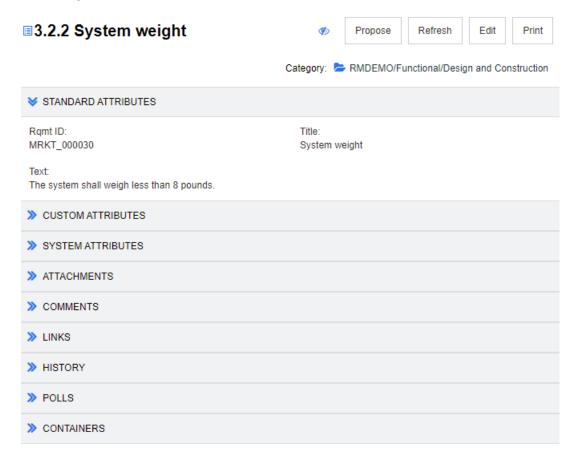

This layout includes the following controls and features:

- **Propose:** This button invokes the Submit a Change Request dialog so you can propose a change to the currently selected requirement. See "Submitting a Change Request" on page 198.
- **Refresh:** This button repopulates the Detail pane with fresh data from the database.
- **Open:** This button opens the Requirement for viewing or editing. See "Editing a Requirement" on page 192.
- **Print:** This button invokes your system's Print dialog to print the current contents of the Details pane. See "Printing" on page 110.

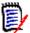

**NOTE** The contents of the sections in the Form layout are printed only if the sections are expanded.

To perform any action on the currently selected requirement, select the desired action from the Requirements group of the Actions pane.

# **Document View Modes**

For documents, there are two view modes available: Chapter and Entire Document. The view mode defines how the document is displayed in the detail pane. The Document View Mode can be changed either through Instance Setting/User Setting (see chapter "Default Document View Mode" on page 90) or by clicking in the Detail Pane (see chapter "Detail Pane" on page 104).

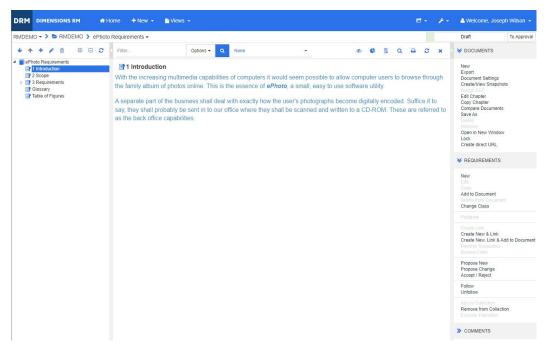

Figure 3-2. Document View Mode: Chapter

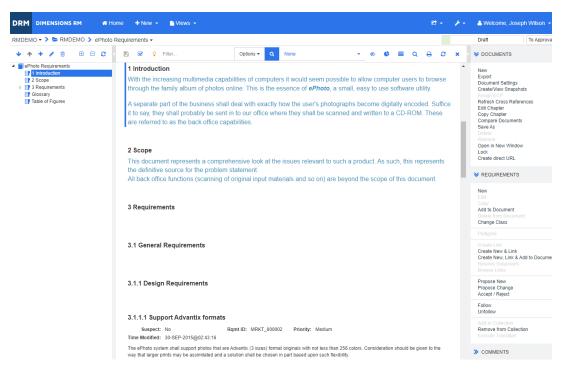

Figure 3-3. Document View Mode: Entire Document (Standard Mode)

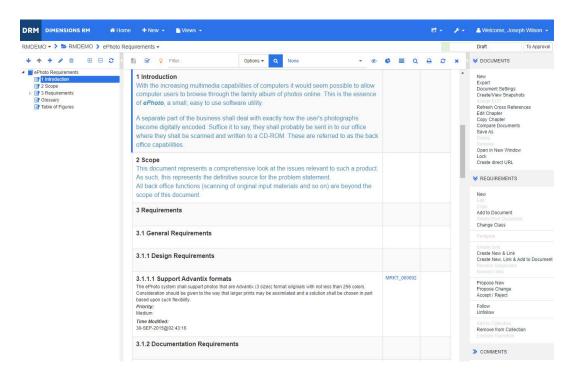

Figure 3-4. Document View Mode: Entire Document (Compact Mode)

#### **Printing**

You can print the contents of the Detail pane when you select a requirement, chapter, or document in the Navigation pane.

## To print the contents of the Detail pane:

1 Click **Print** in the Detail pane. A window opens with content formatted for printing; the RM controls shown in this window are non-functional.

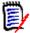

**NOTE** The contents of the sections in the Form layout are printed only if the sections are expanded.

- 2 Your system's Print dialog opens. Click **Print**. The requirement is sent to your printer.
- **3** After the content has printed, close the window that displayed the formatted content.

# **Opening Documents or Snapshots**

#### To open a document:

- 1 Open the Home View by clicking ...
- 2 Select the **Documents** tab.
- **3** If the document resides in a different category, select the category in the category tree.
- **4** Double-click the desired document. This opens the document in the Document View.

#### To open a snapshot:

- 1 Open the Home View by clicking ...
- 2 Select the **Documents** tab.
- **3** Click **Show Snapshots** to show the snapshots column on the Documents tab.
- **4** Double-click the desired snapshot. This opens the snapshot in the Document View.

#### Opening the Current Document or Snapshot in a New Browser Window

This chapter assumes that you opened the document or snapshot as described in the previous sections.

## To open the currently open document/snapshot in a new window:

1 Click **Open in New Window** from the Documents group in the Actions pane. The document or snapshot opens in a new browser window.

## Opening a Document and the Snapshot List

If you are working with many snapshots for a document, you may want to open the document and the list of snapshots at the same time. If you need to open the same document often, you might want to bookmark the URL for easy access.

To open a document and the list of snapshots, do the following:

- 1 Open the Home View by clicking 4.
- 2 Select the **Documents** tab.

- 3 Select the document and click Create Snapshot. This opens the list of snapshots for the selected document.
- **4** Do one of the following:
  - Click: Opens the document and the list of snapshots in a new browser tab or window.
  - **Right-Click:** Select **Copy link address** (or similar entry) from the shortcut menu to retrieve the URL that allows you to create a bookmark.

# No Permission to View one or more Objects

The following message raised when first opening a document indicates that not everything contained in the document is available for viewing:

Warning you do not have permission to view one or more objects in this document.

Those objects are not displayed.

This means that there are requirements in the document that belong to:

- a Class to which you do not have read permission,
- a Category to which you do not have read permission, or
- a category which has been Deactivated.

Chapters or subchapters containing hidden objects are shown w

ith a warning symbol:

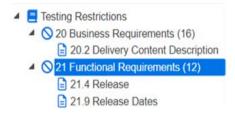

**Figure 3-5.** The warning indicates no read access on object(s) within the section.

To understand how many objects are unavailable you may change a setting:

Document Settings-->Format Document-->Document Tree and select 'Show count of assigned Requirements in chapters title'.

If the issue is permissions, you may speak to you Team Lead or Instance Administrator.

If the issue is that the Category containing those objects has been deactivated, you may acquire read-only access to deactivated categories "Categories: Show Inactive Categories" on page 77.

# **Working with Document Changes**

When opening a document that has been modified since the last visit, a message shows that the document has changed. You can easily see the changes done by other users on the document, as well as change made to requirements outside of the document.

In the toolbar of the document section, the  $\bigvee$  icon indicates that there are changes. No changes are indicated by  $\bigvee$ . Clicking the icon opens a table that shows the number of

changes and the individual changes. In addition, it changes the detail pane to show the following:

- Drop-down list with the following options:
  - **Recent changes:** Show the changes made by other users since you opened the document the last time. This is the default.
  - Changes since date: Shows a date selector, which allows you to choose a date.
  - **Changes since snapshot:** Shows a drop-down list with all snapshots of this document along with the date the snapshot was created.
- Starts the search for the selected options.
- **Include parent changes** option: This option is available in child documents. When selected, also changes in the parent document are shown. The default is off (only changes of the child document are shown).
- **Show only changes** option: Updates the document tree to show only the changed chapters, requirements, or change requests along with the parent chapters or requirements.

After the search for changes has been executed, you will see a table with the changes (if there are any). To filter the contents of the table, enter text into one or several boxes on the first line of the table. The modified chapter or requirement can be opened by clicking the related entry in the table. Also note that the modified chapters and requirements are highlighted in the document tree.

If there are changes in a chapter or requirement, the ① symbol is shown next to it. To view all changes of the respective chapter or requirement, click ①. This will show the changes for each displayed attribute. Removed values are struck-through and colored red. To indicate that the attribute differences are shown, the ① symbol changes to ①. To return to the current attribute values, click ①.

# **Finding and Replacing Character Strings**

You can find and replace character strings in chapters and requirements in an open document. You can find and replace character strings in the following:

- An entire document or a selected chapter
- Title and Description attributes or all alphanumeric, list or user attributes

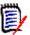

#### **NOTE**

- The **Find and Replace** menu item is disabled while you are comparing a document and its snapshot (see "Comparing Documents and Snapshots" on page 159).
- For read-only objects (snapshots and ECP-controlled documents without an ECP assigned), the **Replace** and **Replace All** buttons are not shown. With these objects, you only Search feature of the dialog works.
- To use the **Replace** and **Replace All** commands, you must have permission to replace a requirement or chapter. If only some attributes can be changed, they are changed, and you receive a message saying that you do not have permission to replace the string in all attributes.

## To find and replace character strings:

- 1 Open the document to the Document work page, if it is not already open. See "Open the Home View by clicking ." on page 111.
- **2** If you wish to search within a specific chapter, select it in the Navigation pane.
- **3** Click the **Find and replace** ( ) button. The Find and Replace dialog opens.

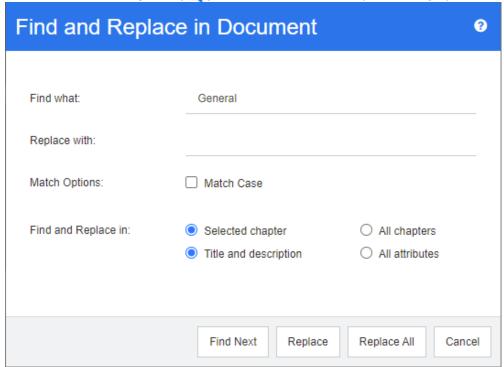

- **4 Find what:** Enter the string you want to find.
- **5 Replace with:** If you want to replace the string, enter the replacement string here.
- **6 Match case:** Enable this check box to include the case of the string in the match criteria.
- **7** Select one of the following:
  - **Selected chapter:** To search only the selected chapter and any subchapters and requirements it contains.
  - All chapters: To search all chapters and their contents.
- **8** Select one of the following:
  - **Title and description:** To search only Title and Description attributes.
  - All attributes: To search all alphanumeric, list and user attributes.
- **9** Click any of the following buttons:
  - **Find Next:** This button to displays the first chapter or requirement containing one or more instances of the string. The chapter or requirement is selected in the Navigation pane, and the found string is highlighted in the Detail pane. To display the next match, click the button again.

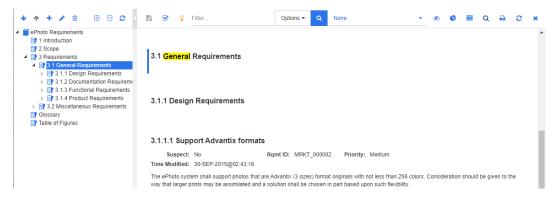

- **Replace**: The chapter or requirement that is currently selected is replaced, and the new version contains the string you specified in the **Replace with** box.
- Replace All: This button replaces all chapters and requirements containing the string you specified in the Find what field with the string you specified in the Replace with field.

The Find and Replace dialog closes, and a "Replacing all strings" message is displayed. After this operation finishes, a dialog displays how many chapters and requirements were replaced and reports any errors.

# Moving a Document or Snapshot to a different Category

## To move a document to a different category, do the following:

- Open the Home View by clicking
- 2 Select the **Documents** tab.
- **3** If you want to move a snapshot, click **Show Snapshots**.
- **4** Drag the document or snapshot and drop it at the desired category in the **Categories** tree.

# Copying the URL of a Document to the Clipboard

You can copy the URL of a document or snapshot and paste it into a file for future use and reference. When that URL is later invoked, it will open RM Browser to that document or snapshot. See the appropriate section below.

#### Copying the URL of an Open Document or Snapshot

#### To copy the URL of an open document or snapshot:

- 1 With the document or snapshot open in a work page, click **Create direct URL** in the **Document** set of the Actions pane. This opens the **Direct URL** dialog.
- 2 Right-click the URL and select **Copy link address** to copy the URL to the clipboard.
- **3** Click **Close** to close the dialog.

4 Use Ctrl + V, or the relevant application-specific menu command, to paste the URL into the file or application where you wish to use it.

## Copying the URL of a Closed Document

#### To copy the URL of a closed document:

- 1 Open the Home View, if it is not already open. For further information on the Home View, see chapter "Working with the Home View" on page 261.
- 2 Select the **Documents** tab.
- 3 Select the desired document. To open a dependent document, select the dependent document from the child documents column (see chapter "Documents Tab" on page 274).
- 4 Click **Create direct URL** in the **Documents** group of the **Actions** pane. This opens the **Direct URL** dialog.
- **5** Right-click the URL and select **Copy link address** to copy the URL to the clipboard.
- **6** Click **Close** to close the dialog.
- 7 Use Ctrl + V, or the relevant application-specific menu command, to paste the URL into the file or application where you wish to use it.

## Copying the URL of a Closed Snapshot from the Home View

## To copy the URL of a closed snapshot from the Home View:

- 1 Open the Home View, if it is not already open. For further information on the Home View, see chapter "Working with the Home View" on page 261.
- 2 Select the **Documents** tab.
- **3** Expand a document prefaced with a right-angle bracket, indicating associated snapshots.
- **4** Select the desired snapshot.
- 5 Click **Create direct URL** from the **Documents** section of the **Actions** pane. This opens the **Direct URL** dialog.
- **6** Right-click the URL and select **Copy link address** to copy the URL to the clipboard.
- **7** Click **Close** to close the dialog.
- **8** Use Ctrl + V, or the relevant application-specific menu command, to paste the URL into the file or application where you wish to use it.

# Copying the URL of a Closed Snapshot from an Open Document

#### To copy the URL of a closed snapshot from the Document View:

- 1 Open the document to the Document work page, if it is not already open. See "Opening Documents or Snapshots" on page 111.
- 2 Click **Create/View Snapshots** in the Documents group of the Actions pane. The Snapshots dialog opens.

- **3** Right-click the link **?** icon next to the desired snapshot.
- **4** From the Browser **Copy link address** (or a similar menu item, depending upon the browser you are using). This copies the URL to the clipboard.
- 5 Use Ctrl + V, or the relevant application-specific menu command, to paste the URL into the file or application where you wish to use it.

# **Working with Documents**

# **Creating a New Document**

When you create a new document, you can use one of the following as a template:

- The blank template.
- The chapter structure of an existing document.
- The chapter structure and requirements of an existing document.

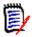

#### NOTE

- You must have the "Create" permission for both the chapter class and for collections.
- If you select **Chapters Only** or **Chapters and Requirements** for the Create Options, you must also have the following additional permissions:
  - Chapter class: "Read"
  - Collections: "Link" and "Create Based on Existing Collection"

#### To create a new document:

- **1** Select **Document** from the **New** menu. The **New Document** dialog opens.
- **2** Name: Enter a name for the document.

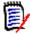

**NOTE** A document name can contain a maximum of 256 characters and cannot include single quotes (').

**Description:** Enter a description of the document. This description will be shown in the **Document Settings** dialog.

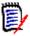

### NOTE

- The description is not copied if you are creating a document from an existing document.
- The administrator specifies the maximum length of the **Description** field in the Chapter class in Schema Definition.
- **4 Create Options**: Select one of the following:
  - **a Blank**: Creates the document from the blank template. When you select this option, the documents in the Template list are disabled. This is the default.

- **b** Chapters Only: Creates the document based upon the chapter structure of an existing document that you select from the Template list.
- **c** Chapters and Requirements: Creates the document based upon the chapter structure and requirements of an existing document that you select from the Template list.
- **d** Copy Requirements: This option is only available if the option Chapters and Requirements is selected.
  - If this option is selected, all requirements of the original document will be copied and the copy will be added to the new document. Links between requirements are copied as well if the linked requirements are part of the document. If this option is not selected, all requirements of the original document will be linked to the new document.
- **e As Child:** Shows a list of parent documents to which this newly created child document should relate to.
- **f Based on Sibling:** This option is only available when **As Child** is selected. If you select this option, the parent document list contains child documents which you can select. The new child document will be a copy of the selected child document and also have the same parent document.

## g Find Template:

- Select the category in which the document to use as the template is located.
- Select the document to use as the template. If needed, use the box next the the category to filter the documents shown in the list.

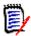

#### **NOTE**

- These controls are enabled only if you did **NOT** choose **Blank** from the Create Options.
- If you restrict classes in a document, these restrictions are inherited by the new document. For further information about restricting classes in a document see chapter "Merging Document Changes" on page 132.

#### 5 Document Settings:

- **a Inherit from selected Document:** If selected, the document options (as listed below) will use the same as the selected document. To specify your own set of options on document creation, clear this option.
- **b Export Title:** Select to use the string in the **Name** field as the document's title when exporting to Word.
- **c Update To Current (Tip):** If this option is selected, the document will always use the most recent version of the included requirements. This affects any requirement added to the document after setting this option existing requirements will not be affected. Clearing this option will keep the requirement version in the document from the time it was added. The option has no effect if the requirement that was added to the document has a status other than "Current" (e.g. Replaced).

#### **Example Scenario:**

- 1 You add a requirement to a document. The requirement has the state "Current". The description of the requirement is "This is the original text.".
- **2** You close the document.

- **3** You modify the description to "This is the modified text."
- **4** You open the document.

With option **Update To Current (Tip)** selected, the requirement in the document shows "This is the modified text.". If this option is clear, the requirement in the document shows "This is the original text.".

When creating a document with option **Blank**, **Update To Current (Tip)** will be set from the value specified on the form. If a document is created by using a template (**Chapters Only** or **Chapters and Requirements**), then **Update To Current (Tip)** will be set from the template document.

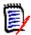

**NOTE** To manually change the version of a specific requirement that is included in the document, see "Exchange Requirement Version in a Document" on page 150.

- **d Glossary:** Select this option to automatically create the chapter "Glossary". This chapter contains the explanations for the terms used in this document.
- **e ECP Controlled:** Select this option if you want to require that users link the document to an ECP class object before editing it.

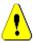

**CAUTION!** Once ECP Control is enabled on a document, **it cannot be disabled**.

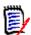

#### **NOTE**

- ECPs are a high-level change management class type (Engineering Change Proposal) that can be used to collect multiple change requests into a single package.
- If ECP Control is in effect, but the current user has not assigned an ECP, the document will be Read-Only until he assigns an ECP to it. A notice to this effect will be displayed to the right of the Instance Bread Crumb.
- To assign an ECP, see "Merging Document Changes" on page 132.
- **f** Parent Document: Select this option to make the document a parent document.
- **g Table of Figures:** Select this option to automatically create the chapter "Table of Figures". This chapter contains all images or tables with captions (see "Add caption" in chapter "HTML Text Formatting Toolbar" on page 38). It is updated when a document is opened or reloaded.
- **Category**: Select the category to which to add the new document. A document can belong to any category to which you have access.
- **7 Workflow:** Select the workflow to be used with documents. Selecting a workflow loads the attributes (e.g. Reviewer) of the workflow in this dialog. If a workflow has been selected, this will show custom attributes in the **Custom Attributes** section. Depending on the definition of the **Create New** transaction of the workflow, some attributes may be mandatory. Mandatory attributes must be filled out to allow creation of the document.
- 8 Click OK.

# Creating a New Document from the Hierarchy View

The steps below describe a quick method to create a document with default settings if you are in the Home View and use the Hierarchy View. If you wish to use more options, or you are not in the Home View, or do not use the Hierarchy View, follow the steps described in chapter "Creating a New Document" on page 117.

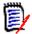

#### NOTE

- You must have the "Create" permission for both the chapter class and for collections.
- If you select **Chapters Only** or **Chapters and Requirements** for the Create Options, you must also have the following additional permissions:
  - · Chapter class: "Read"
  - Collections: "Link" and "Create Based on Existing Collection"

#### To create a new document:

- **1** Do one of the following:
  - Select a category.
  - Select one or several requirements.
- Select Create Document from the Hierarchy set of the Actions pane. The New Document dialog opens.
- **3 Name:** Enter a name for the document.

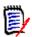

**NOTE** A document name can contain a maximum of 256 characters and cannot include single quotes (').

**4 Description:** Enter a description of the document. This description will be shown in the **Document Settings** dialog.

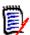

#### **NOTE**

- The description is not copied if you are creating a document from an existing document.
- The administrator specifies the maximum length of the **Description** field in the Chapter class in Schema Definition.
- 5 Click OK.

# **Deleting a Document**

When you delete a document, it is marked as deleted, but the data is retained. You can delete documents if you have "Delete" permission for documents and collections.

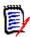

**NOTE** Deleting a document will also delete the associated snapshots.

## Deleting a Document from the Home View

- 1 Open the Home View by clicking <a...
- **2** Select the document you wish to delete.
- 3 Click **Delete** in the **Documents** group of the Actions pane.
- 4 When prompted, confirm that you want to delete the document. For a Parent document, select how to handle Child documents. If you select **Break dependency of all child documents**, the dependency cannot be restored if you restore the Parent document.

# Deleting a Document from the Document View

- 1 In the Navigation pane of the Document work page, select the root of the document.
- 2 Click **Delete** in the Documents group of the Actions pane.
- When prompted, confirm that you want to delete the document. For a Parent document, select how to handle Child documents. If you select **Break dependency of all child documents**, the dependency cannot be restored if you restore the Parent document.

# **Undeleting a Document**

When you delete a document, it is marked as deleted, but the data is retained. When you undelete a document, the document, chapters, and associated snapshots are restored.

# Undeleting a Document from the Home View

- 1 Open the Home View by clicking ...
- **2** Select **Show Deleted Documents** in the **Documents** group of the Actions pane.
- **3** Select the document you wish to undelete.
- 4 Click **Undelete** in the **Documents** group of the Actions pane.
- **5** When prompted, confirm that you want to undelete the document.

## Undeleting a Document from the Document View

- 1 In the Navigation pane of the Document work page, select the root of the document.
- **2** Click **Undelete** in the **Documents** group of the Actions pane.
- **3** When prompted, confirm that you want to undelete the document.

# **Removing a Document**

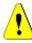

**CAUTION!** Removing a document removes the document with its chapters and associated snapshots from the database **permanently**. Removed documents, chapters, and snapshots cannot be restored.

Removing a document, **does not** remove requirements from the database. You can remove documents if you have "Remove" permission for documents, collections, and classes.

# Removing a Document from the Home View

- 1 Open the Home View by clicking ...
- **2** Select the document you wish to delete.
- **3** Click **Remove** in the **Documents** group of the Actions pane.

# Removing a Document from the Document View

- 1 In the Navigation pane of the Document work page, select the root of the document.
- **2** Click **Remove** in the **Documents** group of the Actions pane.
- **3** When prompted, confirm that you want to delete the document.

# Saving a Copy of a Document Under a New Name

This feature saves a copy of the currently open document under a new name.

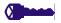

### **PRIVILEGES** Save As requires the following permissions:

- Chapter class: "Create" and "Read"
- Collections: "Create," "Link," "Create Based on Existing Collection"

#### To save a document under a new name:

- 1 Open the document to the Document work page, if it is not already open. See "Open the Home View by clicking ." on page 111.
- 2 Click **Save As** in the Documents group of the Actions pane. The Document Save As dialog opens.
- **3 Name:** Enter a name for the new copy of the document.
- **4 Description:** Enter a description of the document.
- **5 Chapters and Requirements:** Select this option to copy chapters and requirements to the new document.
- **Copy Requirements:** This option is only available if the option **Chapters and Requirements** is selected. With this option is selected, all requirements of the original document will be copied and the copy will be added to the new document. Links between requirements are copied as well if the linked requirements are part of the document.
  - If this option is not selected, all requirements of the original document will be linked to the new document.
- **7 Chapters Only:** Select this option to copy only the chapters of the original document (no requirements).
- 8 Click OK.

# **Document Settings**

The **Document Settings** dialog provides different tabs which allow you to change various document related settings. To open the **Document Settings** dialog, click **Document Settings** in **Document** section of the **Actions** pane of the Document View.

- **General:** Allows you to change document name, description, and other settings which define the document. For further information, see chapter "Editing Document Attributes" on page 123.
- **Format Document:** Allows you to specify the document layout for a chapter or the whole document. For further information, see chapter "Formatting Documents" on page 125.
- **Display Options:** Allows you to specify the visible attributes when using Grid, Editable Grid, or Paragraph mode (without Template). For further information, see chapter "Display Options" on page 129.
- **Export Options:** Allows you to specify the attributes for each class when exporting the document. For further information, see chapter "Export Options" on page 130.
- **Restrict Classes:** Allows you to specify the classes that can be used with the document. For further information, see chapter "Restricting Requirement Classes in a Document" on page 131.
- **Dependencies:** Shows the dependencies between a parent document and a child document. For further information, see chapter "Document Dependencies" on page 131.

# **Editing Document Attributes**

These are the attributes from the General, Foreword, and System Attributes tabs of the New Document dialog.

#### To edit a document's attributes:

- 1 Open the document to the Document View, if it is not already open. See "Opening Documents or Snapshots" on page 111.
- 2 Click Select **Document Settings** in the **Documents** set of the **Actions** pane. This opens the **Document Settings** dialog.
- **3** Do any of the following as needed:
  - Name: Edit the name of the document.
  - Description: Edit the description of the document.
  - Workflow: Select the workflow to be used with documents. Selecting a workflow loads the attributes (e.g. Reviewer) of the workflow in this dialog. Selecting a workflow may also show the Custom Attributes set which allows you to enter or select attributes specific to the document.
  - **Export Title:** Select to use the string in the **Name** field as the document title when exporting to Word.
  - **Update To Current (Tip):** If this option is selected, the document will always use the most recent version of the included requirements. This affects any requirement added to the document after setting this option existing requirements will not be affected. Clearing this option will keep the requirement version in the document

from the time it was added. The option has no effect if the requirement that was added to the document has a status other than "Current" (e.g. Replaced).

### **Example Scenario:**

- 1 You add a requirement to a document. The requirement has the state "Current". The description of the requirement is "This is the original text.".
- **2** You close the document.
- **3** You modify the description to "This is the modified text."
- **4** You open the document.

With option **Update To Current (Tip)** selected, the requirement in the document shows "This is the modified text.". If this option is clear, the requirement in the document shows "This is the original text.".

When creating a document with option **Blank**, **Update To Current (Tip)** will be set from the value specified on the form. If a document is created by using a template (**Chapters Only** or **Chapters and Requirements**), then **Update To Current (Tip)** will be set from the template document.

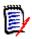

**NOTE** To manually change the version of a specific requirement that is included in the document, see "Exchange Requirement Version in a Document" on page 150.

- **Glossary:** Select this option to automatically create the chapter "Glossary". This chapter contains the explanations for the terms used in this document.
- **ECP Controlled:** Select this option if you want to require that users link the document to an ECP class object before editing it.

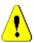

**CAUTION!** Once ECP Control is enabled on a document, **it cannot be disabled**.

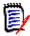

## NOTE

- ECPs are a high-level change management class type (Engineering Change Proposal) that can be used to collect multiple change requests into a single package.
- If ECP Control is in effect, but the current user has not assigned an ECP, the document will be Read-Only until he assigns an ECP to it. A notice to this effect will be displayed to the right of the Instance Bread Crumb.
- To assign an ECP, see "Merging Document Changes" on page 132.
- **Parent Document:** Select this option to make the document a parent document.
- **Table of Figures:** Select this option to automatically create the chapter "Table of Figures". This chapter contains all images or tables with captions (see "Add caption" in chapter "HTML Text Formatting Toolbar" on page 38). It is updated when a document is opened or reloaded.
- **Update from Parent:** This option is only available for child documents. When selected, any change on the parent document will be forwarded to the child document. When creating a new child document, this option is enabled by default.
- 4 Click **OK**.

## Formatting Documents

You can specify whether the document uses the Grid or Paragraph layout. If the document uses the Paragraph layout, you can select a custom template from which to export the document. You can also number requirements separately from chapters and specify the character string that delineates the two.

## To specify document format:

- Open the document to the Document View, if it is not already open. See "Opening Documents or Snapshots" on page 111.
- **2** Select the root of the document in the Navigation pane.
- 3 Select **Document Settings** from the **Documents** group of the **Actions** pane. This opens the **Document Settings** dialog.

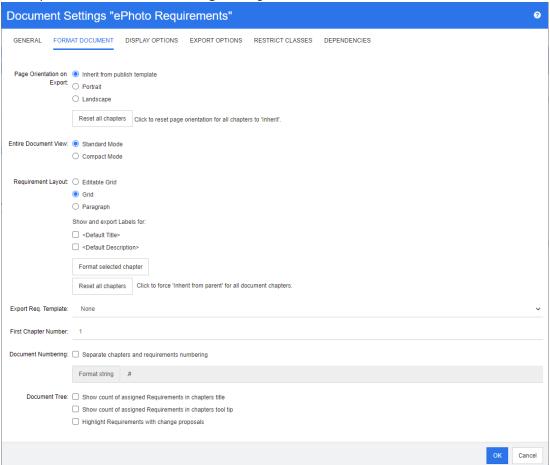

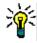

**TIP** If you selected a chapter, or a requirement within a chapter, when you opened the **Document Settings** dialog, a **Format currently selected chapter instead** link is displayed. If you wish to format only that chapter, click the link to open the **Format Chapter** dialog.

**Page Orientation on Export:** The page orientation setting changes the orientation for the remainder of the document starting from the beginning of the document.

- **a Inherit from publish template:** Uses the same page orientation as specified in the publish template. If no publish template has been specified, the default (portrait) is used.
- **b Portrait:** Sets the page orientation to portrait.
- **c Landscape:** Sets the page orientation to landscape.
- **d Reset all chapters:** Resets the page orientation for all chapters to inherit from the previous chapter. This means that all chapters will use the same orientation as specified with above setting.
- **5 Entire Document View:** Specifies how chapters and requirements are displayed when selecting the Entire Document View mode.
  - **a Standard Mode:** Chapters are shown as individual section. Requirements are shown as defined with the **Requirement Layout** setting.
  - **b Compact Mode:** Chapters and requirements are shown in a single table. Note that when exporting a document in Compact Mode to Microsoft Word, the titles of chapters and requirements will not be shown in the Navigation pane of Microsoft Word. This is a limitation of Microsoft Word.

#### 6 Requirement Layout:

- **a Editable Grid:** Requirements are displayed in a table (one requirement per row). When editing a document in RM Browser, you can modify the attributes of a requirement. Only attributes are displayed/exported which are specified in the **Display Options** settings (see chapter "Display Options" on page 129).
- **b Grid:** Requirement are displayed in a table (one requirement per row). Only attributes are displayed/exported which are specified in the **Display Options** settings (see chapter "Display Options" on page 129).
- **c Paragraph:** Requirements are displayed individually. If a publish template for the requirement class exist, the layout is specified in the template. If no publish template exists, only attributes are displayed/exported which are specified in the **Display Options** settings (see chapter "Display Options" on page 129).

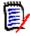

**NOTE** If there is no chapter in a document or if there are mixed requirements from different classes in the same chapter or sub-chapter, the Grid option is disabled.

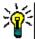

**TIP** If you want to include requirements of different classes into the same chapter, put the requirements of each class into a separate sub-chapter.

- **7 Show and export LABELS for:** The following settings change how attribute labels are shown in the Detail pane and in the exported document. They are only relevant when using the **Requirement Layout** option **Paragraph**.
  - **a <Default Title>:** If selected, the name of title attribute precedes the name of the requirement title, e.g. *Title: Database stores at least 1024 entries*
  - **b <Default Description>:** If selected, the name of the description attribute precedes the description, e.g. *Text: The database shall store not less than 1024 entries.*
- **8 Reset all chapters:** This button reverts the *Requirement Layout* and *Show and export LABELS for* settings of all chapters in the document to the default of inheriting the settings from their parents.

**9 Export Req. Template:** To use a custom template to export the document, select a template from the list. This list contains templates that your administrator defined. If you select **None**, the standard grid or paragraph format is used.

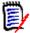

**NOTE** To use a custom template, the requirement must be in a chapter that uses paragraph format. If it is in a chapter that uses grid format, the requirement is displayed in the standard grid format.

- **10 Document Numbering:** To change chapter numbering within the document, do the following:
  - a To Separate chapters and requirements numbering, select the check box. Else, any requirements located at the same level in the document as the top-level chapters will be counted as a chapter for numbering purposes. Adding or removing such a requirement would result in the renumbering of all chapters in the document.
  - **b** To define the **Format string** that will be used to display requirement numbers in the document, enter the desired format in this field. The string can be up to 10 characters long. The following characters have special meaning:
    - The number (#) character represents the position of the requirement number. (The number character is known by many names around the world, including: pound, hash, and octothorp.)
    - The caret (^) character serves as an escape symbol. You would use it in front of a # character if you wanted an # character to be displayed rather than representing the position of the requirement number.

The examples below assume two requirements located in a sub chapter numbered 2.1.1.

| String     | Example Results                                                                                                  |
|------------|----------------------------------------------------------------------------------------------------|
| .#         | 2.1.1.1 Mac Support 2.1.1.2 Deadline (This is the default.)                                                      |
| -#         | 2.1.1-1 Mac Support<br>2.1.1-2 Deadline                                                                          |
| ^##        | 2.1.1#1 Mac Support<br>2.1.1#2 Deadline                                                                          |
| ^^#        | 2.1.1^1 Mac Support<br>2.1.1^2 Deadline                                                                          |
| RQ:#       | 2.1.1RQ:1 Mac Support<br>2.1.1RQ:2 Deadline                                                                      |
| ReqNumber# | 2.1.1ReqNumber1 Mac Support<br>2.1.1ReqNumber2 Deadline                                                          |
|            | Mac Support<br>Deadline                                                                                          |
|            | <b>NOTE</b> There will be no requirement numbering displayed in the document, document tree, or the grid layout. |

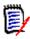

**NOTE** After changing the numbering settings and clicking **OK**, you will be prompted to make a snapshot of the document before the new settings are applied. If you do not wish to make a snapshot, just Cancel the snapshot dialog when it appears.

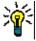

**TIP** Click the **Refresh** button to see changes to numbering take effect on the work page.

- **11 Document Tree:** By changing these options you can specify if additional information should be shown in the document tree.
  - Show count of assigned Requirements in chapters title: Shows the number of requirements in the chapter or sub-chapter after the title.
  - Show count of assigned Requirements in chapters tool tip: Shows the number of requirements in the chapter or sub-chapter in a tool tip which is displayed if you move the mouse pointer over a chapter title.
  - **Highlight Objects with change proposals:** Highlights in orange requirements with status "Proposed" as well as chapters holding proposed objects.
- 12 Click OK.

## **Display Options**

On the **Display Options** tab of the **Document Settings** dialog, you can specify which attributes are displayed for the requirements in a class.

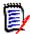

**NOTE** These settings are specific to the current document. You must specify properties for each document individually.

## To specify document properties:

- 1 Open the document to the Document View, if it is not already open. See "Opening Documents or Snapshots" on page 111.
- 2 Click **Document Settings** in the **Documents** group of the **Actions** pane. This opens the **Document Settings** dialog.
- 3 Select the **Display Options** tab.

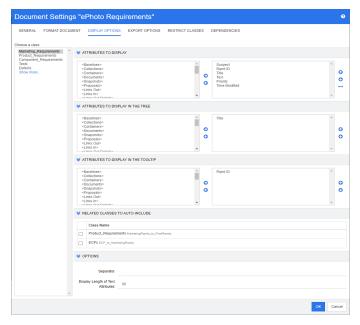

- 4 In the **Choose a class** list, select the class for which you want to specify properties.
- **Attributes To Display:** To specify the attribute columns to display in the Details pane of the document, see chapter "Attributes to Display List" on page 36.
- **Attributes to Display in the Tree:** To specify the attributes to display in the Navigation pane of the document, see chapter "Attributes to Display List" on page 36.
- **7 Attributes to Display in the Tooltip:** To specify the attributes to display in the Navigation pane tooltips of the document, see chapter "Attributes to Display List" on page 36.
- **8 Related Classes to Auto-Include:** By selecting a relationship, linked requirements will be added automatically to the document.
- 9 Options:
  - **Separator:** Specifies the separator between attribute values in a tooltip for the selected class.

 Display Length of Text Attributes: Changes the maximum display length for text attributes for both, the Navigation pane and tooltips. If the total length of the combined attribute string exceeds this limit, the string will be truncated and end in an ellipsis (...). The default is 50 characters.

#### 10 Click OK.

## **Export Options**

The export options allow to specify the attributes of each class to be exported. By default, the attributes specified in **Display Options** (see chapter "Display Options" on page 129) are exported.

## To specify attributes for export:

- 1 Open the document to the Document View, if it is not already open. See "Opening Documents or Snapshots" on page 111.
- 2 Click **Document Settings** in the **Documents** group of the **Actions** pane. This opens the **Document Settings** dialog.
- **3** Select the **Export Options** tab.

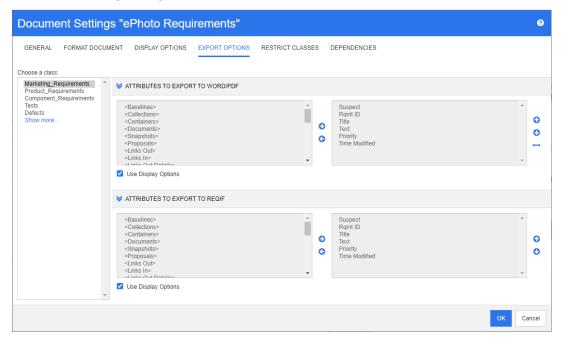

- 4 Expand the section for the format you wish export (e.g. **Attributes to export to Word/PDF**).
- 5 Clear the **Use Display Options** box.
- **6** Add or remove attributes to the right list (see chapter "Attributes to Display List" on page 36).
- 7 Click OK.

## Restricting Requirement Classes in a Document

A document may be restricted to allow only certain classes in a document. This setting can be made at any time and has no effect on requirements which exist in the document already. To be able to restrict a document to certain requirement classes, your user account must have the **Create** and **Update Properties** rights for documents.

## To restrict certain classes to a document, execute these steps:

- 1 Open the document you want to restrict to the Document View, if it is not already open. See "Opening Documents or Snapshots" on page 111.
- **2** Click **Document Settings** in the **Documents** group of the **Actions** pane.
- 3 Select the **Restrict Classes** tab.
- 4 In the **Select Allowed Classes** table, clear the checkboxes of those classes you do not want to be added to the document. To toggle all checkboxes, click the checkbox next to **Name**.
- 5 Click OK.

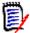

#### **NOTE**

- The Add to Chapter dialog does not offer restricted classes.
- Documents created on a document with class restrictions inherit those restrictions.

# **Document Dependencies**

A child document depends on a parent document. This dependency can be viewed in the **Document Settings** dialog for both, parent and child documents.

#### To review the dependencies between parent and child documents:

- 1 Open the parent or child document for which you want to show the dependencies to the Document View, if it is not already open. See "Opening Documents or Snapshots" on page 111.
- 2 Click **Document Settings** in the **Documents** section of the **Actions** pane.
- **3** Select the **Dependencies** tab.

If the document is a child document, you can change the document to an independent document by clicking 💲 .

# **Referencing Elements in a Document**

When using the Entire Document View, you can create links to chapters, requirements, images, and tables. This allows you to easily navigate to these items. For further

information on how to create references, see chapter "HTML Text Formatting Toolbar" on page 38.

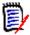

**NOTE** It is **strongly recommended** to reference tables or images **only in chapters**. Using references in requirements is not recommended for the following reasons:

- When using references in requirements, the reference name (e.g. Table 3) may be correct in one document, but wrong in another (where it may be the first table). This would require to update the references each time the document is exported or to change the references in the exported document.
- When updating references, a new version of the requirement is created, which could trigger the requirement to become suspect.
- Users must have the right to replace requirements of that class and the category the requirement is located in. If a user does not have the right, the reference is cannot be updated.

When using the **Entire Document** view mode, you can refresh a single reference or all references in a document.

- To refresh a single reference, do the following:
  - **a** Select the cross reference.
  - **b** In the HTML text formatting toolbar, open the drop-down menu of the Cross Reference button.
  - c Select Refresh
- To refresh all references in the document, select **Refresh Cross References** in the **Documents** section of the **Actions** pane.

# **Merging Document Changes**

The configuration is set through the **Instance Settings** dialog.

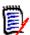

**NOTE** RM Browser can be configured to use locking or merging to handle the situation where multiple users edit a requirement or chapter at the same time. This section describes document merging (the "root chapter" of a document is the document itself).

If RM Browser is configured to use merging, document changes must be merged when two users edit the same document at the same time.

Changes can be *automatic* or *conflicting*, as described in the following table.

| <b>Change Type</b> | Description                                                                                                    |
|--------------------|----------------------------------------------------------------------------------------------------|
| Automatic          | When the change made by the first user is the same as the change made by the second user or when the change made by the first user is distinct from any change made by the second user, automatic merging can occur because a review of the change is not strictly necessary. However, it is recommended that the second user review the change made by the first user before accepting it. |
| Conflicting        | When the change the second user makes conflicts with the change the first user made, the second user must review the changes and do one of the following:                                                                                                    |
|                    | <ul> <li>Accept the change the second user made</li> </ul>                                                                                                    |
|                    | <ul> <li>Accept the change the first user made</li> </ul>                                                                                                    |
|                    | <ul> <li>Accept the original value</li> </ul>                                                                                                    |
|                    | <ul> <li>Combine the changes manually by editing the value directly in<br/>the main part of the dialog</li> </ul>                                                                                                    |

The following scenario summarizes the actions that lead to document merging.

- **1** Two users edit the same document at the same time.
- 2 The first user clicks **OK** in the **Edit Document** dialog. The **Edit Document** dialog closes.
- **3** The second user clicks **OK** in the **Edit Document** dialog.
- 4 The second user is notified that the first user made one or more changes to the document. The notification either tells the second user that the merge can be done automatically (because the change the first user made does not conflict with the change the second user made) or that the changes conflict and must be resolved before the second user can replace the document.
- The second user clicks **OK** on the notification message. The **Edit Document** dialog becomes the **Merge Document** dialog. The **Merge Document** dialog box differs from the **Edit Document** dialog in that the **Merge Document** dialog:
  - Has a section at the top that summarizes the changes and provides a user interface for merging the changes
  - Has visual indications next to its attributes that identify the type of merge that the second user selected
- 6 The second user uses the merge section at the top of the **Merge Document** dialog to resolve the changes as described in "Viewing Prior Versions of the Document" on page 134 and "Merging the Changes" on page 134.

## Merge Status

The merge status of the changes made by Mary and Joe are highlighted in the **Changed Attributes** section at the top of the **Merge Document** dialog box.

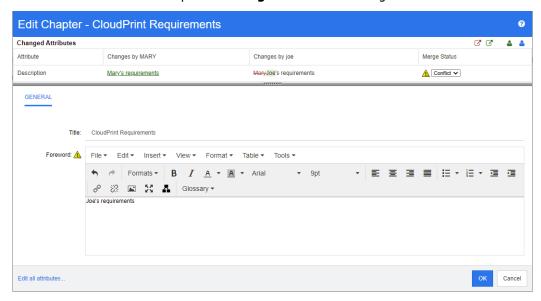

Mary made the first change when she changed the Foreword to "Mary's requirements" but Joe changed this attribute value to "Joe's requirements." In the **Merge Status** column, **Conflict** is selected in the list. The icon that represents a conflict is a triangle with an exclamation point in it <u>A</u> and is displayed to the left of the **Merge Status** list and to the left of the *Foreword* attribute in the main part of the dialog.

# Viewing Prior Versions of the Document

It can be useful to view prior versions of the document before you resolve changes.

The second user can view the original version of the document by clicking the **View original version of the document** button or by clicking **Original** in the appropriate **Merge Status** column list.

The second user can view the document in the state it was in after the first user made changes but before the second user made changes by clicking the **New version of document prior to your changes** button .

#### Merging the Changes

After the second user has decided how to resolve the changes, he or she can merge them.

#### To merge changes:

- **1** If **Automatic** is selected in the **Merge Status** column list, perform one of the following steps:
  - Retain the Automatic selection to accept the change.
  - Select the name of the user who made the change to accept the change.
  - Select **Original** to restore the attribute to its original value.
- 2 If **Conflict** is selected in the **Merge Status** column list box, perform one of the following steps:

- Select the name of the user whose change you want to accept.
- Select **Original** to restore the attribute to its original value.
- Edit the value manually in the main form so that it matches the value you want to accept.
- 3 If you want to accept all changes made by particular user (for example, Mary or Joe), click the **Accept all changes by Mary** button or the **Accept all changes by Joe** button .
- 4 Click OK.

# **Working with Chapters and Requirements**

This section discusses the following:

- "Creating a New Chapter" on page 135
- "Editing a Chapter" on page 138
- "Editing a Chapter or Requirement in Entire Document View Mode" on page 138
- "Deleting a Chapter" on page 139
- "Copying Chapters" on page 140
- "Formatting Chapters" on page 141

# **Creating a New Chapter**

New Chapters may be created using one of several methods:

- From either **Chapter Content** or **Entire Document View Modes** chapters can be created using the New Chapter button in the Navigation pane. This method provides a dialogs for defining, populating and formatting the new Chapter. For details see "Creating a Chapter from the Navigation Pane" on page 136.
- From Entire Document View a chapter can be created by clicking in the insertion point and entering title and text. For details see "Creating a Chapter in the Entire Document View" on page 137

## Creating a Chapter from the Navigation Pane

1 Click the **New Chapter** button in the Navigation pane. The **New Chapter** dialog opens.

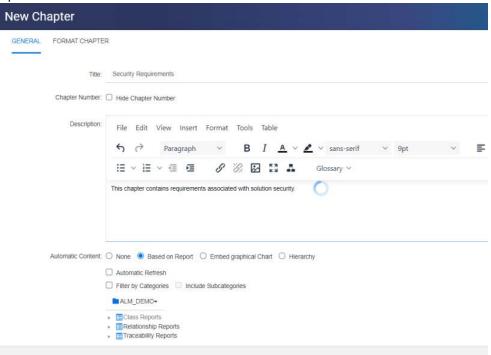

- 2 In the **Title** field, type the name of the chapter.
- **3** Click in the box under the title. The HTML edit control is displayed. Type the description in the box.
- To hide the chapter number, in the document tree and when exporting, select the **Hide Chapter Number** option. Note that this option is only available if your administrator configured it.
- **5** To populate the content of the chapter automatically, do the following:
  - **Based on Report:** Adds all requirements queried by the report to the chapter. The following options are available:
    - **Automatic Refresh:** Refreshes the content of the chapter by executing the report when opening the document.
    - **Filter by Categories:** If selected, the report only queries data matching the category. If unselected, the report queries all data.
    - Include Subcategories: If selected, the report queries data from the selected category and its subcategories. Note that the Include Subcategories option is only enabled, if Filter by Categories is selected.
  - **Embed graphical Chart:** Adds all requirements queried by the report to the chapter. In addition, the graphical representation of the report is added to the chapter. The options are identical to those described for **Based on Report**.

■ **Hierarchy:** Adds all requirements of the selected category and sub-categories to the chapter. Sub-categories are represented as chapters.

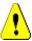

**CAUTION!** You may edit the content of chapters generated from subcategories. However, the content of those chapters will be gone if you select a different category from the **Hierarchy** setting in the selected chapter.

6 Select the report to be imported and used as the basis for the chapter's content. To modify or view the report settings, click ✓ next to the report name.

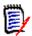

**NOTE** If the report returns multiple versions or non-current versions of a requirement, they will be included in the document.

**7** Optionally select the **Automatic Refresh** option to dynamically refresh the content in the chapter when the report is updated.

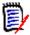

#### **NOTE**

- If the report specifies requirement version by status (Current, Replaced, etc.), the version(s) included in the document will be updated to reflect whichever version of the requirement is assigned to the specified status.
- If the report specifies a specific object version number, that version of the requirement will remain in the document regardless of changes to its status.
- 8 If the chapter should be added as a subchapter to the object highlighted when the New Chapter button was clicked: check the Add as subchapter check box
- 9 Click OK.

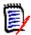

**NOTE** Any chapter created in a Parent Document, will become available in the related Child Documents immediately.

# Creating a Chapter in the Entire Document View

Adding a chapter to a document in Entire Document View means clicking into the intended location and adding the title and description. Additional details and formatting can be added later.

- 1 Move the mouse pointer at the location where you want to insert the new chapter. This will display a class selection dialog like this:
- 2 Select the relevant entry, in this example "Chapter"

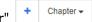

- **3** When adding a chapter below an existing chapter, the following options are available:
  - **As Sibling:** The new chapter will be created on the same level as the previous chapter. If the previous chapter has the chapter number 1, the new chapter will have the chapter number 2.
  - **As Child:** The new chapter will be created as a child of the previous chapter. If the previous chapter has the chapter number 1, the new chapter will have the chapter number 1.1.
- **4** Click + . This adds an empty chapter to the document.
- **5** Specify title and content and save using Save 🖺 .

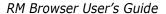

# **Editing a Chapter**

You can change the name and description of a chapter, and change it to populate its content based on a report.

## To change the name and description of a chapter:

- Open the document to the Document work page, if it is not already open. See "Opening Documents or Snapshots" on page 111.
- **2** Select the chapter in the Navigation pane.
- **3** Click the **Edit** button in the Detail pane. The **Edit Chapter** dialog opens.

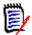

**NOTE** If the document is a child document, you cannot edit a chapter inherited from the parent document.

- **4** Edit the title and description as desired. For information on formatting text, see "HTML Text Formatting Toolbar" on page 38.
- To populate the content of the chapter based on a report or graphical chart, select either Based on Report, or Embed graphical Chart.
- **6** Select the report to be imported and used as the basis for the chapter's content. To modify or view the report settings, click next to the report name.

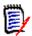

**NOTE** If the report returns multiple versions or non-current versions of a requirement, they will be included in the document.

**7** Optionally choose the **Automatic Refresh** checkbox to dynamically refresh the content in the chapter when the report is updated.

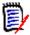

#### **NOTE**

- If the report specifies requirement version by status (Current, Replaced, etc.), the version(s) included in the document will be updated to reflect whichever version of the requirement is assigned to the specified status.
- If the report specifies a specific object version number, that version of the requirement will remain in the document regardless of changes to its status.
- 8 Click OK.

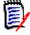

**NOTE** Clicking **Edit all attributes...** opens the Edit Attributes dialog which provides access to all attributes (also system attributes) as well as the history of changes.

# Editing a Chapter or Requirement in Entire Document View Mode

If a chapter or requirement, is viewed in "Entire Document" view mode, you can still edit it as described in chapter "Editing a Chapter" on page 138. However, it is much quicker to change attributes directly in the detail pane.

To quickly change text, do the following:

- 1 Open the document to the Document work page, if it is not already open. See "Opening Documents or Snapshots" on page 111.
- **2** In the detail pane, click the desired attribute of a chapter or requirement:
  - **Text attribute / alphanumeric attribute:** Clicking it shows the HTML editor for that text attribute.

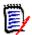

**NOTE** For plain text attributes or alphanumeric attributes, the formatting options are disabled.

- **Date attribute:** Shows a calendar popup that allows you to select date/time depending on the configuration of the date attribute.
- **List attribute:** Shows a popup list with the values. By typing into the text box on top of the popup, you can filter the list values.
- Numeric attribute: Clicking it shows an input box in which you can enter a number.
- **User attribute:** Shows a popup list with the users or teams (depending on the configuration of the user attribute). By typing into the text box on top of the popup, you can filter the list values.
- **3** Edit the content as desired.
- 4 Click **Save** in the toolbar of the HTML editor.

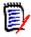

#### NOTE

- If you leave Document View (e.g. by navigating to the Home View) and there are unsaved changes, you will receive a message that allows you to leave the page (and lose your changes) or to stay on the page (which allows to save the changes).
- If you select another chapter or requirement and you have not saved your changes, you will see the ① indicator. Hovering the indicator shows the differences between the previous version and your (unsaved) changes. Clicking the ① indicator opens a dialog that shows the differences. The dialog allows to review many changes as you can scroll within the text attribute if the text does not fit the screen.

# **Deleting a Chapter**

#### To remove a chapter:

- **1** Select the chapter in the navigation tree. To select more than one chapter, click additional chapters while holding the CTRL key.
- 2 Click the **Delete** button.

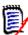

**NOTE** If the document is a child document, you cannot delete a chapter from the parent document.

**3** When prompted, confirm that you want to delete the selected chapters.

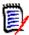

#### **NOTE**

- The selected chapters and any sub chapters are deleted from the document.
- Any requirements in the selected chapter are removed from the document, but not from the RM database.
- The **Delete** command is enabled only if you have the *Remove* permission for the Chapter class.

# **Copying Chapters**

In the Document View, you can copy a chapter either from the current document to another document or vice versa.

## To Copy a Chapter to or From a Document

- 1 Open the document to the Document work page, if it is not already open. See "Opening Documents or Snapshots" on page 111.
- **2** Select the Chapter to be copied from the Navigation Pane.
- 3 Click **Copy Chapter** in the **Documents** section of the **Actions** pane.

#### **Copy Direction:**

- **4** Select the Copy direction from the drop-down:
  - **a Copy to Document** Will copy the selected chapter to a document accessible within the Instance or, when selected, into the same document.
  - **b** Copy from Document Will allow the user to select a Chapter to be copied from a document accessible within the Instance or, when selected, a chapter from within the same document.

#### **Create Options:**

- 5 The following options are available in the **Create Options** section:
  - **a** Include Subchapters:

When **enabled**, the selected chapter and all sub-chapters (all levels) will be copied.

If **disabled**, only the selected chapter will be copied.

**b** Include Requirements:

When **enabled**, any requirements in the selected chapter (and sub-chapters if **Include Subchapters** is enabled) will be added with the Chapter.

If **disabled**, no requirements will be added to the Chapter.

c Copy Requirements: This option is only available if Include Requirements is enabled.

When **enabled**, copies of the requirements in the selected chapter will be created in the target;

If **disabled**, the existing requirements will be added to the Chapter.

- **6** From the **Document** drop-down, select the document to be copied from or to.
  - **a** The list can be filtered by typing part of the document name.
  - **b** To open the selected document in a different tab or window, click
  - **c** To select the current document, click **Q**.
- 7 Click OK.

# **Formatting Chapters**

For formatting the root chapter (which includes the foreword), see chapter "Formatting Documents" on page 125.

## To specify the layout you want for a chapter:

- 1 Click the Edit chapter ( ) button. This opens the Edit Chapter dialog.
- 2 Select the **Format Chapter** tab.

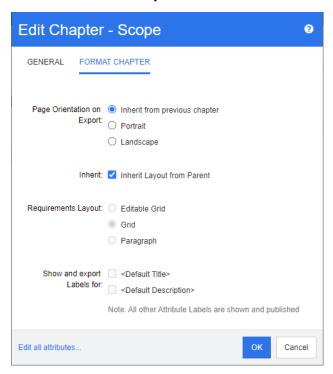

- **Page Orientation on Export:** The page orientation setting changes the orientation for the remainder of the document starting with the selected chapter.
  - **a Inherit from previous chapter:** Uses the same page orientation as the chapter that was exported before the selected chapter.
  - **b Portrait:** Sets the page orientation to portrait.
  - **c Landscape:** Sets the page orientation to landscape.
- **4 Inherit Layout from Parent:** Selecting this check box reverts the *Requirement Layout* and *Show and export LABELS for* settings of the chapter to the default of inheriting the settings from its parent.
- 5 Requirement Layout:

- **a Editable Grid:** Requirements are displayed in a table (one requirement per row). When editing a document in RM Browser, you can modify the attributes of a requirement. Only attributes are displayed/exported which are specified in the **Display Options** settings (see chapter "Display Options" on page 129).
- **b Grid:** Requirement are displayed in a table (one requirement per row). Only attributes are displayed/exported which are specified in the **Display Options** settings (see chapter "Display Options" on page 129).
- **c Paragraph:** Requirements are displayed individually. If a publish template for the requirement class exist, the layout is specified in the template. If no publish template exists, only attributes are displayed/exported which are specified in the **Display Options** settings (see chapter "Display Options" on page 129).

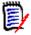

**NOTE** If there are mixed requirements from different classes in the same chapter or sub-chapter, the Grid option is disabled.

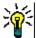

**TIP** If you want to include requirements of different classes into the same chapter, put the requirements of each class into a separate sub-chapter.

- **Show and export LABELS for:** The following settings change how attribute labels are shown in the Detail pane and in the exported document. They are only relevant when using the **Requirement Layout** option **Paragraph**.
  - **a <Default Title>:** If selected, the name of title attribute precedes the name of the requirement title, e.g. *Title: Database stores at least 1024 entries*
  - **b <Default Description>:** If selected, the name of the description attribute precedes the description, e.g. *Text: The database shall store not less than 1024 entries.*
- 7 Click OK.

# Creating a New Requirement and Adding it to a Document

The following steps describe how to create a requirement in the document view and add it to the document.

#### To create a new requirement, do the following:

- **1** Select the chapter to which you want to add the new requirement.
- 2 Select New from the Requirements set of the Actions pane. This opens the New dialog.
- **3** From the **Class** box, select the class for the requirement you wish to create.
- **4** Fill out the requirement attributes as required...
- 5 Click Save.

# Creating a New Requirement in the Entire Document View

The **Entire Document View** allows users to create chapters in the usual way "Creating a New Chapter" on page 135. As well as using the following shortcut.

## To create a requirement, do the following:

**1** Move the mouse pointer at the location where the new requirement should be inserted. This will display a class selection dialog like this:

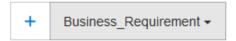

- **2** From the drop-down, select the requirement class.
- **3** Click + . This adds an empty requirement to the document.
- **4** Specify the attribute values for the requirement.

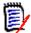

**NOTE** Mandatory attributes are always shown even if they are not configured to be displayed in the document.

**5** Click | to create the requirement and add it to the document.

# **Adding Requirements to a Document**

To add a requirement, you search for existing requirements and then add them to a chapter or document. If a requirement is selected when you issue the **Add** command, you have the option of adding the requirements that are returned as subrequirements of the selected requirement.

Click for instructions To use Advanced Search Mode

## To add requirements:

- 1 Open the document to the Document work page, if it is not already open. See "Opening Documents or Snapshots" on page 111.
- 2 In the Navigation pane, select the chapter to which you want to add the requirements.
- 3 Click Add to Document in the Requirements group of the Actions pane. The Add to Document dialog opens.
- **4** It is often the case that users are adding requirements recently access for review or modification, to display the list of recently accessed requirements:
  - **a** Click into the search box which opens the list of recently accessed requirements.
  - **b** If displayed, select the relevant requirement from the list.
  - c Click Add.
  - **d Add More** to return to the *Link Existing Requirements* dialog.
- 5 To limit the search to requirements contained in selected classes or categories:
  - a Click Options.

- **b** Check the boxes next to the class or classes to be included in the search.
- **c** Check the boxes next to the category or categories you want to search in.
- **6** If additional filtering is needed, enter a search string into the search box; the associated search may be limited to PUID, Title or Description.
- 7 Click the Search icon q
- **8** Select one or use **ctrl+click** to select multiples
- 9 Click Add.

#### To use Advanced Search Mode

- 10 Click Advanced Search.
- 11 Select a class in the **Look for class** list.
- **12 Filters:** If you saved filters in Quick Search, you can use these filters to limit the search.
- **13 Constraints:** As needed, specify criteria to locate the desired requirements. See "Attribute Constraints Tab" on page 46 and "Relationship Constraints Tab" on page 51.
- **14 Display Options:** As needed to assist in locating the objects, specify the attributes you wish to include in the display. See "Display Options Tab" on page 53.
- **15 Find Now:** Click this button to run the search. The results are displayed in the lower pane of the dialog.
- **16** New Search: Click this button to clear the current search criteria and results.
- 17 Select the desired requirements in the search results. For multi-selection of requirements, see chapter "Selecting Multiple Requirements" on page 35.

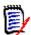

#### NOTE

- When adding requirements to a document, a chapter icon is displayed next to a requirement if the requirement is in the selected chapter.
- A document icon is displayed next to a requirement if the requirement is included in the document but is not in the chapter to which you are adding requirements.
- **18** Add as subrequirement: Select this checkbox if you want the requirements to be added as subrequirements of the requirement currently selected in the Navigation pane. This checkbox is available only if a requirement is selected in the Navigation pane.
- **19** Do any of the following:
  - Add: Click this button to add the selected requirements to the document.
  - **Remove:** Click this button to remove the selected requirements from the document.

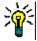

**TIP** To manually change the version of a specific requirement that is included in the document, see "Exchange Requirement Version in a Document" on page 150.

# Adding Requirements to a Document from the Hierarchy View

The steps below describe a quick method to add requirements to a document if you are in the Home View and use the Hierarchy View. The requirements are added to the root node of the document. If you wish to add the requirements to a specific chapter, or you are not in the Home View, or do not use the Hierarchy View, follow the steps described in chapter "Adding Requirements to a Document" on page 143.

#### To create a new document:

- **1** Select one or several requirements.
- 2 Select Add to Document from the Hierarchy set of the Actions pane. The Add to Document dialog opens.
- **3** Select the document(s) to which you wish to add the requirement(s) to.
- 4 Click OK.

# **Deleting a Requirement from a Document**

#### To delete a requirement from a document:

- 1 In the Navigation pane of the Document work page, select the requirement you wish to remove from the document. To select more than one requirement, click additional requirements while holding the CTRL key.
- 2 Click **Remove from Document** from Requirements set of the Actions pane. The **Remove from Document** dialog box opens.
- 3 If you also want to delete the requirement from the instance, select the **Also delete from instance** option.
- **4** Click **Yes** to confirm that you want to delete the requirement.

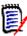

**NOTE** If you remove a requirement from a document, linked requirements may become suspect depending on the relationship settings.

# **Moving Chapters and Requirements**

You can move chapters or requirements in a document by using drag and drop. For all drag and drop operations, these rules apply:

- You cannot drop a chapter onto a requirement.
- When dropping chapters or requirements onto a chapter, they become children of that chapter. The new children are inserted before any existing children.
- When dropping requirements onto a requirement, they become children of that requirement. The new children are inserted before any existing children.
- Dropping chapters or requirements in-between chapters or requirements inserts them at that location.
- When dropping chapters or requirements, the original sequence of the selected chapters or requirements is maintained.

 If automatic numbering is enabled, moving chapters or requirements changes the numbering of the moved chapters or requirements and all subsequent chapters or requirements.

### To move a single chapter or requirement:

- **1** Select a chapter or requirement.
- **2** Do one of the following:
  - Click or •.
  - Drag the chapter or requirement and drop it at its new location.

## To move several chapters:

- 1 Select a chapter.
- **2** Do one of the following:
  - Shift-click a chapter: This selects all chapters between the chapter selected in step 1 and the shift-clicked chapter (including it).
  - Ctrl-click one or several chapters: This adds the chapters you Ctrl-clicked to the selection.
- **3** Drag one selected chapter and drop it at its new location.

#### To move several requirements:

- **1** Select a requirement.
- **2** Do one of the following:
  - Shift-click a requirement: This selects all requirements between the requirement selected in step 1 and the shift-clicked requirement (including it).
  - Ctrl-click one or several requirements: This adds the requirements you Ctrl-clicked to the selection.
- **3** Drag one selected requirement and drop it at its new location.

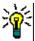

#### **TIPS**

- Ctrl-clicking a selected chapter or requirement removes it from the selection.
- If you have a large block of chapters or requirements with just some exclusions, it may be quicker to select the block with Shift-click and deselecting some chapters or requirements with Ctrl-click rather than Ctrl-clicking all chapters or requirements you want to move.

# **Proposing Changes to a Chapter**

Even if you do not have the right to create or edit chapters, you can request a change on a chapter if you have the "CreateCR" right for classes and the "Update" right for attributes.

## To propose a change, do the following:

- **1** Select the chapter you want to propose a change for.
- 2 Click **Propose Change** from the **Requirements** group of the **Actions** pane. This opens the **Propose a Change** dialog.
- **3** Modify the Title and/or Chapter Description texts as desired.
- **4** Enter the reason for the change in the **Reason for change** box.
- **5 Exchange in:** You can select this checkbox to replace the version in the document with the new version.
- **Close after save:** Select this checkbox to close the change request after saving it. Otherwise, the change request opens for editing after you save it. **Close after save** is not available if the navigation bar is visible.
- 7 Click **Submit** to submit the change request. The change request opens for editing if the **Close after save** checkbox is not selected.

# **Splitting Text Into Requirements**

Select chapter text or multiple statements from a single requirement and use Split to convert them into a new requirement.

To convert chapter text: "Converting Chapter Text into Requirements,"

To split a requirement into multiple requirements: "Converting Selected Text into a Requirement,"

### **Converting Chapter Text into Requirements**

A chapter can be converted into a requirement. However, note that you cannot convert a requirement into a chapter. This means that once you converted the chapter into a requirement, you cannot convert it back. In this case you would have to create a chapter and copy the title and content.

## To convert chapters into requirements, do the following:

- **1** Select one or several chapters you want to convert. A chapter can only be converted if:
  - it does not have any sub-chapters; but it may have requirements linked to it;
  - it does not belong to a parent document.
- 2 Click **Change Class** in the **Requirements** group of the **Actions** pane. This opens the **Change Class** dialog.
- **3** From the **New Class** box, select the class you want to convert the chapter to. If you selected several chapters, all chapters will be converted into the selected class.
- 4 Click Next.

- **5** Fill out any attributes and/or change the category as desired or required.
- 6 Click **Save**. This opens the **Changed** dialog which gives you an overview about the changed chapters. By clicking the **Req ID** link of a chapter, you open the original version. By clicking the **New ID** link, the current requirement version opens for editing. For further information about editing requirements, see chapter "Editing a Requirement" on page 192.
- 7 Click Close.

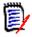

#### NOTE

- The Title and Description attributes are transferred to the corresponding Title and Text attributes (the names depend on the target class) automatically.
- After conversion, the requirement may not be at the same position as before. This is because sub-chapters must follow the requirement of the parent chapter.
- If the Workflow feature is enabled for the target class, the requirement will always be created with the **New** transition.

### **Converting Selected Text into a Requirement**

The following function is available only from **Entire Document View** mode.

It this is not your default way of working, it would still be useful to switch if there is chapter text that should be converted to requirement text, or when there are requirements comprised of multiple statements. In both cases, the requirement text can be copied and pasted into a new requirement dialog. however a new requirement can be created *around* them using **split**:

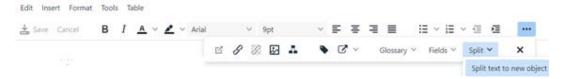

#### To split text into a new requirement:

- 1 Highlight the text string from the free-form text within a chapter, or from the HTML enabled attribute within an existing requirement.
- 2 In the text editor of the **Entire Document View** click **Split** and select **Split text to new object** to open the dialog.
- **3** Select the targeted Class from the **New Class** drop-down.
- 4 Click Next.
- **5** Populate attributes and/or change the category as desired or required.
- 6 Click Save.
- 7 This opens the **Split Text to New Object** dialog which provides an overview of the conversion.
  - **a** Clicking the ID (left-side) opens the original version of the chapter link or the original requirement.
  - **b** Clicking the New-ID (right-side) opens the newly created requirement for editing.

8 After reviewing the results, Click Close.

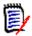

#### NOTE

- The Title of the chapter is transferred to the corresponding Title attribute (the names depend on the target class) of the requirement automatically.
- The Title of the donor requirement is transferred to the corresponding Title attribute (the names depend on the target class) of the requirement automatically.
- If the Workflow feature is enabled for the target class, the requirement will always be created with the **New** transition.

# **Using Comments in Documents**

Comments can be added to text, chapters or requirements within documents. Comments allow users to discuss topics within the context of a document, and to track their review and approval as the document is prepared for distribution.

For further information about creating and tracking comments, see chapter "Working with Comments" on page 66.

# Assigning an ECP to a Document

ECPs are a high-level change management class type (Engineering Change Proposal) that can be used to collect multiple change requests into a single package.

If ECP Control is enabled on the document, the name of current ECP is displayed to the right of the Instance Bread Crumb.

RMDEMO → > > RMDEMO > ePhoto Requirements →

ECP-00001 (Changes to Support Advantix Prints)

Draft

To Approval

If ECP Control is in effect, but the current user has not assigned an ECP, the document will be Read-Only until he assigns an ECP to it. Instead of the name of an ECP, you will see this message: (No ECP, document is read-only).

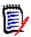

**NOTE** To enable ECP Control on a document, see "Editing Document Attributes" on page 123.

#### To assign an ECP:

- 1 Open the document to the Document work page, if it is not already open. See "Opening Documents or Snapshots" on page 111.
- 2 Click Assign ECP in the Documents group of the Actions pane. The Assign ECP dialog opens.
- 3 Select ECPs in the Look for class list.
- **4 Filters:** If you saved filters in Quick Search, you can use these filters to search the ECPs.
- **Constraints:** As needed, specify criteria to locate the desired ECP. See "Attribute Constraints Tab" on page 46 and "Relationship Constraints Tab" on page 51.

- **Display Options:** As needed, specify how to display the results. See "Display Options Tab" on page 53.
- **7** Select the **Case sensitive search** check box if you want the search results to exactly match the capitalization of the specified attribute values.
- **8 Find Now:** Click this button to run the search. The results are displayed in the lower pane of the dialog.
- **9 New Search:** Click this button to clear the current search criteria and results.
- **10** Select the desired ECP in the search results.
- **11** Do any of the following:
  - **Assign:** Click this button to assign the selected ECP to the document.
  - Clear: Click this button to remove the selected ECP from the document.

# **Exchange Requirement Version in a Document**

You can swap the version of a requirement currently in use in a document for another version of the requirement.

#### To change which requirement version is included in a document:

- **1** In the Navigation pane of the Document work page, select the requirement you wish to change.
- **2** Select **Open** from below the Requirements set of the Actions Pane.
- **3** Expand the **History** section of the open requirement.

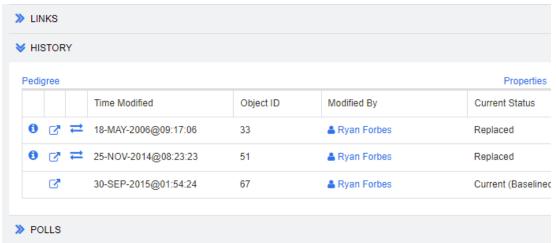

The version in use by the document will not show an Exchange ( \(\topi\)) icon (nor will rejected versions).

- **4** Click **⇒** of the version you want to use in the document. This opens the **Exchange Requirement** dialog.
- **5** Click **Yes** to confirm the change.

# **Using Placeholders in Documents**

With Document Mode set to **Entire Document View**, Placeholders can be included in chapters or requirements; thus establishing a location for information that will be included when the document is exported. For example, the date of the most recent modification or the number of requirements contained in the document can be listed on the title page, each time the document is exported.

## **Document Placeholders**

The following document placeholders are available:

| Placeholder                      | Description                                                                                                    |
|----------------------------------|----------------------------------------------------------------------------------------------------|
| Document Category                | The name of the category the document resides in, e.g.<br>Maintenance.                                                                                                    |
| Document Category Path           | The full path of the category the document resides in, e.g. RMDEMO\Support\Maintenance.                                                                                                    |
| Document Chapter Count           | The number of chapters in the document.                                                                                                    |
| Document Created At              | The date or date and time the document was created. For information on how to format date placeholders, see chapter "Specifying a Format for Date Placeholders" on page 153.                               |
| Document Created By              | The name of the user who created the document. The format depends on the display setting for user attributes (see chapter "Display Settings for User Attributes" on page 81).                              |
| Document Modified At             | The date or date and time of the most recent modification of the document. For information on how to format date placeholders, see chapter "Specifying a Format for Date Placeholders" on page 153.        |
| Document Modified By             | The name of the user who made the most recent modification of the document. The format depends on the display setting for user attributes (see chapter "Display Settings for User Attributes" on page 81). |
| Document Owner                   | The name of the user who owns the document. The format depends on the display setting for user attributes (see chapter "Display Settings for User Attributes" on page 81).                                 |
| Document Requirement<br>Count    | The number of requirements in the document.                                                                                                    |
| Document Revision Number         | The revision number of a snapshot (e.g. 1.2). For documents, the revision number is always 0.0.                                                                                                    |
| Document Revision Number (Major) | The major part of the revision number of a snapshot. If the revision number is 2.1, the major part would be 2. For documents, it is always 0.                                                              |
| Document Revision Number (Minor) | The minor part of the revision number of a snapshot. If the revision number is 2.1, the minor part would be 1. For documents, it is always 0.                                                              |
| Document Title                   | The name of the document                                                                                                    |

| Placeholder                             | Description                                                                                                    |
|-----------------------------------------|----------------------------------------------------------------------------------------------------|
|                                         | The following placeholders will only hold data if Workflow has been assigned to the document.                                                                                                    |
| Document Workflow                       | The name of the workflow assigned to the document.                                                                                                    |
| Document Workflow State                 | The state of the document in the workflow                                                                                                    |
| Document Workflow State<br>Reached At   | The date or date and time the document reached the current state in the workflow. For details concerning date format, see "Specifying a Format for Date Placeholders" on page 153.                              |
| Document Workflow<br>Transition History | For all or for a selected transition: the date or date and time the document reached the state in the workflow. For details concerning date format, see "Specifying a Format for Date Placeholders" on page 153 |
| Workflow End Date                       | The Workflow End Date, from Document Settings.                                                                                                    |
| Workflow PUID                           | The unique identifier assigned to the workflow.                                                                                                    |
| Workflow Start Date                     | The Workflow End Date, from Document Settings.                                                                                                    |
| Workflow Title                          | The Workflow Title.                                                                                                    |

## Adding a Placeholder to a Chapter or Requirement

## To add a placeholder to a chapter or requirement, do the following:

- 1 Open the Document (see chapter "Opening Documents or Snapshots" on page 111).
- 2 Ensure that the document is shown in the *Entire Document View* (see chapter "Editing a Chapter or Requirement in Entire Document View Mode" on page 138).
- **3** Click into the chapter description or a text attribute of a requirement that is HTML enabled.
- **4** Place the cursor on the Placeholder's target location.
- **5** From the **Fields** drop-down list, click on the desired Placeholder.
- 6 Click Save.

### Including a Placeholder in Document Headers and Footers.

Place holders can also be used be used in Document Header and Footer files. The Header and footer files, once formatted, are placed in the Tomcat structure on the server. Placement is under the control of the Administrator, and instructions for definition can be found in the *Dimensions RM Administrator's Guide*, Section: "Defining Headers and Footers for Exported Documents".

The most efficient way to add an 'export ready' placeholder to a header or footer is to copy a placeholder directly from a document or:

- Follow the steps listed in "Adding a Placeholder to a Chapter or Requirement" on page 152, steps 1-5.
- Highlight and cut the placeholder, to save it for inclusion in the header or footer.

## Specifying a Format for Date Placeholders

Date placeholders can be formatted to display certain dates. Due to a limitation of Microsoft Word, the format has to be specified with the placeholder in the HTML of the chapter description or text attribute.

The following table shows the supported format specifiers. All examples assume the following date/time: September 1, 2008 14:03:04

| Format | Description                                                                                      |
|--------|--------------------------------------------------------------------------------------------------|
| d      | Single-digit day (if possible).<br>Example: 1                                                    |
| dd     | Two-digit day:<br>Example: 01                                                                    |
| ddd    | Abbreviated name of the day. The name depends on language setting on the server.  Example: Mon   |
| dddd   | Name of the day. The name depends on language setting on the server.<br>Example: Monday          |
| М      | Single digit month (if possible). Example: 9                                                     |
| MM     | Two-digit month:<br>Example: 09                                                                  |
| MMM    | Abbreviated name of the month. The name depends on language setting on the server.  Example: Sep |
| MMMM   | Name of the month. The name depends on language setting on the server. Example: September        |
| У      | Single-digit year (if possible). Example: 8                                                      |
| уу     | Two-digit year<br>Example: 08                                                                    |
| уууу   | Four-digit year.<br>Example: 2008                                                                |
| h      | Single-digit hour (if possible) in 12 hour format.<br>Example: 2                                 |
| hh     | Two-digit hour in 12 hour format. Example: 02                                                    |
| Н      | Single-digit hour (if possible) in 24 hour format:<br>Example: 14                                |
| НН     | Two-digit hour in 24 hour format:<br>Example: 14                                                 |
| m      | Single-digit minute (if possible). Example: 3                                                    |
| mm     | Two-digit minute.<br>Example: 03                                                                 |

| Format | Description                                                                 |
|--------|-----------------------------------------------------------------------------|
| S      | Single-digit second (if possible). Example: 4                               |
| SS     | Two-digit second. Example: 04                                               |
| а      | AM/PM specifier. Actual values depend on system setting. Default: AM and PM |
| р      | AM/PM specifier. Actual values depend on system setting. Default: AM and PM |

To specify or change the format for a date placeholder, do the following:

- **1** Click into the description or text attribute that holds your placeholder.
- 2 In the Rich Text editor, select **Source code** from the **Tools** menu.
- **3** Locate the date placeholder for which you want to specify the format. Example:

```
<a target="_blank" class="rmPlaceholder"
data-rmplaceholderformat=""
data-rmplaceholderfriendlyname="Document Created At" data-
rmplaceholdername="rmDocumentCreatedAt">###Document Created At###</a>
```

**4** Modify the data-rmplaceholderformat attribute to your desired format. Example:

```
<a target="_blank" class="rmPlaceholder"
data-rmplaceholderformat="MMMM/dd/yyyy hh:mm:ss"
data-rmplaceholderfriendlyname="Document Created At" data-
rmplaceholdername="rmDocumentCreatedAt">###Document Created At###</a>
```

- 5 Click OK.
- When using the Entire Document View or creating a new requirement, click **Save**. With the **New Chapter** or **Edit Chapter** dialog, click **OK**. With the **Edit Attributes** dialog, click **Save** or **Update**.

# **Merging Chapter Changes**

The configuration is set through the **Instance Settings** dialog box, which is available to administrators.

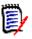

**NOTE** RM Browser can be configured to use locking or merging to handle the situation where multiple users edit a requirement or chapter at the same time. This section describes chapter merging.

If RM Browser is configured to use merging, chapter changes must be merged when two users edit the same chapter at the same time.

Changes can be *automatic* or *conflicting*, as described in the following table.

| <b>Change Type</b> | Description                                                                                                    |  |
|--------------------|----------------------------------------------------------------------------------------------------|--|
| Automatic          | When the change made by the first user is the same as the change made by the second user or when the change made by the first user is distinct from any change made by the second user, automatic merging can occur because a review of the change is not strictly necessary. However, it is recommended that the second user review the change made by the first user before accepting it. |  |
| Conflicting        | When the change the second user makes conflicts with the change the first user made, the second user must review the changes and do one of the following:                                                                                                    |  |
|                    | <ul> <li>Accept the change the second user made</li> </ul>                                                                                                    |  |
|                    | <ul> <li>Accept the change the first user made</li> </ul>                                                                                                    |  |
|                    | <ul> <li>Accept the original value</li> </ul>                                                                                                    |  |
|                    | <ul> <li>Combine the changes manually by editing the value directly in<br/>the main part of the dialog box.</li> </ul>                                                                                                    |  |

The following scenario summarizes the actions that lead to chapter merging.

- **1** Two users edit the same chapter at the same time.
- 2 The first user clicks **OK** in the **Edit Chapter** dialog.
- **3** The second user clicks **OK** in the **Edit Chapter** dialog.
- 4 The second user is notified that the first user made one or more changes to the chapter. The notification either tells the second user that the merge can be done automatically (because the change the first user made does not conflict with the change the second user made) or that the changes conflict and must be resolved before the second user can replace the chapter.
- 5 The second user clicks **OK** on the notification message. The **Edit Chapter** dialog becomes the Merge Chapter dialog. The **Merge Chapter** dialog differs from the **Edit Chapter** dialog in that the **Merge Chapter** dialog:
  - Has a section at the top that summarizes the changes and provides a user interface for merging the changes
  - Has visual indications next to its attributes that identify the type of merge that the second user selected
- **6** The second user uses the merge section at the top of the **Merge Chapter** dialog to resolve the changes as described in "Viewing Prior Versions of the Chapter" on page 156 and "Merging the Changes" on page 157.

## Merge Status

The merge status of the changes made by Joe and Mary are highlighted in the **Changed Attributes** section at the top of the **Merge Chapter** dialog.

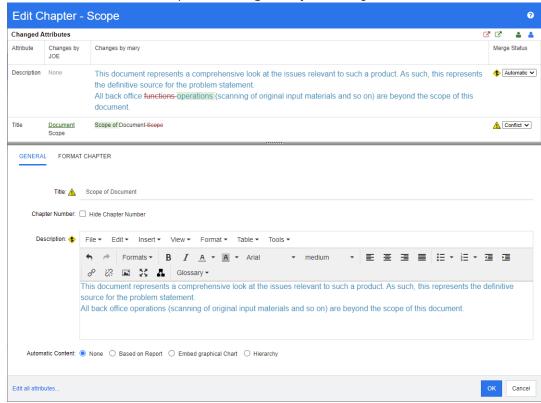

Joe made the first change when he changed the *Title* attribute from "Scope" to "Document Scope." This change involves a conflict, because Mary changed the *Title* attribute from "Scope" to "Scope of Document." In the **Merge Status** column, **Conflict** is selected in the list. The icon that represents a conflict is a triangle with an exclamation point in it <u>h</u> and is displayed to the left of the **Merge Status** list and to the left of the box in the main part of the dialog.

Mary made the second change when she changed "office functions" to "office operations." In the **Merge Status** column, **Automatic** is selected in the list, because the change does not involve a conflict with a change that Joe made. The icon that represents an automatic merge is a diamond shape with a merge arrow in it \* and is displayed to the left of the **Merge Status** list and the box in the main part of the dialog.

## Viewing Prior Versions of the Chapter

It can be useful to view prior versions of the chapter before you resolve changes.

- The second user can view the original version of the chapter by clicking the **View** original version of the chapter button or by clicking **Original** in the appropriate **Merge Status** column list.

## Merging the Changes

After the second user has decided how to resolve the changes, he or she can merge them.

#### To merge changes:

- 1 If **Automatic** is selected in the **Merge Status** column list box, perform one of the following steps:
  - Retain the **Automatic** selection to accept the change.
  - Select the name of the user who made the change to accept the change.
  - Select **Original** to restore the attribute to its original value.
- 2 If **Conflict** is selected in the **Merge Status** column list box, perform one of the following steps:
  - Select the name of the user whose change you want to accept.
  - Select **Original** to restore the attribute to its original value.
  - Edit the value manually in the main form so that it matches the value you want to accept.
- 3 If you want to accept all changes made by a particular user (for example, Joe or Mary), click the **Accept all changes by Joe** button or the **Accept all changes** by Mary button .
- 4 Click OK.

# **Document Snapshots**

# **Creating a Snapshot of a Document**

A snapshot is a read-only copy of a document. It preserves the current state of the document for future reference. While creating a snapshot, you can also create a baseline of the requirement versions contained in the document.

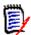

#### **NOTE**

When you create a snapshot of a document, the settings specified in the Properties dialog box are maintained.

### To create a snapshot of a document:

- 1 Open the document to the Document work page, if it is not already open. See "Opening Documents or Snapshots" on page 111.
- 2 Click Create/View Snapshots in the Documents group of the Actions pane. The Snapshots dialog opens.
- 3 Click the **New Snapshot** button. The **Create Snapshot** dialog opens.
- **4 Name:** Initially this field will contain the name of the original document. Modify it as needed.

**Major version** and **Minor version:** Increase the version number snapshot name. Any modifications will be overwritten.

Example:

Assuming the snapshot version is 1.1:

- Major version will increase it to 2.0.
- Minor version will increase it to 1.2.
- **6 Description:** Initially this field will contain the description of the original document. Modify it as needed.
- **7 Workflow:** Allows the selection of the workflow to be used with this snapshot.
- **Automatically create corresponding Baseline**: Enable this checkbox if you want to create a baseline of the requirement versions currently in the document.

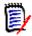

**NOTE** The baseline creation process runs in the background and is likely still in progress after the snapshot creation process has completed. No notice will appear upon either completion or failure of the baseline creation process.

- **9** Click the **OK** button in the **Create Snapshot** dialog.
- **10** Click the **Close** button in the **Snapshots** dialog.

# **Working with Snapshots of an Open Document**

To access a snapshot associated with an open document follow these steps:

- 1 With the document open in the Document work page, click **Create/View Snapshots** in the Documents group of the Actions pane. The **Snapshots** dialog opens.
- **2** Select the desired snapshot from the list.
- **3** Click one of the following buttons:
  - **Open:** The snapshot opens in the Document work page.
  - Edit: The Modify Snapshot dialog opens. Do one of the following and click Save when you completed your modifications:
    - Modify the Name and Description fields as needed.
    - Select a workflow from the **Workflow** list as needed.
  - **Remove:** This opens the **Remove Snapshot** dialog. Click **OK** to delete the snapshot.

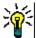

**TIP** You can also directly open snapshots from the **Documents** tab of the Home View. See "Working with Snapshots of a Closed Document" on page 159.

# **Working with Snapshots of a Closed Document**

## To access a snapshot follow these steps:

- **1** Select the document owned by the snapshot in the **Documents** tab of the Home page.
- **2** Expand the document to allow selection of the snapshot.
- **3** Choose one of the following in the Actions pane:
  - **View/Edit:** The snapshot opens in the Document work page.
  - Export: The Export Document dialog prompts you to choose in which format you want to export the document.
  - Save As: Saves the selected snapshot as a new document.
  - **Delete:** Click **OK** on the resulting confirmation dialog. The snapshot is deleted.

# **Comparing Documents and Snapshots**

You can compare a document with another document or snapshot or two snapshots. It is not required for the snapshots to be of the same document. The differences are flagged in the Navigation and Detail panes.

## To compare documents and snapshots:

- 1 Open the Home View by clicking ...
- **2** Select the category containing the document or snapshot in the category tree.
- 3 Select the document or snapshot you wish to compare. (Usually, snapshots reside in the same category as the document they were created from. If this is the case, expand the document to allow selection of a snapshot.)
- 4 Click **Compare Document** in the **Documents** group of the Actions pane. The **Compare Snapshots** dialog opens.
- 5 Select a document or snapshot by using one of these methods:
  - Select a snapshot of the same document:
    - **1** Select the snapshot in the list below.
    - **2** Click the arrow next to **Base Version** or **Changed Version** to populate the respective field.
  - Select a different document:
    - 1 Click ... to open the **Select Document** dialog.
    - **2** If the document resides in a different category, select it from the **Category** box.
    - **3** Select the document from the list below. You can shorten the list by typing parts of the name into the **Search** box.
    - 4 Click Select.
  - Select a different snapshot:
    - 1 Click ... to open the **Select Document** dialog.

- **2** If the document resides in a different category, select it from the **Category** box.
- **3** Select the document from the list below. You can shorten the list by typing parts of the name into the **Search** box.
- 4 Click Select.
- **5** Select the snapshot from the list below.
- **6** Click the arrow next to **Base Version** or **Changed Version** to replace the document name with the snapshot name.
- 6 Click Compare. This closes the Compare dialog and compares the selected document(s) and/or snapshot(s). As a result, the Navigation pane of the Document work page now contains the union of all of the chapters in the selected document(s) and/or snapshot(s), and the detail pane contains a Requirement Difference Summary. For details, see chapters "Working with the Compare Document Navigation Pane" on page 160 and "Working with the Requirement Difference Summary" on page 161.

# Working with the Compare Document Navigation Pane

When comparing a document, the Navigation pane of the Document work page contains the union of all of the chapters in the selected document(s) and/or snapshot(s), and the detail pane contains a **Requirement Difference Summary** (see "Working with the Requirement Difference Summary" on page 161 for details).

The Navigation pane has these functions:

 Icons in the Navigation pane indicates the modification status of a given chapter or requirement.

## • Chapters

- : The chapter is unmodified.
- **!**: The chapter has been modified.
- 🔡: The chapter has been added.
- The chapter has been removed.

#### Requirements

- : The requirement is unmodified.
- 🔒: The requirement has been modified.
- ध: The requirement has been moved.
- 🖺: The requirement has been added.
- 🖺: The requirement has been removed.
- At the chapter level, the change icons account only for the chapter description, not for the requirements in the chapter. Therefore, if a description of a chapter did not change, but subchapters or requirements in the chapter changed, the chapter icon indicates that the chapter is unchanged.

- If the title of a chapter or requirement is different in the two documents, both titles are displayed in the Navigation pane.
- When a chapter is selected in the Navigation pane, the Detail pane shows requirements in the grid view.

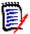

**NOTE** The attributes shown are those defined for display in the document. See "Display Options" on page 129.

- The icon that indicates whether the requirement was added, removed, moved, changed, or unchanged is also shown in the grid view.
- When you select a changed requirement in the Navigation pane:
  - The Detail pane shows the differences between the two versions.
  - An icon is displayed next to the sections in the Detail pane that include changed attributes, and the sections that include changed attributes are expanded.
- The comparison is relative to the base version, especially for moved requirements (requirements that have been added and removed as a result of a drag-and-drop operation).

# **Working with the Requirement Difference Summary**

The **Requirement Difference Summary** is a special chapter that is displayed before all other chapters in the Navigation pane and contains the modification status for each requirement of the documents/snapshots you compared. For each requirement, the requirement ID, title and class are shown.

The **Requirement Difference Summary** contains these sections:

- Added Requirements: Contains a list of requirements that have been added to the document or snapshot.
- Removed Requirements: Contains a list of requirements that have been removed from the document or snapshot.
- Moved Requirements: Contains a list of requirements that were already present in the base document or snapshot, but changed the position (e.g. by moving to a different chapter).
- **Changed Requirements:** Contains a list of modified requirements (e.g. by changing the description text) that were already present in the base document and snapshot.
- Unchanged Requirements: Contains a list of unmodified requirements, that were already present in the base document or snapshot.

# **Exporting the Document Differences Report**

The **Export** command lets you export a Microsoft Word document from the Document work page, as described in "Export as a Microsoft Word Document" on page 163. However, the Table of Contents will have **[ADDED]**, **[REMOVED]**, **[MOVED]**, **[CHANGED]**, or **[UNCHANGED]** appended to the end of each chapter title in the exported document.

# **Viewing a Snapshot or Document**

You can view the individual snapshot or document from the "compare" version of the Document work page.

# To view a snapshot or document from the "compare" version of Documents View:

Click a document or snapshot link next to Go to: at the top of the Detail pane.

The normal Document work page of the document or snapshot is displayed. Because snapshots are read-only, their chapters, subchapters, and requirements are dimmed in the Navigation pane.

# **Exporting Documents**

In Dimensions RM Release 12.12 functionality from the docx4j Java Library was added to support the export of Word documents without the benefit of Microsoft Office installed on the server. This functionality, as indicated on the Export Document dialog, is in Beta.

Also included in this release is the ability to initiate the export of documents to run in background, with a new Action, **Export History**, to check status.

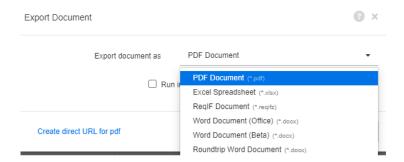

Figure 3-6. Export Document Format: PDF, Excel, ReqIF, Word (Office), Word (Docx4j Beta), Roundtrip

This section contains the following subtopics:

- "Export as a Microsoft Word Document" on page 163
- "Viewing Attachments in the Exported Document" on page 164
- "Export as a Roundtrip Document" on page 165
- "Export as an Adobe PDF Document" on page 166
- "Export as a Microsoft Excel Spreadsheet" on page 166
- "Export as a ReqIFZ Document" on page 167
- "Copying the Export URL of a Document to the Clipboard" on page 168

# **Export as a Microsoft Word Document**

#### To export to a Microsoft Word file:

- 1 Highlight a document or snapshot from the Document Tab on the Home View, or from an open document or snapshot, select **Export** from the Documents group of the Actions Pane. This opens the **Export Document** dialog.
- **2** Export Document as:
  - The default word export, which relies on the server installed Microsoft Office to generate docx files.
  - Beta: The Word export using the docx4j.java library to create documents in Microsoft Open XML Word format.
- **3** Export Template: If applicable, choose a Publish Template to be applied at export. from the drop-down.

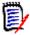

**NOTE** An Instance Administrator may configure the system to include headers and footers in the exported document and to use custom styles for the exported document. An administrator can also create custom templates that you can select for the exported document. Information concerning "Custom Styles for Exported Documents" can be found in the *Dimensions RM Administrator's Guide*.

- **4** Generate TOC page numbers: If exporting in docx4j format, check this box if the output should include page numbers.
- **5** Run in Background: Check this box if the export process should be run in background. This can be particularly useful when exporting large files.

When choosing to Run in Background, you may check status using the **Export History** Action from the Documents group of the Actions Pane.

**6** Click on **Export**.

About exporting Documents in Word Format:

- The RM document name becomes the name of the Word file.
- If the Export Title box is checked, the RM document name appears as the title of the Word document.
- The Navigation pane becomes the Word Document Table of Contents.
- The content and layout in the Detail pane define the body of the Word document

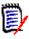

## **NOTE**

- If Microsoft Word is not installed on the server, and the Word (Office) is selected is used, Microsoft Word documents are created with file extension .doc instead of .docx. When opening a .doc file, you might receive a message that informs you that this file is in a different format than .doc. You can safely click Yes in this dialog box and the file will open in Word.
- If a .doc file is created, all links in the Table of Contents point to page number one. To correctly number the entries in the Table of Contents, right-click the Table of Contents and select **Update** in the context menu.

# **Viewing Attachments in the Exported Document**

If requirements in the document contain file attachment attributes, they can be included as links in the exported Word document. To see the links, you must add the File Attachment attribute to the **Attributes to Display** list in the **Document Settings** dialog box. For information about this dialog box, see "Display Options" on page 129.

The links are displayed as icons. Double-click the icon in the exported document to open the associated file.

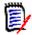

#### NOTE

- Because the exported document and the file attachments are stored in one document, the size of the document can be quite large. Its size depends on the number of requirements that have file attachments and the size of the file attachments.
- You can install Microsoft Word on your Dimensions RM Web server to export attachments within your document, or you can choose to install it on other server. An administrator can configure the server if you do not want Word installed on the Web server. For more information, please see the *Dimensions RM Administrator's Guide*.

The following illustration shows the file attachment links in the exported document in grid layout.

## 3.1.3 Functional Requirements

| #         | Rqmt ID     | Title                                      | Text                                                                                                    | File Attachment  |
|-----------|-------------|--------------------------------------------|----------------------------------------------------------------------------------------------------|------------------|
| 3.1.3.1   | MRKT_000001 | EPhoto will be<br>an online<br>photo album | The ePhoto system shall enable the user to browse an on-line photo album. It shall look and feel like an electronic photo album, just like the one on the coffee table. | no file attached |
| 3.1.3.1.1 | MRKT_000024 | Stored photo<br>slideshows                 | The ePhoto system shall provide the capability to create a slide shows of stored photos.                                                                                | prototype.png    |
| 3.1.3.1.2 | MRKT_000023 | EPhoto will be<br>an online<br>photo album | The ePhoto system shall enable the user to browse an on-line photo album. It shall look and feel like an electronic photo album, just like the one on the coffee table. | prototype.png    |

The following illustration shows the file attachment links in the exported document in paragraph layout:

## 3.1.3 Functional Requirements

3.1.3.1 EPhoto will be an online photo album

**Rqmt ID:** MRKT 000001 **File Attachment:** no file attached

This ePhoto system shall enable the user to browse an on-line photo album in a manner similar to browsing the one on the coffee table.

3.1.3.1.1 Stored photo slideshows

**Rqmt ID:** MRKT\_000024

prototype.p.

File Attachment:

The ePhoto system shall provide the capability to create a slide shows of stored photos.

3.1.3.1.2 Displaying stored photo infos

**Rqmt ID:** MRKT 000023

prototype.png

**File Attachment:** 

The ePhoto system shall allow users to display any of the information stored with the photo.

# **Export as a Roundtrip Document**

If you want to give a Word Document to someone for external editing and later import the changes, you might want to use a Roundtrip document instead of a standard Word document. The difference between a Roundtrip document and a regular Word document is that the Roundtrip document uses a defined format on the exported requirements, and specifies IDs to chapters and the document header. These IDs - as well as the IDs in the requirements - allow recognition of changes during import.

## To export to a Roundtrip document:

- 1 Highlight a document or snapshot from the Document Tab on the Home View, or from an open document or snapshot, select **Export** from the Documents group of the Actions Pane. This opens the **Export Document** dialog.
- 2 The **Export Document** dialog lists formats available for export. Select **Roundtrip Word Document** (\*.docx).
- **3** Run in Background: Check this box if the export process should be run in background. This can be particularly useful when exporting large files.

When choosing to Run in Background, you may check status using the **Export History** Action from the Documents group of the Actions Pane.

4 Click on Export.

# **Export as an Adobe PDF Document**

You can export an RM document or snapshot as an Adobe PDF file from the **Document View.** 

- The RM document name becomes the name of the PDF file.
- The RM document name becomes the title of the PDF document, unless you cleared the **Export Title** check box in either the *New Document* or *Edit Document* dialog.
- The Navigation pane becomes the table of contents for the PDF document.
- The content and layout in the Detail pane define the body of the PDF document.

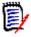

#### **NOTE**

- Attachments cannot be embedded into a PDF document.
- On the server, Microsoft Word is required to generate PDF files. If Microsoft Word is not installed on the server, Microsoft Word documents are created with file extension .doc instead of a PDF file. When opening a .doc file, you might receive a message that informs you that this file is in a different format than .doc. You can safely click Yes in this dialog box and the file will open in Word.

## To export to an Adobe PDF file:

- Highlight a document or snapshot from the Document Tab on the Home View, or from an open document or snapshot, select **Export** from the Documents group of the Actions Pane. This opens the **Export Document** dialog.
- 2 The Export Document dialog lists formats available for export. Select PDF Document.
- Run in Background: Check this box if the export process should be run in background. This can be particularly useful when exporting large files.

When choosing to Run in Background, you may check status using the **Export History** Action from the Documents group of the Actions Pane.

4 Click on Export.

# **Export as a Microsoft Excel Spreadsheet**

You can export an RM document or snapshot as a Microsoft Excel file from the **Document View.** 

- The RM document name becomes the name of the Excel file.
- The content and layout in the Detail pane define the cell contents of the Excel spreadsheet.
- You can download or open the Excel file after it is exported.

## To export to a Microsoft Excel file:

- 1 Highlight a document or snapshot from the Document Tab on the Home View, or from within an open document or snapshot, select **Export** from the Documents group of the Actions Pane. This opens the **Export Document** dialog.
- 2 The **Export Document** dialog lists formats available for export. Select **Excel Spreadsheet** (\*.xlsx).
- **3** Select any of these options if desired:
  - **a Include images:** If selected, images are exported into the Excel file.
  - **b Include Tables:** If selected, tables are exported in the Excel File.

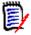

#### **NOTE**

- It is not possible to populate a single Excel cell with text and images, and publishing a document containing large images is problematic. We recommend that you do not include images in exported Excel files but use Word instead.
  - c Export all displayed attributes: If selected all attributes selected in the Attributes to Display list (see chapter "Display Options" on page 129) are exported into the Excel spreadsheet. If this option is clear, only Document Section Identifier, Chapter Title, Title and Description attributes are exported into the Excel spreadsheet.
- **4** Run in Background: Check this box if the export process should be run in background. This can be particularly useful when exporting large files.

When choosing to Run in Background, you may check status using the **Export History** Action from the Documents group of the Actions Pane.

5 Click Export.

# **Export as a ReqIFZ Document**

You can export an RM document or snapshot as a ReqIFZ document file from the **Document View.** 

- The RM document name becomes the name of the ReqIFZ file.
- Title and Description are stored as RegIF.Name and RegIF.Description values.

You can download the RegIFZ file after it is exported.

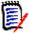

#### **NOTE**

- The exported ReqIFZ file is not stored in the Dimensions RM database.
- Attachments cannot be embedded into a ReqIFZ document.

## To export to an ReqIFZ file:

Highlight a document or snapshot from the Document Tab on the Home View, or from within an open document or snapshot, select Export from the Documents group of the Actions Pane. This opens the Export Document dialog.

- 2 The Export Document dialog lists formats available for export. Select ReqIF Document (\*.regifz).
- 3 Select the **DOORS Support for image export** option to convert images for import into DOORS. If this option is clear, images are exported in their original format.
- **4** Run in Background: Check this box if the export process should be run in background. This can be particularly useful when exporting large files.

When choosing to Run in Background, you may check status using the **Export History** Action from the Documents group of the Actions Pane.

**5** Click **Export**.

# Copying the Export URL of a Document to the Clipboard

If you need a document to be exported in a specific format frequently, you can simplify that task by storing a Export URL of that document in your web browser. Clicking the Export URL will then export that document (e.g. in PDF format) and allow you to open or save it (depends on your web browser settings).

## To copy the Export URL of a document:

- 1 Open the document or snapshot to the Document work page, if it is not already open. See "Opening Documents or Snapshots" on page 111.
- 2 Click **Export** in the **Documents** group of the **Actions** pane.
- **3** At the **Export Document** prompt, select the export format from the drop-down.
- 4 Click Create direct URL for ... This opens the Direct URL dialog.
- **5** Right-click the URL and select **Copy link address** to copy the URL to the clipboard.
- **6** Click **Close** to close the dialog.
- 7 Press Ctrl + V, or the relevant application-specific menu command, to paste the URL into the file or application where you wish to use it.

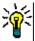

**TIP** You can add user name and password to the URL which allows you to export the document without having to log in.

Add the following to the URL: &u=user name&pwd=password

# **Using Workflows with Documents**

In order to assign a Workflow to documents (or any type of container), a class of type Workflow Container must exist. If no workflow box is shown, or the Workflow drop-down has no content in document settings, check with your administrator.

- 1. Open the document (see chapter "Opening Documents or Snapshots" on page 111.
- 2. Click Document Settings in the Documents group of the Actions pane.

3. From the Workflow box, select the desired workflow.

# Assigning a Document to a Workflow

## To assign a document to a workflow, do the following:

- 1 Open the document (see chapter "Opening Documents or Snapshots" on page 111.
- 2 Select **Document Settings** from the **Documents** set of the **Actions** pane. This opens the **Document Settings** dialog.
- **3** Ensure that the **General** tab is selected.
- **4** From the **Workflow** box, select the desired workflow.

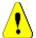

**CAUTION!** Once you confirm the dialog, the Workflow setting for the document cannot be changed. Thus, verify that you selected the correct workflow.

5 Click OK.

# **Executing a Transition on a Document**

In order to use a workflow with a document, a Workflow must be assigned to that document (see chapter "Assigning a Document to a Workflow" on page 169).

## To execute a transition, do the following:

- 1 Open the document (see chapter "Opening Documents or Snapshots" on page 111).
- 2 Click the button for the desired transition, which is located underneath the **Welcome** menu in the top right corner of the screen. Executing the transition may open a form for input which must be filled out to complete the transition.

Next to the transition button(s), you find a progress bar, which shows the current state. If configured by your administrator, the value of the progress bar may change according to the workflow state.

# Viewing Information about a Document

If a document is assigned to a workflow, you can use the same functions as for requirements, e.g. view/modify attributes or see the state change history, or execute a transition.

#### To open the document information, do the following:

- 1 Open the document (see chapter "Opening Documents or Snapshots" on page 111).
- 2 Click the progress bar showing the current state. This opens the Edit Attributes dialog for the document.

For further information about the **Edit Attributes** dialog, see "Editing a Requirement" on page 192 (start with point 2 of the list) and "Workflows" on page 183.

# Chapter 4

# **Working with Requirements**

| 172 |
|-----|
| 188 |
| 200 |
| 207 |
| 225 |
| 228 |
| 229 |
| 231 |
| 237 |
| 240 |
| 251 |
| 254 |
| 255 |
| 256 |
| 257 |
|     |

# **Requirement Basics**

This section discusses methods for finding requirements, and using filters to help find them again.

- "Finding Requirements with Quick Search" on page 172
- "Finding Requirements using Group Attributes" on page 174
- "Using Search Filters" on page 177
- "Global Search" on page 178

# **Finding Requirements with Quick Search**

Quick Search, available from under **Views**, provides a dialog to simplify the creation of filters. Are you looking for all high priority requirements created or modified by Joseph Wilson this week? The answer is: use Quick Search. Users can filter content by category, class, attribute, container, text string or all of the above in the same filter.

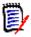

#### **NOTE**

There are two implicit attributes that represent the user responsible for the **initial** creation of a requirement, or its latest version. The "Initial Created by" attribute contains the name of the user responsible for creating the initial version; this attribute is retained when the requirement is modified (replaced) by other users. The name of the user who replaced a specific requirement version is stored in the "Created by" attribute.

The Quick Search is at the top of the list when you navigate to **Views**. In order to save space on the display, only the thin summary of the current selection may be visible:

Classes and Attributes: All Classes | System Attributes: Object Status Is Current

That line will indicates the current class and attribute selection. To display the dialog, click on the down arrow and enter your data set up your filter. Any system or custom attribute may be included in the filter.

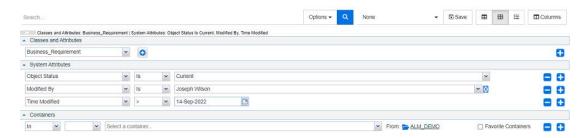

Every time you enter or modify the search criteria:

Click to refresh the search.

**1** Using the Search Box:

- **a** In the **Search** box, enter a word or string to narrow the query results to objects containing the search string.
  - If you enclose a string in quotation marks, the search returns requirements containing the full string.
  - If you do not enclose a string in quotation marks, the search returns requirements containing each of the individual words in the string.
- **b** From the **Options** drop-down, choose one or more of the following options:
  - PUID: Select this checkbox, if you want to limit your search to the PUID
    attribute (the version independent ID) of the requirement. Depending on the
    class configuration, the PUID may be listed as Rqmt. ID or may use a local
    identifier.
  - Title: Select this checkbox, to limit your search string to the *Title* attribute. Depending on the class configuration, the Title attribute may have been assigned a different display name.
  - Description: Select the checkbox to limit the search to the object text or statement.

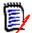

#### NOTE

- If you clear the **PUID**, **Title** and **Description** checkboxes, text and alphanumeric attributes that are visible are included in the search. System attributes are not included in the string search.
- Selecting or clearing the PUID, Title and Description checkboxes defines
  what is searched, but does not change attributes displayed. To change the
  displayed columns see chapter "Quick Search Settings" on page 86.
- **2 Include Subcategories:** Select this checkbox to expand the filter to include the current category and child categories. Clear this checkbox to restrict the query to the current category.
- **3 Exclude Provided:** This option will be displayed if the instance is using Branching/ Merging, selecting this option will limit the return to requirements that have not been been merged. For further information on branching/merging, see chapter "Branching and Merging Requirements" on page 240.
- **4** Classes and Attributes, System Attributes, and Containers. To edit these search settings, expand the Search Definition click \_\_\_\_\_.
  - Classes and Attributes
    - To add more than one class click on the rightmost plus icon
    - To add attributes, click on the plus icon next to the class list
    - When choosing multiple Class Attributes, i.e., more than one custom attribute
      within a selected class, it is possible to filter using a combination of 'AND' and
      'OR' statements. For example, the search may include items with a High
      priority or items within a specific domain.
  - **System Attributes:** Allows to select attributes like Current Status or Time Modified which exist with all requirement classes.
  - **Containers:** Allows to find requirements which by checking their existence in a container. The search is configured by three drop-downs:

- **a** By selecting **In** or **Not In**, you define if the requirement must be in a container or not.
- **b** Select the container type: **Collection**, **Baseline**, **Document**, or **Snapshot**.
- **c** Select one or several containers (e.g. collections).

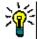

**TIP** To find your container more easily, type part of the container name into the drop-down box.

- 5 To search by attribute, select the attribute and chose **Is** or **Is Not** to compare an attribute having a value. Choose **Null** to include requirements with an empty attribute or **Not Null** to include requirements where the selected attribute has content.
- **6** Click the plus icon to add a new search criteria or click the minus icon to remove search criteria.
- 7 If you choose **Container** or **Versions**, select **In** or **Not In** and choose to include or exclude the following from the search:
  - a A specific container
  - **b** A version at a specific state such as *Current*
- **8** To change the **Category**, there are two options:
  - a Change the category for the whole search by choosing from the category dropdown list.
  - **b** Change the category for a single container by clicking on the link following the folder icon next to the container list
- **9** Click **Q** to execute the search.

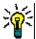

#### **TIP**

- To reset the Quick Search configuration, click on **Default Filter** in the **Actions** pane.
- For multi-selection of requirements, see chapter "Selecting Multiple Requirements" on page 35.

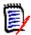

**NOTE** When selecting, for example, 'All Classes', only classes with content returned will be displayed.

## Finding Requirements using Group Attributes

Normally, all attributes have to match selections when creating a query. As group attributes behave like a table with one or several values per row, Quick Search allows the user to define how the values in should be considered for the search. You can select one of the following:

- Is (AND)
- Is (OR)
- Is not (AND)
- Is not (OR)

- Null
- Not Null

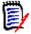

**NOTE** When specifying only a single row in your query:

- Is (AND) and Is (OR) return the same results.
- Is not (AND) and Is not (OR) return the same results.

The following examples uses the **Tests** class of the **RMDEMO** instance.

## Is (AND)

When choosing the **Is (AND)** operator, a requirement is added to the result list if all values of the group attribute match all queried values.

### Example:

- **1** Select the class **Tests**.
- 2 Add the attribute **Operating System**.
- 3 In the group attribute boxes, select **Desktop**, **Windows**, **XP**.
- 4 Click 😌 .
- 5 In the group attribute boxes, select **Desktop**, **Windows**, **Vista**.
- **6** Click Û .
- 7 In the group attribute boxes, select **Desktop**, **Windows**, **7**.
- **8** Ensure that the box shows **Is (AND)**.
- 9 Click Search.

The result list contains requirements with the **Operating System** attribute having the combination of the following values: **Desktop-Windows-XP**, **Desktop-Windows-Vista** or **Desktop-Windows-7**.

## Is (OR)

When choosing the **Is (OR)** operator, a requirement is added to the result list if any of the values of the group attribute matches at least one of the queried values.

### Example:

- 1 Select the class **Tests**.
- **2** Add the attribute **Operating System**.
- 3 In the group attribute boxes, select **Desktop**, **Windows**, **XP**.
- 4 Click 😌 .
- 5 In the group attribute boxes, select **Desktop**, **Windows**, **Vista**.
- 6 Click 😌 .
- 7 In the group attribute boxes, select **Desktop**, **Windows**, **7**.

- 8 Ensure that the box shows **Is (OR)**.
- 9 Click Search.

The result list contains requirements that contain either **Desktop-Windows-XP**, **Desktop-Windows-Vista** or **Desktop-Windows-7** (among other values) in its **Operating System** attribute.

### Is not (AND)

When choosing the **Is not (AND)** operator, a requirement is added to the result list if the values of the group attribute do not match all of the queried values.

#### Example:

- 1 Select the class **Tests**.
- 2 Add the attribute **Operating System**.
- 3 In the group attribute boxes, select **Desktop**, **Windows**, **XP**.
- 4 Click 😌 .
- 5 In the group attribute boxes, select **Desktop**, **Windows**, **Vista**.
- **6** Click 😌 .
- 7 In the group attribute boxes, select **Desktop**, **Windows**, **7**.
- **8** Ensure that the box shows **Is not (AND)**.
- 9 Click Search.

The result list contains requirements with the **Operating System** attribute **not** having the combination of the following values: **Desktop-Windows-XP**, **Desktop-Windows-Vista** or **Desktop-Windows-7**.

#### Is not (OR)

When choosing the **Is not (OR)** operator, a requirement is added to the result list if the values of the group attribute do not match any of the queried values.

### Example:

- Select the class Tests.
- 2 Add the attribute **Operating System**.
- 3 In the group attribute boxes, select **Desktop**, **Windows**, **XP**.
- 4 Click 🕶 .
- 5 In the group attribute boxes, select **Desktop**, **Windows**, **Vista**.
- **6** Click 😌 .
- 7 In the group attribute boxes, select **Desktop**, **Windows**, **7**.
- 8 Ensure that the box shows Is not (OR).

#### 9 Click Search.

The result list contains requirements that contain neither **Desktop-Windows-XP**, **Desktop-Windows-Vista** or **Desktop-Windows-7** in its **Operating System** attribute.

#### Null

When choosing the **Null** operator, a requirement is added to the result list if no group attribute value has been specified.

#### **Not Null**

When choosing the **Not Null** operator, a requirement is added to the result list if any group attribute value has been specified.

## Saving Search Filters for Reuse or for use in Document View

Quick Search allows users to save filters for use it at a later time. Once you select 'Save' and give the filter a name, it is available for reuse in Quick Search as well as in **Document View.** 

### To save a search filter, execute the following steps:

- 1 Click \( \bigcap \) . This opens the Enter filter name dialog.
- **2** Type the name under which you want the filter to be saved.
- **3** Click **OK**. This saves the filter and closes the **Enter filter name** dialog.

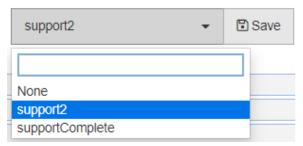

Figure 4-1. Filters Saved in Quick Search can be used in Document View

# **Using Search Filters**

#### The Saved Filter list

To use a previously saved search filter, do the following:

- 1 Open the list of search filters by clicking the little arrow of the search filter box. The search filter box is located left from the 🖺 button.
- **2** Select an entry from the list.

## **Deleting Search Filters**

To delete a search filter, do the following:

1 Open the list of search filters by clicking the little arrow of the search filter box.

- **2** Move the mouse pointer over the search filter you want to delete. This highlights the search filter and a little "x" appears next to the search filter name.
- **3** Click the little "x" next to the search filter name.
- 4 Click **OK**, to confirm the deletion.

## **Refreshing Data**

Click \( \text{\text{\$\text{\$\quad \text{to refresh the search.}}} \)

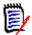

**NOTE** Pressing the F5 key in RM Browser does not refresh the displayed data. This action instead brings the RM Browser page to its initial state.

# **Saving Quick Search Results**

Quick Search results can be saved to a file using **Export** from the **Actions** pane. Excel is the default, however a list of alternate formats is available for selection (see "Exporting Requirements" on page 200).

Quick Search results collected using List or Editable Grid view may also be formatted for printing using **Print to Fit**.

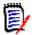

**NOTE** To print the Form view of a single requirement, see "Printing a Requirement" on page 196.

## To print Quick Search Results:

- 1 Select **Print to fit** from the items below **Category** on the Actions pane. A window opens with the content formatted for printing.
- 2 Your system's Print dialog opens. Click **Print**. The content is sent to your printer.
- **3** After the content has printed, close the window of formatted content.

## **Global Search**

Global Search, accessible using the search icon on the menu bar, provides a facility to search for terms included in any current requirement or in the title of a document, collection or report. Are you searching for all requirements relating to the TDRO component? Or, for all documents containing the term "Verified" in the title - or "Release1"? In all such situations: use Global Search!

The dialog is always selectable from the Menu Bar.

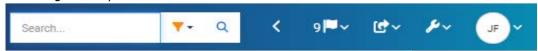

- Global Search expands with a click on the the search icon.
- Enter a search string, expand the filter to limit the search to type (document, baseline, collection, etc.) and search again.
- The search parameters, as well as the results are stored in user settings and reloaded the next time the dialog is opened.

- If you clear the box: "Limit Search to PUID, Title, Description" all text and alphanumeric attributes in current objects are searched. System attributes are not searched.
- Search results from the global dialog are limited to 100 items per item type (requirements, reports etc). If the list is longer '> 100' is displayed in the result count; the data is not displayed. Long lists are more easily displayed and accessed using Quick Search.
- The result section lists results in groups of 10, if more remain to be displayed a "Show more..." link provides access to an additional 10 items.

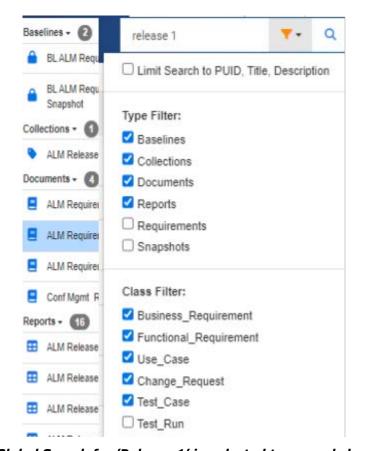

Figure 4-2. Global Search for 'Release 1' in selected types and classes

# Save, Update, Delete, Remove Functions

Dimensions RM allows users to define processes that address requirement modifications in several fundamentally different ways. It is critical to understand the difference between these options and to choose the one that works best at each step in the process:

- **Save** creates a new version while maintaining a history of changes. This allows the team to trace change to a requirement over time. This is the recommended method for changing requirements to ensure auditability.
- **Update** overwrites the content of the requirement version without maintaining a record of what was changed. This option, although not recommended for the life of the requirement, may work best during the definition phase or when correcting erroneous entries that need not be part of an audit. It is important to note that Trend reports, for example, require the history information to calculate the trend.

- **Delete** marks the requirement as deleted and makes it unavailable for modification. However, it remains in the database and can be undeleted later on. By default, deleted requirements are not visible; however, you can query for them.
- **Remove** removes the current version of a requirement from the database and makes the previous version current. Unlike Delete, a removed requirement cannot be restored.
- **Undelete** restores a requirement which has been deleted with the Delete function.

# **Actions from the Dialog Title**

Requirements can be opened for editing from just about anywhere by either double clicking the requirement, or highlighting the requirement and selecting **Edit** from the actions listed below **Requirements** on the Actions pane.

The title pane, located at the top of the **Edit Attributes** dialog, provides access to a few common functions.

| Action   | Description                                                                                                    |
|----------|----------------------------------------------------------------------------------------------------|
| Ä        | Allows the user to <b>follow</b> (request notification of change) the object, as well as to view those users actively following the object. |
| C        | Reloads the current dialog. Reloading will (with warning) lose any changes applied, returning the requirement to its original state.        |
| <b>B</b> | Opens the <b>Print</b> dialog                                                                                                    |
| 0        | Opens the online help.                                                                                                    |

# **Edit Attributes Using the Actions Box**

The **Actions** box, a drop-down list located at the top right corner of the edit requirements dialog, lists requirement related functions. The Actions available will depend on permissions and workflow status.

### The following actions may be available:

| Action            | Description                                                                                                    |
|-------------------|----------------------------------------------------------------------------------------------------|
| Link              | Opens the <b>Link Requirements</b> dialog. For further information, see chapter "Using the Create Link Action" on page 209.                                                                                                    |
| Create New & Link | Opens the <b>New &amp; Link</b> dialog to create a new requirement and link it with the existing requirement.                                                                                                    |
| Browse Links      | Opens the <b>Link Browser</b> dialog. For further information, see chapter "Using Link Browser" on page 222.                                                                                                    |
| Add Comment       | Puts the requirement into <b>Add a Comment</b> mode (same as clicking <b>Start a new discussion</b> in the <b>Comments</b> section). For further information about comments, see chapter "Participating in Discussions" on page 254. |

| Action            | Description                                                                                                    |
|-------------------|----------------------------------------------------------------------------------------------------|
| Propose Changes   | Allows to create a change request based on the current requirement and links it to the requirement. For further information about creating change requests, see chapter "Submitting a Change Request" on page 198.                  |
| Accept/Reject     | Allows the user to review and to accept or reject a change request. For further information, see chapter "Reviewing a Change Request" on page 199.                                                                                  |
| Add to Collection | Opens the <b>Add to Collection</b> dialog to add the current requirement to a collection. For further information about collections see chapter "About Collections" on page 320.                                                    |
| Create direct URL | Opens the Requirement Link dialog containing the link to the current requirement.                                                                                                    |
| Clear content     | Clears all editable attributes of a requirement.                                                                                                    |
| Refresh           | Reloads the current dialog. Reloading a new requirement means that you will lose your entered or selected data.                                                                                                    |
| Print             | Opens the printable view and the <b>Print</b> dialog from which you can select a printer.                                                                                                    |
| Class Information | Opens the Class Information dialog that provides details about attributes and Workflow states and transitions (if the class uses a Workflow). For further information, see chapter "Viewing Information about a Class" on page 181. |
| Help              | Opens the online help.                                                                                                    |

# **Viewing Information about a Class**

When populating attributes on a class form or considering relevant workflow transitions there is always help available with **Class Information**. This action, available from an open requirement form, identifies and describes the attributes defined on the form

To view the **class information**, follow these steps:

- 1 Open a requirement or create a new requirement of the desired class.
- 2 At the top of the window, open the **Actions** box and select **Class Information**.

## The **Information about class** dialog provides:

- A description of the class
- Workflow diagram (if the selected class uses a workflow)
- State descriptions
- Transition descriptions
- Detail concerning each Custom attribute
- System attribute descriptions

## **About Requirement Versions**

When replacing a requirement, a new version of the requirement is created. These versions allow users to follow the change history of a requirement: who changed it, when was it changed and what was changed. It is also possible to compare any two versions of a requirement. For further detail, see chapter "Viewing Requirement History" on page 231.

When opening requirements for modification, users may open a requirement that is not the current version; this often happens when the view is not refreshed as you work through a set of changes. When this occurs, a warning message is displayed in the **Edit Attributes** dialog. This warning message disappears after 5 seconds; you can click the **Edit Current Version** link displayed which opens the current (latest) version.

# **Notification of Selected Requirement Changes**

When you want to be informed of changes made to requirements important to a current set of tasks, it is possible to subscribe to notifications. This feature allows users to be notified, via browser or email, when selected requirements are changed.

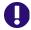

**IMPORTANT!** The notification e-mails generated will only be sent if the Open Text Mail Service has been configured and is running. For further information on Mail Service configuration, see chapter "RM Mail Service" in the Dimensions RM Administrator's Guide.

## **Subscribing a Requirement Change Notification**

**To subscribe to change notification,** highlight the desired requirement listed in a work pane and select **Follow** from the **Actions** pane.

To subscribe to change notification from the **Edit Requirements** dialog:

- **1** Highlight the desired requirement in a work pane.
- 2 Select Open from the Requirements set of the Actions pane. This opens the Edit Attributes dialog.
- In the title pane, click . This opens the **Follower** dialog, consisting of the Follow (or Unfollow) button as well as a list of the users who are subscribed to **Follow** this requirement.
- 4 Click Follow.

The **Follow** attribute may be selected for display wherever columns can be configured. See "Quick Search Settings" on page 86.

## **Unsubscribing a Requirement Change Notification**

**To unsubscribe from change notification,** highlight the desired requirement listed in a work pane and select **Unfollow** from the **Actions** pane.

To unsubscribe from change notification from the **Edit Requirements** dialog:

- **1** Selecting the desired requirement in a work pane.
- 2 Select Open from the Requirements set of the Actions pane. This opens the Edit Attributes dialog.

- 3 In the title pane, click . This opens the **Follower** dialog which contains the list of users subscribed to notifications for this requirement.
- 4 Click Unfollow.

# **About Requirement Locks**

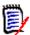

**NOTE** RM Browser can be configured to use locking or merging to handle the situation when multiple users want to edit a requirement or chapter at the same time. This section describes the locking mechanism. See "Merging Requirement Changes" on page 237.

This configuration is set through the Instance Settings dialog, which is available only to administrators. For further information, see chapter "Concurrent Editing" on page 80.

Requirements and chapters (including the "root chapter" of a document, which is the document itself) are locked persistently when you open the respective "edit" dialog box. When a requirement or chapter is locked, a lock icon is displayed in the dialog box banner, and other users cannot edit the requirement or chapter.

The lock icon is displayed in the following scenarios:

- The current user locked the requirement.
- Another user locked the requirement.
- The requirement is CM locked.
- The requirement is baselined.

In the last three scenarios, the user receives a warning message about the lock. A tooltip, which is displayed when you hover over the icon, indicates the reason the requirement is locked.

Locks are removed when one of the following occurs:

- You close the dialog.
- You save changes.
- You use the Administer Locks dialog to remove locks (see "Managing Requirement Locks" on page 421). Users can unlock the requirements or chapters they locked; users with *Unlock* permission can unlock requirements or chapters that others locked.

## **Workflows**

For each requirement class, the administrator can define a workflow. A workflow ensures the proper flow of requirements using a defined process that consists of attributes, states and transitions. Requirements must follow the rules established by this workflow from the time they are submitted.

For any requirement opened in the **Edit Attributes** dialog, the Workflow State badge (In Analysis in the example below) is displayed next to the requirement title. The Workflow State badge is also included in reports.

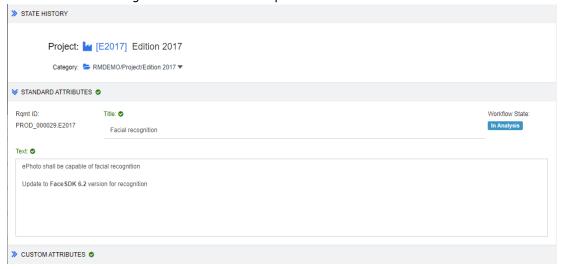

Figure 4-3. Workflow state of a requirement

#### Workflow Elements

A workflow consists of two elements: states and transitions.

**State:** A state is a position in a workflow where the requirement resides. While in a given state, it is assigned the owner responsible for performing a specific task (e.g., review, analysis, etc.) before transitioning it to the next state. All previous states of a requirement are displayed in the **State History** section.

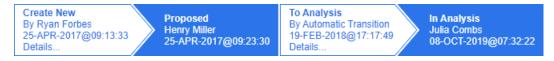

Figure 4-4. State History

**Transition:** A transition activates the movement of a requirement from one workflow state to another. For example, the transition 'To Analysis' will cause the requirement to be moved from the 'Proposed' state to 'In Analysis'.

**Details:** Selecting **Details** (at the bottom of each transition entry in the **State History**), opens a report listing attribute changes applied during the workflow transition.

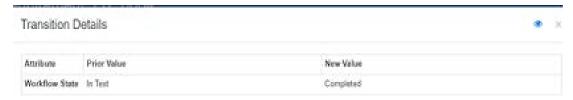

Figure 4-5. Transition Details Dialog

The **History Differences** dialog can be opened by clicking located in the title bar of the transition details dialog, shown above.

# Transitioning Requirements to a different Workflow State

A transition may be defined as regular or guick.

The regular transition requires the owner to manually review the requirement prior to selecting the next workflow state whereupon a dialog (workflow form) is raised containing attributes that may or that must be populated prior to the successful completion of the transition.

A quick transition is one that is automatically executed once all mandatory criteria have been met. For example, if a transition from Proposed to Review requires that an Analyst be assigned, the requirement may be transitioned automatically as soon as that attribute is populated.

For additional information concerning workflow elements, transition forms and settings see "Editing Workflows" on page 480.

## Transitioning Requirements with Electronic Signatures

An electronic signature may be required to ensure that the person recorded as responsible for the change is, in fact, the person making the change. This is done through an electronic signature.

When transitioning a requirement for which the electronic signature has been enabled, the user must confirm his identity by typing their password. The successfully signed and transitioned requirement will be displayed in the transition details as well as in the **State History** section:

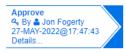

Figure 4-6. Electronic Signature shows in State History

## Transitioning a Single Requirement to a different Workflow State

Selected requirements may be transitioned by:

- Highlighting the requirement from within a document, from Quick Search, or from any view in which requirements are listed will allow the user to select Execute
   Transition from the Requirements set of the Actions pane.
- Selecting the workflow badge on a requirement in an open document. This badge, if requirements are stored in grid or editable grid view, will act as a drop-down listing possible transition targets.
- Clicking on the transition from the top of the Edit Attributes dialog.

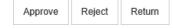

Figure 4-7. Transition to Approve, Reject or Return

#### Transitioning Multiple Requirements to a different Workflow State

To transition multiple requirements:

- 1 Collect the requirements to be transitioned from a document, collection or using Quick Search, see chapter "Finding Requirements with Quick Search" on page 172.
- **2** Highlight the requirements to be transitioned.
- 3 Click **Execute Transition** in the Requirements set of the Actions pane. This opens the Execute Transition for **Multiple Requirements** dialog.
- **4** Select the desired transition from the **Transition** box.
- 5 Click OK.

If the transition is a regular transition, this opens a dialog for editing the attribute values of the requirement(s). Continue with step Step 6.

If the transition is a quick transition (which shows no form) this initiates the execution of the transition - assuming all criteria have been met. Continue with Step 8.

6 Populate and/or modify the attributes displayed.

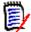

#### **NOTE**

- If attribute or relationship constraints have been defined on a transition, the transition will only display if those constraints have been met.
- If multiple requirements are transitioned, the values specified will be applied to all requirements..
- 7 Click **OK** to start execution of the transition.
- When the process has completed, the **Transition Result** dialog opens. To view the IDs of the transitioned requirements, expand the result list by clicking .

# Copying the URL of a Requirement to the Clipboard

You can copy the URL of a requirement and paste it into a file for future use and reference. When that URL is later invoked, it will open RM Browser to that requirement.

You can copy a URL that will always lead to the most current version of the requirement, or you can copy a URL to a specific version of the requirement. See the appropriate section below.

## Copying the URL of the Latest Version of a Requirement

## To copy the URL of the latest version of a requirement:

- 1 Open the requirement for editing. See "Editing a Requirement" on page 192.
- **2** Expand the **System Attributes** section of the Edit Attributes dialog.
- 3 Right-click on the URL labeled as the Requirement Link.
- **4** Select **Copy Shortcut** (or a similar menu item, depending upon the browser you are using).

The URL is now on the Windows clipboard. You can now paste it into the file in which you wish to keep it.

## Copying the URL of a Specific Version of a Requirement

## To copy the URL of a specific version of a requirement:

- Open the requirement for editing. See "Editing a Requirement" on page 192.
- **2** Expand the **History** section of the Edit Attributes dialog.

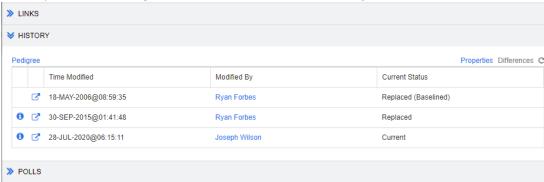

- **3** Right-click the link **7** icon next to the version that you want.
- **4** Select **Copy Shortcut** (or a similar menu item, depending upon the browser you are using).

The URL is now on the Windows clipboard. You can now paste it into the file in which you wish to keep it.

# **Working with the Hierarchy View**

In general, you might use collections or documents to structure requirements. If this is not desired, you can use the Hierarchy View for structuring requirements. The Hierarchy View is available in the category tree of the Home View. To switch to the Hierarchy View, click \[ \begin{align\*} \begin{align\*}

As a default, the Hierarchy View shows all requirements of a category as a simple list for that category. By dragging requirements and dropping them on other requirements, these dropped requirement will become a child of the requirement it dropped on.

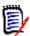

#### NOTE

- Dropping a requirement onto another requirement does not link the two requirements.
- The structure is the same for all users.

To export requirements from the Hierarchy View, see chapter "Exporting Requirements in the Hierarchy View" on page 207.

To change the displayed or exported columns, see chapter "Hierarchy Settings" on page 87.

To add one or several requirements to one or several documents, see chapter "Adding Requirements to a Document from the Hierarchy View" on page 145.

# **Working with Requirements**

Strictly speaking, we should not limit the discussion to requirements, as many object types are stored using RM. The object may be a change request, or a test case a comment or - a requirement.

When creating, editing, or viewing any object, it will be displayed using a form. This may be a default form, or one created by the Instance Administrator.

Displayed at the top of the form are the names of the sections found within it.

```
ALL STANDARD CUSTOM SYSTEM ATTACHMENTS (3) COMMENTS (9) LINKS (2) HISTORY (5) POLLS (1) CONTAINERS (2)
```

Clicking on a section name (e.g., Custom) limits the display to the attributes managed within that section, while choosing **All**, makes all sections available. Sections containing lists of items display the number of items contained: **Attachments**, **Comments**, **Links**, **History**, **Polls**, and **Containers**.

## **Creating a New Requirement**

Every **Action** with Dimensions RM requires permission both for the Action as well as permission to work in the Category in which the object resides.

Users with permission to create requirements (**Create**) may do so. In some installations, users propose requirements (**CreateCR**), which are then reviewed by the team before they are accepted, see "Proposing a New Requirement" on page 191.

The following discusses the requirement creation, the process may differ slightly for your organization.

#### To create a new requirement:

- **1** Select **New** from the Requirements group on the Actions pane. If the process is to use change proposals, select Propose New from the Actions pane.
- **Class:** Select the class to which the new requirement will belong. This list includes all of the classes for which you have "create" or "submit" permission.

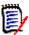

#### **NOTE**

- If you invoked the New dialog by clicking the Create New and Link button in the Links section of the Edit Attributes dialog, you cannot change the class selection.
- If you use Agile and want to create a new product, it is strongly suggested, to create the product with the function Agile provides (see chapter "Adding Agile Products" on page 390). To use an existing product with agile, see chapter "Manual Product Assignment" on page 391.
- **3 Category:** Select the category to which the new requirement will belong.
- **4 Attributes:** Complete the fields in the attributes sections, as needed. Attributes that are incomplete or incorrect are flagged with a red exclamation mark ( 1). A green

check mark ( ) indicates that the value is acceptable. To view a tip as to what values are acceptable, hover over the attribute's exclamation mark or check mark.

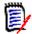

#### **NOTE**

- **Group Attributes:** If this section appears, the requirement class has been defined to include one or more group attributes. See "Working with Group Attributes" on page 229.
- **Applying HTML Formatting:** If a text attribute can accept HTML formatting, a text formatting tool bar appears when you click in the attribute's field. See "HTML Text Formatting Toolbar" on page 38.
- **5 File Attachments**: To attach a file to the requirement, expand this section and click **Attach**. The Add Attachment dialog opens. Enter the full path to the file or click **Browse** to locate the file, and then click the **OK** button.
- **Containers:** To add the new requirement to a collection, expand this section and click one of the following buttons:
  - Create New Collection & Add to create a new Collection and add the new requirement to it. The New Collection dialog opens. See "Creating a New Collection" on page 320, but ignore the Based on section as that does not apply to this invocation of the dialog.
  - Add to Collection to add the new requirement to an existing collection. The Add to Collection dialog opens. Select the desired collection or collections and click OK.
- **Add as subrequirement**: (only appears if the New dialog was invoked from a document) If you invoked the dialog while a requirement was selected in a document, select this checkbox to add the new requirement as a subrequirement of the selected requirement; or deselect this checkbox to add the new requirement to the parent chapter of the selected requirement. If a requirement was not selected when you invoked the dialog, this checkbox does not appear, and the new requirement is added to whatever element was selected in the document tree.
- **8 Close after save:** Select this check-box to close the requirement after saving it. Otherwise, the requirement opens for editing after you save it.
- **9** Click one of the following buttons:
  - **Save** to create the new requirement and close the New dialog. The requirement opens for editing if the **Close after save** checkbox is not selected. See "Editing a Requirement" on page 192.
  - **Save & Copy** to create the new requirement and retain the attribute values for creating another new requirement.

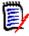

**NOTE** An attribute is copied into the next requirement only if the administrator selected the **Populate On Copy** option when defining the attribute. See "Attribute Properties" on page 426.

■ **Save & New** to create the new requirement and clear the attribute values for creating another new requirement.

## **Mass Creating Requirements**

Dimensions RM allows the creation of large numbers of requirements linked to a base requirement. An example of this is the creation of Test Runs from Test Cases.

Note that mass creation of requirements is only available for classes which allow linking.

## Mass Creating Requirements in Quick Search

## To mass create requirements, do the following:

- 1 Select one or several requirements, i.e. in Quick Search result, a report result, or in a document. For information on finding requirements, see chapter "Finding Requirements with Quick Search" on page 172.
- 2 From the **Requirements** set of the **Actions** pane, click **Create New & Link**. This opens the **Mass Create New & Link** dialog.
- **3** From the **Create New Requirement for** box, select the class for the new requirements.
- 4 Click Next >.
- 5 If desired, specify a prefix in the **Prefix for Title** box. The prefix will be used with the title attribute of the new requirements and allows to locate the requirements more easily.
- **6** Fill out any attributes and/or change the category as desired or required.
- 7 Click **Save**. This starts creation and linking of the requirements. When the process is complete, the **Created** dialog opens. This dialog contains a table with the original requirement and the created requirement. By clicking the ID of a requirement, you can open it for editing (see "Editing a Requirement" on page 192).
- 8 Click Close.

## Mass Creating Requirements for Collections

#### To mass create requirements, do the following:

- 1 Select a collection on the collections tab of the Home View. For information on the Home View, see chapter "Working with the Home View" on page 261.
- 2 In the **Requirements** set of the **Actions** pane, click **Create New & Link**. This opens the **Mass Create New & Link** dialog.
- **3** From the **Base Class** box, select the class which should receive the created and linked requirements.
- **4** From the **Create New Requirement for** box, select the class for the new requirements.
- 5 Click Next >.
- **6** If desired, specify a prefix in the **Prefix for Title** box. The prefix will be used with the title attribute of the new requirements and allows to locate the requirements more easily.
- **7** Fill out any attributes and/or change the category as desired or required.

- 8 By default, the **Add to collection <** Collection Name> box is selected. If the box selected, the new requirements will be added to the original collection. If the box is cleared, the new requirements will not be added to any collection.
- **9** Click **Save**. This starts creation and linking of the requirements. When the process is complete, the **Created** dialog opens. This dialog contains a table with the original requirement and the created requirement. By clicking the ID of a requirement, you can open it for editing (see "Editing a Requirement" on page 192).
- 10 Click Close.

# **Proposing a New Requirement**

If you have permission to submit change requests (CreateCR), you can propose a new requirement. This is true even if you do not have permission to create new requirements. In doing so, you can specify the desired attributes for the new requirement.

## To propose a new requirement:

- **1** Do one of the following:
  - Select Propose New from the Requirements set of the Actions pane. The Propose New Requirement dialog opens. Then, select the class to which the new requirement will belong from the Class box. This list includes all of the classes for which you have create or submit permission.

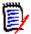

**NOTE** If a requirement was selected or open when you invoked the dialog, the dialog opens with a class already selected.

- From the **New** menu, in the menu bar, select the class for which you want to create the change request. This opens the dialog for creating a new requirement. Then, select **Propose New** from the **Actions** drop-down list.
- **2 Category:** Select the category to which the new requirement will belong.
- **Attributes:** Complete the fields in the attributes sections, as needed. Attributes that are incomplete or incorrect are flagged with a red exclamation mark ( ). A green check mark ( ) indicates that the value is acceptable. To view a tip as to what values are acceptable, hover over the attribute's exclamation mark or check mark.

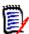

#### **NOTE**

- **Group Attributes:** If this section appears, the requirement class has been defined to include one or more group attributes. See "Working with Group Attributes" on page 229.
- **Applying HTML Formatting:** If a text attribute can accept HTML formatting, a text formatting tool bar appears when you click in the attribute's field. See "HTML Text Formatting Toolbar" on page 38.
- 4 File Attachments: To attach a file to the requirement, expand this section and click Attach. The Add Attachment dialog opens. Enter the full path to the file or click Browse to locate the file, and then click the OK button.
- **5 Reason for change:** Enter the reason you want to create a new requirement.

**6 ECP:** If you want to link the new requirement to an ECP class object, select the desired ECP from the list. If no ECPs have been defined, the list does not appear.

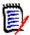

**NOTE** ECPs are a high-level change management class type (Engineering Change Proposal) that can be used to collect multiple change requests into a single package.

- **7 Add change request to the document:** If you invoked the dialog from a Document work page, you have the option of adding the change request to that document.
- **8 Close after save:** Select this check-box to close the change request after saving it. Otherwise, the requirement opens for editing after you save it.
- **9** Click one of the following buttons:
  - **Submit** to submit the change request and close the dialog.
  - Submit & Next to submit the change request and keep the dialog open for submitting another change request.

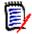

**NOTE** When creating a new proposal, links and collections are inherited from the original requirement. For further information, see chapters "Inherited Links" on page 221 and "Inherited Containers" on page 226.

# **Editing a Requirement**

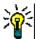

#### **TIPS**

- The Actions pane or panel is displayed on the right wherever you find yourself in RM; this list provides access to functions relevant to your location.
- An additional set of Actions is listed at the top right of the all class related dialogs.
   For further information, see chapter "Edit Attributes Using the Actions Box" on page 180.

#### To edit a requirement:

- **1** After selecting the desired requirement in a work pane, select **Open** from the Requirements set of the Actions pane.
- **2 Category:** Click the arrow next to the category to select a different category.
- **Attributes:** Complete updates in the attributes sections, as needed. Attributes that are incomplete or incorrect are flagged with a red exclamation mark ( ). A green

check mark ( ) indicates that the value is acceptable. To view a tip as to what values are acceptable, hover over the attribute's exclamation mark or check mark.

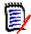

#### **NOTES**

- **List Attributes:** If an entry in a list appears in a different color, this entry has been deleted and cannot be selected.
- **Group Attributes:** If this section appears, the requirement class has been defined to include one or more group attributes. See "Working with Group Attributes" on page 229.
- **User Attributes:** If a user attribute shows a user name with a link, you can open a popup window with the user information (e.g. full name, e-mail address, phone number) by clicking that link. Note that only those data will be available which have been entered upon user creation. If the user attribute shows a group name, the popup shows the users of the group.
- Applying HTML Formatting: If a text attribute can accept HTML formatting, a text formatting tool bar appears when you click in the attribute's field. See "HTML Text Formatting Toolbar" on page 38.
- **4 File Attachments**: To attach a file to, or remove a file from, the requirement, expand this section. See "Working with File Attachments" on page 228.
- **Comments:** To view comments associated with the requirement or participate in or start a discussion, expand this section. See "Participating in Discussions" on page 254.
- **Containers:** To add/remove the requirement to/from a collection, expand the Container section. See chapter "Working with Containers" on page 225.
- **7 Links:** The links section can be expanded to list classes related to the requirement, to list existing links, or to add or remove links. Suspect links may also be displayed. See "Working with Links" on page 207.

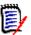

**NOTE** Any linked objects displayed here are the current version of the object. See the Container section for object links specific to the version in a container.

- **Dimensions CM**: If the implementation has been integrated with Dimensions CM, this section displays Dimensions CM projects and requests associated with the requirement.
- **History:** This section displays information such as the date and time the requirement was modified, who modified it, and its status.
- **10 Polls:** To create a poll associated with the requirement, modify an existing poll, vote in a poll, or view poll results, expand this section. See "Polling" on page 251.
- **11 Link Attributes:** The **Link Attributes** section is only visible if you create a new requirement or change request and linking it to a requirement. For details, see "Editing Link Attributes" on page 216.
- **12 Show navigation bar / Hide navigation bar:** Click to show/hide the navigation bar at the bottom of the dialog. You can browse through the requirements in sequence with the **First, Previous, Next,** and **Last** controls.

- **13 Close after save:** Select this check-box to close the requirement after saving it. Otherwise, the requirement opens for editing after you save it. **Close after save** is not available if the navigation bar is visible.
- **14** Click one of the following buttons:
  - **Copy** to copy the attribute values for use in creating a new requirement. If the user does not have the **Create** right but the **CreateCR** right for classes, a proposal will be created instead. The New *ClassName* dialog opens (see "Creating a New Requirement" on page 188).

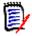

**NOTE** An attribute is copied into the next requirement only if the administrator selected the **Populate On Copy** option when defining the attribute. See "Attribute Properties" on page 426.

- **Copy with Links** As above, but includes links to other requirements.
- **Update** to close the dialog and save your changes without creating a new version of the requirement. (This option is not recommended if you need to maintain a history, or audit trail, of changes to requirements over time.) The requirement remains open for editing if the **Close after save** checkbox is not selected.

**Update & Next:** As above, except the dialog remains open and the next requirement is loaded. This version of the button appears when the Navigation Bar is visible.

- Save to close the dialog and save your changes as a new version of the requirement. The requirement remains open for editing if the Close after save checkbox is not checked. Depending on your configuration, replacing a requirement may trigger the Clear Suspect for dialog (see "Clearing Suspect Links When Replacing a Requirement" on page 219).
- Save & Next: The dialog remains open and the next requirement is loaded. This version of the button appears when the Navigation Bar is visible. Depending on your configuration, replacing a requirement may trigger the Clear Suspect for dialog (see "Clearing Suspect Links When Replacing a Requirement" on page 219).

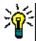

#### TTDS

Some attributes can be directly edited in the Editable Grid view. In this view, it is
possible to edit an attribute across multiple requirements at once. See "Editable Grid,
Grid, and Form Views" on page 31.

# **Copying a Requirement**

It is often the case when creating groups of requirements, that they may share common attributes, perhaps there may even be similarities in title and description. In such cases, it is useful to use the **Copy** Action, and, when saving the modified requirement to use **Save & Copy**.

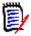

**NOTE** Only attributes selected at setup are copied into a new requirement when using **Copy** or **Save & Copy**. See "Attribute Properties" on page 426

The **Copy** function is available for selection from the Actions pane in almost any view or context. Objects from any class can be copied, with options that include:

- **Copy with Links** a checkbox to include all links from the source with the newly created object(s). This is most useful when copying, for example, similar functional requirements elicited from the same upstream requirement(s).
- **Copy with Containers** a checkbox to include the newly created objects in collections and documents in which the source is a member.
  - **Collections** a checkbox to include the newly created object(s) in the collections in which the source is a member.
  - **Documents** a checkbox to include the newly created object(s) in the documents in which the source is a member

Including, *automatically*, newly created requirements or test cases in a document, containing, for example, all objects associated with a Release helps to ensure that new additions are not left out.

# **Using the Expand Feature**

**Expand** allows a requirement to be "branched" such that the original requirement is locked, while one or more new requirements are created with the linkage to the parent displayed in the **Pedigree View** (see chapter "Using Pedigree View" on page 235).

## To expand a requirement:

- 1 In **Requirements View**, select one or several requirements with object status **Current** or **Expanded**.
- 2 Click **Expand** in the **Requirements** set of the **Actions** pane. This opens the **New** *Class Name* dialog.
- **3** Make modifications as desired.
- 4 Click Save.

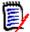

**NOTE** Expanding a requirement sets the object status of the original requirement to **Expanded**. The new requirement has the object status **Current**.

## **Deleting a Requirement**

When you delete a requirement, it is marked as deleted, but the data is retained. You can delete requirements whose state is "Current" if you have "Delete" permission for its class. When you delete a requirement, a new version is created to ensure that a full audit trail of the requirement's deletion is maintained.

#### To delete a requirement:

- **1** Select one or several requirements in a work pane.
- 2 Select **Delete** from the **Requirements** set of the **Actions** pane.
- **3** Click **OK** to confirm the operation.

## **Undeleting a Requirement**

When you delete a requirement, it is marked as deleted, although the data as well as the object history is retained. When the requirement is undeleted, a new version replaces the previous version to ensure that the audit trail includes the requirement's deletion.

## To undelete a requirement:

- **1** Select one or several requirements in a work pane.
- **2** Select **Undelete** from the **Requirements** set of the **Actions** pane.
- **3** Click **OK** to confirm the operation.

# Removing a Requirement Version

When you remove a requirement, the selected version is permanently removed from the instance, and the previous version is made current. You can remove requirements whose state is "Current" if you have "Remove" permission for its class.

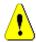

**CAUTION!** A remove operation cannot be undone.

## To remove a requirement:

- **1** Select one or several requirements in a work pane.
- **2** Select **Remove** from the **Requirements** set of the **Actions** pane.
- **3 Include all versions:** If this option is selected, all versions of the requirement will be removed. Note that you cannot remove all versions if one or several of the versions are included in a baseline or snapshot.
- **4** Click **OK** to confirm the operation.

## **Printing a Requirement**

You can print a requirement from the **Edit Attributes** dialog box.

## To print a requirement:

- **1** After selecting the desired requirement in a work pane, select **Open** from the Requirements set of the Actions pane.
- **2** You must expand sections and sub-sections if you wish to print their contents.
- Click the **Print** button at the top right of the dialog box. A window opens with content formatted for printing; the RM controls shown in this window are nonfunctional.
- 4 Your system's Print dialog opens. Click **Print**. The requirement is sent to your printer.
- **5** After the content has printed, close the window that displayed the formatted content.

## **Changing the Class of a Requirement**

At times it may be necessary to change the class of a requirement, e.g. because it was accidentally created it with the wrong class. By using the **Change Class** function, this can be done easily and the change appears in the requirement's history, which may be important for audit trails.

## To change the class of a requirement, do the following:

- Select one or several requirements, i.e. in Quick Search result, a report result, or in a document.
- 2 Click **Change Class** in the **Requirements** set of the **Actions** pane. This opens the **Change Class** dialog.
- 3 From the **New Class** box, select the class you want to convert the requirement to. If you selected several requirements, all requirements will be converted into the selected class.
- 4 Click Next.
- **5** Fill out any attributes and/or change the category as desired or required.
- 6 Click **Save**. This opens the **Changed** dialog which presents an overview of the changed requirements. By clicking the left ID link (the name depends on the original class) of a requirement, you open the original version. By clicking the **New ID** link the current requirement version opens for editing. For further information about editing requirements, see chapter "Editing a Requirement" on page 192.
- 7 Click Close.

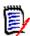

#### **NOTE**

- The corresponding Title and Text attributes (the names depend on the related classes) are transferred automatically.
- If the Workflow feature is enabled for the target class, after class conversion, the requirement will always be in the state following the **New** transition.
- Depending on the Dimensions RM configuration, the linked requirements may become suspect.

# Viewing the Requirements in a Category, Document, Report, Collection, or Baseline

#### To view the list of requirements in a specific item:

- 1 Open the Home View by clicking ...
- **2** To view the requirements in a:
  - **Category or subcategory**, select the desired categories in the Category pane. Then click **View Requirements** from the Category set of the Action pane.
  - **Document or snapshot**, double-click the desired document or snapshot in the Documents tab of the selection pane.
  - **Report**, double-click the desired report in the Reports tab of the selection pane.

- **Collection**, double-click the desired collection in the Collections tab of the selection pane.
- **Baseline**, double-click the desired baseline in the Baselines tab of the selection pane.

# **Submitting a Change Request**

The Change Request within Dimensions RM refers to the *proposal* to apply a change to a selected requirement.

Requirement Management processes differ from one organization to another, and sometimes within organizations groups may decide to modify process. The ability to change a requirement may be the standard process, with a review cycle with workflow used to accept changes. In many organizations, users are not allowed to change a requirement, but only to propose a change while review and acceptance of the proposed change is left to the team leads.

To submit a change request, you must have "CreateCR" permission for classes.

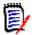

**NOTE** To submit a change request that proposes the creation of a new requirement, see "Proposing a New Requirement" on page 191.

#### To submit a change request for a requirement:

- **1** After selecting the desired requirement in a work pane, select **Propose Change** from the **Requirements** set of the Actions pane. The **Propose a Change** dialog opens.
- **2** Change the attributes in the attributes sections as desired. Changes are marked by ••.
- 3 In the **Reason for change** box, type the justification for the change request. There is no practical limit to the number of characters. The HTML editing control is not available in the **Reason for change** field.
- 4 If you want to link the change request to an Engineering Change Proposal (ECP) class object, select the object in the **ECP** list. The **ECP** list box does not appear if no ECPs have been defined.
- **5 Exchange in:** If the request was submitted from a document, you can select this checkbox to replace the version in the document with the new version.
- **Close after save:** Select this check-box to close the change request after saving it. Otherwise, the change request opens for editing after you save it. **Close after save** is not available if the navigation bar is visible.
- **7** Do one of the following:
  - Click Submit to submit the change request. The change request opens for editing
    if the Close after save checkbox is not selected.

 Click Submit & Next to submit the change request and then load the next requirement in the query results.

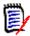

#### NOTE

- The labels on the buttons vary depending on whether the navigation bar is shown or hidden. If it is shown, **Submit & Next** appears. If it is hidden, **Submit** appears.
- You can also submit a change request for a new requirement from the New Change Request dialog box. For more information, see "Proposing a New Requirement" on page 191.
- The navigation bar at the bottom of the dialog box allows you to navigate to other requirements from the query from which the displayed requirement was generated. To hide the navigation bar, click **Hide navigation** bar. To show the navigation bar, click **Show navigation bar**. The navigation bar is not visible if there only one requirement in the query results. The name of the entity from which the list of requirements was generated is displayed in the navigation bar. These entities include a script name, **Quick Search**, and **Query Results**.
- 9 To navigate to the next or previous requirement in the query from which the requirement was generated, click the next ▶ or previous ◀ button. To navigate to the first requirement or last requirement, click the first ✶ or last ✶ button.

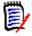

**NOTE** When submitting a change request, links and containers are inherited. For further information see chapters "Inherited Links" on page 221 and "Inherited Containers" on page 226.

# **Reviewing a Change Request**

When a change request is accepted, the changed requirement replaces the current version of the requirement. If there are multiple change requests against the requirement, requests that have not been reviewed remain linked.

The proposed change, whether rejected or accepted remains in the requirement history.

To review change requests submitted against a requirement:

- Highlight the desired requirement in a work pane, prior to selecting Accept/Reject from the Requirements set of the Actions pane, or open the Requirement for editing and select Accept/Reject from the Actions drop-down. In either case, the Accept/Reject Proposals dialog opens.
- 2 A list of all pending change requests against the requirement is displayed in the left pane. Select a change request to view its details.
  - The differences between the proposed changes and the current version are marked in the text.
- **3** Enter a reason for accepting or rejecting the change, if mandatory.

4 Click **Accept** to accept the change request or **Reject** to reject it. In either case the reason for change entered when the request was submitted will be carried forward.

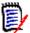

**NOTE** If the requirement is in an ECP-controlled document that you have not assigned an ECP to, and **Update to Current (Tip)** is in effect, the action will be halted and you will receive a message upon clicking the **Accept** button. See "Merging Document Changes" on page 132.

- 5 To accept a previously rejected change request, do the following:
  - a Click the Show previously rejected requests link at the top left of the dialog box.
  - **b** Select the rejected change request.
  - **c** If you have permission to approve the rejected change request, the **Accept** button is enabled. Click the **Accept** button.
  - d Click Close.

# **Exporting Requirements**

For exporting requirements in the Hierarchy View, see chapter "Exporting Requirements in the Hierarchy View" on page 207.

## **Export as a Microsoft Excel Spreadsheet**

To export the requirements as an Excel spreadsheet, follow these steps:

- **1** Run a report, or a query in Quick Search, or open a collection or a baseline.
- 2 Click Export from the Category set of the Actions pane. This opens the Export dialog.
- 3 From the Export as list, select Excel Spreadsheet (\*.xlsx).
- **4** Select any of these options if desired:
  - **a Include images:** If selected, images are exported into the Excel file.
  - **b Include Tables:** If selected, requirement could span more than a single row in excel. If not selected, the Caption is included; if there is no caption, then 'Table' with the first table entry.
  - **c Include the script:** If selected, the script used to query the requirements is included in the Excel spreadsheet.
- **5** Click one of these buttons:
  - **Export:** Exports all requirements.

This button is shown if there is only one result page.

• All Pages: Exports all requirements.

This button is shown if there is more than one result page.

• **Selected Page:** Exports the requirements of the currently selected page.

This button is shown if there is more than one result page.

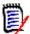

**NOTE** On the server, Microsoft Excel is required to generate XLSX files. If Microsoft Excel is not installed on the server, Microsoft Excel spreadsheets are created with file extension .xls instead of .xlsx. When opening an .xls file, you might receive a message that informs you that this file is in a different format than .xls. You can safely click **Yes** in this dialog box and the file will open in Excel.

## **Export as a Microsoft Word Document**

To export the requirements Word document, follow these steps:

- 1 Run a report, or a query in Quick Search, or open a collection or a baseline.
- 2 Click Export from the Category set of the Actions pane. This opens the Export dialog.
- 3 From the Export as list, select Word Document (\*.docx).
- **4** If desired, change the page orientation between portrait and landscape by selecting the related option.
- **5** Click one of these buttons:
  - **Export:** Exports all requirements.

This button is shown if there is only one result page.

All Pages: Exports all requirements.

This button is shown if there is more than one result page.

• **Selected Page:** Exports the requirements of the currently selected page.

This button is shown if there is more than one result page.

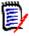

## **NOTE**

- On the server, Microsoft Word is required to generate DOCX and PDF files. If Microsoft Word is not installed on the server, Microsoft Word documents are created with file extension .doc instead of .docx. When opening a .doc file, you might receive a message that informs you that this file is in a different format than .doc. You can safely click Yes in this dialog box and the file will open in Word.
- If a .doc file is created, all links in the Table of Contents point to page number one. To correctly number the entries in the Table of Contents, right-click the Table of Contents and select **Update** in the context menu.

## **Export as an Adobe PDF Document**

To export the requirements as an Adobe PDF document, follow these steps:

**1** Run a report, or a query in Quick Search, or open a collection or a baseline.

- 2 Click Export from the Category set of the Actions pane. This opens the Export dialog.
- 3 From the Export as list, select PDF Document (\*.pdf).
- **4** If desired, change the page orientation between portrait and landscape by selecting the related option.
- 5 Click one of these buttons:
  - **Export:** Exports all requirements.

This button is shown if there is only one result page.

• All Pages: Exports all requirements.

This button is shown if there is more than one result page.

• **Selected Page:** Exports the requirements of the currently selected page.

This button is shown if there is more than one result page.

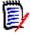

#### **NOTE**

- On the server, Microsoft Word is required to generate PDF files. If Microsoft Word is not installed on the server, PDF documents are created with file extension .doc instead of a .pdf. When opening a .doc file, you might receive a message that informs you that this file is in a different format than .doc. You can safely click Yes in this dialog box and the file will open in Word.
- If a .doc file is created, all links in the Table of Contents point to page number one. To correctly number the entries in the Table of Contents, right-click the Table of Contents and select **Update** in the context menu.

# **Export as an XML Document**

To export the requirements as an XML document, follow these steps:

- **1** Run a report, or a query in Quick Search, or open a collection or a baseline.
- 2 Click Export from the Category set of the Actions pane. This opens the Export dialog.
- 3 From the Export as list, select XML Document (\*.xml).
- To include images and formatting (e.g. text colors, text alignment), select the **Encode text columns to include images and formatting** option.
- 5 Click one of these buttons:
  - **Export:** Exports all requirements.

This button is shown if there is only one result page.

• All Pages: Exports all requirements.

This button is shown if there is more than one result page.

• **Selected Page:** Exports the requirements of the currently selected page.

This button is shown if there is more than one result page.

## Understanding an Exported XML Document

This section includes excerpts from an example XML document that is produced by exporting requirements, and a table that describes the elements in the excerpts.

```
<?xml version="1.0" encoding="iso-8859-1" ?>
<REPORT name="Baseline Check" project="SPRINT5" user="EPHOTO"</pre>
      xmlns="http://schemas.serena.com/ntm/2005">
    SUBREPORT:
  <COLUMN name="PUID" attrId="26" classId="1">PUID</COLUMN>
<COLUMN name="TEXT" attrId="31" classId="1">Baseline 1</COLUMN>
<COLUMN name="PUID" attrId="26" classId="1">PUID</COLUMN>
<COLUMN name="TEXT" attrId="31" classId="1">Baseline 2
      Modifications </COLUMN>
  </LAYOUT>
  <CLASS name="MARKETING_REQUIREMENTS" id="1">
<ATTRIBUTE name="PUID" id="26" type="puid" mandatory="false" editable="false"
  unique="false" visible="true">
<FORMAT>MRKT_<#></FORMAT>
  <DISPLAYNAME>Rqmt ID</DISPLAYNAME>
      </ATTRIBUTE>
  <a href="ATTRIBUTE name="TEXT" id="31" type="text" mandatory="true" editable="true"</a>
  unique="false" visible="true">
<DEFAULTVALUE>Dummy Text</DEFAULTVALUE>
  <DISPLAYNAME>Text
      </ATTRIBUTE>
      </CLASS>
      </SCHEMA>
  <requirement class="MARKETING_REQUIREMENTS" id="1" version="1"
  puid="MRKT_000001">
<attribute id="PUID">MRKT_000001</attribute>
- <attribute id="TEXT">
      This system shall enable the user to browse an on-line photo album. It shall look and feel just like an electronic photo album.
      </attribute>
- <LINK name="Marketing_Requirements_CHANGE">
- <requirement class="MARKETING_REQUIREMENTS" id="8" version="1"</pre>
     puid="MRKT_000001">

"DILID">MRKT_000001</attribute
```

```
shall look-
                                                          c photo alm
  11>
   </attribute>
<LINK name="Marketing_Requirements_CHANGE">
<requirement class="MARKETING_REQUIREMENTS" id="8" version="1"
puid="MRKT_000001">
<attribute id="PUID">MRKT_000001</attribute>
  <attribute id="TEXT":
   The ePhoto system shall enable the user to browse an on-line photo album. It shall look and feel just like an electronic photo album, just
   like the one on the coffee table.
   </attribute>
   </requirement>
<requirement class="MARKETING_REQUIREMENTS" id="42" version="1"</pre>
puid="MRKT_000001">
<attribute id="PUID">MRKT_000001</attribute>
  <attribute id="TEXT":
  The ePhoto system shall enable the user to browse an on-line photo album. It shall look and feel just like an electronic photo album, just
   like the one on the coffee table.
  ]]>
</attribute>
  </requirement>
   </LINK>
   </requirement>
<requirement class="MARKETING_REQUIREMENTS" id="2" version="1"</pre>
   puid-"MPKT_000002">
_________________MRKT_000002</attrib
```

The following table describes the elements in the preceding excerpts. Note the following terms:

- **Tags** are enclosed by < > brackets.
- **Attributes** are anything of type name=value within a tag.
- Content is any plain text between opening and closing tags.

| Key | Description                                                                                                    |
|-----|----------------------------------------------------------------------------------------------------|
| 1   | <report> is the root tag in the XML document. It has attributes for the query name, the instance name, and the user who performed the query.</report>                                                                                                    |
| 2   | A PLUS statement in a query can be used to join multiple scripts into one script. The outcome of the resulting script is multiple reports produced in one data extraction run. If a PLUS report is run, there are additional <subreport> tags for each subreport.</subreport>                                                                                                    |
| 3   | Each <report> or <subreport> tag contains a <layout> tag that describes the mapping from the Dimensions RM attribute names and the display names to be used in a report.</layout></subreport></report>                                                                                                    |
| 4   | The <schema> tag contains the classes used in the query and more details about the attributes involved.  NOTE: The <layout> tag may define the same attribute more than once, but the <schema> tag displays the attribute only once.</schema></layout></schema>                                                                                                    |
| 5   | The <class> tag is created for each requirement that is returned from the query. The content of the tag is the class name and the class ID.</class>                                                                                                    |
| 6   | Each <attribute> tag has attributes for name, ID, and type; and mandatory, editable, unique, and visible flags.  For each RM attribute of type "puid," "alphanumeric," or "date," a <format> tag is created. The attribute type determines the attributes of the <format> tag.  For each Dimensions RM attribute of type "list," a <listvalues> tag is created that lists the valid values for the attribute.</listvalues></format></format></attribute> |

| Key | Description                                                                                                    |
|-----|----------------------------------------------------------------------------------------------------|
| 7   | For each Dimensions RM requirement returned from the query, a tag is created that matches the Dimensions RM class name (for example, <requirement class="">) and that contains the requirement ID. Each requirement tag then contains the attributes requested in the query (see element number 8).</requirement>                                                                                                    |
| 8   | For each Dimensions RM attribute requested in the query for a particular requirement, a tag is created that matches the Dimensions RM attribute name (for example, <text>). The content of the tag is the value of the Dimensions RM attribute.</text>                                                                                                    |
| 9   | The XREF statement in a query allows you to show the linkage or traceability between requirements. If an XREF report is run, the relationships are shown as nested <link/> tags. The "name" attribute is the name of a Dimensions RM relationship. The <link/> tag contains tags for the related requirements. There may be more than one <link/> tag at the same level to indicate multiple links to the same requirement. The same requirement may appear more than once in the XML output because of different relationships to the same requirement. |
| 10  | The last tag in the report is the <script> tag. The content of the tag is the query string used for the query. Because it may contain incompatible XML text, it is wrapped in a [!CDATA] block to preserve all text.</td></tr></tbody></table></script>                                                                                                    |

# **Export as a Web Page**

## To export the requirements as a web page, follow these steps:

- **1** Run a report, or a query in Quick Search, or open a collection or a baseline.
- 2 Click Export from the Category set of the Actions pane. This opens the Export dialog.
- 3 From the Export as list, select Web Page (\*.html).
- **4** Click one of these buttons:
  - **Export:** Exports all requirements.

This button is shown if there is only one result page.

• All Pages: Exports all requirements.

This button is shown if there is more than one result page.

• **Selected Page:** Exports the requirements of the currently selected page.

This button is shown if there is more than one result page.

## **Export as a CSV File**

## To export the requirements as a CSV file, follow these steps:

- **1** Run a report, or a query in Quick Search, or open a collection or a baseline.
- 2 Click Export from the Category set of the Actions pane. This opens the Export dialog.

- From the Export as list, select CSV (Comma delimited) (\*.csv).
- 4 Click one of these buttons:
  - **Export:** Exports all requirements.

This button is shown if there is only one result page.

• All Pages: Exports all requirements.

This button is shown if there is more than one result page.

• **Selected Page:** Exports the requirements of the currently selected page.

This button is shown if there is more than one result page.

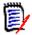

**NOTE** When exporting *Test Case* or *Test Run* requirements (as defined for "Test Management" on page 361) to CSV format:

- The Test Step columns will be split into these individual columns:
  - Test Steps Description
  - Test Steps Expected Result
  - Test Steps Actual Result (only for *Test Run* requirements)
- The Test Step number will not be exported.

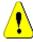

**CAUTION!** When exporting *Test Case* or *Test Run* requirements (as defined for "Test Management" on page 361) to CSV format, you **must** include an ID column (PUID or object ID) if you want to re-import the CSV file. For further information about importing *Test Case* or *Test Run* requirements, see chapter "Importing Test Cases with Test Steps" on page 351.

# **Export as a Plain Text File**

To export the requirements as a plain text file, follow these steps:

- **1** Run a report, or a query in Quick Search, or open a collection or a baseline.
- 2 Click Export from the Category set of the Actions pane. This opens the Export dialog.
- 3 From the Export as list, select Plain Text (\*.txt).
- 4 Click one of these buttons:
  - **Export:** Exports all requirements.

This button is shown if there is only one result page.

All Pages: Exports all requirements.

This button is shown if there is more than one result page.

Selected Page: Exports the requirements of the currently selected page.

This button is shown if there is more than one result page.

## **Export as a Plain Text Table File**

## To export the requirements as a plain text table file, follow these steps:

- **1** Run a report, or a query in Quick Search, or open a collection or a baseline.
- 2 Click Export from the Category set of the Actions pane. This opens the Export dialog.
- 3 From the Export as list, select Plain Text Table (\*.txt).
- 4 Click any one of these buttons:
  - **Export:** Exports all requirements.

This button is shown if there is only one result page.

• All Pages: Exports all requirements.

This button is shown if there is more than one result page.

• **Selected Page:** Exports the requirements of the currently selected page.

This button is shown if there is more than one result page.

# **Exporting Requirements in the Hierarchy View**

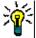

**TIP** Before starting exporting requirements, select the category you wish to export in the Category View. Then switch to Hierarchy View.

## To export requirements from the Hierarchy View:

- **1** Change to the Hierarchy View.
- 2 In the **Hierarchy** set of the **Actions** pane, click **Export**.
- **3** Select the desired export options.
- 4 Click Export.

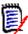

**NOTE** On the server, Microsoft Excel is required to generate XLSX files. If Microsoft Excel is not installed on the server, Microsoft Excel spreadsheets are created with file extension .xls instead. When opening an .xls file, you might receive a message informing you that this file is in a different format than .xls. You can safely click **Yes** in this dialog box and the file will open in Excel.

# **Working with Links**

Links provide traceability, the tracking of requirements throughout the development lifecycle.

A single business requirement may generate 10 use cases, 30 functional requirements, and another 40 test cases. When product management checks the status of that initial business requirement the goal is to be able to track it through the system in order to understand when each one of those test cases have been marked with a pass.

In RM Browser, links can be created through:

- the requirement definition process,
- Actions such as Create Link, Create New & Link, and from an open document there is also Create New, Link & Add to Document
- Split View and Document Split view provide Quick Search filtering to support drag and drop linking
- Relationship matrix, which provide one click linking
- Link Browser, which not only displays relationships but provides the facility for building new ones.

The default behavior is to create a link between requirements, not requirement versions. A link joining a business with one or more functional requirements will hold, even if all involved are modified. The link will hold until it is deleted, and even then, if the link was included in a baseline, its history will remain for as long as the instance remains.

The **Link** icons listed in the link section of the Edit Requirements dialog is defined as follows:

|          | <b>Browse Links:</b> Opens the Link Browser dialog. For details, see chapter "Using Link Browser" on page 222.                                                                                                    |
|----------|----------------------------------------------------------------------------------------------------|
|          | <b>Suspect History:</b> Opens the Suspect History dialog. For details, see chapter "Using the Suspect History" on page 220.                                                                                                    |
| •        | <b>Expand:</b> Expands all link sections. This function is not available once a user has shifted to Quick View.                                                                                                    |
|          | <b>Collapse:</b> Collapses all link sections. This function is not available when using Quick View.                                                                                                    |
| <b>=</b> | <b>Quick View:</b> Lists all linked requirements in a single table. Because requirements of different classes are listed, only common attributes are available for display. Classes with no active links are not displayed. Double-clicking a requirement in the table opens the requirement. |
|          | <b>Extended View:</b> Lists linked requirement by class, each in its own table; the properties function can be used to expand the display. Double-clicking a requirement in the table opens the requirement.                                                                                  |
|          | <b>Properties:</b> Opens the <i>Link Properties</i> dialog. For details, see "Link Properties" on page 216.                                                                                                    |
| <b></b>  | Clear all suspicious links: Clears all suspicious links. For details, see chapter "Clearing Suspect Links" on page 219.                                                                                                    |
| 8        | <b>Link Existing:</b> Opens the <i>Link Requirements</i> dialog which allows to link the current requirement to an existing requirement. Link Existing is available if the user has the <i>Link</i> permissions for classes and the <i>Create</i> permission for relationships.               |

| %        | <b>Create New &amp; Link:</b> Opens a dialog to select the relationship to be created, assuming more than one possibility, before opening the New requirement dialog; the newly created requirement will be linked and, if you choose Save & Copy, the next requirement will also be linked. This is a good function to use when creating multiple new child requirements from the same parent. |
|----------|----------------------------------------------------------------------------------------------------|
| %        | <b>Propose New &amp; Link:</b> Opens the <i>Propose New Requirement</i> dialog and links the created proposal. Propose New & Link is only available if the team has chosen to use proposals, rather than relying on the workflow process.                                                                                                    |
| ,        | <b>Edit Link Attributes:</b> Opens the <i>Edit Link Attributes</i> dialog that allows you to view and modify custom attributes for a link. For details, see chapter "Editing Link Attributes" on page 216.                                                                                                    |
| 83       | <b>Delete Link:</b> Deletes the selected link. Delete Link is available if the user has the <i>Link</i> right for classes and the <i>Delete</i> right for relationships.                                                                                                    |
| •        | <b>Remove Link:</b> Permanently removes a link. Remove Link is available if the user has the <i>Link</i> right for classes and the <i>Remove</i> right for relationships.                                                                                                    |
|          | CAUTION! You cannot restore a removed link.                                                                                                    |
| C        | <b>Undelete Link:</b> Restores a deleted link. Undelete Link is available if the user has the <i>Link</i> right for classes and the <i>Undelete</i> right for relationships. For details on how to undelete a deleted link, see chapter "Link Properties" on page 216.                                                                                                    |
| ŗ        | <b>Raise Suspicion:</b> Makes a linked requirement suspect. Raise Suspicion is available if the user has the <i>Link</i> right for classes and the <i>Raise Suspect Links</i> right for relationships. For details about suspect links see chapter "Suspect Links" on page 217.                                                                                                    |
| <b>∀</b> | <b>Resolve Suspicion:</b> Clears suspicion from one or more highlighted linked objects. Resolve Suspicion is available if the user has the <i>Link</i> right for classes and the <i>Clear Suspect Links</i> and <i>Mass Clear Suspect Links</i> rights for relationships. For details about clearing suspect links see chapter "Suspect Links" on page 217.                                     |

# **Using the Create Link Action**

The relevant functions offered from the **Link** section of the Edit Requirements dialog can also be accessed using the **Create Link** action.

To use **Create Link**, highlight a requirement (or more if the same class) and select **Create Link** from the actions pane. If the link target was recently created or edited, simply click inside the *search* and the target will be presented. If it's not listed, enter a text string to help locate it - and if it is still not found, use the advanced search. Additional detail associated with linking can be found in the sections below.

## **Link Existing**

The *Link Existing Requirements or the Create Link action* provide the following:

- to list and link to recently accessed requirements,
- to use the search capability to limit the recent list,

- to optionally choose a related class, if multiple possibilities,
- to limit the search to a category
- to re-add deleted links if Show Deleted Links is checked in Link Properties,
- to choose Advanced Search dialog to access the full range of the Find Now dialog

## To link to Existing Requirements:

- 1 Highlight one or more requirements and select the **Create Link** action.
- **2** Or from within the Edit Attributes dialog for a requirement.
  - a Expand the Links section.
  - **b** Click % . This opens the *Link Existing Requirements* dialog.
- **3** To display the list of recently accessed requirements (as shown below):
  - **a** Click into the search box which opens the list of recent requirements of related classes.
  - **b** If displayed, select the relevant requirement from the list.
  - c Click Add.
  - **d Link More** to return to the *Link Existing Requirements* dialog.

## Link Business\_Requirement: BR\_0052

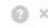

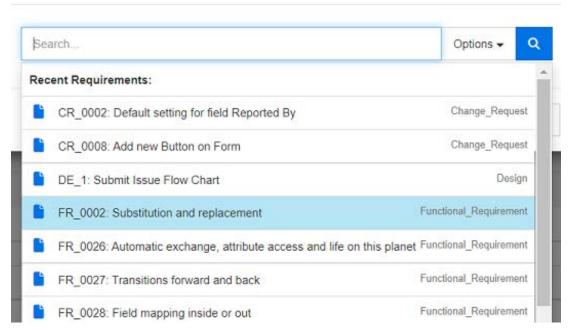

Figure 4-8. Click into the 'Search' box to force the display of recently accessed requirements or type a search string.

- **4** If you want to limit the search to one or several classes or categories, do the following:
  - a Click Options.

- **b** Select the class or classes you want to link.
- **c** Select the category or categories you want to search in.
- **5** Specify a text string into the search box.
- 6 Click a.
- 7 Select one or use **ctrl+click** to select multiples
- 8 Click Add.

#### To use Advanced Search Mode

- 9 Click Advanced Search.
- **10 Constraints:** As needed, specify criteria to locate the desired requirements. See "Attribute Constraints Tab" on page 46 and "Relationship Constraints Tab" on page 51.
- **11 Display Options:** As needed, specify how to display the results. See "Display Options Tab" on page 53.
- **12 Link Attributes:** This option is only available if link attributes have been defined for the selected relationship.
  - **a** Click **Link Attributes**. This opens the *Edit Link Attributes* dialog.
  - **b** Edit or select the desired or required attributes (see "Editing Link Attributes" on page 216).
  - c Click Save.
- **13 Remember these options:** Select this checkbox to retain the current settings as the default for future invocations of the dialog.
- **14 Filters:** If you saved filters in Quick Search, you can use these filters to search the requirement you wish linking to.
- **15 Find Now:** Click this button to run the search. The results are displayed in the lower pane of the dialog. Each requirement that is linked to the original requirement has a chain icon so next to it.

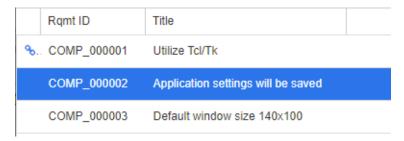

- **16** New Search: Click this button to clear the current search criteria and results.
- 17 Select one or use **ctrl+click** to select multiples
- 18 Click on Add Link.

# Linking Existing Requirements through Split View

The **Split View** and **Document Split View** selections under the **Views** tab offer a simpler method for linking existing requirements.

Using the filtering of Quick Search, the requirements available from both sides of a relationship (e.g., business requirements on the left, and functional on the right side of the split view) requirements can be dragged into the relationship or an existing relationship can be modified.

The list from either split view panel can be modified to limit the view to requirements contained in a document, or you may choose **Document Split View** to select two documents to input to linking. This is helpful in cases where, for example, design requirements need to be linked to their functional breakdown.

For further information about finding requirements, refer to chapter "Exporting Requirements" on page 200.

## To use Split View for linking, follow these steps:

- 1 In the menu bar, click **Requirements** to open Quick Search.
- 2 In the Actions pane, click **Split View**. This divides the Quick Search window into two Quick Search windows. The left Quick Search window allows selection of a class (parent or child) while the right then allows selection of any related class.

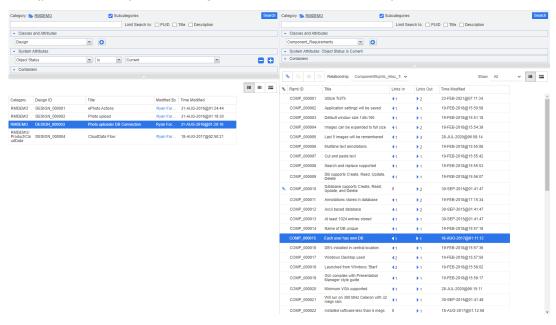

Figure 4-9. Quick Search in Split View mode

The right Quick Search window provides these extra functions:

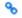

**Create Link:** Links one or more child class requirements to one parent class requirement. Create Link is available if the user has the *Link* right for classes and the *Create* right for relationships.

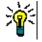

**TIP** You can also use drag & drop to link requirements.

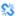

**Delete Link:** Deletes the links between one or several child class requirements and one parent class requirement. Delete Link is available if the user has the *Link* right for classes and the *Delete* right for relationships.

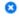

**Remove Link:** Permanently removes the links between one or several child class requirements and one parent class requirement. Remove Link is available if the user has the *Link* right for classes and the *Remove* right for relationships.

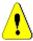

**CAUTION!** You cannot restore a removed link.

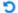

**Undelete Link:** Restores previously deleted links between one or several child class requirement and one parent class requirement. Undelete Link is available if the user has the *Link* right for classes and the *Undelete* right for relationships.

**Relationship:** Shows all relationships between the parent class and the child class.

**Show:** Filters the requirements of the child class. You can select one of these values:

- All: Shows all requirements.
- **Linked:** Shows only requirements which are linked.
- Not Linked: Shows only requirements which are not linked.
- **Deleted Links:** Shows only requirements with deleted links.
- Grid View: Shows requirements in a table. This is the standard view for Quick Search.
- **Matrix View:** Shows requirement links in a table as rows and columns.
- **Card View:** Show requirements as separate cards. Each card shows the following information:
  - Requirement ID
  - Title
  - Owner
  - Last modification date
  - Number of links

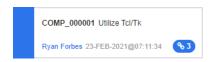

To return to the regular Quick Search window, click **Quick Search** in the Actions pane.

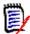

**NOTE** In order to create, delete, remove or undelete a link, you need to select one parent class requirement and one or several child class requirements.

## Creating a new Requirement and linking to it

- 1 Highlight one or more requirements and select the **Create New & Link** action.
  - **a** Select the class containing the requirement you want to link to.
  - **b** Select **Next.** The **New** dialog is opened, with indications at the bottom that once saved, the new requirement will be linked to the one selected.
  - **c** Populate and Save the new requirement.
- **2 Or** from within a requirement opened for editing:
  - a Expand the Links section.
  - **b** Expand the class containing the requirement to which you want to link.
  - **c** Select the requirement.
  - **d** Click **%** to open the **Create New & Link** dialog.
  - **e** Select the class in which you want the create the new requirement.
  - f Select Next.
  - **g** The **New** dialog is opened, with indications at the bottom that once saved, the requirement will be linked to the one selected.
  - h Click on Save, or use Save & Copy or Save & New to create additional requirements also linked to the parent.

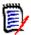

**NOTE** If configured by the administrator, the identically named attribute values from the parent requirement will be copied to the newly created requirement.

## Proposing a new Requirement and linking to it

If your process is using the propose requirement functions, you may use the **Propose**New action to propose a new requirement and use the **Create Link** Action to link it to an existing requirement, or use **Propose New & Link** as described below.

- **1** Select **Open** from the requirements set of the actions pane.
- 2 Expand the **Links** section.
- **3** Expand the class which contains the requirement you want to link to.
- **4** Click **%** . This opens the dialog to add a new requirement.
- **5** Fill out the attributes.
- **6** If your administrator configured link attributes, you may or have to edit or select attribute values for the link between the two requirements in the **Link Attributes** section.

#### 7 Click on Submit.

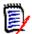

**NOTE** If configured by the administrator, the attribute values of the parent requirement might be copied to the newly created requirement.

## **Deleting or Removing Links**

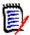

**NOTE** Baselined links (i.e., linked parent and child objects included in a single baseline) cannot be deleted, as this would alter the baseline content. In the case of an attempt to delete a baselined link, a warning is raised "linked objects must be replaced. Do you want to proceed?" If the user clicks OK, a new version of the requirement is created and the baselined link is unchanged.

- **1** Highlight an object and select **Open** from the requirements set of the actions pane.
- **2** Expand the **Links** section.
- **3** Expand the class which contains the requirement you want to delete or to remove.
- **4** Select the requirements you want to delete or to remove.
- **5** To delete, click on 🐒 . To remove, click on 🔞 .

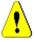

#### **CAUTION!**

- You cannot restore a removed link.
- Deleting a link removes the link attribute values as well.
   Adding the link again will not restore the link attribute values.
- **6** Confirm the popup message.

# Restoring a deleted Link

A deleted link is only shown in the list if you turned on the option Show deleted links for the class. For details on how to show deleted links, see chapter "Link Properties" on page 216.

#### To restore a deleted link:

- 1 Highlight the object and select **Open** from the requirements set of the actions pane.
- **2** Expand the **Links** section.
- **3** Expand the class which contains the requirement you want to restore.
- **4** Select the deleted links you want to restore. Deleted links use an italic font and red text color.
- 5 Click on C.
- **6** Confirm the popup message.

## **Clearing a Suspect Link**

The icon indicating suspicion is displayed wherever the Suspect column has been selected, as well as on the header within the Edit Requirements dialog.

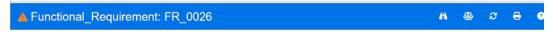

There are many ways to clear suspicion, although, based on the process defined, you may simply highlight one or more requirements and select the **Resolve Suspicions** action. Or, from within the Edit Attributes dialog click on the Suspect icon.

For further information about suspect links, see chapter "Suspect Links" on page 217 or "Clearing Suspect Links" on page 219.

# **Link Properties**

In the *Link Properties* dialog you can select for each class the data to be displayed in the **Links** section. The following settings are available:

- Attributes To Display: To specify the attributes to display, see chapter "Attributes to Display List" on page 36.
- **Sorting Order:** To specify the sort order, see chapter "Sorting Order List" on page 37.

Changes made to the following will apply to all classes, not just the class selected when the dialog was opened.

- **Include all requirement versions:** If checked, all requirement versions will be listed. If this box is checked, you will be promoted to include the Current Status and the Object Version ID, in order to understand the versions listed.
  - This is useful information for checking version history, we don't recommend leaving this box checked. For products with long histories, the list could be extensive.
- Show link creation information: If checked, the list includes the date and time the link was created.
- Show deleted links: If checked, deleted links, with user and date information, will be included on this list and will also be available to other actions such as Link Existing for ease of relinking.

# **Editing Link Attributes**

Link attributes are available if your administrator configured them for a relationship. When creating a link on a requirement or change request, you can (or must for mandatory attributes) fill those attributes.

You can edit link attributes:

- when creating a link on an existing requirement (see chapter "Using the Create Link Action" on page 209);
- when creating a link on a new requirement (see chapter "Creating a new Requirement and linking to it" on page 214);
- when creating a link on a new change request (see chapter "Proposing a new Requirement and linking to it" on page 214);

on existing links (see below).

#### To edit link attributes on an existing link:

- **1** Highlight the object and select **Open** from the requirements set of the actions pane.
- 2 Expand the **Links** section.
- **3** Select a linked requirement.
- **4** Click **?** . This opens the *Edit Link Attributes* dialog.
- **5** Fill out or select the attribute values as required or desired.
- 6 Click Save.

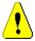

**CAUTION!** Deleting a link removes the link attribute values as well. Adding the link again **will not** restore the link attribute values.

# **Suspect Links**

**Suspect** is an system attribute maintained in every class; it is either TRUE or False. When establishing relationships between classes, the Instance Administrator can choose to raise suspicion (i.e, set the Suspect attribute to TRUE) when certain attributes in linked requirements are changed. The team must review the Suspect requirement to identify the possible impact of the change.

Suspicion may be limited to the impact of upstream changes or limited to changes in specific attributes, for example, title or description.

|          | The standard suspect link icon indicates that the associated object is suspect. Opening the object and clicking on the icon will raise a dialog indicating the source of the suspicion and, should permissions apply, |
|----------|----------------------------------------------------------------------------------------------------|
| <b>↓</b> | Should the setup include the setting <i>Visualize upstream and downstream</i> suspect links, a down arrow will be displayed if the source of the suspicion was initiated by an upstream change.                       |
| <u>^</u> | Should the setup include the setting <i>Visualize upstream and downstream</i> suspect links, an up arrow will be displayed if the source of the suspicion was initiated by an downstream change.                      |

#### When is suspicion raised:

Not every change in a parent requirement will raise suspicion in the child, nor every change in the child will initiate a review of the parent. Certain attributes may be exempted, for example, a change in the Notes attribute or the priority may not raise suspicion, while a change in the a title, statement, description or business benefit will. Changes in relationships may also raise suspicion, a deleted link, for example, or a workflow status change.

The system allows the team to raise suspicion when it is sensible to do so, and the suspect links feature allows users to list all objects with suspect links, review the source of

the suspicion as well as its impact and to clear the suspicion in keeping with the established process.

### **Identifying Suspect Links**

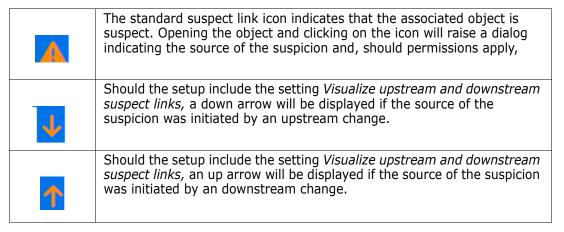

- **1** After highlighting the desired requirement in a work pane, select **Open** from the Requirements set of the Actions pane.
- **2** A suspect link icon is displayed in the top left corner of the dialog box if the requirement is suspect. The icon will remain until all modifications that raised the suspicion have been cleared.
- **3** You may click this icon to open the **Suspect Reason** dialog. For further information about the this dialog, see chapter "Suspect Reason Information" on page 219.

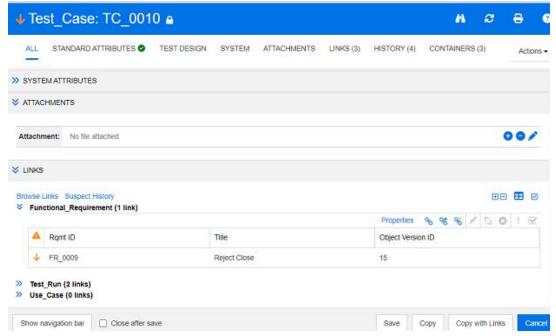

4 Or you may expand the **Links** section to understand the cause of the suspicion. For example, it may be a small change in an upstream requirement that will require no further action.

**5** Change the requirement if there is impact, or highlight the requirement and clear the suspect link if it does not affect the requirement.

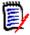

**NOTE** The suspect link icon may be displayed in other areas of RM Browser, such as in the Quick Search query results and the navigation tree of the Document and Traceability work pages.

#### Suspect Reason Information

The **Suspect Reason** dialog appears when clicking the suspect link icon in the Edit Attributes dialog, or by using the **Show Suspect Reason** item in the shortcut menu of a link in Link Browser. This dialog provides information concerning the attribute(s) modified, who made the change and when.

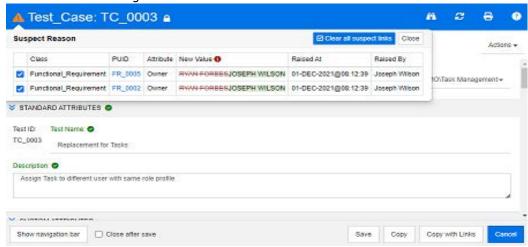

### Clearing Suspect Links

#### To clear suspect links:

- 1 Review the changes that raised suspicion; for more detail click the PUID.
- 2 Uncheck requirements for which suspicion should not be cleared at this time.
- **3** Select Clear suspect links.
- **4** Should the process require it, the **Resolve Suspicions** dialog is raised. (see "Specifying a Reason for Resolving a Suspect Link" on page 220).

### Clearing Suspect Links When Replacing a Requirement

When a requirement under suspicion is modified and saved, the suspect links may be automatically cleared, assuming this option has been selected by the administrator. Otherwise, the suspect link must be cleared after making the change.

The exact behavior depends on the local configuration (see "Change Class" on page 84).

### Specifying a Reason for Resolving a Suspect Link

The **Resolve Suspicions** dialog is shown when you want to resolve a suspect link manually.

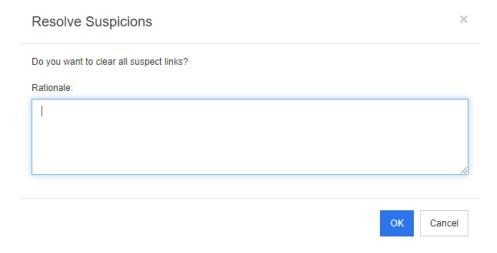

Figure 4-10. Resolve Suspicions Dialog

### To resolve one or several suspect links, do the following:

- 1 If desired, specify a reason for resolving the suspect link in the Comment box.
- **2** Click **OK** to resolve the suspect link with the specified comment.

# **Using the Suspect History**

Whenever a requirement becomes suspect, an entry in the Suspect History is created. Each entry provides detailed information about the related clearance process.

#### To open the Suspect History:

- **1** Select the desired requirement in a work pane.
- 2 Select **Open** from the **Requirements** set of the **Actions** pane.
- 3 Expand the **Links** section.
- 4 Click **Suspect History** to open the **Suspect History** dialog.

The Suspect History table provides the following information and functionality:

| Column    | Description                                                                                           |
|-----------|----------------------------------------------------------------------------------------------------|
| Class     | Shows the class of the linked requirement.                                                            |
| PUID      | Shows the PUID of the linked requirement. Clicking the PUID opens the linked requirement for editing. |
| Attribute | The name of the attribute that changed and made the requirement suspect.                              |
| New Value | The new value of the changed attribute.                                                               |

| Column            | Description                                                                                                    |
|-------------------|----------------------------------------------------------------------------------------------------|
| Modified By       | The name and/or ID of the user who modified the requirement and made the requirement suspect along with the date and time of the change.                                                                                                    |
| Suspicion Cleared | Shows the name and/or ID of the user who cleared the suspect status for the linked requirement along with the date and time the suspicion was cleared. Clicking the user name or ID opens a popup with information about the user.  The reason why the suspect status was cleared is also shown: |
|                   | <ul> <li>Manual: The user shown under Cleared By cleared the<br/>suspect status manually.</li> </ul>                                                                                                    |
|                   | <ul> <li>Replaced: The user shown under Cleared By cleared the<br/>suspect status by replacing the requirement with a new<br/>version.</li> </ul>                                                                                                    |
| Rationale         | A comment added by the user responsible for the resolution.                                                                                                    |

### **Inherited Links**

When making a proposal, any links on the originating requirement are inherited.

### To identify inherited links:

**1** After selecting the desired proposal in a work pane, select **Open** from the Requirements set of the Actions pane.

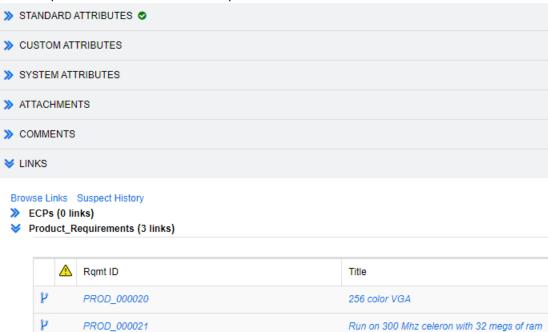

- 2 Expand the Links section.
- **3** Open a class which has links.

PROD\_000022

Install footprint less than 5 megs of disk space

4 Inherited links are marked by ? .

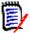

**NOTE** When making a proposal, also the collections of the original requirement are inherited. For further information, see chapter "Inherited Containers" on page 226.

## **Using Link Browser**

Link Browser displays the relationship of requirements and containers. To access Link Browser, select one or several requirements with links in the **Requirement View** and click on **Browse Links** in the **Requirements** set of the **Action** pane.

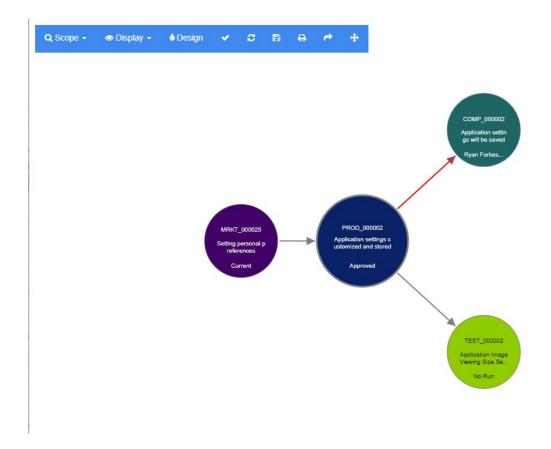

By clicking on a requirement, the child requirements and containers to which the requirement belongs to are shown. Double-clicking a requirement opens the *Edit Attributes* dialog. Link Browser allows zoom in or zoom out by turning the mouse-wheel.

#### Toolbar

The toolbar provides these general functions:

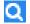

**Scope:** Clicking on this icon opens a sub-menu with these entries:

**Classes and Relationships:** Allows to select classes and/or links from one class to another class the linked requirements must belong to in order to be displayed. If you unselect all classes, Link Browser will only show the current class.

**Category:** Allows to select the category the linked requirements must belong to in order to be displayed.

**Container:** Allows to select which container the linked requirements must belong to in order to be displayed.

After making your changes, click on Apply.

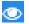

**Display:** Clicking on this icon opens a sub-menu with these entries: Containers

- **Containers:** If checked, Link Browser shows the containers the requirements belong to. A container is displayed as a light blue rectangle.
- Only Current Objects: If checked, Link Browser only shows current requirements and links. The status of a non-current requirement is shown at the bottom of the requirement.
- Show Deleted Links: If checked, Link Browser also shows deleted links. A
  deleted link is shown as a dashed line.
- **Highlight Suspect Links:** If checked, suspect links will be colored red.
- **Relation depth:** The specified value defines to which depth links should be followed when a requirement is loaded or clicked on. A value of 1 means that only children are displayed. Setting a value of 2 means that children and grandchildren are displayed.

After making your changes, click on Apply.

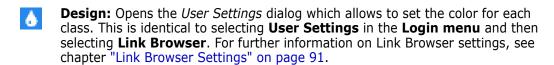

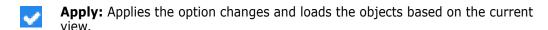

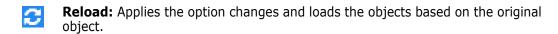

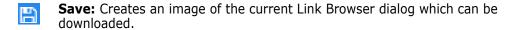

 $\ominus$ 

Print: Prints the Link Browser dialog.

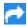

**Return to default filter:** Resets the scope to its default.

#### Context Menu

The context menu provides functions for requirements and links.

### **Context Menu for Requirements**

This context menu is only available when selecting a requirement. Not all of these functions may be available for every requirement:

- **Edit:** Opens the dialog for editing the requirement's attributes.
- **Browse Links:** Opens a new Link Browser dialog with the selected requirement as parent.
- **Delete:** Deletes the selected requirement.
- **Remove:** Removes the selected requirement.
- **Undelete:** Undeletes the selected requirement.
- **Resolve Suspicions:** Clears all suspect links.
- **Create Link:** Opens the *Link Requirements* dialog. This allows linking a requirement to the selected requirement.
- Create New & Link: When selecting a class from the sub-menu, this opens the New requirement dialog for the selected class. When saving the requirement, the new requirement is linked to the selected requirement.
- Add to Collection: Opens the *Add to Containers* dialog. This allows adding the selected requirement to a collection.

#### **Context Menu for Links**

This context menu is only available when selecting a link. Not all of these functions may be available for every link:

The context menu provides these functions:

- **Delete:** Deletes the link.
- Remove: Removes the link.
- Undelete: Undeletes a link.
- Show Suspect Reason: Opens the Suspect Reason dialog, which shows which
  requirement and attribute change caused the requirement to become suspect. For
  further information see chapter "Suspect Reason Information" on page 219.
- Resolve Suspicion: Clears the suspected link.

# **Working with Containers**

Containers can hold requirements of any class. You can add requirements of different classes into the same container. For further information about containers, see chapter "About Collections" on page 320.

The **Container** section offers these functions:

|          | <b>Properties:</b> Opens the <i>Container Properties</i> dialog. For details see chapter "Container Properties" on page 227.                                                                                                    |
|----------|----------------------------------------------------------------------------------------------------|
| •        | <b>Add to Collection:</b> Opens the <i>Add to Collection</i> dialog which allows to add the current requirement to an existing collection. Add to Collection is available if the user has the <i>Link</i> right for classes and the <i>Link</i> right for collections. |
| 8        | <b>Remove from Collection:</b> Permanently removes the requirement from the selected collection(s). Remove from Collection is available if the user has the <i>Link</i> right for classes and the <i>Link</i> right for collections.                                   |
| <b>♂</b> | <b>Open Container:</b> Opens the desired container. If the container is a document or snapshot, it will open at the first location of the requirement in the document. If the container is a collection or baseline, it will select the requirement which opened it.   |

The data of all containers the requirement has been added to is shown in a table. You can sort the entries of that table by clicking a column header. Clicking a column header toggles between ascending and descending sort order. A little arrow next to the sorted column name shows the sort order.

| * | <b>Ascending order:</b> The entries are sorted by the values of the marked column in ascending order (09, AZ).   |
|---|----------------------------------------------------------------------------------------------------|
| - | <b>Descending order:</b> The entries are sorted by the values of the marked column in descending order (90, ZA). |

To create, remove, or view links in the context of a specific container, expand the container's subsection. See "Working with Links" on page 207.

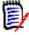

**NOTE** The version of any linked objects displayed here corresponds to the version of the object that is in the container. That may, or may not, be the current version of the object (see the Current Status column).

See the Links section if you want to see only links to the current version of an object.

# Adding a Requirement to an Existing Container

For a requirement open for editing:

- **1** Expand the **Containers** section.
- **2** Click **\( \)** to open the **Add to Collection** dialog.
- **3** In the Add to Collection dialog, select the relevant collection(s).
- 4 Click OK.

For one or more highlighted requirements:

- 1 Select **Add to Collection** from under Requirements in the Action Pane...
- **2** In the Add to Collection dialog, select the relevant collection(s).
- **3** Click **OK.** A response message will be raised.

# Removing a Requirement from a Container

- **1** Open the *Edit Attributes* dialog for a requirement.
- 2 Expand the **Containers** section.
- **3** Select the containers you want to delete or to remove.
- 4 Click 3.

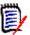

**NOTE** If you remove a requirement from a container, linked requirements may become suspect depending on the relationship settings.

# **Opening a Container**

- **1** Open the *Edit Attributes* dialog for a requirement.
- 2 Expand the **Containers** section.
- **3** Click reach next to the container you want to open.

## **Inherited Containers**

When making a proposal, any containers on the originating requirement are inherited.

#### To identify inherited containers:

- **1** After selecting the desired proposal in a work pane, select **Open** from the Requirements set of the Actions pane.
- **2** Expand the **Container** section.
- 3 Inherited containers are marked by ?.

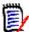

**NOTE** When making a proposal, also the links of the original requirement are inherited. For further information, see chapter "Inherited Links" on page 221.

## **Container Properties**

In the *Container Properties* dialog you can define which data should be displayed in the **Container** section.

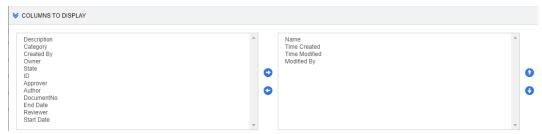

#### To add columns:

- 1 Select one or more columns in the Columns to Display list.
- **2** Click **3** to add the selected columns.

### To specify column order:

- **1** Select one or more columns in the right-hand list.
- 2 Click or to specify in which order you want the columns to appear.

#### To remove columns:

- **1** Select one or more columns in the right-hand list.
- **2** Click **G** to remove the selected columns.

# **Adding Requirements to an Existing Collection**

From the Requirements view, you can add requirements to an existing collection or collections simply by selecting them and clicking a button.

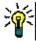

**TIP** To add a larger and/or more complex set of requirements to a collection, use Attribute Constraints and Relationship Constraints. See "Creating a New Baseline" on page 326.

### To add requirements to an existing collection:

- **1** Select one or several requirements in a work pane.
- 2 Select Add to Collection from the Requirements set of the Actions pane. The Add to Collections dialog opens.
- **3** Select the desired collection or collections.

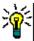

**TIP** To filter the list of containers, enter a string in the **Find Container** field.

4 Click OK.

### **Removing Requirements from a Collection**

From the Requirements view, you can remove requirements from a collection or collections simply by selecting them and clicking a button.

#### To remove requirements from a collection:

- **1** Select one or several requirements in a work pane.
- 2 Select **Remove from Collection** from the **Requirements** set of the **Actions** pane. The **Remove from Collection** dialog opens.
- **3** Select the desired collection or collections.
- 4 Click OK.

# **Working with File Attachments**

You can add file attachments as attributes to an requirement. Each file attachment attribute for the requirement is represented by a single line in the **Attachments** section of the open requirement dialog box. Depending on the configuration of the file attachment attribute, it can hold a single file or multiple files.

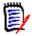

**NOTE** If there is no ability to add an attachment, request that the Instance Administrator add one or more File Attachment attributes to the relevant class. For more information, see "Attribute Definition" on page 425

#### To attach, replace, delete, or download a file:

- 1 After selecting the desired requirement in a work pane, select **Open** from the **Requirements** set of the **Actions** pane.
- **2** If it is collapsed, expand the **Attachments** section:

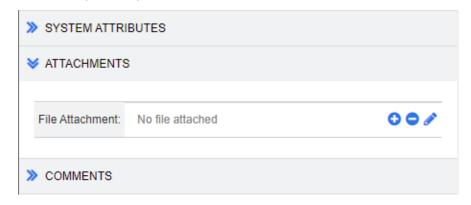

- **3** Do any of the following:
  - Click this button to attach a file to the requirement. The Add Attachment dialog opens. Type the full path to the file or click Browse to locate the file, and then click OK.
  - Click this button to detach the file from the requirement.

- Click this button to replace the existing file with a different file. The Replace Attachment dialog box opens. Type the full path to the file or click **Browse** to locate the file, and then click **OK**.
- **File Name:** Click the filename link to open the file. If your organization has set security such that files must be downloaded before opening, the file will be downloaded.

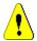

**CAUTION!** Attribute changes, including those made to attachments, are not saved until you click the **Save** button as described below. If you try to exit without saving the changes - you will be warned.

- **4 Show navigation bar / Hide navigation bar:** Click to show/hide the navigation bar at the bottom of the dialog. You can browse through the requirements in sequence with the **First, Previous, Next**, and **Last** controls.
- **5** Click one of the following buttons:
  - **Copy** to close the dialog and copy the attribute values for use in creating a new requirement. The New *ClassName* dialog opens (see "Creating a New Requirement" on page 188).

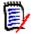

**NOTE** An attribute is copied into the next requirement only if the administrator selected the **Populate On Copy** option when defining the attribute. See "Attribute Properties" on page 426

- Update to close the dialog and save your changes without creating a new version
  of the requirement. (This option is not recommended if you need to maintain a
  history, or audit trail, of changes to requirements over time.)
  - **Update & Next:** As above, except the dialog remains open and the next requirement is loaded. This version of the button appears when the Navigation Bar is visible.
- **Save** to close the dialog and save your changes as a new version of the requirement.

**Save & Next:** As above, except the dialog remains open and the next requirement is loaded. This version of the button appears when the Navigation Bar is visible.

# **Working with Group Attributes**

A group attribute is like a list attribute in that it provides a predefined list of values for user selection. But unlike a simple list attribute, a group attribute is composed of a series of sub attributes. The choices available to the user depend upon the selections they made in the higher level, or parent, attributes within the group attribute.

For example, a group attribute named Operating System contains the sub (member) attributes: Platform, Family, and Version. Platform is the first (parent) attribute in the group and includes the following values for selection: Mobile, Desktop, and Server. If Desktop is selected, desktop operating system names are available for selection in the

А 8 Tests: TEST 000001 ALL STANDARD CUSTOM O SYSTEM ATTACHMENTS LINKS (4) HISTORY (7) CONTAINERS Actions ▼ Designer: Estimated DevTime Engineer 1 0 Execution Status **Execution Date** - Q 29/11/2021 <u></u> Passed Operating System: • Platform v 0000 Desktop Windows Desktop Windows v 🔾 🗘 🔾 Clear All 11/30/2021 <u></u>

Family sub attribute. If one of the other values is chosen in Platform, such as Mobile, The Family attribute would show mobile operating system names.

In the example above, the Family sub attribute also has a child attribute, Version, whose available values depend upon the selection made for Family. The chain of dependencies flows from left to right through the sub attributes of the group attribute.

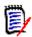

**NOTE** As shown in the example above, any given requirement may include multiple value-sets (rows) of a group attribute.

In the Grid View, the example looks like the selected row of the image below:

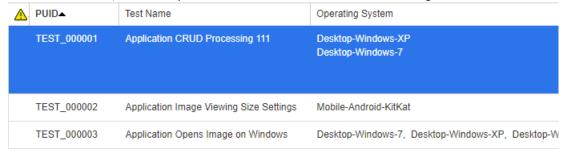

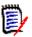

**NOTE** Each value-set of the group attribute, Requester, appears on its own line within the requirement's row.

For display in the grid, the individual values of the group attribute are separated by a dash character (-). The first line (value-set) in our example is: Desktop-Windows-7, so Desktop is the value of Platform, Windows is the value of Family, and 7 is the value of Version.

The icons to the rightmost attribute box provide these functions:

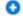

Adds a new (empty) row

- Adds a new row with the values of the selected row
- Removes the selected row; the **Clear All** removes all rows in the group.

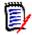

**NOTE** If configured by your administrator, • and • are not available and you can only select one row of values for this group attribute.

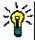

**TIP** To quickly create value-sets representing each possible value of a given member, select the **Select All** drop-down menu item for that member.

# **Viewing Requirement History**

A requirement history lets you track changes to a requirement over time. The **History** section is always included on the form when opened for editing or review.

The history section is used to show who made changes, when they made them as well as the differences between any two selected versions. The attributes included in the History display can be modified using **Properties.** 

To view the history of a requirement:

- **1** After selecting the desired requirement in a work pane, select **Open** from the Requirements set of the Actions pane.
- 2 Expand the **History** section

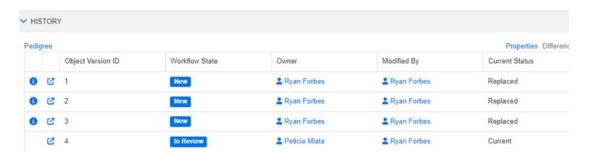

Clicking **1** (preceding a history entry), opens the history details dialog between the current and the selected item.

When using branching, you may get additional information by hovering over the icon in the **Current Status** cell of the **History** set. Note that an icon may not be present in all cases.

**!** The requirement was branched (provided) to a different product or project or the requirement version was used to create a new version by synchronization.

The requirement was branched (provided) from another product or project.

**:** The requirement was synchronized.

# **Viewing History Differences**

You can view the differences between the open requirement and a selected version of the requirement, or between two versions of the requirement.

#### To view the differences:

**1** Expand the **History** section, if it is not already expanded.

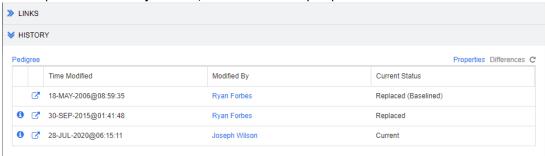

#### 2 Click Differences.

- **3** Perform one of the following actions:
  - If you want to compare the open requirement with another version of the requirement, select the other version and then click **Differences**.
  - If you want to compare two versions of the requirement, select them and then click **Differences**.

Close

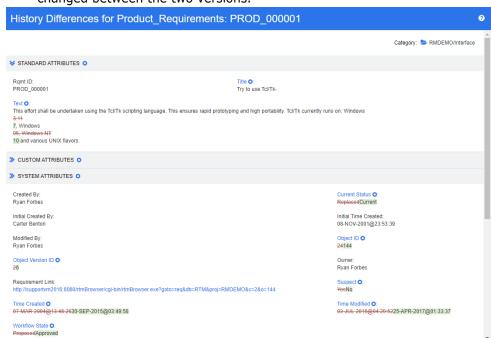

The **History Differences** dialog box opens, and contains visual indications of what changed between the two versions.

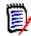

#### **NOTE**

- If you select more than two versions in the **History** section, the **Differences** link is disabled, because you can only compare two versions at the same time.
- The version with the greater Object ID is used as the newer item.
- A new requirement is not displayed in the **History** section.
- In the default.xml file, the **History** section is called "history." If this conflicts with the name of a user-customized section, the administrator must modify the customization. For more information about Web form customizations, see the *Dimensions RM Administrator's Guide*.

# **Making a Previous Version Current**

When making a previous version current, a new version is created with the data of the previous version.

#### To make a previous version current:

**1** Expand the **History** section, if it is not already expanded.

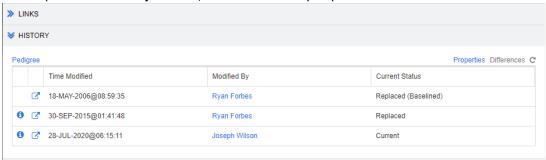

- **2** Select the requirement version you want to make current.
- 3 Click C.

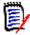

#### **NOTE**

- Making a previous version current, does not change the Workflow State or any other attribute the user cannot overwrite (e.g. due to security restrictions).
- You can also make previous versions current in the Pedigree View (see chapter "Using Pedigree View" on page 235).

# **Changing the Display in the History Section**

You can change the attributes that you see in the **History** section, and specify the order of the attributes.

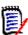

#### **NOTE**

- In the History Properties dialog box, if you move all attributes from the boxes on the right to the Attributes to Display and Sorting Order boxes, the default attributes and sorting are used in the History section.
- The attributes and their order are remembered for each class and are used when viewing the history for any requirement in that class.

#### To change the attributes:

- **1** Expand the **History** section, if it is not already expanded.
- 2 Click **Properties**. The **History Properties** dialog box opens.
- **3** To specify the attributes to display, see chapter "Attributes to Display List" on page 36.
- **4** To specify the sort order, see chapter "Sorting Order List" on page 37.

# **Changing Requirement Versions in Documents**

In some cases, you need to change the requirement within a document to a different version as the one which is already in the document. To do this, execute these steps:

- 1 Open the document with the requirement you want to change the version for.
- **2** Select that requirement.
- **3** Expand the **History** section.

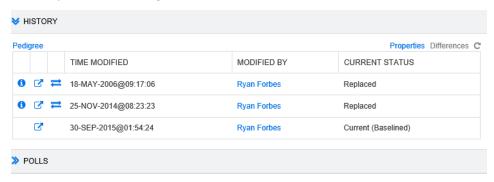

**4** Find the version you want to use and click **₹**. This opens the **Exchange Requirement** dialog.

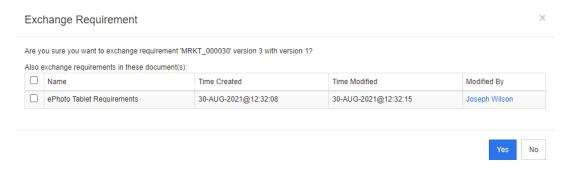

By selecting the documents in the list, the requirement version will be exchanged for these documents as well. To select a document, click into the box next to its name. To select all documents, click the box in the heading (next to the **Name:** heading).

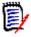

**NOTE** The **Exchange Requirement** dialog only shows those documents which have the **Update To Current (Tip)** option disabled.

5 Click Yes.

# **Using Pedigree View**

Pedigree View is a graphical representation of the history of a requirement.

#### To open Pedigree View, follow these steps:

- **1** Select the desired requirement in the Requirements View.
- 2 Click **Pedigree** in the Requirements set of the Actions Pane. This opens the **Pedigree View** dialog.

If the requirement is shown in the **Edit Attributes** dialog, you can follow these steps:

- **1** Expand the **History** section.
- 2 Click Pedigree. This opens the Pedigree View dialog.

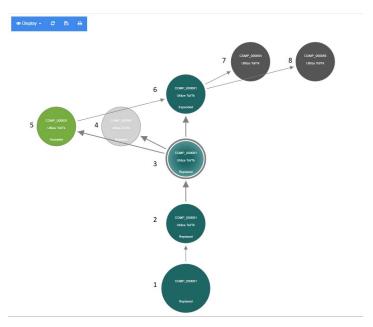

Figure 4-11. Pedigree View of a requirement

The elements in the figure above have the following meaning:

- **1** This is the original requirement.
- **2** This is a modified version of #1.
- **3** This is a modified version of #2.
- **4** This is a rejected proposal based on #3.
- **5** This is an accepted proposal based on #3.
- **6** This is the requirement which resulted on the accepted proposal (#5). This requirement has been expanded (split) into 2 requirements (#7 and #8).
- **7** This is a requirement which was created by expanding #6.
- **8** This is a requirement which was created by expanding #6.

The Pedigree View tool bar provides these functions:

- **Reload:** Reloads the Pedigree View dialog.
- **Download:** Creates an image of the current Pedigree View dialog which can be downloaded.
- Print: Prints the Pedigree View dialog.

The shortcut menu (right-click a requirement element), provides these functions:

**Open:** Opens the selected version of the requirement.

**Make Current:** Creates a new version of the requirement with the data of the selected version.

#### **NOTE**

- Making a previous version current, does not change the Workflow State or any other attribute the user cannot overwrite (e.g. due to security restrictions).
- You can also make previous versions current in the History section of the Edit Attributes dialog (see chapter "Making a Previous Version Current" on page 233).

**Expand:** Expands the requirement.

Note that you can only expand requirements with object status **Current** or **Expanded**. For further information about expanding requirements, see chapter "Using the Expand Feature" on page 195.

**Show Differences:** Opens the **History Differences** dialog which shows the changes between the selected version and the current version. Note that this function is not available if the selected version is the current version.

**Browse Links:** Opens **Link Browser** on the selected version of the requirement.

**Pedigree:** Opens another **Pedigree View** dialog for the selected requirement.

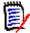

**NOTE** Pedigree View uses the settings of Link Browser. If you change the settings for Link Browser, this also changes the settings for Pedigree View.

# **Merging Requirement Changes**

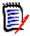

**NOTE** RM Browser can be configured enable concurrent editing (see "Concurrent Editing" on page 80). This allows multiple users to edit a requirement or chapter at the same time. This section describes requirement merging.

If RM Browser is configured to allow concurrent editing, requirement changes must be merged when two users edit a requirement at the same time.

Changes can be *automatic* or *conflicting*, as described in the following table.

| <b>Change Type</b> | Description                                                                                                    |
|--------------------|----------------------------------------------------------------------------------------------------|
| Automatic          | When the change made by the first user is the same as the change made by the second user or when the change made by the first user is distinct from any change made by the second user, automatic merging can occur because a review of the change is not strictly necessary. However, it is recommended that the second user review the change made by the first user before accepting it. |
| Conflicting        | When the change the second user makes conflicts with the change the first user made, the second user must review the changes and do one of the following:                                                                                                    |
|                    | <ul> <li>Accept the change the second user made</li> </ul>                                                                                                    |
|                    | <ul> <li>Accept the change the first user made</li> </ul>                                                                                                    |
|                    | <ul> <li>Accept the original value</li> </ul>                                                                                                    |
|                    | <ul> <li>Combine the changes manually by editing the value directly in<br/>the main part of the dialog box</li> </ul>                                                                                                    |

The following scenario summarizes the actions that lead to requirement merging.

- **1** Two users edit a requirement at the same time.
- 2 The first user clicks **Save** on the **Edit Attributes** dialog box. The requirement is replaced and the **Edit Attributes** dialog box closes.
- 3 The second user clicks **Save** on the **Edit Attributes** dialog box.
- 4 The second user is notified that the first user made one or more changes to the requirement. The notification either tells the second user that the merge can be done automatically (because the change the first user made does not conflict with the change the second user made) or that the changes conflict and must be resolved before the second user can replace the requirement.
- 5 The second user clicks **OK** on the notification message. The **Edit Attributes** dialog box becomes the **Merge Attributes** dialog box. The **Merge Attributes** dialog box differs from the **Edit Attributes** dialog box in that the **Merge Attributes** dialog box:
  - Has a section at the top that summarizes the changes and provides a user interface for merging the changes
  - Does not have an **Update** button
  - Has visual indications next to its attributes that identify the type of merge that the second user selected
- The second user uses the merge section at the top of the **Merge Attributes** dialog box to resolve the changes as described in "Viewing Prior Versions of the Requirement" on page 239 and "Merging Changes" on page 240.

### **Merge Status**

The merge status of the changes made by Mary and Joe are highlighted in the **Changed Attributes** section at the top of the **Merge Attributes** dialog box.

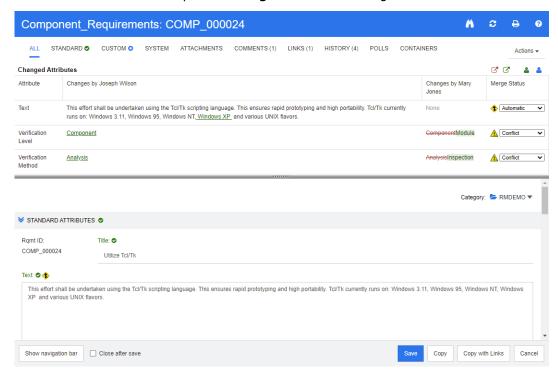

Joe made the first change when he added "Windows XP" to the *Text* attribute. In the **Merge Status** column, **Automatic** is selected in the list, because the change does not involve a conflict with a change that Mary made. The icon that represents an automatic merge is a diamond shape with a merge arrow in it • and is displayed to the left of the **Merge Status** list and to the left of the **Text** attribute box in the main part of the dialog box.

The second change and third change involve conflicts. In the second change, Joe changed the *Verification Level* attribute value to **Component**, but Mary changed this attribute value to **Module**. In the **Merge Status** column, **Conflict** is selected in the list. The icon that represents a conflict is a triangle with an exclamation point in it \_\_\_ and is displayed to the left of the **Merge Status** list and to the left of the *Verification Level* attribute in the main part of the dialog box.

The third change also involves a conflict because Mary changed the *Verification Method* attribute value to **Inspection** while Joe changed it to **Analysis**.

# Viewing Prior Versions of the Requirement

It can be useful to view prior versions of the requirement before you resolve changes.

- The second user can view the original version of the requirement by clicking the **View** original version of requirement button or by clicking **Original** in the appropriate **Merge Status** column list.
- The second user can view the requirement in the state it was in after the first user made changes but before the second user made changes by clicking the **New version of requirement prior to your changes** button .

# **Merging Changes**

After the second user has decided how to resolve the changes, he or she can merge them.

### To merge changes:

- 1 If Automatic is selected in the Merge Status column list box, perform one of the following steps:
  - Retain the **Automatic** selection to accept the change.
  - Select the name of the user who made the change to accept the change.
  - Select **Original** to restore the attribute to its original value.
- **2** If **Conflict** is selected in the **Merge Status** column list box, perform one of the following steps:
  - Select the name of the user whose change you want to accept.
  - Select Original to restore the attribute to its original value.
  - Edit the value manually in the main form so that it matches the value you want to accept.
- 3 If you want to accept all changes made by a particular user (for example, Mary or Joe), click the Accept all changes by Mary Jones button ♣ or the Accept all changes by Joseph Wilson button ♣ .
- 4 Click Save.

# **Branching and Merging Requirements**

Branching and merging of requirements provides support for maintaining variants or for sharing common components.

It is often the case that multiple releases of software must be supported at the same time. Release 9, 10 and 11 may require support, and patches, while Release 12 is in development.

There are also organizations releasing complex software and hardware components used by customers producing guidance systems, the technology to power engines and to run trains. These organizations develop components that must be modified for a targeted manufacturer or model. In such organizations, there is a need to separate all that is core from modifications made to address the requirements of a customer. Components may be owned by a single engineering team, but included in a range of system releases.

In support of needs expressed by many of our own customers, Dimensions RM has developed a branching model that can support multiple products comprised of selected variant components targeted for release. Each engineering team has visibility into the base.

The following demonstrates the a product branched to a single project variant. There may be many project variants, that can be included in multiple products.

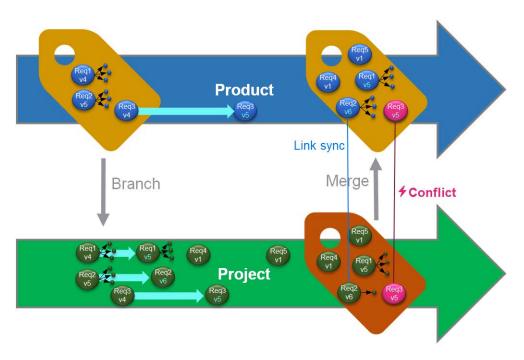

The image above shows the following scenario:

- 1 From Product, a branch (the Project) is created and assigned to the Product. The (blue) requirements Req1, Req2 and Req3 have been copied into the Project (shown as green requirements). The version number for each of the green requirements is, initially, identical with that of their blue counterparts.
- 2 In Project, the green requirements Req1, Req2 and Req3 are modified. For Req2 also the links are removed; the version numbers of the green requirements increase.
- **3** For Product, requirement Req3 is modified as well. Although both, blue and green, Req3 requirements share the version number (both are v5), they are not identical.
- **4** During the process, requirements Req4 and Req5 are created in the Project.
- **5** When merging the requirements from Project to Product, you
  - a can specify if you want to take over the new requirements Reg4 and Reg5;
  - **b** can choose if you want to remove or keep links;
  - **c** can choose which attribute values you want to copy from each Project requirement.

Branching requires the creation of **Product** and **Project** classes. If **Project** and **Product** do not appear on the menu when selecting **New** from the main menu bar, please check with your Instance Administrator or, if you have administration access see "Creating Product and Project Classes for Branching" on page 478.

Before a Product can be defined and populated, a Product Category must be created, see: "Creating a New Product or Project" on page 241 for details.

### **Creating a New Product or Project**

**Creating a new Product** 

Once the Product and Project Classes been created, they can each be used to create, populate and track entities within them.

The creation of a New Product creates a category of the same name. Sets of requirements, be they for a full system or for a single application, can be managed within these Product Categories.

To create a new product, do the following:

- 1 In the main menu bar, point to **New** and select **Product** from the drop-down menu. This opens the **New Product** dialog.
- 2 Fill the Name box.
- **3** If desired, specify the **Description**. The description is displayed whenever Product or Project information is displayed, including in branch target selection.
- **4** Specify the **Short Name**; this short name will be used for change identification and must be unique. A short name is created based on Product Name

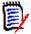

**NOTE** If your administrator has not created the **Product** class, the **Short Name** attribute may not be available. If the group intends to use branching, request that a **Product** class be created following the instructions in "Creating Product and Project Classes for Branching" on page 478.

- **5** It is possible to associate requirements from an existing Project to a new Product. If this new Product is being created to hold new requirements, or any objects not already associated with a Project, please proceed to #8.
- **6** If this new product is to be assigned one or more existing projects, do the following, although project assignment may be done at any time:
  - a Click Assignment. This opens the Assign *Project(s)* dialog.
  - **b** From the list of existing projects, select the project or projects to assign to this new Product.
  - c Click OK.
- **7** If desired, assign the project to a container. For further information on containers, see chapter "Working with Containers" on page 225.
- **8** Click one of the following buttons:
  - **Save** to create the new product and close the **New Product** dialog.
  - **Save & Copy** to create the new product and retain the attribute values for creating another new product.

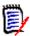

**NOTE** An attribute is copied into the next product only if the administrator selected the **Populate On Copy** option when defining the attribute. See "Attribute Properties" on page 426.

■ **Save & New** to create another new product, clearing the attribute values prior to its creation.

#### **Creating a New Project**

The creation of a project will create a category of the same name. Requirements created within or copied to the Project will be placed into this special category, or into a category below it.

#### To create a new project, do the following:

- In the menu bar, click **New** and select **Project** from the menu. This opens the **New Project** dialog.
- **2** If desired, you can choose a subcategory. However, sub-categories have the following limitations:
  - A subcategory must not be a Project itself.
  - A project subcategory must be below the **Project** category.
- **3** Specify the **Short Name**; the short name will be appended to the PUID (Requirement ID) on branched objects; it must be unique.
- **4** If desired, specify the **Description**. The description is displayed whenever Product or Project information is displayed, including in branch target selection.
- **5** To assign products to the new project, do the following:
  - a Click **Assignment**. This opens the **Assign Product(s)** dialog.
  - **b** From the list, select the product or products you wish to assign to the project.
  - c Click OK.
- **6** If desired, assign the project to a container. For further information on containers, see chapter "Working with Containers" on page 225.
- **7 Close after save:** Select this check-box to close the project after saving it. Otherwise, the project opens for editing after you save it.
- 8 Click one of the following buttons:
  - Save to create the new project and close the **New Project** dialog.
  - **Save & Copy** to create the new project and retain the attribute values to populate another new project.

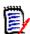

**NOTE** An attribute is copied into the next project only if the administrator selected the **Populate On Copy** option when defining the attribute. See "Attribute Properties" on page 426.

■ **Save & New** to create the new project and clear the attribute values prior to its population.

## **Editing a Product or Project**

When highlighting either a **product** or a **project category**, additional icons are displayed below the main menu bar:

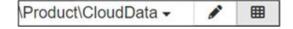

- Opens the edit dialog for the selected product or project.
- Opens the Product/Project Assignment Matrix.

#### The Edit Dialog

In the Product /Project Edit dialog, the description, the short name and the entity Name may be changed. Care should be taken with name changes, as it can be confusing if users have become familiar with the Product/Project structure.

Existing projects may be assigned to a product, for example, a component may be assigned for use in a new Product, or a Product may be assigned to a Project. These assignments are made in the **Assignment** section of the Edit Product / Project dialog, Click **Assignment** and the elements available will be listed.

When editing a Product, the assignment dialog will default to listing Projects; Open the drop-down to switch to the list of Products. Assignments can be made to either.

From the list, check the box next to the product or projects to be assigned and then click OK.

#### The Assignment Matrix

The Product/Project Assignment Matrix is intended to show the big picture in the world of Products and related Projects:

- If a product has been selected, the Product/Project Assignment Matrix shows all projects for the selected product.
- If a project has been selected, the Product/Project Assignment Matrix shows all products for the selected project.

#### **Configuring the View**

- Exchanges columns and rows (products and projects).
- **Show all** (in **Scope** menu): Shows the assignment matrix for all products and all projects.
- **Title** or **Short Name**: Shows either the full (possibly long) name or the short name of products and projects.

#### **Showing Shared Requirements**

To open the **Shared Requirements** dialog click on the table cell intersecting **Product** and **Project** and the full list of shared requirements will be displayed. A filter is available at the top of each column.

#### **Resizing the Available Label Space**

Depending on the length of *Product* names or *Project* names the default space may be too small. You can resize the space labels can occupy to match your needs.

#### To resize the available label space, do the following:

- **1** Move the mouse pointer to the left (for rows) or top (for columns) border of the matrix. The mouse pointer turns into a double-arrow.
- **2** Keep the left mouse button pressed and move the mouse pointer to increase or decrease the available space.
- **3** Release the left mouse button when done.

### **Branching a Single Requirement**

Requirements may be branched from a working *Project* to an existing *Product*, and from a working *Product* into a related *Project*. The branch targets listed in the Provide dialog are based on the objects location.

#### To branch a requirement, do the following:

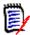

**NOTE** The attributes displayed with the Project or Product classes in the **Provide** dialog use the attributes selected in Quick Search for Project and Product Classes (see "Quick Search Settings" on page 86).

- 1 Open the requirement for editing (see chapter "Editing a Requirement" on page 192).
- 2 Expand the **Used in Branches** section.
- **3** Click **Provide** to open the Provide dialog.
- **4** Select from the list displayed the Product or Project into which the object should be branched.
- 5 If links should be included with the branched object, check **Provide with Links**. Note that the **Select Links** button is available should you wish to provide only specific links.
- 6 Click **OK**. This branches the requirement immediately. If there are unsaved changes associated with this requirement, they will not be included in the branched version. **If unsaved changes should have been included in the newly branched object, highlight the new branch and choose Synchronize.**

# **Deleting a Single Requirement from a Branch**

As with objects in any category, an item that is included in a Branch can be marked as deleted in the Branch).

To mark a provided item as deleted, do the following:

- Open the requirement in the source for editing (see chapter "Editing a Requirement" on page 192).
- **2** Expand the **Used in Branches** section.
- **3** Select the project or product you want to remove the requirement from.
- 4 Click **Unprovide**. This opens the **Unprovide Requirement(s)** dialog.
- **5** Click **OK**. This removes the link between the requirement and the product or project immediately. The requirement will change its Current Status to **Deleted**.

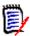

**NOTE** If you add the requirement back to the project or product you deleted it from, the requirement will be undeleted and the link restored.

### The Branch View

The **Branch View** dialog allows users to **Provide** multiple requirements from a selected class or container to a Target, as well as to **Unprovide** (mark the branched item as deleted) requirements.

Selected requirements may also be Synchronized from the Branch View, although merging multiple requirements or containers is most effectively done using the **Synchronize View**.

#### To open Branch View, do the following:

- 1 In the menu bar, point to **Views**.
- 2 Select **Branch View** from the menu.

The Branch View is split into 2 parts:

- The left-hand side is used to list the **Documents**, **Categories**, or the requirements available in the selected **Class** in the **Source** Product or Project
- The right-hand side lists targets available based on the Source.
- **3** The method of selection from source to target may include:
  - · All objects contained in a selected category
  - All objects contained in a selected Document
  - Items highlighted from classes or collected using class filters
- **4** To Branch selected requirements from a class see: "Branching Selected Requirements from a Class" on page 246
- **5** To Branch from a Category see: "Branching All Requirements in a Category" on page 247
- **6** To Branch a Document and Document Content see: "Branching from a Document" on page 247

It is also possible to Synchronizing Branched requirements from the **Branch View**, see "Accessing Synchronize from the Branch View" on page 250.

For merging multiple requirements, categories, or documents, the Synchronize View is recommended (see "Synchronizing" on page 248).

### Branching Selected Requirements from a Class

One or more requirements can be selected from the list on the left and branched to a selected target using the button above the target list.

- **1** In the menu bar, point to Views and select Branch View from the menu.
- **2** From the **Source** box, select the *Product* or *Project* from which to branch requirements.
- **3** Expand the **Class** section.
- 4 Select the Class, Quick Search style filtering may be applied
- **5** Highlight the objects to be branched

- **6** From the Target select the product(s) or project(s) to receive the provided requirements.
- 7 Click **Provide**. The selected objects, with associated links will be displayed for review.
- **8** Review and if acceptable, click **OK**.

Highlighting a single branched requirement from the list on the left, will display additional information on the right:

- The selected requirement has been branched. Note that the arrow is directional; indicating a branch down from a product or up from project to Product.
- The selected requirement or the branched requirement has been modified.

Unprovide is available from Branch View to delete selected requirements from a branch.

### Branching All Requirements in a Category

- 1 In the menu bar, point to **Views** and select **Branch View** from the menu.
- **2** From the **Source** box, select the *Product* or *Project* from which you want to branch requirements.
- **3** Expand the **Category** section.
- **4** Select the desired category.
- **5** Click **Provide**. This opens the *Provide Category Content* dialog.
- **6** Select the target product(s) or project(s) to receive the provided requirements.
- 7 To maintain links to other requirements, ensure that the **Provide with Links option** is selected.
- **8** To create subcategories in the target, ensure that the **Create Subcategories** box is checked.
- 9 Click OK.

### Branching from a Document

All requirements contained in a document, including the document itself, can be branched from Branch View or Home View

#### To branch all requirements contained in a document from Branch View:

- **1** In the menu bar, point to Views and select **Branch View** from the menu.
- **2** From the **Source** box, select the *Product* or *Project* in which the document is contained.
- **3** Expand the **Documents** section.
- 4 Select the desired document.
- **5** Click **Provide**. This opens the *Provide Category Content* dialog.
- **6** Select the target product(s) or project(s) for the provided requirements.

- 7 If you want to keep links to other requirements, ensure that the Provide with Links option is selected.
- 8 Click OK.

### To branch all requirements contained in a document, from Home:

- 1 Open the Home View and select the **Documents** tab.
- **2** Select the category in which the document resides.
- **3** Select the desired document.
- 4 From the Actions pane, under Documents select **Provide.**
- **5** From the dialog: 'Provide Document Content to Project' select the Target.
- **6** The **Provide with Links** box is checked by default, uncheck this box if links should not be included.
- 7 Click OK.

# **Synchronizing**

Merging changes made in branched objects can be accomplished in one of the follwing methods:

- A single requirement can be synchronized from the Edit Attributes Dialog, see
   "Accessing Synchronize from the Edit Attributes Dialog" on page 249,
- Branched projects or containers can be listed, reviewed and synchronized individually from the **Branch View**, see "Accessing Synchronize from the Branch View" on page 250.

Reviewing and merging multiple requirements, including a complete Product or Project is most effectively done using **Synchronize View** 

#### The Dialog from the Synchronize View

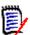

**NOTE** When selecting and merging multiple requirements, all custom (those editable by users) as well as Workflow State can be accepted.

- 1 In the menu bar, point to **Views** and select **Synchronize View** from the menu.
- **2** From the **Source** box, select the *Product* or *Project* for which you want to merge requirements.
- **3** From the **Target** box, select the *Project* or *Product*. The entries listed for selectin will depend on your choice for **Source**.
- **4** After selecting both Source and Target, the content will be compared listing, clicking into the center box will open the dialog showing detail of changes in both source and target:
  - **Conflicted** The set of requirements modified in both **Source** and **Target**. These can be reviewed, for physically conflicting changes (e.g., both sides changing the description), conflicts can be mitigated and the **Apply Changes** button clicked to complete the merge.

- **New** Requirements added to either **Source** or Target, with details listed and an arrow indicating its ability to be included on both sides.
- Modified Requirements modified in either Source or Target, with an arrow indicating its ability to be included in both.
- **Deleted** Requirements deleted in either Source or Target; the deleted object will be displayed with strike through.
- Unchanged No change in Source or Target.
- You may choose to merge selectively or merge all changes made in the target to the source or the source to the target using one of the following:
  - Click directional arrows < or > to select a single requirement for merging.

    The arrows indicate that the requirements will be synchronized to right or left, the changes are not applied until the **Apply Changes** button is selected.
  - Click << or >> to select all requirements for merging.
     The arrows indicate that the requirements will be synchronized to right or left.
     once selected the individual directional arrows change color.
  - The selection may be limited by type, highlight one or more boxes to list only New, Modified, Deleted, Conflicted, or Unchanged.
- **6** Once changes have been reviewed Click **Apply Changes**. This synchronizes all selected changes.

### Accessing Synchronize from the Edit Attributes Dialog

- 1 Open the requirement for editing (see chapter "Editing a Requirement" on page 192).
- 2 Expand the **Used in Branches** section.
- **3** Highlight the object to be synchronized.
- 4 Click **Synchronize** to open the **Synchronize** dialog.
- 5 In the menu bar, point to Views and select **Synchronize View** from the menu.
- 6 Select the **Source**, the **Target** and **Search**.
- 7 On top of the **Synchronize** dialog, you can choose from these options, please note that it is possible to merge a branched requirement into the source, or merge source changes into the branch requirement:
  - **a Apply changes to \*(REQUIRENT\_ID)\* (source):** This copies all attribute values from the *source to the target*.
  - **b** Apply changes to <REQUIREMENT\_ID>.<SHORT\_NAME> (provided): This copies all attribute values from the branched object into the source.
  - c Ignore changes: This disables all attributes.
- 8 Next to attribute names, you might see ②. This means that this attribute is disabled and will not be synchronized. You can enable these attributes by clicking ②.
- **9** An enabled value may show an arrow next to the attribute name. Clicking toggles between the following options for the attribute:
  - Apply changes to <REQUIRENT\_ID> (source)
  - Apply changes to <REQUIREMENT ID>.<SHORT NAME> (provided)

- Ignore changes
- **10** Click **OK**. This applies all changes, your work is done.

### Accessing Synchronize from the Branch View

- 1 In the menu bar, point to Views and select Branch View
- **2** From the **Source** box, select the *Product* or *Project* for which you want to merge a requirement.
- **3** To display requirements contained in the Source, choose the Category, Document or Class to list requirements. Filters may be applied to assist in the search, see "Finding Requirements with Quick Search" on page 172.
- 4 Click Search
- **5** On the right will be listed Products or Projects containing requirements branched from the Source.
- **6** On the left, highlighting the requirement you wish to merge, will display information concerning the status of the requirement in all branches listed:
  - The selected requirement has been branched. Note that the arrow is directional; indicating a branch down from a product or up from project to Product.
  - Either the selected requirement or the branched requirement has been modified.
- **7** Select the relevant branch.
- **8** Click Synchronize, to open the Synchronize dialog.
- **9** At the top of the **Synchronize** dialog, you can choose from these options:
  - **a Apply changes to**  *REQUIRENT\_ID* **(source):** This copies all attribute values from the *source to the target*.
  - **b** Apply changes to <REQUIREMENT\_ID>.<SHORT\_NAME> (provided): This copies all attribute values from the branched object into the source.
  - c Ignore changes: This disables all attributes.
- 10 Next to attribute names, you might see ②. This means that this attribute is disabled and will not be synchronized. You can enable these attributes by clicking ②.
- An enabled value may show an arrow next to the attribute name. Clicking toggles between the following options for the attribute:
  - Apply changes to <REQUIRENT ID> (source)
  - Apply changes to <REQUIREMENT ID>.<SHORT NAME> (provided)
  - Ignore changes
- **12** Click **OK**. The selected changes are applied.

# **Polling**

Polling allows you to solicit feedback about a requirement from selected users. Polls are typically used to decide whether a specific requirement should be accepted, or to reach consensus concerning the content of a requirement.

A poll consists of a question, at least two answers, and at least one participant. In RM Browser, if you have the appropriate permissions, you can create and modify polls. Poll participants use RM Browser to vote and view current poll results.

# **Creating a Poll**

A user with the "Create" permission for the Poll class can create a poll. Before a poll can be created, the Poll class and a relationship to the relevant classes must be added using the Schema Definition. When creating relationships between other classes and the Poll class, the other classes must be primary and the Poll class must be secondary.

To create a poll:

- **1** After selecting the desired requirement in a work pane, select **Setup Poll** from the Requirements set of the Actions pane. The **Setup Poll** dialog opens.
- **2** Type the title of the poll. The poll title does not have to be unique; other polls can have the same title.
- **3** Type the question for which you need feedback.
- **4** Type at least two answers to the poll.

There is no practical limit to the number of answers that you can include. When you begin typing in the last answer field, a new answer field is automatically created below it.

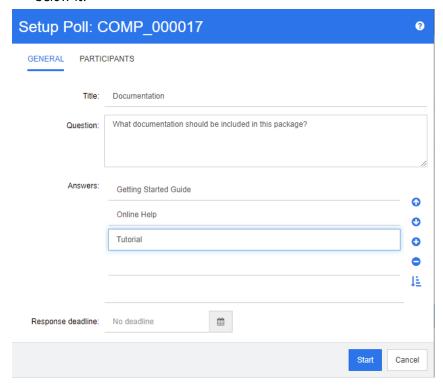

- **5** To rearrange the answers:
  - Click the **insert** button to add a new answer above the selected answer, instead of adding it to the end of the list.
  - Select an answer and click the **delete** button \* to delete it. Blank answers do not have to be deleted because they are ignored.
  - Click the up arrow and down arrow buttons to move the selected answer up or down in the list.
  - Click the **sort** button to sort the answers alphabetically.
- **6** In the **Response deadline** section, either select **No deadline** or select the date and time that the poll should close.

The poll closes when the selected date and time have passed, when the poll creator clicks the **Stop** button, or when all participants have voted.

- 7 Click the **Participants** tab.
- **8** Select the users you want to participate in the poll. A minimum of one participant is required.

If you select a user group, its members are displayed below the lists on the **Create Poll** dialog box.

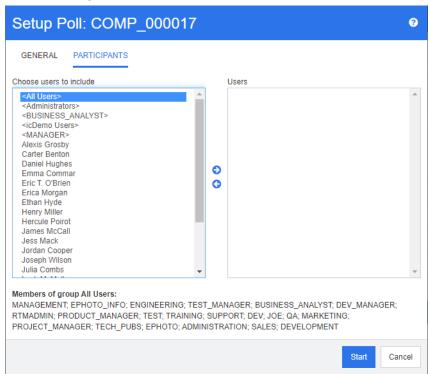

**9** Click **Start** to start the poll.

### **Modifying a Poll**

The user who created the poll or a user with the "Update" permission for the Poll class can modify an existing poll. If the poll is already active, you can stop the poll, change the deadline, or add users or groups to the list of participants. The user cannot change the poll title or question.

#### To modify a poll:

- 1 Click **Modify** under **Polls** on the **Edit Attributes** dialog box or on the Requirements View. The **Modify Poll** dialog box opens.
- **2** Change the polling information.
- 3 Click Modify.

### **Closing a Poll**

#### To close a poll:

- Click Modify under Polls on the Edit Attributes dialog box. The Modify Poll dialog box opens.
- Click Stop.

The poll also closes if the specified deadline passes or if all participants have voted.

### **Casting a Vote**

Users with the "Read" permission for the Poll class can vote in a poll. Poll participants cast votes from the **Cast Vote** dialog box. Participants typically receive an e-mail message when the poll has started that provides a link that takes them to the **Cast Vote** dialog box. The **Cast Vote** dialog can also be accessed from the **Polls** section of the **Edit Attributes** dialog box or from the List view of Requirements View.

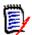

**NOTE** Before polling e-mail notifications can be sent, an administrator needs to configure and enable the RM Mail service. For information, see the *Dimensions RM Administrator's Guide*.

#### To cast a vote:

- **1** Do one of the following:
  - Click the link in an e-mail message you received, and then log in to Dimensions RM.
  - Click the Vote link from the Polls section of the Edit Attributes dialog box or List view of Requirements View.

The **Cast Vote** dialog box opens.

- 2 Select a single answer. Before you vote, you can view the details of the requirement for which the poll is being placed, and view the current results of the voting. To do so, click the link at the bottom left of the dialog box.
- **3** If you want, type a comment in the **Additional comment** section.
- 4 Click Vote.

# **Viewing Polling Results**

You can view the details of a poll that is in progress or has already completed. The current polling status is displayed after you cast a vote. You can also view the polling status from the **Edit Attributes** dialog box or the List view of Requirements View.

#### To view polling results:

- **1** Do one of the following:
  - Cast a vote.
  - Click the View details link at the bottom of the Cast Vote dialog box before you cast your vote.
  - Edit a requirement and display the Edit Attributes dialog box.
  - Navigate to the List view of Requirements View.
- **2** If you used the first method in Step 1, the **Poll Results** dialog box opens.
- **3** If you used the second, third, or fourth method in the preceding step, expand the **Polls** section on the dialog box that opens (if it's not already expanded), and then expand the poll you want to view.
- **4** To view who voted for each answer and their comments, click **Show details**. To hide this information, click **Hide details**.
- 5 To view a list of participants who have not voted yet, click View users who haven't voted.

# Adding Active Polls to My Work Dashboard

Polls can be viewed using the **Recent Polls** report, a built-in report in the **My Work** dashboard.

#### To add a built-in report to the My Work dashboard:

- 1 Open the Home View by clicking ...
- **2** Select the **Dashboards** tab.
- 3 Select **Add Widget** in the **Dashboard** set of the **Actions** pane.
- 4 In the **Report Type** box, select **My Work**.
- 5 Select **Recent Polls** and click **Save**.

# **Participating in Discussions**

Comments can be added to chapters or requirements. Comments allow to discuss topics regarding a requirement or chapter. Rather than just discussing the topics by e-mail or personally, this allows to review all comments at any time, e.g. during an approval process. For further information about comments, see chapter "Working with Comments" on page 66.

# **NLP Complexity Analysis**

Natural Language Processing, as implemented in Dimensions RM, is based on the Flesch-Kincaid readability tests. Warnings or errors may be raised based on the complexity of a text attribute.

This functionality must be implemented by the System Administrator and, once implemented, may then be activated in any database instance. Instructions for implementation can be found in the Administrator's Guide, in Chapter "Special Functions in Dimensions RM".

Many customers implement special functions like complexity and similarity analysis in a test environment, or a test instance, allowing users to try things out and to judge for themselves the benefit it will bring to their own processes.

#### To Activate and Apply Complexity Analysis:

NLP complexity analysis is disabled by default. The setting may be modified from the RM Browser, -->Administration menu by the Instance Administrator:

- 1 Administration-->Instance Settings
- 2 Choose the Requirements tab, and scroll down to **Complexity Analysis.**

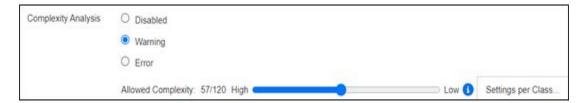

When the option is set to **Warning** a yellow exclamation is raised on the Edit Requirement form when saving the requirement.

When the option is set to **Error** the yellow exclamation is raised and the user will not be able to save the requirement until the statement is reworked to meet an acceptable level of complexity.

The level of complexity allowed is established through the use of the slider. The higher the bar is set, the less likely to raise a warning. The message reports the complexity level based on the current settings.

Selecting the **Settings per Class** button allows the administrator to set complexity warnings based on class. This allows the analysis to be applied to attributes in classes expected to reach a higher level of complexity.

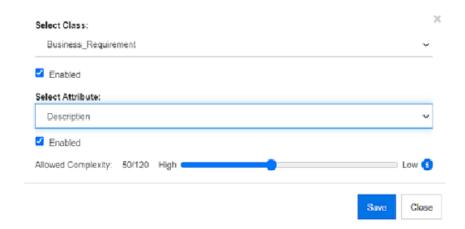

# **NLP Similarity Analysis**

Natural Language processes designed to analyze sentence similarity or semantic textual similarity provides a measure of how similar two pieces of text are, or to what degree they express the same meaning.

This functionality must be implemented by the System Administrator and, once implemented, may then be activated in any database instance. Instructions for implementation can be found in the Administrator's Guide, in Chapter "Special Functions in Dimensions RM".

Many customers implement new functionality in a test environment, or a test instance, allowing users to try things out and to judge for themselves the benefit it will bring to their own processes.

#### To Activate Similarity Analysis

From the RM Browser, Administration menu:

- **1** Administration-->Instance Settings
- 2 Choose the Requirements tab, and scroll down to Similarity Analysis.
- 3 Check the box to the left of 'Enabled'.

Once Activated, requirements may be checked for similarity from the Edit Requirements dialog by selecting the 'Find Similar' icon.

# **Activating Risk Management**

#### Defining the Risk Management Class

Risk Management is a core discipline in Business Analysis and Systems Engineering whose function is to identify, analyze, and evaluate risks that could negatively impact the product outcome.

To implement Risk Management a new class of type: **Risk** is now available in Schema Definition. As with all class types defined for use within the solution, this class has been populated with suggested attributes, which may be modified to meet the needs of the local process.

#### To create the class, follow these steps:

If you are unfamiliar with the creation of new classes, detail Instructions can be found in "Schema Class Creation" on page 463.

- 1 Select Schema Definition from the Administration menu to open the Instance schema (if there are issues, see "Opening and Unlocking the Instance Schema" on page 462).
- **2** From the desired location on the schema grid, right click and select Add Class.
- **3** From the menu, select **Risk**.
- **4** The Class Name will default to the class type, depending on local conventions the name can be changed to e.g., Risk\_Mgt or left as simply **Risk**.
- 5 Click 🗎 to save the schema definition.

The default Risk class contains the following User Defined Attributes, any or all of which may be modified (see "Attribute Definition" on page 425). The full range of functionality with this class includes a **Risk** tab on the **Home View**.

| Attribute Name                 | Description                                                                                                    |
|--------------------------------|----------------------------------------------------------------------------------------------------|
| Action Taken                   | Text attribute that describes the action taken to mitigate the risk.                                                 |
| Description                    | Text attribute that describes the risk.                                                                              |
| Mitigation Strategy            | Text attribute that provides a summary of the risk mitigation strategy.                                              |
| Occurrence Rating<br>(Initial) | Numeric attribute identifying the initial occurrence rating of the risk.  1 - Improbable  2 - Possible  3 - Probable |
| Occurrence Rating (Final)      | Numeric attribute identifying the Final occurrence rating of the risk.  1 - Improbable 2 - Possible 3 - Probable     |
| Potential Causes               | Text attribute listing potential faults causing a failure                                                            |

| Attribute Name               | Description                                                                                                    |  |
|------------------------------|----------------------------------------------------------------------------------------------------|--|
| Potential Effects            | Text attribute listing potential effects of failure                                                                                                    |  |
| Reason for Change            | Standard text attribute that identifies the reason for a proposed object change. If change proposals will not be used, it is best to hide this attribute from view in case the process changes in future (see "Hiding an Attribute" on page 427). |  |
| Recommended<br>Action        | Text attribute identifying remedial action, e.g. addition of safety feature(s), recommended to reduce the Risk Priority Number (RPN).                                                                                                    |  |
| Responsible                  | User attribute identifying the responsible user or group responsible for mitigation.                                                                                                    |  |
| Severity Rating -<br>Final   | Numeric attribute that identifies the final severity rating of the risk.  1 - Acceptable 2 - Tolerable 3 - Undesirable 4 - Intolerable                                                                                                    |  |
| Severity Rating -<br>Initial | Numeric attribute that identifies the initial severity rating of the risk.  1 - Acceptable 2 - Tolerable 3 - Undesirable 4 - Intolerable                                                                                                    |  |
| Title                        | Alphanumeric attribute that contains the title or summary of the risk.                                                                                                    |  |

#### Risk Management Reporting

In addition to all standard reporting facilities, a **Risks** tab may be added to the Home View. The tab is defined in **Instance Settings,** using the attribute names defined in schema definition. This tab was designed to use color coding to calculate and display the current risk threat.

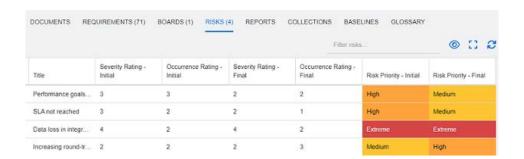

#### To define and activate the Risks tab:

- **1** Administration-->Instance Settings --> Risks
- Name the levels of risk impact and use the color bar to reflect those levels. The icons to the right allow the deletion of a row, or the re-ordering of the display.

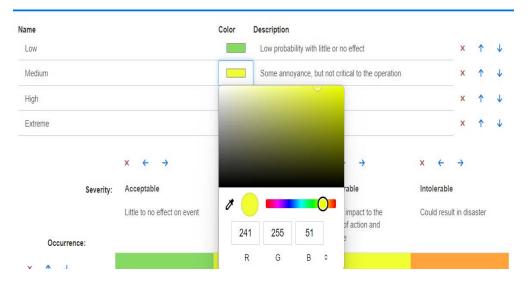

**3** The matrix calculation is based on the content of the Occurrence and Severity Initial and the Occurrence and Severity Final. Names and Descriptions may be modified.

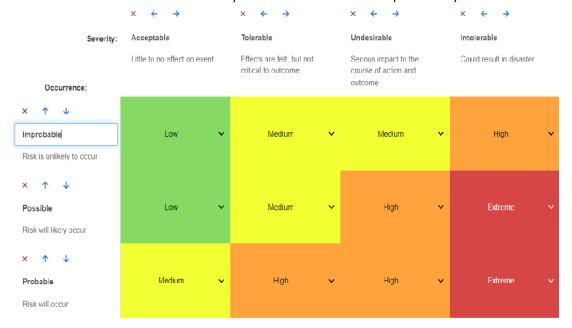

# Chapter 5

# Working with the Home View

| About the Home View | 262 |
|---------------------|-----|
| Dashboard           | 263 |
| Boards Tab          | 272 |
| Documents Tab       | 274 |
| Requirements Tab    | 275 |
| Reports Tab         | 275 |
| Collections Tab     | 278 |
| Baselines Tab       | 278 |
| Glossary Tab        | 279 |
|                     |     |

### **About the Home View**

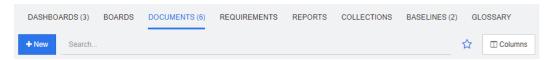

From the Home View users may run dashboards, or access documents, requirements, reports, collections, baselines or glossary entries. Home includes the following elements:

- **Search:** This field limits the display in the active tab to those items that match the search string. The search is dynamic, and increasingly narrows the displayed results as you enter more characters. To return to displaying all items, delete the string from the Search field or click the **X** button in the Search field.
- **Tabs:** A number in the title of each tab indicates how many of each item type exist in the selected category. Double-click an item to open it in the relevant work page, or select the item and then click an action in the Actions pane. See the following subsections for a description of each tab.

To open the Home View, click in the menu bar. For more information about the menu bar, see chapter "Menu Bar" on page 23.

The tabs available from Home are dependent on the needs of the process. The following may have been included (for details see chapter "Tabs" on page 78):

| Tab Name     | Description                                                                                                    |
|--------------|----------------------------------------------------------------------------------------------------|
| Baselines    | The <b>Baselines</b> tab allows you to create, open, delete, and modify baselines. For details, see chapter "Baselines Tab" on page 278.                       |
| Boards       | The <b>Boards</b> tab allows you to create, modify, and delete boards for viewing Kanban reports. For details, see chapter "Boards Tab" on page 272.           |
| Collections  | The <b>Collections</b> tab allows you to create, open, delete, and modify collections. For details, see chapter "Collections Tab" on page 278.                 |
| Dashboard    | The <b>Dashboards</b> tab allows you to create, modify, delete, and export dashboards. For details, see chapter "Dashboard" on page 263.                       |
| Documents    | The <b>Documents</b> tab allows you to create, open, delete, and export documents. For details, see chapter "Documents Tab" on page 274.                       |
| Glossary     | The <b>Glossary</b> tab allows you to create, edit, and delete glossary entries. For details, see chapter "Glossary Tab" on page 279.                          |
| Reports      | The <b>Reports</b> tab allows you to create, open, edit, and delete reports and export the report results. For details, see chapter "Reports Tab" on page 275. |
| Requirements | The Requirements tab allows you to create, edit, delete, and export requirements. For details, see chapter "Requirements Tab" on page 275.                     |

# **Dashboard**

The RM Dashboard was designed to provide product and project teams with an overview of performance and release status using information managed within RM.

Team Leads can add an unlimited number of dashboards configuring each to address key process indicators, or to report status specific to a product management team.

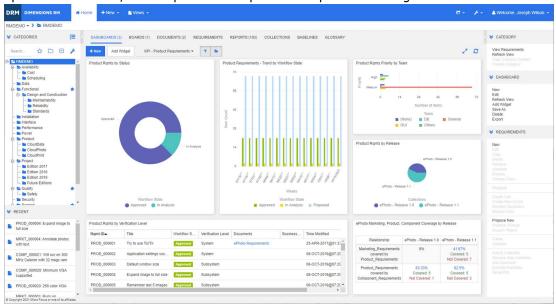

# **Using Dashboards**

To access a dashboard, select the **Home View** and click on the **Dashboards** tab. The dashboard displayed defaults to the last dashboard selected or, if the first time referencing a category, the default dashboard. To switch to another dashboard, select it from the drop-down list to the right of the **Add Widget** button.

Dashboard reports use the requirements of the category selected in the **Categories** tree on the left hand side of the screen. If a dashboard was created for a specific category it is only available within that category or in subcategories, if that box was checked.

Limiting Dashboard Data

The Funnel and the Folder provide the ability to control Dashboard content.

| Choice | Description                                                                                                    |
|--------|----------------------------------------------------------------------------------------------------|
| ▼   들  | If neither funnel nor folder is selected (both with white background), the data displayed will be collected from all categories.                                                                                       |
| ▼   =  | Selecting the funnel, as shown, enables report filtering by currently selected category.  If the folder is selected as well the data collected reflects the currently selected category as well as it's subcategories. |

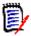

**NOTE** If a report has constraints on one or more categories, such constraints will override the category selected in the **Categories** tree.

#### About the My Work Dashboard

The My Work dashboard is a dashboard with pre-defined reports. As the dashboard does not exist when a new Dimensions RM instance is created, you or your administrator must create it.

The following reports are available for the **My Work** dashboard:

Proposals — If the Filter By Me option is clear (this is the default setting), this
section shows proposals that were created or updated by any user, and shows
pending proposals that were submitted as requests for new requirements by any
user.

If the **Filter By Me** option is selected, this section shows proposals that were created or modified by the **logged-in user** or where the associated requirement was created or modified by the **logged-in user**.

Only applicable if the organization has selected a process that uses proposals.

- **Recent Comments** Shows comments that were added to requirements that were created or updated by any user within the specified time frame.
- **Recently Changed Requirements** Shows requirements that have been modified or created by any user within the specified time frame.
- **Recent Polls** Shows polls that meet the specified conditions within the specified time frame.

#### To create the My Work dashboard, execute these steps:

- 1 Open the Home View by clicking 4.
- **2** Create a dashboard and name it *My Work* (see chapter "Creating a Dashboard" on page 266).
- 3 Click the **Configure** link in a section to which you want to add a report. This opens the **Edit Widget** dialog.
- 4 From the **Report Type** box, select **My Work**.
- **5** Select the report you want to add and click **Next**.

- **6** If desired, change the title.
- **7** Provide parameters for the report as required or desired.
- 8 Click Save.

### **Using Dashboard Widgets**

When moving the cursor over the title bar of a report, these functions become available:

Chart Style: Select an alternate chart style from the list displayed.

- **Settings:** Opens the *Edit Widget* dialog. This dialog offers the same functionality as the *Add Widget* dialog. For further information refer to chapter "Adding a Standard Report to the Dashboard" on page 267, "Adding a Graphical Report to the Dashboard" on page 268, or "Adding a Website to the Dashboard" on page 269.
- Fullscreen: Expands the report to fill the whole screen.
- Refresh: Refreshes the data of the report. To refresh the data of all reports, click on Refresh View from those listed below **Dashboard** in the **Actions** pane.
- **Delete:** Removes the report from the dashboard.

#### **Moving Widgets**

You can move reports freely within the selected dashboard by following these steps:

- **1** Move the mouse pointer to the report you want to move.
- **2** Click on the title bar and keep holding the mouse button.
- **3** Move the report to the new position. The new position is marked by dashed lines. If a report is already at the new position, it is moved away.
- 4 Release the mouse button.

#### Resizing Widgets

Apart from resizing a report to full screen by clicking the Fullscreen icon  $\nearrow$  in the report's title bar, you can also resize it to fill one or several tiles by following these steps:

- 1 Move the mouse pointer to the bottom right corner of the report you want to resize. The mouse pointer changes to a double-arrow pointer.
- **2** Click on the corner and keep holding the mouse button.
- **3** Move the mouse pointer to the position to which you want to extend the report. If a report is already at the new position, it is moved away.
- **4** Release the mouse button.

# **Creating a Dashboard**

#### To create a dashboard:

- **1** Go to the **Home View** and click on the **Dashboards** tab.
- 2 Click the + New button under the Dashboards tab or click New from below Dashboard in the Action pane. This opens the New Dashboard dialog.

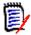

**NOTE** The dashboard will be available in the category selected in the Category tree and optionally also in the subcategories.

- **3** Enter the **Title** of the dashboard.
- 4 If your user account has the Create Public permission, you can do the following:
  - Public Dashboard: Select the Public Dashboard option to allow other users to access the dashboard. If this option is clear, only the user who created the dashboard can access it.
  - **Visible for:** This option is only available if **Public Dashboard** is selected. It allows you to choose which groups can access the dashboard. To give all users permission to access the dashboard, select **All**. The selected groups are marked with a check mark.
  - **Editable for:** This option is only available if **Public Dashboard** is selected. It allows you to choose which groups can edit the dashboard. To give all users permission to edit the dashboard, select **All**. The selected groups are marked with a check mark.
  - **Default Dashboard for Category:** This option is only available if **Public Dashboard** is selected. If **Default Dashboard for Category** is selected, this dashboard is used when a user selects the category for the first time.
- 5 If **Show in Subcategories** is checked the dashboard can be accessed in subcategories of the category in which it was created. Users who do not have access to the root category will be able to access the dashboard from subcategories to which they do have access.
  - Select one of these layouts:

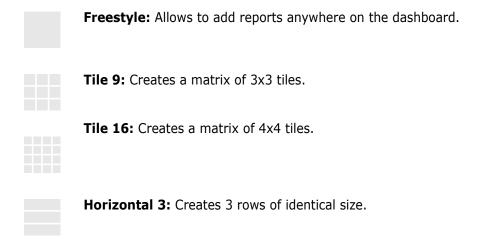

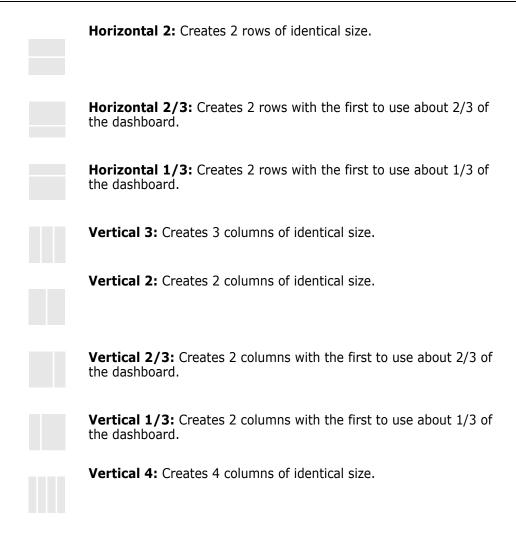

7 Click on Save.

# Adding a Standard Report to the Dashboard

Standard reports show their data in a table. To create your own reports, see chapter "Working with Reports" on page 283.

#### To add a standard report to the dashboard:

- **1** Go to the **Home View** and click on the **Dashboards** tab.
- 2 Select a dashboard from the Dashboard list or create a dashboard as described in chapter "Creating a Dashboard" on page 266.
- 3 Click on the **Add Widget** button under the Dashboards tab or click **Add Widget** from the **Dashboard** set of the **Action** pane. This opens the *Add Widget* dialog.
- **4** Ensure that the **Widget Type** box shows **Show a report**.
- **5** In the **Category** box, select the category in which the report is located.

**6** Select a report.

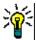

**TIP** You can get a better overview by selecting an entry from the **Report Type** list and/ or entering part of the report name into the **Title Filter** text box.

- 7 It is possible to change the title of the report by changing the text in the Widget Title text box.
- **8** If the selected report uses runtime parameters, see chapter "Using Reports with Runtime Parameters" on page 268.
- 9 Click Save.

# Adding a Graphical Report to the Dashboard

Graphical reports show their data in with diagrams. To create your own graphical reports, see chapter "Creating a Graphical Report" on page 289.

#### To add a graphical report to the dashboard:

- **1** Go to the **Home View** and click on the **Dashboards** tab.
- **2** Select a dashboard from the Dashboard list or create a dashboard as described in chapter "Creating a Dashboard" on page 266.
- 3 Click on the Add Widget button under the Dashboards tab or click Add Widget from the Dashboard set of the Action pane. This opens the Add Widget dialog.
- 4 Ensure that the **Widget Type** box shows **Show a report**.
- 5 Select **Graphical** from the **Report Type** list.
- **6** In the **Category** box, select the category in which the report is located.
- **7** Select a report.

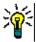

**TIP** You can get a better overview by entering part of the report name into the **Title Filter** text box.

- If you like, change the title of the report by changing the text in the **Widget Title** text box.
- **9** If the selected report uses runtime parameters, see chapter "Using Reports with Runtime Parameters" on page 268.
- **10** Select the **Report Style** tab to select the style for the report.
- 11 Click Save.

## **Using Reports with Runtime Parameters**

Some reports may require that you enter or select data when running the report. These runtime parameters must be defined when adding the report to the dashboard. If a report has runtime parameters, a tab named **Parameters** appears next to the **Report** tab.

#### To enter or select Runtime Parameters:

- Select the Parameters tab.
- **2** Enter a value or select from the list of each parameter.

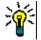

#### **TIPS**

Using Lists Parameters:

To select or deselect all entries in a list, click **Select all** or **Deselect all**.

Using Category Parameters:

To open or close all categories, click **Open all** or **Close all**.

To select or clear all categories, click Check all or Uncheck all.

# Adding a Calendar Report to the Dashboard

The calendar report provides an overview about requirements in a calendar sheet, which can be helpful when meeting deadlines. For filtering, a user attribute and a date attribute must be specified. Only requirements for which the user attribute matches the currently logged-in user are displayed.

#### To create a calendar report do the following:

- **1** Go to the **Home View** and select the **Dashboards** tab.
- **2** Select a dashboard from the Dashboard list or create a dashboard as described in chapter "Creating a Dashboard" on page 266.
- Click on the **Add Widget** button under the Dashboards tab or click **Add Widget** from the **Dashboard** set of the **Action** pane. This opens the *Add Widget* dialog.
- **4** Ensure that the **Widget Type** box shows **Show a report**.
- **5** From the **Report Type** box, select **My Work**.
- **6** From the report list, select **Calendar**.
- 7 Click Next.
- **8** Select the categories in which you want to search for requirements.
- **9** From the **Enter Class** box, select the requirement class to include in the result list.
- **10** From the **Enter User** box, select a user attribute.
- **11** From the **Enter Date** box, select a date attribute.
- **12** From the **Enter View** options, select **Week** or **Month** to specify the display mode.
- 13 Click Save.

### Adding a Website to the Dashboard

Instead of reports, you can also add websites to the dashboard. The websites must use the http or https protocol. Other protocols, e.g. ftp or gopher are not supported.

#### To add a website to the dashboard:

- 1 Go to the Home View and click on the Dashboards tab.
- **2** Select a dashboard from the Dashboard list or create a dashboard as described in chapter "Creating a Dashboard" on page 266.
- Click on the **Add Widget** button under the Dashboards tab or click **Add Widget** from the **Dashboard** set of the **Action** pane. This opens the *Add Widget* dialog.
- 4 Select **Show a website** from the **Widget Type** box.
- **5** Enter the URL to the website.

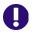

**IMPORTANT!** You must enter the protocol (http://or https://) as a prefix to the URL, for example https://www.opentext.com.

If you do not enter the protocol, the dashboard will show an error message instead of the website.

- **6** Enter a title for the website into the **Widget Title** text box.
- 7 Click Save.

# **Copying a Dashboard**

When copying a dashboard you can set these properties:

- **Title:** The title of the dashboard.
- Visibility: If you are an administrator, you can choose between Public and Private:
  - Public means that other users can access the dashboard.
  - Private means that only the user who created the dashboard can access it.
- Show in Subcategories: If this checkbox is checked it means that the dashboard is accessible in subcategories of the category in which it was created.

Users who do not have access to the root category will be able to access the dashboard from subcategories to which they do have access.

To copy a dashboard:

- 1 Go to the **Home View** and click on the **Dashboards** tab.
- 2 Select a dashboard from the Dashboard list.
- 3 Click Save As from the Dashboard set in the Action pane.
- 4 Enter a new Title.
- **5** Select **Visibility** and **Show in Subcategories** if required.
- 6 Click Save.

### **Editing a Dashboard**

Dashboard changes are history controlled, and can be viewed by selecting the **History** tab in the *Edit Dashboard* dialog

To edit a dashboard:

- **1** Go to the **Home View** and click on the **Dashboards** tab.
- 2 Open the Dashboard to be edited.
- **3** Click **Edit** from the **Dashboard** set in the **Action** pane. This opens the *Edit Dashboard* dialog.
- 4 Change the dashboard as desired. For further infos about the options, see chapter "Creating a Dashboard" on page 266.
- 5 Click Save.

# **Deleting a Dashboard**

Please note that deleting a dashboard is irreversible.

#### To delete a dashboard:

- **1** Go to the **Home View** and click on the **Dashboards** tab.
- **2** Select a dashboard you want to delete from the Dashboard list.
- 3 Click **Delete** from the **Dashboard** set on the **Action** pane.
- **4** Confirm the *Delete Dashboard* dialog.

### **Exporting a Dashboard**

Dashboard export allows you to export all graphical widgets into a PowerPoint presentation or an PDF document. All other widget types are ignored. Note that the export function does not allow to specify any export settings. The export settings are configured on the server as described in the *Administrator's Guide*.

#### To export a dashboard, do the following:

- **1** Go to the **Home View** and select the **Dashboards** tab.
- 2 Select a dashboard you want to export from the Dashboard list.
- 3 Click **Export** from the **Dashboard** set on the **Action** pane. This opens the **Export Dashboard** dialog.
- 4 Select the desired format from the **Export Dashboard to** list.
- 5 Click Export.

#### Creating a Dashboard URL

This action provides a facility for the creation and distribution of a URL that will produce a dashboard identical to that produced by the current user. Assuming permissions are in order, the dashboard content will be identical, including all category settings.

#### To create a direct URL, do the following:

1 Open the Home View, if it is not already open. For further information on the Home View, see chapter "Working with the Home View" on page 261.

- 2 Select the **Dashboards** tab.
- 3 Select the desired dashboard.
- 4 Click Create direct URL in the Dashboard set of the Actions pane. This opens the Direct URL dialog.
- 5 Right-click the URL and select **Copy link address** to copy the URL to the clipboard.
- **6** Click **Close** to close the dialog.
- 7 Use Ctrl + V, or the relevant application-specific menu command, to paste the URL into a file or message.

#### **Default Dashboards**

When creating or editing a public dashboard, the Dashboard can be defined as the default dashboard for the selected category. As a result, this dashboard will be displayed when the category is selected by a user. Users may choose to reset the default to a another public Dashboard or to one of their own making.

For further information on creating or editing dashboards, see chapters "Creating a Dashboard" on page 266 and "Editing a Dashboard" on page 270.

## **Boards Tab**

The Boards tab allows you to add Kanban reports. You can add an unlimited number of boards, each having one Kanban report. Kanban reports retrieve their data from class reports (see "Creating a Class Report" on page 288) and are available for any class defined with a workflow (for workflows see chapter "Workflows" on page 183).

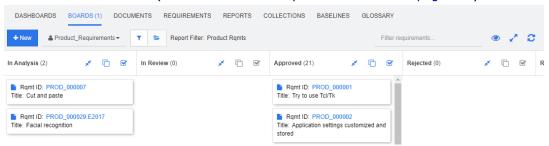

#### **Accessing and Switching Boards**

Available Boards are accessed using the drop-down list to the right of the  $\bf New$  button. The  $\triangle$  icon identifies private boards.

Categories, like folders, are typically used to store the requirements related to a project, and Kanban reports are generally stored in and executed from a single Category, and include data from that folder and the folders below it.

The Kanban reports allow multi-selection of requirements. For further information about multi-selection, see chapter "Selecting Multiple Requirements" on page 35.

#### **Limiting Report Data**

To limit report results based on the category in the **Categories** tree, select one of these category filter options:

- : The board shows data from all categories.
- The board only shows data matching the category in the **Categories** tree.

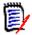

**NOTE** If a report has constraints on one or more categories, it will override the category selected in the **Categories** tree. As a result, the report will show all requirements that match its category constraint.

# **Creating a Board**

#### To create a Kanban board:

- **1** Go to the **Home View** and select the **Boards** tab.
- 2 Click the + **New** button under the **Boards** tab or click **New** in the **Board** set of the Action pane. This opens the *New Board* dialog.

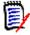

**NOTE** The board will be available in the category selected in the Category tree and optionally also in the subcategories.

- **3** Enter the **Title** of the board.
- **4** Select the class for which you want to create the board. Note that only classes which have a workflow are available for selection.
- **5** Select the states for which you want to create the Kanban board.
- **6** To filter the list of reports, type parts of a report name in search.
- **7** Select a report.
- 8 If your user account has the **Create Public** right, you can select the **Public Board** option. If this option is selected, also other users can access the board. If this option is clear, only the user who created the board can access it.

  When selecting the **Public Board** option, the **Visible for** and **Editable for** lists are shown. Select the groups you want to be able to see or edit the dashboard.
  - **a** To give permission (to see or edit the board) to all groups, select **All**.
  - **b** To give permission (to see or edit the board) to some groups, select the groups to give the permission to. These groups are marked with a check mark.
- **9 Show in Subcategories:** If checked the Board is accessible in subcategories of the category in which it was created.
  - Users who do not have access to the root category will be able to access the Board from subcategories to which they do have access.
- 10 Click Save.

# **Deleting a Board**

Please note that deleting a board is irreversible.

#### To delete a board:

- **1** Go to the **Home View** and select the **Boards** tab.
- **2** Select a board you want to delete from the board list.
- 3 Click **Delete** from the **Board** set on the **Action** pane.
- **4** Confirm the *Delete Board* dialog.

## **Documents Tab**

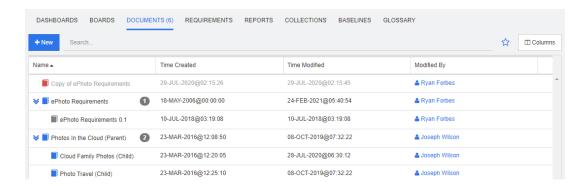

This is an alphabetical listing of the RM documents in the currently selected category or categories, as filtered by the **Search** field. Documents can be identified by these icons:

- identifies a document, Parent document, or Child document
- identifies a deleted document or snapshot
- identifies a snapshot

**Favorites:** When selecting the **Favorites** option, only favorite documents are shown.

**Properties:** Opens the **Properties** dialog, which allows selection of document related attributes (also custom attributes) for display in the Home View.

⇒: If a document has snapshot or child documents, you can access these directly by clicking ⇒. If you use many snapshots with a document and only need to see the most recent snapshot in the Home View, change the setting Show only most recent Snapshots as described in chapter "Documents: Show only most recent Snapshots" on page 79.

Double-click an item to open it in the Document work page, or select the item and then click an action in the Actions pane. See Chapter 3, "Working with Documents" on page 101.

# **Requirements Tab**

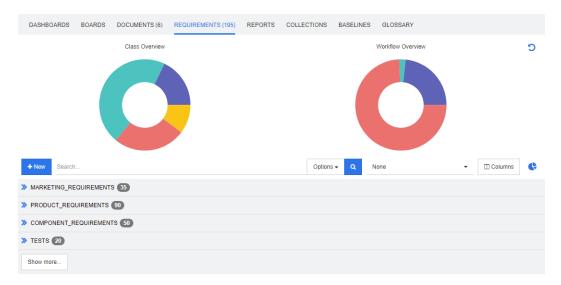

The **Requirements** tab provides quick access to all requirements of the selected categories. You can filter those requirements the **Search** box. or by selecting one of the filters saved using Quick Search..

The Requirements tab is similar to Quick Search with these differences:

- Expanding a section hides all other sections. Collapsing the section shows the hidden sections again.
- To include subcategories, open the folder on the icons bar in the Category pane. The folder icon toggles between limiting the display to the selected category, and including the content in subcategories.
- The columns displayed are identical with those used in Quick Search. For details, see chapter "Quick Search Settings" on page 86.

If you want to search by specific attributes, use Quick Search (see chapter "Finding Requirements with Quick Search" on page 172).

# **Reports Tab**

This section describes the listing, selection and execution of reports from Home. To access details concerning report creation, edit and execution, see "Creating Reports" on page 288.

Reports allow users to filter objects based on class, category, attributes (system or custom) or relationships. All data can be defined at report creation time, or selected attributes can be entered at run time. Reports are assigned names, descriptions and saved; all are listed for reuse in the Reports Tab.

The following icons are available: from the Reports menu bar:

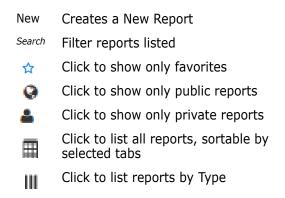

#### The following icons are used with display:

Class Report

Class Distribution Report

Class Trend Report

Relationship Report

Relationship Matrix Report

Traceability Report

Traceability Coverage Report

Report created by the current user

#### Executing a Report

Double-click an item to execute, or select the item and then click an action in the Actions pane. See Chapter 6, "Working with Reports" on page 283.

#### Reports by Type Mode

An alphabetical listing of the reports contained in the currently selected category or categories. Reports are listed in columns by report type: **Class**, **Relationship**, and **Traceability**. Columns can be sorted by clicking the column title.

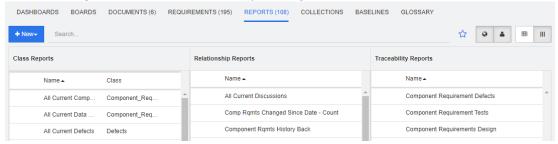

#### All Reports Mode

An alphabetical listing of the reports in the currently selected category or categories. The All Reports mode allows users to select the columns displayed. The different report types (Class, Relationship, and Traceability) are distinguished by the Type column. The Class column includes the requirement type.

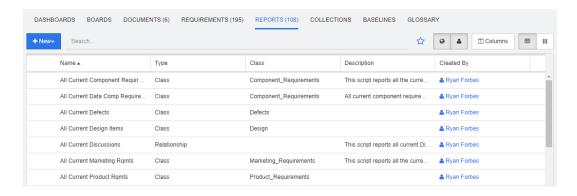

#### To change the displayed columns:

- **1** The □ Columns icon opens the **Report Properties** dialog.
- **2** Add the columns you wish to show and remove the columns you wish to hide.
- 3 Click OK.

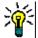

#### TIP

 Checking the box Show Report Tooltip on hover will display the description of a report. When there are many reports to choose from, the display of a clear description becomes very useful.

#### Favorite Reports

For ease of access, reports can be marked as a favorite report. This allows quick access to reports which are used frequently. Each user can define their own favorites.

#### To mark a report as a favorite report, do the following:

- Open the Home View.
- **2** Select the category in which the report is located.
- **3** Select the Reports tab.
- **4** Move the mouse pointer over the report name. Click the star that appears next to the report name.

#### To remove a report from the favorites, do the following:

- **1** Open the Home View.
- **2** Select the category in which the report is located.
- **3** Select the Reports tab.
- **4** Click the star next to the report name.

#### Filtering Reports

Reports can be filtered by using one or several of the following filters:

**Search:** Type a text into the **Search** box. Only reports with the entered text in their name are shown. Search can be combined with all other options.

- Favorites: If selected, favorite reports are displayed. Favorites can be used in combination with Public Reports or My Reports.
- Public Reports: If selected, public reports are displayed.
- My Reports: If selected, reports created by the logged in user are displayed.

### **Collections Tab**

Collections are named groups of objects selected from one or more classes. Collections allow you to easily gather requirements for assignment, for review, or for baseline creation. As with all containers in Dimensions RM, collections do not contain copies of requirements, but links to a requirement version - typically the latest.

See "About Collections" on page 320 for additional detail concerning the creation and maintenance of Collections.

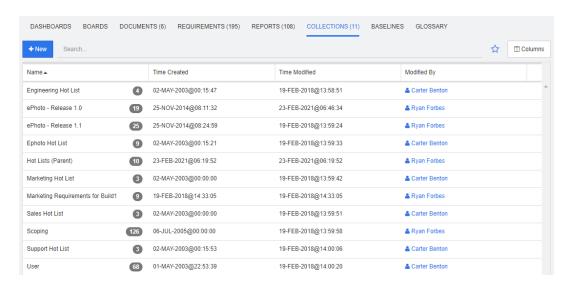

This is an alphabetical listing of the collections in the currently selected category or categories, as filtered by the Search field.

Double-click an item to open it in the Collections work page, or select the item and then click an action in the Actions pane.

Parent collections (identified by the "(Parent)" suffix) can contain collections, baselines, documents, or snapshots. For further information about parent collections, see chapter "About Parent Collections" on page 327.

### **Baselines Tab**

Baselines are frozen groups of objects. They are created using Collections or the objects contained in a Document to be labeled and never again modified.

The following is an alphabetical listing of the baselines in a selected category.

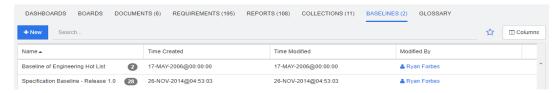

To open a Baseline, double-click an item in the Baseline list, or select Open from the Baseline actions available in the Actions pane. Individual Baseline items may be viewed, the baseline itself may be exported, it's properties modified (but never its content).

It is possible to select two items from the list and to compare them, an excellent way to understand what has changed before reviews or releases, see "Baseline and Collection Related Functions" on page 330.

To view additional information about Baselines, see "About Baselines" on page 325.

# **Glossary Tab**

An Alphabetical list of terms used in application, product or corporate reports are created and managed within Dimensions RM. The **Glossary** tab is only available if the instance administrator created the Glossary class following the instructions outlined in "Defining a Class" on page 464.

- To Add a Glossary entry, see "Adding a Glossary Entry" on page 280.
- To Copy a Glossary entry, see "Copying Glossary Entries" on page 281.
- To Edit a Glossary entry, see "Editing a Glossary Entry" on page 281.
- To Move a Glossary entry, see "Moving Glossary Entries" on page 281
- To Delete a Glossary entry, see "Deleting Glossary Entries" on page 282
- To display extended Glossary information, see "Viewing Extended Information" on page 282

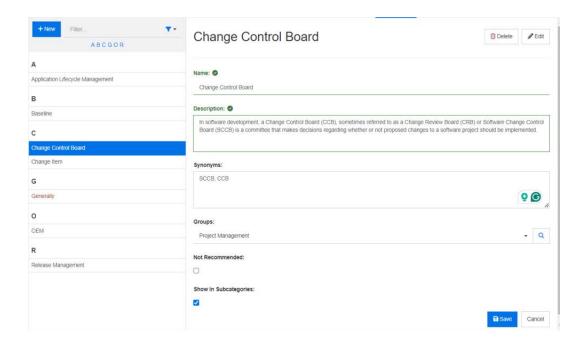

# Adding a Glossary Entry

- 1 Click New on the top left corner of the Glossary tab or click New from the actions listed under glossary in the Actions pane. This changes the detail section of the Glossary tab to an empty input form.
- 2 In the **Term** box, specify the word or phrase for which you want to define the description in the glossary.
- **3** Enter the glossary definition into the **Description** box.
- **4** Alternative words for the term may be entered into the **Synonyms** box. Separate entries with a comma.
- **5** From the Groups drop-down, select the relevant Attribute Group.
  - Terms may be separated into attribute groups, for example, Corporate terms, or terms associated with specific products. To add items to the Groups attribute in the Glossary Class see "Attribute Definition" on page 415.
- **6** If the **Not Recommended** option is checked, the following occurs in the document:
  - The term is **not** included in the Glossary chapter.
  - If Glossary highlighting is enabled, the term is marked in red.

The description for Not Recommended entries should state the reason why this term should not be used.

**7 Show in Subcategories:** If checked, typically the default, the glossary entry is accessible in subcategories of the category in which it was defined.

Users who do not have access to the root category will have access to the entry from all subcategories to which they do have access.

8 Click Save.

# **Copying Glossary Entries**

If parts of a glossary entry are identical, you may choose to copy one or several entries and then edit them rather than manually copying parts over to the new entry.

#### To copy glossary entries, do the following:

- **1** Select one or several glossary entries in the list.
- 2 Click Copy in the Glossary set of the Actions pane. This opens the Copy Glossary Term(s) dialog.
- **3** Select the category you want to copy the glossary entries to.
- 4 If you want to overwrite terms that already exist in the category, select the **Overwrite existing terms in target category** option.
- 5 Click OK.

# **Editing a Glossary Entry**

#### To edit an existing glossary entry, do the following:

- **1** From the Glossary Tab, select the glossary entry in the list.
- 2 Select **Edit** from the **Glossary** set of the **Actions** pane. This changes the detail section of the **Glossary** tab to the edit form.
- **3** Make your desired changes to **Term**, **Description**, **Synonym**, or **Groups**.
- 4 If the **Not Recommended** option is selected, the following occurs in the document:
  - The term is not included in the Glossary chapter.
  - If Glossary highlighting is enabled, the term is marked in red.

The description for Not Recommended entries should state the reason why this term should not be used.

- **Show in Subcategories:** If checked, typically the default, the glossary entry is accessible in subcategories of the category in which it was defined.
  - Users who do not have access to the root category will have access to the entry from all subcategories to which they do have access.
- 6 Click **Save** at the bottom of the edit form or click **Save** in the **Glossary** set of the **Actions** pane.

### **Moving Glossary Entries**

Glossary entries may be moved from one category to another, or to the root category such that they become available to all subcategories. To move teh entry, do the following:

- **1** Select one or several glossary entries in the list.
- 2 Click Move in the Glossary set of the Actions pane. This opens the Move Glossary Term(s) dialog.

- **3** Select the category you want to move the glossary entries to.
- 4 If you want to overwrite terms that already exist in target category, select the **Overwrite existing terms in target category** option.
- 5 Click OK.

## **Deleting Glossary Entries**

#### To delete glossary entries, do the following:

- **1** Select one or several glossary entries in the list.
- Click **Delete** in the **Glossary** set of the **Actions** pane. This opens the **Delete Term** dialog.
- **3** Click **OK** to delete the glossary entries.

# **Viewing Extended Information**

If you want to view additional information on a glossary entry, e.g. who edited on what date or what was the content in various revisions, you can open the glossary entry in "Extended Form" mode.

#### To open the glossary in "Extended Form" mode, do the following:

- **1** Select the glossary entry in the list.
- 2 Click Show Extended Form in the Glossary set of the Actions pane.

# Chapter 6

# **Working with Reports**

| About Reports                                      | 284 |
|----------------------------------------------------|-----|
| Creating Reports                                   | 288 |
| Editing a Report                                   | 303 |
| Renaming Reports                                   | 306 |
| Deleting Reports                                   | 306 |
| Exporting Reports                                  | 306 |
| Moving and Copying Reports to a Different Category | 307 |
| Copying the URL of a Report to the Clipboard       | 308 |
| Compliance Reporting                               | 310 |

# **About Reports**

A Report allows users to filter (query) requirements based on category or attribute content (e.g. creations date, status, priority or description). The ability to create, save and/or edit a report is dependent on the permissions assigned by the administrator.

#### To run an existing report:

- 1 Double-click the desired report in the Reports tab of the Home View. If you are currently displaying a report result, you can also select reports of the same type from the bread crumb which is located above the report results.
- **2** If the report was defined with runtime options, enter the information when requested.
- 3 Click the **Run** button.

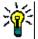

#### TIP

- The description of a report can be displayed as a tool tip when you hover your cursor over the report name.
- For multi-selection of requirements in class reports and relationship reports, see chapter "Selecting Multiple Requirements" on page 35.

# **Report Options and Functions**

■ **Filter by Categories:** If the funnel is selected, the report only shows data matching the selected category in the **Categories** tree. If unselected, the report shows all data.

**Note the following:** If a report has constraints on one or more categories, it will override the category selected; as a result, the report will show all requirements which match its category constraint.

- **Tinclude Subcategories:** If selected, the report shows data from the selected category and its subcategories. Note that the **Include Subcategories** check box is only enabled, if **Filter by Categories** is selected.
- **Execution Date and Time:** Excluding Dashboards, the execution date is displayed at the top of every report, and is included on the report when exported.
- ■ Change to editable grid view. For details, see chapter "Editable Grid View" on page 32.
- ■ Change to grid view. For details, see chapter "Grid View" on page 34.
- ■ : Change to form view. For details, see chapter "Form View" on page 35.
- 2: Reloads the report result with the selected parameters. Note that this function is only available if the report uses runtime parameters.
- C: Reloads the report result
- Z: Expands the report
- Returns the report in standard mode

- X: Closes the report
- Switch to Gap View and Switch to Outline View: For Traceability reports, you can change between Gap view and Outline view by clicking on the Switch to Gap View or Switch to Outline View in the Actions pane.

### **Relationship Reports**

Relationship reports provide two modes to present data, **Table View**, and **Matrix View**. These modes are defined when creating the report. For further information on creating relationship reports, see chapter "Creating a Relationship Report" on page 297.

- **Table View:** The report is shown as a table with the source requirements on the left side of the report and the target requirements on the right side of the report.
- **Matrix View:** The report is shown in a matrix with the source requirements as rows and the target requirements as columns. Related requirements are marked at the intersection of column and row.

The colors of intersections have this meaning:

- gray: There is no link between the requirements.
- **blue:** The requirements are linked.
- red: The requirements are linked, but suspect.

If the **Show target items as rows** option is selected, the source requirements are shown as columns and the target requirements are shown as rows.

#### To create a link between two requirements do the following:

- a Run the report.
- **b** Click the gray square where both requirements intersect. This opens the **Create Link** dialog.
- c Click **OK** to create the link.

#### To delete the link between two requirements do the following:

- **a** Run the report.
- **b** Click the blue or red square where both requirements intersect. This opens the **Delete Link** dialog.
- c Click **OK** to delete the link.

#### To clear a suspect link between two requirements, do the following:

- a Run the report.
- **b** Right-click the red square where both requirements intersect.
- **c** Select **Resolve Suspicion** from the shortcut menu. This opens the **Resolve Suspicion** dialog.
- **d** Click **OK** to resolve the suspicion.

# **Traceability Reports**

Traceability reports support 2 modes, **Matrix** and **Coverage**. These modes are defined when creating the report. For further information on creating relationship reports, see chapter "Creating a Traceability Report" on page 299.

- Matrix: In this mode, the requirements are presented as a table. From left to right, you can identify which requirement has linked requirements (along with the data you specify) and which one does not that match the attribute constraints.
- **Coverage:** In this mode, the result table shows the percentage/count of requirements that have linked requirements which do or do not match the constraints.
  - **Percentage:** Shows the percentage of requirements with links and matching constraints. Clicking the percentage value in the result shows all requirements that were checked for coverage.
  - **Covered:** Shows the total number of requirements with links and matching constraints. Clicking **Covered** shows only those requirements.
  - Not Covered: Shows the total number of requirements that either have no links or not matching the constraints. Clicking Not Covered shows only those requirements.

# **Running a Report with Runtime Parameters**

Runtime parameters are attribute values which are not selected at report creation, but at the time the report is run. This allows users to reuse the same report for all values of, for example, a release or user group.

#### To run a report with runtime parameters, do the following:

- 1 Run, for example, a relationship report as described in Section "Relationship Reports" on page 285.
- **2** Select all required or desired attribute values except for the Release attribute, and for that choose 'Enter at Runtime' from the drop-down to the right of the entry.
- 3 Click Run Report.
- **4** Enter the 'Release' when prompted.

#### Selecting from a Group Attribute Runtime Parameter

Group attributes behave like a table, with multiple values available. It is possible for the user to provide multiple values separated by:

- AND
- OR

#### AND

A requirement is added to the result list if all values of the group attribute match all queried values.

Example:

- 1 Run a class report of class **Tests** that specifies the attribute **Operating System** as a runtime parameter.
- 2 In the group attribute boxes, select **Desktop**, **Windows**, **XP**.
- **3** Click 😌 .
- 4 In the group attribute boxes, select **Desktop**, **Windows**, **Vista**.
- **5** Click 🔂 .
- 6 In the group attribute boxes, select **Desktop**, **Windows-7**.

The result list contains requirements with the **Operating System** attribute having the combination of the following values: **Desktop-Windows-XP**, **Desktop-Windows-Vista** or **Desktop-Windows-7**.

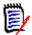

**NOTE** The report also finds requirements that have extra values in the **Operating System** attribute.

#### OR

A requirement is added to the result list if any of the values of the group attribute matches at least one of the queried values.

#### Example:

- 1 Run a class report of class **Tests** that specifies the attribute **Operating System** as a runtime parameter.
- 2 In the group attribute boxes, select **Desktop**, **Windows**, **XP**.
- 3 Click 😌 .
- 4 In the group attribute boxes, select **Desktop**, **Windows**, **Vista**.
- **5** Click 🔂 .
- 6 In the group attribute boxes, select **Desktop**, **Windows-7**.

The result list contains requirements that contain either **Desktop-Windows-XP**, **Desktop-Windows-Vista** or **Desktop-Windows-7** (among other values) in its **Operating System** attribute.

#### Selecting a Category Runtime Parameter

In many cases, users create reports intended for use by many team or project leads with input coming from selected categories. Search can be used to find and check specific categories or the star may be highlighted to include all user favorites. The Checked Box icon will select all available categories and clicking into the empty box will deselect all.

The following parameters must be provided to run this report. Please provide a value for each of the parameters below.

Enter Category for FUNCTIONAL\_REQUIREMENT:

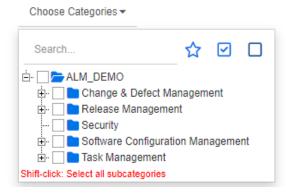

# **Creating Reports**

The following chapters describe how to create the different report types:

- "Creating a Class Report" on page 288
- "Creating a Graphical Report" on page 289
- "Creating a Relationship Report" on page 297
- "Creating a Traceability Report" on page 299

# **Creating a Class Report**

Complete these steps to create a class report.

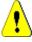

**CAUTION!** If you do not have "read" permission in a category, the requirements in that category are not returned in the query results, even if they satisfy the query requirements.

#### To create a class report:

- **1** Select **Class Report** from the **New** menu. The *Query By Class* dialog opens.
- **2 Class:** Select the desired class from the list.

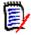

**NOTE** If a requirement of a class was selected when you invoked the dialog, then a class is already selected.

- **3** If you want to save the query:
  - a Enter a name in the **Name** box. The **Run** button changes to **Run and Save**.
  - **b** Type a description of the query in the **Description** box. The maximum number of characters is 1024.
  - **c** In the **Category** list, select the category in which the query will be saved.

- **4 Constraints:** As needed, specify criteria to locate the desired requirements. See "Attribute Constraints Tab" on page 46 and "Relationship Constraints Tab" on page 51.
- **5 Display Options:** As needed, specify how to display the results. See "Display Options Tab" on page 53.
- **View Script / View Wizard:** Click to toggle between the Wizard and Script views of the dialog.

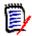

**NOTE** The tabs are visible only in the Wizard view.

- **7** Do any of the following:
  - **Public Report:** Select this box to make the report public, otherwise the report is private.
  - **Visible for:** This option is only available if **Public Report** is selected.

    Typically defaults to **All**, which means all those groups with access to the category in which the report resides. Specific groups may be selected from the list.
  - **Editable for:** This option is only available if **Public Report** is selected. Defaults to all groups with access to the category specified; edit permission may be limited to specific groups.
  - **Show in Subcategories:** If checked the report is accessible in subcategories of the category in which it was saved.
    - Users who do not have access to the root category will be able to run the report from all subcategories to which they do have access.
  - Preview: Click this button to run the report without saving the report or closing the dialog.
  - **Save:** Click this button to save and run the report. The dialog will close.

## **Creating a Graphical Report**

Graphical Reports can be created using one of the following types:

- Distribution Reports
- Trend Reports
- GANTT Reports

A Distribution Report presents an overview of status, for example, given the requirements assigned to a particular release, report on where we are using workflow state and priority or analyst assigned.

A Trend Report presents the data over time, allows the team to see how quickly they are proceeding toward the goal.

A GANTT Report provides a mechanism to display status against time; how long did it take us to get here, and how far do we have to go.

#### **Distribution Reports**

#### Complete these steps to create a distribution report:

- 1 Select **Graphical Report** from the **New** menu. The *Graphical Report* dialog opens.
- **2 Class:** Select the desired class from the list.

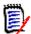

**NOTE** If a requirement of a class was selected when you invoked the dialog, then a class is already selected.

- **3** In the **required to save** group, select **Distribution Report** from the **Type** box.
- **4** If you want to save the report:
  - a Enter a name in the Name box.
  - **b** Type a description of the report in the **Description** box. The maximum number of characters is 1024.
- **5** In the **Category** list, select the category in which the report will be saved.
- **Constraints:** As needed, specify criteria to locate the desired requirements. See "Attribute Constraints Tab" on page 46 and "Relationship Constraints Tab" on page 51.

#### 7 Display Options:

- **a** Select a style from the list of the **Chart Style** set. For more information on chart style and chart options, see chapter "Display Options" on page 295.
- **b** In the **Chart Content** set, select the attributes to be displayed in **Row** and **Column** boxes. Depending on the selected attribute, the following options are available:
  - **Include Zero Value Data:** Selecting it will include values with count 0.
  - **Level:** Available for group attributes. Selecting an entry defines which subattribute you wish to use in your report.
  - Filter by Constraint: Available if the Row box or Column box contains

     Collections>, <Baselines>, <Documents>, or <Snapshots>. This will
     ensure that the report is limited by those constraints, irrespective of the
     number of containers that include selected objects.
- **c** In the **Chart Content** set, an attribute may also be selected to be used to calculate totals displayed in **Sum Totals By.**

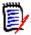

**NOTE** For Pie reports only the **Row** box is available.

Note that the **Row** and **Column** boxes do not include these attributes:

- Multi Line attributes
- HTML enabled attributes
- Date attributes

If desired, set the color for the report values. For more information on defining value colors for graphical reports, see section "Defining Colors for Report Data" on page 296.

- **8** Do any of the following:
  - **Public Report:** Select this box to make the report public, otherwise the report is private.
  - **Visible for:** This option is only available if **Public Report** is selected. Typically defaults to **All**, which means all those with access to the category in which the report resides. Specific groups may be selected from the list.
  - **Editable for:** This option is only available if **Public Report** is selected. Defaults to all groups with access to the category specified; edit permission may be limited to specific groups.
  - **Show in Subcategories:** If checked the report is accessible in subcategories of the category in which it was saved. Reports useful for all users should be created in or moved to the root category.
    - Users who do not have access to the root category will be able to run the report from all subcategories to which they do have access.
  - Preview: Click this button to run the report without saving the report or closing the dialog.
  - **Save:** Click this button to save and run the report. The dialog will close.

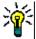

**TIP** Drill down is available in graphical reports. If, for example, your report is a bar chart, clicking on a bar in the report lists the objects supporting the bar.

#### **Trend Reports**

#### Complete these steps to create a trend report:

- 1 Select **Graphical Report** from the **New** menu. The *Graphical Report* dialog opens.
- **2 Class:** Select the desired class from the list.

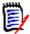

**NOTE** If a requirement of a class was selected when you invoked the dialog, then a class is already selected.

- **3** In the **required to save** group, select **Trend Report** from the **Type** box.
- **4** If you want to save the report:
  - **a** Enter a name in the **Name** box. The **Save** button will save and run the report.
  - **b** Type a description of the report in the **Description** box. The maximum number of characters is 1024.
- 5 In the Category list, select the category in which the report will be saved.
- **Constraints:** As needed, specify criteria to locate the desired requirements. See "Attribute Constraints Tab" on page 46 and "Relationship Constraints Tab" on page 51.
- **7 Display Options:** Select a style from the list of the **Chart Style** set. For more information on chart style and chart options, see chapter "Display Options" on page 295.

8 Select attributes in the **1st Field** and **2nd Field** boxes in the *Chart Content* set.

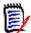

NOTE Note that the 1st Field and 2nd Field boxes do not include these attributes:

- Multi Line attributes
- HTML enabled attributes
- Date attributes
- Attributes which are surrounded with <> (e.g. <Collections>)

When working with list attributes, you may optionally select the **Include Zero Value Data** option. Selecting it will include values with count 0.

When working with group attributes, you may define which sub-attribute you wish to use by selecting it from the **Level** box. In addition, you may optionally select the **Include Zero Value Data** option. Selecting it will include values with count 0.

If desired, set the color for the report values. For more information on defining value colors for graphical reports, see section "Defining Colors for Report Data" on page 296.

- 9 Select the start date for your report from the **Start Date** box. The list contains a number of entries which define the start date in relation to the current date. The allows the user to select, for example, a date one week or one month prior to execution with results always down for that period. To define a fixed start date, follow these steps:
  - a Select **Since** from the **Start Date** box. This shows a date box next to the **Start Date** box.
  - **b** Click the calendar symbol in the date box.
  - **c** Select the desired date.
- Select the end date for your report from the End Date box. You can select Today or Until. To define a fixed end date, follow these steps:
  - **a** Select **Until** from the **End Date** box. This shows a date box next to the **End Date** box.
  - **b** Click the calendar symbol in the date box.
  - **c** Select the desired date. Note that the date must not be in the future.
- **11** Do any of the following:
  - **Public Report:** Select this box to make the report public, otherwise the report is private.
  - Visible for: This option is only available if Public Report is selected.
     Typically defaults to All, which means all those with access to the category in which the report resides. Specific groups may be selected from the list.
  - **Editable for:** This option is only available if **Public Report** is selected. Defaults to all groups with access to the category specified; edit permission may be limited to specific groups.
  - **Show in Subcategories:** If checked the report is accessible in subcategories of the category in which it was saved. Reports useful for all users are typically created in or moved to the root category.

Users who do not have access to the root category will be able to run the report from all subcategories to which they do have access.

- **Preview:** Click this button to run the report without saving the report or closing the dialog.
- **Save:** Click this button to save and run the report. The dialog will close.

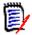

**NOTE** To allow the Trend report to perform its calculations, it is essential that you **always use Save** when editing a requirement. For further information about Save, Update and delete functions see chapter "Save, Update, Delete, Remove Functions" on page 179.

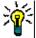

**TIP** You can show the drill down of the data used in the report. If your report is a bar report, clicking on a bar in the report opens a list with the requirements which provided the data for that bar. This functionality is also available in all other graphical reports.

#### **GANTT Reports**

#### **Complete these steps to create a GANTT report:**

- 1 Select **Graphical Report** from the **New** menu. The *Graphical Report* dialog opens.
- 2 Class: Select the desired class from the list.

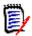

**NOTE** If a requirement of a class was selected when you invoked the dialog, then a class is already selected.

- 3 Select GANTT from the Type box.
- **4** If you want to save the report:
  - **a** Enter a name in the **Name** box.
  - **b** Type a description of the report in the **Description** box. The maximum number of characters is 1024.
- 5 In the **Category** list, select the category in which the report will be saved.
- **Constraints:** As needed, specify criteria to locate the desired requirements. See "Attribute Constraints Tab" on page 46 and "Relationship Constraints Tab" on page 51.
- 7 Display Options: Select attributes in the Start Date, End Date, Item Label and Additional Columns boxes in the Chart Content set.
- **8** Review the following:
  - **Public Report:** Select this box to make the report public, otherwise the report is private.
  - **Visible for:** This option is only available if **Public Report** is selected. Typically defaults to **All**, which means all those with access to the category in which the report resides. Specific groups may be selected from the list.
  - **Editable for:** This option is only available if **Public Report** is selected. Defaults to all groups with access to the category specified; edit permission may be limited to specific groups.

- Show in Subcategories: If checked the report is accessible in subcategories of the category in which it was saved. Reports useful for all users are typically created in or moved to the root category.
  - Users who do not have access to the root category will be able to run the report from all subcategories to which they do have access.
- Preview: Click this button to run the report without saving the report or closing the dialog.
- Save: Click this button to save and run the report. The dialog will close.

#### **Traceability Options**

You can filter results of a graphical report by linked requirements. This would allow you to show only requirements that are linked to at least one of the specified classes. If desired, you could filter even further by only including requirements where the linked requirement(s) have one or several attribute values.

#### To limit results to requirements which have links to one or several classes:

- **1** Edit the desired graphical report.
- 2 Select the **Attribute Constraints** tab.
- 3 Click Restrict by Related Class. This opens the Select Restricted Classes dialog.
- **4** Expand and select the classes which a requirement must link to in order to be included into the result list.
- 5 Click Save. This closes the Select Restricted Classes dialog and shows the Class selector on the Attribute Constraints tab.

#### To define attribute constraints for a related class, do the following:

- 1 Select the **Attribute Constraints** tab.
- **2** From the **Class** selector, select the class for which you want to define attribute constraints.
- **3** Define the attribute constraints as desired.
- **4** Repeat steps 2 and 3 for any other class you want to define attribute constraints for.

#### Defining identical relationship constraints for related classes

If you define identical relationship constraints for the related classes, this means that all requirements (result and linked requirements) must fulfill the same relationship constraints, e.g. be part of the same document.

#### To define identical relationship constraints:

- **1** Select the **Relationship Constraints** tab.
- **2** Ensure that the **Apply for all classes** option is selected.
- **3** Edit the relationship constraints.

To define individual relationship constraints for related classes

If you define individual relationship constraints for the related classes, this means that there may or may not be relationship constraints for the result and linked requirements. For example, the result requirement may be required to be in one document, while a linked requirement may be required to be in a collection.

#### To define individual relationship constraints:

- 1 Select the **Relationship Constraints** tab.
- 2 Clear the Apply for all classes option.
- **3** From the **Class** selector, select the class for which you want to define relationship constraints.
- **4** Define the relationship constraints as desired.
- **5** Repeat steps 3 and 4 for any other class you want to define relationship constraints for.

#### **Display Options**

#### **Chart Style**

#### To change the chart style, do the following:

- Edit the desired graphical report.
- 2 Select the **Display Options** tab.
- 3 Expand the **Chart Style** section.
- **4** Select the desired style from the drop-down list.

#### **Chart Content**

The chart content differs for distribution reports and trend reports. Please refer to the following chapters for chart content: "Distribution Reports" on page 290 and "Trend Reports" on page 291.

#### To edit the chart content settings, do the following:

- Edit the desired graphical report.
- 2 Select the **Display Options** tab.
- 3 Expand the Chart Content section.
- 4 Change the desired settings.

#### **Chart Options**

The chart options specify how to visualize the report data. The chart options depend on the selected chart style. For "Tabular" style see "Tabular Options" on page 296, for all other styles see "Common Options" on page 296.

#### Common Options

Tooltip Options

- **Show tooltips:** If selected, a tooltip is displayed when hovering report data.
- Tooltip value type:
  - **Absolute values:** The tooltip shows the count for the related data.
  - **Percentage values:** The tooltip shows the count for the related data in percent. This setting is only available for Pie charts.

#### Label Options

- **Show label values:** If enabled, the values for x-axis and y-axis are displayed.
- Label value type:
  - **Absolute values:** Shows the count for each data (e.g. bar on a 2D bar report).
  - **Percentage values:** Shows the count for each data in percent. This setting is only available for Pie charts.
  - No values: Shows only the attribute values for each data.

#### Legend Options

• **Show legend:** If selected, shows the legend underneath the x-axis.

#### Axis Options

- **Show x-axis name:** If selected, shows the label for the x-axis (e.g. attribute name).
- **Show y-axis name:** If selected, shows the label for the y-axis (e.g. count).

#### **Tabular Options**

#### Sorting Options

- Row Sorting
  - Alphabetical: Sorts row values by alphabet (e.g. 1, 11, 111, 2, 3, a, b, c)
  - **Numerical:** Sorts row values by number (e.g. 1, 2, 3)
- Column Sorting
  - Alphabetical: Sorts column values by alphabet (e.g. 1, 11, 111, 2, 3, a, b, c)
  - Numerical: Sorts column values by number (e.g. 1, 2, 3)

#### **Defining Colors for Report Data**

You can change the color used in the graph for the displayed values.

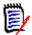

#### **NOTE**

- For Distribution Reports: When only the Row setting is defined, you can specify the color for values of the attribute specified in the Row box. If the Column setting is defined, you can only specify the color for values of the attribute specified in the Column box.
- For Trend Reports: When only the 1st Field setting is defined, you can specify the color for values of the attribute specified in the 1st Field box. If the 2nd Field setting is defined, you can only specify the color for values of the attribute specified in the 2nd Field box.

#### To define the color for a value in the graph, do the following:

- a Select the **Display Options** tab.
- **b** Expand the **Chart Options** set.
- c Click Add Color. This creates a new row.
- **d** For list attributes: In the Value box of the new row, select the desired value or keep the value (None) for empty attribute values.
  - **For text attributes:** Type the desired text into the **Value** box of the new row or leave it empty for empty attribute values.
- **e** Select one of the predefined colors or define one color in the color picker.

# **Creating a Relationship Report**

Complete these steps to create a relationship report.

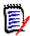

**NOTES** You can create a report if you do not have Create permission for scripts, but you cannot save it.

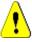

**CAUTION!** If you do not have the "read" permission in a category, the requirements in that category are not returned in the report results, even though they satisfy the report requirements.

#### To create a relationship report:

- 1 Select **Relationship Report** from the **New** menu. The *Query By Relationship* dialog opens.
- **2 Relationship:** Select the relationship you want to report on.
- **3** If you want to save the report:
  - a Enter a name in the Name box.
  - **b** Type a description of the query in the **Description** box. The maximum number of characters is 1024.

**c** In the **Category** list, select the category in which the query will be saved.

#### 4 Report Type tab:

- a Select a report view:
  - **Table View:** The report is shown as a table with the source requirements on the left side of the report and the target requirements on the right side of the report.
  - **Matrix View:** The report is shown in a matrix with the source requirements as rows and the target requirements as columns. Related requirements are marked at the intersection of column and row.

    If the **Show target items as rows** option is selected, the source requirements are shown as columns and the target requirements are shown as rows.

#### **b** Select a **report type**:

- **Full (compliance and non-compliance):** The report lists all requirements in the primary and secondary class, whether or not they are linked to each other.
- Compliance only: The report lists either:
  - All matching requirements in the primary class that have links to matching requirements in the secondary class
  - All matching requirements in the secondary class that have links to matching requirements in the primary class
- **Non-Compliance only:** The reports lists either:
  - All matching requirements in the primary class that have no links to matching requirements in the secondary class
  - All matching requirements in the secondary class that have no links to matching requirements in the primary class

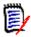

**NOTE** The **Non-Compliance only** option is only available if the **Table View** option is selected.

A sample of the selected report type is displayed on the right hand side of the dialog.

- **5 Constraints:** As needed, specify criteria to locate the desired requirements. There are these constraint tabs:
  - Constraints Source and Constraints Target (see "Attribute Constraints Tab" on page 46)
  - Container Source and Container Target (see "Relationship Constraints Tab" on page 51)
- **6 Display Options:** As needed, specify how to display the results. See "Display Options Tab" on page 53.
- **7 View Script / View Wizard:** Click to toggle between the Wizard and Script views of the dialog.

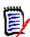

**NOTE** The tabs are visible only in the Wizard view.

- **8** Do any of the following:
  - **Public Report:** Select this box to make the report public, otherwise the report is private.
  - **Visible for:** This option is only available if **Public Report** is selected. Typically defaults to **All**, which means all those with access to the category in which the report resides. Specific groups may be selected from the list.
  - **Editable for:** This option is only available if **Public Report** is selected. Defaults to all groups with access to the category specified; edit permission may be limited to specific groups.
  - **Show in Subcategories:** If checked the report is accessible in subcategories of the category in which it was saved. Reports useful for all users are typically created in or moved to the root category.
    - Users who do not have access to the root category will be able to run the report from all subcategories to which they do have access.
  - Preview: Click this button to run the report without saving the report or closing the dialog.
  - **Save:** Click this button to save and run the report. The dialog will close.

# **Creating a Traceability Report**

Complete these steps to create a Traceability Report.

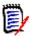

**NOTE** Permissions for traceability reports are treated the same way as permissions for scripts. If you do not have permission to create a script on the instance level, then you will be unable to create a traceability report. If you do not have permission to read a script on a instance level, then you will be unable to open a traceability report, unless you created the report.

- 1 Select **Traceability Report** from the **New** menu. The *New Traceability Report* dialog opens.
- **2 Top-level class:** Select the root class for the report.
- **3 Type:** Select one of the following:
  - **a Matrix:** The report shows the values for the related classes.
  - **b** Coverage: The report shows in percent how many requirements of a class are linked to the selected child class.
- **4** If you want to save the report:
  - a Enter a name in the Name box.
  - **b** Type a description of the query in the **Description** box. The maximum number of characters is 1024.
  - **c** In the **Category** list, select the category in which the query will be saved.
- 5 Related Classes to Display tab:

 Select the check boxes next to the classes to specify the relationships that should be displayed in the traceability report.

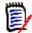

#### **NOTE**

- The check box next to the top-level class is always selected and disabled.
- To avoid cyclic dependencies, the check boxes next to relationships that are already used are also selected and disabled.
- You do not have to select consecutive classes.
- **Constraints:** As needed, specify criteria to locate the desired requirements. See "Attribute Constraints Tab" on page 46 and "Relationship Constraints Tab" on page 51.
- **7 Display Options:** As needed, specify how to display the results. See "Display Options Tab" on page 53.

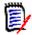

**NOTE** The **Display Options** tab is only visible if the selected **Type** is **Matrix**.

**8 Group By:** Contains these sections: **Collections**, **Baselines**, **Documents** and **Snapshots**. By selecting one or several entries from the lists, the result will be calculated in separate columns, one column for each selection.

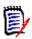

**NOTE** The **Group By** tab is only visible if the selected **Type** is **Coverage**.

**9 View Script / View Wizard:** Click to toggle between the Wizard and Script views of the dialog.

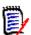

**NOTE** The tabs are visible only in the Wizard view.

- **10** Do any of the following:
  - **Public Report:** Select this box to make the report public, otherwise the report is private.
  - **Visible for:** This option is only available if **Public Report** is selected. Typically defaults to **All**, which means all those with access to the category in which the report resides. Specific groups may be selected from the list.
  - **Editable for:** This option is only available if **Public Report** is selected. Defaults to all groups with access to the category specified; edit permission may be limited to specific groups.
  - **Show in Subcategories:** If checked the report is accessible in subcategories of the category in which it was saved. Reports useful for all users are typically created in or moved to the root category.
    - Users who do not have access to the root category will be able to run the report from all subcategories to which they do have access.
  - **Preview:** Click this button to run the report without saving the report or closing the dialog.
  - **Save:** Click this button to save and run the report. The dialog will close.

# Working in the Traceability Work Page

Traceability is a way to analyze the linkages between requirements. It provides a way to select the relationships you want to trace, browse through the requirements that are part of the relationships, and then print traceability reports that display the information in a visual format that is easy to analyze.

Requirements in collections that are associated with Dimensions CM projects can be included in traceability reports. The following diagram illustrates such traceability.

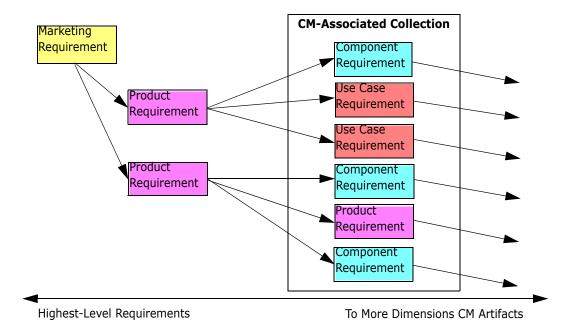

The Traceability work page consists of a two panes: the left pane is the traceability tree with a top-level class from which related classes and requirements flow in a hierarchical format. The right pane displays information based on what you selected in the traceability tree.

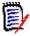

**NOTE** Permissions for traceability reports are treated the same way as permissions for scripts. If you do not have permission to create a script on the instance level, then you will be unable to create a traceability report. If you do not have permission to read a script on a instance level, then you will be unable to open a traceability report, unless you created the report.

The Traceability work page includes the components described in the following table.

| Component         | Description                                                                                                    |
|-------------------|----------------------------------------------------------------------------------------------------|
| Traceability Tree | Contains a hierarchical presentation of requirements that belong to classes you selected when creating the traceability report. For more information about the traceability tree, see "Understanding the Traceability Tree" on page 302. |
| Detail Pane       | Shows the List view of the selected requirement, or the name and description of the selected report.                                                                                                    |

#### Understanding the Traceability Tree

Note the following points about the traceability tree:

- If you hover over a class that is not the top-level class, a tool tip displays the name of the relationship between that class and its parent class.
- Class labels show the relationship in parentheses if there is more than one label with the same class name but a different relationship.
- If you hover over a requirement, by default, a tool tip displays class and requirement ID of the requirement. You can add attributes that are displayed in the tool tip. For more information, see "Customizing the Traceability Tree" on page 302.
- You can configure which attributes that you want to see in the traceability tree for each requirement. By default, the PUID and title of the requirement are displayed. For more information, see "Customizing the Traceability Tree" on page 302.
- If you double-click a requirement, the **Edit Attributes** dialog box opens. However, if you double-click in an attribute in the requirements details in the right pane, you can edit the requirement content directly in place.
- A Dimensions CM indicator is displayed next to each requirement in a collection that is associated with a Dimensions CM project. If a parent requirement is collapsed, and it has child requirements that are related to Dimensions CM, this indicator is shown on the parent requirement, even if the parent requirement itself is not related to Dimensions CM. When you expand the parent requirement, the indicator is shown on the child requirement, but is removed from the parent requirement.
- A suspect link indicator ▲ is displayed next to each requirement that has suspect links. This indicator is informational only; clicking it does not remove the suspect status from the links.
- You can use the drag-and-drop operation to change parents within the tree. You can only change to a parent that has the same class and same path as the original parent. Be sure to drop the requirement on the new parent, not on a child requirement of the new parent.
- You can press the CTRL key and use the drag-and-drop operation to copy a requirement to another parent.
- To reload the tree, click the refresh icon at the top right of the tree.
- If the report was created in release 10.1.2.0 or earlier, a warning is displayed at the top of the tree informing you that changes you made in the **Traceability Properties** dialog box do not take effect until you save the report again.

#### Customizing the Traceability Tree

By default, the only attributes that are displayed in the traceability tree are the requirement PUID and title. You can configure the attributes that are displayed in the traceability tree for each class and for each instance. For example, it might be useful to see the associated SBM issue number, owner, and status. You can also configure tooltips to display attributes such as the requirement title instead of using space in the traceability tree to display this information.

#### To customize the traceability tree:

1 The traceability report must be shown in Outline View. If the traceability report is shown in Gap View, click **Switch to Outline View** in the **Actions** pane.

2 Click Edit Attributes in the Reports section of the Actions pane. This opens the Properties for traceability reports dialog.

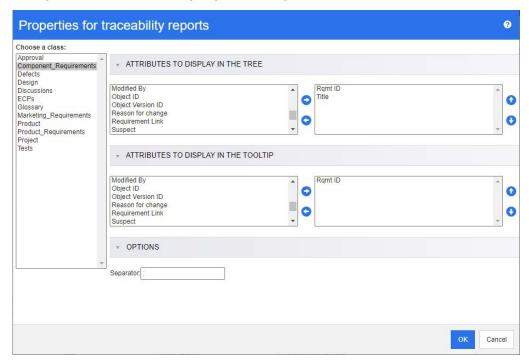

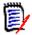

**NOTE** If the report was created in release 10.1.2.0 or earlier, a warning is displayed at the top of the dialog box that tells you that you need to save the report again before changes take effect.

- 3 Initially, the **Choose a class** list is the only field that is displayed. Select a class in the **Choose a class** list.
- **Attributes to Display in the Tree:** To specify which attributes to display in the report, see chapter "Attributes to Display List" on page 36.
- **Attributes to Display in the Tooltip:** To specify which attributes to show in the tooltip, see chapter "Attributes to Display List" on page 36.
- **6** In the **Separator** box, type the character you want to separate the attributes in the traceability tree and in the tooltips. The default character is a colon (:).

# **Editing a Report**

#### To edit a report:

- **1** Select the desired report in the Reports tab of the Home View.
- 2 Click Edit in the Reports set of the Actions pane. Depending on your report either the edit dialog for the report type or the Query By Script dialog opens. The former is the wizard version of the dialog and is the default; the latter allows direct editing of the SQL-like script, and opens if the script has been modified such that it can no longer be processed by the wizard.

- **3** To save the report with a new name:
  - **a** Enter thename in the **Name** box.
  - **b** Type a description of the query in the **Description** box. The maximum number of characters is 1024.
  - **c** In the **Category** list, select the category in which the guery will be saved.
- **4** As needed, modify the fields specific to the type of report you are editing:
  - **Public Report:** Select this box to make the report public, otherwise the report is private.
  - **Visible for:** This option is only available if **Public Report** is selected. Typically defaults to **All**, which means all those with access to the category in which the report resides. Specific groups may be selected from the list.
  - **Editable for:** This option is only available if **Public Report** is selected. Defaults to all groups with access to the category specified; edit permission may be limited to specific groups.
  - **Show in Subcategories:** If checked the report is accessible in subcategories of the category in which it was saved. Reports useful for all users are typically created in or moved to the root category.
    - Users who do not have access to the root category will be able to run the report from all subcategories to which they do have access.
  - **Preview:** Click this button to run the report without saving the report or closing the dialog.
  - **Save:** Click this button to save and run the report; if the name was not changed a warning will be raised, select OK to replace.
  - Class Report Class: Select the desired class from the list.

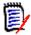

**NOTE** If a requirement of a class was selected when you invoked the dialog, then a class is already selected.

- Relationship Report Relationship: Select the relationship you want to report on.
- **Relationship Report Report Type tab:** Select a report type:

| Report Type                          | Description                                                                                                    |
|--------------------------------------|----------------------------------------------------------------------------------------------------|
| Full (compliance and non-compliance) | The report lists all requirements in the primary and secondary class, whether or not they are linked to each other. |

| Report Type         | Description                                                                                                    |
|---------------------|----------------------------------------------------------------------------------------------------|
| Compliance only     | The report lists either:                                                                                                    |
|                     | <ul> <li>All matching requirements in the primary class that<br/>have links to matching requirements in the secondary<br/>class</li> </ul>    |
|                     | <ul> <li>All matching requirements in the secondary class that<br/>have links to matching requirements in the primary<br/>class</li> </ul>    |
| Non-Compliance only | The reports lists either:                                                                                                    |
|                     | <ul> <li>All matching requirements in the primary class that<br/>have no links to matching requirements in the<br/>secondary class</li> </ul> |
|                     | <ul> <li>All matching requirements in the secondary class that<br/>have no links to matching requirements in the primary<br/>class</li> </ul> |

A sample of the selected report type is displayed on the right side of the dialog.

- Traceability Report Top-level class: Select the root class for the report.
- Traceability Report Related Classes to Display tab:
  - Select the check boxes next to the classes to specify the relationships that should be displayed in the traceability report.

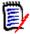

#### **NOTE**

- The check box next to the top-level class is always selected and disabled.
- To avoid cyclic dependencies, the check boxes next to relationships that are already used are also selected and disabled.
- You do not have to select consecutive classes.
- **5 Constraints:** As needed, specify criteria to locate the desired requirements. See "Attribute Constraints Tab" on page 46 and "Relationship Constraints Tab" on page 51.
- **6 Display Options:** As needed, specify how to display the results. See "Display Options Tab" on page 53.
- 7 View Script / View Wizard: Click to toggle between the Wizard and Script views of the dialog.

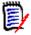

**NOTE** The tabs are visible only in the Wizard view.

- **8** Do any of the following:
  - **Preview:** Click this button to run the report without saving the report or closing the dialog.
  - **Save:** Click this button to save and run the report. The dialog will close.

# **Renaming Reports**

To rename a report without first opening for execution:

- Open the Reports tab on the Home View.
- **2** Highlight the report
- 3 Click on **Rename** in the **Actions** pane
- 4 Enter the new name in the **Name** text box
- 5 Click on Save

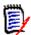

**NOTE** For renaming relationships and reports you need to have the **Rename permission for scripts** or you must be the owner of the report.

# **Deleting Reports**

#### To delete a report:

- **1** Highlight the desired report in the **Reports tab** of the Home View.
- 2 Click **Delete** in the Reports group of the Actions pane. A confirmation dialog opens.
- 3 Click the OK button.

# **Exporting Reports**

Reports, from a simple collection of requirements returned from a Quick Search filter to the any of the range of Class, Graphical, Relationship or Traceability reports can be exported to Excel, Word, PDF or XML.

Relationship and Traceability reports exported to Excel will repeat information in subsequent rows in order to simplify the creation of Pivot tables. For example, when Requirement 24 in Class A, links to Requirements 32, 33 and 34 in Class B, the information regarding Class A will be repeated for each of the Class B rows.

#### To export a report, do the following:

- **1** Open the Home View by clicking <a>♂</a>.
- **2** Select the desired report.
- 3 Click Export from the Reports set of the Actions pane. This opens the Export dialog.
- **4** From the **Export as** box, select the target format.
- **5** If desired, select from export options for the formats below. Note that not all formats are available for all report types.
  - Excel Spreadsheet:

- **Include images:** If selected, the Excel file will include images that are part of the HTML enabled text attributes.
- **Include the script:** If selected, the script to retrieve the report result is added to the Excel file.

#### Word Document:

- **Portrait:** The report result will use portrait orientation.
- **Landscape:** The report result will use landscape orientation.
- PDF Document: (see Word Document)
- XML Document:
  - Encode text columns to include images and formatting: If selected, HTML enabled text attributes will be exported in base 64 format, surrounded by a <! [CDATA[ section.
- 6 Click Export.

# Moving and Copying Reports to a Different Category

You can move, or save a copy of, a report to another category.

#### To move a report to another category, do the following:

- Open the Home View by clicking
- **2** Select the desired category.
- **3** Select the **Reports** tab.
- **4** Drag the report and drop it at the desired category in the **Categories** tree.

#### To copy a report into another category:

- 1 Open the Home View by clicking ...
- **2** Select the desired category.
- 3 Select the **Reports** tab.
- **4** Highlight the desired report.
- 5 Click Edit in the Reports group of the Actions pane. This opens the edit dialog for the selected report.
- **6 Category:** Select the desired category.
- **7** Do one of the following:
  - To **save a copy** of the report to the selected category, modify the **Name** of the report and click the **Save** button.
  - To **move** the existing report to the selected category, click the **Save** button.

# Copying the URL of a Report to the Clipboard

You can copy the URL of a report and paste it into a file for future use and reference. When that URL is later invoked, it will open RM Browser to that report.

#### To copy the URL of a report:

- Open the Home View by clicking
- 2 Select the Reports tab.
- **3** Select a report.
- 4 Click Create direct URL in the Reports section of the Actions pane. This opens the Direct URL dialog.
- **5** Right-click the URL and select **Copy link address**. This copies the URL to the clipboard.
- **6** Click **Close** to close the dialog.
- 7 Press Ctrl + V, or the relevant application-specific menu command, to paste the URL into the file or application where you wish to use it.

# Modifying the URL of a Report

After pasting the URL into a file or application, you can also add parameters to it, which allows additional features. If you do not supply runtime parameters in the URL, you can specify them when running the report.

| Function                                | Description                                                                                                    | Example URL                                                                                                    |
|-----------------------------------------|----------------------------------------------------------------------------------------------------|----------------------------------------------------------------------------------------------------|
| Hide Title Bar                          | By default, the report shows a title bar with information about database, instance and path to the report. To hide the title, add &hideTitleBar=true to the URL. | http:// myserver:8080/ rtmBrowser/cgi-bin/ rtmBrowser.exe?goto =report&db=ORCL&pro j=RMDEMO&reportID=1 141&hideTitleBar=tr ue |
| Show Trace<br>Report in Outline<br>View | To view a trace report in Outline View, add &outlineView=1 to the URL.                                                                                           | http:// myserver:8080/ rtmBrowser/cgi-bin/ rtmBrowser.exe?goto =report&db=ORCL&pro j=RMDEMO&reportID=1 141&outlineView=1      |

| Function                                               | Description                                                                                                    | Example URL                                                                                                    |
|--------------------------------------------------------|----------------------------------------------------------------------------------------------------|----------------------------------------------------------------------------------------------------|
| Using Runtime<br>Parameters                            | You can filter report results by using runtime parameters. These parameters can be used on any report. To add a runtime parameter, add & <parameter name="">=<value> to the URL.  When providing runtime parameters, the value must be URL encoded (e.g. Café translates to Caf%C3%A9).</value></parameter> | http:// myserver:8080/ rtmBrowser/cgi-bin/ rtmBrowser.exe?goto =report&db=ORCL&pro j=RMDEMO&reportID=3 522&RTPVERIFICATI ON_LEVEL_1=System         |
| Using Multiple<br>Values for a<br>Runtime<br>Parameter | You can use several values for a runtime parameter by combining the values with a   symbol, e.g. &TRPVERIFICATION_LEVEL_1=Syste m Module.                                                                                                    | http:// myserver:8080/ rtmBrowser/cgi-bin/ rtmBrowser.exe?goto =report&db=ORCL&pro j=RMDEMO&reportID=3 522&RTPVERIFICATI ON_LEVEL_1=System M odule |

#### Retrieving Runtime Parameter Names

#### To get the names of the runtime parameters used in a report:

- Paste the URL of the report into a text editor, e.g. Notepad. This URL will be referenced as Report URL.
  - Example URL: http://myserver:8080/rtmBrowser/cgi-bin/rtmBrowser.exe?goto=report&db=ORCL&proj=RMDEMO&reportID=3522
- 2 Copy the following URL to into a text editor: http://host:port/rtmBrowser/ RestServices/Report?id=<REPORT\_ID>&db=<DATABASE>&proj=<INSTANCE> This URL will be referenced as **Rest URL**.
- **3** Adjust protocol (http or https), host and port of the Rest URL to match those of the Report URL.
- 4 Select the value of the **db** parameter of the **Report URL** and press Ctr1 + C, or right-click on the highlighted value and select **Copy** from the shortcut menu to copy it to the Clipboard. In the example URL this value is *ORCL*.
- 5 Select <DATABASE> in the Rest URL and press Ctrl + V, or the relevant applicationspecific menu command, to replace it with the value you copied from the Report URL.
- 6 Select the value of the **proj** parameter of the **Report URL** and press Ctrl + C, or right-click on the highlighted value and select **Copy** from the shortcut menu to copy it to the Clipboard. In the example URL this value is *RMDEMO*.
- 7 Select <INSTANCE> in the Rest URL and press Ctrl + V, or the relevant applicationspecific menu command, to replace it with the value you copied from the Report URL.
- 8 Select the value of the **reportID** parameter of the **Report URL** and press Ctrl + C, or right-click on the highlighted value and select **Copy** from the shortcut menu to copy it to the Clipboard. In the example URL this value is 3522.
- 9 Select <REPORT\_ID> in the Rest URL and press Ctrl + V, or the relevant application-specific menu command, to replace it with the value you copied from the

Report URL

If you executed these steps with the example URL, the Rest URL would look like this: http://myserver:8080/rtmBrowser/RestServices/Report?id=3522&db=ORCL&proj=RMDEMO

- 10 Select the complete **Rest URL** and press Ctrl + C, or right-click on the highlighted URL and select **Copy** from the shortcut menu to copy it to the Clipboard.
- Open your preferred web browser and paste the URL into the address bar by pressing **Ctrl + V**. Then press **Enter**.
- 12 If you receive a dialog which requests user name and password, enter your RM user name and the associated password and confirm the dialog. In Internet Explorer, you might have to execute the following steps:
  - a Click Open in the **Do you want to open or save Report.json** bar.
  - **b** In the next dialog select the **Select a program from a list of installed programs** option and click **OK**.
  - **c** In the **Open with** dialog, select **Notepad** or another plain text editor.
  - d Clear the checkbox Always use the selected program to open this kind of file.
  - e Click OK.
- **13** Search for **RTP**\_\_\_ (note that there are 2 underscores).
- **14** Select the full parameter (e.g. *RTP\_\_VERIFICATION\_LEVEL\_1*) and add it to your Report URL.
- Add an equal sign and the URL encoded value (e.g. translates to Caf%C3%A9). If you executed these steps with the example URL, the Report URL would like this: http://myserver:8080/rtmBrowser/cgi-bin/rtmBrowser.exe?goto=report&db=ORCL&proj=RMDEMO&reportID=3522&RTP\_\_VERIFICATION\_LEVEL\_1=System
- **16** You can now use the Report URL in your file or application.

# **Compliance Reporting**

The Dimensions RM Compliance Report is designed to help organizations use the data stored in Dimensions RM to assess adherence to corporate by-laws, rules, regulations, and standards - internal or external.

Some of the **Compliance** functionality can be included in traceability reports, or gathered into multiple reports to show progress on your dashboard. However, the Compliance Audit allows the organization to wrap a single report around all the rules and to limit the output to the errors.

For a set of categories or a release document, you might check that:

- All requirements have been assigned to the specified release.
- All objects contained in the release have been approved.
- All requirements relationships exist.

• All linked test cases have succeeded.

The Compliance Audit lists those objects that have failed to meet defined conditions.

The following Sections provide instructions for:

- creating a report: "Creating a Simple Compliance Report" on page 311
- compliance report execution: "Executing a Compliance Report" on page 315

# **Creating a Simple Compliance Report**

There are three parts to the Compliance Audit:

- **1** General: Naming the report and describing goals: "Compliance Report: General" on page 311
- **2** Scope: Establishing the extent of the reports coverage: "Compliance Report: Scope" on page 312
- 3 Rules: Define the rules that must be met for compliance: "Compliance Report: Rules" on page 313

#### Compliance Report: General

To create or execute Compliance Reports select the Compliance tab on the Home View. If the tab is not available to you, please check the instructions in "Home Settings" on page 78.

Complete the following steps to initiate report creation.

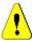

**CAUTION!** As with all reports, if a user does not have "read" permission in a category, the requirements in that category are not returned in the query results, even if they satisfy the query requirements.

- **1** Select the Compliance tab from Home View.
- 2 Click on New to open the New Compliance Audit >> General Dialog.
- 3 Enter a Name.
- **4** Use the description attribute to define the goals.
- **5** Determine the accessibility of the report:
  - **Public Report:** Select this box to make the report public, otherwise the report will be available only to its creator. This report can be more complex than others, so you may want to keep it private until you get it right.
  - **Visible for:** If Public, this defaults to **All**, which means all those groups with access to the category in which the report resides. Specific groups may be selected from the list.
  - **Editable for:** If Public, this settings defaults to all groups with access to the category specified; edit permission may be limited to specific groups.
- **Category:** This setting refers to the category in which the report will be saved, it defaults to the current category. You may configure using the drop-down.

7 Show in Subcategories: If checked the report is accessible in subcategories of the category in which it was saved. Reports useful for all users are typically created in or moved to the root category.

Users who do not have access to the root category will be able to run the report from all subcategories to which they do have access.

#### A sample Compliance, General Dialog:

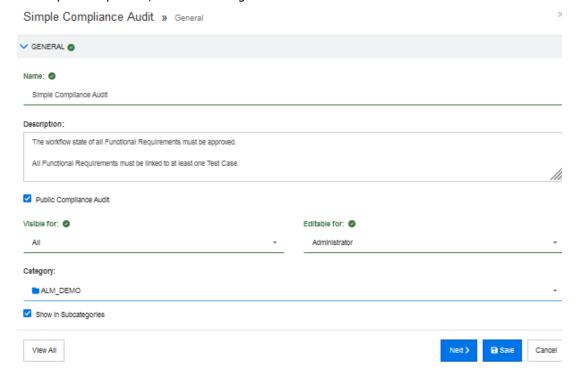

**8** Click on **Next** to proceed to the **Scope** Dialog

#### Compliance Report: Scope

Identify all objects relevant to the report. The scope may include all objects in a category, or those included in a report, baseline, or document.

It is possible to expand the scope to include all objects linked to objects defined as in scope.

- **9** For scope you may choose to:
  - Define Now with redefinition or reassessment provided at run time.
  - Defined on Run leaving the Scope decisions for later.

We recommend defining the scope, but leaving room for a reassessment at run time, although this depends on your report target.

Should you chose Define Now Click on Add Scope, which raises the Scope >> Definition Dialog.

Objects are selected using a check mark, multiple items may be selected.

a Select the Scope Type. The Scope may be based on one or more Categories, Containers or Reports. **b** If **Categories** is chosen, you may choose only the Current Category or you may include its subcategories.

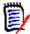

**NOTE** This choice of category does not refer to the category in which the **Compliance Audit** was created and/or saved, but the category from which it is executed.

**c** If **Containers** is chosen, choose the Document, Snapshot, Collection or Baseline that will be used to identify the relevant objects in the Compliance Report.

The category may be entered here as a filter to assist in object selection.

**d** If **Reports** is chosen, choose the report that will be used to scope the Compliance Report.

Type any characters contained in the report to filter the list.

- e Click OK.
- **11 Include Linked Objects:** Check this box if you wish to include in scope all objects linked to selected objects. For this example, we have included the full release scope in the document.

A sample Compliance Scope Dialog - limiting the scope to only those objects contained in the release document.

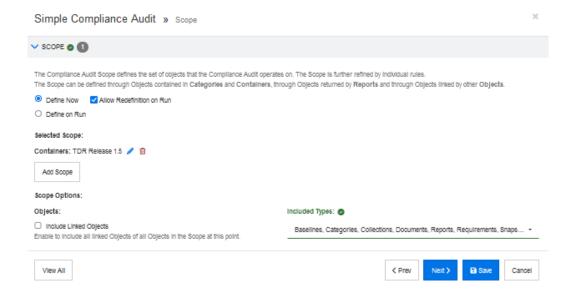

12 Click on **Next** to proceed to the **Rules** Dialog

#### Compliance Report: Rules

The rules consist of one or more statements defining the requirements of the audit, for example.

- The workflow state of all Functional Requirements must Approved.
- All Functional Requirements must be linked to at least one Test Case.

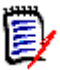

**NOTE** Please note that the fields that must have input prior to proceeding are listed in red.

- **13** Enter the Rule Name Rules may be selected and executed individually, so each should have a meaningful name. For example, FR Workflow Approved
- **14** Enter the goal of the rule. For example, all Functional Requirements must be approved.
- **15** Rules have one or more **Conditions**, and conditions have **Constraints**: The first condition should be ready for constraints.
- **16** Click on **Add Constraint**. This will open a new line, with fields to be populated:
  - a Select Type: Category, Class, Object Type or Title. In this example, we will choose Class.
  - **b** Once the Type has been selected, the possible choices on the right will be listed. In our example, classes are listed, we chose Functional.
  - **c** Click on **Add Constraint**, to further constrain the search to Function requirements NOT IN the state Approved.

#### A sample Compliance condition -

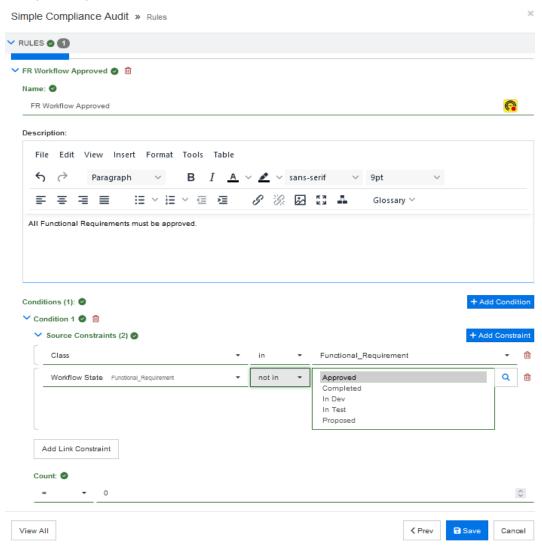

- **17 Set the Count to zero.** We are reporting on the number of Functional Requirements with a Workflow that is **NOT approved**, only errors will be reported.
- **18** Save the report.

We will pause there to execute the report. To add relationships to the Audit, see "Expanding a Compliance Report" on page 315.

# **Executing a Compliance Report**

- **1** Select the Compliance tab from Home View.
- **2** Select a saved report from the drop-down, and click on **Run**, to raise the dialog.
- **3** If you have included the ability to modify the Scope at run-time, you may do so.
- **4** Compliance reports may be comprised of many rules, and these rules may be executed selectively.

Check the box next to the rule(s) to be executed and click on **Run**.

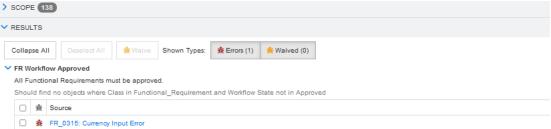

**5** From the execution dialog, we can review the scope, which could consist of thousands of objects, or we can simply click on the 'Errors' tab to list the problems. We can link directly to the offending object and, perhaps, fix it and run the report again.

Some errors may be waived, for the life of the execution or until the issue is corrected. you may choose to **Waive** an error.

#### To waive a Compliance Error

- **1** Check the box to the left of the error,
- **2** Click on the Waive button, to raise the Waive dialog.
- **3** Enter a reason for waiving the error.
- **4** Continue execution of the report, the waived issue will continue to display.

# **Expanding a Compliance Report**

#### **Adding Relationships to Compliance**

Compliance Reports can be expanded over time, new rules or conditions added to existing rules may be created as needs arise. The following adds a new rule to an existing report:

**1** Select the Compliance tab from Home View.

- 2 Select a saved report from the drop-down, and click on the Edit pencil to open the dialog. You may use the Next button to skip the General and Scope dialogs to get to Rules or click on the View All button at the bottom of the dialog to scroll through the full report.
- **3 Click on Add Rule,** to add a new rule to the existing dialog.
- **4** Enter the Rule Name For this second example, we are including relationships, the Rule name might be "In FR to TC"
- 5 Enter the goal of the rule. For example, All Functional requirements must be linked to at least one Test Case.
- **6** The first condition is created with the rule, Click on **Add Constraint**, to open a enw constraint line.
  - **a** Select type Class in this example as we are checking the existence of a link/relationship between the objects in two classes.
  - **b** Once the Type has been selected, the possible choices on the right will be listed. In this example, choose the Functional Class.
  - c Click in Add Link Constraint.
  - **d** The link direction will default to any, which is fine for this example.
  - Click on Add Constraint, to add the target constraint.
     We will choose Class, in, Value, Test Case.
- 7 Count should be set to > (greater-than) zero, as there must be at least one link between each Functional Requirement and the Test Case.

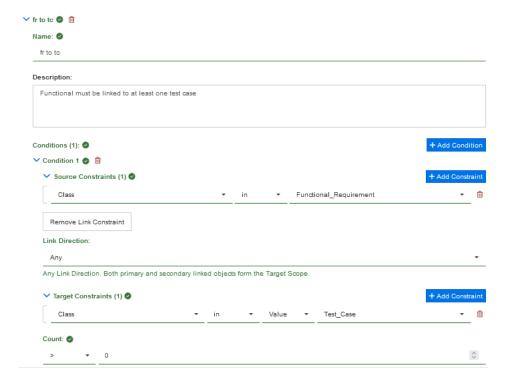

Any rule or combination of rules is accepted in the compliance report, and the rules may be defined separately and executed separately. This means that segments of a large compliance audit may be run by different application teams at different times.

All attributes contained in a class, or all titles in a document may be evaluated. Choosing, for example, a requirement class, additional constraints can be added until we have ensured that all is as it should be.

To the test for existing relationships we can added constraints to ensure that each related test case has Passed testing.

# **Working with Collections and Baselines**

| About Collections                                            | 320 |
|--------------------------------------------------------------|-----|
| Creating a New Collection                                    | 320 |
| Deleting a Collection                                        | 322 |
| Undeleting a Collection                                      | 322 |
| Removing a Collection                                        | 323 |
| Managing Requirements in a Collection                        | 323 |
| Refreshing the Contents of a Collection                      | 324 |
| Updating Collection Properties                               | 324 |
| About Baselines                                              | 325 |
| Creating a New Baseline                                      | 326 |
| Removing a Baseline                                          | 327 |
| Updating Baseline Properties                                 | 327 |
| Working with Parent Collections                              | 327 |
| Baseline and Collection Related Functions                    | 330 |
| Using Workflows with Collections or Baselines                | 331 |
| Moving Collections or Baselines to a Different Category      | 332 |
| Copying the URL of a Collection or Baseline to the Clipboard | 332 |
| Modifying the URL of a Collection or Baseline                | 333 |

## **About Collections**

Collections are named groups of objects selected from one or more classes. Collections allow you to easily gather requirements for assignment, for review, or for baseline creation. As with all containers in Dimensions RM, collections do not contain copies of requirements, but links to a requirement version - typically the latest.

See "Creating a New Collection" on page 320 for the rules governing collection content.

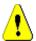

**CAUTION!** When you display the content of a collection, you only see the requirements for which you have read access.

#### To open a collection:

- **1** Open the Home View by clicking <a>™</a>.
- **2** Select the desired category.
- 3 Select the **Collections** tab.
- **4** Double-click the desired collection to view the content.

The following sections discuss additional Collection related Functions:

- "Creating a New Collection" on page 320
- "Deleting a Collection" on page 322
- "Undeleting a Collection" on page 322
- "Removing a Collection" on page 323
- "Managing Requirements in a Collection" on page 323
- "Refreshing the Contents of a Collection" on page 324
- "Updating Collection Properties" on page 324
- "Modifying the URL of a Collection or Baseline" on page 333

# **Creating a New Collection**

#### To create a collection:

- **1** Select **Collection** from the New menu. The Manage Containers -> New dialog opens.
- **2 Collection Name:** Enter the name of the new collection.

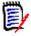

#### NOTE

- Do not use Oracle reserved words in collection names.
- A collection name can contain a maximum of 256 characters.
- **3 Description:** Enter a description of the collection. The maximum length of the description is 512 characters.
- **4 Category:** Select an owning category from the list.

- **Collection Rules**: Define the collection link rules to determine what happens to object links when you edit objects included in the collection. The options include the following:
  - Add new version to collection on Edit & Save: When you edit the primary object and create a new child object, the links from the primary object are transferred to the new child object.
  - Delete old version from collection on Edit & Save: When you edit the instance object and create a new child object, the links from the primary (parent) object are deleted.
  - **Revert to previous version on Remove:** If you delete a child object, links are transferred to the parent.
  - Objects can be added/removed: Select to allow requirements to be added or removed to the collection.
  - Remove deleted objects from collection: Select to remove any object from a collection if the object has been deleted. If this option is disabled, the collection will keep objects with Current Status Deleted.
  - **Use these rules as the default for new collections:** Select to automatically apply the above collection rules to all new collections in the future.
- **6 Based on:** Select one of the following options to determine how the collection is initially populated:
  - **Empty Collection:** Select this if you do not want to base the new collection on an existing container
  - Based on Selection Container(s): Selecting this will raise the "Add Containers" dialog. Using check boxes, one or more containers may be selected from Collections, Documents, Snapshots or Baselines. When the new baseline is created, it will contain all requirements from selected container(s).

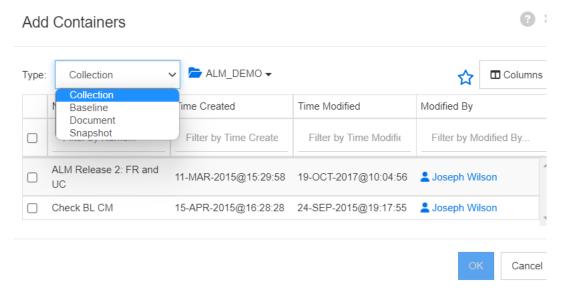

• **Query:** Select this if the baseline should be populated from an existing query (report). Use "Find Query" to locate the desired report.

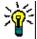

#### **TIPS**

- To limit the listed reports to those of a specific category, select a category from the **Query** category list. To quickly locate a category in the list, type the name of the category in the **Find** box of the expanded category list.
- To limit the number of displayed queries, type part of the query name you want to use into the **Find Query** box.
- 7 Click OK.

## **Deleting a Collection**

When you delete a collection, it is marked as deleted, but the data is retained. You can delete collections if you have "Delete" permission for collections.

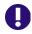

**IMPORTANT!** The "Delete" function of releases prior to 24.3 (12.12) removed collections permanently. To permanently remove a collection, use the "Remove" function (see "Removing a Collection" on page 323).

#### To delete a collection:

- 1 Open the Home View, if it is not already open. For further information on the Home View, see chapter "Working with the Home View" on page 261.
- 2 Select the Collections tab.
- **3** Select one or several collections.
- 4 Click **Delete** in the **Collections** set of the **Actions** pane.
- **5** Click **OK** to confirm deletion.

## **Undeleting a Collection**

When you delete a collection, it is marked as deleted, but the data is retained. When you undelete a collection, the collection is restored.

#### To undelete a collection:

- 1 Open the Home View, if it is not already open. For further information on the Home View, see chapter "Working with the Home View" on page 261.
- 2 Select the Collections tab.
- 3 Click **Show Deleted Collections** in the **Collections** set of the **Actions** pane. Deleted collections appear in the list with grey text color.
- **4** Select one or several deleted collections.
- Click **Undelete** in the **Collections** set of the **Actions** pane. This opens the **Undelete Collection** dialog.
- **6** Click **OK** to undelete the selected collection or collections.

## **Removing a Collection**

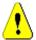

**CAUTION!** Removing a collection removes the collection from the database **permanently**. Removed collections cannot be restored.

Removing a collection, **does not** remove requirements from the database. You can remove collections if you have "Remove" permission for collections.

#### To remove a collection:

- 1 Open the Home View, if it is not already open. For further information on the Home View, see chapter "Working with the Home View" on page 261.
- **2** Select the **Collections** tab.
- **3** Select one or several collections.
- 4 Click **Remove** in the **Collections** set of the **Actions** pane.
- **5** Click **OK** to remove the collection or collections.

# **Managing Requirements in a Collection**

You search for requirements from the **Organize by Collection** dialog box and then select the ones you want to add to or remove from a collection. You can specify search criteria on any or all of the three tabs on the **Organize by Collection** dialog box if you want to narrow search results or specify how the search results are displayed. You can run the search from any of the tabs.

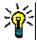

**TIP** For a small and/or simple set of requirements, you can simply select them in a work page and click a button to add them to a collection. See "Adding Requirements to an Existing Collection" on page 227.

#### To add/remove requirements to/from a collection:

- **1** If the collection is not already open, open it to a work page.
- 2 Select **Organize by Collection** from the Collections group of the Actions pane. The **Organize by Collection** dialog opens.
- **3 Look for Class:** Select the class in which you want to search for requirements.
- **4 Filters:** If you saved filters in Quick Search, you can use these filters to add to the collection.
- **Constraints:** As needed, specify criteria to locate the desired requirements. See "Attribute Constraints Tab" on page 46 and "Relationship Constraints Tab" on page 51.
- **Display Options:** As needed, specify how to display the results. See "Display Options Tab" on page 53.
- **7 Find Now:** Click this button to run the search. The results are displayed in the lower pane of the dialog.
- **8 New Search:** Click this button to clear the current search criteria and results.

- **9** Select the desired requirements in the search results. For multi-selection of requirements, see chapter "Selecting Multiple Requirements" on page 35.
- **10 Collection:** Select the collection to which you want to add or remove requirements.
- **11** Click one of the following buttons:
  - **Add:** To add the selected requirements to the collection.
  - **Remove:** To remove the selected requirements from the collection.

## **Refreshing the Contents of a Collection**

It is possible for an instance administrator to set an instance-wide option to automatically refresh all collections based on queries or scripts. This setting defaults to off (unchecked) for both performance and control. To activate/deactivate this option, see chapter "Breadcrumb" on page 78.

If automatic refresh is off, the collection content must be refreshed manually. To manually refresh the contents of a collection, execute these steps:

- 1 Select a collection on the **Collections** tab of the Home View. For information on the Home View, see chapter "Working with the Home View" on page 261.
- 2 In the **Requirements** set of the **Actions** pane, click **Refresh Collection**.

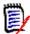

**NOTE** The **Refresh Container** action will be grayed out if the selected collection is not based on a report (i.e., if the collection is static).

# **Updating Collection Properties**

You can rename and change the description for a collection, and modify the collection rules that define how and whether new child objects should be included in the collection.

#### To edit the properties of a collection:

- 1 Open the Home View, if it is not already open. For further information on the Home View, see chapter "Working with the Home View" on page 261.
- 2 Select the **Collections** tab.
- 3 Select the desired collection.
- 4 Click **Edit Properties** from the **Collections** set of the **Actions** pane. This opens the **Manage Containers** > **Properties** dialog.
- **5** Modify the name, description and collection rules as needed. See "Creating a New Collection" on page 320 for information on defining collection rules.
- **6** Click **OK** to confirm your changes.

# **About Baselines**

In Dimensions RM, baselines are stable, unchangeable groups of requirements. In other words, baselines are collections, or the objects contained in a document, that have been "frozen".

### Note the following:

- A baseline is a fixed set of object versions with special controls that keep the requirements in the baseline from being updated.
- After a baseline is created, you can rename or delete it if you have permission to do so.

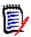

**NOTE** You cannot rename a baseline that was created from Dimensions CM using the ALM integration.

- You can create a baseline based on a collection, or a collection based on a baseline.
- The original collection from which the baseline was created remains unchanged and can be modified later.
- Creating links between baselined objects raises the following: "baselined objects must be replaced. Do you want to proceed?"
  - This message indicates that a new version of the object(s) must be created before the link can be added, because the object is baselined. If you proceed, a new version will be created and linked and the baseline will remain unchanged.
- Opening a requirement from within a baseline will display a lock in the Header. However, a new current version will be created to capture changes. The baselined version will remain unchanged.
- By default, links between objects in the baseline are also included in the baseline, and cannot be modified once the baseline is created. You may be able to modify links in a baseline depending on how your administrator has configured the instance. (See chapter "Deleting or Removing Links" on page 215.)
- Requirements with suspect links remain suspect even after they are baselined.
- You can clear suspect links from a requirement even if the requirement is baselined.
- Even if the administrator denied you the Delete Baseline and Rename Baseline permissions, you can delete and rename a baseline if you created it. In other words, in this situation, the permissions that are denied by the administrator are overridden.
- A baselined requirement has a lock icon in its banner in the **Edit Attributes** dialog, and the **Update** button is disabled. If you mouse over the icon a popup will appear that says: Baseline Locked.

### To open a Baseline from Home.

- **1** Select the desired category.
- Select the Baselines tab.
- **3** To open, double-click the desired Baseline or select Open from the Actions pane.

The following sections discuss additional Baseline related Functions:

"Creating a New Baseline" on page 326

- "Removing a Baseline" on page 327
- "Updating Collection Properties" on page 324
- "Modifying the URL of a Collection or Baseline" on page 333

# **Creating a New Baseline**

### To create a baseline:

- 1 Select Baseline from the New menu. The Manage Containers dialog opens.
- **2 Baseline Name:** Enter a name for the baseline.

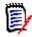

#### NOTE

- Do not use Oracle reserved words in baseline names.
- A baseline name can contain a maximum of 256 characters.
- **3 Description:** Enter a description of the baseline. The maximum length of the description is 512 characters.
- **4 Category:** Select the category where you will store the baseline. You can add a baseline to any category to which you have access.

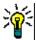

**TIP** To quickly locate a category in the list, type the name of the category in the **Find** box of the expanded **Category** list.

**Workflow:** An optional workflow may be selected; the inclusion of the workflow may require the input of additional data.

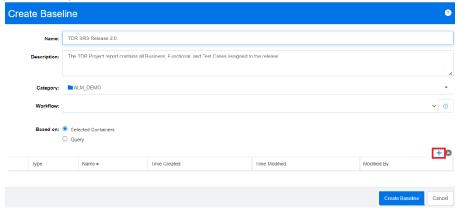

- **Based on:** The baseline content may be input from existing containers or on a query.
  - **Based on Selection Container(s):** Select the Plus Sign to raise the Add Containers dialog. Using check boxes, one or more containers may be selected from Collections, Documents, Snapshots or Baselines. When the new baseline is created, it will contain all requirements from selected container(s).

 Based on Query: Select this if the baseline should be populated from an existing query (report). Use "Find Query" to locate the desired report.

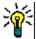

**TIP** To limit the listed reports to those of a specific category, select a category from the category list. To quickly locate a category in the list, type the name of the category in the **Search** box of the expanded category list.

7 Click the Create Baseline button.

### Removing a Baseline

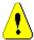

**CAUTION!** Removing a baseline removes the baseline from the database **permanently**. Removed baselines cannot be restored.

### To remove a baseline:

- 1 Open the Home View, if it is not already open. For further information on the Home View, see chapter "Working with the Home View" on page 261.
- **2** Select the **Baselines** tab.
- **3** Select one or several baselines.
- 4 Click **Remove** in the **Baselines** set of the **Actions** pane.
- **5** Click **OK** to remove the selected baseline or baselines.

# **Updating Baseline Properties**

You can rename and change the description for a baseline, or change its workflow assignment.

### To edit the properties of a baseline:

- 1 Open the Home View, if it is not already open. For further information on the Home View, see chapter "Working with the Home View" on page 261.
- 2 Select the **Baselines** tab.
- **3** Select the desired baseline.
- 4 Click **Edit Properties** from the **Baselines** set of the **Actions** pane. This opens the **Manage Containers** > **Properties** dialog.
- Modify the name, description and workflow assignment. See "Creating a New Baseline" on page 326 for information on defining collection rules.
- 6 Click **OK** to confirm your changes.

# **Working with Parent Collections**

**About Parent Collections** 

A parent collection allows to help organize collections, baselines, documents, and snapshots, which in the following sentences are referred to as "child" or "children". Parent collections contains all requirements of their children. If a requirement is added to or removed from a child, this is reflected in the parent collection. Parent collections can be identified by the "(Parent)" suffix in their name.

#### **Use Cases**

- Parent collections could form a collection group by including all collections of a department, e.g. all marketing collections. This allows easy access to all these requirements.
- Parent collections can help to structure requirements. The parent collection could for example represent a project, while child collections represent components or functions.
- Parent collections can be used to reference collections from other categories. To do
  this, you would first create the parent collection in the same category as the child and
  then move the parent collection to the desired category.

The following sections discuss additional Parent Collection related Functions:

- "Creating a Parent Collection" on page 328
- "Adding a Child to a Parent Collection" on page 329
- "Removing a Child from a Parent Collection" on page 330

### **Creating a Parent Collection**

### To create a parent collection:

- Open the Home View by clicking
- **2** Select the desired category.
- **3** To create a parent collection for **documents** and/or **snapshots**, do the following:
  - a Select the **Documents** tab.
  - **b** Select one or several documents, or snapshots.
  - c Select Create Parent Collection from the Documents set of the Actions pane. This opens the New Parent Collection dialog.
  - **d** Continue with step 6.
- **4** To create a parent collection for **collections**, do the following:
  - a Select the **Collections** tab.
  - **b** Select one or several collections.
  - c Select Create Parent Collection from the Collections set of the Actions pane. This opens the New Parent Collection dialog.
  - **d** Continue with step 6.
- **5** To create a parent collection for **baselines**, do the following:
  - a Select the Baselines tab.
  - **b** Select one or several baselines.

- c Select Create Parent Collection from the Baselines set of the Actions pane. This opens the New Parent Collection dialog.
- **6 Name:** Enter a name for the parent collection.

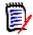

#### **NOTE**

- Do not use Oracle reserved words in parent collection names.
- A parent collection name can contain a maximum of 256 characters.
- **7 Description:** Enter a description of the baseline. The maximum length of the description is 512 characters.
- **8 Category:** Select the category where you will store the parent collection. You can add a parent collection to any category to which you have access.

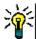

**TIP** To quickly locate a category in the list, type the name of the category in the **Find** box of the expanded **Category** list.

- **9** To add further children (collections, baselines, documents, or snapshots), do the following:
  - a Expand the Child Containers section.
  - **b** Click **\displays**. This opens the **Add Child Containers** dialog.
  - c From the Type box, select Collection, Baseline, Document, or Snapshot.
  - **d** Select the check box next to the intended child name.
  - e Repeat steps c and d for any other children you want to add.
  - **f** Click **OK** to add all children to the parent collection.
- **10** Click **OK** to create the parent collection.

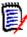

**NOTE** The parent collection can always be found on the **Collections** tab, even if you executed the **Create Parent Collection** command on the **Documents** or **Baselines** tab.

# Adding a Child to a Parent Collection

### To add a child to a parent collection:

- **1** Open the Home View by clicking <a>♂</a>.
- **2** Select the desired category.
- 3 Select the **Collections** tab.
- 4 Select **Edit Properties** from the **Collections** set of the **Actions** pane. This opens the **Properties** dialog.
- **5** Expand the **Child Containers** section.
- 6 Click . This opens the Add Child Containers dialog.
- 7 From the **Type** box, select **Collection**, **Baseline**, **Document**, or **Snapshot**.

- 8 Select the check box next to the intended child name.
- **9** Repeat steps c and d for any other children you want to add.
- **10** Click **OK** to add all children to the parent collection.
- **11** Click **OK** to update the parent collection.

# Removing a Child from a Parent Collection

### To remove a child from a parent collection:

- Open the Home View by clicking
- **2** Select the desired category.
- **3** Select the **Collections** tab.
- 4 Select **Edit Properties** from the **Collections** set of the **Actions** pane. This opens the **Properties** dialog.
- **5** Expand the **Child Containers** section.
- **6** Select the child or the children you wish to remove.
- 7 Click 3. This removes the selected children.
- **8** Click **OK** to update the parent collection.

### **Baseline and Collection Related Functions**

# **Comparing Collections or Baselines**

### To compare the contents of two collections or baselines:

- 1 Open the Home View, if it is not already open. For further information on the Home View, see chapter "Working with the Home View" on page 261.
- **2** Select the **Collections** or **Baselines** tab.
- **3** Select the desired collection or baseline.
- 4 Click **Compare** from the **Collections** or **Baselines** set of the **Actions** pane. This opens the **Compare Containers** dialog.
- **5 Select Container:** Click ... to select the collection or baseline to compare.
- **6 Description:** Select this option to display each container's description in the results.
- 7 Click the **Compare** button. The Requirement Difference Summary dialog opens. The summary lists the Requirement ID, Title, Description (if the **Description** check box is selected in the Find Container dialog box), and the class for the following results:
  - **Requirements only in container:** This is a list of the requirements that are in the first container, but not in the second container.

- **Requirements only in container:** This is a list of the requirements that are in the second container, but not in the first container.
- **Changed requirements:** This is a list of the changed requirements in both containers. This list includes items for which the Object Version ID is different, even if the Requirement ID is the same.
- **Unchanged Requirements:** This is a list of the unchanged requirements in both containers.
- **8** To open a details view of a requirement, double-click the requirement.
- **9 Print:** Click this button to print the **Requirement Difference Summary**.

# **Using Workflows with Collections or Baselines**

If configured by your administrator, you can use Workflows with collections and baselines.

### To assign a collection or baseline to a workflow, do the following:

- 1 From Home, select the relevant object from either the Collection or Baseline Tab.
- 2 Click Edit Properties in the Collections or Baselines group of the Actions pane. This opens the Manage Containers > Properties dialog.
- **3** From the **Workflow** drop-down, select the desired workflow.

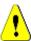

**CAUTION!** Once you confirm the dialog, the Workflow setting for the collection or baseline cannot be changed. Thus, verify that you selected the correct workflow.

4 Click OK.

### **Executing a Transition on a Collection or Baseline**

### To execute a transition, do the following:

- 1 From Home, select the relevant object from either the Collection or Baseline Tab.
- 2 Open the **Collection** or **Baseline** by double-clicking or clicking Open from the **Actions** pane.
- 3 The button for the Transition, will be displayed below the **Welcome** menu in the top right corner of the dialog; if there is no transition displayed, the object has reached its final transition state.
- **4** Click on the transition to execute, this may open a form for input should the transition rules require additional information.
- **5** Next to the transition button(s), you find a progress bar showing the current state. If configured by your administrator, the value of the progress bar may change according to the workflow state.

### Viewing Information about a Collection or Baseline

If a collection or baseline is assigned to a workflow, you can use the same functions as for requirements, e.g. view/modify attributes or see the state change history.

1 From Home, select the relevant object from either the **Collections** or **Baselines** Tab.

- Open the **Collection** or **Baseline** by double-clicking or selecting Open from the **Actions** pane.
- Once opened, the progress bar at the top right shows the workflow progress of objects contained, and the current state followed by the next transition state.

Clicking in the progress bar opens the **Edit Attributes** dialog for the container. This dialog contains all standard, custom and system attributes associated with the collection or baseline.

# Moving Collections or Baselines to a Different Category

When you create a collection or baseline, you can assign it to a category. The following procedure describes how to change the category assignment of an existing collection or baseline.

- 1 Open the Home View by clicking ...
- **2** Select the desired tab: **Collections**, or **Baselines**.
- **3** Drag the object and drop it at the desired category in the **Categories** tree.

# Copying the URL of a Collection or Baseline to the Clipboard

You can copy the URL of a collection or baseline and paste it into a file for future use and reference. When that URL is later invoked, it will open RM Browser to that collection or baseline.

### To copy the URL of a collection or baseline:

- 1 Go to the **Home View**.
- **2** Select either the **Collections** tab or the **Baselines** tab.
- **3** Select the desired collection or baseline.
- 4 Click **Create direct URL** in the associated group of the Actions pane. This opens the **Direct URL** dialog.
- **5** Right-click the URL and select **Copy link address**. This copies the URL to the clipboard.
- **6** Click **Close** to close the dialog.
- 7 Use **Ctrl** + **V**, or the relevant application-specific menu command, to paste the URL into the file or application where you wish to use it.

# Modifying the URL of a Collection or Baseline

After pasting the URL into a file or application, you can also add parameters to it, which allows additional features. If you do not supply runtime parameters in the URL, you can specify them when running the report.

| Function       | Description                                                                                                    | Example URL                                                                                                    |
|----------------|----------------------------------------------------------------------------------------------------|----------------------------------------------------------------------------------------------------|
| Editable Grid  | By default, the requirements of collection or baseline are shown in a normal table. To use an editable grid instead, add <b>&amp;editableGrid=true</b> to the URL.               | http:// myserver:8080/ rtmBrowser/cgi-bin/ rtmBrowser.exe?goto =collection&db=ORCL &proj=RMDEMO&collec tionId=5&editableGr id=true |
| Hide Title Bar | By default, the collection or baseline shows a title bar with information about database, instance and path to the report. To hide the title, add &hideTitleBar=true to the URL. | http:// myserver:8080/ rtmBrowser/cgi-bin/ rtmBrowser.exe?goto =collection&db=ORCL &proj=RMDEMO&collec tionId=5&hideTitleB ar=true |

# Chapter 8

# **Importing Requirements**

| Importing Requirements from Microsoft Word Documents | 336 |
|------------------------------------------------------|-----|
| Importing a Roundtrip Document                       | 343 |
| Importing Requirements from an XML File              | 344 |
| Importing Requirements from a CSV or Excel File      | 346 |
| Importing Test Cases with Test Steps                 | 351 |
| Importing Requirements Exported from RM              | 351 |
| Importing Requirements from a ReqIF File             | 353 |
| ReqIF Import Dialog - Setup                          | 355 |
| ReqIF Import Dialog - Mapping                        | 356 |

# Importing Requirements from Microsoft Word Documents

RM Browser can import content from a Microsoft Word document and use it to:

- Create new requirements
- Create new requirements and an RM document
- Update or replace existing requirement versions

When importing a Word document, you can choose to import:

- The entire document (creating an RM document)
- Only the requirements (that are in the proper table format)
- Only the selected text (into attributes you specify at run time)

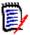

### **NOTE**

- If Microsoft Office is NOT installed on the server, importing Microsoft Word documents through RM Browser is only supported using the Import Mode: *Entire Document* (Chapters Only).
- PDF document should only be imported with **Entire Document (Chapters only)** mode as PDF documents are optimized for printer output. When importing PDF files, attributes may not be recognized properly and thus imported requirements may have unexpected attribute values or import contains errors for requirements.

# Should I Use RM Browser or RM Import?

**Layout/Format:** The RM Browser Word Document Import requires that the Word document be of the expected layout and format (as described in the following sections). Whereas RM Import requires that you create an import template, using RM Import Designer, in order to define the expected document structure. The latter is more flexible, but can also more time consuming to setup. Instructions for RM Import Designer and RM Import can be found in *The Dimensions RM Administrator's Guide*.

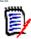

#### **NOTE**

- Importing Microsoft Excel files through RM Browser is only possible if Microsoft Excel is installed on the server. Microsoft Excel files may be saved as CSV and imported through RM Browser.
- RM Import Designer and RM Import requires Microsoft Word and Microsoft Excel to be installed on the client.
- For checking which versions of Microsoft Office are supported, please refer to the Platform Matrix at <a href="https://www.microfocus.com/documentation/dimensions-rm/">https://www.microfocus.com/documentation/dimensions-rm/</a>.

# **Formatting Requirements for Import**

For import using MS Word Documents, the requirements in your document must be in tables that use the correct layout and formatting in order to be recognized as requirements.

There are two main layout options when creating tables for requirements:

■ The simplest approach is to define each row is a requirement, with the attribute display names (as they are defined in the product class), in the header in bold. In the following example, all requirements are from the same class:

| Title                                | Text                                                                                         | Category                 | <b>Delivery Phase</b> |
|--------------------------------------|----------------------------------------------------------------------------------------------|--------------------------|-----------------------|
| EPhoto will be an online photo album | This ePhoto system shall enable the user to browse an on-line photo album.                   | RMDEMO/Functional/Design | Build1 Build4         |
| Displaying stored photo info         | The ePhoto system shall allow users to display any of the information stored with the photo. | RMDEMO/Availability/Cost | TBD Build3            |

■ Each table is a requirement:

| TITLE    | Runs on "standard" hom | Runs on "standard" home PC  |            |
|----------|------------------------|-----------------------------|------------|
| Priority | Paragraph Title        | Paragraph Title Document ID |            |
| 1        | Feature 3              | Marketing Rqmts             |            |
| Category | RMDEMO/Power           | <b>Delivery Phase</b>       | Build1 TBD |
| Text     |                        |                             | ,          |

The ePhoto system shall be accessible to the user from a regular home PC environment running standard Windows software. It is envisaged that this is a software-only application from the user's perspective.

And there are two ways to organize the requirements by class:

Specify the class for the entire table in the first row:

| Class Name  | Marketing_Requirements               |                                                                                              |
|-------------|--------------------------------------|----------------------------------------------------------------------------------------------|
| Rqmt ID     | Title Text                           |                                                                                              |
| MRKT_000001 | EPhoto will be an online photo album | This ePhoto system shall enable the user to browse an on-line photo album.                   |
| MRKT_000023 | Displaying stored photo info         | The ePhoto system shall allow users to display any of the information stored with the photo. |

Specify the class of each requirement:

| Class Name             | Rqmt ID     | Title                                | Text                                                                       |
|------------------------|-------------|--------------------------------------|----------------------------------------------------------------------------|
| Marketing_Requirements | MRKT_000001 | EPhoto will be an online photo album | This ePhoto system shall enable the user to browse an on-line photo album. |
| Product_Requirements   | PROD_000023 | Load time less than 5 seconds        | The load time for an individual photo load shall be less than 5 seconds.   |

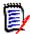

**NOTE** The following rules apply when formatting requirement tables for RM Browser Import:

- Pay attention to **bold/regular** formatting:
  - Attribute names (table headings not values) must use bold formatting.
  - All values (requirement content) must not use bold formatting.

    Even a single bold formatted blank space in the midst of properly formatted text will cause the text to be treated as an attribute name rather than as an attribute value.
  - When adding the class name above the attribute names (as in the example above), both, Class Identifier and attribute name ("Class Name" in the above example) must not use bold formatting.
- General text formatting (color, underline, italic, etc.) is imported for text attributes and ignored for others. (As noted above, bold must not be used in attribute values.)
- **Class Name** is the attribute name for class used in the above examples; however, you can specify a different attribute name in the **Class Identifier** field when importing the document.
- **Category** must match the supported formats (see chapter "Category Import Formats" on page 342).
- The document may contain any number of tables.
- Tables may contain any number of rows (requirements) and any number of columns (attributes).
- To specify multiple values for a list attribute, separate the values with the pipe (|) character. For example: Build1|Build4
- To Update/replace an existing RM requirement, include its Rqmt ID attribute (PUID).
- The Group attribute type is not supported for import.
- During import, you will be prompted for any mandatory attribute values that are not included in the tables.
- Images can be imported into the body of an RM document, but not into requirements.

### Formatting an Entire Word Document for Import

If you choose to import an entire Word document:

- Requirement data will be imported from properly formatted tables (as described in "Formatting Requirements for Import" on page 337).
- Chapters and sub chapters will be created based upon the heading hierarchy of the Word document.

| Word Document | RM Document     |
|---------------|-----------------|
| Heading 1     | Chapter         |
| Heading 2     | Sub-chapter     |
| Heading 3     | Sub-sub-chapter |
| etc.          |                 |

- Images will be imported into body content (not into requirements).
- General text formatting will be imported.

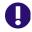

**IMPORTANT!** It is strongly recommended that the document should have a Table of Contents.

### **Importing a Word File**

The MS Word import of RM Browser has several import modes from which you can choose. The following sections describe these import methods individually.

The following Sections provide access to:

- Importing a Word Document in Entire Document (Chapters only) Mode
- Importing a Word Document in Entire Document Mode
- Importing a Word Document in Tables only Mode
- Importing a Roundtrip Document

### Importing a Word Document in Entire Document (Chapters only) Mode

The **Entire Document (Chapters only)** mode will import the document "as is". This mode can be used when importing Word Documents into RM when Microsoft Office is NOT installed on the server.

Tables and text are not parsed as requirements, however if requirement text is formatted in a way that makes the requirement statements easily to select, the **Change Class** action can be used to create requirements from the document text, while leaving document free-form text (e.g., Chapter introductions) in place. The **Change Class** function is described in chapter "Splitting Text Into Requirements" on page 147.

### To import a Word document:

- 1 In RM Browser, select **Word document** from the **Import** menu. This opens the **Import Word Document** dialog.
- **2 Import File:** Click **Browse...** to open a dialog to select the Word file.

- 3 Select the Word file, and then click **Open**.
- 4 Import Mode: Select Entire Document (Chapters only) from the drop-down list.
- **5** Choose whether to **Create**, or **Replace** content from the Word document.
  - Create will create a new document in Dimensions RM.
  - **Replace** will replace an existing document using the new content from the Word document. Select the document you wish to replace in the list of documents.

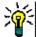

**TIP** To easily find a document, enter part of the name into the **Find Document** box.

- **6 Category:** Select the category into which you wish to import the document.
- **7 Document Name:** Specify a name for the RM document that is to be created or revised.
- **8 Document has chapter numbers:** Defines how numbers at the beginning of a chapter title (e.g. "1 Preface", "1.1 Objective") are handled.

Selected: Numbers are removed from the beginning of a chapter title (e.g. "1.1 Objective" becomes "Objective").

Cleared: Chapter titles are not modified.

**Import with Word Processing:** Although 'Chapters Only' has been selected, MS Word Processing will be applied on import.

Selected: Apply Word Processing on Import. This must not be checked if MS Office is NOT installed on the server.

Cleared: Word Processing is not applied on Import.

**10 Show Preview:** This is only available if *Import with Word Processing* is cleared. Selected: Raise a dialog displaying an outline of the document sections prior to the actual import. Check boxes to the left of those sections to be included, uncheck those to exclude.

**Check**ing the Title box will select all, you may then deselect sections and their associated subsection as desired.

11 Click Import.

After the import has been completed, the **Import Results** dialog opens. This dialog will display success for document creation, and information the number of chapters created.

- **12** Click **Close** to dismiss the results.
- **13** Click **Close** on the remaining MS Word Import dialog.

### Importing a Word Document in Entire Document Mode

The **Entire Document** mode imports the document with chapters and expects tables to contain requirements only. To import documents with tables that do not contain requirements, either use the **Entire Document (Chapters only)** mode (see chapter "Importing a Word Document in Entire Document (Chapters only) Mode" on page 339) or use RM Import.

### To import a Word document:

- 1 In RM Browser, select **Word document** from the **Import** menu. This opens the **Import Word Document** dialog.
- **2 Import File:** Click **Browse...** to open a dialog to select the Word file.
- **3** Select the Word file, and then click **Open**.
- 4 Import Mode: Select Entire Document from the drop-down list.
- **5** Choose whether to **Create**, or **Replace** content from the Word document.
  - **Create** will create the document and new requirements in Dimensions RM.
  - **Replace** will replace an existing document and create new versions of existing requirements using the new content from the Word document. Only existing requirements that have new values in the Word document will be replaced. Select the document you wish to replace in the list of documents. If you specify a document name that does not exist in Dimensions RM, a new document with the specified name will be created.

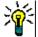

**TIP** To easily find a document, enter part of the name into the **Find Document** box.

- **6 Class Identifier:** Specify the attribute name you used to identify the class. For example, Class Name.
- **7 Category:** Select the category into which you wish to import the document.
- **8 Document Name:** Specify a name for the RM document that is to be created or revised.
- **9 Document has chapter numbers:** Defines how numbers at the beginning of a chapter title (e.g. "1 Preface", "1.1 Objective") are handled.

Selected: Numbers are removed from the beginning of a chapter title (e.g. "1.1 Objective" becomes "Objective").

Cleared: Chapter titles are not modified.

- 10 Click **Import**. After the import has been completed, the **Import Results** dialog opens. This dialog includes information about the requirements that were created and a summary. For further details, see chapter "The Import Result Dialog" on page 352.
- 11 Click Close to dismiss the results.
- **12** Click **Close** on the remaining MS Word Import dialog.

### Importing a Word Document in Roundtrip Import Mode

The Roundtrip Import mode is required for importing a Roundtrip document. For further information on importing roundtrip documents, see chapter"Importing a Roundtrip Document" on page 343.

### Importing a Word Document in Tables only Mode

The **Tables only** mode will only import requirements by retrieving them from tables. The surrounding document text is not imported.

### To import a Word document:

- In RM Browser, select Word document from the Import menu. This opens the Import Word Document dialog.
- 2 Import File: Click Browse... to open a dialog to select the Word file.
- **3** Select the Word file, and then click **Open**.
- 4 Import Mode: Select Tables Only from the drop-down list.
- 5 Choose whether to Create, or Replace content selected from tables within the the Word document.
  - Create will create new requirements in Dimensions RM.
  - **Replace** will create new versions of existing requirements using the new content from the Word document. Only existing requirements that have new values in the Word document will be replaced.
- **Class Identifier:** Specify the attribute name you used to identify the requirement class to be used for the requirements contained in the table. For example, Class Name. See "Formatting Requirements for Import" on page 337.
- 7 Click Import. After the import has been completed, the Import Results dialog opens. This dialog includes information about the requirements that were created and a summary. For further details, see chapter "The Import Result Dialog" on page 352.
- **8** Click **Close** to dismiss the results.
- **9** Click **Close** on the remaining MS Word Import dialog.

# **Category Import Formats**

For Word import, categories can be specified in these formats:

- Full path with forward slash, e.g. RMDEMO/Data
- Full path with backslash, e.g. RMDEMO\Data
- Unique category name, e.g. Data
   Note that there must be no other category or subcategory "Data".

### **Date Import Formats**

Word import requires that the date specified in a Word document matches the format for the attribute of the requirement class you wish to import.

# **Importing a Roundtrip Document**

If you exported a document as a Roundtrip document (see chapter "Export as a Roundtrip Document" on page 165), you can also import this Roundtrip document on the system that export it.

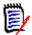

**NOTE** You can only import the document on a system where the IDs in the document match those of the system.

The Roundtrip import function recognizes the following changes in the document:

- Chapter additions, modifications, deletions, or moves;
- Requirement modifications, deletions, or moves.

### To import of a Roundtrip document, do the following:

- 1 In RM Browser, select **Word document** from the **Import** menu. This opens the **Import Word Document** dialog.
- **2 Import File:** Click **Browse...** to open a dialog to select the Word file.
- **3** Select the Word file, and then click **Open**.
- 4 Import Mode: Select Entire Document (Chapters only) from the drop-down list.
- **5** Ensure that **Replace** has been selected from the list.

**Replace** will create new versions of existing requirements using the new content from the Word document. Only existing requirements that have new values in the Word document will be replaced.

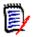

**NOTE** Roundtrip import cannot be used with the **Create** function.

- **6** From the **Import Mode** box, select **Roundtrip**.
- **7 Document has chapter numbers:** Defines how numbers at the beginning of a chapter title (e.g. "1 Preface", "1.1 Objective") are handled.

Selected: Numbers are removed from the beginning of a chapter title (e.g. "1.1 Objective" becomes "Objective").

Cleared: Chapter titles are not modified.

- **8** Click **Import**. After the import has been completed, the **Import Results** dialog opens. This dialog includes information about the requirements that were created and a summary. For further details, see chapter "The Import Result Dialog" on page 352.
- **9** Click the **Close** button to dismiss the results.
- **10** Click the **Close** button on the remaining MS Word Import dialog.

# **Importing Requirements from an XML File**

You can easily add, update, or replace large batches of requirements. Save your query results as an XML file, make changes to the requirements with an editor such as Microsoft Word or Notepad, and then import your changes using the XML import feature.

### For example:

A requirements manager wants to change the "priority" attribute of 100 requirements from "Must" to "Hope." She opens RM Browser and runs the desired script. She saves the query results as an XML file. In the XML file, she changes the "priority" attribute and saves the updated XML file.

The requirements manager now imports the XML file by completing the **Import XML** dialog box. After the import process completes, an import results page opens that displays the class name, PUID, status, and error details for each requirement.

### To import an XML file:

1 Select XML file from the Import menu. The Import XML dialog opens.

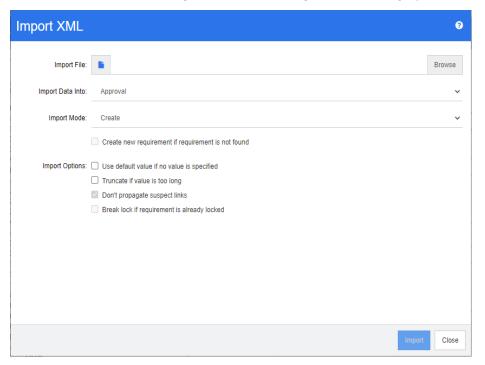

- 2 In the **Import File** field, type the path and file name of the XML file you want to import or click **Browse** to navigate to the file.
- 3 In the **Import Data Into** list, select the class into which you are importing the file.
- 4 In the **Import Mode** list, select one of the following options:

| Mode   | Description                                                                  |
|--------|------------------------------------------------------------------------------|
| Create | Creates a new requirement if the object node in the XML file does not exist. |

| Mode    | Description                                                                                                    |
|---------|----------------------------------------------------------------------------------------------------|
| Update  | Updates the attributes that have changed for each object node in the XML file.                                                    |
| Replace | Creates a new current revision for each object node in the XML file with the changes to the attributes specified in the XML file. |

- 5 If you want to create a new requirement when a requirement in the XML file has an object ID that does not match the object ID of a requirement in the database, select the **Create new requirement if requirement is not found** check box. This option is only available for the **Update** and **Replace** modes.
- **6** Under **Import Options**, select one or more options as described in the following table:

| Option                                      | Description                                                                                                    |
|---------------------------------------------|----------------------------------------------------------------------------------------------------|
| Use default value if no value is specified  | If no value is specified for a mandatory attribute, its default value is used. If the attribute has no default value, an error message is displayed in the import results output page.                                                                        |
| Truncate if value is too long               | If the value is longer than the maximum value for the attribute, the value is truncated before the requirement is saved.                                                                                                    |
| Don't propagate suspect links               | Links are not marked as suspect when the requirement is updated or replaced. <b>NOTE:</b> This option is not available for the <b>Create</b> mode.                                                                                                    |
| Break lock if requirement is already locked | User locks are removed before attempting to update or replace the requirement. Otherwise, a message is displayed in the import results output page.  NOTE 1: This option does not remove CM locks.  NOTE 2: This option is not available for the Create mode. |

# **Category Import Formats**

For XML import, categories can be specified in these formats:

- Full path with forward slash, e.g. RMDEMO/Data
- Full path with backslash, e.g. RMDEMO\Data
- Unique category name, e.g. Data
   Note that there must be no other category or subcategory "Data".

### **Date Import Formats**

XML import requires that the date specified in a XML file matches the format for the attribute of the requirement class you wish to import.

# Importing Requirements from a CSV or Excel File

CSV or Excel import provides a facility for bulk imports of stakeholder requirements, as well as the ability to export sets of requirements for review and re-import. The robustness of this functionality allows users to create, replace, update, delete, undelete, remove, link or unlink requirements.

Using this facility column data are mapped to attributes allowing new requirements to be created en mass. Assuming a unique attribute (typically requirement ID) is used, changes can be easily applied to existing requirements.

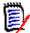

**NOTE** For Excel file import, the following restrictions apply:

- Excel file import is only functional if Microsoft Excel has been installed on the Dimensions RM server. If no Excel on the server, save the Excel file as CSV.
- The Excel file import only imports the first Worksheet of an Excel file.
- When using Excel, only one cell per attribute may be used.
- During import, Excel files are converted to CSV format.
   This means:
  - Text will be imported as plain text.
  - Images will not be imported.

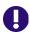

**IMPORTANT!** DO NOT modify the CSV file in any non-text editor! Doing so may alter the data in the file and cause CSV import to fail.

### **Using CSV to Correct Errors:**

**Update** overwrites the content of the requirement without maintaining a record of the change. This is typically not recommended, as maintaining history is one of many reasons to use RM. However, if someone has modified many objects with incorrect data - update might be the best way to fix erroneous entries.

If the need arises, grant the user responsible for error correction access to Update, export the incorrect entries, make the changes and import the corrections.

### To import requirements and requirement data from a CSV or Excel file:

For CSV import multiple values for a list attribute may be imported. the values must be separated using the pipe (|) character. For example: Windows | Linux

- 1 To open the Excel / CSV Import dialog, select Excel / CSV File from the Import menu.
- **2** Click **Browse...** and select the CSV or Excel file you want to import.
- **3** From the **Import Mode** list, choose one of the following import options:
  - **Create**: Create new requirements from the rows in the CSV file. For successful creation, all mandatory attributes must be included in the input file.
  - **Update**: Update attributes in existing requirements with new data from the CSV file. The attributes are updated in requirements that match the specified criteria. Note that **Update** is not generally available to all users, as there is no versioning

- applied the attributes are modified in place. However, it is useful when correcting one or more attributes entered erroneously in large numbers of requirements.
- **Replace**: Replace attributes in existing requirements that match the specified criteria (for example Rqmt. ID) with new data from the input file. Changes captured will cause the creation of a new current version of the requirement.
- **Delete**: Mark requirements that match the specified criteria as deleted.
- **Undelete**: Undelete requirements that are marked as deleted and match the specified criteria; this means that the current status will be changed from 'Deleted' to 'Current'.
- **Remove**: Remove from the database requirements that match the specified criteria. Note that Remove only removes the latest version of the requirement. Although **remove** is not recommended for daily use, as it does not maintain history, it is very useful when a large number of requirements have been added or modified with incorrect data.
- **Link**: Create relationships between requirements that match the specified primary class criteria to requirements that match the specified secondary class criteria (Rqmt ID 1 to Rqmt ID 2). There are many ways with RM to create links, this method is useful when importing requirements maintained, over time, in spread sheets containing links.

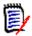

**NOTE** TEXT type attributes are not valid for Link mode so they will not be included in the attribute list when in Link mode.

- **Delete Link:** Deletes the selected link. Delete Link is available if the user has the *Link* permission for classes and the *Delete* permission for relationships.
- **Remove Link:** Permanently removes a link. Remove Link is available if the user has the *Link* permission for classes and the *Remove* permission for relationships.

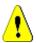

**CAUTION!** You cannot restore a removed link.

- From the **File Encoding** list, select the encoding used for the file. If the desired encoding is not available in the list, convert it to a supported format.
- **5** From the **Field Separator** list choose **Comma**, **Semicolon**, **Space**, or **Tab**, depending on what separator is used in the CSV or Excel file.

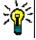

**TIP** If you are not sure you have the data defined correctly select a range of just 2 or 3 rows to run a quick test.

- To limit the range of rows to import, deselect **All** select **From** and **To** in order to select a range. Otherwise, leave **All** selected to import data from all rows in the file. If the file has a header row, you can omit this by selecting the **File has header row** option.
- 7 If the **File has header row** option is selected, the first row of the import file will be used as column names in the **File Column List**.
- **8** To add all imported requirements to a document or a collection include the following steps.

To import all requirements into an existing document or collection, do the following:

- a Select Add to Document or Add to Collection
- **b** An additional selection box appears providing access to a list of available documents or collections
- **c** Make the selection
- d Click OK.

### To create a new document or collection on import, do the following:

- a Select Add to Document or Add to Collection
- **b** Ignore the list of available containers presented
- c Enter a new document or collection name into the box provided on the dialog
- d Click OK.

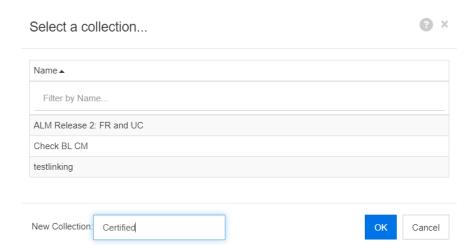

### To import all requirements into a document or collection specified by data in the import file do the following:

- a Select Add to Document or Add to Collection
- **b** Select the Class which will be used to create the requirements.
- c From the File Column List, select the column that includes the container name.
- **d** From the **RM Attributes** list, select the relevant container **<Document>** or **<Collection>** entry.
- **e** Click as is done for any mapped attribute.

Under the **RM Mapping** heading, you are pairing columns in the input file with attributes in the target class. The mapping configuration differs depending on the import mode selected. Review the following to understand how to use the RM Mapping options.

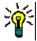

### **TIPS**

- If the titles in the header row match attribute names in the selected class, you can map attribute names automatically by clicking the "magic wand".
- Mappings can be stored for quick access. This is helpful when you repeatedly import files with the same mapping. Mappings are stored by import mode and class. To apply a stored mapping, select it from the **Store Mappings** list.

### To store a mapping, do the following:

- a Click . This opens the **Save Mapping** dialog.
- **b** Enter a name for a mapping, e.g. *ImportStakeholderRequirements*
- c Click OK.

| Import Mode | Mapping Guidelines                                                                                                    |
|-------------|----------------------------------------------------------------------------------------------------|
| Create      | You must map columns from the CSV or Excel file to<br>requirements attributes in RM. Data from the columns<br>you select will be imported to the attributes you map<br>the columns to, in the new requirements.                                                                                                    |
|             | <ul> <li>First select the requirements class from the RM Class field. Then, select the column from the File Column         List field and the corresponding attribute from the RM         Attribute list. Click the right arrow button to add the mapped pair to the list of Mapped Attributes.</li> </ul>                                                                           |
| Update      | <ul> <li>Update presents two mapping sections. The first<br/>defines the criteria necessary to locate the<br/>requirements to be modified. The attribute used to<br/>locate the requirement to be modified must be a unique<br/>identifier, the Requirement ID (PUID) is generally used.</li> </ul>                                                                                  |
|             | ■ The second section provides the facility to Select the column from the <b>File Column List</b> field and the corresponding attribute from the <b>RM Attribute List</b> field, before clicking the right arrow button to add the mapped pair to the <b>Mapped List</b> field.                                                                                                    |
|             | You can optionally choose to include only rows from the input file that do uniquely match only one object in Dimensions RM. This is accomplished by checking the <b>Ignore rows matching multiple objects</b> option. For example, if using an internal requirement identifier or or a title, if the identifier appears multiple times it might be best to reconsider those changes. |
|             | <ul> <li>It is also possible to create new requirements if no<br/>requirement matching the criteria specified is found.</li> </ul>                                                                                                    |
| Replace     | Refer to the information above on Update.                                                                                                    |

| Import Mode | Mapping Guidelines                                                                                                    |  |
|-------------|----------------------------------------------------------------------------------------------------|--|
| Delete      | <ul> <li>Only the unique identifier is required to mark one or<br/>more requirements as deleted using this import facility.</li> </ul>                                                                                                    |  |
|             | <ul> <li>You can optionally choose to include only rows from the<br/>input file that uniquely match only one object in<br/>Dimensions RM. This is accomplished by checking the<br/>Ignore rows matching multiple objects option.</li> </ul>                                                                             |  |
| Undelete    | <ul> <li>In situations where a group of requirements has been,<br/>perhaps mistakingly, marked as deleted, they can be<br/>'Undeleted' using this import mode.</li> </ul>                                                                                                    |  |
| Remove      | <ul> <li>Only the unique identifier is required to remove (as in<br/>erase) one or more requirements versions from the<br/>database.</li> </ul>                                                                                                    |  |
|             | <ul> <li>Only the Current version is removed; the previous<br/>Replaced version becomes current.</li> </ul>                                                                                                    |  |
| Link        | The import file must contain unique criteria, typically Rqmt ID, to locate both the primary and secondary requirements in order to create the relationship.                                                                                                    |  |
|             | <ul> <li>Choose the relationship from the <b>Relationship</b> list.</li> <li>This relationship is used to identify relevant attributes in the primary and secondary objects identified.</li> </ul>                                                                                                    |  |
|             | <ul> <li>Select the value(s) from the import file that will be<br/>used to identify the primary requirement, select the<br/>value from the primary class and then click the right<br/>arrow button to add the mapped pair to the <b>Mapped</b><br/><b>List</b> field. For example, Rqmt. Id to Rqmt. ID.</li> </ul>     |  |
|             | <ul> <li>Select the value(s) from the import file that will be<br/>used to identify the secondary requirement, select the<br/>value from the secondary class and then click the right<br/>arrow button to add the mapped pair to the <b>Mapped</b><br/><b>List</b> field. For example, Rqmt. Id to Rqmt. ID.</li> </ul> |  |
|             | <ul> <li>Select the Ignore rows matching multiple objects<br/>option to include only those rows in the import file that<br/>uniquely match one object in Dimensions RM.</li> </ul>                                                                                                    |  |
| Unlink      | <ul> <li>Refer to the instructions above for Link.</li> </ul>                                                                                                    |  |

# **Category Import Formats**

For CSV or Excel import, categories can be specified in these formats:

- Full path with forward slash, e.g. RMDEMO/Data
- Full path with backslash, e.g. RMDEMO\Data
- Unique category name, e.g. Data
   Note that there must be no other category or subcategory "Data".
- Category ID, e.g. 21

# **Date Import Formats**

CSV or Excel import requires that the date specified in a import file matches the format for the attribute specified for mapping in the requirement class.

# **Importing Test Cases with Test Steps**

Test Cases, with or without associated Test Steps (as defined in "Creating Test Cases and Steps" on page 363) can be imported using Excel or CSV import. Imports can be used to create Test Cases and Steps or to modify existing objects.

The Test Runs, as they are derived objects, cannot be imported.

The Attributes in the Test Case can be defined in the usual way, however the associated Test Steps must be labeled as Step 1, Step 2, etc. and the data must be listed in columns beginning with and then below the initial Test Case.

In the following abbreviated sample, the test cases will be created, when replacing existing objects the Test ID must be included. For additional information concerning import see chapter "Importing Requirements from a CSV or Excel File" on page 346.

| Name   | Design | Text   | Run<br>Time | Pty  | Test    | Test Steps -       | Test Steps -   |
|--------|--------|--------|-------------|------|---------|--------------------|----------------|
|        |        |        |             |      | Steps - |                    | Expected       |
|        |        |        |             |      | Step    | Description        | Result         |
| Assign |        | Assign |             | 3 -  |         | Select Release     | The Release    |
| Chang  | Ready  | Change | 10          | High | Step 1  | Tab and open a     | attributes are |
| }      |        |        |             |      |         | Press button       | An overlay     |
|        |        |        |             |      | Step 2  | "Assign Change     | window opens   |
|        |        |        |             |      |         | Select one of the  | Change Items   |
|        |        |        |             |      | Step 3  | displayed          | is assigned    |
|        |        |        |             |      |         | Select a different | Change Item    |
|        |        |        |             |      | Step 4  | Release and        | is assigned    |
|        |        |        |             |      | Step 5  | Press button       | Window is      |
|        |        |        |             |      |         | Open the           | In the tab     |
| ĺ      |        |        |             |      | Step 6  | Release again      | "Assigned      |
| Unassi |        | Remove |             | 3 -  |         | Select Release     | The Release    |
| lgn    | Ready  | Change | 10          | High | Step 1  | Tab and open a     | attributes are |
|        |        |        |             |      |         | Press button       | An overlay     |
| }      |        |        |             |      | Step 2  | "Assign Change     | window opens   |

# **Importing Requirements Exported from RM**

For importing previously exported requirements, there are two options:

1 Importing a document created by the **Export** function of Quick Search

2 Importing a Word document created by **Export** function of a RM document

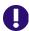

### **IMPORTANT!** You can import any of these file formats:

- Word documents
- XML files
- CSV files

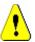

**CAUTION!** When importing user attributes, the setting must be **Show User ID**. For further information see chapter "Display Settings for User Attributes" on page 81.

In general, importing requirements which have been previously exported works as described in the chapters above. However, when using Word documents, the requirements need to be imported from tables. For each format, the document needs to be prepared for import by executing the following steps:

- 1 For Word documents: Ensure that all mandatory fields are included and contain values. If not, add a column with the missing attribute name and fill each cell with values.
- **2** For Word documents:
  - **a** Ensure that the attribute names of the class match the column headers of the document
  - **b** Remove all fields which cannot be filled (e.g. creation date). Remove the ID column only when creating new requirements.
  - c Remove the Row Count row.
- 3 For XML files:
  - **a** Remove all fields which cannot be filled (e.g. creation date). Remove the ID column only when creating new requirements.
  - **b** Remove requirement attributes **id**, **version** and **puid** and the **attribute** element with the **id** value **PUID**.
- 4 For CSV files: Remove the **Row Count** row.
- **5** Save the document under a new name.
- **6** Start the import as described in:
- "Importing Requirements from Microsoft Word Documents" on page 336
- "Importing Requirements from an XML File" on page 344
- "Importing Requirements from a CSV or Excel File" on page 346

### The Import Result Dialog

After importing requirements or a document (which can also contain requirements), the **Import Result** dialog is shown. This dialog shows the import details (e.g. import mode) and the import status for each requirement by providing these sections:

Success

- No changes
- Warnings
- Errors

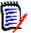

**CAUTION!** A requirement can be imported successfully, but it may also be in the Warnings section. The reason for the warning may be the attempt to set an attribute which cannot be set by the importer (e.g. Suspect, or modified time).

The **Success** section allows you to open imported requirements by clicking their respective links in the **Object** column.

# Importing Requirements from a ReqIF File

Requirement Interchange Format (ReqIF) is a standardized XML file format used to exchange requirements between applications supported by the same or different vendors.

A ReqIF file contains:

- Data model
  - User defined types
  - · User defined attributes
  - · User defined requirement types
- Requirements
- Links between requirements

The following Sections describe how to import requirements and documents from a ReqIF file into a Dimensions RM Instance.

### **RegIF Import from the Command Line:**

Dimensions RM also supports the execution of ReqIF imports from the command line. Release specific instructions can be found in:

RM\_Install\Common Tools #.#\tomcat\#.#\webapps\rtmBrowser\WEB-INF\classes\ReqIF CmdLine

#### **RegIF Export Prerequisites**

The following prerequisites apply to ReqIF files exported by any solution, including other instances or installations of Dimensions RM:

- **1** Export your module or modules into a single ReqIF file.
  - For specific information concerning the data included in the ReqIF export see the manual of the application providing the data.
- 2 If your ReqIF module contains pictures or other attachments, they must be present in the same directory as the ReqIF file (DOORS will export images and attachments in this manner).
- **3** The complete contents of the ReqIF export directory must be included in a single ZIP file which can be imported by RM Browser.

### **RegIF Import Prerequisites**

### The first entry in this list is Critical the rest are important.

1 The RM Class(es) into which the requirements are to be imported MUST contain the following attributes (see "Attribute Definition" on page 425 for assistance):

• External ID (Type: Alphanumeric)

• ReqIF ID (Type: Alphanumeric)

• ReqIF Owner (Type: Alphanumeric)

• **File attachment** (Type: File Attachment)

If the **Display Name** of each of these attribute types are defined as listed above, they will be mapped automatically.

To support the **Baseline** option, the following attribute must also be defined:

**ID Backup** (Type: Alphanumeric)

- **2** Although it is possible to set defaults during import, it is simpler to establish defaults, in advance, for mandatory values:
  - If alphanumeric or text, set a default value.
  - If a list attribute choose a default selection.
- 3 Decide whether to import all into a single class or assign them to separate RM Classes.

It is possible to import all identified types into a single class, to review the data following a successful import and to use the **Change Class** Action should you need to reassign requirement types later.

However, if collaboration is your goal, i.e., to import a document and to use ReqIF to import changes as they are delivered, we recommend mapping all important requirement types contained in the import to RM Classes.

- 4 The ReqIF data is always imported into a **Document:** 
  - **a** The document may be based on an existing **Template Document,** in which case the template structure will be used with the resulting document named using the import file name.
  - **b** A **Target Document** can be chosen. This is an existing document into which the imported requirements will be added. A **Snapshot** of the document is created prior to the import. Check the **Import Baseline** box, in order to select a Target Document.
- 5 A **Template Document** can be used to define the document structure for the imported data, a new document is created based on that structure, but assigned the name of the ReqIF document being imported. If this is the initial import, check to be sure there is no document named for the ReqIF import. If the document exists, please be prepared to rename the document.

For Import detail see ReqIF Import Dialog - Setup, ReqIF Import Dialog - Mapping.

### **ReqIF Import Dialog - Setup**

If you have not already done so, please review "Importing Requirements Exported from RM" on page 351.

- 1 From the **Import** menu, select Reqif. The **Import ReqIF** dialog opens.
- 2 Click **Browse** and select the ZIP file that contains your RegIF file.
- **3** If the ZIP file contains more than one ReqIF file, the **Choose ReqIF File** dialog opens. Select the ReqIF file you wish to import and click **OK**.
- 4 Choose a Document Template or Import Into an Existing document:
  - **a Template Document:** Select from the drop-down list the name of the template to be used to structure the imported requirements as they are imported into a new document.
  - **b Target Document:** Check the **Import Baseline** box, in order to select an **existing document** into which the requirements will be imported after a baseline is created.

Checking this box means that the requirements contained in the existing document were imported using RegIF.

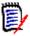

### **NOTE**

In RM, an object-based requirements management solution, a Snapshot is a frozen copy of the document, while a Baseline is the frozen set of the requirements contained within it.

- **5 Category:** The category into which the document and its content will be placed. When **Import Baseline** is checked, the import target is selected, the category cannot be modified.
- **6** Table As: If your import module contains DOORS tables, they can be imported either as HTML tables or as single requirements.
  - **HTML:** Creates an HTML table and saves in a text attribute. The conversion to HTML will drop any attributes which are not visible. To keep all attributes choose **Requirement**.
  - **Requirement:** Saves every cell of your table as single requirement.
- **7 Module Structure:** You can import a document (module) with or without chapters.
  - **Chapters:** The resulting RM document will contain chapters which contain either sub-chapters or requirements.
  - Requirements Only: The resulting RM document will contain only requirements.
- **8 Import Mode:** Specifies how import should operate on incoming requirements if the Baseline Box was checked:
  - **Create Requirements:** Always creates the requirement during import.
  - **Replace Requirements:** Replaces existing requirements during import.
  - Create new requirement if requirement is not found: This option is only available if Replace Requirements has been selected.
    - **Box Checked:** A requirement it is created if a match cannot be found.

- Box Unchecked: New Requirements will not be created.
- **9 ReqIF Documents / Selected Documents:** Here, you can define which documents (modules) you want to import.

### Adding a document (module) for Import:

a Select the documents (modules) you want to import in the list ReqIF Documents.

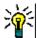

**TIP** To quickly find a document, enter part of its name into the box above the first document name.

**b** Click • . This adds the document to the list **Selected Documents**.

### **Renaming a Selected Document:**

- **a** Highlight the documents (modules) you want to import in the list **Selected Documents**.
- **b** Click on the **Rename** link, below the Selected Document list. This opens the *Rename document* dialog.
- **c** Enter the new name into the text box.
- **d** Click on the **OK** button.

### To Remove a document (module) from the Import:

- a Select the documents (modules) you want to remove in the list Selected Documents.
- **b** Click 😙 .
- Click Next. This opens the Import ReqIF dialog for mapping. From here requirement types are identified and the ReqIF attributes mapped to RM attributes. The initial steps require that you select the class or classes into which the requirements will be imported.

# ReqIF Import Dialog - Mapping

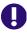

### **IMPORTANT!**

In Single Class Mode, the following steps must be completed once.

In Multi-class Mode these steps must be complete for each class selected. The **Import** tab will not respond until all classes have been mapped.

If you have defined, as instructed in ReqIF Import Prerequisites, the attributes ReqIF ID, **External ID**, and ReqIF Owner will be populated automatically.

If the attributes have not been defined, please close the dialog and define them.

**11 RM Class:** list the the class(es) used when importing.

### Single Class Mode:

On import, the single class mode converts every requirement object in your ReqIF file into the same RM class type. To use the single class mode, click into the list box to select the RM Class.

### **Multi Class Mode:**

On import, the multi class mode converts each requirement object in your ReqIF file for which a class mapping has been defined into the corresponding RM class type.

To use the multi class mode, execute these steps:

- **a** Check the box to the left of **Multi Class**, to set the multi-class option.
- b Click Class Mapping.
- c Select a class from the Spec Types (import) list and then select its corresponding class from the RM Classes list. In the example below, the data defined in Spec Type Product\_Requirements are imported into RM as Functional\_Requirements. Glossary entries can be moved into any class, and then reviewed, modified or the class changed to Glossary.

### Class Mapping

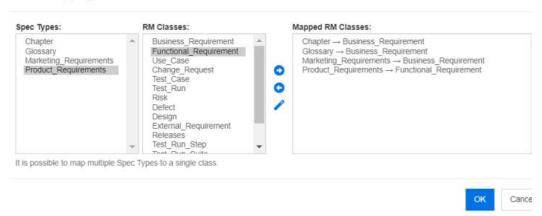

- d Click .
- e Repeat steps c and d for all other classes to be mapped for import. Click **OK.Attribute Mapping:** An attribute mapping defines which Dimensions RM attribute receives the value of each ReqIF attribute. If you previously stored a mapping for this class, you can select it from the **Stored Mappings** list.

#### 12 Attribute Mapping:

Once the classes have been identified, attributes from the ReqIF attributes list are mapped to attributes in the RM Attributes list. Most attribute types including Group, File attachments, URL and Lookup attributes are supported.

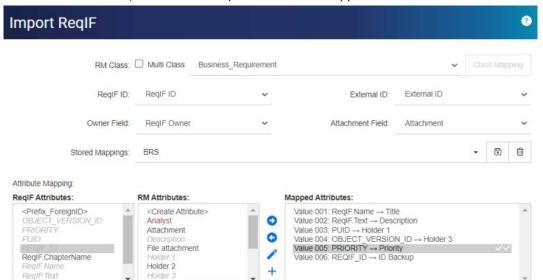

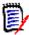

#### **NOTE**

The plus sign is available to automatically create and map unmapped attributes. This is very useful for the one-time import of requirements. However, if importing into an RM Document that is intended to be baselined and updated, best practice is to define attribute targets, name them accordingly and to save the mappings for consistent reuse.

- a Highlight each ReqIF attribute desired for import
- **b** Highlight its RM target
- c Click to assign both to the **Mapped Attributes** list.
- 13 If Import Baseline was checked: Select the REQIF\_ID from the ReqIF Attributes list, select ID Backup from the RM Attribute list.

Click • to move the **REQIF\_ID** and the **ID Backup** to the Mapped Attributes. This is necessary if you are updating an existing document.

### Removing an Attribute Mapping:

- **a** Select the attribute you want to remove in the **Mapped Attributes** list.
- **b** Click 👩 .

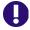

**IMPORTANT!** Assign default values to Mandatory attributes, or use Map Values input values to attributes in Dimensions RM.

- **14 Set Default Values:** Values may be set for text or alphanumeric attributes for which data is not provided.
- **15 RM Attribute Value Mapping:** A value mapping defines how to convert a value of multi-value attribute (e.g. list attribute).

### Mapping a Value:

a Select a ReqIF value in the **ReqIF Values** list.

- **b** Select an RM value in the **RM Values** list.
- **c** Click . The mapping appears in the **Mapped Values** list. Repeat these steps for further values you want to map.

### Removing a Value Mapping:

- a Select the value you want to remove in the **Mapped Values** list.
- **b** Click 👩

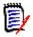

### **NOTE**

If a value for an optional attribute is not mapped, it will remain empty.

- **16** Save your mappings: The next import that uses the mapping between ReqIF Type and the RM Class can be retrieved by assigning a name to these mappings:
  - a Click next to the Store Mappings list.
  - **b** Enter a name into the **Name** box.
  - c Click OK.
- 17 In Multi Class mode, repeat step steps Step 12 through Step 16 for each class. The import cannot continue until every selected class has been mapped.
- **18** Select the ReqIF attribute that identifies chapters from the **Chapter Identification** list.
- 19 Type the text that identifies a chapter in the **Attribute Value** box; if there is no special chapter marker, it may be left blank.
- **20** Click **Import** to start the import.
- 21 If there are **mandatory** attributes the system will raise a final warning, as the import will fail if there are no defaults assigned. Click **OK.**

During execution a message is raised indicating progress as to migration of data, followed by the migration of links.

Upon completion, the **Import was Finished** is raised followed by a detail report including:

- Import Template
- Target Document
- ReqIF Type to RM Class Mappings
- · Requirements identified and imported
- Requirements failing the import

This report can be **saved** as: ReqIF Import.html.

# Chapter 9

# **Test Management**

| Working with Test Management              | 362 |  |
|-------------------------------------------|-----|--|
| The Test View                             | 362 |  |
| Creating Test Cases and Steps             | 363 |  |
| Create and Execute a Test Run             | 365 |  |
| Create, Populate and Execute a Test Suite | 366 |  |
| Create Test Suite Baseline                | 367 |  |
| Export Test Traceability                  | 368 |  |
| Configuring Test Management               | 368 |  |
| AI Generated Test Cases                   | 371 |  |

# **Working with Test Management**

Test Case Management provides a facility for users to create a set of actions performed on a system to ensure that it meets the requirements defined. Maintaining test cases within the Requirements Management solution enables an analyst to create the test case and, possibly, the associated set of actions (test steps). This will provide a clearer understanding of the requirement, and ensure that the software, once developed, meets the need established in the requirement statement.

The act of defining test cases as part of the requirement definition allows the analyst to consider one of the critical rules for requirement acceptance: *is it testable*. The QA team may revise the test case, break it down into test steps but the initial test case should be elicited directly from the requirement.

### **Getting Started:**

Before the organization can begin to use the Test Management, it must be configured as part of the Schema. This task must be performed by the Instance Administrator, following the instructions in the "Configuring Test Management" on page 368.

The following are the classes designed to support Test Management:

- **Test Case** defines the goal, i.e., the specific feature to be verified. The test case includes the prerequisites, and associated data to assist the tester with the verification.
- **Test Steps** sit within the **Test Case** holding each action and its expected results. Throughout this discussion references to the Test Case includes both the case itself and the actions necessary for verification.
- **Test Runs** keep track of which test cases have been tested, when they were tested, by whom and the status.
- **Test Suites** provides a facility for collecting and tracking related groups of test cases, for example, all test cases associated with a specific component. The Test Suite allows the team to step through a series of cases, and then return to retest all or those that failed the first time.
- Test View manages all aspects of the test related classes, including creation, modification, execution and status.

Working with Test Management includes:

"The Test View" on page 362

"Creating Test Cases and Steps" on page 363

"Create, Populate and Execute a Test Suite" on page 366

"Create Test Suite Baseline" on page 367

# The Test View

The Test View, like the Home and Quick Search Views opens dialogs for listing, executing, and reporting on the various aspects of Test Management. From the Test View, the various objects, cases, steps and suites relating to testing are created and managed.

The Test Management dialogs ensure that testers are able to track the actual outcome and status of each executed test step, including who ran the test. when it was run, and how long it took to execute.

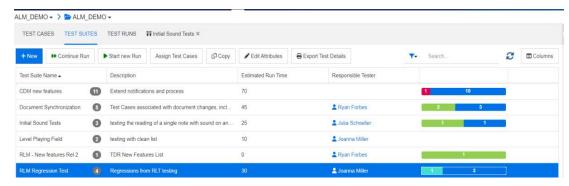

Figure 9-1. Functionality and Reporting Available with Test Suites

The tabs available from the **Test View** include listings of: **Test Cases**, **Test Suites**, **Test Runs**, with additional tabs raised for recently open or executed objects.

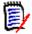

#### **NOTE**

Although Test Cases and Test Steps may be created as you would any objects in Dimensions RM, if the team is adopting the full implementation of Test Management, it is recommended that users work within the **Test View**. This simplifies creation, linking and reporting of elements

From the Test Suite listing it is also possible to Assign Cases to a Suite, Copy test cases, with links, Edit attributes or to **Export Test Details** a word or PDF file containing all Test Cases and Steps.

# **Creating Test Cases and Steps**

#### The Test Case:

- 1 From the Menu Bar, select Test, which will bring you to the Test View
- **2** Select the **Test Cases** tab, as shown in Figure 9-2.

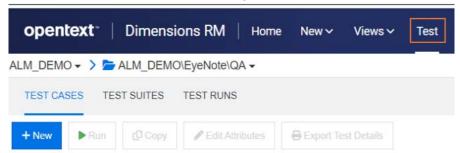

Figure 9-2. Select Test from the Menu Bar to Manage Test Cases, Suites and Runs

- **3** Click on '**+ New**' to open the Test Case dialog.
- 4 In the **Standard Attributes** section, enter the test name and description. Please feel free to reuse the steps from our documentation to create your own test case:

- Title: Test Case Creation
- Description: Verification of Test Case Creation
- **5** Expand the **Custom Attributes** section (your Instance Administrator may have named this section Test Design) of the form. This information includes:
  - Prerequisites: To test our test case creation, you must have Dimensions RM 12.12 installed
  - Priority: High
  - Estimated Run time: 5 (this estimate will be used for reporting along with the actual run time)
  - The population of the remaining attributes depends on items determined to be critical to your testing process, certainly the name of the designer, the reviewer, the test category and initial status are useful information to include.
- **6** When complete, click **Save** (as with all object creation, it is possible to save and copy when creating objects containing similar attributes).
- 7 Once the Test Case has been saved, the Test Steps section of the dialog may be expanded. It is not possible to create and link the Test Steps until the Test Case is Saved.

# The Test Steps

Each Test Step is linked to the **Test Case** in which it was created and represents a single action in its execution.

- **8** If you closed the Test Case created above after saving it, it will be listed under Test Cases. Refresh the list, select and double click to open it again.
- **9** Scroll down to and Expand the **Test Steps** Section.
- **10** Click on the + to open the numbered step.
- 11 Enter the Step Name, for example: "Enter Test View"
- 12 Enter the Action Description, for example: "From the Menu Bar, click on Test."
- Enter the Expected Result, for example "The Test View, as shown in Figure 9-2, is accessed." Attachments can be included to ensure the tester is exactly where they are expected to be.
- 14 You may **save** and continue with the next step, or simply continue. Repeating steps 10-13 until all actions have been added to the Test Case. For a better **Test Run**, we suggest you create one or two more Test Steps, for example:
  - Test Name: Open assigned Test Case
  - Action Description: Select the Test Case tab
  - Expected Result: Existing test cases in the current category are listed
- **15** Save and Close the **Test Case**.

The Test Step section header offers the following selections:

| +        | Add: Adds a new Test Step                                                                                                    |
|----------|----------------------------------------------------------------------------------------------------|
| <u>.</u> | Copy Step: Create a copy of the highlighted Test Step                                                                                                    |
| ₿        | Copy to Test Case: Copy the highlighted Test Step(s) to another Test Case for reuse. This icon will raise a dialog prompting the user to choose the target case.  Please note that it is also possible to copy a Test Case, including links (e.g., the test steps), as well as the Collections or Documents in which it is contained, see "Copying a Requirement" on page 194. |
|          | Remove Step: Removes the highlighted step.                                                                                                    |
| 8        |                                                                                                    |
| •        | <b>Move Down:</b> Move the highlighted Test Step down in the execution order                                                                                                    |
| <b>^</b> | Move Up: Move the highlighted Test Step up                                                                                                    |
| 90       | <b>Link Existing:</b> In processes that track the association of a Test Step to an Upstream Link, functional for example, this icon can be used. It is not recommended that a single test step be linked to more than one test case - the default process forbids it.                                                                                                    |
|          | <b>Select Attributes to Display:</b> Opens User Settings>Test Steps to Add or Remove attributes from the Test Steps listed.                                                                                                    |

# Create and Execute a Test Run

The Test Run allows the tester to review and test each execution step, mark its status, make notes, or record defects. As each step is tested, an HTML enabled text attribute is provided to the tester to describe the actual results of the test, including images when necessary.

The **Test Suite** will take over the creation of execution of Test Runs, which can be executed as often as the QA team requires a new round or a fresh start to a group of tests..

#### Create the Test Run:

- 1 From the Test Cases listed when the **Test Cases** tab is selected, **highlight** a test case (e.g., the example created *Test Case Creation*).
- 2 Click on the Run button, to open the **Test Run** dialog. In this dialog can be entered for example the **Responsible Tester**, a **Planned Execution Date** and a **Planned Host Name**

The Test Run dialog turns the Case into a testing tool; a single case may be used, with or without modifications, as many times as there are releases. As with all RM forms, the local team may have added attributes or changed the names of those existing.

3 Save and Close the Test Run

#### **Execute the Test Run**

- 4 From the Test Runs listed when the **Test Runs** tab is selected, select and double click a run.
- The **Test Run** will open to the first action (Note that a tab for this run will be shown in the Test View, allowing the tester to leave the current run and to return):
  - a Step through each action, testing, recording the Actual results and the Execution Status for each. The system will record the execution date as well as the name of the tester.
  - **b** If the action fails, a description of the error can be added or an image included. It is possible to create a defect and associate the defect with the step that failed, or link the failed step to an existing defect.
- **6** The results for each step are saved as the status is added. When complete, you may use the **x** next to the Test Run Tab to close the dialog, or select another tab.

The **Execution Status** is a list attribute defined within the **TEST RUN** class. The default definition includes the states: Pass, Fail, Passed with Deviations, Executed, Blocked, Not Executed. The Instance Administrator can modify these states to incorporate local process terms (see "Attribute Definition" on page 425).

The tester can mouse over the color icons to view the state name. The color codes are defined in Instance Settings see "Test Management" on page 95 for additional detail.

Below the color-coded list of states are icons used to:

| 査 | <b>Create a new defect</b> and link the defect to the <b>Test Run Step</b> that failed. |
|---|-----------------------------------------------------------------------------------------|
| % | Link the failed Test Run Step to an existing defect ( <b>Link Existing</b> ).           |

# **Create, Populate and Execute a Test Suite**

- 1 Select the **Test Suite** tab in the **Test** View.
- 2 Click on '+ New' to open the Test Suite dialog.
- **3** Enter the Suite Name, and a description of its contents, for example, a suite to test all cases associated with Test Management functions.
- 4 Assign the Responsible Tester the person assigned to oversee the testing of the suite.
- 5 Save and Close the Test Suite.

We can now highlight a test suite from the list, to assign cases, copy the suite or edit attributes within the suite.

**Assign Test Cases** allows test cases to be assigned to the suite, the assignment uses the standard search and select mechanisms provided in RM for linking objects.

**Copy** copies the highlighted Test Suite and creates new Test Runs from the assigned Test Cases.

**Edit Attributes** opens the Edit form for the highlighted Test Suite.

- **6** From the list of Test Suites, highlight the one to which you will assign Test Cases.
- 7 Click on the **Assign Test Cases** button, the list of Test Cases available in the current category will be listed for selection.
- **8** Check the box next to one or more cases to be added to the suite.
- **9** Click on the Assign button, the total number selected will be shown on the button. More cases can be added later.

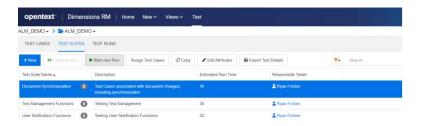

Figure 9-3. The Test Suite list can be filtered by Assigned Tester.

- **10** We can now Select and get the Test Suite started:
  - **a** The **Start new Run** initiates a new execution. The tester may choose to step through all test cases, or just those assigned a certain status, e.g., those **Not Executed** or those that **Failed** on a previous run.
  - **b** Continue Run allows the tester to pick up where they left off with the selected Test Suite.
- 11 From here, the Suite proceeds through the steps in each related case with each following the detail in Execute the Test Run.
- 12 In the **Test View**, the name of the Case currently being tested is displayed, together with the Case status, the suite status as well as a drop-down list of all test cases included in the Suite.

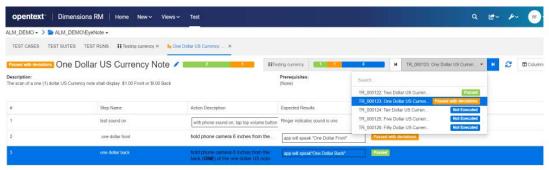

# **Create Test Suite Baseline**

Testing, like many things in this world of ours, is never done. The team may be testing Release 4.3.2 of a software application, while development has started work on 4.3.3. Each release will contain test cases that have changed, and those that have stayed the same, however all must be tested in the context of the release.

Using categories, containers and baselines the test team can report and baseline, make changes, run tests, and report and baseline again. This can be done with the assurance that they have collected and baselined everything included in the set of test suites for 4.3.2, in order to use that baseline to make changes and create new Test Runs for the application to begin again with 4.3.3.

#### To Create the Baseline:

Highlight one or more Test Suites and choose **Create Baseline** from the **Action** pane. The contents of one or more **Test Suites** (all test cases, test runs and their status) can be gathered into a baseline for reference, tracking and comparison.

The **Baseline** dialog is raised, with a suggested title, an attribute to include an optional description as well as the ability to include

- linked requirements upstream requirements linked to Test Cases
- linked defects downstream objects linked to Test Steps

# **Export Test Traceability**

Use the **Test Suite**s in conjunction with the Test Suite Baseline to export, in a single report, all objects from the requirements initiating the test cases through to the execution status of the Test Run at the tip using the **Export Test Traceability**.

From the **Test** view, highlight one or more Test Suite(s) and choose **Export Test Traceability** from the Actions pane to raise the dialog. Choose the selected container(s)

- Click on the pencil to add attributes to the selected requirements, test cases, and/ or Test Runs
- Click on Export

The Excel spread sheet will be exported.

# **Configuring Test Management**

Test Management functionality was expanded in Dimensions RM release 12.11.1. The expansion includes, but is not limited to, the ability to:

- Bring all Test Management related artifacts into a single new view: Test
- Provide support for related sets of Test Cases in Test Suites
- Define **Test Cases** with links to Test Steps defined as separate , reusable objects
- Implementation can be completed by the Instance Administrator

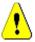

#### **CAUTION!**

This new functionality requires a Schema Definition different from that included in test management releases prior to 12.11.1; these expanded classes cannot be installed in an instance that includes the earlier functionality. To implement the new functionality, the instance should be copied, the old classes removed from the copy and the new implementation configured. Data may be exported from the original instance and imported into the new in order to test the new functionality.

# The configuration of test case management requires:

- 1 Classes: see "Adding Test Management Classes" on page 369.
- **2** Relationships: see "Creating Relationships between Classes" on page 370.
- **3** Constraints: see "Enable Test Management" on page 371.

# Adding Test Management Classes

If you are unfamiliar with the creation of new classes, detail Instructions can be found in "Schema Class Creation" on page 463.

To add the classes necessary for Test Management (see "Test Management Schema Definition" on page 370):

- 1 Select Schema Definition from the Administration menu to open the Instance schema (if there are issues, see "Opening and Unlocking the Instance Schema" on page 462).
- **2** From the desired location on the schema grid, right click and select Add Class.
- **3** From the menu, select **Test Suite**.
- **4** The Class Name will default to the class type, for Test Management, we recommend that you accept the name: **Test\_Suite**.
- **5** Click lto save the schema definition.

Repeat steps 2-5 for the following template classes:

- Test Run Suite
- Test Case
- Test Run
- Test Step
- Test Run Step
- Defect

# Creating Relationships between Classes

In order to link the various classes to support tracking and reporting, relationships must be created between classes.

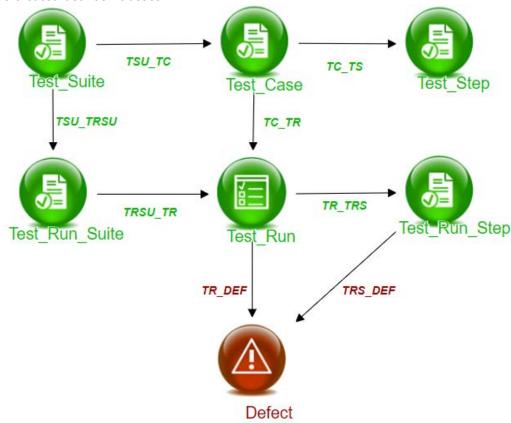

Figure 9-4. Test Management Schema Definition

#### To create the relationship follow these steps:

- 1 If not already open, Select Schema Definition from the Administration menu to open the Instance schema (if there are issues, see "Opening and Unlocking the Instance Schema" on page 462).
- 2 From the **New** menu, select Relationship
- **3** Click inside the *Test Suite* class.
- **4** Click inside the *Test\_Run\_Suite* class.
- **5** When prompted, specify the relationship name: TSU\_TRSU and press **OK**.
- Repeat steps 2-5 for the relationships included in "Test Management Schema Definition" on page 370
  - **a** From Test\_Suite to Test\_Case: TSU\_TC
  - **b** From Test\_Case to Test\_Step: TC\_TS
  - **c** From Test\_Case to Test\_Run: TC\_TR
  - **d** From Test\_Run\_Suite to Test\_Run: TRSU\_TR
  - **e** From Test\_Run to Test\_Run\_Step: TR\_TRS

- f From Test\_Run to Defect: TR\_DEF
- **g** From Test\_Run\_Step to Defect: TRS\_DEF
- 7 Click to save the schema definition.

# Enable Test Management

Once the classes and relationships for Test Management have been configured the various constraints necessary to support the full functionality are **created** when Test Management is enabled.

To enable Test Management:

- 1 Select Instance Settings from the Administration menu
- 2 Select the Test Management tab
- 3 Enable Test Management
- 4 Click OK.

# **AI Generated Test Cases**

Dimensions RM is expanding its use of Artificial Intelligence by offering a function that will support the reuse of Functional Requirements or Use Cases to assist in the creation of Test Cases.

#### **Administrator Server Setup**

We used Google Cloud Vertex AI to establish the RM Integration. You may, of course, use other applications. For our implementation we created a Project, Vertex AI and downloaded the Google Cloud file: application\_default\_credentials.json to the Dimensions RM Server.

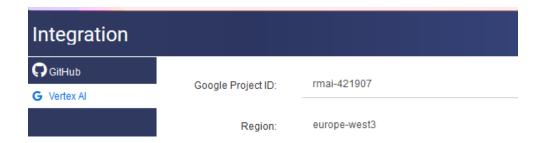

# **Generating Test Cases**

A Test Case can be generated from any up-stream class with links to the Test Case Class.

The test case generator will create, and rate, several test cases from a single description.

We have found in testing, that the Test Case generator will also highlight complexities in the phrasing of the basic requirement.

To generate Test Cases:

- 1 Open the Home View by clicking <a>.</a>
- 2 Select a requirement from the category requirements list, or from the hierarchy.

  For example, the description might be: If Read permission has not been granted, a Read Error is raised.
- 3 From the Requirements section of the Actions Pane, click on **Propose Test Case.**

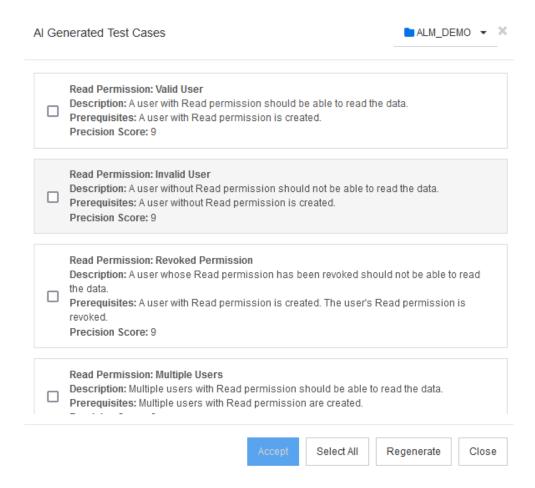

- **4** Review the list of generated Test Cases returned, and:
  - **a** Use the check boxes to select one or more of the proposed test cases.
  - **b** Click **Select all** to check all boxes.
  - **c** Click **Accept** to create Test Cases from the proposed elements selected.
  - **d** Click **Regenerate** to give it another try; the alternatives can be interesting.
  - e Click Close to exit the list.
- **5** Accept will create the selected Test Cases, listing their Test Case IDs in the **Accepted Test Cases** dialog.

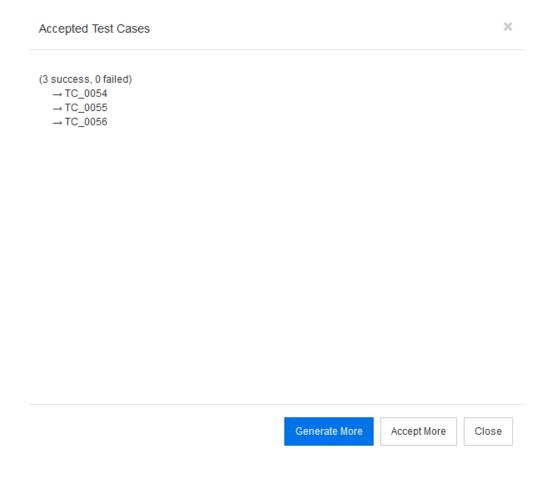

- **6** It is possible, once selected cases have been created, to:
  - a Generate additional cases.
  - **b** To Accept more of those suggested.
  - **c** Or the Close the dialog.

Those selected from the selected requirement.

| Test Name                            | Description                                                                                                    |
|--------------------------------------|----------------------------------------------------------------------------------------------------|
| Read Permission - Invalid User       | This test verifies that a user without the Read permission cannot read data from the system. The test should involve a user without the Read permission attempting to read data from a specific resource, and the expected outcome is that the user should not be able to read the data and should encounter an error. |
| Read Permission - Valid User         | This test verifies that a user with the Read permission can successfully read data from the                                                                                                    |
| Read Permission - Revoked Permission | This test verifies that a user whose Read permission has been revoked can no longer read                                                                                                    |

# Chapter 10 Agile

| Before you start                             | 376 |
|----------------------------------------------|-----|
| Agile Basics                                 | 376 |
| Display Options                              | 381 |
| Showing Additional Story Attributes on Cards | 382 |
| Agile Tabs                                   | 382 |
| Using Agile                                  | 390 |

# Before you start

Before you can start using Agile with Dimensions RM, the following tasks must be executed:

- 1 Following instructions in *Chapter 3 of the Administrator's Guide*, create the Agile related classes and relationships.
- 2 Agile must be enabled from the Administration Menu, Instance Settings, General tab.

# **Agile Basics**

# **Agile Features**

Agile in Dimensions RM allows:

# Agile artifacts and agile views

- · Agile artifacts based on RM classes
- Backlogs and Story Boards
- Product/Release/Sprint breakdown
- Calculations and visualizations on priority, effort, and progress
- Burndown reports on Release and Sprint level

# Support of hybrid approaches

- Requirements and agile artifacts
- Traceability throughout all artifact types
- Non-functional requirements
- Re-use of Backlog and Story Boards for traditional artifacts

#### Integration into development

- Story to be provided to (agile) development tool
- Feedback on development progress back to RM boards

# Comparing Requirements Management and Agile Approaches

The following images compare the different approaches or requirement management.

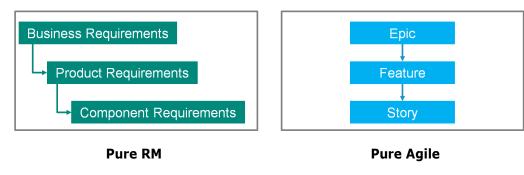

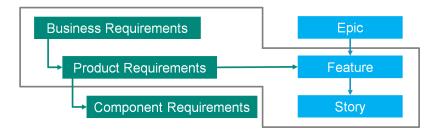

**RM/Agile Hybrid** 

- Pure RM: The pure RM approach allows to define the different requirement types, but does not allow the development department to break down requirements into individual tasks.
- Pure Agile: The pure Agile approach allows the development to maintain different tasks and changes between different releases, but does not connect these tasks with the requirement.
- **RM/Agile Hybrid:** The RM/Agile hybrid approach combines the best of both worlds. The different requirement types are connected with the tasks and changes of the development department.

# **Accessing Agile**

To access Agile, click the **Agile** icon in the menu bar. This opens the Agile view. On the right hand side, underneath the menu bar, you find these controls:

- **Product** drop-down list
- Edit button
- Display Options menu
- New menu

Then, select a product (to add a product, see chapter "Adding Agile Products" on page 390). This opens the following tabs for the selected product:

- Overview Tab
- Product Backlog Tab
- Product Storyboard Tab
- Sprint Planning Tab
- Sprint Storyboard Tab
- Taskboard Tab

# **About Products**

A "Product" is an item to which you can assign epics, features or stories. This represents a complete product, a module or a component.

# **About Releases**

A "Release" is linked to one product. Each release contains the epics, features, stories and sprints, which are relevant for the version. As an example, release 1.1 contains only those features, which have changed since release 1.0. A feature of such a release would also just contain those stories, which have changed since release 1.0. A release is marked .

# **About Stories**

A "Story" describes the function to be implemented. However, a story may include several tasks. If a story were "Install database", this would require several settings to be made during the installation process. These settings could be specified within the story's description. However, a story should not be something like "Install operation system and database". This should be split into two stories.

In lists, stories may show the badges described in chapter "About Badges" on page 379. A story is marked ...

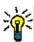

**TIP** You can easily change the priority of a story by using drag & drop.

- 1 Drag the story for which you want to change the priority to a story which has the priority you want, e.g. story ST\_1 with priority "Low" to story ST\_2 with priority "High".
- **2** Release the mouse button to drop story ST\_1 on ST\_2. This changes the priority of story ST\_1 from "Low" to "High".

# **About Sprints**

A "Sprint" defines in which time frame the assigned stories should be completed. A sprint is marked 3.

# **About Features**

A "Feature" groups several stories logically together and will be assigned to a release. The description describes what the assigned stories should accomplish. In lists, features may show the badges described in chapter "About Badges" on page 379.

A feature is marked ...

# **About Epics**

An "Epic" groups several features and stories logically together and will be assigned to a release. In lists, epics may show the badges described in chapter "About Badges" on page 379. An epic is marked ...

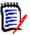

**NOTE** If you add the Epics class after products have been created, do the following for each product you want to use Epics with:

- **1** Select the product in the **Product** drop-down list **!**.
- **2** Click the edit button .
- **3** Ensure that **Epic** is enabled in the **Shown mapped classes** area.
- 4 Click Save.

# **About Tasks**

Tasks allow you to split stories into different development steps. This gives you a more detailed overview about the progress on feature development. A task is marked ♥.

# **About Mapped Classes**

For epics, features, stories, and tasks, you can use more than one class. This allows to use different attribute sets, for different product types, e.g. a vehicle may need other attributes than a software. When creating or modifying a product, you find these mapped classes in the **Shown mapped classes** section of the dialog to create or modify a product. The **Shown mapped classes** section allows you to choose which classes you want to view on the Agile tabs. Note that you can only choose between several classes, if your administrator created them and configured them as described in chapter "Managing List Attribute Values" on page 445.

# **About Badges**

In lists, epics, features, and stories provide additional information by using these badges:

- User or group, e.g. \$\textit{\textit{\textit{A}} JOE}\$
- Priority, e.g. ↑ High

In addition, stories have the following badges:

- Effort, e.g. ②3/8 (format: remaining effort/estimated effort)
- Ranking, e.g. 📶 29

# **About Capacity**

For a release or sprint, you can specify the **Capacity**. This numeric value specifies how long the release or sprint needs to be completed.

On the **Overview** tab, you see a progress bar for each release or sprint if the capacity has been specified.

On the **Product Backlog** tab, you see a progress bar next to the selected release. It shows how much of the capacity is used by all assigned features based on their estimated effort.

On the **Sprint Planning** tab, you see a progress bar next to the selected sprint. It shows how much of the capacity is used by all assigned stories based on their estimated effort.

# **About Story Maps**

A Story Map allows you to assign epics, features, and stories to a release. This is especially helpful if features are implemented in phases (e.g. the basic functionality is implemented in release 1.0, while extended functionality is implemented in release 1.1). The following image shows the general setup of a story map:

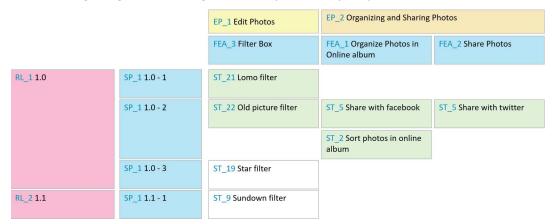

# **Tool Tips**

For getting a quick info about products, releases, sprints, epics, features, or stories, you can use the tool tip functionality in Agile. This tool tip shows all relevant information for the related class. It is available in lists or drop-down lists which show these icons:

- Shows the tool tip for a product.
- Shows the tool tip for a release.
- Shows the tool tip for a sprint.

- Shows the tool tip for an epic.
- Shows the tool tip for a feature.
- Shows the tool tip for story.

Tool tips are also available for items which are referenced in another item, e.g. an epic or feature referenced in a story.

# **Display Options**

Next to the Product drop-down list, you find the Display Options menu  $\bullet$ . It provides these settings:

| Setting                     | Description                                                                                                    |
|-----------------------------|----------------------------------------------------------------------------------------------------|
| Filter by Categories        | Shows epics, features, and stories only for the selected category.                                                                                                    |
| Show my stories only        | Shows only the stories, which are assigned to the current user.                                                                                                    |
| Description                 | All: Shows the full description of stories, features, epics, and releases underneath their titles. Shows the full Sprint goal of sprints underneath their titles.  Stories: Shows the full description of a story underneath its title.  Hide: Hides the description of stories, features, epics, sprints, and releases. |
| Parent Info                 | Shows the information of parents (epics and features) on the card.                                                                                                    |
| Assigned features/stories   | <b>Gray:</b> Shows those features and stories which are assigned to a release, with a gray background. <b>Hide:</b> Hides those features and stories which are assigned to a release.                                                                                                    |
| Release progress            | <b>Show:</b> The progress is shown by changing the background of an item into a progress bar. <b>Hide:</b> No progress is shown.                                                                                                    |
| Sprint progress             | <b>Show:</b> The progress is shown by changing the background of an item into a progress bar. <b>Hide:</b> No progress is shown.                                                                                                    |
| Story progress              | <b>Show:</b> The progress is shown by changing the background of an item into a progress bar. <b>Hide:</b> No progress is shown.                                                                                                    |
| Show Empty Artifacts        | Shows features and stories which have not been assigned to an epic.                                                                                                    |
| Show Release Backlog        | Shows stories that have not assigned to releases and sprints on the <b>Story Map</b> .                                                                                                    |
| Truncate Story descriptions | Collapses story descriptions to a single line and removes images and tables. This setting is only used with the <b>Story Map</b> .                                                                                                    |

| Setting                  | Description                                                        |
|--------------------------|--------------------------------------------------------------------|
| Show "Assigned To" badge | Shows the badge of the user or group to which a story is assigned. |
| Show "Effort" badge      | Shows the effort badge of a story.                                 |
| Show "Priority" badge    | Shows the priority badge of a story.                               |
| Show "Ranking" badge     | Shows the ranking badge of a story.                                |
| Show on Card             | Shows the selected story attribute on its card.                    |

# **Showing or Hiding Attributes in Dialogs**

For any dialog used to create, show, or edit a product, release, sprint, epic, feature, or story, you can show or hide any of the default Agile attributes. To show or hide an attribute, select it from the **Customize Fields** drop-down list. Displayed attributes show a check mark. An asterisk following the attribute name shows that the attribute is mandatory.

# **Showing Additional Story Attributes on Cards**

For allowing a better overview on important data, you can show additional attributes on Story cards. Recognizing the needs of the different stages, each Agile tab is configured independently.

#### To show additional Story attributes:

- **1** Open the **Show on Card** drop-down.
- **2** Select the attributes you want to show on Story cards.

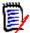

**NOTE** You can also show tool tips for the epics and features if they are shown in the story cards. For further information about tool tips, see chapter "Tool Tips" on page 380.

# **Agile Tabs**

# **Overview Tab**

The Overview tab displays relevant items in hierarchical lists and allows easy filtering. By using the Overview, you can easily find out which sprints are related to which feature and product.

The Overview tab is divided into these sections:

Burndown Diagram

- Release List
- Sprint List
- Stories List

# Burndown Diagram

The Burndown diagram is shown if you select a release or sprint.

**Release Burndown Diagram:** Shows the remaining effort and estimated effort for the related sprints.

**Sprint Burndown Diagram:** Shows the remaining effort and estimated effort for the related stories.

Both diagrams allow you to easily recognize if the deadline can be met.

Based on the previous values, the burndown diagram forecasts the future development. For easy recognition, the forecasted values are shown in a different color.

You can choose between these different diagram types:

- Line chart
- Area chart
- Bar chart
- Column chart

#### Release List

The release list shows all releases for the selected product. If the capacity has been specified, a progress bar is shown for each release. Selecting a release loads the burndown diagram and the sprint list.

#### Sprint List

The sprint list shows all sprints for the selected release. If the capacity has been specified, a progress bar is shown for each sprint. Selecting a sprint loads the assigned stories and the Burndown diagram.

#### Stories List

The stories list shows all stories for the selected sprint or release. If no sprint is selected, click **Load Stories** to load the stories for the selected release.

# **Product Backlog Tab**

On the **Product Backlog** tab, you can do the following:

- Define features, stories or other artefacts for one product
- Group stories

- Prioritize
- Define acceptance criteria
- Scope items to one or more product releases

The **Product Backlog** tab is divided into these sections:

- **Product Backlog:** Shows features and stories, which are not assigned to any release.
- Release: Shows epics, features and stories, which are assigned to the selected release.

Depending on the **Assigned features/stories** setting in the Display Options menu (see "Display Options" on page 381), you may also see assigned features or stories in the **Product Backlog** list.

# Assigning and Un-Assigning Features or Epics

**To assign a feature or epic** to a release, drag it from the **Product Backlog** list to the **Release** list and drop it there. After assigning a feature or epic to a release, the related stories are assigned to the selected release and become available in the **Product Storyboard**.

Alternatively, you can assign a feature or epic to a release by executing these steps:

- **1** Double-click the feature or epic you want to assign. This opens the edit dialog for that feature or epic.
- 2 In the **Release** box, select the desired release.
- 3 Click Save.

**To un-assign a feature or epic**, drag it from the **Release** list to the **Product Backlog list** and drop it there. This un-assigns the stories from the selected release.

Alternatively, you can un-assign a feature or epic from release by executing these steps:

- **1** Double-click the feature or epic you want to un-assign. This opens the edit dialog for that feature or epic.
- 2 Click **\*** next to the **Release** box.
- 3 Click Save.

#### Assigning Stories

To assign a story to a release, drag it from the **Product Backlog** list or from a feature in the **Product Backlog** list and drop it on the **Release** list or on a feature in the **Release** list.

Alternatively, you can assign a story to a release by executing these steps:

- **1** Double-click the story you want to assign. This opens the edit dialog for that story.
- **2** In the **Release** box, select the desired release.
- **3** If desired, select the feature in the **Feature** box.

#### Click **Save**.

# **Un-Assigning Stories**

To un-assign a story from a release, drag it from the **Release** list or from a feature in the Release list and drop it on the Product Backlog list or on a feature in the Product Backlog list.

Alternatively, you can un-assign a story from release by executing these steps:

- Double-click the story you want to un-assign. This opens the edit dialog for that story.
- Click **\*** next to the **Release** box.
- If desired, select a feature from the Feature box or click 🗱 next to the Feature box to un-assign the feature.
- Click **Save**.

# **Story Map Tab**

On the **Story Map** tab, you can do the following:

- Show progress for Epics, Features, Sprints, and Releases
- Show the total planned effort for Epics and Features
- Show capacity and dates for Sprints and Releases

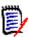

**NOTE** The Story Map is best used with a small number of items. Thus, these are the maximum number of items allowed:

Epics: 20 Sprints: 20 Stories: 200

If the number of epics, sprints, or stories exceeds above limits, use filters to limit their numbers (see chapter "Filters" on page 397). Alternatively, you might could display the items on other tabs or move the items (e.g. into a new release).

# **Product Backlog**

The **Product Backlog** can be shown by clicking , which is located at the right side window border. The Product Backlog provides the following functions:

Select multiple items Shows or hides check boxes, which allow you to

select multiple items.

Select/un-select all items Selects all items.

Create new item Creates a new Story.

# **Product Storyboard Tab**

On the **Product Storyboard** tab, you can do the following:

- Elaborate Stories
- Move stories through analysis stages
- Estimate effort
- Review
- Approve for sprint readiness

The **Product Storyboard** tab is divided into these sections:

- **Elaborated:** Contains stories which have been assigned to a release, but have not been planned for sprint assignment or assigned to a sprint.
- **Pre-Planning:** An optional intermediate step which contains all stories you want to assign to a sprint (in the future).
- Sprint-Ready: Contains stories which can be assigned to a sprint.

**To change the planning status of a story**, you can drag it to the desired state and drop it there.

Alternatively, you can change the planning status by executing these steps:

- **1** Double-click the story for which you want to change the Planning Status. This opens the edit dialog for that story.
- **2** In the **Planning Status** box, select the desired state.
- 3 Click Save.

# **Sprint Planning Tab**

On the **Sprint Planning** tab, you can do the following:

- Scope stories into sprints
- Prioritize
- Assign stories

The **Sprint Planning** tab is divided into these section:

**Release Backlog:** Contains stories which have not been assigned to a sprint.

**Sprint:** Contains stories which have been assigned to the selected sprint.

By default, the Sprint Planning tab shows all sprints. To show the stories assigned to a sprint, click \( \mathbb{F} \) next to the sprint name.

To show only one sprint, select a sprint from the **Sprint** box. If you want to show all sprints again, click **Show all**.

# **Sprint Capacity**

If one sprint is selected in the **Sprint** box, the **Capacity** progress bar is located next to it. If all sprints are shown, the capacity progress bar is shown for each sprint individually.

For more information about the capacity progress bar see chapter "About Capacity" on page 380.

# Assigning Stories to Sprints

To assign a story to the selected sprint, drag it from the **Release Backlog** list to the **Sprint** list and drop it there. If you show all sprints, drop it onto the desired sprint in the **Sprint** list.

Alternatively, you can assign a story to a sprint by executing these steps:

- Double-click the story you want to assign or un-assign. This opens the edit dialog for that story.
- **2** In the **Sprint** box, select the desired sprint.
- 3 Click Save.

To **un-assign a story**, drag it from the **Sprint** list to the **Release Backlog** list and drop it there.

Alternatively, you can un-assign a story from sprint by executing these steps:

- 1 Double-click the story you want to un-assign. This opens the edit dialog for that story.
- **2** Click **i** next to the **Sprint** box.
- 3 Click Save.

# **Sprint Storyboard Tab**

On the **Sprint Storyboard** tab, you can do the following:

- Move stories through lifecycle stages
- Re-assign stories
- Can also be used for requirements analysis sprints

The **Sprint Storyboard** tab is divided into these sections:

- Not Started: Contains stories on which implementation has not yet started.
- In Development: Contains stories which are currently in development.
- **In Test:** Contains stories which have been developed and are now being tested.

- In Review: Contains stories which have been developed and are now under review.
- Accepted: Contains stories which have passed the review phase successfully.

To change the Sprint status of a story, you can drag it to the desired state and drop it there.

Alternatively, you can change the Sprint Status by executing these steps:

- **1** Double-click the story for which you want to change the Sprint Status. This opens the edit dialog for that story.
- 2 In the **Sprint Status** box, select the desired state.
- 3 Click Save.

# **Taskboard Tab**

On the **Taskboard** tab, you can manage tasks. To manage tasks, you must select a sprint first.

# Creating a Task without Options

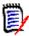

**NOTE** If you choose this method to create a task, the task will have the following data:

- Task Name as entered
- Task Status as selected by the column the task is created in
- Priority as specified by its the default value
- Assigned To with own user account if possible
- Description remains empty
- Log remains empty

#### To create a task, do following:

- **1** Hover your mouse pointer over a story.
- 2 Click in the column with the desired sprint status.
- **3** Type the name of the task.
- 4 Click 🖺 to save the task.

# Creating a Task with Options

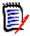

**NOTE** If you choose this method to create a task, you can specify the values for each attribute of the task.

#### To create a task, do following:

- **1** Select a story.
- **2** From the **New** menu, select **Task**. This opens the **Tasks** dialog.
- **3** Specify the **Name**.
- **4** Specify the value for each other attribute as required or desired.
- 5 Click Save.

# Editing a Task

#### To edit a task, do the following:

- 1 Double-click the desired task.
- 2 Modify attributes as desired.
- 3 Click Save.

# Changing the Task Status

To change the task status, you can either edit the task and modify the attribute there (see chapter "Editing a Task" on page 389), or move the task to the column showing the desired task status using drag and drop.

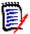

**NOTE** When using drag and drop to move the task and all other tasks for that story are in the final task status, you will be prompted to update the related stories. If you wish to modify those stories, change **Estimated Effort**, **Remaining Effort** and **Sprint Status** and click **Save**.

# Deleting a Task

#### To delete a task, do the following:

- 1 Move the mouse pointer towards the middle of the desired task.
- **2** Move the mouse pointer straight down, stopping just under the task.
- 3 Click n.
- 4 Confirm to delete the task.

# Changing a Task Marker

- **1** Move the mouse pointer towards the middle of the desired task.
- **2** Move the mouse pointer straight down, stopping just under the task.
- 3 Click .
- 4 Select one of the pre-defined colors or click **Clear** to remove the marker.

# **Using Agile**

# **Adding Agile Products**

When adding or modifying a product the **Shown mapped classes** section allows you to do the following:

- Show or hide releases for a product on all Agile tabs.
- Show or hide sprints for a product on all Agile tabs.
- Select which classes you want to show or hide for epics, features, stories, and tasks for a product on all Agile tabs.

#### To add a product, execute these steps:

- 1 In the Agile **New** menu, select **Product**. This opens the *New Products* dialog.
- **2** Complete the fields of the dialog as needed.
- If desired, specify which classes shall be visible on the Agile tabs by modifying the settings in the **Shown mapped classes** section. For more information about mapped classes, see chapter "About Mapped Classes" on page 379.
- **4** To specify the visible views, you can enable or disable and specify the tab headers on the following options:
  - Overview
  - Product Backlog
  - Story Map
  - Product Storyboard
  - Sprint Planning
  - Sprint Storyboard
  - Taskboard

By default, all above options are selected.

- **5** Click one of the following buttons:
  - Save: Saves the new product and closes the dialog.
  - **Save & New:** Saves the new product and opens a new empty *New Products* dialog to create a new product.

# **Editing Agile Products**

#### To edit a product, execute these steps:

- 1 In the **Product** drop-down , select the product you want to edit.
- 2 Click the Edit button ✓ next to the Product drop-down. This opens the Products dialog.
- **3** Edit the product as desired.

- **4** If desired, specify which classes shall be visible on the Agile tabs by modifying the settings in the **Shown mapped classes** section. For more information about mapped classes, see chapter "About Mapped Classes" on page 379.
- 5 Click Save.

#### **Deleting Products**

#### To delete a product, execute these steps:

- **1** In the **Product** drop-down  $\sqsubseteq$ , select the product you want to delete.
- 2 Click the Edit button ✓ next to the **Product** drop-down. This opens the Products dialog.
- 3 Click Delete.
- **4** Confirm the deletion dialog by clicking **OK**.

# **Manual Product Assignment**

If you created a product by selecting **Products** in the **New** menu of the menu bar, import or web service, several assignments are not made.

# To use the product with Agile, do the following:

- 1 Identify the category, the product resides in, e.g. by searching the product with Quick Search (see chapter "Finding Requirements with Quick Search" on page 172).
- 2 Click the **Agile** icon in the menu bar. This opens the Agile view.
- **3** Select the category you identified in step 1 from the list underneath the menu bar.
- 4 Select the product in the Product drop-down list <a>■</a>.
- **5** Click the edit button .
- **6** If desired, specify which classes shall be visible on the Agile tabs by modifying the settings in the **Shown mapped classes** section. For more information about mapped classes, see chapter "About Mapped Classes" on page 379. When using releases, tick the **Releases** box.
- 7 Select the tabs you want to display. To display a tab, tick the associated box. There are these tabs:
  - Overview
  - Product Backlog
  - Story Map
  - Product Storyboard
  - Sprint Planning
  - Sprint Storyboard
  - Taskboard
- 8 Click Save.

# **Using Releases**

# Adding Releases

#### To add a release, execute these steps:

- 1 In the **Product** drop-down  $\blacksquare$ , select the product for which you want to add a release.
- 2 In Agile's **New** menu, select **Release**. This opens the *New Releases* dialog.
- 3 Complete the fields of the dialog as needed.
- 4 In the **Capacity** box, specify the maximum duration (e.g. days) in which the release must be completed.
- **5** Click one of the following buttons:
  - Save: Saves the new release and closes the dialog.
  - Save & New: Saves the new release and opens a new empty New Releases dialog
    to create a new release.

# Editing Releases

Releases are available on several tabs and can be edited on any of those tabs. For simplification, the following steps describe the process only for the **Overview** tab.

#### To edit a release, execute these steps:

- 1 In the **Product** drop-down **!**, select the product for which you want to edit a release.
- 2 Select the **Overview** tab.
- **3** Double-click the release you want to edit. This opens the Releases dialog.
- 4 Edit the release as desired.
- 5 Click Save.

# **Deleting Releases**

Releases are available on several tabs and can be deleted on any of those tabs. For simplification, the following steps describe the process only for the **Overview** tab.

# To delete a release, execute these steps:

- 1 In the **Product** drop-down , select the product for which you want to delete a release.
- 2 Select the **Overview** tab.
- **3** Double-click the release you want to delete. This opens the Releases dialog.
- 4 Click Delete.
- **5** Confirm the deletion dialog by clicking **OK**.

# **Using Epics**

# **Adding Epics**

# To add an epic, execute these steps:

- 1 In the **Product** drop-down , select the product for which you want to add an epic.
- 2 In Agile's **New** menu, select **Epic**. This opens the *New Epics* dialog.
- **3** Complete the fields of the dialog as needed.
- 4 Click one of the following buttons:
  - Save: Saves the new feature and closes the dialog.
  - Save & New: Saves the new feature and opens a new empty New Epics dialog to create a new epic.

# **Editing Epics**

#### To edit an epic, execute these steps:

- 1 In the **Product** drop-down , select the product for which you want to edit an epic.
- 2 Select the **Product Backlog** tab.
- 3 If the epic is assigned to a release, select the release in the **Release** drop-down ...
- 4 Double-click the epic you want to edit. This opens the Epics dialog.
- **5** Edit the epic as desired.
- 6 Click Save.

#### Deleting Epics

#### To delete an epic, execute these steps:

- 1 In the **Product** drop-down , select the product for which you want to edit an epic.
- 2 Select the Product Backlog tab.
- **3** If the epic is assigned to a release, select the release in the **Release** drop-down .
- **4** Double-click the epic you want to delete. This opens the Epics dialog.
- 5 Click **Delete**.
- **6** Confirm the deletion dialog by clicking **OK**.

# **Using Features**

# Adding Features

# To add a feature, execute these steps:

1 In the **Product** drop-down **!**, select the product for which you want to add a feature.

- 2 In Agile's **New** menu, select **Feature**. This opens the *New Features* dialog.
- **3** Complete the fields of the dialog as needed.
- **4** Click one of the following buttons:
  - Save: Saves the new feature and closes the dialog.
  - **Save & New:** Saves the new feature and opens a new empty *New Features* dialog to create a new feature.

# **Editing Features**

#### To edit a feature, execute these steps:

- **1** In the **Product** drop-down **▶**, select the product for which you want to edit a feature.
- 2 Select the **Product Backlog** tab.
- **3** Double-click the feature you want to edit. This opens the Features dialog.
- **4** Edit the feature as desired.
- 5 Click Save.

# **Deleting Features**

# To delete a feature, execute these steps:

- 1 In the **Product** drop-down , select the product for which you want to delete a feature.
- Select the Product Backlog tab.
- **3** Double-click the feature you want to delete. This opens the Features dialog.
- 4 Click **Delete**.
- **5** Confirm the deletion dialog by clicking **OK**.

# **Using Stories**

# **Adding Stories**

#### To add a story, execute these steps:

- In the Product drop-down , select the product for which you want to add a story.
- **2** In Agile's **New** menu, select **Story**. This opens the *New Stories* dialog.
- **3** Complete the fields of the dialog as needed.
- 4 Click one of the following buttons:
  - **Save:** Saves the new story and closes the dialog.
  - **Save & New:** Saves the new story and opens a new empty *New Stories* dialog to create a new story.

# **Editing Stories**

Stories are available on several tabs and can be edited on any of those tabs. For simplification, the following steps describe the process only for the **Overview** tab.

# To edit a story, execute these steps:

- 1 In the **Product** drop-down **□**, select the product for which you want to edit a story.
- **2** Select the **Overview** tab.
- **3** Select a release and a sprint.
- **4** Double-click the story you want to edit. This opens the Stories dialog.
- **5** Edit the story as desired.
- 6 Click Save.

# **Deleting Stories**

Stories are available on several tabs and can be deleted on any of those tabs. For simplification, the following steps describe the process only for the **Overview** tab.

#### To delete a story, execute these steps:

- 1 In the **Product** drop-down w, select the product for which you want to delete a story.
- 2 Select the **Overview** tab.
- **3** Select a release and a sprint.
- **4** Double-click the story you want to delete. This opens the Stories dialog.
- 5 Click Delete.
- **6** Confirm the deletion dialog by clicking **OK**.

# **Using Sprints**

# **Adding Sprints**

# To add a sprint, execute these steps:

- In the Product drop-down in, select the product for which you want to add a sprint.
- **2** In Agile's **New** menu, select **Sprint**. This opens the *New Sprints* dialog.
- **3** Complete the fields of the dialog as needed.
- 4 In the **Capacity** box, specify the maximum duration (e.g. days) in which the sprint must be completed.
- **5** Click one of the following buttons:
  - Save: Saves the new sprint and closes the dialog.
  - **Save & New:** Saves the new sprint and opens a new empty *New Sprints* dialog to create a new sprint.

# **Editing Sprints**

Sprints are available on the **Overview** tab, **Sprint Planning** tab, and **Sprint Storyboard** tab. You can edit sprints on any of those tabs. For simplification, the following steps describe the process only for the **Overview** tab.

#### To edit a sprint, execute these steps:

- 1 In the **Product** drop-down , select the product for which you want to edit a sprint.
- Select the Overview tab.
- **3** Select a release.
- **4** Double-click the sprint you want to edit. This opens the Sprints dialog.
- **5** Edit the story as desired.
- 6 Click Save.

# **Deleting Sprints**

Sprints are available on several tabs and can be deleted on any of those tabs. For simplification, the following steps describe the process only for the **Overview** tab.

# To delete a sprint, execute these steps:

- 1 In the **Product** drop-down , select the product for which you want to edit a sprint.
- 2 Select the **Overview** tab.
- **3** Select a release.
- **4** Double-click the sprint you want to delete. This opens the Sprints dialog.
- 5 Click Delete.
- **6** Confirm the deletion dialog by clicking **OK**.

# **Using Teams with Agile**

Teams in Agile allow you to assign releases, or sprints to a team. The team can then filter for releases, or sprints assigned to them. To use teams, the function must be enabled. For more details about teams, see chapter "Managing Teams" on page 410).

For all Agile classes supporting teams (releases, sprints, and stories), the assignment of teams is optional. This is the suggested workflow:

- **1** Assign one or several teams to a release.
- 2 Assign one or several teams to a sprint which is assigned to a release.
  No teams assigned to the release: You can select from all teams.
  Teams assigned to the release: You can select from those teams assigned to the release.

### Viewing Linking History of an Item

For epics, features, releases, and sprints, you can view the linking history. To open the linking history, do the following:

- **1** Open an item that is linked with the history entry you want to check (e.g. a story).
- **2** Click the icon next to the drop-down box for which you wish to view the linking history.
  - Epic or feature shows the linking history for both, epics and feature.
  - Release or sprint shows the linking history for both, release and sprint.
- **3** Hover a link of an entry to show a tooltip with additional information of the linked item.

#### **Filters**

The Agile tabs allow several options for filtering. Please note that not all options are available on all tabs.

To filter the Story Map, select one or several of these drop-downs:

- Options 

  list:
  - **Filter by Categories:** Shows epics, features, and stories only for the selected category.
  - Show my stories only: Shows only the stories, which are assigned to the current user
- Items T list: Filters stories according to the following options:
  - Priority: Select the priority or priorities to you wish to filter.
  - Assigned To: Select the owners you wish to filter. Clicking Me sets the filter to your user account. Clicking Q opens the Find & Select User dialog, which allows you to find a user. For further details, see chapter "Find & Select Dialog" on page 45.
  - **Color:** Select one or several colors you wish to filter.
  - Epic: Select one or several epics for which you want to display the related stories.
  - **Feature:** Select one or several features for which you want to display the related stories.
- **Filter items...** input box: Filters all displayed items for the text entered into the box.
- Product | Ist: Select the product for which you want to display related items.
- Release list: Select one or several releases for which you want to display related items.
- Sprint on list: Select one or several sprints for which you want to display related items.
- Feature is: Select one or several features for which you want to display related items.

Column : Select a column filter to only display the column with its stories. This filter is only available on the **Product Storyboard** tab.

# **Sorting**

You can sort items for the following properties:

- Assigned To
- Name
- Priority
- Ranking

You can toggle the sorting order by clicking the icon next to the Sort box.

- Sorts entries ascending
- Sorts entries descending

# Chapter 11

# **Administration**

| About Administration               |     |
|------------------------------------|-----|
| Managing Users                     | 400 |
| Managing Groups                    | 404 |
| Managing Teams                     | 410 |
| Managing Categories                | 413 |
| Managing Document Locks            | 421 |
| Managing Requirement Locks         | 421 |
| Managing Notifications             | 422 |
| Attribute Definition               | 425 |
| Category List Attribute Values     | 448 |
| Configuring Calculated Attributes  | 449 |
| Defining Web Forms                 | 453 |
| Attribute Definition               | 425 |
| Managing List Attribute Values     | 445 |
| An Overview of the RM Schema       | 458 |
| Editing Workflows                  | 480 |
| Updating Tomcat Server Certificate | 493 |
| Updating SSO Certificates          | 495 |
| Accessing Log Files                | 497 |
| Schema Related Naming Conventions  | 498 |

### **About Administration**

Dimensions RM supports two types of administrators: those assigned to control an instance and those controlling the environment.

**Administrator** – A group defined within each instance. Members of this group are referred to as Instance Administrators, and, as members of that group, may perform all administrator functions within the boundary of the assigned instance. For example:

- Create users and groups, but have no visibility of users or groups beyond their own instance
- Modify the instance schema, attribute settings,
- Define and/or modify categories
- Set default instance settings

The Instance Administrator group is, by definition, assigned permissions to Actions accessible from the RM Browser Administration menu, as well as those accessible from the Administrator's Wrench (spanner) icon under the Categories panel on the Home View.

**System Administrator** - The System Administrator group exists only in RM Manage; its members are responsible for configuring and maintaining the RM environment. The system administrator can create, modify and delete instances, users and groups across all instances, and access all associated tools (e.g., RM Manage, RM Import).

The System Administrator will typically maintain a basis instance, used to create and populate new instances for members of the organization. Once created, the Instance Administrator will maintain all aspects of the schema.

## **Managing Users**

Users are added, edited and deleted from the **Users** tab in **Manage Users/Groups** under the Administration menu. This menu may also be accessed from **Manage Category Assignment** on the Home View.

The **Manage Users/Groups-->Users** dialog contains a list of users and, when selected, the details associated with their Login and Group assignment.

To Create a New User: Creating a New User

To Copy an Existing User, including their group and category membership, to simplify user creation: Copying an Existing User.

To Edit User information: Editing a User.

To change the User login: Changing the Login of a User

To Assign Users to Groups: Assigning a User to one or several Groups,

or to Unassign: Un-Assigning a User from one or several Groups.

To Delete a User: Deleting a User.

### **Creating a New User**

#### To create a new user:

- 1 In Manage Users/Groups under the Administration menu, highlight Users.
- 2 Select **New** from below the list of users. This opens the **New user name** dialog.
- **3** Enter the name (ID) for the new user in the box provided.
- **4** Selecting OK creates the user and closes the **New user name** dialog.
- **5** In the user details section, do the following:
  - a Specify a password in the **Password** box.
  - **b** Enter the same password in the **Confirm Password** box.
  - **c** If desired, populate the other boxes.
  - **d** Select one or more of the following password options:
    - User Must Change Password at Next Logon
    - User Cannot Change Password
    - Password Never Expires
    - Account Disabled

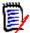

**NOTE** If you do not select a password option, users must change their passwords every 60 days. Users get a warning that gives them the opportunity to change their password 14 days before their current password is due to expire. The warning is displayed every time users log in using any Dimensions RM tool.

- **e** If you are using LDAP or SSO for login, select the Login Source.
- Click Save.

### Copying an Existing User

#### To copy an existing user:

- 1 In Manage Users/Groups under the Administration menu, highlight Users.
- **2** Select the user you want to copy in the user list.
- 3 Click Copy. This opens the **New user name** dialog.
- **4** Enter the user name for the new user into the provided box.
- 5 Click OK. This creates the user with all data of the user you copied from and closes the New user name dialog.
- **6** In the user details section, do the following:
  - a Specify a password in the **Password** box.
  - **b** Enter the same password in the **Confirm Password** box.
  - **c** If desired, fill out the other boxes.

- **d** Select one or more of the following password options:
  - User Must Change Password at Next Logon
  - User Cannot Change Password
  - Password Never Expires
  - Account Disabled

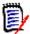

**NOTE** If you do not select a password option, users must change their passwords every 60 days. Users get a warning that gives them the opportunity to change their password 14 days before their current password is due to expire. The warning is displayed every time the user logs in Dimensions RM.

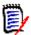

**NOTE** Copying a user copies permissions, the groups to which the users is assigned, as well as the instance assignments.

### **Editing a User**

#### To edit a user:

- 1 In Manage Users/Groups under the Administration menu, highlight Users.
- **2** Select a user in the user list.
- **3** In the user details section, do any the following:
  - **a** To change the password, specify a password in the **Password** box and enter the same password in the **Confirm Password** box.
  - **b** Edit the content of the other boxes.
  - **c** Select one or more of the following password options:
    - User Must Change Password at Next Logon
    - User Cannot Change Password
    - Password Never Expires
    - Account Disabled

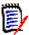

**NOTE** If you do not select a password option, users must change their passwords every 60 days. Users get a warning that gives them the opportunity to change their password 14 days before their current password is due to expire. The warning is displayed every time users log in using any Dimensions RM tool.

4 Click Save.

### Changing the Login of a User

#### To change a user's login:

- 1 In Manage Users/Groups under the Administration menu, highlight Users.
- **2** Select the user in the user list.

- 3 Enter the new login name into the **User ID** box.
- 4 Click Save.

### Assigning a User to one or several Groups

It is typical, when assigning users to the instance, that they are assigned access to categories selectively. See Manage Category Assignment for details.

#### To assign a user to a group:

- 1 In Manage Users/Groups under the Administration menu, highlight Groups.
- **2** Select the target group from the drop-down list, for example Business Analysts. This will populate the list of current group members on the right.
- **3** Highlight the name(s) of the user(s) to be added to the target group.

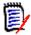

**NOTE** The **Group Assignment** dialog only shows groups belonging to the current Dimensions RM instance.

- 4 Click the directional arrow to move the name(s) from the left (Not assigned) to (Assigned) on the right .
- 5 Click Save.

### **Un-Assigning a User from one or several Groups**

#### To un-assign a user from one or several groups:

- 1 In Manage Users/Groups under the Administration menu, highlight Groups.
- 2 Select the relevant group from the drop-down list, which will populate, on the right, the list of users currently in the group.
- **3** Select a user(s) from the list.
- 4 Click the directional arrow to remove the user names by moving the name(s) from right to left .
- 5 Click Save.

### **Deleting a User**

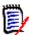

**NOTE** It is common to rename a user and/or to check the 'Account Disabled' box in the user detail pane. This will maintain the users change history, while removing future access.

#### To delete a user:

- 1 In Manage Users/Groups under the Administration menu, highlight Users.
- **2** Select the user you want to delete in the user list.
- **3** Click **Delete**. This opens the **Confirm user delete** dialog.

4 Click **OK** to delete the user.

# **Managing Groups**

In Dimensions RM users are defined and assigned to groups. Membership in a group determines which actions are available to each user (permissions). Groups are also used to provide access to components using Category assignment.

The **Manage Users/Groups-->Groups** dialog provides access to lists of groups, once selected, the members of the group. From this dialog groups can be created and administered.

To Create a New Group: Creating a New Group.

To Edit the group information: Editing a Group.

To Create a new Group based on an existing group, including the group members: Copying a Group.

To Delete a Group: Deleting a Group.

To assign Users to Groups: Assigning Users to a Group or to Unassign: Un-Assigning Users from a Group.

### **Creating a New Group**

#### To create a new group:

- 1 In Manage Users/Groups under the Administration menu, highlight Groups.
- 2 Click reat to the groups drop-down. This opens the **Create Group** dialog.
- **3** Enter a group name into the **Name** box.
- **4** If desired, specify the purpose of the group into the **Description** box.
- **5** Click **OK** to create the group. The group will be automatically selected in the groups box to make it available for group assignment. For further information about user assignment, see chapter "Assigning Users to a Group" on page 405.

### **Editing a Group**

#### To edit an existing group:

- 1 In Manage Users/Groups under the Administration menu, highlight Groups.
- **2** Select the group you want to edit from the groups box.
- **3** Click next to the groups box. This opens the **Edit Group** dialog.
- **4** Change group name or description as desired.
- **5** Click **OK** to commit your changes.

### **Copying a Group**

#### To copy an existing group:

- 1 In Manage Users/Groups under the Administration menu, highlight Groups.
- **2** Select the group you want to copy from the groups box.
- **3** Click next to the groups box. This opens the **Copy Group** dialog.
- 4 Specify a new group name in the **Name** box.
- **5** Edit the text of the **Description** box as desired.
- 6 Click **OK** to copy the group. The group will be automatically selected in the groups box to allow assigning users to the group. For further information about user assignment, see chapter "Assigning Users to a Group" on page 405.

### **Deleting a Group**

#### To delete a group:

- 1 In Manage Users/Groups under the Administration menu, highlight Groups.
- **2** Select the group you want to delete from the groups drop-down.
- **3** Click next to the groups box. This opens the **Remove Group** dialog.
- 4 Click **OK** to delete the group.

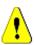

**CAUTION!** You can't restore a group that has been deleted.

### **Assigning Users to a Group**

It is typical, when assigning users to the instance, that they are assigned access to categories selectively. See Manage Category Assignment for details.

#### To assign users to a group:

- 1 In Manage Users/Groups under the Administration menu, highlight Groups.
- 2 Select the group to which you want to assign users from the group drop-down. Note that groups used by the current Dimensions RM instance are marked with a check mark.
- **3** From the list on the left (**Not assigned**) select the user(s) to be assigned.
- **4** Select the category assignment method:
  - **Automatically assign user(s) to group categories:** Adds the user(s) to all categories to which the group has access and **grants** access.
  - **Assign user(s) to categories selectively:** Adds the user to all categories the group has access but **denies** access. Access must be granted individually.
- 5 Click 🜖 .

- 6 Click Save.
- 7 If you have selected **Assign user(s) to categories selectively**, select **Category Assignment** in the left column and follow the instructions in "Manage Category Assignment" on page 417.

### **Un-Assigning Users from a Group**

To un-assign users from a group:

- 1 In Manage Users/Groups under the Administration menu, highlight Groups.
- **2** Select the relevant group from in the Group drop-down.
- **3** In the list on the right (**Assigned** list), select the user(s) to be un-assigned.
- 4 Click 👩 .
- 5 Click Save.

### **Setting Default Group Permissions**

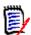

**NOTES** As a good general practice, Micro Focus recommends that no Dimensions RM group or user (including Administrators) ever be granted permission for the actions: REMOVE, UPDATE, and UPDATE NON\_CURRENT.

These actions might be assigned to an administrator in special (perhaps even emergency) situations, or, as in the case of UPDATE, assigned to a the requirement creator during the initial workflow phase, but they should not remain available as a matter of course.

These can be useful command when, for example, removing records resulting from erroneous bulk imports.

**Remove** - permanently removes a requirement revision from the database, rather than marking it for deletion and maintaining the change as part of the requirement history.

**Update** modifies a requirement - in place - rather than maintaining the change in its revision history. This is useful during the requirement creation phase, but if used throughout the process there would be no history and no ability to track trends.

**Update non-current** allows a modification to a non-current item. in effect, changing history. This should be used only in case of emergency. If, as an administrator, you need it - turn it on - use it and then turn if off.

For details concerning available Actions, see chapter "Valid Transactions" on page 407.

To set the general permissions for a group, do the following:

- 1 In Manage Users/Groups under the Administration menu, highlight permissions.
- **2** To simplify group display, you can limit the view to those groups you wish to modify by doing the following:
  - **a** Select the group drop-down.

- **b** Select **Deselect All**. This temporarily hides all groups.
- **c** Select the groups to be modified.
- 3 The Actions listed are separated into functional areas. For example, permissions associated with Actions relating to Classes (requirement types), Documents, Reports, Collections or Categories may be expanded by clicking on the ">". Once expanded, permissions for each group may be modified.
- **4** Select the option box to assign ✓ or to unassign permissions □. For details about the available actions and their associated permissions see chapter "Valid Transactions" on page 407.
- 5 Click Save.

#### **Granting or Revoking All Permissions**

#### To grant or remove all permissions, do the following:

- 1 In Manage Users/Groups under the Administration menu, highlight Permissions.
- 2 Select the option box directly below the group name to grant all group access rights 
  ✓ or to revoke all group access rights □. For details about the available actions and their associated permissions, see chapter "Valid Transactions" on page 407.

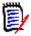

**NOTE** Grant all activates **all** access rights. As some access rights are not recommended to be granted, expand the sections to review those access rights. Not recommended rights are marked  $\bullet$ .

3 Click Save.

#### Valid Transactions

The valid transactions / Actions are listed below.

| Transaction            | Definition                                                                                                    |  |
|------------------------|----------------------------------------------------------------------------------------------------|--|
| Attribute Transactions |                                                                                                    |  |
| Update                 | The user can change the attribute values.                                                                                                   |  |
| Board Transactions     |                                                                                                    |  |
| Create Public          | The user can create public boards and dashboards.                                                                                           |  |
| Category Transactions  |                                                                                                    |  |
| Category Assignment    | The user can grant or revoke access to the category for groups and users for the category the group or user with this right is assigned to. |  |
| Define List Values     | The user can add, or delete list entries for the category the group or user with this right is assigned to.                                 |  |

| Transaction                     | Definition                                                                                                    |
|---------------------------------|----------------------------------------------------------------------------------------------------|
| FullAccess                      | For users, for internal use only. For groups, the users in the group have instance level permission to move or copy scripts, and traceability reports into other categories, and move requirements between categories, even if they are not in a group that has permissions to the individual categories. For information about assigning groups permissions to individual categories, see "Manage Category Assignment" on page 417. |
|                                 | <b>NOTE:</b> To add, delete, rename, or move categories, users must be in the Administrator's group. The FullAccess transaction has no effect on the ability to perform these actions.                                                                                                    |
| Maintain Sub-Categories         | The user can create, rename, activate, inactivate, or move (by drag and drop) categories under the category the group or user with this right is assigned to.                                                                                                    |
| Class Transactions              |                                                                                                    |
| CMLock                          | The user can lock class objects for configuration management purposes.                                                                                                    |
| Create                          | The user can create new class objects.                                                                                                    |
| CreateCR                        | The user can create new change requests for class objects.                                                                                                    |
| Delete                          | The user can mark class objects as deleted.                                                                                                    |
| Execute Transition              | The user can execute any transition of any class.                                                                                                    |
| Execute Transition if<br>Owner  | The user can execute any transition if he or she owns the requirement.                                                                                                    |
| Execute Transition if Submitter | The user can execute any transition if he or she submitted the requirement.                                                                                                    |
| ExecuteCR                       | The user can accept or reject change requests.                                                                                                    |
| Expand                          | The user can expand class objects.                                                                                                    |
| Focus                           | The user can focus class objects.                                                                                                    |
| Link                            | The user can create generic links to class objects.                                                                                                    |
| Provide To                      | The user can branch requirements.                                                                                                    |
| Read                            | The user can read class objects.                                                                                                    |
| Remove                          | The user can remove class objects.                                                                                                    |
| Save                            | The user can save class objects.                                                                                                    |
| Save If Owner                   | The user can save class objects if he or she owns them.                                                                                                    |
| Synchronize To                  | The user can merge branched requirements.                                                                                                    |
| Undelete                        | The user can undelete class objects.                                                                                                    |
| Unlock                          | The user can unlock class objects.                                                                                                    |
| Update                          | The user can update objects with a status of "Current."                                                                                                    |
| Update If Owner                 | The user can update objects with a status of "Current" if he or she owns them.                                                                                                    |
| UpdateCR                        | The user can update an object with a status of "Proposed."                                                                                                    |

| Transaction                                  | Definition                                                                                                    |
|----------------------------------------------|----------------------------------------------------------------------------------------------------|
| UpdateNonCurrent                             | The user can update objects where the status is not "Current."                                                                                                    |
| <b>Collection Transactions</b>               |                                                                                                    |
| Associate to a<br>Dimensions CM Project      | The user can associate a collection with a Dimensions CM project.                                                                                                    |
| Create                                       | The user can create a new collection.                                                                                                    |
| Create Based on Existing Collection          | The user can create a collection based on an existing collection.                                                                                                    |
| Create Baseline                              | The user can create a baseline from a collection.                                                                                                    |
| Delete                                       | The user can delete collections.                                                                                                    |
| Link                                         | The user can add requirements to collections or remove requirements from collections.                                                                                                    |
| Link Requirement to<br>Dimensions CM Project | The user can add a requirement to a collection that is associated with a Dimensions CM project.                                                                                                    |
| Remove                                       | The user can remove a collection.                                                                                                    |
| Remove Baseline                              | The user can remove baselines.                                                                                                    |
| Rename Baseline                              | The user can rename a baseline.                                                                                                    |
| Undelete                                     | The user can undelete collections.                                                                                                    |
| Update                                       | The user can create/edit alias's and modify parent/child links for a collection.                                                                                                    |
| <b>Document Transactions</b>                 |                                                                                                    |
| Create                                       | The user can create a new document.                                                                                                    |
| Create Based on Existing<br>Document         | The user can create a new document which uses an existing document as a template.                                                                                                    |
| Create Snapshot                              | The user can create snapshots.                                                                                                    |
| Delete                                       | The user can delete documents.                                                                                                    |
| Delete Snapshot                              | The user can delete snapshots.                                                                                                    |
| Full Snapshot Access                         | The user can read requirements and chapters and add comments, even if they do not have access to the category where the requirements exist. The user <b>does not</b> have access to the snapshot if he or she cannot access the category the snapshot resides in. |
| Link                                         | The user can add chapters and requirements to a document and edit sub-chapters.                                                                                                    |
| Manage Parent Document                       | The user can create and manage parent documents.                                                                                                    |
| Remove                                       | The user can remove documents.                                                                                                    |
| Remove Snapshot                              | The user can remove snapshots.                                                                                                    |
| Rename Snapshot                              | The user can rename snapshots.                                                                                                    |
| Undelete                                     | The user can undelete documents.                                                                                                    |
| Unlock                                       | The user can unlock documents.                                                                                                    |
| Update                                       | The user can edit the root chapter of a document.                                                                                                    |

| Transaction              | Definition                                                                                                    |
|--------------------------|----------------------------------------------------------------------------------------------------|
| Update Properties        | The user can modify document properties.                                                                                                    |
| Import/Export Transact   | ions                                                                                                    |
| Import                   | The user can import documents and requirements.                                                                                                    |
| Export                   | The user can export requirement objects. To export Documents or reports, the user must have permission to export all of the objects contained within. |
| Relationship Transaction | ns                                                                                                    |
| Clear Suspect Links      | The user can clear suspect links of one requirement at a time.                                                                                        |
| Create                   | The user can create new links for relationships.                                                                                                    |
| Delete                   | The user can delete links for relationships.                                                                                                    |
| Mass Clear Suspect Links | The user can delete suspect links of one or several requirements at a time.                                                                           |
| Modify                   | The user can change relationship attribute values.                                                                                                    |
| Raise Suspect Links      | The user can make a linked requirement suspect.                                                                                                    |
| Read                     | The user can look at relationship links.                                                                                                    |
| Remove                   | The user can remove relationship links.                                                                                                    |
| Undelete                 | The user can undelete relationship links.                                                                                                    |
| Report Transactions      |                                                                                                    |
| Create                   | The user can create new reports. <b>NOTE:</b> If you do not have Create permission, you can create a new report; however, you cannot save it.         |
| Create Public            | The user can create new public reports.                                                                                                    |
| Read                     | The user can see and execute reports.                                                                                                    |
| Remove                   | The user can remove reports.                                                                                                    |
| Rename                   | The user can rename reports.                                                                                                    |
| Update                   | The user can change reports.                                                                                                    |
| User Transactions        |                                                                                                    |
| Team Maintenance         | The user can create, edit, and delete Agile teams.                                                                                                    |
| User Group Assignment    | The user can assign users to groups.                                                                                                    |

# **Managing Teams**

Teams in Dimensions RM are a great way to organize people in the same way as they are in the real world. If a user attribute is configured to Team mode, you can assign a team instead of a group or individual users. A team can have users of different groups (e.g. supervisor and executive staff). As with any other attribute, you can search for

requirements where that attribute matches (or not matches) a certain team. However, the following scenarios teams are a helpful addition:

- **Agile:** Teams can be assigned to releases and sprints.
- **Workflow:** As a user attribute can be used to define the owner of a requirement, in Team mode this means that all members of the team own that requirement, and that any team member can process the requirement.

#### Before you start

Before you can use teams, you must do the following:

- **1** Enable the Teams functionality; for details see chapter "Teams" on page 78.
- **2** On the desired classes, ensure that a user attribute with selection mode "Teams" is available.

For details chapter "User Attribute" on page 442.

The **Manage Users/Groups-->Teams** dialog provides access to lists of Teams, once selected, the members of the Team. From this dialog **Teams** can be created and administered.

To Create a Team: Creating a New Team.

To Edit an existing Team: Editing a Team.

To Create a new Team based on an existing Team, including the Team members: Copying an Existing Team.

To Delete a Team: Deleting a Team.

To assign Users to a Team: Assigning Users to a Team or to Unassign: Un-Assigning Users from a Team.

### **Creating a New Team**

#### To create a new team:

- 1 Select Manage Users from the Administration menu. This opens the User Management dialog.
- **2** In the left column, select **Teams**.
- **3** Click **New**. This opens the **New Team** dialog.
- **4** Enter the name for the new team into the provided box.
- **5** Click **OK**. This creates the team and closes the **New Team** dialog.

### **Editing a Team**

#### To rename a team:

- Select Manage Users from the Administration menu. This opens the User Management dialog.
- **2** In the left column, select **Teams**.

- **3** From the **Teams** box, select the team you wish to rename.
- 4 Click **Edit**. This opens the **Edit Team** dialog.
- 5 Enter the new name for the team into the provided box.
- 6 Click OK. This renames the team and closes the Edit Team dialog.

### **Copying an Existing Team**

#### To copy a team:

- Select Manage Users from the Administration menu. This opens the User Management dialog.
- 2 In the left column, select **Teams**.
- **3** From the **Teams** box, select the team you wish to copy.
- 4 Click Copy. This opens the Copy Team dialog.
- **5** Enter the name for the new team into the provided box.
- 6 Click OK. This creates the team with the users from the original team and closes the Copy Team dialog.

### **Deleting a Team**

#### To delete a team:

- Select Manage Users from the Administration menu. This opens the User Management dialog.
- **2** In the left column, select **Teams**.
- **3** Select the team you wish to delete.
- 4 Click Delete. This opens the Delete Team dialog.
- **5** Click **OK**. This deletes the team and closes the **Delete Team** dialog.

### **Assigning Users to a Team**

#### To assign users to a team:

- 1 Select Manage Users from the Administration menu. This opens the User Management dialog.
- **2** In the left column, select **Teams**.
- **3** From the **Teams** box, select the team you wish to assign users to.
- 4 In the **Not assigned** list, select the user or users you want to assign.
- **5** Click .
- 6 Click Save.

### **Un-Assigning Users from a Team**

#### To un-assign users from a team:

- Select Manage Users from the Administration menu. This opens the User Management dialog.
- 2 In the left column, select **Teams**.
- **3** From the **Teams** box, select the team you want to un-assign users from.
- 4 In the **Assigned** list, select the user or users you want to un-assign.
- 5 Click 👩 .
- 6 Click Save.

# **Managing Categories**

The following sections describe the ways in which categories can be managed from within the user interface. Typically the management of categories is performed by administrators.

#### **About Categories**

Categories are represented by a hierarchical structure within each Dimensions RM instance, with sub-categories supported. Categories work like folders on a file system, holding objects (requirements, reports, test cases, etc.) associated with projects or components in order to provide a familiar look and feel. Movement within the category structure can be simplified by designating category "favorites".

All RM objects, including reports, can be managed within categories, and, like folders on the file system, an object can be contained in only one category. Each node of the category hierarchy can have different permissions settings for user groups. All nodes in the hierarchy share the same schema.

The topmost category is the name of the Dimensions RM instance. The category structure is displayed in the leftmost pane on the home page. The current category path (as with folders on the file system) is displayed just under the menu on the browser. The path from the requirements tab, as well as from all relevant dialogs, can be expanded for selection or modification.

Permissions to specific actions (create, edit, copy, read, etc.) are granted to the group. For example, read access may be assigned to all groups while the permission to edit can be restricted to (for example) members of the Analysts group.

Category access is managed by group. Analysts may have access to create, edit, and copy to a category containing Business Requirements, while they may have only Read access to a category containing Functional requirements.

Categories are managed using the wrench (spanner) icon on the Home View Categories panel.

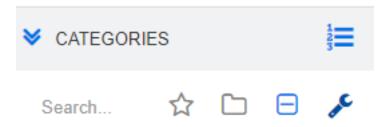

Once the wrench is selected, icons are raised indicating functions available.

|    | Category /<br>Wrench Icons    | Action                                                                                                    |
|----|-------------------------------|----------------------------------------------------------------------------------------------------|
| +  | Plus                          | Add a New Category (page 415)                                                                                                    |
|    | Edit                          | Edit Category includes renaming an existing Category or modifying the description (page 415). Adding a more interesting icon in color or black and white (page 415). |
| 0  | Deactivate/<br>Activate       | Select this icon to Deactivate or to Activate a Category (page 416)                                                                                                  |
| 曲  | Delete                        | Permanently remove a Category (page 415)                                                                                                    |
| ** | Manage Category<br>Assignment | These silent heads provide access to the complete list of User and Group management, including Category Assignment (page 417).                                       |

### **Category Naming Conventions**

- Characters Allowed: All characters and Unicode characters except
  - Backslash (\)
  - Forward slash (/)
- Maximum length: Up to 64 characters
- Maximum length for full path: Up to 1024 characters The full path contains all category names from the root category to category you wish to create. For each category level, a backslash is added (e.g. RMDEMO\Data).

### Adding a Category

#### To add a category:

- **1** Select the wrench (spanner) icon on the Home View Categories panel. Please note that the wrench should be selected once again to discontinue category management.
- 2 In the **Category** tree, highlight the parent for the new category. Drag and Drop may be used to re-locate the new category after creation.
- 3 Select the add icon +

- 4 In the **Category Name** field, type the name of the new category; a maximum of 64 characters is allowed.
- **5** In the **Description** field, type an optional category description. This description appears as a tool tip when you hover over the category in the category tree.
- **6** It is typical to "Inherit access rights from parent category"; you may leave that box checked. For changes in User or Group access see Manage Users/Groups under Administration.
- 7 Click the Add button.

### **Deleting a Category**

#### To delete a category:

- 1 Select the wrench (spanner) icon on the Home View Categories panel. Please note that the wrench should be selected once again to discontinue category management.
- **2** Highlight the category to be deleted.
- 3 Click the Delete icon
- **4** When prompted to confirm the deletion, click **OK**.

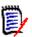

**NOTES** You cannot ever delete the root category.

To delete a category with subcategories, delete the subcategories first. You cannot delete a subcategory if it contains objects.

### **Renaming a Category**

#### To rename a category or modify its description

- 1 Select the wrench (spanner) icon on the Home View Categories panel. Please note that the wrench should be selected once again to discontinue category management.
- **2** Highlight the category to be renamed.
- **3** Select the Edit icon.
- 4 In the Category Name field, type the new name.
- 5 In the **Description** field, modify or enter an optional category description. This description appears as a tool tip when a user hovers over the category in the category tree.
- 6 Click the **Rename** button.

### Adding a Category Icon

Distinguish one category from another using symbols and color. Category icons allow the team to differentiate systems from subsystems, projects from products, sets of test cases from design specifications making category folders easier to find.

#### To add a Icon in Color or Black and White:

- 1 Select the wrench (spanner) icon on the Home View Categories panel. Please note that the wrench should be selected once again to discontinue category management.
- 2 Highlight the category to which the icon will be added
- **3** Select the Edit icon.
- **4** Replace 'Common' or the currently assigned icon with one of your choice from the drop-down list provided.
- **5** Select the world's smallest paint brush to change the color.

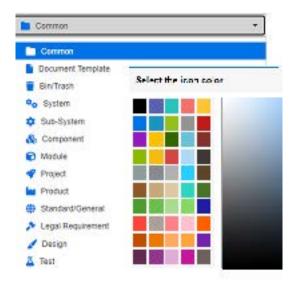

### **Activating or Deactivating a Category**

When a category is set to inactive the category content is set to 'Read Only'. Using the default setting, the category itself will no longer be displayed for selection. It is possible to modify user settings to display deactivated categories. For further information, see chapter "Categories: Show Inactive Categories" on page 77.

A deactivated category is represented by a name in gray italic text.

#### To activate a category:

- 1 Select the wrench (spanner) icon on the Home View Categories panel. Please note that the wrench should be selected once again to discontinue category management.
- **2** Select an inactive category you want to activate.
- 3 Click Activate/Deactivate Category. This opens the Activate Category dialog.
- 4 Confirm the Activate Category dialog by clicking Yes.

#### To deactivate a category:

- 1 Select the wrench (spanner) icon on the Home View Categories panel. Please note that the wrench should be selected once again to discontinue category management.
- **2** Select an active category you want to deactivate.

- 3 Click Activate/Deactivate Category. This opens the Deactivate Category dialog.
- 4 Confirm the **Deactivate Category** dialog by clicking **Yes**.

### **Moving a Category**

#### To move a category:

- 1 Select the wrench (spanner) icon on the Home View Categories panel. Please note that the wrench should be selected once again to discontinue category management.
- **2** Drag and drop the category to the desired location in the tree.

### **Manage Category Assignment**

Access Rights control the assignment of groups to categories, as well as the permissions assigned within them.

Select the wrench (spanner) icon on the Home View Categories panel, click on the Group icon and then **Category Assignment**; this dialog provides the following functions:

- **Show All:** Shows access for all groups and users within groups.
- **Show access for User:** Use the Search icon to select a single user for whom all group and category access will be shown.
- Filter categories: Filters the category tree for the text string entered.
- **Filter groups/users:** Filters the category access tree based on selections.
- Inherit access rights from parent category: If enabled, the rights of a category are identical with the rights of the parent category. If disabled, access rights can be set independently from the parent.
- **Copy User Access:** Displayed at the bottom of the dialog, this tab opens a dialog which allows all category access to be copied from from the user selected to another.
- Remove All Assignments: Removes access to all categories for the selected user. A
  useful setting for users who leave the team, as their history is maintained while
  removing their access.
- **Export:** Exports the group assignment for the selected category. For details, see chapter "Exporting the User Group Assignment for a Category" on page 419.

#### Changing Access Rights for a Category

#### To change the access rights for a category:

- **1** Select the wrench (spanner) icon on the Home View Categories panel and then select the Group icon.
- 2 Select Category Assignment
- **3** Ensure that the **Show All** option is selected.

**4** Select the category for which you want to change the access rights.

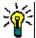

**TIP** To quickly locate a category in the tree, type enough of its name to make it unique and then select **Filter categories** box.

- **5** Ensure that the **Inherit access rights from parent category** box is clear.
- **6** Select the groups to which access should be permitted or deselect (uncheck) the groups to which access should be removed. Individual users may be disallowed access to a category to which their group has access.

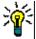

**TIP** To quickly locate a user or group in the tree, type its name or part of it into the **Filter groups/users** box.

- **7** If required, modify access rights for other categories.
- 8 Click OK.

#### Copying Access Rights to Another User Account

When you create a user account, the new user has access to all categories for which the assigned groups allow access. If you want to limit (or grant for existing users) the access rights, you may just copy from an existing user.

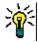

**TIP** If you have several different access right setups, you may want to create a user account which acts as a template. This account should be named such that it identifies the purpose and - for security reasons - be disabled. For further information on how to create user accounts, see chapter "Creating a New User" on page 401.

#### To copy access rights to another user account:

- 1 Select the wrench (spanner) icon on the Home View Categories panel and then select the Group icon.
- **2** Select Category Assignment.
- 3 Select the **Show access for User** option.
- 4 Select a user from the drop-down list or find a user by clicking Q, which opens the **Find & Select User** dialog (see chapter "Find & Select Dialog" on page 45).
- 5 Click **Copy User Access...** to open the **Copy Category Group Assignment to** dialog. This dialog contains only users which are in the same group(s) as the selected user.
- **6** Select one or several users.
- 7 Click **OK** to close the **Copy Category Group Assignment to** dialog.
- **8** Click **OK** to close the **Category Assignment** dialog.

#### Removing Access Rights for a User Account

If you want to remove all access rights for a user account, this means that the user can still log on to RM Browser, but is unable to view or edit any object (e.g. requirements).

#### To remove access rights for a user account:

- **1** Select the wrench (spanner) icon on the Home View Categories panel and then select the Group icon.
- 2 Select Category Assignment.
- 3 Select the **Show access for User** option.
- 4 Select a user from the drop-down list or find a user by clicking Q, which opens the **Find & Select User** dialog (see chapter "Find & Select Dialog" on page 45).
- 5 Click Remove All Assignments...
- **6** Confirm the dialog to remove all category/group assignments.
- 7 Click **OK** to close the **Category Assignment** dialog.

#### Exporting the User Group Assignment for a Category

The export creates an Excel file that contains all category/user assignments along with the group through which the user is granted access to that category. This file may be modified, and then imported to simplify mass changes.

- **1** Select the wrench (spanner) icon on the Home View Categories panel and then select the Group icon.
- **2** Select Category Assignment.
- **3** Select the desired category.
- 4 Click Export.... This opens the Export user group assignment for selected groups dialog.
- **5** De-select th groups for which you do not want to export the category/user group assignments.
- **6** If you do not wish to export the category/user group assignment for subcategories, clear the **Include subcategories** option.
- 7 Click OK.

#### Importing the User Group Assignment for a Category

An exported Excel or CSV file may be modified and then imported in order to more easily apply mass role changes.

- **1** Select the wrench (spanner) icon on the Home View Categories panel and then select the Group icon.
- 2 Select Category Assignment.
- **3** Select the desired category.
- **4** Click Import .... This opens the **Import User Assignments** dialog.
- **5** From the groups drop-down uncheck the groups for which you do not want to import the category/user group assignments.
- 6 Click OK.

### **Copy Category Content**

Category content may be copied from one category to another using the **Copy Category Content** Action listed on the Actions pane in the **Home View**.

This function is useful for organizations that need to copy all aspects of an existing category or category tree. For example:

- Organizations that use a strict hierarchy of category names, default classes, group assignments and permissions. To address this use case, a basic structure can be created, including template/starter requirements, which can be used as a basis for new projects.
- 2 The customer is branching project sub-components and has specific category settings, including access permissions, category values including default values for lists and user fields. For this use case, an entire structure or substructure can be copied

#### To Implement:

- **1** Create a destination category (see "Adding a Category" on page 414).
- **2** Highlight the source category/subcategory.
- **3** Select the **Copy Category Content** Action listed under the Category section of the Actions pane.
- **4** Select the destination category and click on OK.

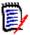

#### **NOTE**

- Proposals are not copied. Requirements are only copied if they have the status "Current".
- Existing Requirements are copied, without history, and are assigned a new requirement identifier as with all copied requirements.
- Copied documents receive a "(copy\_#)" suffix in their name with "#" replaced by the copy number.

### **Moving Requirements Between Categories**

A requirement can exist in only one category at a time. **Organize by Category** allows users to search for and then bulk move requirements from one category to another.

#### To move requirements between categories:

- 1 Select **Organize by Category** from the Administration menu. The **Organize by Category** dialog opens.
- **2 Look for class:** Select a class in which to search for requirements. If an object was selected when you invoked the dialog, this field will be pre-populated; change it as needed.
- **3 Filters:** If you saved filters in Quick Search, you can use these filters to search the requirement you wish to move.

- **4 Manage Categories:** Click this link if you want to create, rename, or delete any categories before proceeding with the move procedure. The Manage Categories dialog opens. See "Managing Users" on page 400.
- **Remember these options:** Select this checkbox to retain the current settings as the default for future invocations of the dialog.
- **Constraints:** As needed, specify criteria to locate the desired requirements. See "Attribute Constraints Tab" on page 46 and "Relationship Constraints Tab" on page 51.
- **7 Display Options:** As needed, specify how to display the results. See "Display Options Tab" on page 53.
- **8 Find Now:** Click this button to run the search. The results are displayed in the lower pane of the dialog.
- 9 New Search: Click this button to clear the current search criteria and results.
- **10** Select the desired requirements in the search results. For multi-selection of requirements, see chapter "Selecting Multiple Requirements" on page 35.
- **11 Category**: Select the category to which you want to move the selected requirements.
- **12** Click the **Move** button.

# **Managing Document Locks**

Users can break a document lock under if they have the **Unlock** permission for documents or locked the document himself.

#### To break locks on documents:

- 1 From the **Administration** menu, select **Document Locks**. This opens the **Document Locks** dialog.
- 2 Unlock All: Click this button to unlock all locked documents.
- **3 Unlock Selected:** Click this button to unlock only the selected documents. Ctrl-click to select multiple documents.
- **4 Refresh:** Click this button to update the display of locked documents.

## Managing Requirement Locks

#### To break locks on requirements:

- **1** Select **Requirement Locks** from the Administration menu.
- **2** If there are locked requirements, the dialog will present the list.

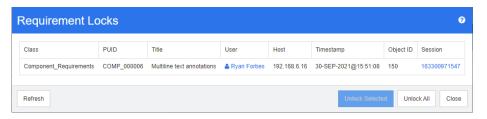

- **3 Unlock All:** Click this button to unlock all locked requirements.
- **4 Unlock Selected:** Click this button to unlock only the selected requirements. Ctrl-click to select multiple requirements.
- **5 Refresh:** Click this button to update the display of locked requirements.

# **Managing Notifications**

Dashboards rely on reports to display, on a single screen, Key Performance indicators (KPIs) to inform the organization as to project status and goals. From the dashboard, users can drill down for a more detailed look at a particular category or an individual object. **Notifications** are used to report on changes to those individual objects.

Notifications can be based on ownership, class, state or interest. The product manager may request notification of changes to the text in a business requirement assigned to a release, the analyst responsible for creating a set of requirements may elect to be notified should any of those requirements change, or the QA lead may request notification of changes to a test case.

Notifications are created and managed by the Instance Administrator using the Notification Rule dialog, see "Notification Rules" on page 422.

Users may choose to opt in or out of Notifications (see "User Notifications" on page 63).

**Configuration:** The initial configuration of the notification service must be completed by the System Administrator. Please see the Section "Configuring E-Mail Notification" in the Administrator's Guide for details.

### **Notification Rules**

There are two types of Notification Rules:

- 1 Public Notification Rules are created by the Instance Administrator for access by members of the designated Groups. To define and/or update public notifications select **Manage Notifications** from the **Administration Menu**.
- **2** Private Notification Rules can be created by any user of Dimensions RM. To define and/or update private notifications select **Notifications** from the **User Menu.**

Click on **New** to access the **New Notification Rule** dialog.

To modify an existing notification highlight and click on the **Edit** button.

The Notification Rule dialog contains four tabs:

**General**: Enter the **Name** of the notification and the relevant **class** from the drop-down list. For Public Notifications, the administrator must select the **User Group(s)** who may access the rule.

**Constraints:** Choose a report type, and, where necessary, the attributes that will identify the requirement to be watched.

**Trigger:** Choose the attributes to be monitored for change. Typically, users do not want to be alerted to any requirement change, but only to changes to attributes relevant to their work.

**Display Options:** The Display Options consist of the notification subject, and the text. See "Notification Display Options" on page 424.

#### **Constraints and Triggers**

The following describes the basic constraint types, with sample triggers employed to show how requirements may be monitored for change:

• When Object Created by me is modified reports on changes to the item, Requirement or Chapter, created by any user who has activated this notification rule. This selection requires no further constraints, but should include, on the **Trigger** tab, one or more attributes to be monitored.

For example, if the attributes selected on the Trigger tab include Title and requirement statement (description), a notification is sent to the original creator only when either is changed.

• When Attribute has Value requires the selection, on the constraints tab, of one or more attributes and the values used to identify the requirements to be watched. The Trigger tab lists the values that, when modified, will trigger the notification.

For example, the goal may be to report changes to the requirement statement (description) for requirements with a high priority, assigned to a particular release package. In which case, the administrator would choose the following:

From the Constraint tab:

- click on the small blue plus sign to select the Priority, assign a value of High
- click on the small blue plus sign to select the Release attribute, assign the relevant content.

From the Trigger tab:

- click on Monitored Attributes button, highlight the Requirement Statement and move it to the right.
- When comment is added and Attribute has Value requires the selection of an attribute, as described above, together with the value used to constrain the notifications send when a comment is added to the requirement. This selection needs no triggers.
- **Based on Workflow** requires that the user identify the value of the workflow state at which notifications will be raised, together with the triggers that will initiate the notification. For example, the goal may be to report changes to the requirement statement (description) for Approved objects

General Tab:

Name: "Approved Functional Modified"

Class: Functional

User Group <ANY>

Constraint Tab:

Based on Workflow is selected

Workflow State selected from the list is Approved

Trigger Tab:

From the list of Monitored attributes, Title and Description are selected. This means that a change to either will cause notifications to be sent.

#### **Notification Display Options**

The Display Options consist of message Subject and Text. See Figure 11-1, "Display Options: Notification Message," on page 424

The Subject typically contains the class and Requirement ID. A example is provided with each new rule.

The Text box is populated by first clicking inside the box and then entering relevant notification text. The Attributes drop-down lists attributes available to the selected class; choosing attributes from this list will include in the text both display name and content.

For example, given the following:

**Display Options:** 

A sample **subject** line is provided: "Notification of Customer Requirement <#Rqmt ID#>". You may choose to just change the requirement class (e.g., Customer to Functional) or add additional text.

Click inside the **text** box to construct the notification text. Include free-form message text, including data from the Attributes drop-down list. Once the message is complete, click on the **Save** (**Update** if changing) button and test the rule.

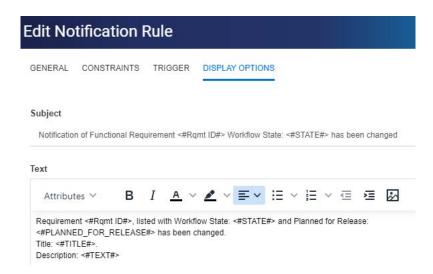

Figure 11-1. Display Options: Notification Message

### **Attribute Definition**

Attributes specify the exact nature of the information and related processes within a class or relationship, any number can be defined. In addition to these user-defined attributes, there are implicit predefined attributes available to report who did what and when they did it.

#### Adding an Attribute to a Class:

- **1** From the Administration menu, select **Attribute Settings**.
- **2** From the left pane select the **Attribute Definition** tab.

If either **Attribute Settings** or **Schema Definition** are being edited by another user, the **Break Lock** dialog box is displayed, this dialog will identify the user currently holding the lock. For details see "Opening and Unlocking the Instance Schema" on page 462.

- 3 From the Class box, select the class to which you want to add the new attribute.
- **4** Click **New** and select the desired attribute type from the list.
- **5** For information concerning attribute types, see "Attribute Types" on page 425.
- **6** For information concerning attribute properties, see "Attribute Properties" on page 426.

Additional information concerning Attributes:

- Hiding attributes when they are no longer of value "Hiding an Attribute" on page 427.
- Deleting unused attributes "Deleting an Attribute" on page 428.

### **Attribute Types**

The following sections describe each of the available attribute types, with references to associated definition detail:

|   | Attribute Type  | Description                                                                                                    | Page |
|---|-----------------|----------------------------------------------------------------------------------------------------|------|
| A | Alphanumeric    | A single line of text up to 1000 characters.                                                                                                    | 428  |
|   | Date            | A date, the format of which (including length, default, minimum, and maximum values) can be defined by the administrator.                                                                                               | 429  |
| 8 | File Attachment | Can hold one or several files available for download or reporting.                                                                                                    | 430  |
|   | Group           | Like a list attribute, but composed of a series of sub attributes. The choices available to the user <i>depend</i> upon the selections they made in the higher level, or parent, attributes within the group attribute. | 431  |
|   | List            | A list of values configured for user selection. A list attribute can be configured to display as check box(es) or radio buttons.                                                                                        | 438  |

|   | Attribute Type | Description                                                                                                    | Page |
|---|----------------|----------------------------------------------------------------------------------------------------|------|
| Q | Lookup         | A lookup attribute allows the use of an attribute to relate one object to another in order to access its values. | 439  |
|   | Numeric        | Accepts only numeric values.                                                                                     | 440  |
| ¶ | Text           | A block of text up to 64Kb in size.                                                                              | 441  |
| ß | URL            | Supports the input of one or several URLs.                                                                       | 442  |
| • | User           | A list of user names, which can be configured to hold groups or named users.                                     | 442  |

# **Attribute Properties**

The common attribute properties are displayed for all attribute types. The following table describes their function.

| Property            | Description                                                                                                    |
|---------------------|----------------------------------------------------------------------------------------------------|
| Display Name        | The name of the attribute that will be displayed in Dimensions RM dialogs. Please consider the naming restrictions when specifying the display name. For details about naming restrictions, "Naming Conventions for Attribute Display Names" on page 499.                                                                                                    |
| Attribute Name      | The internal name of the attribute, which is populated automatically for a new attribute based on the display name if no value is provided. Please consider the naming restrictions when specifying the attribute name. For details about naming restrictions, see chapter "Naming Conventions for Attribute Names" on page 499.                                                          |
| Description         | Enter a description which explains the purpose of this attribute.                                                                                                    |
| Attribute Mandatory | Whether you are required to specify values for the attribute during the information storage or capture process.                                                                                                    |
| Attribute Editable  | Whether you can edit the attribute values. Conversely, making an attribute non-editable is useful when no further changes to the attribute are allowed.                                                                                                    |
| Force Unique Value  | Whether you must enter a unique value for each instance of this attribute (no duplicate values are allowed). For many attribute types, this will be grayed out.                                                                                                    |
| Display For Entry   | Whether the attribute will be displayed in forms and list views of object content. If unchecked, the attribute will not be presented in these views. This is generally used for security.                                                                                                    |
| Populate on Copy    | Whether the attribute will be pre-populated when you copy a requirement. To prevent the situation where duplicate requirements are created by mistake, it is a good practice not to copy the Title and Description attributes.  When using <b>Populate on Copy</b> with a container workflow assigned to a document, the attribute value will be copied to the new document when enabled. |

| Property                    | Description                                                                                                    |
|-----------------------------|----------------------------------------------------------------------------------------------------|
| Populate on Create and Link | This option is only available for class attributes.  The attribute will be pre-populated when you create a requirement and link to it. This only applies to relationships where the "populate attributes on create and link" setting is enabled (see "Relationship Properties: Properties Tab" on page 472. |
| Change raises<br>Suspicion  | The option to raise suspicion on change may be set for any custom attribute as well as for many system attributes, including:                                                                                                    |
|                             | ■ Workflow State                                                                                                    |
|                             | <ul><li>Owner</li></ul>                                                                                                    |
|                             | <ul><li>Category</li></ul>                                                                                                    |
|                             | Once enabled, any replace action on this attribute will mark linked objects as <b>Suspect</b> (see "Transfer Rules" on page 472)                                                                                                    |

### **Hiding an Attribute**

There are times when you realize that there were attributes defined and used during a phase of a project that are no longer of value. Perhaps, even worse, individuals spend minutes trying to decide what should be entered, as the mouse-over help text no longer applies. It could be deleted, but if there is useful information stored with those earlier requirement versions. The answer: Hide it! A hidden attribute can be exposed.

To hide an attribute from display or change, clear the settings:

- 1 From the **Administration** menu, select **Attribute Settings**.
- 2 In the left pane, select **Attribute Definition**.
- **3** From the **Class** box at the top of the dialog, select the class holding the attribute to be hidden.
- **4** Select the attribute you want to hide.
- 5 Clear the check boxes controlling all aspects of display, copy and populate, as shown below.
- 6 Click OK.

| ☐ Attribute Mandatory   | ☐ Attribute Editable        |
|-------------------------|-----------------------------|
| ☐ Force Unique Value    | ☐ Display for Entry         |
| ☐ Populate on Copy      | Populate on Create And Link |
| Change raises Suspicion |                             |

### **Deleting an Attribute**

There are times when you realize that there were too many attributes defined when the process was initiated, and some were never used. These attributes can be deleted, but, before taking that step, you might want to consider hiding the attribute from future use (see "Hiding an Attribute" on page 427) should there be anything worth saving.

To delete an attribute from a class or relationship definition:

- 1 From the **Administration** menu, select **Attribute Settings**.
- 2 In the left pane, select Attribute Definition.
- **3** From the **Class** box, select the class to which you want to delete the attribute.
- **4** Select the attribute you want to delete from the definition.
- **5** Click the **Remove**.
- 6 Click OK.

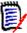

**NOTE** Implicit attributes cannot be deleted from the class or relationship definition.

### **Alphanumeric Attribute**

An alphanumeric attribute represents one line of alphanumeric text, such as the title of an acceptance test. It can be up to 1000 characters in length.

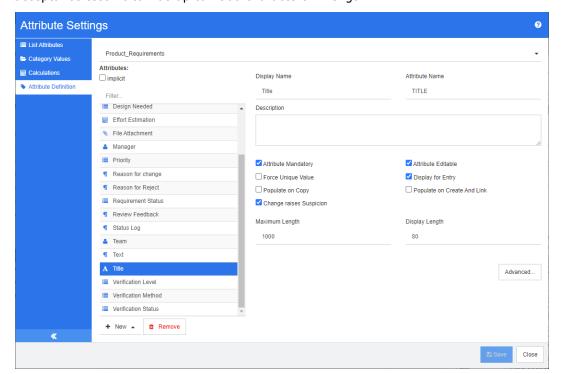

Figure 11-2. Alphanumeric Attribute Definition

The alphanumeric attribute properties are described in the following table.

| Property          | Description                                                                                                    |
|-------------------|----------------------------------------------------------------------------------------------------|
| Maximum Length    | The maximum length of the value allowed for the attribute. The valid range is 1 to 1000 characters.                                                                                                    |
| Display Length    | The default number of characters to display for this attribute. The valid range is 1 to 1000 characters.                                                                                                    |
| Advanced Settings |                                                                                                    |
| Minimum Value     | A minimum value that can be associated with the attribute, if any. Dimensions RM performs a string comparison on the minimum and maximum values. For example, if you enter a minimum value of A and a maximum value of C, Dimensions RM will inform you that a value of D is out of range. |
| Maximum Value     | A maximum value that can be associated with the attribute, if any. Dimensions RM performs a string comparison on the minimum and maximum values. For example, if you enter a minimum value of A and a maximum value of C, Dimensions RM will inform you that a value of D is out of range. |
| Default Value     | A default value for initial instances of the attribute, if required.                                                                                                    |
| Case              | Whether the attribute value should be upper case, lower case, or sentence (mixed) case.                                                                                                    |

### **Date Attribute**

A date attribute can have values that are based on user-defined formats. A date attribute, for example, could be used for test dates.

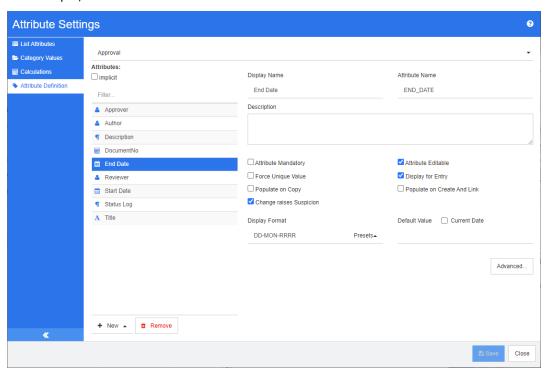

Figure 11-3. Date Attribute Definition

The date attribute properties are described in the following table.

| Property          | Description                                                                                                    |
|-------------------|----------------------------------------------------------------------------------------------------|
| Display Format    | The date format.  NOTE: The default date formats use the string "RRRR" to represent a four-digit year. This is preferable to using "YYYY" because when the year is entered as two digits, this format will correctly populate the century based on the rules described in chapter "RRRR Date Format Elements" in the Administrator's Guide. |
| Default Value     | A default value for initial instances of the attribute, if required.                                                                                                    |
| Current Date      | If enabled, uses the current server date (and time if defined for the attribute) as a default value.                                                                                                    |
| Advanced Settings |                                                                                                    |
| Maximum Length    | The maximum length of the value allowed for the attribute. The valid range is 1 to 1000 characters.                                                                                                    |
| Display Length    | The default number of characters to display for this attribute. The valid range is 1 to 1000 characters.                                                                                                    |
| Minimum Value     | A minimum value that can be associated with the attribute, if any.                                                                                                    |
| Maximum Value     | A maximum value that can be associated with the attribute, if any.                                                                                                    |

### **File Attachment Attribute**

A file attachment attribute can hold a single file or multiple files that can be accessed through RM Browser. Add one or more file attachment attributes to the class to which the file or files will be attached. For example, you could add the file attachment attributes *Use Cases, Customer Letter*, and *Business Justification* to the Marketing Requirements class. Users then use RM Browser to add, view, or download the file(s).

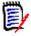

**NOTE** The file attachment attribute can only be added to a class.

For more information about using RM Browser to view and manage file attachments, see chapter "Working with File Attachments" on page 228.

The file attachment attribute properties are described in the following table.

| Property                  | Description                                                         |
|---------------------------|---------------------------------------------------------------------|
| Allow multiple selections | Whether the attribute can hold one or multiple files.               |
|                           | <ul><li>Enabled: The attribute can hold multiple files.</li></ul>   |
|                           | <ul> <li>Disabled: The attribute can hold a single file.</li> </ul> |

### **Group Attribute**

A group attribute allows users to select values like a list attribute. But unlike a simple list attribute, a group attribute is composed of a series of sub-attributes. These sub-attributes are called **group members**.

The following displays a simplified representation of the group attribute **Operating System** defined in RMDEMO's **Tests** class.

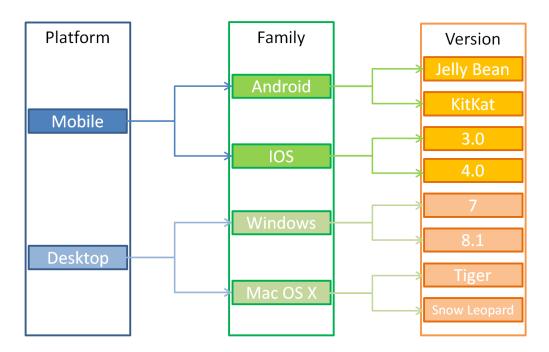

The group attribute contains the group members **Platform**, **Family**, and **Version**. By restriction, you can define which values the user will see when selecting a value. The selection of the **Platform** group member defines the values of the **Family** group member. The selection of the **Family** defines the values of the **Version** group member.

Each group member contains its own list of values which may be different depending on the selected value of the previous group member.

#### **Defining a Group Attribute;**

The group attribute definition begins by choosing **Group** when adding a new attribute (see "Attribute Definition" on page 425).

The attribute must be named, in the example used the display name is: Operating Systems.

#### Adding Managing Members (Sub-Attributes)

- 1 Click **Advanced...** to open the **Advanced Options** dialog.
- **2** Click **+** . This opens the **Properties for NEW member** dialog.
- 3 Type the member name into the **Display Name** box. If desired, specify a text describing the member into the **Description** box.
- 4 Click OK.

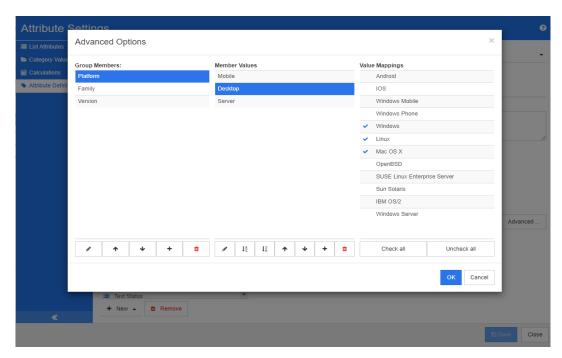

Figure 11-4. Group Attribute Definition

#### Deleting Members (Sub-Attributes)

- 1 Click **Advanced...** to open the **Advanced Options** dialog.
- **2** Select the member you want to delete.
- 3 Click X.

#### Ordering Members (Sub-Attributes)

The first attribute in the group is the parent of the second, and the second is the parent of the third, etc. To reorder the attribute members to reflect the dependency logic that you want to enforce do the following:

- 1 Click **Advanced...** to open the **Advanced Options** dialog.
- **2** Select the member you want to move.
- 3 Click A or V.

#### Adding Member Values

- 1 Click **Advanced...** to open the **Advanced Options** dialog.
- **2** From the **Group Members** list, select the member for which you want to add a value.
- **3** Click **+** . This opens the **Add Value** dialog.
- **4** Enter the new value into the **New value name** box. The value must be unique within the group member.

- 5 Click OK.
- **6** If you wish to change the position of a value, select it and click **⋄** or **⋄** until the value is at the desired position.

## Renaming Member Values

- 1 Click **Advanced...** to open the **Advanced Options** dialog.
- **2** From the **Group Members** list, select the member for which you want to rename a value.
- **3** Select the value you wish to rename.
- **4** Click . This opens the **Rename Value** dialog.
- **5** Enter the new value into the **New value name** box. The value must be unique within the group member.
- 6 Click OK.

# **Defining Dependencies**

By defining dependencies you specify which values are available in a sub-attribute when a user selects a value in a parent attribute.

### To define the dependencies do the following:

- 1 Click **Advanced...** to open the **Advanced Options** dialog.
- **2** From the **Group Members** list, select the parent attribute (e.g. Platform).
- **3** From the **Member Values** list, select a member value (e.g. Server).
- 4 Click the Value Mappings list.

### Saving your Changes

- 1 Click **OK** to close the **Advanced Options** dialog.
- **2** Click **Save** to save all your attribute definition changes.

# **List Attribute**

The **List Attribute** dialog does not support the definition of new attributes; it provides a facility to modify existing list attributes.

### To Add a Value to an existing List Attribute:

- **1** Select a class from the drop-down provided. The List attributes defined within the class will be displayed.
- **2** Choose the List Attribute to be modified. The List Values will be displayed.
- **3** Click **+** . This opens the **New Value Name** dialog.
- **4** Type the value into the box.
- 5 Click OK.

From this dialog, the List Values may be sorted, individual values may be moved up or down, added, deleted, or set as the default. It is also possible to mark a value to indicate that, when set, changes to the object will not raise suspicion.

### **About List Attributes**

A list attribute is a configurable attribute that provides a list of values for user selection. For example, you could define Passed, Failed, and Incomplete as the valid values for a list attribute Verification\_Status, and require that the user choose one of these values; lists allowing multi-selection are also supported.

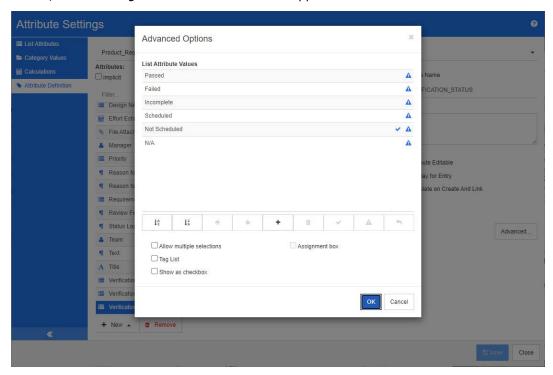

Figure 11-5. List Attribute Definition

A list attribute can also be configured to display as a checkbox or radio buttons.

Figure 11-6. List Attribute Definition as Checkbox

# **Defining a List Attribute**

The list attribute properties are described in the following table.

| Property                  | Description                                                                                                    |
|---------------------------|----------------------------------------------------------------------------------------------------|
| List Values               | A list of possible alphanumeric values, spaces permitted, that have been defined for the list attribute. A check in the box to the right of the value indicates this is a default value or values for multiple selection lists.                                                                                                    |
| Allow multiple selections | Allows the selection of more than one value from the list; if this box is not checked selection is limited to one.                                                                                                    |
| Assignment Box            | Only available when <b>Allow multiple selections is</b> selected and <b>Tag list is not</b> selected.  Enabling this option replaces a single list with two lists which allow adding/removing entries by using • and • .                                                                                                    |
| Tag List                  | Attribute values are displayed as "tags".  Enabling this option means that each user with write access can add alphanumeric values, spaces permitted, to the attribute list <b>CAUTION!</b> The addition of tag entries is a schema change. If a user adds tags while the Instance Administrator, for example, has the schema definition open for change, the tags added by the user will not be saved.  It is <b>strongly</b> recommended that changes to the Instance Schema be made outside business hours or with notification. |

Cancel

| Property                | Description                                                                                                    |
|-------------------------|----------------------------------------------------------------------------------------------------|
| Show as checkbox        | The list attribute is displayed as checkbox or radio button. For further details, see chapter "Configuring a List Attribute as Check Box or Radio Button" on page 438.                                                 |
| Show not<br>Initialized | Show the option <b>Not Initialized</b> for a radio button or the text <b>Not Initialized</b> for a checkbox. For further details, see chapter "Configuring a List Attribute as Check Box or Radio Button" on page 438. |
| Checked value           | Specifies which list value will be used for the selected state of the checkbox.                                                                                                    |

## **Adding List Attribute Values**

- 1 Click **Advanced...** to open the **Advanced Options** dialog.
- **2** Click **+** . This opens the **New Value Name** dialog.
- **3** Type the value into the box.
- 4 Click OK.

### Deleting List Attribute Values

- 1 Click **Advanced...** to open the **Advanced Options** dialog.
- 2 Select the value you want to delete
- **3** Click the minus sign **—**.

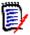

#### NOTE

- If the selected value is not used in any requirement, it will be **removed**.
- If the selected value is used in any requirement, this opens a dialog which allows you to **Delete** or **Remove** the attribute value.

### **Deleting** a value means:

- The value is visible in requirements having this value, but cannot be selected.
- The value is available in all dialogs which allow filtering or searching (e.g. Quick Search).

### **Removing** a value will delete it from RM's database. This means:

- The attribute in a requirement which previously used this value is empty in the Edit Attributes dialog.
- The attribute value is available in result lists (e.g. reports) and in the Document View if requirements with the removed value are included in a document.
- The value is no longer available in any dialog.

If you want to replace an old/obsolete value in requirement versions, see "Changing a List Value on Existing Data" on page 437.

### Ordering List Attribute Values Alphabetically

- 1 Click **Advanced...** to open the **Advanced Options** dialog.
- **2** To sort ascending, click  $\frac{1}{2}$ .
- **3** To sort descending, click  $\mathbf{I}_{A}^{z}$ .

## Ordering Values manually

- 1 Click **Advanced...** to open the **Advanced Options** dialog.
- **2** Select the value you want to move.
- 3 Click ↑ or ↓.

## Saving your Changes

- 4 Click **OK** to close the **Advanced Options** dialog.
- **5** Click **Save** to save all your attribute definition changes.

### Changing a List Value on Existing Data

This section describes a suggested best practice for changing a list value that has been in use and thus exists in non-current requirement versions. It presupposes that you need to replace an obsolete list value in non-current versions and that an audit trial must be maintained.

- **1** Do a backup of the instance, including security.
- **2** Add the new list value to the instance schema. (Do not remove the old value.)
- **3** Ensure that you have both Update and Update Non-Current access to the class that includes the modified list.
- **4** Create a report that lists:
  - PUID
  - Object\_ID
  - The relevant list field with the obsolete value
- **5** Save the report as CSV.
- **6** Edit the CSV to change the obsolete value to the new value.
- 7 Add a **Reason for change** column and populate it with whatever statement satisfies your audit requirements. (This will overwrite existing **Reason for Change** entries.)
- **8** Use CSV Import in **Update** mode to match on Object\_DF and map the list and reason for change attributes.
- **9** Verify that the data was correctly imported.
- **10** Remove your Update and Update Non-Current access to the class (assuming you added these just for this procedure).
- **11** Remove the old list value from the instance schema.

## Configuring a List Attribute as Check Box or Radio Button

Check boxes or radio buttons are configuration options for the list attribute. See chapter "List Attribute" on page 433 for more information on creating list attributes.

The configuration of a list attribute as check box(es) or radio buttons depends on the overall configuration of the list attribute and the options **Show as checkbox** and **Show not Initialized**. Note that **Show not Initialized** is not always available.

### **Configuring a Yes-No Checkbox**

A Yes-No checkbox has two values and does not show any additional text apart from its attribute name.

#### To create a Yes-No checkbox:

- **1** Create a list attribute and specify two values in the list, e.g. *Yes* and *No*.
- 2 Select the **Show as checkbox** option.
- **3** From the **Checked value** box, select the value you want to use with the selected state of the checkbox, e.g. *Yes*. The second list value (e.g. *No*) will automatically be used for the clear state of the checkbox.
- **4** Select the *Yes* or *No* value and click ...
- 5 Click OK.

### Configuring a Three-State Yes-No Checkbox

A Yes-No checkbox has two values and does not show any additional text apart from its attribute name. A three-state checkbox provides an additional state, which is **Not Initialized**.

### To create a Yes-No checkbox:

- **1** Create a list attribute and specify two values in the list, e.g. *Yes* and *No*.
- 2 Select the **Show as checkbox** option.
- **3** Select the **Show not initialized** option.
- **4** From the **Checked value** box, select the value you want to use with the selected state of the checkbox, e.g. *Yes*. The second list value (e.g. *No*) will automatically be used for the clear state of the checkbox.
- 5 Click OK.

### **Configuring Multiple Checkboxes or Radio Buttons**

When a list has more than 2 values, the list will show either radio buttons or several checkboxes. If the list supports only single value selection, the list will show as radio buttons. For multiple selection, the list will show checkboxes.

- **1** Create a list attribute and specify three or more values in the list.
- 2 To allow selection of more than one value, select the **Allow multiple selections** option.
- 3 Select the **Show as checkbox** option.

- 4 If desired, select the Show not initialized option.
- 5 Click OK.

# **Lookup Attribute**

A lookup attribute allows users to relate an attribute to another object in order to access its information. The relationship may be created using one or multiple values depending on the configuration, and may reference a PUID (requirement ID) or title.

For example, using a lookup attribute named "release" to connect requirements of any class to a specific object in the release class ensures access to the complete definition of the release, as well as its status and schedule.

Stakeholder or customer information may also be related and accessed in the same way.

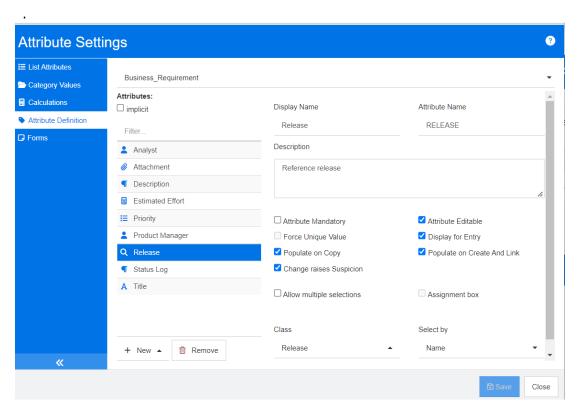

Figure 11-7. Lookup Attribute Definition

The properties are described in the following table:

| Property                  | Description                                                                                                    |
|---------------------------|----------------------------------------------------------------------------------------------------|
| Class                     | The class that relates to the current class.                                                                                                    |
| Select by                 | The attribute that provides the values for the list.                                                                                                    |
| Allow multiple selections | The drop-down lists objects from the Release class by Name (the title attribute). If this box is not checked, only one object may be selected from the list.                    |
| Assignment box            | Only available when <b>Allow multiple selections</b> is selected. Enabling this option replaces a single list with two lists which allow adding/removing entries by using and . |

# **Numeric Attribute**

A numeric attribute accepts only numeric values, such as a reference number. The value can include a decimal point.

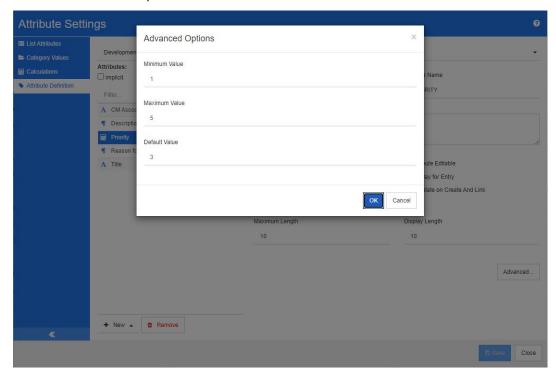

Figure 11-8. Numeric Attribute Definition

The numeric attribute properties are described in the following table.

| Property         | Description                                                                                              |
|------------------|----------------------------------------------------------------------------------------------------|
| Maximum Length   | The maximum length of the value allowed for the attribute. The valid range is 1 to 1000 characters.      |
| Display Length   | The default number of characters to display for this attribute. The valid range is 1 to 1000 characters. |
| Advanced Options |                                                                                                    |
| Minimum Value    | A minimum value that can be associated with the attribute, if any.                                       |
| Maximum Value    | A maximum value that can be associated with the attribute, if any.                                       |
| Default Value    | A default value for initial instances of the attribute, if required.                                     |

# **Text Attribute**

A text attribute is a text block (up to 64 Kb) that can span more than one line. It is suitable for long descriptions, such as the description of an acceptance test.

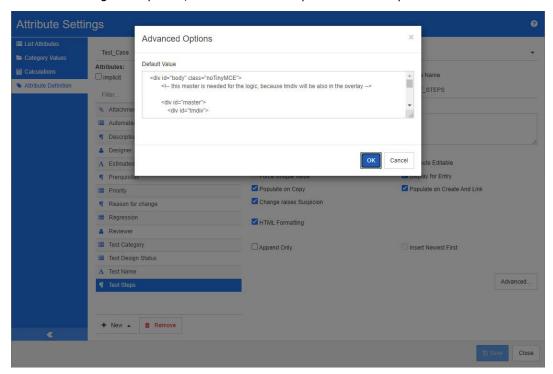

Figure 11-9. Text Attribute Definition

The text attribute properties are described in the following table.

| Property            | Description                                                                                                    |
|---------------------|----------------------------------------------------------------------------------------------------|
| HTML Formatting     | A check box that allows you to specify whether this text attribute is enabled for HTML formatting.  When you edit an HTML-enabled text attribute in RM Browser, a special HTML edit control is displayed in place of the normal text area.  NOTE: The HTML Formatting property cannot be disabled in the Chapter class. |
| Append Only         | If enabled, the text the user enters into the text box does not replace the current text, but added to the current text. The history is shown above the associated text box.                                                                                                    |
| Insert Newest First | If enabled, new text is placed before any existing text.  If disabled, new text is placed after any existing text.                                                                                                    |
| Advanced Options    |                                                                                                    |
| Default Value       | A default value for initial instances of the attribute, if required.                                                                                                    |

# **URL Attribute**

A URL attribute can hold one or multiple URLs. Clicking the URL opens it in a new tab or window of your web browser.

The URL attribute supports the following settings:

| Property           | Description                                                                                                    |
|--------------------|----------------------------------------------------------------------------------------------------|
| Mode               | Single: The URL attribute can only hold one URL.                                                                                                    |
|                    | <ul> <li>Multiple: The URL attribute can hold several URLs.</li> </ul>                                                                                                    |
| Validation pattern | Specifying a validation pattern allows to ensure that URLs match a certain format. The validation pattern must be a regular expression for the JavaScript programming language. The following samples are provided in the <b>Presets</b> drop-down list: |
|                    | <pre>^(http[s]? ftp):\/\/(.*)</pre>                                                                                                    |
|                    | The URL must use either the HTTP, HTTPS or FTP protocol.                                                                                                    |
|                    | <pre>^https:\/\/www\.opentext\.com\/(.*)</pre>                                                                                                    |
|                    | The URL must use the HTTPS protocol and the server must be www.opentext.com.                                                                                                    |
| Limit count to     | This option is only available if <b>Mode</b> is set to <b>Multiple</b> . Select this option and specify any value higher than 0 to define the maximum number of URLs the attribute can hold.                                                             |
| Placeholder        | Specify a text to inform users about the expected format.                                                                                                    |

# **User Attribute**

The RM Login identifier is a system attribute used by Administrators to assign access rights through instance and group membership. This attribute is also used in the schema definition to create and populate roles, e.g., Designer, Analyst, Reviewer, Tester. All instance users, all users in a group or selected individuals may be available for role assignment.

### To list all users, follow these steps:

- 1 Select option All instance users.
- 2 Click OK.

## To list users of one or several groups, follow these steps:

- 1 Select option All Users from selected Groups.
- **2** Select the groups you want to be included in the list.
- 3 Click OK.

## To list individual users, follow these steps:

- **1** Select option **Specific Users**.
- **2** Select the users you want to be included in the list.

## 3 Click OK.

### **Selection Mode**

| Property                                       | Description                                                                                                    |
|------------------------------------------------|----------------------------------------------------------------------------------------------------|
| Allow multiple selections                      | If selected, allows multi-selection. If cleared, allows single selection.                                                                                                    |
| Individual users                               | Only users can be selected.                                                                                                    |
| Groups and specific users                      | Groups selected in the <b>All users from selected groups list</b> and users specified in the <b>Specific users</b> list can be selected.                                                |
| Groups, group<br>members and<br>specific users | Groups selected in the <b>All users from selected groups list</b> , users who are members of the selected groups and users specified in the <b>Specific users</b> list can be selected. |
| Teams                                          | Only teams can be selected.                                                                                                    |

# **Specifying Default Values**

# To specify a group or user as a default value, do the following:

- 1 Click the **Set Default**. This opens the **Find & Select User** dialog.
- 2 Select the user or group you want to use as a default value. The **<Current User>** entry uses the name of the user who edits the requirement as a default value.
- **3** Click **OK**. Note that the default value is not used until you save the schema definition.

# **PUID Attribute**

The PUID implicit attribute represents the PUID of a requirement. The PUID is a unique identifier that does not change. There is no button associated with this attribute, because it is automatically included in every class.

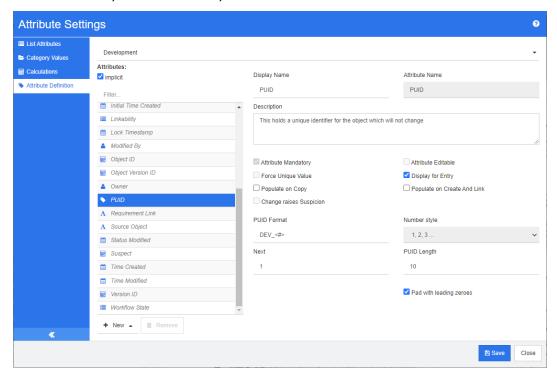

Figure 11-10. PUID Attribute Definition

The PUID attribute properties are described in the following table.

| Property               | Description                                                                                                    |
|------------------------|----------------------------------------------------------------------------------------------------|
| PUID format            | Any string of characters and then <#>. The <#> variable is replaced by the PUID number.                                    |
|                        | <b>NOTE:</b> If you want # to appear in the PUID as a character, type it in the string of characters without the brackets. |
| Number style           | The style of numbering to use for the PUID.                                                                                |
| Next                   | The next PUID number to be assigned.                                                                                       |
| PUID Length            | The number of numbers that can replace the <#> variable.                                                                   |
| Pad with leading zeros | Whether zeros precede the PUID to make the PUID number the number specified in the <b>PUID Length</b> list.                |

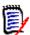

**NOTE** The PUID attribute properties are displayed only if the class is empty (no objects/requirements exist in the class).

# **Managing List Attribute Values**

A **list attribute** provides the ability to assign a set of selectable values to an attribute. Attributes like priority and severity are often defined using list attributes, as are lists of releases or requirement sources. List attributes make input easier, while ensuring consistency.

From Administration, Attribute Settings select the List Attributes tab

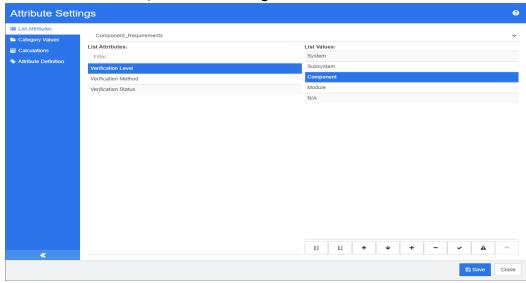

- List Values, including one to make the requirement free from suspicion, can be added, and/or default settings modified "Adding List Values" on page 445.
- Delete or Remove List Values "Deleting List Values" on page 446
- Reorder List Values "Ordering List Values" on page 446.
- Changing List Values in Existing Data "Changing a List Value in Existing Data" on page 447

# **Adding List Values**

### To add a list value to an existing List Attribute, do the following:

- **1** From the **List Attributes** tab select the Class containing the List Attribute.
- **2** Select the relevant List Attribute.
- **3** To Add a value Click **+**. This opens the **New Value Name** dialog.
  - a Enter the new value
  - b Click OK.
- **4** To modify the new entry or any selected list entry:
  - a Select a List Entry
  - **b** Click **✓** to make the selected entry the default.

- c Click ▲ to disable the raise suspect calculation. This means that as long as this value is selected, the requirement can not become "suspect" due to attribute change.
- 5 Click Save.

# **Deleting List Values**

# To delete a list value, do the following:

- 1 In the left pane, click **List Attributes**.
- **2** Select the class you want to modify from the box on the top.
- **3** From the **Lists** box, select the list attribute from which you want to remove a value.
- 4 Click -.

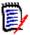

#### **NOTE**

- If the selected value is not used in any requirement, it will be **removed**.
- If the selected value is used in any requirement, this opens a dialog which allows you to **Delete** or **Remove** the attribute value.

### **Deleting** a value means:

- The value is visible in requirements having this value, but cannot be selected.
- The value is available in all dialogs which allow filtering or searching (e.g. Quick Search).

### **Removing** a value will delete it from RM's database. This means:

- The attribute in a requirement which previously used this value is empty.
- Any result list (e.g. Quick Search, reports) or a document showing a requirement which previously used this value will show the value for this attribute (if displayed).
- The value is no longer available in any dialog.

If you are required to replace an old/obsolete value in requirement versions, see "Changing a List Value in Existing Data" on page 447.

5 Click Save.

# **Ordering List Values**

The end user will see the values in the same order shown in this dialog.

### To reorder the list of values, do any of the following:

- 1 In the left pane, click **List Attributes**.
- **2** Select the class you want to modify from the box on the top.

- **3** From the **Lists** box, select the list attribute you want to order. Then, do one of the following:
  - To manually order the values, select a value and click the Move Up ↑ or Move
     Down ↓ button to move the value to the desired position.
  - To alphanumerically sort the entire list of values, click the Sort Ascending 1 or Sort Descending 1 button.
- 4 Enter the new value and click **OK**.
- 5 Click Save.

# **Changing a List Value in Existing Data**

The Best Practice for changing a list value in existing data is to delete (basically mark as retired) an existing value and create a new one (see "Deleting List Values" on page 446.

However, if a change to existing data (including baselined data) is required, this section describes a method for changing a list value that has been in use and thus exists in non-current requirement versions. It presupposes that you need to replace an obsolete list value in non-current versions and that an audit trail must be maintained.

- 1 Create a backup of the instance, including security. For further information on creating a backup, see chapter "Backing Up an Instance Account" in Dimensions RM Administrator's Guide.
- 2 Add the new list value to the instance schema. (Do not remove the old value.)
- **3** Ensure that you have both Update and Update Non-Current access to the class that includes the modified list.
- 4 Create a report that lists:
  - PUID
  - Object ID
  - The relevant list field with the obsolete value
- **5** Save the report as CSV.
- **6** Edit the CSV to change the obsolete value to the new value.
- 7 Add a **Reason for change** column and populate it with whatever statement satisfies your audit requirements. (This will overwrite existing **Reason for Change** entries.)
- **8** Use CSV Import in **Update** mode to match on Object\_ID and map the list and reason for change attributes.
- **9** Verify that the data was correctly imported.
- **10** Remove your Update and Update Non-Current access to the class (assuming you added these just for this procedure).
- **11** Remove the old list value from the instance schema.

# **Category List Attribute Values**

To access Category Values, select **Attribute Settings** from the **Administration** menu, choose the **Category Values** tab.

From the Category Values tab the Instance Administrator may:

- Modify or Set Category List Defaults: Default List Values in Categories
- Modify or Set Category Users: Default User Values in Categories

# **Default List Values in Categories**

There are occasions when different categories require alternate default list values. For example, when creating a category or sub-category to manage objects associated with a new release or component, alternate defaults can be selected for all associated lists.

To access, select **Attribute Settings** from the **Administration** menu, choose the **Category Values** tab.

The default setting for most categories is to Inherit settings from the parent category, to restore inheritance to the parent see **Restore inheritance from the Parent Category**, below.

### To define alternate list values, do the following:

- 1 In the category tree, select the **category** for which you want to assign defaults.
- **2** Select the **class** containing the list(s) to be modified.
- **3** If the box to the left of the attribute name is checked (meaning settings are inherited from the parent), clear the box.
- 4 Expand the attribute list.
- **5** Move the mouse point over the value to be used as a default value. A grey tick appears.
- **6** Click the grey tick. The tick turns blue, which indicates that this value is to be used as the default value.
- 7 Click Save.

### To Restore inheritance from the Parent Category:

- 1 In the left pane, click **Category Values**.
- 2 In the category tree, select the category for which you want to restore inheritance for list values.
- **3** Check the box next to the attribute name.
- 4 Click Save.

# **Default User Values in Categories**

When using the categories in Dimensions RM for sub-projects, it can be useful to have a different default user.

### To define a default user for a category, do the following:

- 1 In the left pane, click Category Values.
- **2** In the category tree, select the category for which you want to define a different default values.
- **3** Select the class for which you want to modify list values access.
- **4** Clear the box next to the attribute name.
- **5** Move the mouse point over the value which you want to use as a default value. A grey tick appears.
- 6 Click the gray tick. The tick turns blue, which indicates that this value is used as the default value.
- 7 Click Save.

# **Configuring Calculated Attributes**

Calculated attributes can be used with numeric, alphanumeric, text, and list attributes.

Given, for example, a numeric attribute containing an estimate for Development Effort, and a second numeric attribute containing Spent Effort, a calculated attribute may be defined to contain the Development Effort minus the Spent Effort.

It is also possible to create a calculated attribute in a Business requirement that displays the total of the Development Effort contained in **all** linked Functional requirements. This is shown in the following example.

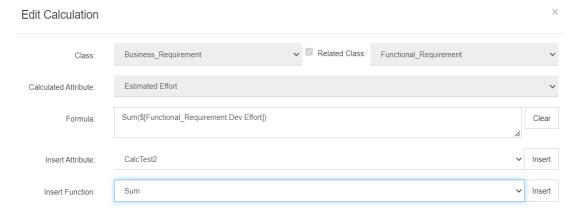

The formula is "constructed" either from a selected function applied to an attribute contained in one or more related requirements or a calculation based on multiple attributes from a single requirements.

In order to define an attribute as the target of a calculation, the **Attribute Editable** setting must **not** be checked. If checked, it will not appear on the list of possible calculation targets.

For further information on creating an attribute to be used as a target of calculations, see chapter "Attribute Definition" on page 425.

The following sections describe the functionality available after selecting **Attribute Settings** from the **Administration** menu, and choosing the **Calculations** tab:

- Converting a simple attribute into the target of a calculation:
- Modifying an existing Calculation:
- Constructing Formulas:

# **Creating a Calculated Attribute**

Once the calculated attribute has been defined, do the following:

- Select Attribute Settings from the Administration menu. This opens the Attribute Settings dialog.
- 2 In the left pane, click **Calculation**.
- 3 Click **New**, which will open the **Create Calculation** dialog.
- **4** From the **Class** box, select the class containing the calculated attribute.
- **5** From the **Calculated Attribute** box, select an attribute to receive the result. Note that the list will only contains attributes which are read-only.
- In the **Formula** box, specify the formula. For further information on formulas, see chapter "About Formulas" on page 451.
- 7 Click Save.

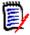

**NOTE** For existing requirements, the value will not be calculated automatically. To calculate the value for existing requirements, from the Calculations tab, highlight the saved calculation and click the **Calculate** button. A warning will be displayed as the calculation may take some time.

# **Editing a Calculated Attribute**

To edit a calculated attribute, do the following:

- 1 Select **Attribute Settings** from the **Administration** menu. This opens the **Attribute Settings** dialog.
- 2 In the left pane, click **Calculation**.
- **3** From the list of calculated attributes, select the attribute configuration you want to modify and click **Edit**. This opens the **Edit Calculation** dialog.
- 4 In the **Formula** box, modify the formula. For further information on formulas, see chapter "About Formulas" on page 451.
- 5 Click Save.

# **Deleting a Calculated Attribute**

To delete a calculated attribute, do the following:

- Select Attribute Settings from the Administration menu. This opens the Attribute Settings dialog.
- 2 In the left pane, click Calculation.
- **3** From the list of calculated attributes, select the calculated attribute you want to delete.
- 4 Click **Delete**. This opens the **Delete Calculation** dialog.
- **5** Confirm that you want to delete the calculated attribute. This removes the calculated attribute configuration.
- **6** The attribute will still be available on dialogs. To remove the attribute, hide it, or enable it for editing see chapter "Attribute Definition" on page 425.

# **About Formulas**

### **About Formulas for Numeric Attributes**

Formulas can contain numbers, or reference numeric attributes, even if these attributes are in a different class. Formulas can use parentheses to allow changing the priority of calculations.

### **About Formulas for Alphanumeric or Text Attributes**

Formulas can contain texts, or reference alphanumeric or text attributes of the same class. Alphanumeric or text attributes can be concatenated with other alphanumeric or text attributes, or static text.

Alphanumeric and text attributes only support the + operator (concatenate texts).

- 1 To reference numeric attributes from the same class.
  - a the Related Class option in the Create or Edit Calculation dialog must be clear.
  - **b** From the **Insert Attribute** box, select the desired attribute; click **Insert**...
  - c To insert a static number:

At the desired position, click into the **Formula** box and type in the number

**d** To insert an operator:

From the **Insert Operator** box, select the desired operator; click **Insert.** 

### 2 To reference Numeric Attributes from another class.

To reference numeric attributes in other classes, the two classes must have a relationship (see "Defining Relationships" on page 471). Note that when using Numeric attributes from other classes, you can use aggregate functions Sum, Average, Min, and Max only.

- a Ensure that the **Related Class** option is selected and then select the related class.
- **b** From the **Insert Attribute** box, select the desired attribute; click **Insert**.
- **c** To insert a function

From the **Insert Function** box, select the desired function; click **Insert.** 

3 To reference Alphanumeric or Text Attributes.

- a The Related Class option in the Create or Edit Calculation dialog must be clear.
- **b** To insert an alphanumeric or text attribute:

From the **Insert Attribute** box, select the desired attribute; click **Insert**.

**c** To insert static text:

At the desired position, click into the **Formula** box and type the text surrounded by single quotes, e.g. 'Your Text'.

**d** To concatenate text:

From the **Insert Operator** box, select +; click insert.

### 4 To reference List Attributes from another Class

Referencing list attributes from another class may be helpful if you need to match certain conditions based on the linked requirements. For example:

You have the classes Product\_Requirement and Function\_Requirement. With the relationship (link) between the two classes, Product\_Requirement is the parent and Function\_Requirement is the child. Both classes have a list attribute "Security" with the values: Low, Medium and High. By using calculated list attributes you can define that if one linked Function\_Requirement has Low selected with its Security attribute, also the Product\_Requirement shows Low for its Security attribute.

- a Ensure that the **Related Class** option is selected and then select the related class.
- **b** From the **Calculated Attribute** box, select the attribute to receive the calculated value.
- **c** From the **Insert Attribute** box, select the desired attribute.

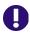

**IMPORTANT!** The calculated attribute must have the same values as the attribute in the insert attribute.

**d** From the **Insert Function** box, select **Max** or **Min**; click Insert.

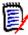

## NOTE

The Insert function defines which value is propagated into the attribute of the parent class.

- Min: The lowest value is propagated.
- Max: The highest value is propagated.

### **Example:**

The attribute has values Val1, Val2, Val3 and Val4. Requirements only use Val2 and Val3 of the attribute.

- Min: Value Val2 is propagated.
- Max: Value Val3 is propagated.
- e Click Order Values. This opens the Order Values dialog.
- **f** Change the order of items in the **Order from Maximum to Minimum** list either by drag and drop or by selecting it and clicking  $\uparrow$  or  $\psi$ .
- **g** Click **OK** to close the **Order Values** dialog.

# **Defining Web Forms**

Changes are being made to the management of the forms used to display the data stored in each class defined in Dimensions RM. The forms are now stored in the database, making it possible for their content to be managed and modified by the Instance Administrator - using the Forms tab in the Browser.

The **Forms** definition functionality provides the facility to make local customizations available to users for viewing, creating or modifying objects for any general class.

### **Forms Sections:**

For those customers who have never customized forms but simply relied on the defaults, the following is a short overview of the sections generally included in the Forms.

The Class forms are separated by section initially based on the on the class defined in Schema Definition (see "Defining a Class" on page 464). For example, the following are a few of the sections included in a **Default Form**, unused sections, although defined, will not appear on the form.

- Workflow History (State History) if the class has Workflow enabled, this section is displayed at the top of the form and its contents are managed by status within the defined states and transitions.
- Standard the attributes managed in the Standard section are Requirement ID, Title and Description.
- Custom the custom section of a default form includes those attributes defined by the generic class definition or the Instance Administrator.

The default form also includes those essential attributes managed by the **System**, as well as Attachments, Links, History, Containers and those Sections defined based on process.

For the detail concerning web forms and their definition, please see the Section *Customizing Web Forms* in the "Dimensions RM Administrator's Guide".

The forms can be modified in the Browser, or they can be downloaded to your local system, modified there and uploaded to the database for access by the system.

For those who have never modified a form, you may choose to test this functionality using a form from one of our Sample Instances (see "Sample Instances" on page 19).

To access the Forms dialogs, please follow the instructions in "Managing Web Forms" on page 453.

# **Managing Web Forms**

### To access forms management:

**1** Select Attribute Settings from the Administration menu, choose the Forms tab.

The options on this form include the following:

- **a New**: Create a new custom form for the selected class. Use this to create a New form for a new class, or for a class previously relying on the default form.
- **b** Edit: Open the selected form for modification in the Browser.
- **c Rename**: Assign a new name to the selected custom form.

- **d Download**: Download a form to a local workspace for modification.
- e Upload: Upload a locally modified file. Users may Download a form to the local work area, modify the layout based on detail instructions (see Customizing Web Forms in the "Dimensions RM Administrator's Guide") and then upload the modified form.
- **f Copy**: Create a copy of the selected form.
- **g Delete**: **Remove** the selected form.
- **2** From the drop-down, select the relevant **Class**.
- **3** If the selected class has a customized form associated with it, as shown in Figure 11-11, "The Forms Dialog." the class name will be displayed below the class drop-down.

If the form is displayed with a star, it is the Active form, the form the instance is using when an object from the class is opened for viewing or modification.

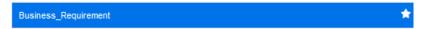

- **4** If the selected class is relying on Dimensions RM defaults to display the attributes, in order to modify the form you must use the New option to create a custom form.
  - a Select New from the Options available. The **Add Form** dialog is raised.
  - **b** To base the initial form creation on the defaults, Check **Based on Default Form**, and click **OK**.
  - **c** To create an entirely new form, with self styled Sections, you may leave that box unchecked..

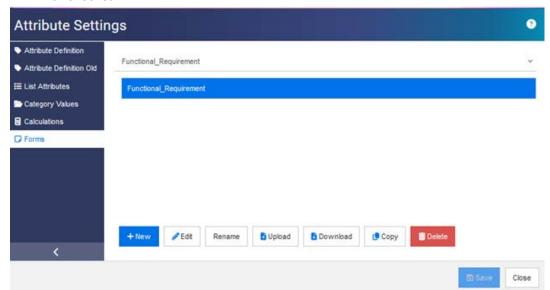

Figure 11-11. The Forms Dialog.

**5** To edit the form, see "Editing Localized Forms" on page 455.

# **Editing Localized Forms**

In the following discussion, we will demonstrate creating a new section, and adding attributes to the section. For this discussion we are using the sample instance: ALM\_DEMO.

Prior to adding a New Section to a form, you might create several new attributes to use to populate the new section. Please see "Attribute Definition" on page 425.

### To Add a New Section:

ALM DEMO.

- 1 Select **Attribute Settings** from the **Administration** menu, choose the **Forms** tab.
- 2 From the drop-down, select the Class for which the form is to be modified.
  We are modifying the form used for the Functional Requirement Class in
- 3 Highlight the class and click on **Edit**.
  - The **Edit Form** dialog is raised.
- **4** Select Add Section, name the section Test Section.
- **5** Highlight the Section, Test Section, and click on **Add Field.**
- **6** Add Field will list all attributes available to be included in the New Section. Choose one or two attributes to include in the new section.
- 7 Click Save and Close.
- **8** Using the 'New' drop-down, create a new requirement of the Class you selected for modification.

Locate your New Section. Use the arrows to move the Section.

# **Configuring Agile**

To allow the configuration of Agile, classes and relationships must be created by the administrator and Agile must be enabled for the instance. For further information on creating classes and relationships see chapter "Agile" in Dimensions RM Administrator's Guide. To enable Agile, see chapter "Agile" on page 78.

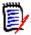

**NOTE** For epics, features, stories, and tasks, you can use more than one class. This allows to use different attribute sets with a product. For example, if your product is a vehicle, you might need other attributes than for a software. To use several classes with epics, features, stories, or tasks, you have to first create the classes and relationships in the schema definition tool, and then configure them as described below.

## To open the Agile Settings dialog:

Select **Agile Settings** from the Administration menu. You can select **Agile Settings** only if your user account is in the Administrator group.

# **Products**

The Products mapping is a required setting.

### To edit the Products mapping do the following:

- Select Agile Settings from the Administration menu. This opens the Agile Settings dialog.
- 2 Select Products.
- In the **Products Mapping** section, select the class you wish to use with assign to Agile's Products functionality from the **Products class** box.
- 4 In the Choose field equivalents section, select the attributes which should be used on Agile's Product attributes.
- 5 Click Save.
- 6 Click Close.

# Releases

The Releases mapping is an optional setting. If this setting is not configured, you cannot use releases with Agile.

### To edit the Releases mapping do the following:

- Select Agile Settings from the Administration menu. This opens the Agile Settings dialog.
- 2 Select Releases.
- 3 In the **Releases Mapping** section, select the class you wish to use with assign to Agile's Releases functionality from the **Releases** box.
- 4 In the **Choose field equivalents** section, select the attributes which should be used on Agile's Releases attributes.
- 5 Click Save.
- 6 Click Close.

# **Sprints**

The Sprints mapping is an optional setting. If this setting is not configured, you cannot use sprints with Agile.

### To edit the Sprints mapping do the following:

- Select Agile Settings from the Administration menu. This opens the Agile Settings dialog.
- 2 Select Sprints.
- 3 In the **Sprints Mapping** section, select the class you wish to use with assign to Agile's Sprints functionality from the **Sprints** box.

- 4 In the **Choose field equivalents** section, select the attributes which should be used on Agile's Sprints attributes.
- 5 Click Save.
- 6 Click Close.

# **Epics**

The Epics mapping is an optional setting. If this setting is not configured, you cannot use epics with Agile.

### To edit the Epics mapping do the following:

- 1 Select **Agile Settings** from the Administration menu. This opens the Agile Settings dialog.
- 2 Select Epics.
- 3 In the **Epics Mapping** section, select the class you wish to use with assign to Agile's Epics functionality from the **Epics** box.
- 4 In the **Choose field equivalents** section, select the attributes which should be used on Agile's Epics attributes.
- 5 Click Save.
- 6 Click Close.

# **Features**

The Features mapping is an optional setting. If this setting is not configured, you cannot use features with Agile.

## To edit the Features mapping do the following:

- 1 Select **Agile Settings** from the Administration menu. This opens the Agile Settings dialog.
- 2 Select Features.
- 3 In the **Features Mapping** section, select the class you wish to use with assign to Agile's Features functionality from the **Features** box.
- 4 In the **Choose field equivalents** section, select the attributes which should be used on Agile's Features attributes.
- 5 Click Save.
- 6 Click Close.

# **Stories**

The Stories mapping is an optional setting. If this setting is not configured, you cannot use features with Agile.

### To edit the Stories mapping do the following:

- Select Agile Settings from the Administration menu. This opens the Agile Settings dialog.
- 2 Select Stories.
- 3 In the **Stories Mapping** section, select the class you wish to use with assign to Agile's Stories functionality from the **Stories** box.
- 4 In the Choose field equivalents section, select the attributes which should be used on Agile's Stories attributes.
- 5 Click Save.
- 6 Click Close.

# **Clearing Agile Mappings**

### To clear one Agile mapping, do the following:

- 1 Select **Agile Settings** from the Administration menu. This opens the Agile Settings dialog.
- 2 Click 🗓 .
- 3 Confirm the following message by clicking Reset.

## To clear all Agile mappings, do the following:

- **1** Select **Agile Settings** from the Administration menu. This opens the Agile Settings dialog.
- 2 Click Reset.
- **3** Confirm the following message by clicking **Reset**.

# An Overview of the RM Schema

This section describes the functions available from the RM Browser Schema Definition dialog.

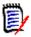

### **NOTE**

- We continue to move administrator functionality from the RM Manage Class Definition tool into RM Browser, but it is not all there yet. For more information, see "Missing Features in the Instance Schema Editor" on page 461.
- Schema editing functions are not available when using Internet Explorer. For editing, please use Edge, Chrome, or Firefox.

This section includes the following overview, as well as:

• Things to think about before designing the schema: "Considerations Prior to Defining Classes" on page 459.

- Accessing and Unlocking the Schema: "Opening and Unlocking the Instance Schema" on page 462.
- Pointers concerning grid setup and manipulation: "Manipulating the Schema Grid" on page 462.
- The details relating to class definition: "Schema Class Creation" on page 463.

The Schema Definition process (Class Definition from RM Manage), is a major step in defining the classes you use, controlled by a process that makes sense to the team. A new Instance must be created by the **System Administrator** using RM Manage, please see the chapter "Managing Instances" in the Administrator's Guide or submit a request to your System Administrator.

The schema can be **deployed** from one instance to another. If members of the organization have developed a process using the corporate lexicon, the System Administrator can provide your new instance with a framework from which you can build your own world.

Once the instance exists, it is the responsibility of the **Instance Administrator(s)** to define each requirement **class** (type) (e.g., Business, Functional, Software, System), the attributes contained within them, their relationships to one another, as well as the processes that bind them. It is always possible to extend the Dimensions RM process, as the team becomes more familiar with the solution, its philosophy and features. Attributes can be added or hidden, relationships can be added or modified, workflow added or modified. Dimensions RM was developed with process improvement in mind.

Defining classes for an instance allows users to:

- Organize information according to meaningful requirement types.
- Qualify the information within each class according to attributes defined This enables user to search the instance based on specific criteria (e.g., priority, creation date, component, stakeholder).
- Maintain relationships between the classes for traceability.

Dimensions RM users have the ability to create the logical information model for each instance. This model is created and illustrated in the Schema Definition diagram, a graphic representation of the classes and relationships defined.

### Considerations Prior to Defining Classes

Before defining classes, it is important to evaluate the type and scope of information to be modeled. The following will help users to understand the instance so that the most effective model can be developed.

- Identify the type of applications or components that exist in your organization. Are there feasibility studies, prototypes, or full-scale development projects? This will help you determine the phasing for the projects and decide how much information needs to be modeled, where the emphasis should be placed and what kinds of reports will be needed.
- Assess the documentation and reporting requirements. They vary with the type of project and are also influenced by reports that your organization may have produced in the past. For example, for a feasibility study, risk assessment is a major issue, and you will probably want to report on high-risk components or modifications.
- Identify the customer and proprietary information that should be modeled and tracked through the successive phases of the projects.

- Assess which subsets of the information will be the most significant and/or useful.
- Consider how previous experience can assist in identifying what information needs to be modeled. You may be able to use a modified version of an existing Dimensions RM information model.
- Identify the development phases for your projects.
- Identify the information classes needed for the beginning phase, such as functional specifications.
- Identify the information classes needed for the final phase, such as test results (unit, integration and acceptance).
- Determine the required information flow between phases. This helps to identify the relationships between classes.
- Determine if some of the projects will be subcontracted to off-site development teams and requires partitioning of the information.
- Assess the detail level of the information available, and capture some basic
  assumptions about the structure of the information. Information assessment helps
  you to determine the structure of your information model as laid out in the following
  list:
  - **Very General:** General or summarized information, such as operational scenarios or marketing plans.
  - **High-level:** High-level information, such as system specification narratives that cover design constraints, desired features and elements that should not be included in the solution.
  - **Detailed:** Detailed information, such as subsystem specifications that provide implementation level details.
  - **Low-level:** Low-level details, such as a requirement for a certain version of software or hardware.
- Assess and define the operational parameters, such as:
  - The required level of tracking among requirements, other project information, and information generated by CASE tools.
  - The members of the project teams, their responsibilities, and the access rights each will require for various types of project information during specific phases. Group, user and Category permissions assist in determining which classes need to be created, which documents will be associated with each class as well as the logical breakdown of the data.

Identifying the reports that are generated helps to determine the attributes that will be needed later for searching, sorting, and printing.

The following is the Schema Definition from the ALM\_Demo sample instance (see "Sample Instances" on page 19).

Change\_Request CR BR External Requirement Business | Class Properties ... Attributes . Rename .. BR\_UC Change Image ... Class Information ... Copy Class ement Add Relationship UC\_TC Purge Delete est Run

These samples are a useful source of ideas, and can be used for testing, but they should not be used as a basis for a new instance schema.

# Missing Features in the Instance Schema Editor

Historically, most schema administration has been accomplished using the Class Definition function in RM Manage, the tool used for RM Administration. Each new release of RM has included the migration of additional Administrator functions into the browser. only the following features have not yet been migrated.

- Schema Deployment A selected schema can be deployed using the System Administration tool RM Manage see the Administrator's Guide.
- Copying workflows from one class to another can be done from the Class Definition tool, see "Class Definition" in the Administrator's Guide.
- Definition of Custom Class Types It is possible, in the Browser Schema Definition tool to choose one of the several dozen available classes, to modify it to perfection, and then to save it and to copy it. To create and populate a new class type, see "Class Definition" in the Administrator's Guide.

# **Accessing the Instance Schema**

## Opening and Unlocking the Instance Schema

Those assigned the role of **Instance Administrator** may make schema changes using dialogs accessed from **Schema Definition** or **Attribute Settings**; both are selected the **Administration** menu. Once opened the schema will be locked, to ensure that you, and only you, are introducing changes to the instance schema.

When attempting to open a locked schema, the Schema is Locked dialog is displayed, identifying the user currently holding the lock.

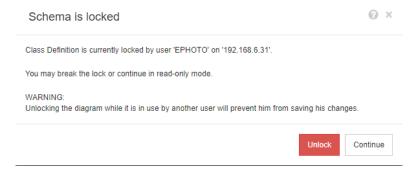

Figure 11-12. The Instance Schema is Locked

If you are absolutely sure the user identified is **no longer** modifying the instance schema, choose **Unlock** to reset the lock and open the schema in read/write mode. Alternatively, you can choose continue to load the schema in read-only mode.

### Saving the Instance Schema

When making schema changes it is best practice to make the change, save the schema and exit.

To save the instance schema, click 🖺 in the toolbar.

# Reloading the Instance Schema

To reload the instance schema, click **line** in the toolbar.

# Manipulating the Schema Grid

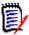

**NOTE** Editing functions are not available in Internet Explorer. For editing, please use Edge, Chrome, or Firefox.

#### **Canvas Grid**

The grid is a set of evenly spaced points on the canvas that are used to align components when they are moved. When the snap-to-grid option is enabled, the top left corner of a component is aligned to a grid point when the component is moved. The snap-to-grid feature can be enabled and disabled using by selecting **Snap** from the **Grid** menu. Grid visibility can be turned on and off by selecting **Show** from the **Grid** menu.

To change the distance between the points of the grid, select **Spacing** from the **Grid** menu.

### **Panning the Diagram**

To pan the diagram, click the diagram background and move it into the desired direction.

### **Selecting Objects**

You can select a single component by left-clicking it in selection mode. If you want to select multiple components, hold the Ctrl key and then left-click each of the components you want to include in the selection, or click and drag to draw a selection rectangle.

### **Zooming the Diagram**

For quickly changing the zoom, you can use the mouse wheel. Alternatively, you can use the following options from the **Zoom** menu:

- **Factor:** Move the slider to the right to zoom in, or to the left to zoom out.
- **100%:** Scales the diagram to 100% (original size).
- **Zoom to fit:** Scales the diagram such that all components on the diagram are visible in the window.
- **Zoom to selection:** Scales the diagram such that all selected components are visible in the window. To select multiple components, hold down the Ctrl key while clicking the left mouse button on the class or relationship you want to add to the selection.

# Schema Class Creation

Class names (requirement types) should reflect the conventions familiar to users when implementing or expanding the Dimensions RM schema. If a team has been maintaining requirements in spread sheets, word files or a different solution, it is recommended that they create classes in Dimensions RM using similar names. This will make the transition easier.

There is a large and growing list of requirement classes available under the **New** dropdown in the Schema Definition dialog. There is a **Requirement** class that can be used as the basis for any requirement type, as well as classes for use cases, releases, test cases, sprints and stories. Each of these include a set of attributes considered useful to get you started, but almost all (exceptions noted below) are available for consideration, modification and adoption. For all classes Dimensions RM automatically stores the information necessary to determine "who did what and when."

As work continues, it is always possible to add attributes to a defined class, attributes to assist with reporting or searching as the pool of requirements grows and needs expand.

The following classes are predefined and for internal use only.

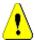

#### **CAUTION!**

- The Poll class is for internal use only and must not be modified.
- The **Chapter** class is used to support document preparation. Do not modify or rename any of the following attributes:
  - Chapter Description
  - Chapter Type
  - CM Associations short
  - Doc Description
  - Hide Chapter Number
  - Reason for Change
  - Title

### You may

- add attributes
- show or hide the Hide Chapter Number attribute.

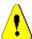

### **CAUTION!**

- The **Comment** class, used for discussion concerning database objects, is for internal use only. Do **not** modify or rename any of the following attributes in the Comment class:
  - Comment
  - Subject

You may add attributes to the comment class.

If you are unfamiliar with the editing functions on the Schema, please review "Manipulating the Schema Grid" on page 462.

To define a class, and to access all related functions, see "Defining a Class" on page 464.

# **Defining a Class**

A list of classes has been prepared for new class selection. The content is not cast in stone, it is there to get you started. If you are not sure which will best suit your needs, you may add, review, consider and delete. The generic *Requirement* class is always a good place to start.

#### To add the class:

1 Select a class type from the **New** menu, or move the cursor to the desired location on the grid, right-click, choose 'Add Class' and select a relevant type from the list.

Many types have been defined, with a starter set of attributes. If you are not sure, pick a type, save it, create data and see if it suits the needs. You can add or remove attributes or delete the class and try another.

- **2** Move the cursor to where you want to place the class and click the left mouse button. This opens the **Add Class** dialog.
- 3 Enter a unique name for the class, one that describes the data to be held within it.

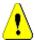

**CAUTION!** The class name must follow the conventions specified in chapter "Naming Conventions for Classes" on page 499

- 4 Click **OK** to add the class with the specified name to the instance schema.
- **5** Click to save the instance schema.

To complete the Class definition, right click on the new class.

The menu lists the following actions, all are useful, but those important to the initial setup are listed in **Bold**:

- A title and description assigned: "Class Properties: Properties Tab" on page 465.
- The Color and Font used for the Schema Display: "Class Properties: Style Tab" on page 466
- Group Permissions for the Class can be modified: "Class Properties: Security Tab" on page 467.
- **Define Class Attributes:** "Attribute Definition" on page 425.
- The Class can be renamed: "Renaming a Class" on page 468
- The Icon can be changed: "Changing a Class Image" on page 468.
- Class Information Listed: "Class Information" on page 468.
- The Basis for a new class can be copied from one that exists: "Copying a Class" on page 468.
- Add Relationships to a new or existing Class: "Defining Relationships" on page 471.
- There may be times when you want to remove all that has been gathered and start fresh: "Purging Class Data" on page 469.
- Remove a Class from the Schema: "Deleting a Class" on page 469.
- Exporting all or part of the Schema Configuration: "Export Schema Configuration" on page 469.

## Class Properties: Properties Tab

Right-click on the class, Choose **Class Properties**, **Properties** Tab to Specify a Class Description, Default Settings

A **Class Description** can and should be associated with all items defined in the instance schema. A class description can help to clarify the contents, and even the team responsible for content definition. For example, the Business Requirement class might be assigned the description. "Requirements defined and reviewed by business analysts and product management".

**Default Title** Attribute: the attribute from among those defined within the class that shall be used as the title when the class objects are displayed. This may be the attribute defined as the Name or Title but any Alphanumeric attribute my be used.

**Default Description Attribute:** The Text attribute that shall be used as the description The requirement statement (description) is typically used.

**Default PUID Attribute:** The PUID (Persistent Unique ID) is used by RM to manage requirements such that change is maintained against objects uniquely identified. The Attribute defaults to the Display Name assigned to the PUID.

**Enable Workflow**: Checkbox to enable workflow for a class. See chapter "Creating or Editing a Workflow" on page 481

**Auto-size Attributes on Form:** Checking this option supports a more structured layout, by providing a facility to assign attributes to a form equally, such that attributes with varying display lengths line up on the form.

There are additional mechanisms for controlling the placement of attributes on forms, see "Customizing Web Forms and Templates" chapter in the *Dimensions RM Administrator's Guide.* 

**Hidden Class:** This is a setting reserved for special classes created within Dimensions RM and used to manage RM controlled data. An example of this type of class is **Test Run Steps**.

The objects in the class **Test Run Steps** are generated as part of test management to capture test verification information; changes cannot be made outside of the test execution. This class is never directly available to users for input or modification.

**Create Parent Category:** This setting is available only when creating the Product and Project classes. It is most effective in managing basis applications (e.g., Products) within a clear structure, with the variants clearly identified under Projects.

## Class Properties: Style Tab

Right-click on the class, Choose **Class Properties**, **Style** Tab to change the **Color and Font** on the schema display. To change the image on the Class Icon see "Changing a Class Image" on page 468.

Screen shots of the schema definition are often used in internal process documentation. When a schema contains many classes, it is possible to modify font size and color as indicators to show relevance to different teams.

To change the display used for a class in the schema, right-click on the class, choose **Class Properties**, and select the **Style tab**.

The Label containing the Class Name can be modified in one or all of the following ways:

Font - a selection of fonts are available from the menu.

Font Size - Increase or decrease the size.

Color - Click into the current color to raise the color bar.

Style - Choose from: Bold, Italic, Underline and/or Strikeout.

### Class Properties: Security Tab

## Setting Group Permissions on the Class

In Dimensions RM users are defined and assigned to groups. The assignment of group permissions can be specified for each group within each class, or more generally by group with permissions applied across classes. The choice, once again, depends on process.

If, for example, all team members have read access to both Business and Functional requirements, but only Business Analysts may modify Business requirements, then it is reasonable to assign permissions within each class.

To change the class security settings, right-click on the class, choose **Class Properties**, and select the **Security tab**.

Select a group from the left column and set permissions on the right. It is possible to check the permission box to set all as shown below.

For a complete list of Valid Transactions/Actions see "Valid Transactions" on page 407.

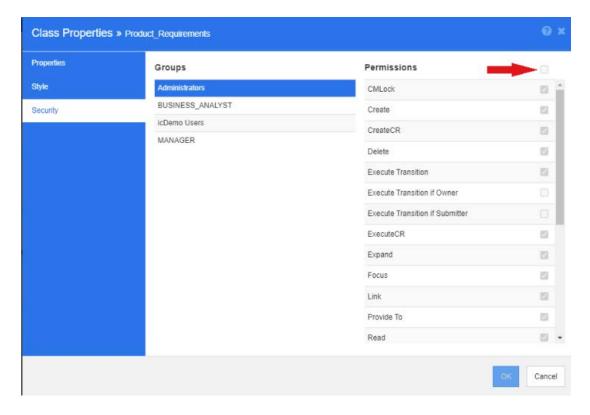

## **Attribute Settings**

Attribute Settings may be accessed directly from the Class on the Schema, right click on a class and select Attributes.

Attribute Settings are also available through Attribute Settings from the Administration menu. For complete documentation concerning **Attribute Settings** See "Attribute Definition" on page 425.

### Renaming a Class

Right-click the class and select **Rename** from the shortcut menu. This opens the **Rename** dialog. Enter a unique name for the class that describes the data held in the class.

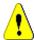

**CAUTION!** The class name must follow the conventions specified in chapter "Naming Conventions for Classes" on page 499

## Changing a Class Image

When creating a class, the generic class image is used. You can change the image to reflect the purpose of the class. There are folders listed containing the full set of images in various colors, which makes differentiating between class groupings simpler. It is also possible for the team to create and store their own images.

## To change the image, execute these steps:

- 1 Right-click the class and select **Change Image...** from the shortcut menu. This opens the **Change Image** dialog.
- **2** The list contains images with a turquoise background. If you wish to use a different background color, select a sub-folder.
- **3** Select an image and click **OK**.
- 4 Click to save the instance schema.

#### Class Information

This function creates a printable form containing a description of Workflow, if created, and detail concerning all attributes, both custom and system, for the selected class. The output, very helpful to users new and old, includes:

- Class description
- Workflow diagram, State and transition detail
- Custom attributes, with descriptions
- System attributes, with description

## Copying a Class

When creating requirement types of similar attribute structure, you may right click on the existing class and select **Copy Class** from the menu. Select **Rename** from the menu to assign a unique name. The duplicated class will initially contain the same attributes as the original class.

Please note that if you have modified the PUID format to assign each requirement class a unique prefix, you should make this same modification to the copied class, please see "PUID Attribute" on page 444.

### To Copy (Duplicate) a class:

- 1 Right-click the class and select **Copy Class**.
- 2 Right-click the canvas where the class is to be displayed. This opens the Class dialog.

**3** Enter a unique name for the class that describes the data held in the class.

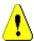

**CAUTION!** The class name must follow the conventions specified in chapter "Naming Conventions for Classes" on page 499

**4** Click **Save** to add the class with the specified name to the instance schema. The schema is saved in the process.

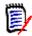

**NOTE** Duplicating a class does not copy the associated data.

### **Purging Class Data**

Purging, i.e., erasing data, is not something often done - although it can be useful, especially at startup. It is often the case, once the attributes are created, and data is imported that there is much not to like about the result. Certainly attribute display names can be changed, and forms can be modified but sometimes it's useful to purge the data and start all over again. You are back to a clean slate with the numbering back to 1 - or whatever starting point was selected.

### To purge the data from a class:

- 1 Right-click the class and select **Purge** from the shortcut menu. This opens the **Purge**Data dialog.
- **2** Click **Purge** to delete all objects in the class and their related links.

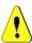

**CAUTION!** Purging data permanently removes the objects from the instance.

- **3** When purging for a class or relationship has been completed successfully, a check mark shows the success. Should purging fail, an "x" shows the failure. Hover over the "x" to get further information about the failure.
- 4 Click **OK** to close the **Purge Data** dialog.

## Deleting a Class

# Deleting a class erases the class from the schema, as well as all data associated with it.

Deleting the class, much like purging the contents, is forever. If a class contains useful information, but the team prefers to stop maintaining it, permissions can be removed, as can its relationship to other classes and, in instance settings, it can be removed from class lists.

To delete a class from the instance schema, do one of the following:

- Right-click the class you want to delete and select **Delete** from the shortcut menu.
- Select the class and then press the **Delete** key.

#### Export Schema Configuration

This function exports all or part of the RM Schema; the exported file can be saved as HTML, JSON or as a plain text file.

To access the **Export Schema Configuration** function select **Schema Definition** from the **Administration** menu to open the Instance schema. If there are issues opening the schema, see "Opening and Unlocking the Instance Schema" on page 462.

From the open Instance Schema, click-on the **Export** function from the top menu bar.

- The output from this export is based on selected Classes, Relationships and/or Groups.
- For selected **Classes** and **Relationships** the user may choose to report on Implicit (system) Attributes, User Attributes or both.
- For selected **Groups** permissions may be selected by Action Set, e.g. permissions associated with Attributes, Collections, reports, etc.
- The output type, which can be saved as HTML, JSON or Plain Text (txt), is selected from the menu on the **Export** button

For example, given the selection of:

- Functional Requirement Class, User Attributes only
- Nothing selected from Relationships
- Engineering Group, Action Set: All Checked
- Output Plain Text

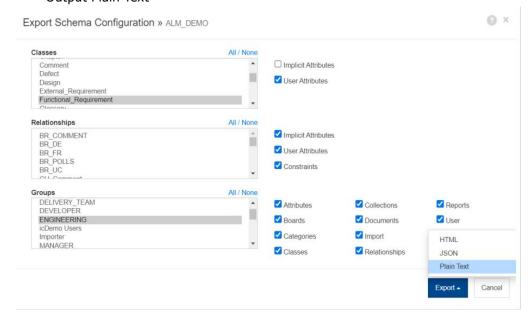

Figure 11-13. Select Class(es), Relationships and Groups output Plain Text.

The results include for each Attribute in the selected class, all settings, and for each Group selected all permissions. The sample below shows the settings for the Attribute **Dev Effort** and the group permissions for the **Report** Actions.

```
Numeric Attribute 'Dev Effort'
         Description
                                                                      Estimated development effort
                used in release planning.
         Attribute Name
                                                                      DEV_EFFORT
         Attribute Mandatory
                                                                      False
         Attribute Editable
                                                                      True
         Populate on Copy
                                                                      True
         Populate on Create And Link
                                                                      True
         Force Unique Value
                                                                      False
         Display for Entry
         Change raises Suspicion
                                                                      False
         Maximum Length
                                                                      10
         Display Length
                                                                      10
         Minimum Value
                                                                      <none>
         Maximum Value
                                                                      <none>
         Default Value
                                                                      <none>
Reports
                                                                      True
         Create
         Create Public
                                                                      True
         Read
                                                                      True
         Remove
                                                                      False
         Rename
                                                                      True
         Undate
                                                                      True
```

# **Defining Relationships**

A relationship represents a logical association between two classes. The two classes are referred to as the primary class (the class from which the relationship flows), and the secondary class (the class to which the relationship flows).

Adding a relationship to the Schema Definition diagram creates the connection between two classes that allows links to be created between objects of those class types. Creating links between, for example, a change request and the requirements derived from it and continuing to link through to test cases and defects, supports the traceability necessary to good requirement management process.

Relationships, like classes, become part of the schema diagram, they have properties, including constraints, and attributes.

#### Adding a New Relationship

Relationships can be added from the **New** menu in schema definition, as well as with a right-click on the class. The benefit of using the latter method is that the source is clear and you need only to click on the target to complete the connection.

To create a relationship, execute these steps:

- 1 Right-click on the Class intended as the **Source (primary class)** of the relationship.
- **2** Select **Add Relationship** from the menu.
- 3 Click into the Class intended as the **Target** (**secondary class**) of the relationship; this opens the **Add Relationship** dialog.

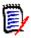

**NOTE** Do not create a relationship from any class to a **Chapter** class.

**4** Enter a unique name for the relationship, consistent with local conventions. For example, some teams choose to use standard abbreviations with the link direction: BRtoFR.

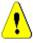

**CAUTION!** The relationship name must follow the conventions specified in chapter "Naming Conventions for Relationships" on page 500

- **5** Click **OK** to add the relationship to your instance schema.
- **6** The Instance Schema must be saved before continuing 🖺 .

To complete the **Relationship** definition, right click on the Relationship line and choose from the menu. All Actions are useful, but only the first is important to a new definition.

- **Title, Description, Cardinality, Transfer Rules**: Relationship Properties: Properties Tab.
- The Color and Font used for the Schema Display: "Relationship Properties: Style Tab" on page 474
- Relationship constraints can be added or modified: "Relationship Properties: Constraints Tab" on page 474
- Group Permissions for the Class can be modified: "Relationship Properties: Security Tab" on page 475.
- Define Relationship Attributes: "Relationship Attributes" on page 476.
- The Relationship can be renamed: "Renaming a Relationship" on page 476.
- The Source and Target of the Relationship can be changed: "Reversing a Relationship" on page 477.
- A Relationship can be deleted: "Deleting a Relationship" on page 477...
- Relationship data may be purged: "Purging Relationship Data" on page 477

## Relationship Properties: Properties Tab

Right-click on the relationship line and select **Relationship Properties** from the menu.

Change the relationship name, if desired, and edit the text in the description box.

### Cardinality

Cardinality controls the number of links that you can make between objects of the classes in a relationship. For example, a cardinality of 2:3 (2 for the primary cardinality and 3 for the secondary cardinality) means that no more than two links can be made from an object of the primary class to objects of the secondary class. Also, no more than three links can be made from an object of the secondary class to objects of the primary class.

To indicate that links cannot be made to objects of either the primary or secondary class, enter a value of 0 in the appropriate field. To indicate that the number of links created to objects of either the primary or secondary class should be unconstrained, enter a value of  $\bf{n}$  in the appropriate field.

Limited cardinality is applied between the Classes Test Case and Test Run. There may be only one Test Run for each Test Case, the cardinality for the secondary class, Test Run, is the digit 1.

See also "Apply only for current Version" in Transfer Rules.

#### **Transfer Rules**

Transfer rules govern what happens to an object link if you edit an object participating in the relationship. Toggling the desired values on or off sets the link transfer rules.

The following table describes the types of link transfer rules.

## **Primary:**

| Rule Type                                                      | Description                                                                                                    |
|----------------------------------------------------------------|----------------------------------------------------------------------------------------------------|
| Transfer to Child                                              | When the primary object in the relationship is edited and replaced, the links from the primary object are copied to the new version.                                                                                                    |
| Delete from Parent                                             | When the primary object in the relationship is edited and replaced, the links from the previous version of the primary object are deleted.                                                                                                    |
| Transfer to Parent on deletion of Child                        | If the primary object is removed, the links are transferred to the previous version of that object.                                                                                                    |
| Mark Secondary as<br>Suspect on change                         | When the primary object is modified, the secondary object is marked as suspect. To limit the attributes that trigger a change see attribute setting <b>Change Raises Suspicion</b> in chapter "Attribute Properties" on page 426.                                                                                                    |
| Mark Secondary as<br>Suspect on Link deletion<br>or undeletion | When the link between the primary object and the secondary object is either deleted or undeleted the secondary object is marked as suspect.                                                                                                    |
| Mark Secondary as<br>Suspect on removal from<br>container      | When the primary object is removed from a document or collection, the secondary is marked as suspect.                                                                                                    |
| Populate Attributes on<br>Create and Link                      | When the secondary object creates a new primary object and links to it, attribute values are copied from the secondary object to the primary object if the attribute names (not the display names) match. This setting only applies for those attributes which have the "Populate on Create and Link" setting enabled (see chapter "Attribute Properties" on page 426). |
| Apply only for current<br>Version                              | This option is related to <b>Cardinality</b> and just comes into effect if the primary Cardinality has a numeric value. If it is enabled, only primary objects with status <b>Current</b> are considered. If it is disabled, all versions of the primary object are considered.                                                                                         |

## **Secondary:**

| Rule Type                               | Description                                                                                                    |
|-----------------------------------------|----------------------------------------------------------------------------------------------------|
| Transfer to Child                       | When the secondary object in the relationship is edited and replaced, the links from the secondary object are copied to the new version.                                                                                           |
| Delete from Parent                      | When the secondary object in the relationship is edited and replaced, the links from the previous version of the secondary object are deleted.                                                                                     |
| Transfer to Parent on deletion of Child | If the primary object is removed, the links are transferred to the previous version of that object.                                                                                                    |
| Mark Primary as Suspect on change       | When the secondary object is modified, the primary object is marked as suspect. To define the attributes that trigger a change see attribute setting <b>Change Raises Suspicion</b> in chapter "Attribute Properties" on page 426. |

| Rule Type                                              | Description                                                                                                    |
|--------------------------------------------------------|----------------------------------------------------------------------------------------------------|
| Mark Primary as Suspect on Link deletion or undeletion | When the link between the primary object and the secondary object is deleted or undeleted, the primary object is marked as suspect.                                                                                                    |
| Mark Primary as Suspect on removal from container      | When the secondary object is removed from a document or collection, the primary is marked as suspect.                                                                                                    |
| Populate Attributes on<br>Create and Link              | When the primary object creates a new secondary object and links to it, attribute values are copied from the primary object to the secondary object if the attribute names (not the display names) match. This setting only applies for those attributes which have the "Populate on Create and Link" setting enabled (see chapter "Attribute Properties" on page 426). |
| Apply only for current<br>Version                      | This option is related to <b>Cardinality</b> and just comes into effect if the secondary Cardinality has a numeric value. If it is enabled, only secondary objects with status <b>Current</b> are considered. If it is disabled, all versions of the secondary object are considered.                                                                                   |

## Relationship Properties: Style Tab

Right-click on the relationship line, select **Relationship Properties** from the menu and choose the Style Tab.

It is possible to change the font, size, color and style, as well as the color and width of the relationship line.

## Relationship Properties: Constraints Tab

Relationship constraints allow rules to be created that govern the creation of links between objects of the primary and secondary class.

Depending on the type of rules necessary for the process defined, it is also possible, if using Workflow, to define workflow transitions to force relationships before an object is transitioned, see "Editing Workflows" on page 480.

#### To add a constraint:

- 1 Click **OR** or **AND** in the **Attribute Constraints** area to specify the type of logical relationship you are about to specify.
  - OR: If one of the constraints matches, the link will be created.
  - AND: If all of the constraints match, the link will be created.
- 2 Click the to Add a new Constraint.

A new row is added to the table and the **Class** and **Attribute** menus are populated based on the relationship you selected. Click on these cells to select first the class, and then the attribute values from a drop-down menu.

- **3** Click in the **Constraint** cell and select the desired constraint type from the drop-down menu. The following constraint types are available:
  - = The attribute *exactly* equals the value.
  - != The attribute does not equal the value.

■ **Like** The attribute includes the value as part of a larger string.

When using **Like**, you would include one or more asterisks (\*) as wild cards to indicate where the value fits into the larger attribute string.

#### Examples:

- \*UNIX would **include** any value ending with UNIX, e.g. HP-UNIX
- \*UNIX\* would include any value that contains UNIX, e.g. HP-UNIX, HP-UNIX-11, UNIX-11
- UNIX\* would **include** any value starting with UNIX, e.g UNIX-11
- **Not Like** The attribute **must not** include the value as part of a larger string. When using **Not Like**, you would include one or more asterisks (\*) as wild cards to indicate where the value fits into the larger attribute string.

#### Examples:

- \*UNIX would exclude any value ending with UNIX, e.g HP-UNIX
- \*UNIX\* would exclude any value that contains UNIX, e.g. HP-UNIX, HP-UNIX-11, UNIX-11
- UNIX\* would **exclude** any value starting with UNIX, e.g UNIX-11
- **4** Click in the **Value** cell. If the selected attribute is a list, select the value from the list of values displayed; otherwise, type the value into the cell.

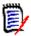

**NOTE** If using a **Like** or **Not Like** constraint, use asterisks as wild cards.

- **5 apply on link creation only:** Select this option to limit the constraint to when a link is being created.
- 6 Click OK.

**To delete a constraint,** Click **on the Trashcan** at the end of the row.

To change an existing constraint rule, Click the cell to be changed and modify the value.

## Relationship Properties: Security Tab

## **Setting Group Permissions on the Relationship**

In Dimensions RM users are defined and assigned to groups. The assignment of group permissions can be specified for each group within each relationship, or more generally by group with permissions applied across relationships. The choice, once again, depends on process.

Should all groups be able to **Mass Clear Suspect Links**? Perhaps that is something that only designated power users should be able to do. Or all permissions may be checked for certain classes, e.g., testing related classes for the QA group.

To change the class security settings, right-click on the class, choose **Class Properties**, and select the **Security tab**.

Select a group from the left column and set permissions on the right. It is possible to check the permission box to set for all.

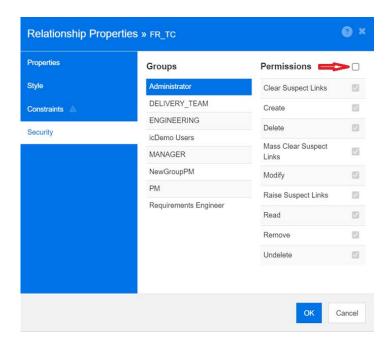

## Relationship Attributes

Relationships, like all Class objects, are history controlled. Relationships are defined with a set of implicit objects defined to track the current version, who created it and when. The solution ensures that a relationship contained in a baseline is modified only with the addition of a new version, while the baselined object remains immutable.

User attributes may be added to relationships for storing information beyond that controlled by the implicit attributes.

To add attributes to a relationship:

- Right-click on the relationship line and choose Attributes,
- **or** use the Attribute Settings function from the Administration menu, and choose **Show Relationships** from the bottom of the class list. Choose the relevant relationship from the list.

For details see "Attribute Definition" on page 425.

## Renaming a Relationship

The relationship name should describe the data you intend to associate with the relationship. Each relationship name must be unique to the instance schema.

#### To rename a relationship, execute these steps:

- 1 Right-click the relationship and select **Rename** from the shortcut menu. This opens the **Rename** dialog.
- **2** Enter a unique name for the relationship that should describe the data you intend to associate with the relationship.

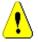

**CAUTION!** The relationship name must follow the conventions specified in chapter "Naming Conventions for Relationships" on page 500

- **3** Click **OK** to change the relationship name.
- 4 If you finished your changes, click 🖹 to save the instance schema.

## Reversing a Relationship

If the information does not seem to flow in the direction that the relationship was initially created, you can reverse it.

### To reverse a relationship, execute these steps:

- **1** Right-click the relationship and select **Reverse** from the shortcut menu.
- **2** Select one of the following options. The selected option is applied to all existing links when the relationship is reversed.
  - Retain Links: Reverses the direction of the relationship while leaving all existing links in place.
  - **Remove Links:** Reverses the direction of the relationship, and removes all existing links for the relationship.

## Deleting a Relationship

## To delete a Relationship from the instance schema:

- **1** Right-click the Relationship (line) to be deleted.
- 2 Select **Delete**; this opens the **Confirm delete** dialog.
- **3** Click **OK** to delete the relationship.

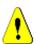

**CAUTION!** This will not only delete the relationship definition from the instance schema, but will also delete all links associated with the relationship.

## **Purging Relationship Data**

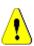

**CAUTION!** Purging data permanently removes links from the instance.

#### To purge the links from a relationship:

- 1 Right-click the relationship and select **Purge** from the shortcut menu. This opens the **Purge Data** dialog.
- **2** Click **Purge** to delete all links for this relationship.
- **3** When purging for the relationship has been completed successfully, a check mark shows the success. Should purging fail, an "x" shows the failure. Hover over the "x" to get further information about the failure.
- 4 Click OK to close the Purge Data dialog.

# **Creating Product and Project Classes**

The **Product Class** provides a method for managing all artifacts associated with a release, application or component.

The **Product** class iis used to support both **Agile** development, and application branching.

The **Project** classes are created, primarily, in support of branching.

- **Agile:** Requires the **Product** class. The Product *ePhoto iPhone App* is included in the sample instance AGILE\_RMDEMO, and presents an example of Agile development using Dimensions RM. To create Products for use with Agile see "Adding Agile Products" on page 390.
- **Branching:** Requires **Product** and **Project** classes. In the RMDemo sample instance a Product CloudPhoto has been created, in conjunction with the Project CloudPhoto, demonstrates branching functions. To create Products for use with Branching see "Creating Product and Project Classes for Branching" on page 478.
- Requirement to Product Assignment: Requires the Product class (without branching). To create Products for use without Branching see "Creating Product or Project Classes without Branching" on page 478.
- Requirement to Project Assignment: Requires the Project class (without branching). To create Projects for use without Branching see "Creating Product and Project Classes for Branching" on page 478.

## Creating Product and Project Classes for Branching

If you are unfamiliar with the creation of new classes, detail Instructions can be found in "Schema Class Creation" on page 463.

- 1 Select Schema Definition from the Administration menu to open the Instance schema (if there are issues, see "Opening and Unlocking the Instance Schema" on page 462).
- **2** From the desired location on the schema grid, right click and select Add Class.
- **3** From the menu, select **Product**.
- **4** The Class Name will default to the class type, we recommend that you accept the name: **Product**.
- **5** Save the Schema.
- **6** Right-click on the Product Class and choose Class Properties, Check the box next to the Option **Create Parent category**
- **7** Repeat Steps 2-6, selecting **Project** rather than Product.
- 8 Click library to save the schema definition.

The special Classes **Product** and **Project** should now be listed and be selectable in the Category tree. They look like categories - but provide much more functionality. The Product Class entries that will be defined under Products and Projects are typically assigned special icons; you may also consider using a different color to clearly differentiate these products and projects from standard categories. Please see "Adding a Category Icon" on page 415.

Within this special Product Category, the team will create entries from the Product class.

### Creating Product or Project Classes without Branching

1 Open the instance schema (see chapter "Opening and Unlocking the Instance Schema" on page 462).

#### 2 To create the Product class:

- **a** Add a class based on the **Product** type (see chapter "Defining a Class" on page 464) and give it a name that matches your needs (e.g. *Products*).
- **b** Continue with point 4.
- **To create the Project class:** Add a class based on the **Project** type (see chapter "Defining a Class" on page 464) and give it a name that matches your needs (e.g. *Projects*).
- **4** If you do not plan to use branching at a later time, you can make the following modifications, because the short name is not required when creating a product or project:
  - **a** In the **Attributes Definition** dialog (see chapter "Attribute Definition" on page 425), select the class you just created (*Products* or *Projects*).
  - **b** Select the **Short Name** attribute.
  - c Clear the following options:
    - Attribute Mandatory
    - Display For Entry
  - **d** Click **Save** to save your changes.

# **Supporting Comments**

Comments can be added to chapters or requirements. Comments allow to discuss topics regarding a requirement or chapter. Rather than just discussing the topics by e-mail or personally, this allows to review all comments at any time, e.g. during an approval process.

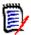

**NOTE** To add a comment or reply to a comment, users must have the following permissions:

- Create permission on the Comment class
- **Read** permission on the requirement class
- **Create** permission on the relationship between the Comment class and the requirement class.

## Adding the Comment Class and Relationships

The following steps describe how to add the Comment class and to create the relationships with the classes for which you want to support comments. You are free to change the name the Comment class in your schema.

## **Execute the following steps:**

- 1 Select **Comment** from the **New** menu.
- 2 Move the cursor to where you want to place the class and click the left mouse button. This opens the **Add Class** dialog.

**3** Enter a unique name for the class that describes the data held in the class.

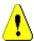

**CAUTION!** The class name must follow the conventions specified in chapter "Naming Conventions for Classes" on page 499

- **4** Click **OK** to add the class with the specified name to the instance schema.
- **5** Do the following for each class you want to use comments with:
  - a From the New menu, select Relationship
  - **b** Select the class you want to use comments with, then select the *Comment* class. This opens the **New Relationship** dialog.

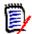

**NOTE** Do not create a relationship from any class to a Chapter class.

**c** Enter a unique name for the relationship that should describe the data you intend to associate with the relationship.

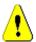

**CAUTION!** The relationship name must follow the conventions specified in chapter "Naming Conventions for Relationships" on page 500

- **d** Click **OK** to add the relationship to your instance schema.
- **e** Double-click the relationship (the arrow pointing from your class to the *Comment* class) or select the relationship and select **Relationship Properties...** from the shortcut menu. This opens the **Define Relationship** dialog.
- **f** Ensure, that for **Primary** and **Secondary** , the option **Transfer to Child** is selected.
- g Click OK.
- **6** Click to save the instance schema.

# **Editing Workflows**

In Dimensions RM workflows are defined to ensure that requirement objects and containers (documents, collections, etc.) meet a defined set of criteria before they reach an approved state. Workflow allows users to track progress, as well as to control the approval process. Constraints may be placed on specific attributes and/or relationships.

For example, a functional requirement may not be transitioned from Draft to a Review State unless it contains a title, a description, a verification method, a relationship to a change request or business requirement, and a user or group responsible for review.

Workflows are typically defined by the requirements team, and implemented by the tool administrator using the Schema Definition tool.

### Sample

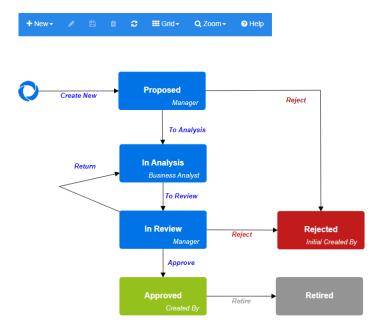

Figure 11-14. Workflow for class Product\_Requirements

This section contains the following:

- "Creating or Editing a Workflow" on page 481
- "Workflow States" on page 482
- "Workflow Transitions" on page 484
- "Deleting a Workflow" on page 492
- "Using Containers with Workflows" on page 493

# **Creating or Editing a Workflow**

#### **Workflow Elements**

A workflow consists of two elements: states and transitions.

**State:** A state is a position in a workflow where a requirement resides. While a requirement resides in a given state, it has an owner who is responsible for performing a specific task with the requirement.

**Transition:** A transition activates the movement of a requirement from one state to another in the workflow.

Workflows are created for a class. It is not possible to create one workflow which handles several classes, although workflows can be copied from one class to another using the the Class Definition tool from RM Manage (See *Copying a Workflow to another Class* in the Administrator's Guide).

#### To create a workflow, follow these steps:

- 1 Select **Schema Definition** from the **Administration** menu. This opens the **Schema Definition** dialog.
- 2 Right-click the desired class and select Class Properties

- 3 Ensure that the **Enable Workflow** option is selected.
- 4 Click the Workflow Definition button. This opens the Workflow Definition dialog.
- **5** Design your workflow by adding, modifying or deleting states and transitions.
- **6** Click  $\stackrel{\square}{\square}$  to save your changes.
- 7 Close the **Workflow Definition** dialog.
- 8 Do the one of the following:
  - If you enabled the Workflow by selecting the Enable Workflow option:
    - a Click **OK** to close the **Class Properties** dialog.
    - **b** Click to save the Schema Definition.
    - c Close the Schema Definition dialog.
  - If you edited an existing workflow:
    - a Click Cancel to close the Class Properties dialog.
    - **b** Close the **Schema Definition** dialog.

## **Workflow States**

#### Adding a Workflow State

### To add a state, follow these steps:

- 1 From the **New** menu, select and click at the desired location on the canvas. This opens the **Add State** dialog.
- 2 Replace the default name New\_State with the desired state name and click OK.

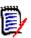

**NOTE** State names must be unique.

#### **Changing a Workflow State Name**

#### To rename a state, follow these steps:

- 1 Double-click the state you want to rename or right-click and select **Rename**
- 2 Enter the new state Name
- 3 Click OK

#### **Changing a Workflow State Definition**

To change a state definition you can either double click the state or right-click the state and select **Properties...** from the shortcut menu. This opens the *State Properties* » *'State Name'* dialog which allows you to change the following:

### Workflow State Property Settings

The **Properties** tab is shown when you open the *State Properties* » *'State Name'* dialog. To change properties after you changed other settings, select the **Properties** tab. The **Properties** tab allows you to change the following settings:

- Name: Changing the value in the Name box renames the workflow state.
- **Description:** Enter or change the description to describe the purpose of the state. The description is used as a tool tip displayed when hovering the state in the State History of a form.
- **Owner:** Changing the owner can prevent that other users cannot execute any transaction on this state. This depends on the configuration of the attribute (i.e. single user, group or team), user/group permissions, and security settings for the transition.

## Workflow State Style Settings

The **Style** tab allows you to change the following settings:

- **Label:** Defines the font used for the label. The label font is only used with the state diagram.
- Owner: Defines the font used for the owner. The owner font is only used with the state diagram.
- **Icon:** Defines the color used for the state icon. The icon color is used for the state diagram and for the workflow state tag in lists.

## **Workflow State Transitions Settings**

The **Transitions** tab allows you to change the order transitions are shown on the form. To change the order, select a transition and click  $\uparrow$  or  $\checkmark$ .

## **Workflow State Form Settings**

The **Form** tab allows access to the following settings:

**Sections:** Defines the Sections shown when a requirement, in this state, is opened.

**Attributes**: Defines the attribute processing, as described below.

| Setting     | Description                                                                                                    |
|-------------|----------------------------------------------------------------------------------------------------|
| Display     | Display the attribute if its parent section is also displayed.                                                                                                    |
|             | <b>NOTE</b> If you choose to hide (not display) attributes on selected workflow forms, please test the display.                                                                                                    |
|             | Whether working with modified forms or not, the format of the display will change when attributes are hidden; a change in display can be confusing to the users. If there are attributes that should be hidden at various states in the process, consider placing those attributes into a single section. This will allow suppression of the section without affecting the display of individual attributes on the form. |
| Editable    | The attribute can be modified on the transition form.                                                                                                    |
| Mandatory   | The attribute must have a value in order to complete the transition.                                                                                                    |
| Clear Value | The attribute will be cleared during the transition.  For example, a status attribute maintained during a review process may be cleared prior to final review.                                                                                                    |

### Workflow State Security Settings

The settings on the **Security** tab allow the administrator to define which group can read, save or modify a requirement of the selected state.

| Transaction     | Definition                                                                     |
|-----------------|--------------------------------------------------------------------------------|
| Read            | The user can see the data of the requirement.                                  |
| Save            | The user can replace attribute values of the requirement.                      |
| Save if Owner   | The user can replace attribute values of the requirement if he or she owns it. |
| Update          | The user can update attribute values of the requirement.                       |
| Update if Owner | The user can update attribute values of the requirement if he or she owns it.  |

The dialog provides a facility to select each group and then add or remove all permissions for that group.

For additional information see "Managing Groups" on page 404.

#### **Deleting a Workflow State**

To delete a state, follow these steps:

- **1** Select the state you want to delete.
- **2** Press the **Delete** key or right-click the state and select **Delete** from the shortcut menu.
- **3** Confirm the following dialog.

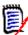

**NOTE** A state can only be deleted if no requirement is within that state.

## **Workflow Transitions**

## **Adding a Workflow Transition**

In order to add a transition you need at least 2 states in your workflow diagram.

#### To add a transition, follow these steps:

- **1** From the **New** menu, select Transition %.
- **2** Click the state you want the transition to start from.
- **3** Click the state you want the transition to end.

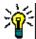

**TIP** You can create a "angled" transition arrow (e.g. a 90° angle) by clicking at several points in the work area before clicking the end state.

4 Enter a transition name and click **OK**.

#### **Changing a Workflow Transition Name**

To change a transition name, do the following:

- 1 Double-click the transition arrow or right-click the transition arrow and select **Transition Properties...** from the shortcut menu. This opens the *Transition Properties* dialog.
- **2** Enter the new name into the **Name** box.
- 3 Click OK.

### **Changing a Workflow Transition Definition**

To change the transition definition you can either double click the transition arrow or rightclick the transition arrow and select **Transition Properties...**. This opens the *Transition Properties* » *'Transition Name'* dialog which allows changes to the following:

#### **Workflow Transition Property Settings**

The **Properties** tab is shown when you open the *Transition Properties* » *'Transition Name'* dialog. To change properties after you changed other settings, select the **Properties** tab. The **Properties** tab allows you to change the following settings:

- Name: Changing the value in the Name box renames the workflow transition.
- **Description:** Enter or change the description to describe the purpose of the transition. The description is used as a tooltip users can show when hovering the transition in the State History of a form.

## **Workflow Transition Style Settings**

The **Style** tab allows you to change the following settings:

- **Line:** Defines the style of the arrow line visualizing the transition. The line style is only used with the state diagram.
- **Label:** Defines the font used for the label. The label font is only used with the state diagram.

#### **Workflow Transition Form Settings**

The check boxes at the top of the Form tab allow the administrator to choose a **Quick Transition** or to require an **Electronic Signature**.

A Quick transition causes the requirement to be automatically transitioned as soon as all attributes listed as mandatory as **State Properties** have been addressed. For example, if the process requires that the team lead review a requirement and assign a value to the attribute *Manager*, then the Manager attribute will be set as mandatory in the state form and, once populated, the requirement will be transitioned.

A regular transition is manual, and causes a transition form containing the following elements to be raised:

**Sections:** Defines which sections are shown when the user opens the requirement.

**User Defined Attributes:** Defines how to process user defined attributes.

| Setting     | Description                                                                                                    |
|-------------|----------------------------------------------------------------------------------------------------|
| Display     | Display the attribute if its parent section is also displayed.                                                                                                    |
|             | <b>NOTE</b> If you hide attribute controls, the attribute controls following the hidden attribute controls may be re-arranged. This may be confusing to some users. |
| Editable    | The attribute can be changed                                                                                                    |
| Mandatory   | The attribute must have a value.                                                                                                    |
| Clear Value | Clears the value of the attribute.                                                                                                    |

When checking the box to require an **Electronic Signature** the user must confirm their identity by entering user name and password. The following data will be stored with the transition:

- User name and user ID
- Timestamp of transition was executed
- Executed transition

## **Workflow Transition User Field Settings**

The settings on the **User Fields** provide a facility for assigning or moving users between attributes during transitions, thus allowing the team to maintain critical information as well as to enforce process.

User Fields allow the team to remove or to assign users to various roles during transitions. For example, the author, the person responsible for writing a requirement and submitting it for review is removed from the set of people available as Reviewer or Approver.

The Reviewer, at the next transition will be removed from the Approver list - ensuring that each role is fulfilled by a different user.

In situations where a different individual is assigned a role during each release process, the person fulfilling that role, in the example Product Manager, may be automatically assigned to other roles, in this example, the role of approver.

Hopefully, we have given you the tools to create a process that works in your environment.

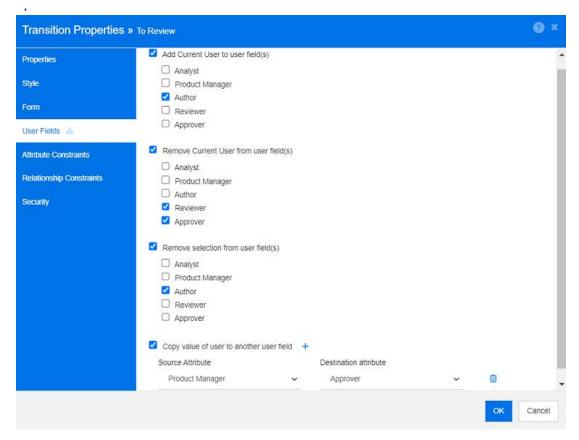

Figure 11-15. Sample Settings: Transition To Review

The following options are available:

- Add current user to user field(s):
  - **Single value list:** The selected user attributes will show the user executing the transition. In the example above, the user responsible for creating the requirement and transitioning it for review, will be assigned the role of Author, a list that does not allow multiple entries.
  - Multiple values list: Adds the current user to the selected lists.
- Remove current user from user field(s):
  - **Single value list:** If any of the selected user attributes holds the user executing the transition, the user attribute will be cleared.
  - **Multiple values list:** The user executing the transition is removed from selected lists. In the example above, the user executing the transition, now the Reviewer, is removed from the Approver list.
- Remove selection from user field(s):
  - Single value list: The selected user attributes will be cleared.
  - Multiple values list: All users will be deselected on the selected user attributes.

## **Workflow Transition Attribute Constraint Settings**

To change the attribute constraint settings, select the **Attribute Constraints** tab. By creating or modifying attribute constraints you define under which conditions the transition can be executed.

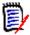

**NOTE** Attribute constraints are checked when clicking the associated button.

- 1 Click **OR** or **AND** in the **Attribute Constraints** area to specify the type of logical relationship you are about to specify.
- **2** Specify the constraints as described in the following sections.
- 3 Click OK.

#### To add a new attribute constraint:

1 Click + in the Attribute Constraints area.

A new row is added to the table and the **Attribute** cell is populated. If needed, click on the **Attribute** cell to select a different attribute from a drop-down menu.

- 2 Click in the **Constraint** cell and select the desired constraint type from the drop-down menu. The following constraint types are available:
  - = The attribute *exactly* equals the value.
  - != The attribute does NOT equal the value.
  - **Like** The attribute includes the value as part of a larger string. When using Like, you would include one or more asterisks (\*) as wild cards to indicate where the value fits into the larger attribute string. For example, taken in order, these values: \*UNIX, \*UNIX\*, or UNIX\* would match with these attributes: HP-UNIX, HP-UNIX-11, or UNIX-11.
  - Null The attribute does not contain a value.
  - Not Null The attribute contains a value.
- **3** Click in the **Value** cell. If the selected attribute is a list, select the value from the list of values displayed; otherwise, type the value into the cell.

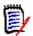

**NOTE** If using a **Like** constraint, use asterisks as wild cards.

- 4 The Auto cell is a Yes-No check-box:
  - **No:** The transition is executed by selecting the transition button
  - **Yes:** The transition is executed automatically for requirements in the "Current" state, once all constraints have been met. For automatic transitions, the user interface will show no button for the transition.

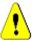

**CAUTION!** It is not recommended to use automatic execution on several transitions originating from the same Workflow state. If the constraints of several transitions are true, it cannot be predicted, which of these transitions Dimensions RM will execute.

5 Click OK.

#### To delete an attribute constraint:

- 1 Click in the row of the constraint you want to delete.
- 2 Click **OK**.

### To change an existing attribute constraint rule:

- 1 Click the cell to be changed and modify the value.
- 2 Click **OK**.

## **Workflow Transition Relationship Constraint Settings**

To change the relationship constraint settings, select the **Relationship Constraints** tab. By creating or modifying constraints you define under which conditions the transition can be executed.

#### To add relationship constraints:

- 1 Click **OR** or **AND** in the **Relationship Constraints** area to specify the type of logical relationship you are about to specify.
- **2** Specify the constraints as described in the following sections.
- 3 Click OK.

#### To add a new relationship constraint:

- 1 Click + in the **Relationship Constraints** area to add a new row to the table.
- 2 Click into the **Triggering Class** cell and select the class from the drop-down menu for which you want to define the constraint.
- 3 Click into the **Triggering Attribute** cell and select the attribute from the drop-down menu for which you want to define the constraint.
- **4** Click in the **Constraint** cell and select the desired constraint type from the drop-down menu. The following constraint types are available:
  - The attribute exactly equals the value.
  - != The attribute does NOT equal the value.
  - **Like** The attribute includes the value as part of a larger string. When using Like, you would include one or more asterisks (\*) as wild cards to indicate where the value fits into the larger attribute string. For example, taken in order, these values: \*UNIX, \*UNIX\*, or UNIX\* would match with these attributes: HP-UNIX, HP-UNIX-11, or UNIX-11.

**5** Click in the **Value** cell. If the selected attribute is a list, select the value from the list of values displayed; otherwise, type the value into the cell.

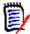

**NOTE** If using a **Like** constraint, use asterisks as wild cards.

- **6** If desired, click into the **Execute When** cell and select a different value from the drop-down menu. The following selections are available:
  - **At least one:** Executes the transition if one linked requirement fulfills the constraint.
  - All: Executes the transition if all linked requirements fulfill the constraint.
  - All or Not Linked: Executes the transition if all linked requirements fulfill the constraint or no requirements of the class (specified in the Triggering Class cell) are linked.
- **7** If desired, click into the **Auto** cell and select a different value from the drop-down menu. The following selections are available:
  - **No:** The transition is executed by clicking the transition button.
  - **Yes:** The transition is executed automatically if the requirement is in state "Current". The user interface shows no button for the transition.

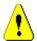

**CAUTION!** It is not recommended to use automatic execution on several transitions originating from the same Workflow state. If the constraints of several transitions are true, it cannot be predicted, which of these transitions Dimensions RM will execute.

8 Click OK.

## To delete an relationship constraint:

- 1 Click in the row of the constraint you want to delete.
- 2 Click OK.

#### To change an existing relationship constraint rule:

- **1** Click the cell to be changed and modify the value.
- 2 Click OK.

#### Use Case: Automatic Transitioning Requirements with a Container Workflow

This use case describes how to transition requirements that are in a container (document, snapshot, collection, or baseline) to a new Workflow state. For the steps below, the RMDEMO instance is used. When transitioning the container, the requirements will also be transitioned.

## To configure automatic transitioning of requirements:

- Select **Schema Definition** from the **Administration** menu. This opens the **Schema Definition** dialog.
- **2** Open the class (e.g. *Product\_Requirements*) containing the workflow you want to modify by using one of these methods:

- · Double-click the class
- Right-click the class and select **Class Properties...** from the shortcut menu
- **3** Open the workflow by clicking the **Workflow Definition** button.
- **4** Open the transition you want to execute (e.g. *Approve*) by using one of these methods:
  - Double-click the transition
  - Right-click the transition and select **Transition Properties...** from the shortcut menu
- 5 Select the **Relationship Constraints** tab.
- **6** Click **+** in the **Relationship Constraints** area to add a new row to the table.
- 7 Click into the **Triggering Class** cell and select the container workflow class (e.g. Approval) from the drop-down menu for which you want to define the constraint.
- 8 Click into the **Triggering Attribute** cell and select the **Workflow State** attribute from the drop-down menu.
- **9** Ensure that the **Constraint** cell shows =.
- **10** Click into the **Value** cell. Select the workflow state to which you transition the requirement (e.g. *Approved*).
- 11 Ensure that the **Execute When** cell shows **At least one**.
- **12** Scroll to the right, click into the **Auto** cell and select it (you see a check mark).

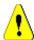

**CAUTION!** It is not recommended to use automatic execution on several transitions originating from the same Workflow state. If the constraints of several transitions are true, it cannot be predicted, which of these transitions Dimensions RM will execute.

- 13 Click OK.
- **14** Click 🗎 to save your changes.
- 15 Close the Workflow Definition dialog.
- **16** Click **Cancel** to close the *Class Properties* dialog.
- 17 Close the Schema Definition dialog.

#### **Workflow Transition Security Settings**

To change the security settings, select the **Security** tab. The security settings define which group can execute a transition of the selected state.

| Transaction        | Definition                            |
|--------------------|---------------------------------------|
| Execute Transition | The user can execute this transition. |

| Transaction                     | Definition                                                                   |
|---------------------------------|------------------------------------------------------------------------------|
| Execute Transition if<br>Owner  | The user can execute this transition if he or she owns the requirement.      |
| Execute Transition if Submitter | The user can execute this transition if he or she submitted the requirement. |

#### **Deleting a Workflow Transition**

To delete a transition, follow these steps:

- 1 Right-click the transition and select **Delete** from the shortcut menu.
- **2** Confirm the following dialog.

# **Deleting a Workflow**

A workflow can only be deleted if there are no requirements within any state of that workflow. If this is not the case, the workflow can only be disabled.

### To delete a workflow, follow these steps:

- Select Schema Definition from the Administration menu. This opens the Schema Definition dialog.
- 2 Right-click the desired class and select **Class Properties...** from the shortcut menu. This opens the **Class Properties** dialog.
- 3 Click the Workflow Definition button. This opens the Workflow Definition dialog.
- **4** Delete all states and transitions except the **New** state.
- 5 Click to save your changes.
- 6 Close the Workflow Definition dialog.
- 7 In Class Properties » 'Class Name' dialog, clear the **Enable Workflow** box.
- **8** Click **OK** to close the *Class Properties* » 'Class Name' dialog.
- 9 Click 🖺 to save the schema definition.

#### To disable a workflow, follow these steps:

- Select Schema Definition from the Administration menu. This opens the Schema Definition dialog.
- 2 Right-click the desired class and select **Class Properties...** from the shortcut menu. This opens the **Class Properties** dialog.
- 3 Clear the Enable Workflow box.
- 4 Click OK.
- 5 Click to save the schema definition.

# **Using Containers with Workflows**

Workflows are defined for classes, but can be applied to containers. To define a workflow that will be used to track the progress of containers (documents, collections, and baselines), you must first create a class to which the workflow will be assigned. The **WorkFlow\_Container** class is available to address that need.

For collections or documents an approval process can be defined such that, for example, a document can be submitted for review, approved by reviewers and then baselined and submitted to stakeholders.

## Creating the WorkFlow\_Container Class

## To create the WorkFlow\_Container class, do the following:

- Select Schema Definition from the Administration menu. This opens the Schema Definition dialog.
- 2 In the **Schema Definition** dialog, right-click on a free space and select **Add Class | WorkFlow Container** from the shortcut menu.
- **3** Click on a free space to place the new class.
- **4** Change the name to your liking, e.g. *Workflow\_Container*.
- **5** Click line to save the schema definition.
- **6** You can extend the definition of the *WorkFlow Container* class by adding custom attributes. For further information on adding attributes, see "Attribute Definition" on page 425.
- 7 Add a workflow to the WorkFlow\_Container class as described in chapter"Creating or Editing a Workflow" on page 481.

Once the workflow has been defined for the Workflow\_Container class, it will be available for assignment when creating or editing the properties for a document or collection.

# **Updating Tomcat Server Certificate**

The following chapter describes how to update the certificates for Open Text Common Tomcat used for HTTPS connections. As Open Text Common Tomcat always has certificates installed, this function can also be used for the initial certificate setup of your server.

# **Prerequisites**

All of the following prerequisites must be met for successfully import the certificates:

- Your Dimensions RM server uses an unmodified Open Text Common Tomcat setup.
- The certificate file is in PFX format.
- You know the password of the PFX file.

- The certificate is from a well-known Certification Authority, that is accepted by the Windows server running Dimensions RM. For self-signed certificates, you must import the certificate into the **Trusted Root Certification Authority** store before you can update the Tomcat server certificate.
- Users of all web applications running on Open Text Common Tomcat are informed that the server is down for some minutes and they cannot work on that server for that time.

# **Updating the Certificate**

To update the Open Text Common Tomcat server certificate:

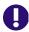

**IMPORTANT!** Before you begin, ensure that all prerequisites are met (see "Prerequisites" on page 493).

- 1 From the **Administration** menu, select **Administrative Tools**.
- 2 Choose Certificate Update.
- **3** Click **Browse...** to open the file upload dialog.
- **4** Select the PFX file with the certificate and click **Open**.
- **5** Enter the password for the PFX file into the Certificate Password box.
- **6** Click **Retrieve Alias** to read the certificate alias from the PFX file.
- 7 The **RM Server Name** box shows the server name you used to log in to Dimensions RM.

You **must** ensure that this server name is the full server name.

Example:

You logged in with *myserver*, but the server name **in the certificate** is *myserver*. *mycompany*. *com*. In this case, you would have to fill *myserver*. *mycompany*. *com* into the **RM Server Name** box.

**8** Click **Update Certificate** to start the certificate update.

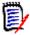

#### NOTE

- This update will include a restart of Tomcat, which will interrupt work for Dimensions RM users, or users of any other web application running on Open Text Common Tomcat.
- Should the certificate update fail, the previous certificate is restored.
- **9** Click **OK** to confirm the warning message.
- **10** Wait until the **Certificate Update** dialog reports completion of the update process.

# **Updating SSO Certificates**

The following chapter describes how to update the SSO certificates that for use with Solution Business Manager (SBM) and Dimensions CM.

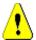

**CAUTION!** Do not use this updater when using Windows SSO. For updates of certificates for Windows SSO, refer to the *Administrator's Guide*.

# **Prerequisites**

All of the following prerequisites must be met for successfully import the certificates:

- SSO has been enabled.
- Your Dimensions RM server uses an unmodified Open Text Common Tomcat setup.
- The certificate files for Gatekeeper and Federation Server are in CER format.
- The certificate for STS is in PEM format.
- The certificates are from a well-known Certification Authority, that is accepted by the Windows server running Dimensions RM. For self-signed certificates, you must import the certificates into the **Trusted Root Certification Authority** store before you can update the SSO certificates.
- Users of all web applications running on Open Text Common Tomcat are informed that the server is down for some minutes and they cannot work on that server for that time.

# **Updating the SSO Certificates**

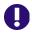

**IMPORTANT!** Before you begin, ensure that all prerequisites are met (see "Prerequisites" on page 495).

#### To update the Open Text Common Tomcat server certificate:

- 1 From the **Administration** menu, select **Administrative Tools**. Select **SSO Certificate Update** from the navigation pane.
- **2** For **Gatekeeper Certificate**, click **Browse...** to open the file upload dialog.
- **3** Select the gatekeeper certificate file in CER format and click **Open**.
- **4** For **STS Certificate**, click **Browse...** to open the file upload dialog.
- **5** Select the STS certificate file in PEM format and click **Open**.
- **6** For **Federation Server Certificate**, click **Browse...** to open the file upload dialog.
- **7** Select the federation server certificate file in CER format and click **Open**.

8 Click **Update SSO Certificates** to start the certificate update.

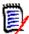

#### **NOTE**

- Tomcat will be restarted in the process. Users are unable to work with Dimensions RM and any other web application running on Open Text Common Tomcat.
- The update process will take a while as Tomcat will be restarted in the process.
- **9** Click **OK** to confirm the warning message.
- Wait until the SSO Certificate Update dialog reports completion of the update process.

# **Managing RM Services**

The **Manage Services** function allows you to manage all Dimensions RM related services, provided that Tomcat and Dimensions RM server are installed on the same machine.

#### To manage RM services, do the following:

- 1 From the Administration menu, select Administrative Tools.
- **2** Select **Manage Services** from the navigation pane.

# **RM Process Log**

The **Process Log** shows the start timeof Dimensions RM RM services. It shows the start time of the RM Pool Manager service as well as the Micro Focus Common Tomcat, statistics and current state for the RM Pool Manager and RM Webservice services.

### To access the process log, do the following:

- 1 From the **Administration** menu, select **Administrative Tools**.
- **2** Select **Process Log** from the navigation pane.

## The service statistics provides this data:

- Number of application servers: The number RM Application server instances.
- **Number of WS workers:** The number of workers processing RM Web service request.
- Processed requests: The number of requests all instances handled.

- **Unprocessed requests:** The number of requests that were not handled, because all processes were busy. Increasing the number of processes that can be run usually solves this issue.
- **Killed processes:** The number of processes, Dimensions RM killed due lack of free memory. If this happens often, you should consider increasing RAM on your Dimensions RM server.
- Crashed processes: The number of processes, that were terminated unexpectedly.

The **RM Pool Manager processes** table contains a list of all child process of RM Pool Manager (RM Application server and RM Webservice) and provides these data:

- **PIPE:** The internal ID for inter process communication
- **PID:** The process ID
- Status: The current process status
- Memory: The current amount of memory used.
- Processed Requests: The number of requests the process handled.

# **Accessing Log Files**

### **Accessing Dimensions RM Log Files**

## To access Dimensions RM log files, do the following:

- 1 From the **Administration** menu, select **Administrative Tools**.
- 2 In the left pane, select **Log Files**.
- **3** From the **Choose a log file...** box, select the desired log file.
- **4** To download the log file, click **≛**.

## **Downloading Dimensions RM and Tomcat Log Files**

#### To download Dimensions RM and Tomcat log files, do the following:

- 1 From the **Administration** menu, select **Administrative Tools**. This opens the **Administrative Tools** dialog with **Certificate Update** pre-selected.
- 2 In the left pane, select **Log Files**.
- 3 Click **Download all server log files**. The log files will be provided for download or downloaded automatically (depending on your web browser) in a ZIP archive.

# **Accessing Administrative Audit**

The Administrative Audit dialog provides Dimensions RM Administrators with a tool to list Administration tasks by all or selected Actions, performed by all or selected Users, between defined dates.

#### To execute the Dimensions RM Administrative Audit:

- 1 From the Administration menu, select Administrative Tools.
- 2 In the left pane, select **Administrative Audit**.
- 3 The report start and end dates will default to the current date.

  Input a date to **Show Activity Since**, to change the start date.

  Input a date to Show Activity **Till**, to change the end date.
- **4** Use the **All Actions** drop-down to report on a single Action.
- **5** Use the **All Users** drop-down to report on a single user.
- **6** Use the **Export** button to export the report.

# **Schema Related Naming Conventions**

- Instances "Naming Conventions for Instances" on page 498
- Classes "Naming Conventions for Classes" on page 499
- Attribute Display Names "Naming Conventions for Attribute Display Names" on page 499
- Attribute Names "Naming Conventions for Attribute Names" on page 499
- Relationships "Naming Conventions for Relationships" on page 500
- Workflow States "Naming Conventions for Workflow States" on page 500
- Workflow Transitions "Naming Conventions for Workflow Transitions" on page 500.

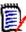

**NOTE** When defining objects that allow the use of characters outside the regular ASCII charset (e.g. German Umlauts, or Chinese or Japanese characters), up to 4 bytes will be required to store one character. As the supported databases use UTF-8 encoding, this means that the number of actual characters allowed depends on **which** characters are used.

# **Naming Conventions for Instances**

For instance names, the following naming conventions apply:

- Allowed characters:
  - Letters A-Z, a-z
  - Numbers
  - Underscore (\_)
  - Hyphen (-)
- Maximum length: Up to 30 characters

- Instance name must not be one of the reserved words (see "Dimensions RM Reserved Words" on page 500).
- Restrictions as specified for user names of your database.

# **Naming Conventions for Classes**

For class names, the following naming conventions apply:

- Allowed characters:
  - Letters A-Z, a-z
  - Unicode characters
  - Numbers
  - Underscore (\_)
  - Hyphen (-)
  - Ampersand (&)
  - Colon (:)
- Maximum length: Up to 1024 characters
- Class name must not be one of the reserved words (see "Dimensions RM Reserved Words" on page 500).

# **Naming Conventions for Attribute Display Names**

- Allowed characters:
  - Letters A-Z, a-z
  - Unicode characters
  - Numbers
  - Underscore (\_)
  - Hyphen (-)
  - Ampersand (&)
  - Colon (:)
  - Space
- **Maximum length:** Up to 1024 characters
- Attribute display name must not be one of the reserved words (see "Dimensions RM Reserved Words" on page 500).

# **Naming Conventions for Attribute Names**

- Allowed characters:
  - Letters A-Z, a-z
  - Numbers

- Underscore (\_)
- Hyphen (-)
- Ampersand (&)
- Colon (:)
- Maximum length: Up to 1024 characters
- Attribute name must not start with RTM\_.
- Attribute name must not be one of the reserved words (see "Dimensions RM Reserved Words" on page 500).

# **Naming Conventions for Relationships**

- Allowed characters:
  - · Letters A-Z, a-z
  - Unicode characters
  - Numbers
  - Underscore (\_)
  - Hyphen (-)
  - Ampersand (&)
  - Colon (:)
- Maximum length: Up to 1024 characters
- Relationship name must not be one of the reserved words (see "Dimensions RM Reserved Words" on page 500).

# **Naming Conventions for Workflow States**

- Allowed characters: All ASCII characters and Unicode characters
- Maximum length: Up to 1024 characters

# **Naming Conventions for Workflow Transitions**

- Allowed characters: All ASCII characters and Unicode characters
- Maximum length: Up to 1024 characters

## **Dimensions RM Reserved Words**

#### Α

- ACCESS
- ADD

- ALL
- ALTER
- AND
- ANY
- AS
- ASC
- AUDIT
- AVER
- AVERAGE

## В

- BETWEEN
- BY

## C

- CALC
- CALCULATE
- CHAR
- CHECK
- CLAR\_CONDITION
- CLASS\_NAME
- CLUSTER
- COLUMN
- COMPRESS
- CONNECT
- COUNT
- CREATE
- CURRENT

## D

- DATALESS\_TAG\_COLUMN
- DATE
- DATE\_CREATED
- DATE\_LAST\_MODIFIED
- DBA
- DECIMAL
- DEFAULT

- DELETE
- DESC
- DISTINCT
- DROP
- DTP\_TEXT

## E

- ELSE
- EXCLUSIVE
- EXISTS
- EXPAND

## F

- FILE
- FIRST
- FLOAT
- FOCUS
- FOR
- FOURTH
- FROM

## G

- GEN\_KEY\_COLUMN
- GRANT
- GRAPHIC
- GROUP

## Н

- HAVING
- HAVING\_CLARIFICATION\_TEXT
- HAVING\_NO\_CLARIFICATION\_TEXT
- HAVING\_NO\_QUERY\_TEXT
- HAVING\_QUERY\_TEXT

## Ι

- IDENTIFIED
- IF
- IMMEDIATE

- IMMEDIATE\_XREF
- IN
- INCREMENT
- INDEX
- INITIAL
- INITIALIZED
- INSERT
- INTEGER
- INTERSECT
- INTO
- IS

## K

- KEY
- KEYWORD\_COLUMN
- KEY\_LIST\_CONDITION

## L

- LEVEL
- LIKE
- LINKS\_IN
- LOCK
- LONG
- LOWEST\_LEVEL\_REQUIREMENT\_CONDITION

## M

- MATH\_OP
- MATH\_TAG
- MAX
- MAXEXTENTS
- MAXIMISE
- MAXIMUM
- MIN
- MINIMISE
- MINIMUM
- MINUS
- MODE

MODIFY

## Ν

- NOAUDIT
- NOCOMPRESS
- NORM
- NORMALISE
- NORMALIZE
- NOT
- NOT\_LOWEST\_LEVEL\_REQUIREMENT\_CONDITION
- NOT\_PRIMARY\_IN
- NOT\_PRIMARY\_IN\_CONDITION
- NOT\_SECONDARY\_IN
- NOT\_SECONDARY\_IN\_CONDITION
- NOT\_SOURCE\_REQUIREMENT\_CONDITION
- NOWAIT
- NULL
- NUMBER

## 0

- OF
- OFFLINE
- ON
- ONLINE
- OPTION
- OR
- ORDER
- ORDER\_COLUMN

## P

- PCTFREE
- POP
- POPULATED
- PRIMARY
- PRIMARY\_HISTORY
- PRIMARY\_IN
- PRIMARY\_IN\_CONDITION

- PRIMARY\_IN\_RELATIONSHIP
- PRIOR
- PRIVILEGES
- PUBLIC

## Q

QUERY\_CONDITION

## R

- RAW
- RELATIONSHIP\_COLUMN
- RENAME
- REPLACE
- RESOURCE
- REVOKE
- ROW
- ROWID
- ROWNUM
- ROWS

## S

- SECOND
- SECONDARY
- SECONDARY\_HISTORY
- SECONDARY\_IN
- SECONDARY\_IN\_CONDITION
- SECONDARY\_IN\_RELATIONSHIP
- SELECT
- SESSION
- SET
- SHARE
- SIZE
- SMALLINT
- SOURCE
- SOURCE\_DOC
- SOURCE\_DOC\_TREE
- SOURCE\_REQUIREMENT\_CONDITION

- SOURCE\_XREF
- START
- SUCCESSFUL
- SYNONYM
- SYSDATE

## T

- TABLE
- THEN
- THIRD
- TO
- TOTAL
- TRIGGER
- TypeNameHere

## U

- UID
- UNION
- UNIQUE
- UPDATE
- USER
- USING

#### V

- VALIDATE
- VALUES
- VARCHAR
- VARGRAPHIC
- VIEW

#### W

- WHENEVER
- WHERE
- WITH
- WITHOUT\_CLAR\_CONDITION
- WITHOUT\_QUERY\_CONDITION
- WITH\_CLAR\_CONDITION

WITH\_QUERY\_CONDITION

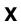

XREF

# Chapter 12

# **Script Syntax**

| Overview                                 | 510 |
|------------------------------------------|-----|
| SELECT Statement                         | 510 |
| CALCULATE Statement                      | 521 |
| XREF Statement                           | 522 |
| PLUS Statement                           | 524 |
| COMMENT Statement                        | 524 |
| Adding Rich Format Text to Query Prompts | 525 |

## **Overview**

Scripts contain commands for extracting data from the Dimensions RM database and for formatting the results. This appendix describes the syntax of the Dimensions RM script language. If you are familiar with SQL, you will note the similarity between that standard language and the variant of it that has been tailored specifically for Dimensions RM.

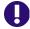

**IMPORTANT!** The Dimensions RM scripting language is **NOT** SQL. Though *similar* to SQL, it is in fact unique to Dimensions RM. Please read this chapter to understand its usage.

The RM scripting language:

- Is an interpreted language. This helps to prevent SQL injection attacks.
- Uses a database meta model so class names are not real database table names.

A Dimensions RM reporting script contains commands that tell Dimensions RM what data to extract from the instance and how to format it. The following types of commands can be included in a script:

- **SELECT** defines the data (object attributes) to be extracted.
- CALCULATE performs computations based on the extracted data.
- XREF controls cross references that follow links between objects.
- PLUS concatenates SELECT statements.
- **COMMENT** provides descriptive information that is not interpreted by Dimensions RM.

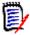

**NOTE** You cannot save a script unless you have the "Create" permission for scripts

## **SELECT Statement**

For those familiar with SQL (Structured Query Language), the SELECT statement in a script appears similar in many ways to the SQL SELECT statement.

A SELECT statement may contain the following elements (mandatory elements are indicated in bold print):

- The reserved word SELECT
- A list of display elements (attributes) each preceded by a <DTPtag>. The DTPtag specifies a column heading for tabular displays or, when the script results are saved in a formatted file, a paragraph style or format for desktop publishing tools. At least one attribute must be selected. If you do not want a column header or a paragraph style, you must indicate that with empty delimiters, as in <>.
- The reserved word FROM
- The RM class name
- The reserved word WHERE
- Conditions under which to make the extraction

- The reserved words ORDER BY
- A list of fields by which to order extraction
- Metrics computations to be performed

Note the format of this statement – SELECT <> 'attribute' FROM 'class'. The display attributes must be preceded by the characters '<' and '>'. If these characters are not present, the attribute is not included in the report document.

A SELECT statement may contain as many display elements as required, but each element must be defined as an attribute of the given class.

For example:

```
SELECT <>TEST_ID <>TEST_DESCRIPTION <>TEST_NOTES <>REQUIRED_RESULT
FROM TEST
```

This SELECT statement produces a list of all the objects of class TEST in the Dimensions RM database, in Dimensions RM key order. The test identifier, description, notes, and required result attributes appear in the output in the same order as they appear in the display list.

```
SELECT <Requirement ID>REQ_ID <Status> STATUS <Text>Text FROM
CustomerRequirements WHERE STATUS != 'Deleted' ORDER BY STATUS
```

This select statement produces a list of all objects in class CustomerRequirements that have not been deleted. The list is intended for tabular output on the screen or in a CSV file, so the column headings are included. The result will be ordered by the STATUS attribute value in alphabetical order.

## **DTPtag**

You can specify a DTPtag for each attribute in your report to control output formatting. For tabular output, the DTPtag is used as a column heading. For document format, such as RTF, the DTPtag is used to identify a paragraph style to be associated with the attribute value. The tag name is placed between the < and > characters that precede a display list element. The tag name may be up to 19 characters in length.

The tag name can only include the '#' character if it is preceded by a backslash (\).

When used with a table, the tag name appears as the column heading, with a column width determined by Dimensions RM. You can specify the column width by preceding the tag with '!n', where n is the desired column width in characters. Column widths are not supported in the script generator wizard.

For example (DTPtags are shown in **bold**):

```
SELECT !8<Test ID>TEST_ID !25<Description>TEST_DESCRIPTION !25<Test Notes>TEST NOTES !25<Results>REQUIRED RESULT FROM TEST
```

## **DTP\_TEXT Display Item**

Dimensions RM supports a display list element, called DTP\_TEXT, which does not correspond to an attribute. For tabular output, DTP\_TEXT can be used to insert a blank column into the output. For document output, its purpose is to insert a "blank" component tag (that is, a DTP tag with no text or data attached). This enables the inclusion into documents of headers and footers, and repeated text strings.

As many DTP\_TEXT items as desired may be included in the display list, and their position within the display list is significant.

For example, to separate each TEST record in a list with a marker (for example, a separator line):

```
SELECT <Test ID>TEST_ID <Description>TEST_DESCRIPTION <Test
Notes>TEST_NOTES <Result>REQUIRED_RESULT <separator>DTP_TEXT FROM
TEST
```

Within RM Word, the tag separator must be defined to produce a paragraph of the required type, for example, a line of hyphens or asterisks.

## RTM\_KEYWORD Display Item

Dimensions RM supports another display list item that does not correspond to an attribute. Use RTM\_KEYWORD to request Dimensions RM to return a list of linked collections for each object. For example:

```
SELECT <Test ID>TEST_ID <Description>TEST_DESCRIPTION <Test
Notes>TEST_NOTES <Result>REQUIRED_RESULT
<Linked Collections>RTM KEYWORD FROM TEST
```

#### WHERE Clause

For many reporting purposes, only a subset of the objects in a class is required. The WHERE reserved word is used in conjunction with a SELECT statement to specify selection constraints in terms of attribute values, collection membership, or relationship linkages. The WHERE clause syntax is of the general form:

WHERE ConditionalExpression

where Conditional Expression is a logical expression whose elements are of the form:

- AttributeName Operator Valuelist
- Direction Relationship
- Group {in | not in} (collectionList)
- SpecialConstraint

The elements of a conditional expression are combined using the logical operators AND and OR. Any number of conditions may be applied to a SELECT statement which can be combined using the reserved words AND and OR. Both AND and OR have the same precedence and are left associative. Parentheses may be used to change the precedence.

The following table describes attribute types used in Dimensions RM instance schemas and their allowed operators.

| Attribute Type | Operators                                                     | Notes                                                              |
|----------------|---------------------------------------------------------------|--------------------------------------------------------------------|
| Alphanumeric   | INITIALIZED, NOT INITIALIZED, IN, NOT IN, =, !=, <, >, <=, >= | For further information, see chapter "Comparing Text" on page 513. |

| Date            | INITIALIZED, NOT INITIALIZED,<br>=,!=,<,>,<=,>=               | For further information, see chapter "Comparing Dates" on page 515.   |
|-----------------|---------------------------------------------------------------|-----------------------------------------------------------------------|
| File Attachment |                                                               | Not supported                                                         |
| Group           | INITIALIZED, NOT INITIALIZED, IN, NOT IN, =, !=, <, >, <=, >= | For further information, see chapter "Comparing Text" on page 513.    |
| List            | INITIALIZED, NOT INITIALIZED, IN, NOT IN, =, !=, <, >, <=, >= | For further information, see chapter "Comparing Text" on page 513.    |
| Numeric         | INITIALIZED, NOT INITIALIZED, IN, NOT IN, =, !=, <, >, <=, >= | For further information, see chapter "Comparing Numbers" on page 513. |
| Text            | INITIALIZED, NOT INITIALIZED, IN, NOT IN, =, !=, <, >, <=, >= | For further information, see chapter "Comparing Text" on page 513.    |

## **Comparing Numbers**

| Operator        | Description                                                                                                    |
|-----------------|----------------------------------------------------------------------------------------------------|
| INITIALIZED     | The attribute contains a value. <b>Example:</b> TEST_ATTRIBUTE INITIALIZED                                                |
| NOT INITIALIZED | The attribute contains no value. <b>Example:</b> TEST_ATTRIBUTE NOT INITIALIZED                                           |
| =               | The attribute value must be identical with the specified value. <b>Example:</b> TEST_ATTRIBUTE = 5                        |
| !=              | The attribute value must <b>not</b> be identical with the specified value. <b>Example:</b> TEST_ATTRIBUTE != 5            |
| <               | The attribute value must be less than the specified value. <b>Example:</b> TEST_ATTRIBUTE < 5                             |
| >               | The attribute value must be larger than the specified value. <b>Example:</b> TEST_ATTRIBUTE > 5                           |
| <=              | The attribute value must be less or identical with the specified value. <b>Example:</b> TEST_ATTRIBUTE <= 5               |
| >=              | The attribute value must be larger or identical with the specified value. <b>Example:</b> TEST_ATTRIBUTE >= 5             |
| IN              | The attribute value must be identical to one of those provided <b>Example:</b> TEST_ATTRIBUTE IN (3, 4, 5)                |
| NOT IN          | The attribute value must <b>not</b> be identical to one of those provided <b>Example:</b> TEST_ATTRIBUTE NOT IN (3, 4, 5) |

## **Comparing Text**

When comparing text, the casing of a word is very important. This is because for a computer, a text is represented by numbers. All capital letters have a lower value than

lowercase letters, i.e. "A" has the value of 65, while "a" has the value of 97. For the following table (except for operators INITIALIZED and NOT INITIALIZED), it is assumed that there are two requirements, REQ1 and REQ2. For REQ1, the attribute TEST\_ATTRIBUTE has the value "Test". For REQ2, the attribute TEST\_ATTRIBUTE has the value "test".

| Operator        | Description                                                                                                    |
|-----------------|----------------------------------------------------------------------------------------------------|
| INITIALIZED     | The attribute contains a value. <b>Example:</b> TEST_ATTRIBUTE INITIALIZED                                                                                           |
| NOT INITIALIZED | The attribute contains no value. <b>Example:</b> TEST_ATTRIBUTE NOT INITIALIZED                                                                                      |
| =               | The attribute value must be identical with the specified value. <b>Example:</b> TEST_ATTRIBUTE = 'Test'  The example returns REQ1.                                   |
| !=              | The attribute value must <b>not</b> be identical with the specified value. <b>Example:</b> TEST_ATTRIBUTE != 'Test' The example returns REQ2.                        |
| <               | The attribute value must be less than the specified value. <b>Example:</b> TEST_ATTRIBUTE < 'test'  The example returns REQ1.                                        |
| >               | The attribute value must be larger than the specified value. <b>Example:</b> TEST_ATTRIBUTE > 'Test'  The example returns REQ2.                                      |
| <=              | The attribute value must be less or identical with the specified value. <b>Example:</b> TEST_ATTRIBUTE <= 'test' The example returns REQ1 and REQ2.                  |
| >=              | The attribute value must be larger or identical with the specified value. <b>Example:</b> TEST_ATTRIBUTE >= 'Test' The example returns REQ1 and REQ2.                |
| IN              | The attribute value must be identical to one of those provided <b>Example:</b> TEST_ATTRIBUTE IN ('Test', 'test') The example returns REQ1 and REQ2.                 |
| NOT IN          | The attribute value must <b>not</b> be identical to one of those provided <b>Example:</b> TEST_ATTRIBUTE NOT IN ('Test', 'test') The example returns no requirements |

| Operator | Description                                                                                                    |
|----------|----------------------------------------------------------------------------------------------------|
| LIKE     | The attribute value must match the specified search pattern. Note that the text casing is relevant. <b>Examples:</b>            |
|          | <ul> <li>TEST_ATTRIBUTE LIKE 'Business*'</li> <li>The value must start with the word "Business".</li> </ul>                     |
|          | <ul> <li>TEST_ATTRIBUTE LIKE '*business.'</li> <li>The value must end with "business.".</li> </ul>                              |
|          | ■ TEST_ATTRIBUTE LIKE ~'*business*' The value must contain the word "business".                                                 |
|          | * or %: A wildcard for any set of characters: A wildcard for a single character.                                                |
| NOT LIKE | The attribute value must <b>not</b> match the specified search pattern. Note that the text casing is relevant. <b>Examples:</b> |
|          | <ul> <li>TEST_ATTRIBUTE NOT LIKE 'Business*'</li> <li>The value must not start with the word "Business".</li> </ul>             |
|          | <ul> <li>TEST_ATTRIBUTE NOT LIKE '* business.'</li> <li>The value must not end with "business.".</li> </ul>                     |
|          | ■ TEST_ATTRIBUTE NOT LIKE ~'*business*' The value must not contain the word "business".                                         |
|          | * or %: A wildcard character for any set of characters: A wildcard character for a single character.                            |

## **Comparing Dates**

The syntax for comparing dates is similar to the syntax of comparing strings. However, important for comparing dates is that the query format matches the format of the attribute. When starting a new script, you might prefer selecting dates through the wizard.

| Operator        | Description                                                                      |  |
|-----------------|----------------------------------------------------------------------------------|--|
| INITIALIZED     | The attribute contains a value. <b>Example:</b> TEST_ATTRIBUTE INITIALIZED       |  |
| NOT INITIALIZED | The attribute contains no value. <b>Example:</b> TEST_ATTRIBUTE NOT INITIALIZED  |  |
| =               | The attribute value must be identical with the specified value. <b>Examples:</b> |  |
|                 | ■ TEST_ATTRIBUTE = '01-SEP-2015'                                                 |  |
|                 | ■ TEST_ATTRIBUTE = '01-SEP-2015@01:02:03'                                        |  |

| Operator | Description                                                                                                    |  |  |
|----------|----------------------------------------------------------------------------------------------------|--|--|
| !=       | The attribute value must <b>not</b> be identical with the specified value. <b>Examples:</b>                                                                                                    |  |  |
|          | ■ TEST_ATTRIBUTE != '01-SEP-2015' Any date which is not September 1 <sup>st</sup> , 2015 matches this criterion, e.g. August 30 <sup>th</sup> , 2015; December 31 <sup>st</sup> , 2014 or September 2 <sup>nd</sup> , 2015.                                                     |  |  |
|          | ■ TEST_ATTRIBUTE != '01-SEP-2015@01:02:03' Any which is not September 1 <sup>st</sup> , 2015 at 01:02:03 matches this criterion, e.g. August 30 <sup>th</sup> , 2015 at 12:05:45; September 1 <sup>st</sup> , 2015 at 01:02:02 or September 2 <sup>nd</sup> , 2015 at 02:03:04. |  |  |
| <        | The attribute value must be less than the specified value. <b>Examples:</b>                                                                                                    |  |  |
|          | <ul> <li>TEST_ATTRIBUTE &lt; '01-SEP-2015'</li> <li>Any date before September 1<sup>st</sup>, 2015 matches this criterion, e.g. August 30<sup>th</sup>, 2015 or December 31<sup>st</sup>, 2014.</li> </ul>                                                                      |  |  |
|          | ■ TEST_ATTRIBUTE < '01-SEP-2015@01:02:03' Any date before September 1 <sup>st</sup> , 2015 at 01:02:03 matches this criterion, e.g. August 30 <sup>th</sup> , 2015 at 12:05:45 or September 1 <sup>st</sup> , 2015 at 01:02:02.                                                 |  |  |
| >        | The attribute value must be larger than the specified value. <b>Examples:</b>                                                                                                    |  |  |
|          | <ul> <li>TEST_ATTRIBUTE &gt; '01-SEP-2015'</li> <li>Any date after September 1<sup>st</sup>, 2015 matches this criterion, e.g. September 2<sup>nd</sup>, 2015 or January 1<sup>st</sup>, 2016.</li> </ul>                                                                       |  |  |
|          | ■ TEST_ATTRIBUTE > '01-SEP-2015@01:02:03' Any date after September 1 <sup>st</sup> , 2015 at 01:02:03 matches this criterion, e.g. September 2 <sup>nd</sup> , 2015 at 12:05:45 or September 1 <sup>st</sup> , 2015 at 01:02:04.                                                |  |  |
| <=       | The attribute value must be less or identical with the specified value.                                                                                                    |  |  |
|          | Examples:                                                                                                    |  |  |
|          | ■ TEST_ATTRIBUTE <= '01-SEP-2015' The date must be September 1 <sup>st</sup> , 2015 or before to match this criterion, e.g. August 30 <sup>th</sup> , 2015 or December 31 <sup>st</sup> , 2014.                                                                                 |  |  |
|          | ■ TEST_ATTRIBUTE <= '01-SEP-2015@01:02:03' The date must be September 1 <sup>st</sup> , 2015 at 01:02:03 or before to match this criterion, e.g. August 30 <sup>th</sup> , 2015 at 12:05:45 or September 1 <sup>st</sup> , 2015 at 01:02:02.                                    |  |  |

| Operator | Description                                                                                                    |
|----------|----------------------------------------------------------------------------------------------------|
| >=       | The attribute value must be larger or identical with the specified value.                                                                                                    |
|          | Examples:                                                                                                    |
|          | ■ TEST_ATTRIBUTE > '01-SEP-2015' The date must be September 1 <sup>st</sup> , 2015 or after to match this criterion, e.g. September 2 <sup>nd</sup> , 2015 or January 1 <sup>st</sup> , 2016.                                                |
|          | ■ TEST_ATTRIBUTE > '01-SEP-2015@01:02:03' The date must be September 1 <sup>st</sup> , 2015 at 01:02:03 or after to match this criterion, e.g. September 2 <sup>nd</sup> , 2015 at 12:05:45 or September 1 <sup>st</sup> , 2015 at 01:02:04. |
| LIKE     | The attribute value must match the specified search pattern. <b>Examples:</b>                                                                                                    |
|          | ■ TEST_ATTRIBUTE LIKE ~'17-*-2015' The date must be 17th of any month in 2015.                                                                                                    |
|          | ■ TEST_ATTRIBUTE LIKE ~'*-SEP-2015' The date must be any day in September 2015.                                                                                                    |
|          | ■ TEST_ATTRIBUTE LIKE ~'*-SEP-%' The date must be any day in September of any year.                                                                                                    |
|          | ■ TEST_ATTRIBUTE LIKE '01-SEP-2015@*' The date must be September 1 <sup>st</sup> , 2015; the time is irrelevant.                                                                                                    |
|          | * or %: A wildcard character for any set of characters: A wildcard character for a single character.                                                                                                    |
| NOT LIKE | The attribute value must <b>not</b> match the specified search pattern. <b>Examples:</b>                                                                                                    |
|          | ■ TEST_ATTRIBUTE NOT LIKE ~'17-*-2015' The date must not be 17th of any month in 2015.                                                                                                    |
|          | ■ TEST_ATTRIBUTE NOT LIKE ~'*-SEP-2015' The date must not be any day in September 2015.                                                                                                    |
|          | ■ TEST_ATTRIBUTE NOT LIKE ~'*-SEP-*' The date must not be any day in September of any year.                                                                                                    |
|          | ■ TEST_ATTRIBUTE NOT LIKE '01-SEP-2015@%' The date must not be September 1 <sup>st</sup> , 2015.                                                                                                    |
|          | * or %: A wildcard character for any set of characters: A wildcard character for a single character.                                                                                                    |

### **Direction Relationship**

This constraint form is used to identify linked objects within a particular relationship. For example, given a relationship between classes SystemRequirement (the primary class) and Test (the secondary class), you could search for system requirement objects that are linked to test objects. Alternatively, finding those that are not linked can help you identify work that is yet to be completed. The following "directions" are defined:

PRIMARY\_IN

- NOT\_PRIMARY\_IN
- SECONDARY IN
- NOT\_SECONDARY\_IN

These operators are used to extract only those objects which have links (or not) in a named relationship, and can therefore be used to create 'compliancy' lists (such as a list of tests which have or have not been linked to requirements)

Following are Direction Relationship examples (based on a relationship named Tested\_By with SystemRequirements as the primary and Test as the secondary class).

- PRIMARY\_IN Tested\_ByFinds SystemRequirements that are linked to at least one Test object.
- NOT SECONDARY\_IN Tested\_By
   Finds Test objects that are not associated with any SystemRequirement objects

For SELECT statements involving requirements, there are two pre-defined relationships that may also be used. These are SOURCE and IMMEDIATE. The effect of using each of the relationship operators with each of the SOURCE and IMMEDIATE relationships is described in the following table.

| Operator         | IMMEDIATE                                                           | SOURCE                                                              |
|------------------|---------------------------------------------------------------------|---------------------------------------------------------------------|
| PRIMARY_IN       | Requirements that have children (not the lowest level requirements) | Requirements that have no parents (the source requirements)         |
| SECONDARY_IN     | Requirements that have parents (derived requirements)               | Requirements that have no children (the lowest level requirements)  |
| NOT_PRIMARY_IN   | Requirements that have no children (the lowest level requirements)  | Requirements that have parents (derived requirements)               |
| NOT_SECONDARY_IN | Requirements that have no parents (the source requirements)         | Requirements that have children (not the lowest level requirements) |

Group {in | not in} (collectionList)

This constraint form is used to identify objects with respect to their linkage to one or more collections. For example, you can define collections to help you manage prioritization. A parent collection, named Priorities could have child collections named Priority 1, Priority 2, and so on. You can use these collections to organize reports focused on specific priorities or to find items that have yet to be prioritized:

Following are collection constraint examples.

- GROUP IN ('Priority 1', 'Priority 2')
   Finds objects linked to either Priority 1 or Priority 2 collections.
- GROUP NOT IN ('Priorities')
   Finds objects not yet prioritized.

#### Special Constraint

This constraint form supports built-in attributes of classes based on the requirement class type. These classes include built-in text attributes named Query and Clarification, which are intended for use with questions and answers to do with the requirement itself. The SpecialConstraint keywords listed below take no additional operands:

- HAVING\_CLARIFICATION\_TEXT
- HAVING\_NO\_CLARIFICATION\_TEXT
- HAVING QUERY TEXT
- HAVING NO QUERY TEXT

Following is a SpecialConstraint example:

SELECT <Requirement ID>REQ\_ID <Status> STATUS <Text>Text FROM CustomerRequirements WHERE HAVING\_QUERY\_TEXT

Finds identifier, status, and text from objects of class CustomerRequirements with non-empty Query attribute.

#### **Prompting**

Scripts can also contain specially formatted prompts that will be displayed when the script is run interactively to prompt users for information. The syntax for prompting in scripts is:

```
<#prompt#> anywhere in the script. For example: select <id>object_id
from ECP where object id = '<#enter id#>'
```

This prompting syntax also allows for prompted values to be used as variables in multiple places within a script. For example:

- select <id>object\_id from CR where object\_id='<#enter id^var1#>'
  xref
- select <id>object id from SR where object id='<#^var1#>

The value entered by the user for the object ID of the CR class will also be used in the where clause of the SR class select. The "^" indicates that the value should be stored into the variable following the "^" and that variable name can be used without a prompt elsewhere. If a second prompt ^ variable name is found with the same variable name, the variable's value will be changed.

#### **ORDER BY Clause**

The ORDER BY clause can be added to the SELECT statement to specify the order in which the records should be returned. The ORDER BY clause is added after the WHERE clause or after the class name if no WHERE clause is included. The reserved words ORDER BY must be followed by a comma separated list of attributes. Any number of attributes of a class can be used to qualify the order of extraction.

#### Sorting in Ascending Order

By default, the ORDER BY clause sorts in ascending order.

#### **Examples:**

- SELECT <>TEST\_SETUP FROM TEST ORDER BY TEST\_ID, TEST\_DATE
- SELECT <>TEST\_SETUP FROM TEST WHERE TEST\_ID = '7'ORDER BY TEST\_DATE, REQUIRED\_RESULT

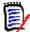

**NOTE** When the ORDER BY attribute has a NULL value, it is placed at the end of the list (that is, it is considered to have the highest value).

#### Sorting in Descending Order

To sort in descending order, append **|DESC|** to the attribute name.

#### **Examples:**

- SELECT <>TEST\_SETUP FROM TESTORDER BY TEST\_ID|DESC|, TEST\_DATE|DESC|
- SELECT <>TEST\_SETUP FROM TEST
  WHERE TEST\_ID = '7'
  ORDER BY TEST\_DATE|DESC|, REQUIRED\_RESULT|DESC|

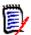

**NOTE** When the ORDER BY attribute has a NULL value, it is placed at the top of the list (that is, it is considered to have the highest value).

#### Sorting Dewey Decimal Formatted Values

It is common for reports to be ordered by attributes that have a Dewey decimal format (e.g. 1.2.3.12). Often the PARAGRAPH\_ID attribute will have this kind of format. A straightforward ASCII sort on these codes will not return a correct order, since it is performed on a character-by-character basis, rather than by the numbering.

A Dewey decimal code needs to have letters (upper or lower case) and numbers separated by a decimal point or a hyphen. The following examples are legal Dewey decimal codes:

- **1.2.5**
- a.b
- **3**
- d
- d-1-2

There is no restriction on the length of the code.

To perform a Dewey decimal ordering, precede the appropriate attribute with the @ symbol.

#### **Example:**

SELECT <PUID>PUID <Title>TITLE <Paragraph ID>PARAGRAPH\_ID FROM REQ ORDER BY @PARAGRAPH ID

Descending sorting can also be used for attributes which contain dewey decimal formatted values by adding **|DESC|**.

## **CALCULATE Statement**

The available calculations are as follows:

- A count of records selected on any field
- The **total** of the values of records selected on numeric fields
- The average value of records selected on numeric fields
- The **minimum** value selected on numeric fields
- The maximum value selected on numeric fields
- Normalization of values selected by a simple arithmetic expression

The results of the count, total, average, minimum and maximum metrics are displayed at the bottom of the report. Normalization causes each record value in the body of the report to be changed according to the arithmetic expression.

NULL fields are handled in two ways:

- If only records with values in them are to be used (POPULATED), the NULL fields are ignored (this is the default)
- If all records are to be used regardless of their content (ALL), NULL fields are treated as having the value 0 (zero).

The format of the CALCULATE statement is as follows:

- The CALCULATE keyword appears first to indicate that metrics will be performed.
- A list of calculation types (COUNT, TOTAL, AVERAGE, MINIMIZE, MAXIMIZE or NORMALIZE) and the fields applicable (the fields should be separated by commas).
- Each calculation type keyword can be prefixed by an ALL or POPULATED flag. If none is supplied, the default of POPULATED is used.

For TOTAL, COUNT, AVERAGE, MINIMUM and MAXIMUM:

- The field name should be prefixed by a mandatory "tag" in the format [string] which defines a string to be used in the report to identify that particular value. Note that [] is valid.
- Each separate [tag] field entry in the list may be prefixed by the ALL or POPULATED flag.

#### For normalization:

- Each entry has the form "fieldname operator value", where operator is any of '+', '-', '\*', '/' and value is a real or integer number. No tags are applicable for normalization.
- Each separate [tag] field entry in the list may be prefixed by the ALL or POPULATED flag.

#### For example:

SELECT <number>PARTS\_AVAILABLE FROM REQ CALCULATE COUNT [count]PARTS\_AVAILABLE TOTAL [total]PARTS\_AVAILABLE AVERAGE [average]PARTS\_AVAILABLE MINIMIZE [min]PARTS\_AVAILABLE MAXIMIZE [max]PARTS AVAILABLE

To modify the values of the attribute PARTS\_AVAILABLE in the report, you can use the NORMALIZE metric:

SELECT <id>REQUIREMENT\_KEY <number>PARTS\_AVAILABLE FROM REQ CALCULATE
NORMALIZE ALL PARTS\_AVAILABLE + 5

## **XREF Statement**

The XREF statement lets you show the linkage or traceability between objects. XREF links the SELECT statement, immediately following it with a previous SELECT statement.

The XREF statement must contain the reserved word XREF and the name of the relationship that defines the traceability. It may also contain the reserved words PRIMARY, SECONDARY, PRIMARY\_HISTORY, SECONDARY\_HISTORY and either FIRST, SECOND, THIRD, FOURTH, or a number.

If both SELECT statements select from the same class, then the XREF statement must be modified with either the PRIMARY or SECONDARY reserved words. Use PRIMARY if the second SELECT statement refers to the primary side of the relationship. Use SECONDARY if the second SELECT statement refers to the secondary side of the relationship.

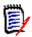

**NOTE** The script generator wizard does not support the reserved words PRIMARY\_HISTORY, SECONDARY\_HISTORY, FIRST, SECOND, THIRD, and FOURTH, and the use of a number to refer to SELECT statements.

The XREF statement must appear between two SELECT statements, the latter of which must be for a class defined to be a member of the relationship named in the XREF statement. Also required is that at least one of the SELECT statements preceding the XREF statement must concern the other class named in the relationship.

For example, suppose a relationship has been defined called REQ\_TEST that links the REQ class of type requirement (as the PRIMARY object in the relationship) to a class called TEST (the SECONDARY object), and traceability links have been created between objects in the classes. A list of requirements showing their related TESTs can be created using:

SELECT <ID>REQ\_ID <>TEXT FROM REQ WHERE STATUS='CURRENT'
XREF REQ\_TEST
SELECT <TEST ID>TEST ID <>TEST DESCRIPTION FROM TEST

This script produces a list of every requirement from the REQ class where the STATUS attribute has the value "Current", and if a requirement participates in the relationship REQ\_TEST, its corresponding TESTs are extracted. Note that this form of the script extracts each of the requirements that match the condition, then the TESTs that are linked to them. If the condition was such that more than one requirement complied, and a TEST is linked to more than one requirement, it may appear more than once in the output.

To list only those requirements that are related to TESTs, append a condition as follows:

```
SELECT <ID>REQ_ID <>TEXT FROM REQ WHERE STATUS='CURRENT'
AND PRIMARY_IN REQ_TEST

XREF REQ_TEST
SELECT <TEST ID>TEST ID <>TEST DESCRIPTION FROM TEST
```

The PRIMARY\_IN operator has been used since REQ was defined as primary in the REQ TEST relationship.

Using the NOT PRIMARY IN operator:

```
SELECT <ID>REQ_ID <>TEXT FROM REQ WHERE STATUS='CURRENT'
AND NOT PRIMARY_IN REQ_TEST

XREF REQ_TEST
SELECT <TEST ID>TEST ID <>TEST DESCRIPTION FROM TEST
```

This produces a list containing only requirements, since any requirement not related to any TESTs, by definition will not cause any TESTs to be extracted.

The following script poses a problem:

```
SELECT <original>REQ_ID FROM REQ XREF REQ_TEST SELECT <test>TEST_DESCRIPTION FROM TEST XREF SOURCE SECONDARY SELECT <low child>REQUIREMENT_KEY FROM REQ XREF REQ_EVENT SELECT <events>EVENT_TEXT FROM EVENT
```

It is valid (providing the objects, attributes, and relationships have been defined), but the third XREF statement (XREF REQ\_EVENT) implies the class named in the next SELECT statement (EVENT) must be linked in the relationship REQ\_EVENT. Since the relationship links REQs to EVENTs and the next class is EVENT, they must be linked to REQs in a previous SELECT statement.

The script contains two instances of REQ in SELECT statements (SELECT statements 1 and 3). **By default, the first SELECT statement for a matching class is used.** So in the example the EVENTs are those linked to the first set of REQs (the original requirements).

There are four reserved words that allow you to choose where the linkage must exist in the event of duplicity of objects in the script:

- FIRST
- SECOND
- THIRD
- FOURTH

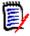

**NOTE** These reserved words are for compatibility with earlier versions of RM, but they are not supported in the script generator wizard.

The reserved words express the number of the SELECT statement to which the next SELECT statement is linked. One of these reserved words may appear as the final word in an XREF statement. It may be necessary to refer to a SELECT statement later in the script than the fourth one. This can be specified using a positive integer.

To change the previous script so that the EVENTs linked to the source REQUIREMENTs are displayed, append the reserved word THIRD or the number 3 to the final XREF statement.

SELECT <original>REQUIREMENT\_KEY FROM REQ XREF REQ\_TEST SELECT <test>TEST DESCRIPTION FROM TEST XREF SOURCE SECONDARY SELECT <low

```
child>REQUIREMENT_KEY FROM REQ XREF REQ_EVENT THIRD SELECT
<events>EVENT TEXT FROM EVENT
```

The final XREF statement now means the class named in the next SELECT statement (EVENT) must be linked in the relationship REQ\_EVENT to the objects extracted by the third SELECT statement. Since the relationship REQ\_EVENT links REQs to EVENTs and both are represented in the SELECT statements, this is a valid script and produces the desired output.

## **PLUS Statement**

The PLUS statement can be used to join multiple scripts into one script. The outcome of the extraction using the resultant script is multiple reports produced in one data extraction run.

#### For example:

```
SELECT <4.1_Title>DTP_TEXT <>TEXT FROM REQ WHERE PRIMARY_IN IS_ALLOCATED_TO_HARDWARE

PLUS SELECT <4.2_Title>DTP_TEXT <>TEXT FROM REQ WHERE PRIMARY_IN IS_ALLOCATED_TO_SOFTWARE

PLUS SELECT <4.3_Title>DTP_TEXT <>TEXT FROM REQ WHERE PRIMARY_IN IS_ALLOCATED_TO_MANUAL_OPERATION
```

## **COMMENT Statement**

You can use comments to provide documentation within scripts to be used from the command line. The script generator wizard does not support comments. Comments can be inserted into a script in several formats:

- Characters after ##, -- or \$! are ignored until the start of a new line.
- Multiple line comments can be enclosed within pairs of comment delimiters {}, /\* \*/
  or (\* \*).

```
For example:
```

```
/* Version 1.0
   Date: 14th May 2006*/
   SELECT <key>REQUIREMENT_KEY ## extract RMs no.
   FROM REQ-- for the req class
   WHERE SOURCE_REQUIREMENTS = 'Y'$! of all original requirements
   {Now find all derived requirements}
   XREF SOURCE SECONDARY
   (* and extract the RM nos *)
   SELECT REQUIREMENT_KEY FROM REQ
```

## **Adding Rich Format Text to Query Prompts**

Using Rich Text in a query prompt can provide extra information to the user. For example, the following is a standard query prompting for a Marketing Requirement ID:

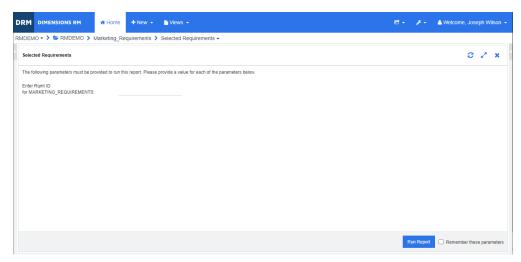

#### This is the layout we want to achieve:

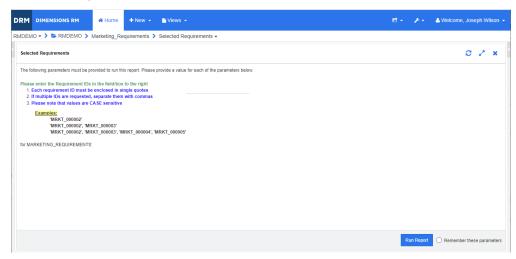

The following steps describe how to modify a query prompt to provide this extra information:

- 1 Select Class Report from the New menu.
- **2** Select the desired class ("Marketing Requirements" in this example).
- **3** Specify a query name.
- 4 Select the **Attribute Constraints** tab.
- 5 Click on the arrow for the Rqmt ID field and select Enter at runtime.
- **6** In the main window, select **Requirement** from the **New** menu.
- **7** Select a class with an HTML enabled attribute and click into such an attribute.

- **8** Enter the text you want to use with the query prompt.
- **9** From the **Tools** menu, select **Source code** to get the raw HTML code. Select all then copy this text/html.

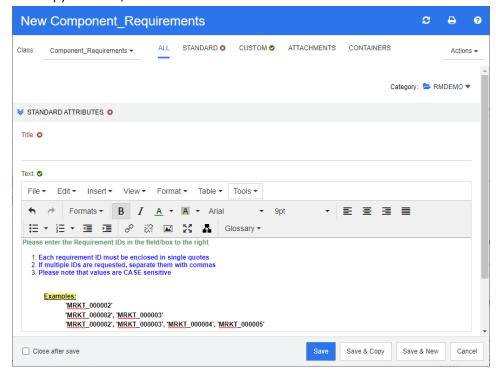

- **10** Close the *HTML Source Editor* window and the *New Marketing\_Requirements* window.
- 11 In the *Query By Class: Marketing\_Requirements* window, click on the **View Script** button which is located at the left window corner at the bottom. The script looks like this:

select <Rqmt ID>PUID <Title>TITLE from Marketing\_Requirements where
PUID LIKE ~'<#Enter Rqmt ID#>' and STATUS IN ('Current') order by
PUID calculate all count[Row Count:]PUID

- Locate the prompt '<#Enter Rqmt ID#>' and delete the text between the two "#" characters so that only '<##>' remains.
- 13 Put the cursor between the two "#" characters and press the "Enter" key twice. Your script should look like this:

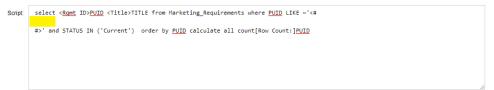

**14** Paste the HTML code into the blank line, so it looks like this:

15 Click Save and Run.

## **Glossary**

**Accept** A command that accepts a proposed change. The current status of the proposed

requirement becomes "accepted," and a copy of the requirement is created with

the Current Status of "current."

**accepted** Current Status of a change request that was accepted.

**access rights** The full set of permissions granted a user based on the combination of Category,

Group and User.

**Administrator** Also referred to as Instance Administrator, users with this role may perform

administrator functions within the boundary of the assigned instance. The instance administrator has access to RM Browser Administrator functions. See also System

Administrator.

**alias** A set of keywords defined as variants or synonyms of a main keyword. For

example, aliases of the keyword "calibrate" might be "calibrated," "calibrating," or even the wild card string "cal\*". Unlike pseudonyms, which exist only while a particular Dimensions RM tool is active, aliases exist for the duration of the

instance or until they are deleted.

alphanumeric attribute

An attribute that represents one line of alphanumeric text, such as the title of an

acceptance test. It can be up to 1000 characters in length.

**alphabetic sort** A simple alphabetical sort. Contrast with *numeric sort*. Alphabetical sort ignores

character case (e.g. abc is identical to ABC).

**attribute** Information that is logically associated with a class of information to further specify

the information content. See also *class attribute*, *evaluated attribute*, *implicit* 

attribute, relationship attribute, user-defined attribute.

attribute constraint

A rule that permits a link to be created only if an attribute of the linked object (primary or secondary) obeys a specific constraint. See also *primary object*.

**attribute type** The nature or data type of an attribute: e.g. alphanumeric string, free text field, or

date.

**audit trail**An historical trace of the various versions of requirements that lets you reconstruct

requirement evolution. The Visual Network tool lets you view the audit trail

graphically.

**auto link** A utility that lets you create or break links between objects of the primary and

secondary class in the selected relationship.

**Baseline** A stable, unchangeable set of requirements. Baselining a collection or the

requirement content in a document, ensures that the baselined set will never

change.

**baseline lock** A lock on a specific version of an item that indicates that the version is part of a

baseline and thus cannot be modified.

**category** A method for organizing objects so you can create views of requirements, scripts,

and filters for a subset of users. A requirement can belong to only one category.

**cardinality rule** A rule that specifies the maximum number of links that can lead to and from

primary or secondary objects. For example, a cardinality of 2:3 means that no more than two links can lead to a secondary object, and no more than three to the primary object. This is often used in processes that restrict, for example, the number of use cases linked to a given requirement, or the number of test cases.

**change request** A proposal to change one or more requirement attributes.

**child collection** Object hierarchies are created from the top down, from parent to child, while

collection hierarchies are created in the opposite direction, by grouping child collections to form a parent collection, and so on. A child collection may be directly linked to an object. When a collection is created, it is a child collection by default.

**child object** Whenever an object is edited and replaced, a new object is produced. The original

object is called the parent object, and the new object is its child object. If this

process is repeated, a child can itself be a parent of another child.

**class** A structure for holding related types of information (attributes). After classes are

defined, requirements are entered into the class.

**class attribute** A property of a class, as defined by the instance administrator, that provides

additional process and release related detail.

class definition diagram

See Schema Definition diagram

**Class Definition** A Dimensions RM tool initiated from RM Manage and used to create and initially

populate an Instance. The definition of the schema is accessible from the

Administration menu in the browser. See Schema Definition.

**CM Lock** Configuration Management Lock. A security feature that makes objects read-only

and stops them from being updated. You can lock requirements, collections, and

documents.

**collection** A way to group requirements of any class. Once a collection is created, it can be

associated with a requirement by linking the requirement to the collection. Each requirement can be linked to many different collections, and each collection can be linked to many different requirements. Parent collections contain child collections. Child collections contain requirements. Parent collections are not directly linked to any requirements, only linked indirectly through their child collections. See also

Baseline.

collection linkability

An occurrence of the association defined by a relationship between collections.

**compliance check** A process in which Dimensions RM searches the database and produces a report

specifying which objects do not contain links across a defined relationship.

compliance report

A report that lists requirements that are or are not linked to objects in the other class in a relationship. A full compliance report lists all requirements in the primary and secondary class, whether or not they are linked to each other. A

compliance-only report lists either all matching requirements in the primary class that have links to matching requirements in the secondary class, or all matching requirements in the secondary class that have links to matching requirements in the primary class. A non-compliance report lists either all matching requirements in the primary class that have no links to matching requirements in the secondary class that have no links to

matching requirements in the primary class.

**Container** Container is the term applied to the various labeled sets of requirements:

collection, Baseline, Document, or Snapshot. Containers are not restricted by

requirement types and may span the entire instance.

**CSV import** A utility that lets you import data from a comma separated value file into the

Dimensions RM instance database.

**current** Current Status of a requirement that is the most recent or current version.

**Current Status** A special implicit attribute that identifies the state of a requirement.

**cyclic relationship** Relationship in which the relationship points from one class back to the same class.

**database** In the Dimensions RM environment, an instance of Oracle. The databases that are

displayed in the Dimensions RM tools are determined by the contents of the

tnsnames.ora file (an Oracle file).

**date attribute** A user-defined attribute type that stores values that are based on user-defined

date formats.

**Delete** A command that changes the Current Status of a requirement to "deleted," but

leaves the requirement in the instance.

**deleted** Current Status of a requirement that was deleted. A deleted requirement remains

in the instance. The prior version of the requirement, if any, receives a status of

"current."

**derivation** The analysis process in which an object is changed or translated into a form

suitable for lower-level analysis and design.

**derived object** A lower-level object that is necessary for the implementation of a higher-level

object. When an object changes form, it becomes a derived object. In general, a derived object is directed toward some sub-element and is more specific than the

original object.

**Dimensions RM** A suite of multi-user, configurable tools that support the capture, management,

traceability and documentation of systems engineering information.

Dimensions RM third-party integrator

Person responsible for using the API functions to integrate third-party tools with

Dimensions RM.

**Doctool** A Dimensions RM tool that interprets a documentation script and generates an

on-screen report.

**Document** A hierarchical arrangement of chapters and requirements that can contain

requirement objects together with free-from text. Documents can be created, and

managed from the Document View.

**Document View** An RM Browser view that provides a document-like presentation of requirements,

with a table of contents, chapters, and sub-chapters. Requirements are contained within the chapters and sub-chapters. Document View allows you to easily add, delete, move, and edit chapters and requirements. Microsoft Word documents that you imported through RM Import are displayed in Document View. You can easily add, delete, move, and edit chapters and requirements from the imported Word

document in Document View. See also Requirements.

**ECP** Engineering Change Proposal. A class type. As you create a set of related proposed

requirements, you can link them to an ECP object so that they are easily accessible

for review as a group.

**e-mail notification** A feature that lets you register interest in certain types of changes within the

instance data and to receive electronic notices of those changes.

**evaluated** An attribute that takes its value from the external environment. Such an attribute attribute can be specified as the default value for alphanumeric, numeric or date attributes.

can be specified as the default value for alphanumeric, numeric or date attributes. At run time, the specified script or command is executed and the resulting value is

set for the attribute.

**expanding** A process in which a single parent object is edited to produce one or more child

objects.

**export utility** A utility that can be used to back up an instance or database. The package can be

created as a collection of files in a single directory or as a single file, ready for

transfer to the destination site.

file attachment

attribute

A user-defined attribute type that can hold a single file or multiple files. File

attachments can be accessed through RM Browser.

**flowdown** A systematic process in which objects are decomposed into allocated and derived

objects, and then assigned to low-level model components. This flowdown process generates a hierarchical structure of refined objects derived from the objects

captured for the system.

**focusing** A process in which two or more parent objects are edited to produce a single child

object.

**form** A structure that displays requirement information for classes and relationships. A

form is created for each class and relationship. You can create new forms by customizing the form that Dimensions RM generates, and can designate any form

to be used as the default form.

**form view** A view that displays requirements one at a time. From the form view you can edit

requirement attributes.

**genealogical links** Links between parent objects and child objects, or between parent collections and

child collections.

**generic links** Links that must span a relationship.

**grid view** A view that lets you view multiple requirements in a table-like list. The column

headings represent attributes of the requirements.

A collection of individual users grouped into a functional category. Access rights group

can be assigned to a group and all members of the group. If users have been assigned to an instance through a group, they inherit the group access rights,

unless they have been explicitly granted or denied access.

group attribute A group attribute is like a list attribute in that it provides a predefined list of values

> for user selection. But unlike a simple list attribute, a group attribute is composed of a series of sub attributes. The choices available to the user depend upon the selections they made in the higher level, or parent, attributes within the group

attribute.

immediate child The object that was created when the original object was replaced, focused, or

expanded. Immediate children are the next version of objects in the line of descent

and may be current objects or objects with another status.

immediate parent The object that was used to create the currently selected object. Parent objects

never have a status of "current."

immediate A relationship that refers to the immediate predecessor or successor of an object. relationship

Contrast with source relationship.

implicit attribute An attribute that is used to maintain the integrity of instance information. Implicit

> attributes include intrinsic information such as the persistent unique identifiers (PUIDs), object IDs, and modification times. You cannot modify implicit attributes. Implicit attributes are supplied for each class and relationship. Contrast with user-

defined attribute.

import utility A utility that can be used to restore an instance or database from backup.

A Dimensions RM work area where information is created and maintained. instance

instance Users with this role may perform all administrator functions within the boundary of

the assigned instance. administrator

lifecycle The phases of an instance from its initial requirements specification through its

implementation.

link An instance of a relationship. You can link two requirements together if a

relationship between their corresponding classes is defined.

list attribute A user-defined attribute type that provides a list of values from which the

> Dimensions RM user can make a selection. For example, if you require the Dimensions RM user to choose one of a given set of values for the attribute test\_result, specify the attribute as a list attribute, and define pass, fail, and untested as the set of allowed values. See also group attribute, which functions like

an interdependent group of list attributes.

A Dimensions RM tool used to lock and unlock Dimensions RM database elements lock manager

such as source documents, tools, objects, and collections.

lowest level child A current object that is descended from the selected object. The objects contained

in the lowest-level children list may skip generations of an object; that is, they

need not be immediate children of the selected object.

mandatory An attribute for which users must specify values. Contrast with optional attribute.

attribute

NOT\_PRIMARY\_IN

A relationship operator that is used to identify requirements that can be at the

origin of a link, but do not.

NOT\_SECONDARY

\_ IN

A relationship operator that is used to identify requirements that can be at the

termination of a link, but do not.

**numeric attribute** A user-defined attribute type that holds numeric values, such as reference

numbers. The numbers can include decimal points.

**numeric sort** A method of sorting that is used for alphanumeric attributes such as paragraph

numbers in outlines. For example, with a numeric sort, the numbers (10, 20, 1,and 2) are sorted as (1, 2, 10, 20) instead of (1, 10, 2, 20). Contrast with

alphabetic sort.

**object** Synonymous with *requirement*.

**Object Editor** A Dimensions RM dialog used to modify attributes and edit, focus, and expand

class information.

**OLE** Object Linking and Embedding. A technology for transferring and sharing

information among applications.

optional attribute An attribute for which you can use the default values or leave blank. Contrast with

mandatory attribute.

**ORACLE\_HOME** The logical pathname of the file system or network location of your Oracle

installation.

**parent collection** A collection that links child collections. Parent collections cannot be linked directly

to an object.

**parent object** An original object that produces a new object when the original object is edited.

The original object is called the immediate parent object, and the new object is its immediate child object. If this process is repeated, a child object can itself be a parent object of another child object. In this way, the original parent object can spawn multiple levels of descendants, including both immediate child objects and lowest-level child objects. One or more parent objects can produce one or more

child objects.

pending change

request

A change request that has not yet been accepted or rejected. A pending change

request has a Current Status of "proposed."

**Permissions** The rights to execute actions assigned by group.

**polling** A feature of RM Browser that lets you solicit feedback about a requirement from

selected users. Polls are typically used to decide whether a specific requirement

should be accepted, or to reach consensus concerning the content of a

requirement.

**primary class** The first class in a direct relationship between two classes. For example, in the

relationship *Is\_Tested\_By* that connects class *Code\_Module* and class *Acceptance\_Tests*, *Code\_Module* is the primary class, *Is\_Tested\_By* is the relationship, and *Acceptance\_Tests* is the secondary class. The direction of the relationship arrow is always from the primary to the secondary class in the class definition diagram. This direction and positioning on the diagram defines the

direction of the relationship. Contrast with secondary class.

**PRIMARY\_IN** A relationship operator that is used to identify requirements that are at the origin

of a link.

**primary object** An instance of a primary class to which objects are linked.

**project** In software development, the project refers to the unit of work designed to add

value to a new or existing component. In Dimensions RM, projects may be defined using categories or Product and Project classes established to manage multiple or

parallel projects within a single product (see "Branching and Merging

Requirements" on page 240).

**proposed** Current Status of a requirement for which a change request has been made to

either change the current requirement or create a new requirement.

**provide** The act of branching is to share a requirement with another project or product,

providing access to change while maintaining a common history

**pseudonym** Text pattern used to locate objects to be linked to a collection. For example,

pseudonyms of the keyword "calibrate" might be "calibrated," "calibrating," or even the wildcarded string "cal\*". Unlike aliases, which exist for the duration of the instance or until they are deleted, pseudonyms exist only during the linking

process. See also alias.

**PUID** Persistent Unique Identifier. An intrinsic attribute, referred to in some dialogs and

reports as the Requirement ID.

**query** A script, expressed in terms of the instance schema, that you use to retrieve

selected requirements.

**Quick Search** A feature of the Requirements View in RM Browser that lets you quickly create a

query to see the content of any category.

**Reject** A command that rejects a proposed change. The Current Status of the proposed

requirement becomes "rejected," and a copy of the requirement is created with the

Current Status of "current."

**rejected** Current Status of a change request that has been rejected.

**relationship** An association between two requirement objects. The relationship (i.e., Link) is

also an entity in its own right, in terms of having its own attributes and associated

user access rights. See also link.

**relationship** A property of a relationship, such as its cardinality and its inheritance

characteristics. Relationship attributes, defined by the instance administrator, can control how traceability is established across different relationships. Instance administrators can specify that links be created between two objects according to the value of one or more of the class attributes. For example, it can be specified

that links can be created from a change request object to a requirement object only if the value of the change request object's attribute APPROVAL\_STATUS is

APPROVED. See also *cardinality rule*.

relationship rule Circumstances under which links between objects will be permitted. See also

cardinality rule.

attribute

**remove** A command that physically removes a requirement from an instance. Only

requirements with a status of "current" can be removed.

replaced

Current Status of a requirement that has been replaced by a newer version. See also Save.

resource category

A grouping of resources into a class of items. For example, a unique document name falls into the category of Documents. Resource categories are important when assigning default permissions because defaults are assigned to entire class of resources rather than an individual resource. Resource categories are also important when assigning appropriate transaction for a class of resources. Certain transactions are appropriate only for certain categories of resources.

requirement

An instance of a class. A description of a set of conditions applicable to a product or process; this description must be capable of being validated for success. A requirement object is satisfied by a product or process if a test reveals that the described conditions are met by the product or process. Synonymous with object.

Requirements

**View** 

An RM Browser view that lets you view and modify requirements that are organized by category. From this view, you can run an existing script, run a quick search to create a new query, and add queries that you access frequently to a favorites folder. See also *Document View*.

**RM Browser** 

A Dimensions RM tool that provides Web access to a core set of Dimensions RM functions.

**RM Import** 

A Dimensions RM tool that lets you preview a Microsoft Word document as a draft document, change the description of chapters, reorganize the chapters, change the values of attributes, move attributes between chapters, and so on. When satisfied with the draft document, you can import the document into Dimensions RM as a document that can be viewed and modified in the Document View of RM Browser.

RM Import Designer

A Dimensions RM tool that lets administrators design templates that users select when importing Word documents from RM Import. Templates define how to identify classes, attributes, chapters, requirements, and categories.

**RM Manage** 

A Dimensions RM tool that lets instance administrators define users and groups, administer instance security, configure the instance database, organize data, and control user access and data routing.

RTM\_HOME

A logical name for the file system location of Dimensions RM programs and data.

Save

A command that creates a new version of a requirement with the changes you made. The Current Status of the original requirement is changed from "Current" to "Replaced", a parent-child link is created from the original requirement to the new requirement, and the current status of the new requirement is set to "Current".

**Schema Definition** 

The Administrator function that provides the ability to define and/or modify various classes (i.e., requirement types) the attributes supported in those classes, and the relationships between them. The attributes defined within each requirement class, provide the input for reporting on the status of the requirements within each class.

By specifying the instance structure in this way, a class definition both constrains and supports the development team in the way instances of classes, attributes and relationships can be created during the lifetime of the instance. All members of the development team use the Schema Definition to view each of the classes, their content and their relationships.

Schema Definition diagram

A graphical representation of the information classes that exist within an instance, along with the relationships between the classes.

**script** A query against one or more classes. Scripts can be used to combine the selection

criteria capabilities with complex link traversal, parameterization, basic

calculations, and output formats.

script generator

wizard

A Dimensions RM wizard that provides a graphical interface allowing the user to specify the contents of a given report.

secondary class

An object class that is the destination of the relationship arrow from a primary class in a class definition diagram. The relationship arrow points to the secondary class. Contrast with *primary class*.

SECONDARY\_IN

A relationship operator that is used to identify requirements that are at the termination of a link.

**Snapshot** 

A frozen version of the document content (requirements and text) typically created prior to distributing a document for review. A Baseline may be created in conjunction with the snapshot.

source document

A document, typically provided by the customer, which is input to the system being developed. A source document can also be written in Dimensions RM by using an empty document and inserting objects.

source relationship A relationship that refers to the original object in a chain of versions. Contrast with *immediate relationship*.

suspect link

A link that becomes questionable after one of the requirements in the link changes. The change could render other requirements questionable, or "suspect."

System Administrator The role of administrator is assigned to those responsible for configuring and maintaining the RM environment. The system administrator can create, modify and delete instances, users and groups across all instances, and access all associated tools (e.g., RM Manage).

tablespace

A logical storage unit. Your instance data is physically stored in one or more data files associated with a tablespace. Initially, only one file is associated with the tablespace, but you can add more files as you need them. The size of a tablespace is determined by the size of the data file or combined data files that make up the tablespace.

template

A set of rules defined by an administrator in RM Import Designer that determines how a document will be imported into Dimensions RM using the RM Import tool.

text attribute

A user-defined attribute type that holds up to 64 KB of alphanumeric, ASCII text that can span more than one line. It is suitable for long descriptions, such as the description of an acceptance test.

transactions

Actions associated with a category of resources that represent what can be done with that resource. For example, an update transaction is associated with a class definition. A user that has the update transaction for a particular class definition can change characteristics of that class definition and store them in the database.

traceability

The process of making explicit links between requirements and other entities. Traceability lets you trace the evolution of an instance.

**Traceability View** An RM Browser view that provides a way to select the relationships you want to

trace, with requirements limited to selected baselines, documents, collections, or categories; browse through the requirements that are part of the relationships; and then print traceability reports that display the information in a visual format

that is easy to analyze. See also Document View, Requirements

**type** A definition of the basic properties of a set of instances of a class, relationship, or

attribute.

**Undelete** A command that changes a the Current Status of a requirement from "deleted" to

"current."

**Update** A command that overwrites the content of the requirement. No history of the

change is maintained. This is only recommended if previous versions of a

requirement must be deleted. All other attributes, including Current Status, remain

intact.

**user** An individual responsible for performing basic information management tasks,

such as capturing objects, creating traceability links among requirements and other data, engineering and categorizing objects, and producing reports. An

individual Dimensions RM user.

**user attribute** A user-defined attribute type that provides a list of user names from which the

Dimensions RM user can make a selection. A user attribute can contain all users,

members of one or several groups or individual users.

**user-defined**An attribute that you can create for use in a specific class. See also *alphanumeric*attribute, date attribute, file attachment attribute, group attribute, list attribute.

attribute, date attribute, file attachment attribute, group attribute, list attribute, numeric attribute, text attribute, user attribute. Contrast with implicit attribute.

538

## **Index**

| Symbols                         | date 429                                 |
|---------------------------------|------------------------------------------|
| L sometime to 47.4              | deleting 427, 428                        |
| != constraint 474               | file attachment 430                      |
| = constraint 474                | group 174, 431                           |
|                                 | Initial Created by 172                   |
| Α                               | list 433                                 |
| A                               | lookup 439                               |
| access rights                   | naming 498                               |
| granting 407                    | numeric 440                              |
| revoking 407                    | PUID 444                                 |
| accessing RM Browser 59, 60, 61 | rqmt ID 444                              |
| Actions pane 27                 | text 441                                 |
| Agile 375                       | types 425                                |
| display options 381             | URL 442                                  |
| features                        | user 442                                 |
| add 393                         | attributes, formatting text with HTML 38 |
| delete 394                      | attributes, group 229                    |
| edit 394                        | auditability 179                         |
| Overview tab 382                | Auto load document check box 88          |
| Product Backlog tab 383         | autoloading documents, setting 88        |
| Product Storyboard tab 386      |                                          |
| products                        | D                                        |
| delete 391                      | В                                        |
| manual assignment 391           | baseline                                 |
| releases                        | create 326                               |
| add 392                         | Baseline Lock 529                        |
| delete 392                      | Baseline Locked 325                      |
| edit 392                        | baselines                                |
| Sprint Planning tab 386         | removing 327                             |
| Sprint Storyboard tab 387       | baselining 326                           |
| sprints                         | Branch View settings 96                  |
| add 395                         | branching 240, 245                       |
| delete 396                      | bread crumb 24                           |
| edit 396                        | browse links 222                         |
| stories                         | browse mind 222                          |
| add 394                         |                                          |
| delete 395                      | C                                        |
| edit 395                        | •                                        |
| Taskboard tab 388               | cardinality 472                          |
| alphabetic sort 38              | categories                               |
| alphanumeric attribute 428      | access rights 417                        |
| assigning a user to groups 403  | adding 414                               |
| assigning users to groups 405   | Copying 420                              |
| attachments 164                 | deleting 415                             |
| attributes                      | managing 413                             |
| alphanumeric 428                | maximum name length 415                  |
| copying 189, 242, 243, 426      | moving 417                               |
| Created by 172                  | naming 498                               |

| renaming 415                                | copying report URL to clipboard 308      |
|---------------------------------------------|------------------------------------------|
| categories in RM Browser 47                 | copying requirement URL to clipboard 186 |
| Categories pane 25                          | copying requirements 189, 194, 242, 243  |
| categories, moving requirements between 420 | copying URL                              |
| change requests                             | of collection 332                        |
| proposing a new requirement 191             | of document 115                          |
| requesting a new requirement 191            | of report 308                            |
| reviewing 199                               | of requirement 186                       |
|                                             | •                                        |
| submitting 191, 198                         | copying users 401                        |
| Chapter Layout                              | Created by attribute 172                 |
| Editable Grid 108                           | creating a new collection 320            |
| Grid 107                                    | creating a new document 117              |
| Paragraph 107                               | creating users 401                       |
| chapters                                    |                                          |
| creating 135                                |                                          |
| deleting 139                                | D                                        |
| editing 138                                 | _                                        |
| moving 145                                  | dashboard                                |
| class definition diagram                    | add graphical report 268                 |
| <del>-</del>                                | add standard report 267                  |
| canvas grid 462                             | add website 269                          |
| panning 463                                 |                                          |
| selecting objects 463                       | copy 270                                 |
| zooming 463                                 | create 266                               |
| class image, changing 468                   | delete 271                               |
| Class Information 468                       | runtime parameter 268                    |
| class report, create 288                    | using reports 265                        |
| classes                                     | date attribute 429                       |
| changing class image 468                    | default document view mode 90            |
| changing style properties 466               | default group access 406                 |
| copying 468                                 | default requirement layout 89            |
| · · · <del>-</del>                          | deleting collections 322                 |
| deleting 469                                | deleting documents 120                   |
| naming 498                                  |                                          |
| overview 463                                | deleting requirements 180, 195           |
| purging data 469                            | deleting users 403                       |
| renaming 468                                | dependent attributes 229                 |
| specifying a description 465                | Dimensions CM                            |
| collection 225                              | security 409                             |
| collection URL, copying to clipboard 332    | discussions 66, 254                      |
| collections                                 | distribution report, create 290          |
| baselining 326                              | document settings 88                     |
| creating 320                                | document URL, copying to clipboard 115   |
| deleting 322                                | Documents                                |
| removing 323                                | Create snapshot 157                      |
|                                             | documents                                |
| undeleting 322                              |                                          |
| comments                                    | adding a requirement 143                 |
| adding 66, 254                              | comparing 159                            |
| comparing a document and its snapshot 159   | creating 117                             |
| concurrent editing mode 77, 80              | creating a chapter 135                   |
| constraint types 474                        | creating a requirement 142, 143          |
| contacting technical support 13             | creating Excel 166                       |
| container 225, 226                          | creating PDF 166                         |
| inherited 226                               | creating ReqIF 167                       |
| workflow 331                                | creating Word 163                        |
| container properties 227                    | default requirement layout 89            |
|                                             | default view mode 90                     |
| copying collection URL to clipboard 332     | deleting 120                             |
| copying document URL to clipboard 115       | deleting 120                             |

| deleting a chapter 139 deleting a requirement 145 document differences report 161 document properties 129 editing 123 editing a chapter 138 editing a document 123 exporting Adobe PDF documents 166 exporting Excel spreadsheet 166 exporting Microsoft Word documents 163 | formatting documents 125 formatting text attributes with HTML 38  G general settings 77 granting access rights 407 graphical report, create 289 Grid view 31, 34                                                                                                    |
|----------------------------------------------------------------------------------------------------|----------------------------------------------------------------------------------------------------|
| exporting Microsoft Word documents 103 exporting ReqIF documents 167 finding and replacing character strings 113 moving chapters 145 moving requirements 145 printing 110                                                                                                   | group assignment 403, 404, 405, 406 group attribute 431 group attributes 47, 174, 229                                                                                                    |
| removing 121 requirement difference summary 161                                                                                                    | <b>H</b>                                                                                                    |
| requirement versions 234 restricting requirement classes 131 setting autoloading of 88 undeleting 121 viewing attachments 164 workflow 168                                                                                                    | Help 62<br>history, requirement 231<br>home settings 78<br>HTML formatting 441<br>HTML formatting toolbar 38                                                                                                    |
| documents, formatting 125                                                                                                    | I                                                                                                    |
| Editable Grid view 31 editing mode 77, 80 editing users 402 Export  As Excel spreadsheet 166 As PDF document 166 As ReqIF document 167 As Word document 163 export  CSV 200  Test Case 206 Test Run 206 Excel 200 HTML 200 PDF 200 Test Case 206 Test Run 206 Test Run 206  | Import 335 CSV 346 Test Case 351 Test Run 351 previously exported requirements 351 ReqIF 353 Roundtrip 351 Test Case 351 Test Run 351 Word 336, 339 XML 344 Informatio 468 inherited containers 226 inherited links 221 Initial Created by attribute 172 instance bread crumb 24 instance schema canvas grid 462 panning 463 |
| Text 200<br>Word 200<br>XML 200                                                                                                    | selecting objects 463 zooming 463 instance settings 76                                                                                                    |
| F                                                                                                    | L                                                                                                    |
| file attachment attribute 430 find and replace, Document work page 113 finding requirements 172 Form view 31                                                                                                    | Like constraint 475, 488, 489<br>Link Browser 222<br>Link Browser settings 91<br>link transfer rules 472                                                                                                    |

| links                                      | Q                                                          |
|--------------------------------------------|------------------------------------------------------------|
| inherited 221                              |                                                            |
| suspect 217                                | QLARIUS_RM sample database 19                              |
| list attribute 433                         | Quick Search 172                                           |
| list values, sorting 447                   | Quick Search settings 86                                   |
| lock, baseline 529                         |                                                            |
| logging in 59, 60                          | D                                                          |
| logging in, Azure 61                       | R                                                          |
| logging in, SmartCard 60                   | refreshing                                                 |
| logging in, SSO 60                         | data 178                                                   |
| lookup attribute 439                       | Relationship Constraints tab 51                            |
|                                            | relationship report, create 297                            |
| M                                          | relationships                                              |
| ••                                         | cardinality 472                                            |
| menu bar 23                                | deleting 477                                               |
| merging 240                                | overview 471                                               |
| merging requirement changes 237            | purging data 477                                           |
| moving requirements between categories 420 | renaming 476                                               |
| My Work Dashboard                          | reversing 477                                              |
| creating 264                               | transfer rules 472                                         |
| polls 254                                  | removing baselines 327                                     |
|                                            | removing collections 323                                   |
| <b>A.</b>                                  | removing documents 121                                     |
| N                                          | removing requirements 180, 196                             |
| naming classes, attributes, categories 498 | report                                                     |
| navigation 22                              | create class report 288                                    |
| Not Like constraint 475                    | create distribution report 290                             |
| numeric attribute 440                      | create graphical report 289 create relationship report 297 |
| numeric sort 38                            | create traceability report 299                             |
|                                            | create traceability report 299                             |
|                                            | edit 303                                                   |
| 0                                          | run 286                                                    |
|                                            | report settings 90                                         |
| operators in RM Browser 50                 | report transactions 410                                    |
|                                            | report URL, copying to clipboard 308                       |
| <b>n</b>                                   | report-run-time parameters 286                             |
| P                                          | RegIF 353                                                  |
| nadlack ican 225                           | requirement URL, copying to clipboard 186                  |
| padlock icon 325<br>passwords, changing 62 | requirements                                               |
| passwords, sample databases 19             | add to container 225                                       |
| Pedigree View 235                          | branching 240, 245                                         |
| polls                                      | collection 225                                             |
| built-in queries 254                       | container 225                                              |
| closing 253                                | copying 189, 194, 242, 243, 426                            |
| creating 251                               | creating 191                                               |
| modifying 252                              | deleting 145, 180, 195                                     |
| overview 251                               | editing 192                                                |
| viewing results 253                        | exporting Quick Search results 200, 201,                   |
| voting 253                                 | 202, 205, 206, 207                                         |
| printing 110, 196                          | finding 172                                                |
| proposed requirements                      | history 231, 234<br>history, Pedigree View 235             |
| reviewing 199                              | importing from ReqIF files 353                             |
| PUID attribute 444                         | importing from XML files 344                               |
|                                            | importing from Aric files 377                              |

| inherited containers 226                         | S                             |
|--------------------------------------------------|-------------------------------|
| inherited links 221                              |                               |
| merging after branching 240                      | sample databases 19           |
| merging changes 237                              | saving requirements 179       |
| moving between categories 420                    | security                      |
| moving in documents 145                          | attribute transactions 407    |
| multiple selection 35                            | class transactions 408        |
| open container 226                               | collection transactions 409   |
| printing 196                                     | Dimensions CM projects 409    |
| Quick Search 172                                 | import transactions 410       |
| remove from container 226                        | relationship transactions 410 |
| removing 180, 196                                | selection                     |
| restricting classes in documents 131             |                               |
|                                                  | multiple requirements 35      |
| saving 179                                       | settings                      |
| selecting multiple 35                            | Branch View 96                |
| undeleting 180, 196                              | document 88                   |
| updating 179                                     | general 77                    |
| versions 182, 234                                | home 78                       |
| workflow elements 184                            | instance settings 76          |
| requirements settings 80                         | Link Browser 91               |
| restricting requirement classes in documents 131 | Quick Search 86               |
| revoking access rights 407                       | report 90                     |
| RM Browser 51                                    | requirements 80               |
| Attribute Constraints tab 46                     | Split View 92                 |
| basics 21                                        | Sync View 96                  |
| categories used in queries 47                    | user attribute 81, 82         |
| changing your password 62                        | user settings 76              |
| creating a new object 188                        | Snapshot                      |
| deleting requirements 195                        | Create from document 157      |
| editing requirements 192                         | Delete 158, 159               |
| getting Help 62                                  | Modify 158, 159               |
| logging In 59                                    | Save as new document 158, 159 |
| logging in 59, 60, 61                            | View 158, 159                 |
| logging out 61                                   | sorting list values 447       |
| operators used in queries 50                     | spell check                   |
| organizing collections 320                       | Chrome 73                     |
| overview 16                                      | Edge 71                       |
| participating in discussions 66, 254             | Firefox 72                    |
| polling 251                                      | Internet Explorer 71          |
| refreshing data 178                              | Split View settings 92        |
| removing requirements 196                        | SQL 510                       |
| reviewing change requests 199                    | suspect links 217             |
| submitting change requests 198                   | Sync View settings 96         |
| Traceability View 301                            | Sylle view settings 50        |
| undeleting requirements 196                      |                               |
|                                                  | Т                             |
| viewing contact information 70                   | ı                             |
| viewing system information 70                    | technical support             |
| viewing version information 70                   | contacting 13                 |
| RM Browser interface 21                          | Test Case                     |
| RM Browser, navigating 22                        |                               |
| RMDEMO sample database 19                        | CSV export 206                |
| Roundtrip 351                                    | CSV import 351                |
| rqmt ID attribute 444                            | Test Case Management          |
| run-time parameters with reports 286             | class relationship 370        |
|                                                  | test case 362                 |
|                                                  | test run 364                  |

test steps 371
Test Management 362
Test Run
 CSV export 206
 CSV import 351
text attribute 441
text attributes, formatting 38
Traceability
 customizing the tree 302
 overview 301
 understanding the traceability tree 302
transfer rules 472
treaceability report, create 299
trend report 179
trend report, create 291

document 168 elements 184, 481 Workflow States 482 Workflow Transitions 484

#### X

XML files, importing 344

#### U

un-assigning a user from groups 403 un-assigning users from groups 406 undeleting collections 322 undeleting documents 121 undeleting requirements 180, 196 updating requirements 179 URL collection, copying to clipboard 332 document, copying to clipboard 115 report, copying to clipboard 308 requirement, copying to clipboard 186 URL attribute 442 user attribute 442 user management 400 copying users 401 creating users 401 deleting users 403 editing users 402 group assignment 403, 404, 405, 406 user settings 76

#### V

views
Editable Grid 31
Form 31
Grid 31
voting in a poll 253

#### W

Welcome menu 22 workflow container 331 disable 492